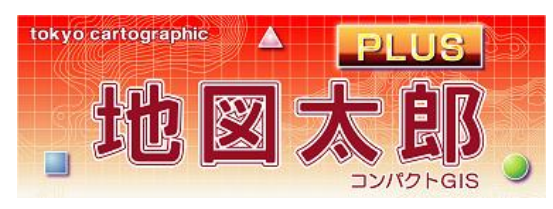

Ver.3

## 地図太郎 PLUS 環境省自然環境局版

## ユーザーズガイド

(2014.3.28 版)

このユーザーズガイドは PDF で作成されており、無料で配布されている Adobe Reader で閲覧・印刷することができます。「しおりタグ」をクリックすると、「しおり」が表示さ れ、しおり名をクリックして指定した画面を表示することができます。また本書の「目次」 上でもい ツールでクリックすると、指定したページを表示することができます。

- 本書に記述した内容や操作画面のデザインは、予告なく変更する場合があります。
- 本書の製作には、国土地理院の雷子国土基本図、基盤地図情報 (2500) (25000)、数 値地図 2500・25000(空間データ基盤)、「地球地図日本(簡易版)」、国土交通省 国 土調査課街区基準点(仮設点)、日本地図センターの 25000 段彩・陰影画像及び国土 交通省国土計画局、環境省生物多様性センター、岡山県井原市観光協会のホームペー ジ他を使用しました。
- 本書の一部、または全部を無断で複写・転載することを禁じます。
- 操作画面上のデータの位置や内容はサンプルとして表示しているものであり、正確で はありません。
- 【Web サイト】のアドレスは変更あるいは中止される場合があります。
- エクセル (Excel) は米国 Microsoft Corporation の Google Earth は米国 Google Incorporated の登録商標です。
- 本製品に関する質問の受付けは、電子メール ([tarosupport@tcg.co.jp](mailto:tarosupport@tcg.co.jp)) で行います。 ご質問の際には、必ずユーザ ID をお書き下さい。代表電話へのお問合せは受け付け ておりません。また、リ ビジョンアップ等のお知らせは、ホームページ (<http://www.tcgmap.jp/>)にて行います。
- サポートについて サポートはユーザ様に限ります。購入後 30 日間は無料ですが、それ以降はサポート 契約が必要となります。詳細は当社ホームページをご覧ください。 また、当社ホームページの「よくあるご質問」(<http://www.tcgmap.jp/product/faq/>) には、ご質問頂いた内容が、項目別に分類されており是非参考にしてください。 ■ 動画について
- 地図太郎 PLUS に関する動画を公開しています。参考にしてださい。 <http://www.tcgmap.jp/product/chizutaro/download/>

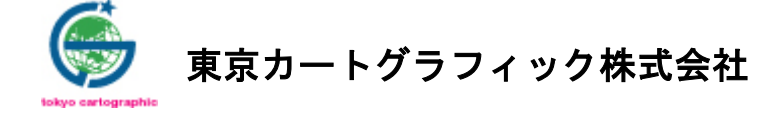

167-0032 東京都杉並区天沼 2-4-4 荻窪 SY ビル

# <span id="page-1-0"></span>はじめに

「地図太郎PLUS」「地図太郎」は身近な地域の地図や航空写真を背景に、地域や個人の情 報を表示したり、重ね合わせたりするコンパクトな地理情報システム (GIS)です。 従来専門家のツールとして使われてきたGISを、誰もが情報管理や記録のツールとして 使って頂けるように、低価格、簡単操作をコンセプトに開発しました。

### 「地図太郎PLUS環境省自然環境局版」は「地図太郎PLUS」にさらに機能を追加したもので す。

2014 年 3 月 28 日 東京カートグラフィック株式会社

# <span id="page-2-0"></span>目次

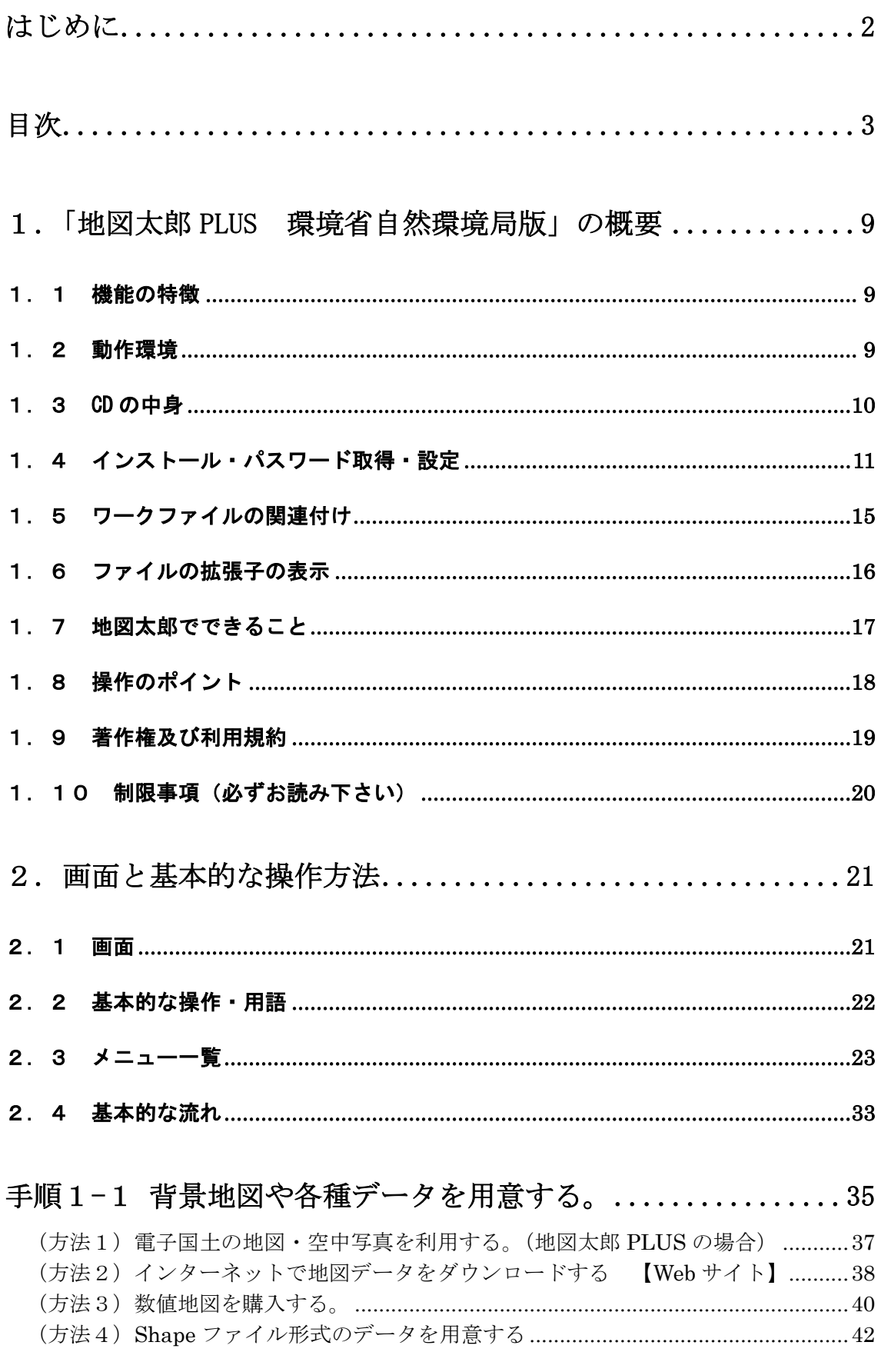

 $\overline{3}$ 

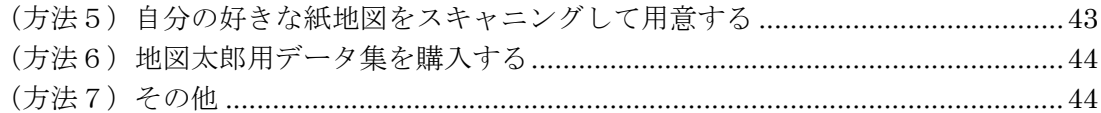

## 手順1-2 背景地図を開く/閉じる。........................45

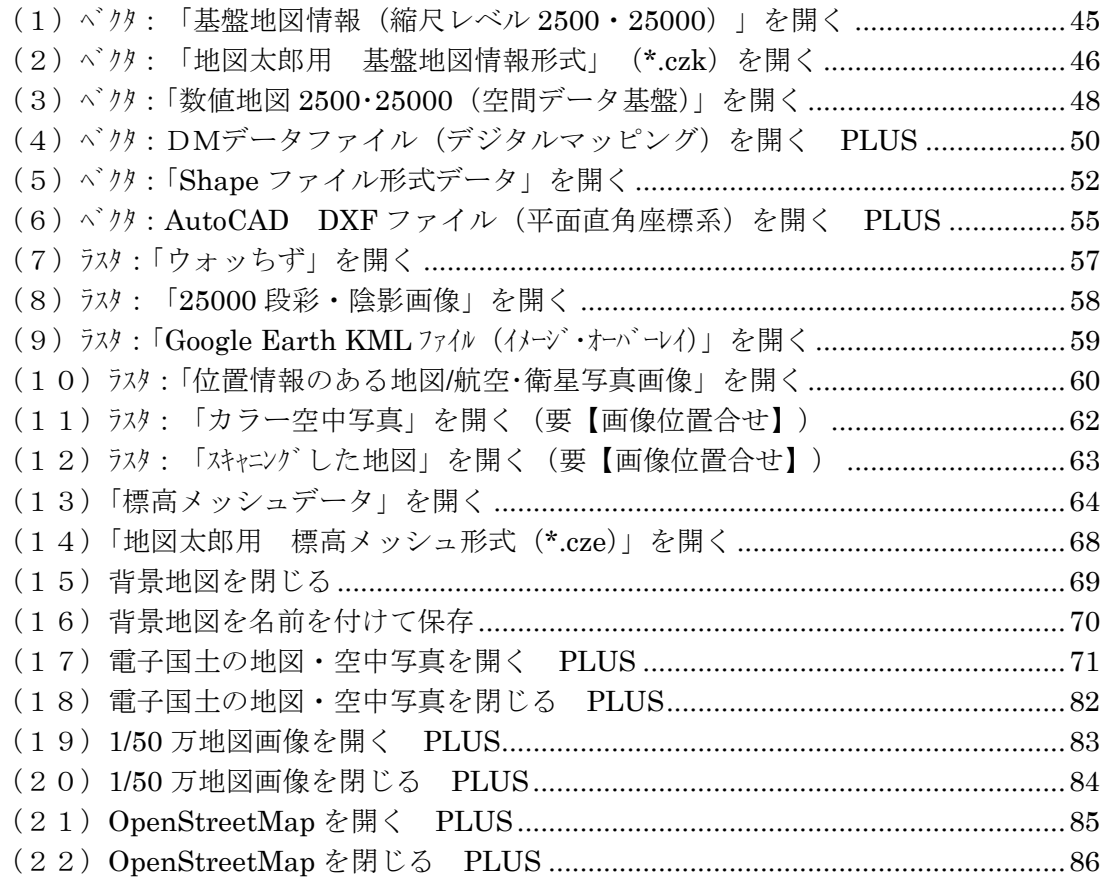

## 手順1-3航空写真や地図画像の位置を合せる。...............87

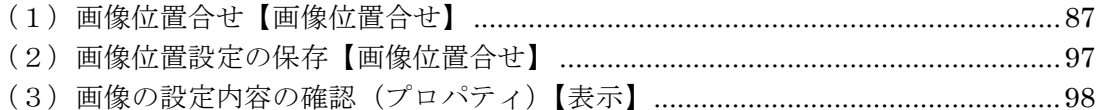

## 手順 2-1 SHAPE ファイルの利用 (自然環境局版) ............99

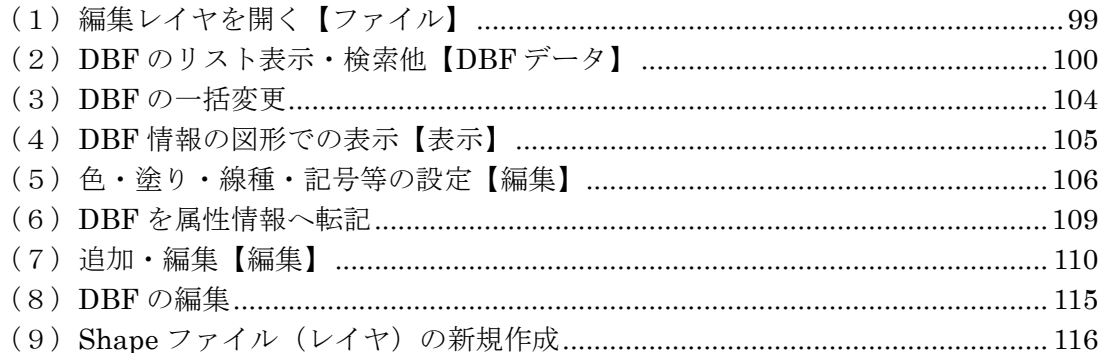

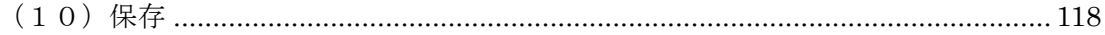

## 手順2-2地図上に図形や関連情報を登録する................119

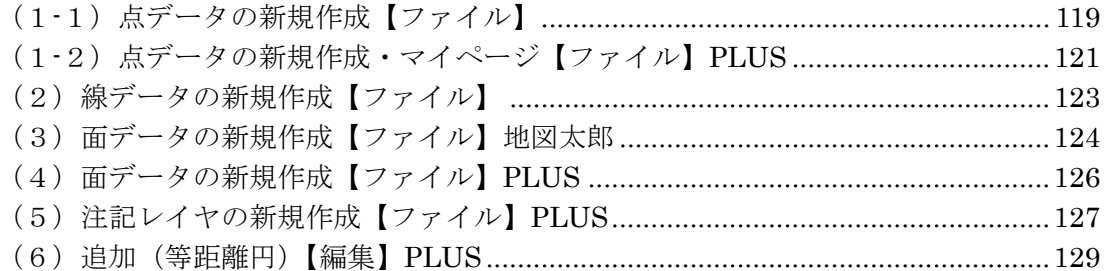

## 手順2-3 登録した情報を編集する。.......................131

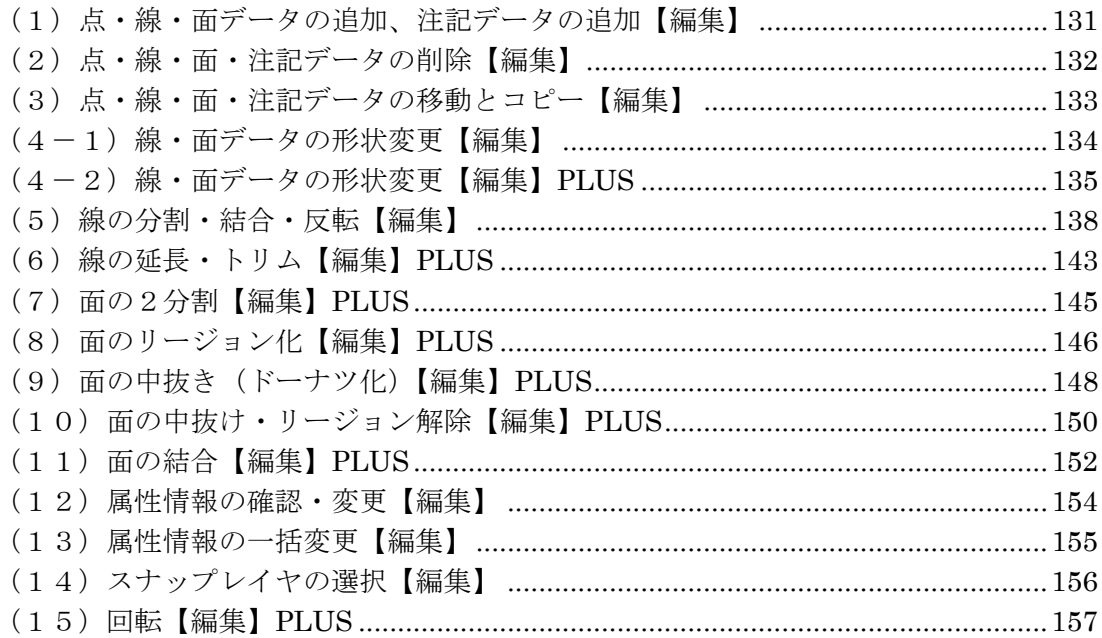

## 手順3-1 登録した情報を見る。...........................158

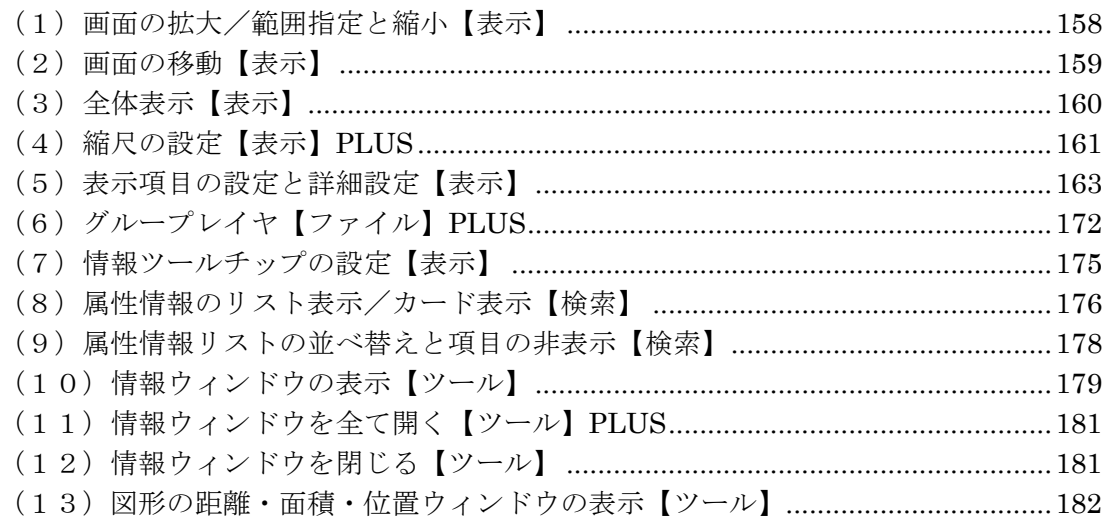

## 手順3-2 [登録した情報を選択/検索する。](#page-183-0) ..................184

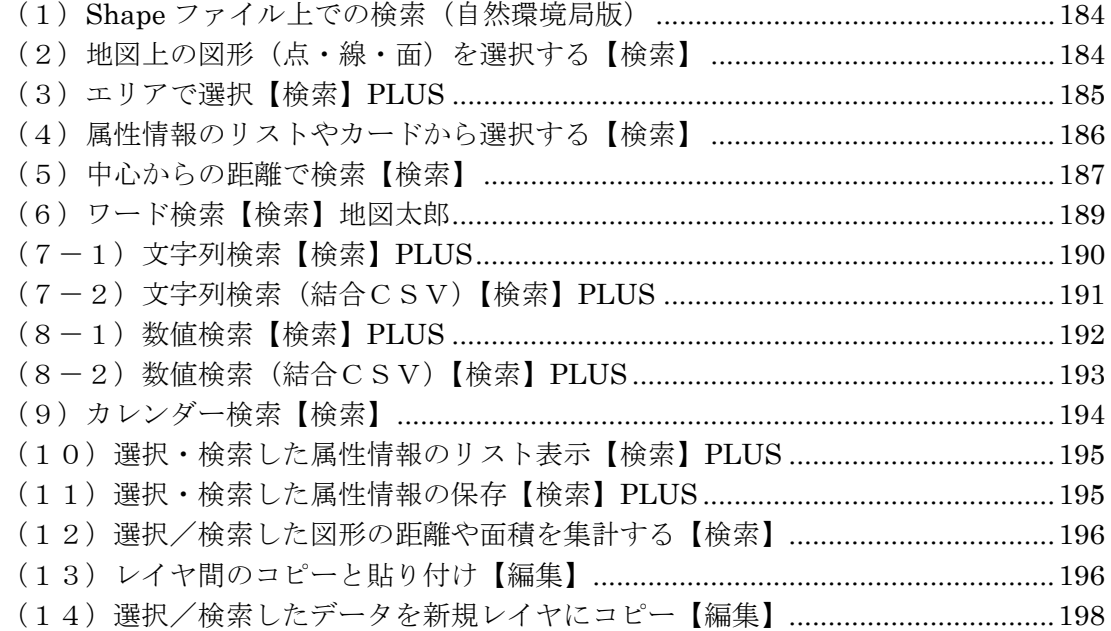

## 手順4-1 EXCEL データ (リスト/グラフ・色分け) ........199

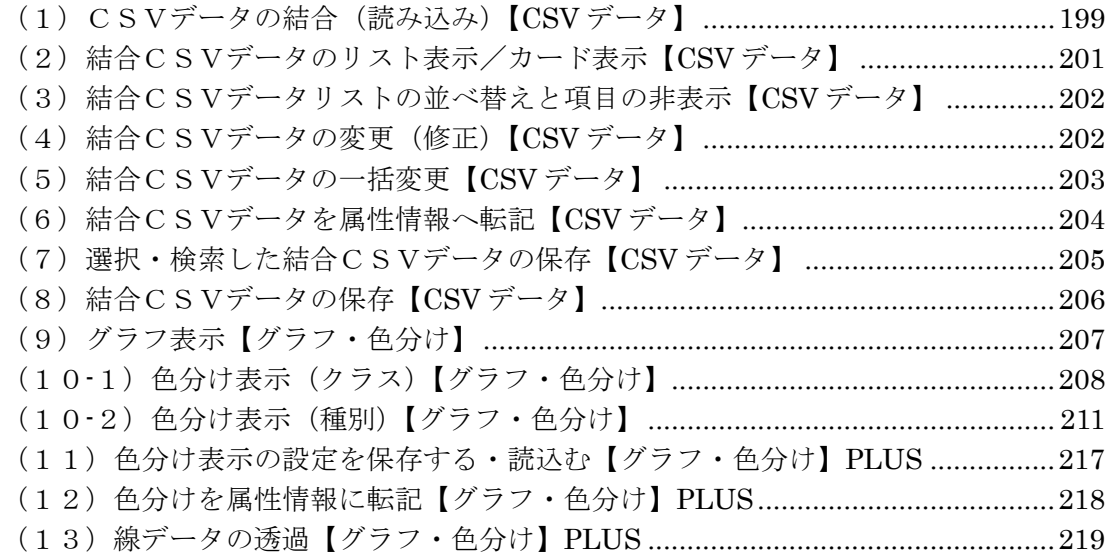

## 手順4-2 DBF による色分け等 (自然環境局版) ............220

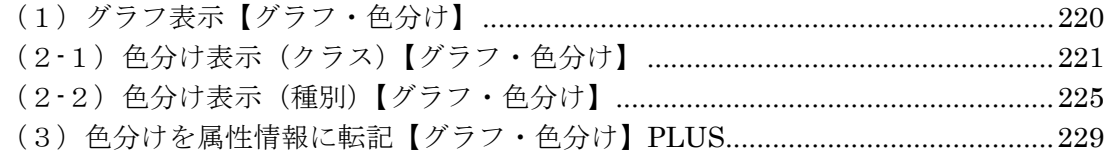

# 手順5 印刷する、画像を保存する。 ..........................230

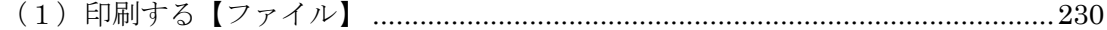

[\(2\)画面イメージを保存する【ファイル】](#page-232-0) ..............................................................233 (3)印刷イメージの作成【ファイル】PLUS [...........................................................234](#page-233-0)

## 手順6-1 保存する、開く、閉じる。.........................235

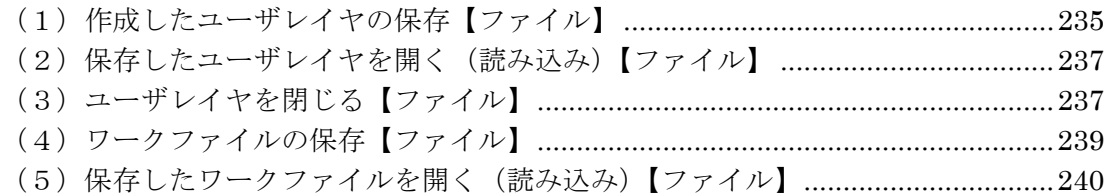

## 手順6-2 [他のGISソフトとの相互利用](#page-241-0)...................242

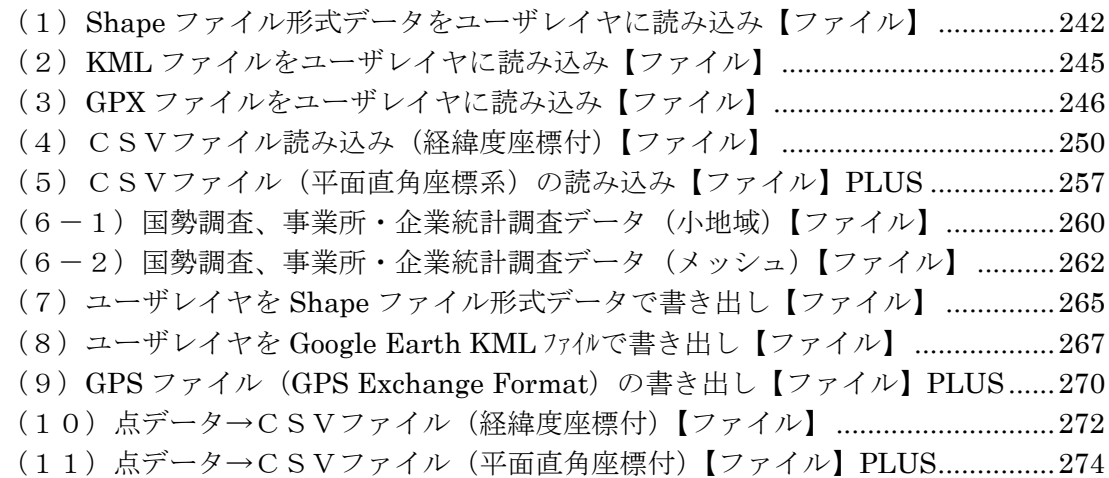

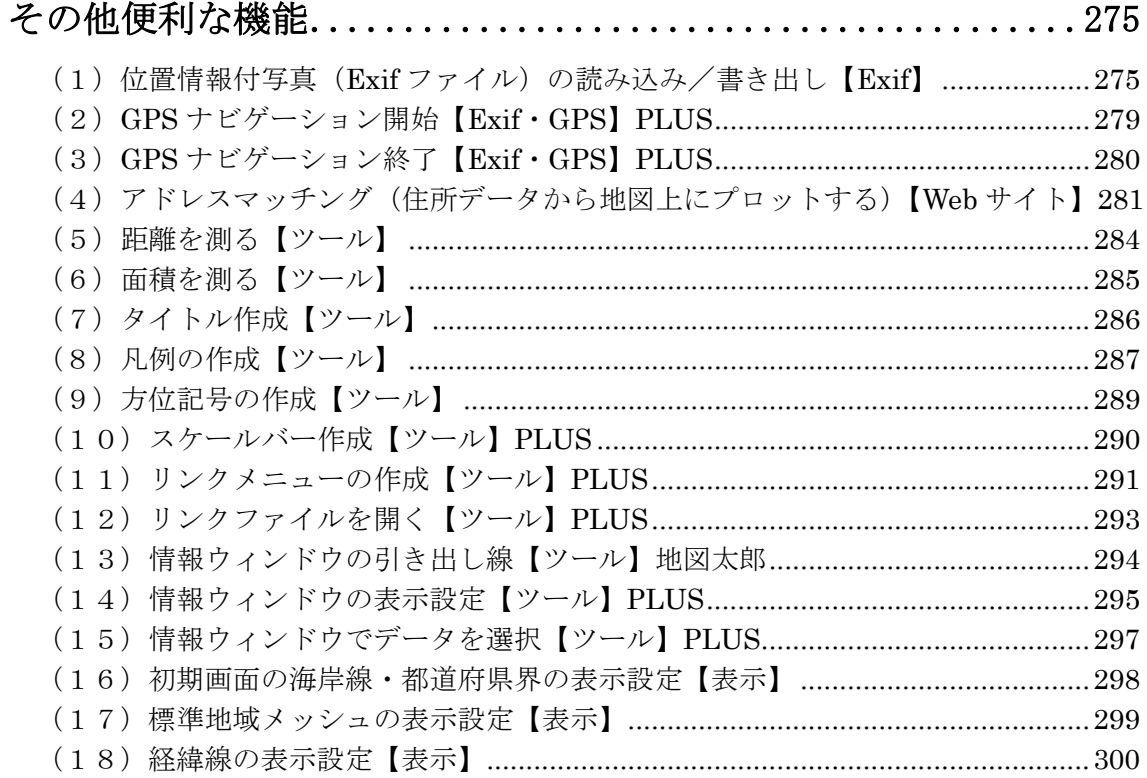

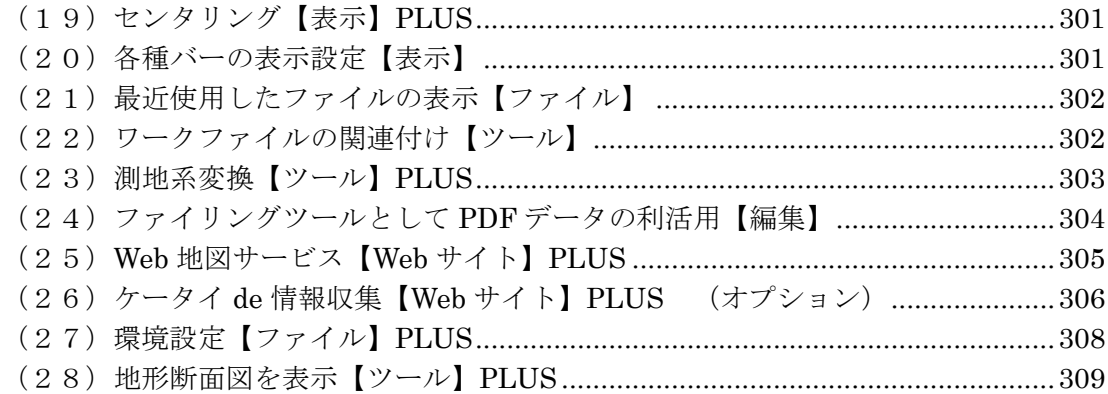

## バージョンアップ履歴 [.....................................311](#page-310-0)

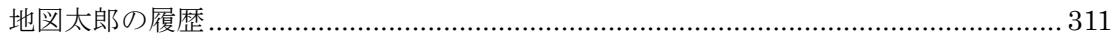

## 参考

- ① 基盤地図情報(数値標高モデル) →P.41
- **② 複数データの選択 →P.61**
- ③ 「回転の角度の入力による方法 →P.93
- ④ 「画像の拡大・縮小と移動」と「画面全体の拡大・縮小と移動」の違い →P.97
- ⑤ 属性情報の画像ファイルとリンクファイル →P.125
- ⑥ マウスの右クリック活用 →P.131
- ⑦ 地図太郎のデータの中味を知る(.gen ファイルと.csv ファイル) →P.238
- ⑧ ワークファイルの中味を知る(.wrkファイル) →P.241
- **⑨ Shape ファイル形式データの読み込み →P.244**
- ⑩ Google Earth のファイル形式 →P.269

## <span id="page-8-0"></span>1.「地図太郎 PLUS 環境省自然環境局版」の概要

#### <span id="page-8-1"></span> $1.1$ 機能の特徴

Shape ファイル(経緯度座標)を直接開くことと、新規に作成することができます。DBF の編集も行えます。

【ファイル】→【編集レイヤを開く】で Shape ファイル(経緯度座標)を開き、図形デ ータの編集、属性データ(DBF)のデータ編集·フィールドの編集が行えます。

【ファイル】→【編集レイヤの新規作成】で Shape ファイル(経緯度座標)を作成でき、 DBF のフィールドが定義できます。

 ※既存の「地図太郎 PLUS」のインポート機能・エクスポート機能等での Shape ファ イルの取り扱いは、DBF に関してのフィールドの作成・編集機能はありせん、地 図太郎 PLUS の独自項目(独自のフィールド名や定義)での取り扱いとなります。 GPX ファイルの取り込み、位置情報付の画像の取り込み機能等の「地図太郎 PLUS」 の既存の機能で作成されるレイヤは地図太郎 PLUS の独自形式 (.gen と.csv)に なります。

### <span id="page-8-2"></span>1.2 動作環境

- OS: Vista/Windows 7 /Windows 8 及び Internet Explorer 6.0 以上 ※Windows RT 上では動作しません。 ※タブレット PC、タッチパネルでの操作には対応しません。マウス、キーボード での操作に限ります。
- 内部メモリ: Vista/ Windows 7/ Windows 8 2G 以上推奨 1. 8 制限事項の4.のデータとメモリ量の関係を参照してください。
- 画面解像度 :1024×768 以上
- ネットワークカード:必須

 ※地図太郎の Mac 版はありません。Windows 仮想化ソフト、ブートキャンプ上での 動作保証はありません。

<span id="page-9-0"></span>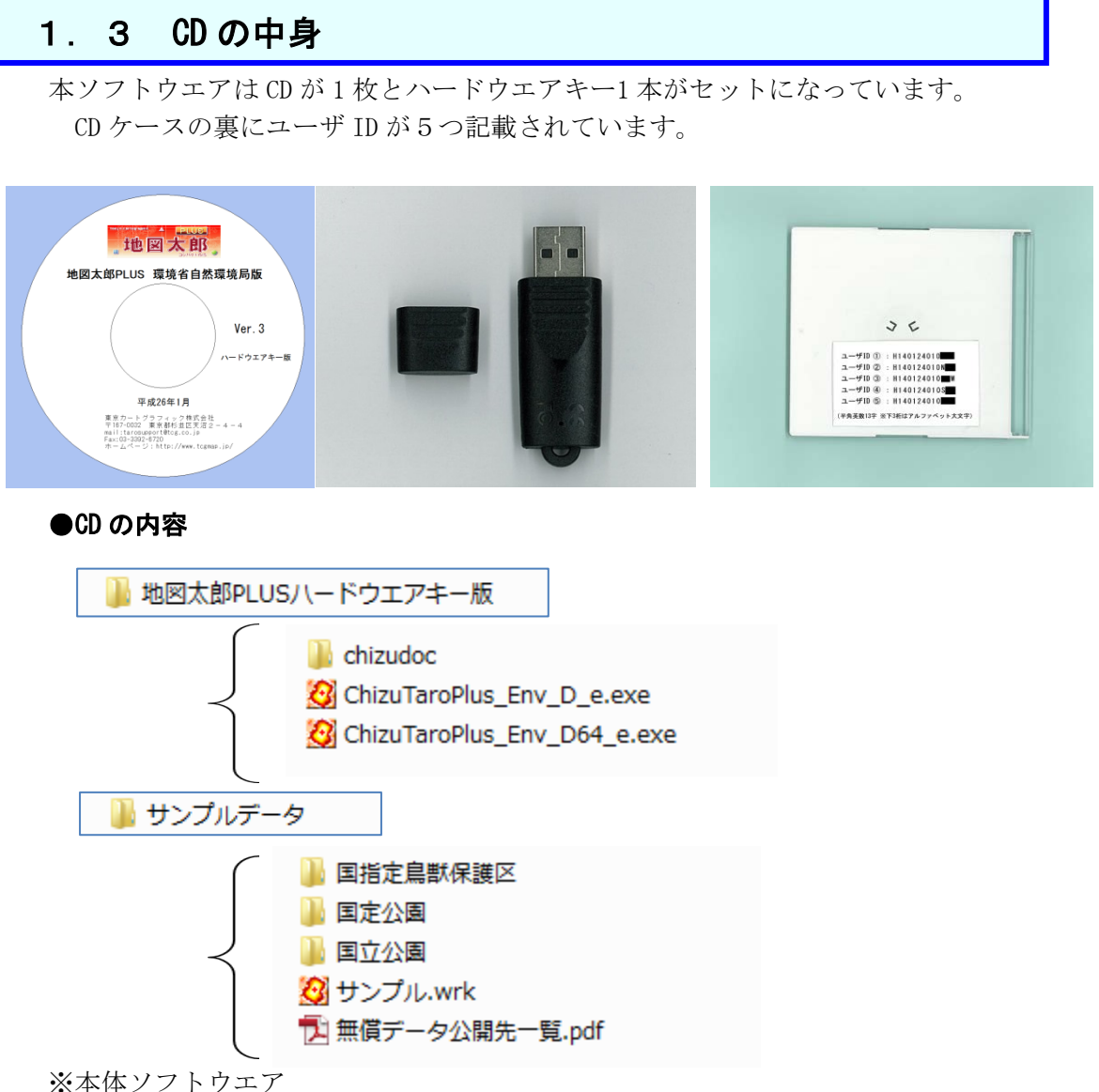

次の 2 種の本体ソフトがあります。利用するパソコンの OS にあった方を利用し てください。各個人の職員用端末では 32bit 版をお使いください。 ショートカットを作成してデスクトップに置いておくと便利です。

> ChizuTaroPlus\_Env\_D\_e.exe・・・・32bitOS 対応 ChizuTaroPlus Env D64 e.exe · · · 64bitOS 対応

本ソフトウエアはメモリに全てのデータを取り込んで処理します。パソコンの搭 載メモリの量が少ない場合は、必要最小限のデータを読み込むようにする必要が あります。一度に大量のデータを読み込むことは避けてください。 使用するパソコンで処理できる読み込み量を試しながらお使いください。必要に 応じデータを分けて読み込み、不要なデータは読み込まないようにしてください。

※ハードウエアキー

 ハードウエアキーはソフト使用中パソコンに挿しておきます。 使用中にハードウエアキーを抜くと操作ができなくなり、データの保存も できなくなります。ソフトを使っていないときにハードウエアキーの抜き差し をしてください。

### <span id="page-10-0"></span>1.4 インストール・パスワード取得・設定

パスワード取得にはインターネット接続が必要です。インターネットに接続できない パソコンへの設定の場合、メールの利用できる他のパソコンからサポート ([tarosupport@tcg.co.jp](mailto:tarosupport@tcg.co.jp))へお問い合わせください。

#### (1)「地図太郎 PLUS ハードウエアキー版」フォルダのコピー

 管理者モードでのパソコンの起動は不要です。利用者のユーザ名でパソコンは起 動します。

「地図太郎 PLUS 環境省自然環境局版」にインストーラーはありません。フォル ダをパソコンにコピーするだけです。

CD の中の「地図太郎 PLUS ハードウエアキー版」フォルダを適当な場所(デスク トップや指定ドライブの直下)にコピーします。

※パソコンに複数のユーザアカウントが設定され複数の地図太郎 PLUS の利用 者がいる場合は「地図太郎 PLUS ハードウエアキー版」フォルダは皆アクセス できる場所にコピーします。パスワードはすべてのユーザで同じです。

#### (2)「地図太郎 PLUS 環境省自然環境局版」のパスワード取得・設定

①ハードウエアキーをパソコンのUSB差し込み口に差し込みます。

※自動的にハードウエアキー用ドライバーを検索・インストールする場合があ ります(PC 内にあるドライバーを探しに行きます。) この作業中はハードウエアキーキーを抜かないでください。 「隠れているインジケータの表示」で進行状況が分かります。

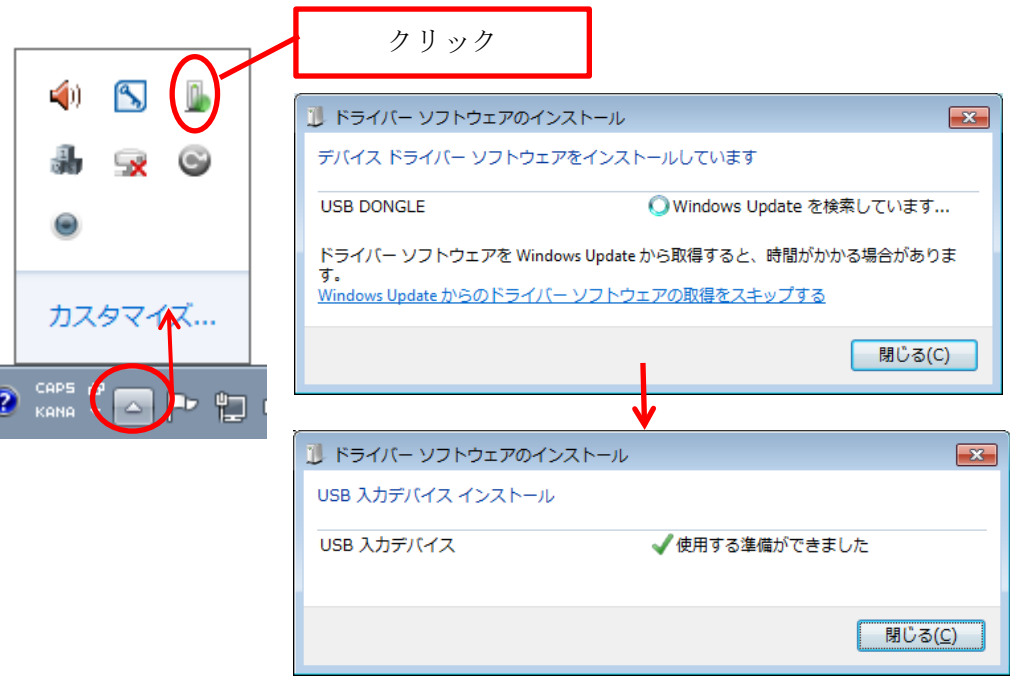

※パスワード取得・設定がすめば、次回以降はハードウエアキーを挿し、ソフト を起動すればすぐに利用できます。

②「地図太郎 PLUS ハードウエアキー版」フォルダ内のソフトをダブルクリッ クして起動します。使用するパソコンに合わせ起動してください。

> ChizuTaroPlus\_Env\_D\_e.exe・・・・32bitOS 対応 ChizuTaroPlus Env D64 e.exe · · · 64bitOS 対応

3)「地図太郎のライセンス」ダイ ログが表示されます。ライセン に「同意する」を押します。

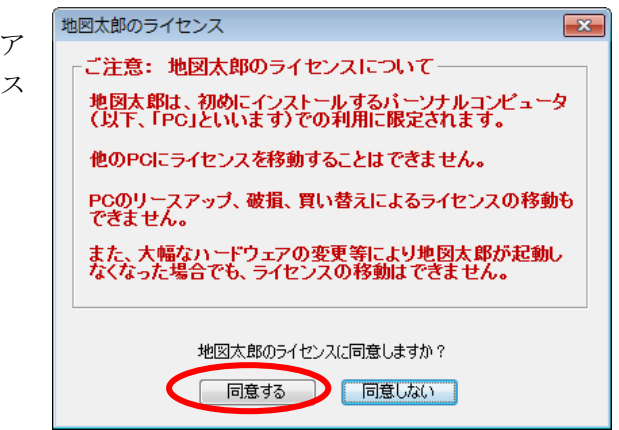

#### ご注意

ī

「地図太郎PLUS 環境省自然環境局版」はハードウエアキーを挿した1台のみで起 動します。

ユーザ ID は一つのパソコンで使い捨てとなります。

パソコンの入替、破損等で、新たに「地図太郎PLUS 環境省自然環境局版」を設定す る場合は、ユーザ ID を再発行する必要があるので、サポート窓口までご連絡ください。 「地図太郎PLUS 環境省自然環境局版」のユーザ ID 再発行対応は平成 27 年度末まで となっています。

④パスワードの入力画面が表示さ れます。 インターネットに接続している ことを確認して「パスワードの取 得」ボタンをクリックして「ソフ トウエアの登録と認証」サイトを 開きます。

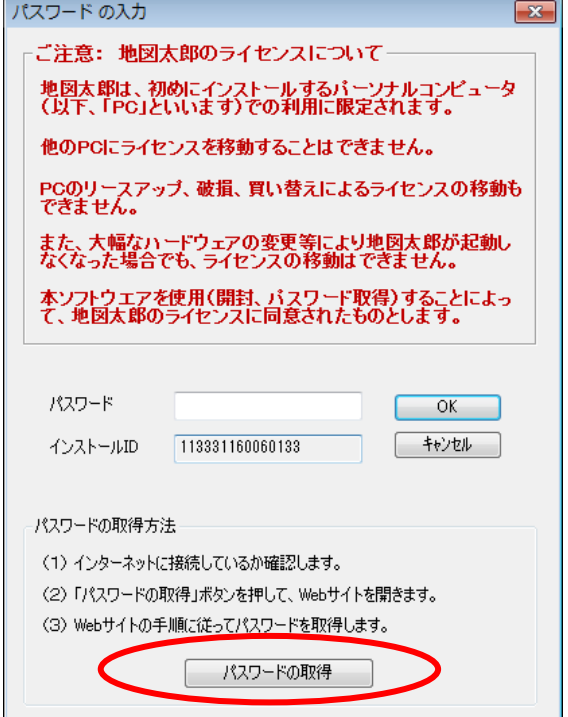

⑤画面に従い、「ユーザID」に CD ケースに記載されたユーザ ID の一つを入力 し、「バージョン」で「地図太郎 PLUS (V.3) ハードウエアキー版(環境省対応 版)」を選んでから「認証」をクリックします。

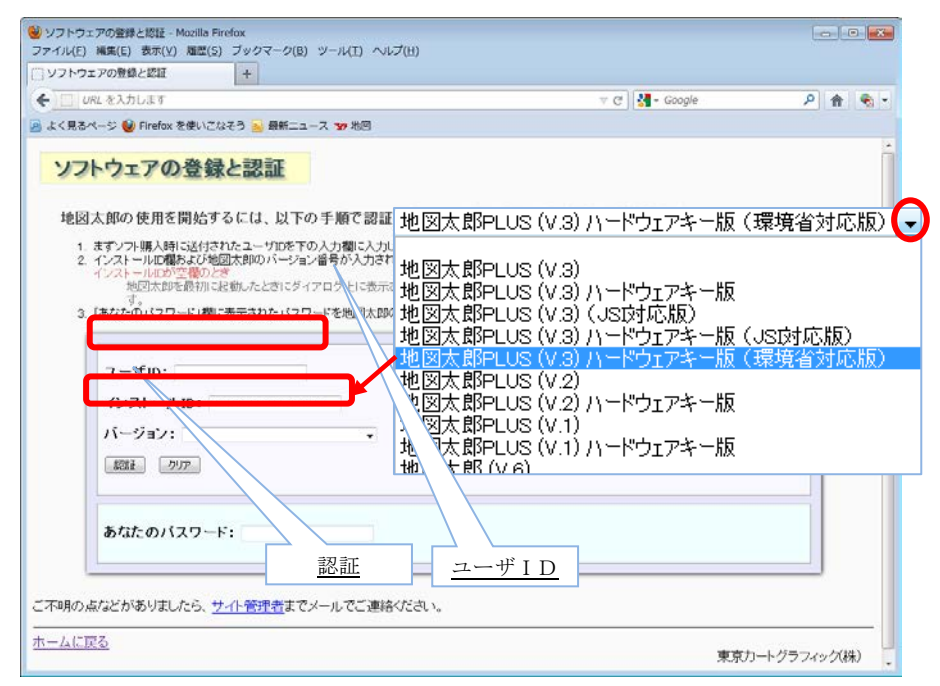

※インストール ID は通常自動的に入力されます。

⑥「あなたのパスワード」欄に表示されたパスワードを④のダイアログの「パス ワード」欄に入力し「OK」ボタンをクリックします。

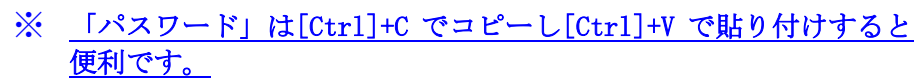

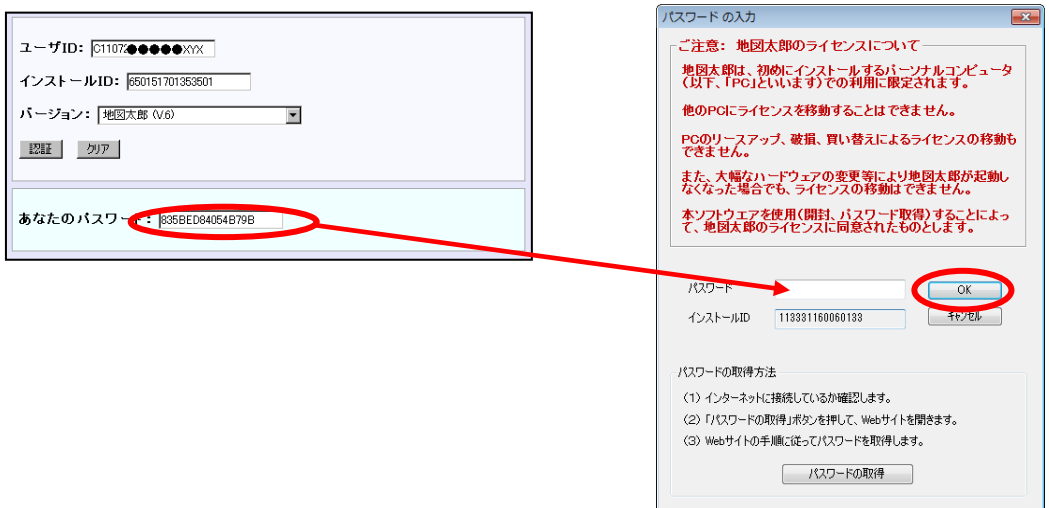

⑦「地図表示の設定」が表示されます。

通常は、「「WebMercator 投影法による表示」を選んでください。 「地理院地図」や「OpenStreetMap」の表示ができます。また、「起動時に「地 図表示の設定」を表示する」のチェックを外します。

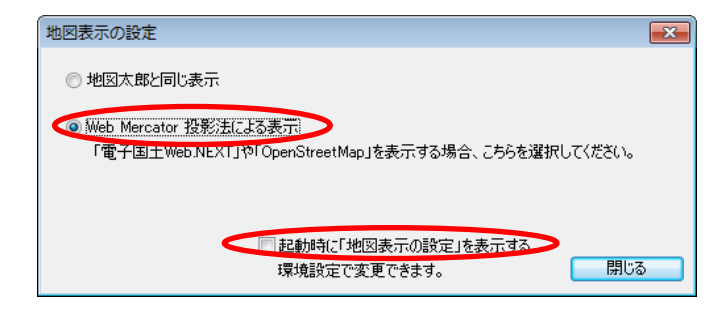

※「地図表示の設定」は【ファイル】→【環境設定】で変更できます。

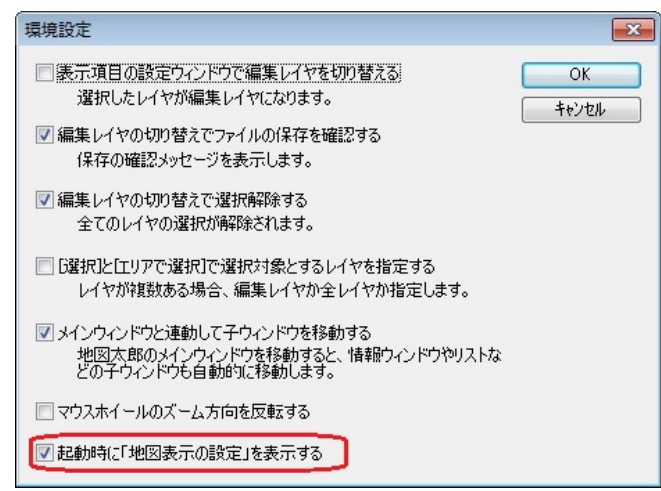

⑨日本の海岸線、県境が表示されます。 設定が終了しました。

 ※ここで「地図太郎 PLUS」の表示サ イズを調整しておきます。 画面の最大化をしても、次回起動時 に再現されません。

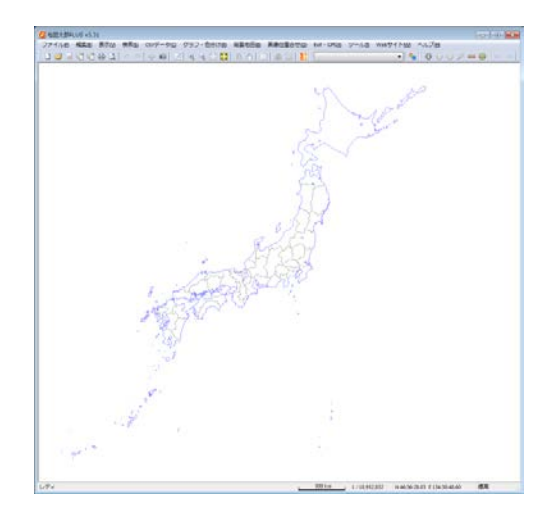

## <span id="page-14-0"></span>1. 5 ワークファイルの関連付け

 インストール直後にしておくと便利です。 ※ワークファイル・・・レイヤの組み合わせや、画面の表示範囲等の情報を保 存するファイルです。

- ①「地図太郎 PLUS ハードウエアキー版」フォルダ内のソフトをダブルクリッ クして起動します。
- ②メニューバーより【ツ―ル】→【ワークファイル の関連付け】を選びます。

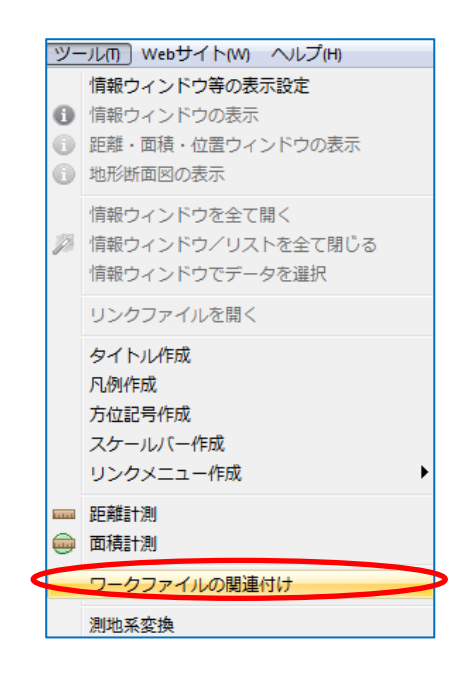

③「関連付けを設定する」をクリックします。

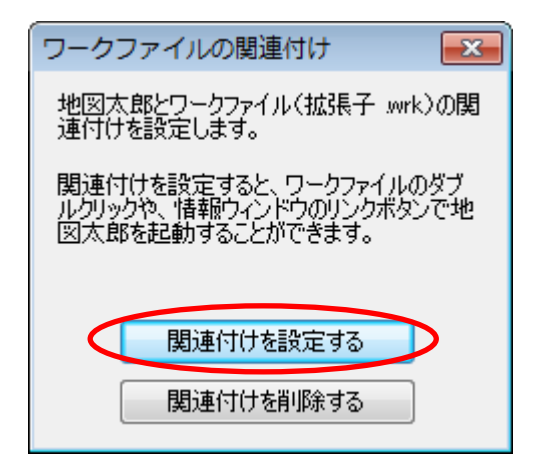

④ ソフトの「閉じる」ボタンをクリックして終 了します。

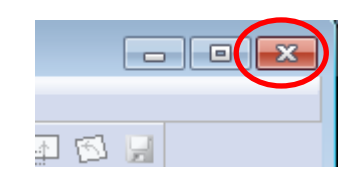

### <span id="page-15-0"></span>1. 6 ファイルの拡張子の表示

「地図太郎 PLUS 環境省自然環境局版」は様々なファイルを利用します。フォルダ ーオプションの設定で拡張子を表示させ一目でファイルの種類が分かるようにしてお きます。

- ①「コントロールパネル」を開き「フォルダーオプション」をクリックしま す。
- ②「表示」タグをクリックします。
- ③「登録された拡張子は表示しない」のチェックを外します。

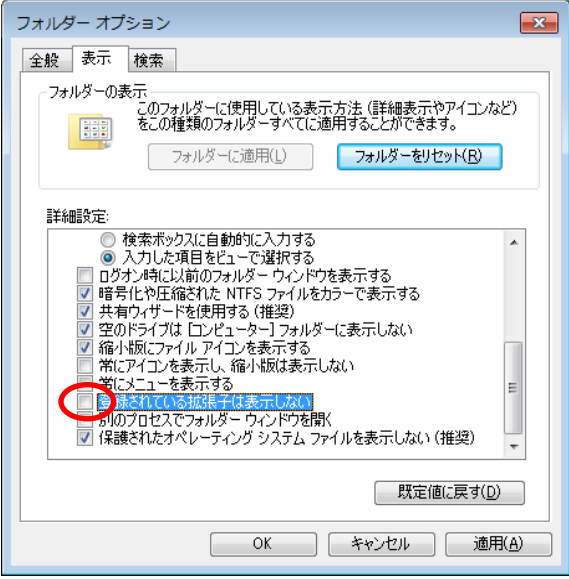

#### ※「整理整頓」が重要

GIS ソフト(地図太郎 PLUS 等)での作業は、取り扱うファイルが多数になります。業務ご とにフォルダを作成して、その中にデータを保存するフォルダを作り整理整頓すると便 利です。

図のような「業務名」フォルダごと他のパソコンに移動しても、地図太郎のインストー ルされたパソコンであればすぐに利用できます。ワークファイルは「業務名」フォルダ 内に保存します。

ワークアファイル内では相対パスでファイルの位置が記載されます。

「業務名」フォルダごとバックアップを取ります。

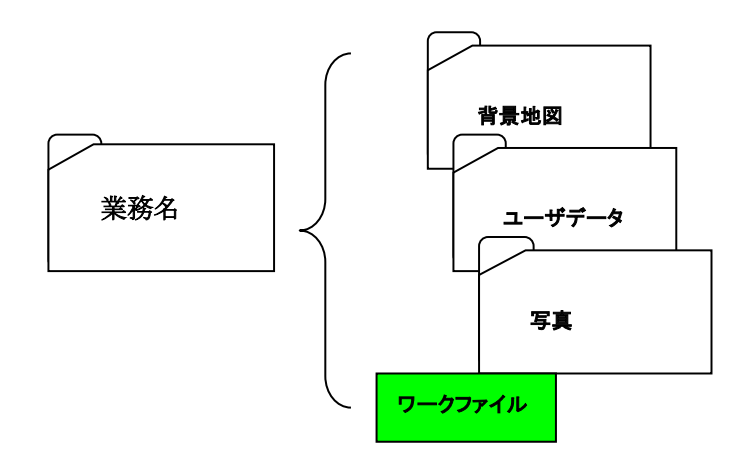

## <span id="page-16-0"></span>1.7 地図太郎でできること

#### 1) 背景地図として数値地図、航空写真やお好みの地図を読み込む

背景地図データとして国土地理院の「電子国土基本図」「基盤地図情報(2500、25000、数 値標高モデル)」、「ウォッちず」「数値地図2500・25000(空間データ基盤)」、日本地図セン ターの25000段彩・陰影画像、航空・衛星写真や自分でスキャンした地図の画像を読み込め ます。位置座標を持たない航空写真や地図も画像位置合せ機能(移動・変形、拡大・縮小、 回転機能)により、簡単に位置合せをして利用することができます。

#### 2) ユーザデータとして、点、線、面の図形情報とその関連情報(写真・動画・テキス ト・ファイル)を作成

読み込んだ背景地図の上に、ユーザデータとして点・線・面の3種の図形データが作成でき ます。位置情報は経緯度(世界測地系)として保存され、それらの関連情報も属性データ として作成編集できます。デジカメで撮影した写真や動画、関連するホームページアドレ ス、各種ファイルなども関連データとして結び付けて利用することができます。地図上で 距離や面積を計測することも簡単にできます。

#### 3) 表示・検索機能(範囲、ワード、カレンダー検索)を利用して図形や関連情報をリスト表 示

中心からの半径を指定する**中心からの距離検索**、ユーザーID·タイトル·キーワード等 を指定するワード検索、日付を指定するカレンダー検索により、情報を検索することがで さます。また属性情報をリストやカード形式で表示し、リスト上の情報を選択すると地図 上の位置や関連情報を確認することができます。背景地図やユーザレイヤの表示切り替え、 表示項目の設定、地図画像の濃淡の設定を任意にできます。また透過度の設定もできるの で、2枚の地図を重ねて変化部の比較等を行うことができます。

#### 4) 取り込んだデータをもとにグラフを表示

表計算ソフトExcel等のデータ(CSV形式)を読込み(結合)、地図上の位置データと関連付け て、リスト表示や簡易なグラフ表示(円、正方形、棒グラフ)、色分け表示(クラス、種別) をすることができます。入力した関連情報(属性データ)についても同様です。

#### 5) 画面イメージをそのままファイル保存、または印刷出力

表示されている画面をイメージファイルとして保存したり、印刷することができます。教 育現場やワークショップの資料として活用することができます。また電子メール等に添付 して情報交換に利用することもできます。

#### 6) 背景地図とユーザデータおよび、その関連情報をすべてワークファイルとして保存

 読込んだ背景地図と作成されたユーザデータ等は、一括してワークファイルとして保 存され、次回にこのワークファイルを呼び出せば、最後に表示された画面の状態を再現で きます。

#### 7) Shapeファイルを使用して、他のGISソフトで利用

Shape ファイル形式のデータの読込みや書き出しが可能で、他の GIS ソフトとのデータの やり取りができます。(書き出した dbf ファイルは地図太郎独自属性項目となります。) 入力ツールとしても最適です。また、Google Earth でも使われている KML ファイルの読込 みや書き出し、位置情報付き JPEG ファイルの編集・保存、GPX(GPS のデータ交換形式)の 軌跡データを線データや点データとして読込むことが可能です。

## <span id="page-17-0"></span>1.8 操作のポイント

まずインターネットで地図データを入手したり、紙地図をスキャンして背景地図を自分 で準備することから始まります。パソコンに慣れていない人には少し難しく感じるかもし れませんが、これを理解するとあとは簡単です。

「地図太郎 PLUS」では電子国土基本図を利用すると背景地図として地形図や航空写真の読 み込みが自動的に行われます。

地図太郎に限らず、フォルダの作成や管理を理解しておくことはパソコンを使う上で最も 大切なことです。自分のダウンロードした背景地図や作成したデータを整理して、どのフ ォルダに保存しておくのか考えながら作業を行ってください。

※インターネット上に公開されている地図データをダウンロードするには、メニューバー の【Web サイト】から関連するホームページにリンクすることができます。

(ホームページのアドレスは変更あるいは中止される場合がありますので注意してくだ さい。)

操作方法は、【簡易マニュアル】【ユーザーズガイド】参照してください。

#### 【簡易マニュアル】

①メニューバーから【ヘルプ】→【簡易マニュアル】を 選択します。

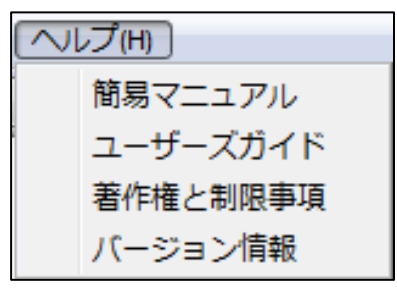

②HTML 形式の簡易マニュアルです。この簡易マニュアルを見るには Web ブラウザが必要で す。

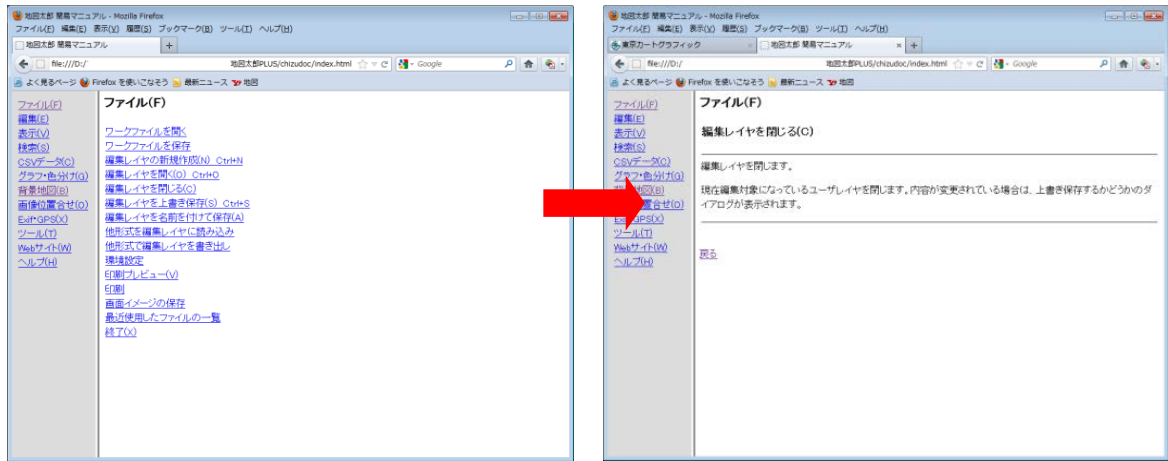

### <span id="page-18-0"></span>1.9 著作権及び利用規約

- 1.本ソフトウェアは、東京カートグラフィック株式会社が開発したものです。
- 2.本ソフトウェアのライセンスは、購入された本数に等しい台数、定められた仕様、 定められたコンピュータ以外での使用を禁じます。
- 3.本ソフトウェアを、私的な目的以外に使用したり、第三者の商標権、著作権、そ の他一切の権利を侵害したりしないものとします。
- 4.本ソフトウェア及び関連資料、画像、データ等の複製、改変、転売、譲渡、貸与、 第三者への再使用権は許諾できません。
- 5. 本ソフトウェアの全部もしくは一部に対し、リバースエンジニアリング(逆コン パイル、または逆アセンブル)を行ってはなりません。
- 6.本ソフトウェアによるご利用者の直接または間接的障害、損傷に関して、東京カ ートグラフィック株式会社は一切責任を負わないものとします。
- 7.ダウンロードして使用する各データの著作権については、各々の利用規定や約款 をご確認の上、使用してください。東京カートグラフィック株式会社は一切責任 を負わないものとします。
- 8.本ソフトウェアの仕様は、改良の目的にて予告なしに変更する場合があります。

## <span id="page-19-0"></span>1. 10 制限事項 (必ずお読み下さい)

#### 1.データの座標形式

本ソフトウェアは、投影されていない地理座標(度単位の緯度経度)データを基 本にしています。

投影された座標値をもつ数値地図 2500(空間データ基盤)や平面直角座標の Shape ファイル形式のデータについては、読み込み時に平面直角座標から緯度経度に自 動変換しています。

#### 2. データの座標参照系(測地系)

本ソフトウェアは、世界測地系(日本測地系 2000)をもとにした座標を想定して います。

#### 3.CD のデータの問題

位置合せをする画像が CD-ROM にあるときには【画像位置合せ】による簡易標定の 結果を保存することは出来ませんので、ローカルディスクに移してお使い下さい。

#### 4.データとメモリの関係

本ソフトウェアはメモリに全てのデータを取り込んで処理します。できるだけ大 量のメモリーを搭載することをお勧めします。

PC の搭載メモリの量が少ない場合は、必要最小限のデータを読み込むようにする 必要があります。一度に大量のデータを読み込むことは避けてください。 使用するパーソナルコンピュータで処理できる読み込み量を試しながらお使いく ださい。必要に応じデータを分けて読み込み、不要なデータは読み込まないよう にしてください。

例 基盤地図情報(25000)1県分程度を地図太郎バイナリ形式で保存したものを、 背景として利用する場合、2G 程度のメモリが必要です。

#### 5.地図太郎、地図太郎 PLUS での面積・距離

距離は経緯度の差 3 度以内で北緯80度から南緯80度はUTM座標変換して算 出します。それ以外は角距離で算出しています。 面積は求める図形の外接四角形が経緯度の差6度以内で存在し、北緯80度から 南緯80度はUTM座標変換して算出します。精度は上記の算出方法による精度 となります。おおよその数値と認識してください。

#### 6.平面直角座標系データ読み込み時の精度

平面直角座標系のデータを読み込ませたとき経緯度に自動的に変換されますが .gen ファイルに保存するときの保存桁数(少数点以下 8 桁 例 35.69607000)の 関係から精度が落ちる場合があります。

#### 7.シンクライアント型での利用

地図太郎・地図太郎 PLUS の CD-R 版、ダウンロード版、ハードウェアキー版は、 シンクライアント型のパソコンでは利用できない場合があります。 詳しくは、お問い合わせください。

# <span id="page-20-0"></span>2.画面と基本的な操作方法

<span id="page-20-1"></span>2.1 画面

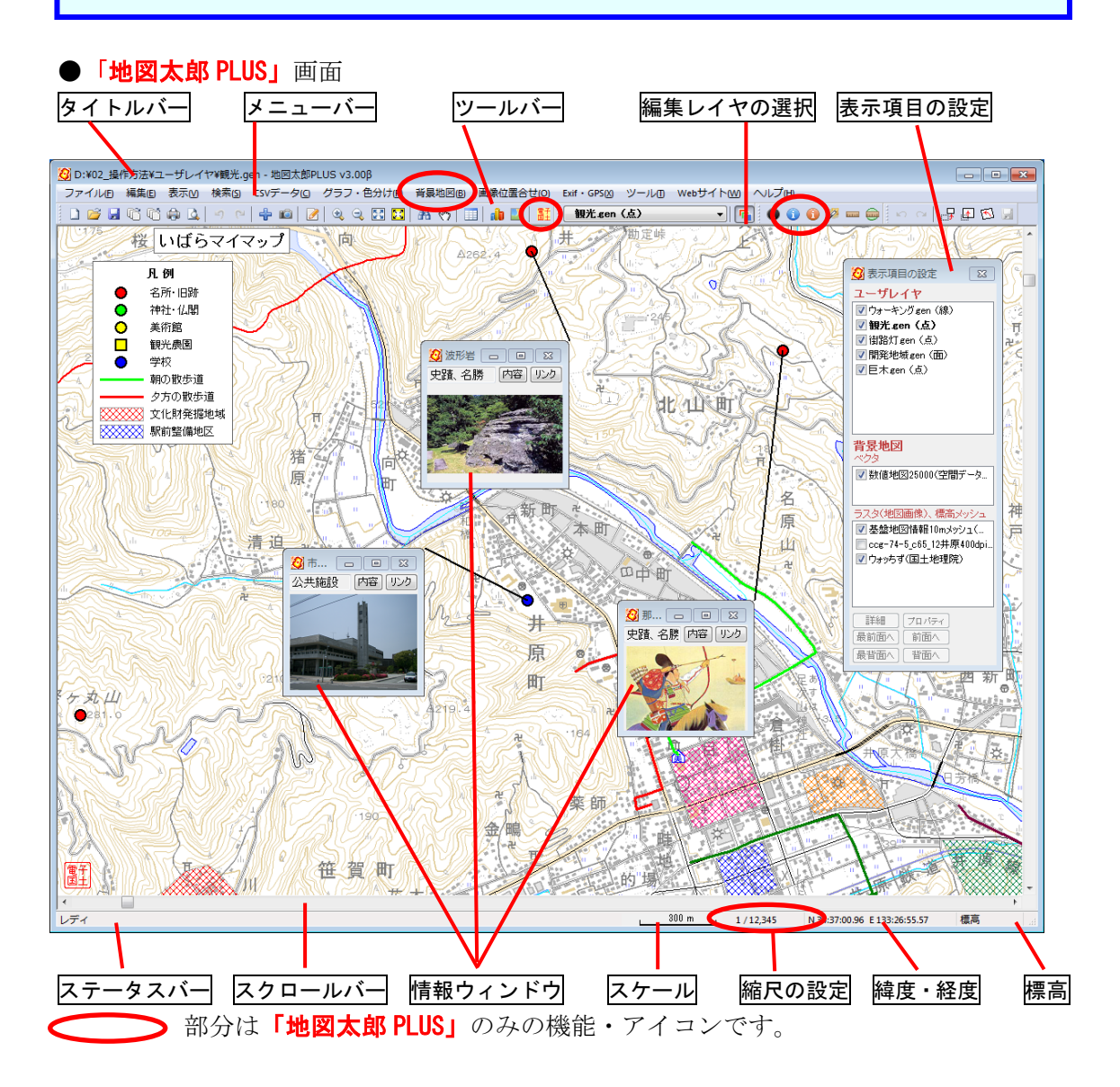

### <span id="page-21-0"></span>2.2 基本的な操作・用語

#### 画面の移動

通常は、左ボタンでドラッグかダブルクリックするだけです。他の機能を使用中の時は、 「スペースコキーを押すと移動モードになります。

#### 拡大・縮小

マウスホイールを上下に回すことで、拡大縮小ができます。(これは他の機能を使用中の時 でも可能です。)また[Shift]キーを押したままで、マウスの左ボタンをクリックすると拡 大と範囲指定、マウスの右クリックすると縮小表示します。

#### ユーザレイヤ

ユーザがいろいろな情報(データ)を点・線・面に分けて登録作成するレイヤ(layer:層) になった各々のファイルです。GISではこのように層にわけてデータを作成、保存しま す。

#### 背景地図

ユーザが地図上に情報(データ)を登録するために、自分で用意する地図です。インター ネットで公開されている地図をダウンロードしたり、購入して背景地図として読み込みま す。「地図太郎 PLUS」では、「電子国土の地図・空中写真」を利用し、簡単に背景地図を表 示できます。

#### ワークファイル

作業中の画面の状態(ユーザレイヤや背景地図)をそのまま保存しておくファイルです。 作業を開始するたびに、「必要な背景地図の読み込み→保存したユーザデータの読み込み →表示する項目の設定を行う」を毎回行うことは、面倒なことです。ワークファイルを開 くことで、保存した時と同じ状態でスタートすることができます。

## <span id="page-22-0"></span>2.3 メニュー一覧

赤字は「地図太郎 PLUS」、黒字は「地図太郎 PLUS」、「地図太郎」共通の機能です。

ファイル(F)

Ξ

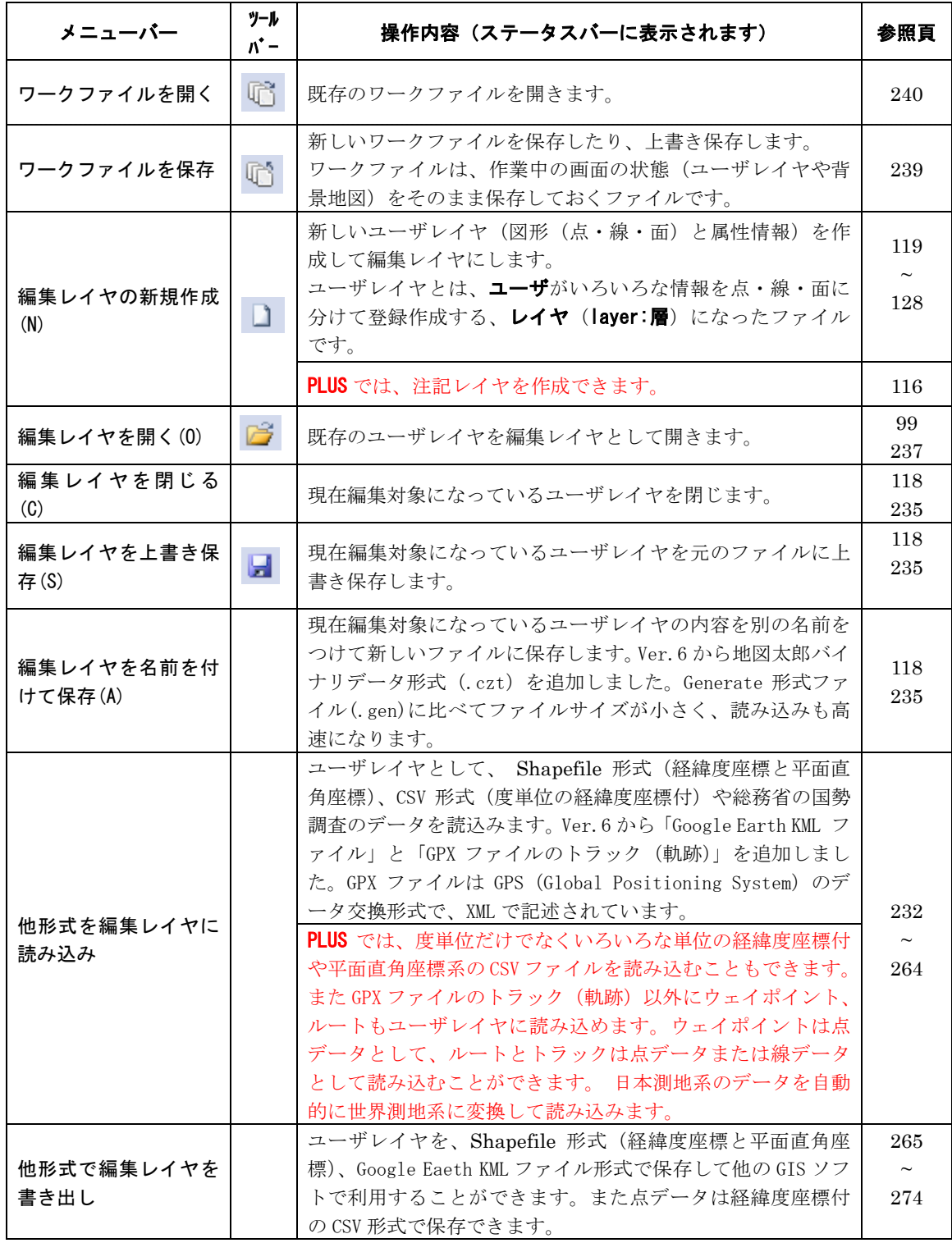

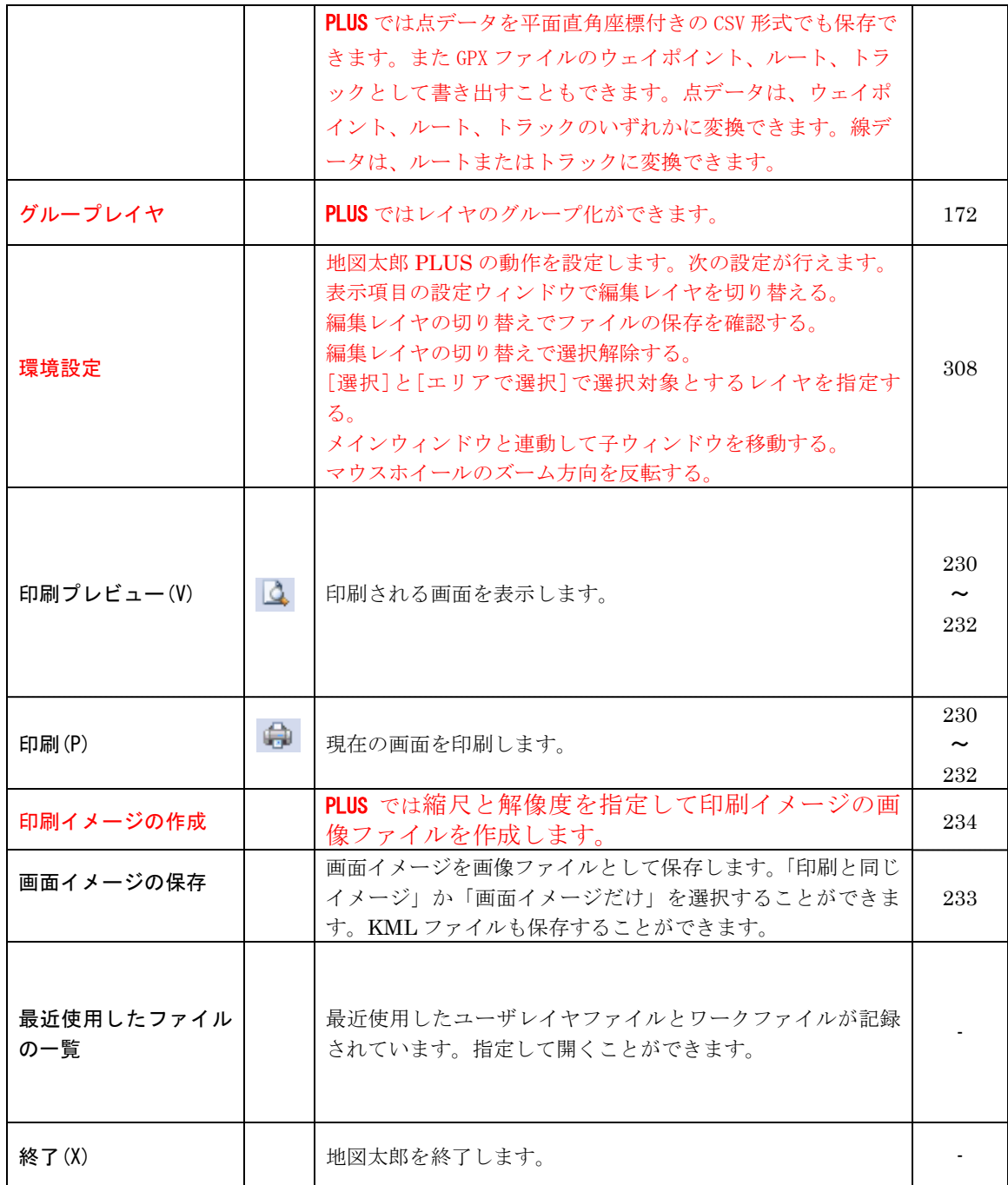

編集(E)

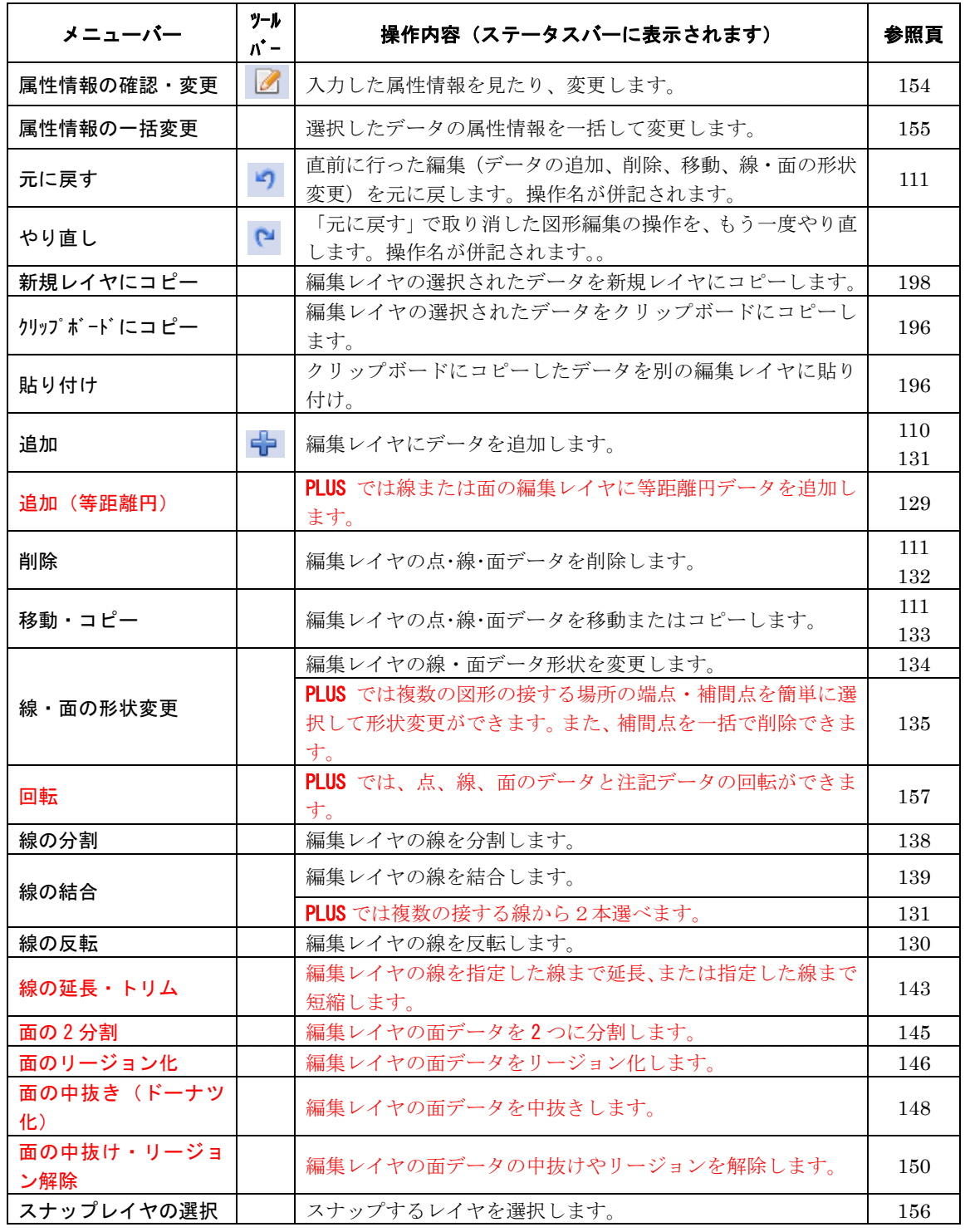

表示(V)

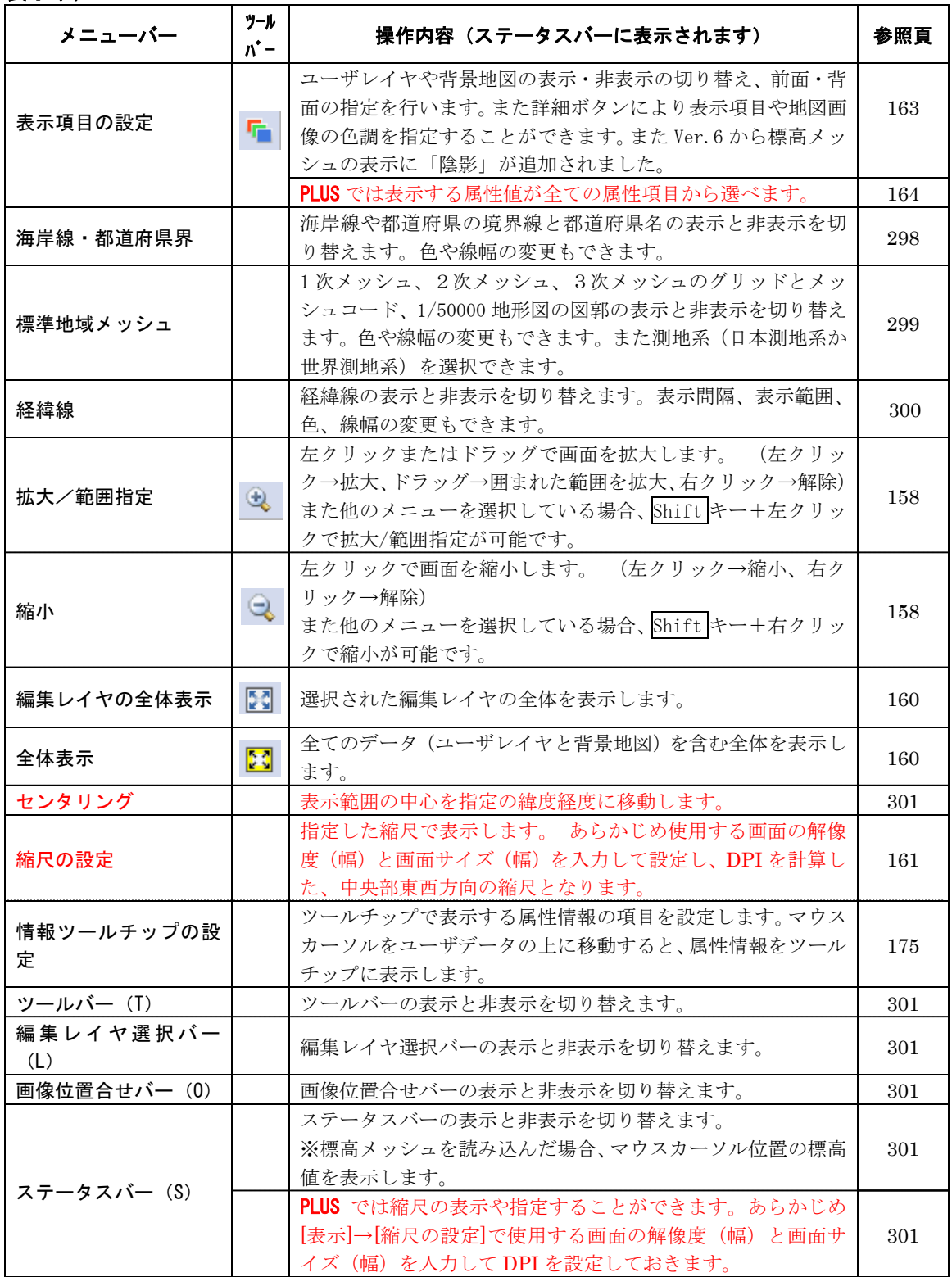

検索(S)

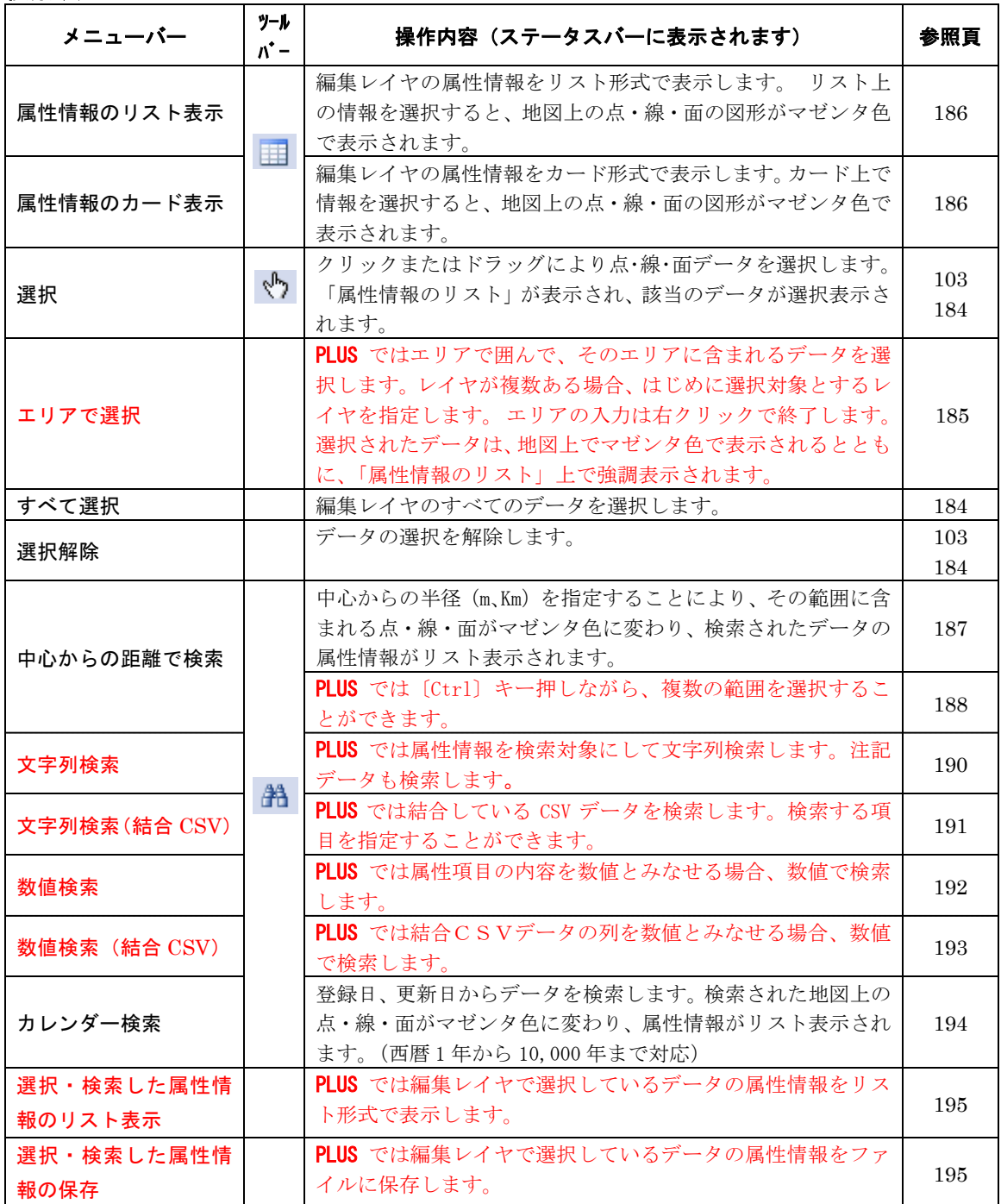

### DBF データ (「地図太郎 PLUS 環境省自然環境局版」)

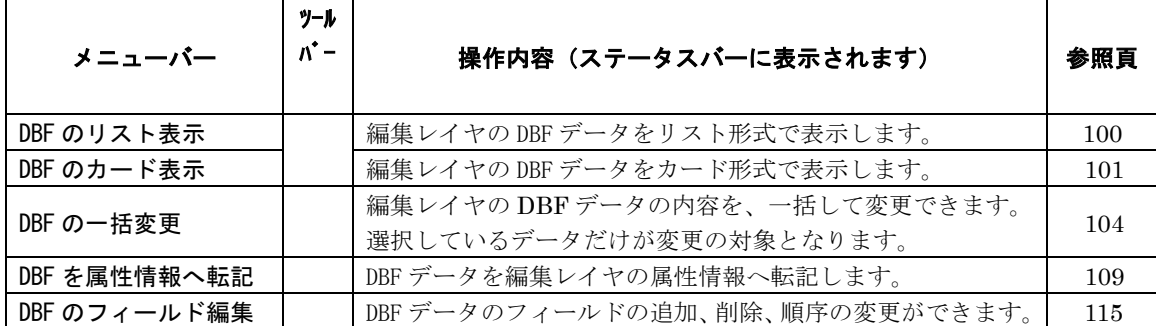

CSV データ

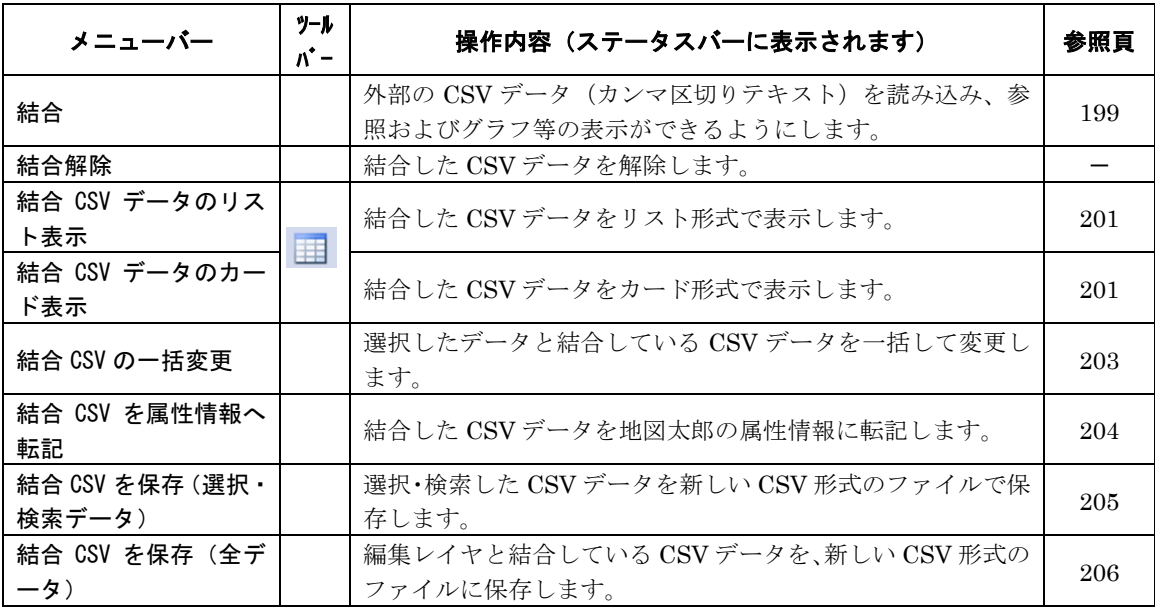

### グラフ・色分け(G)

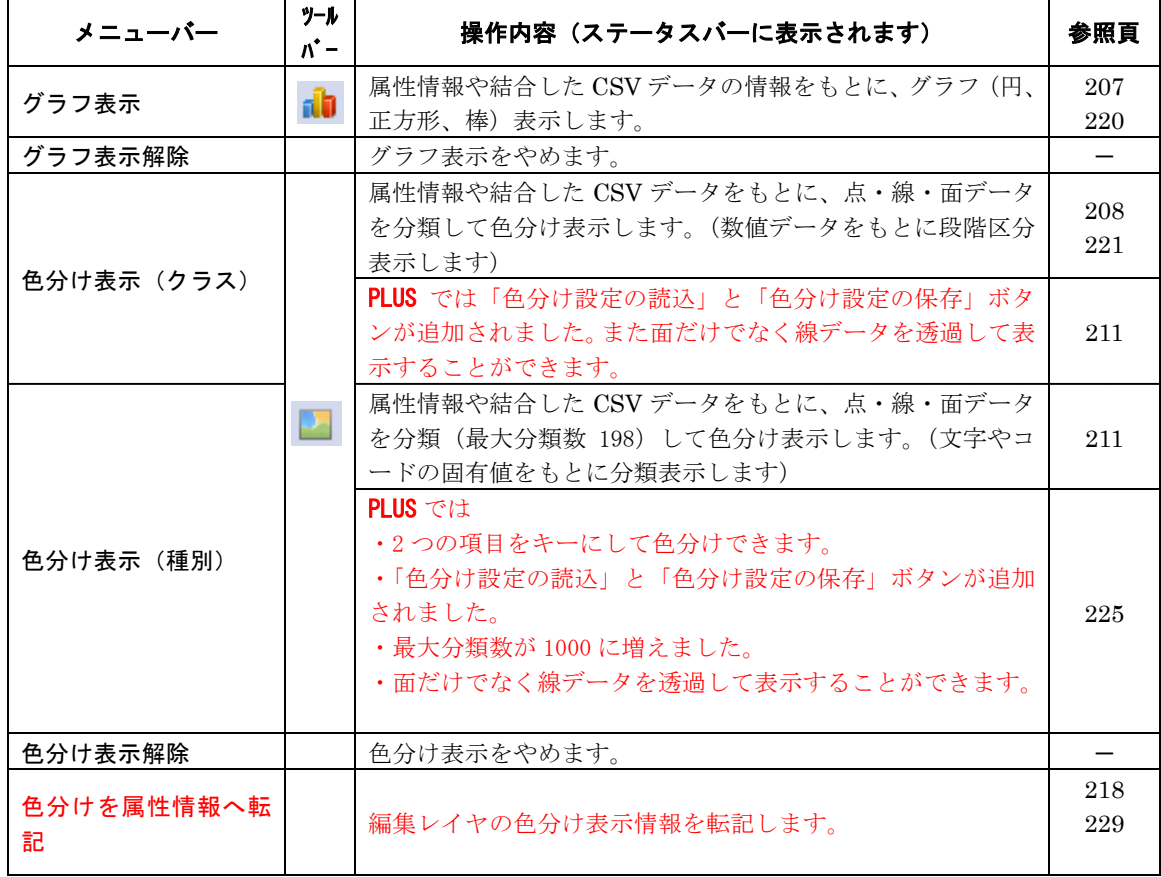

背景地図(B)

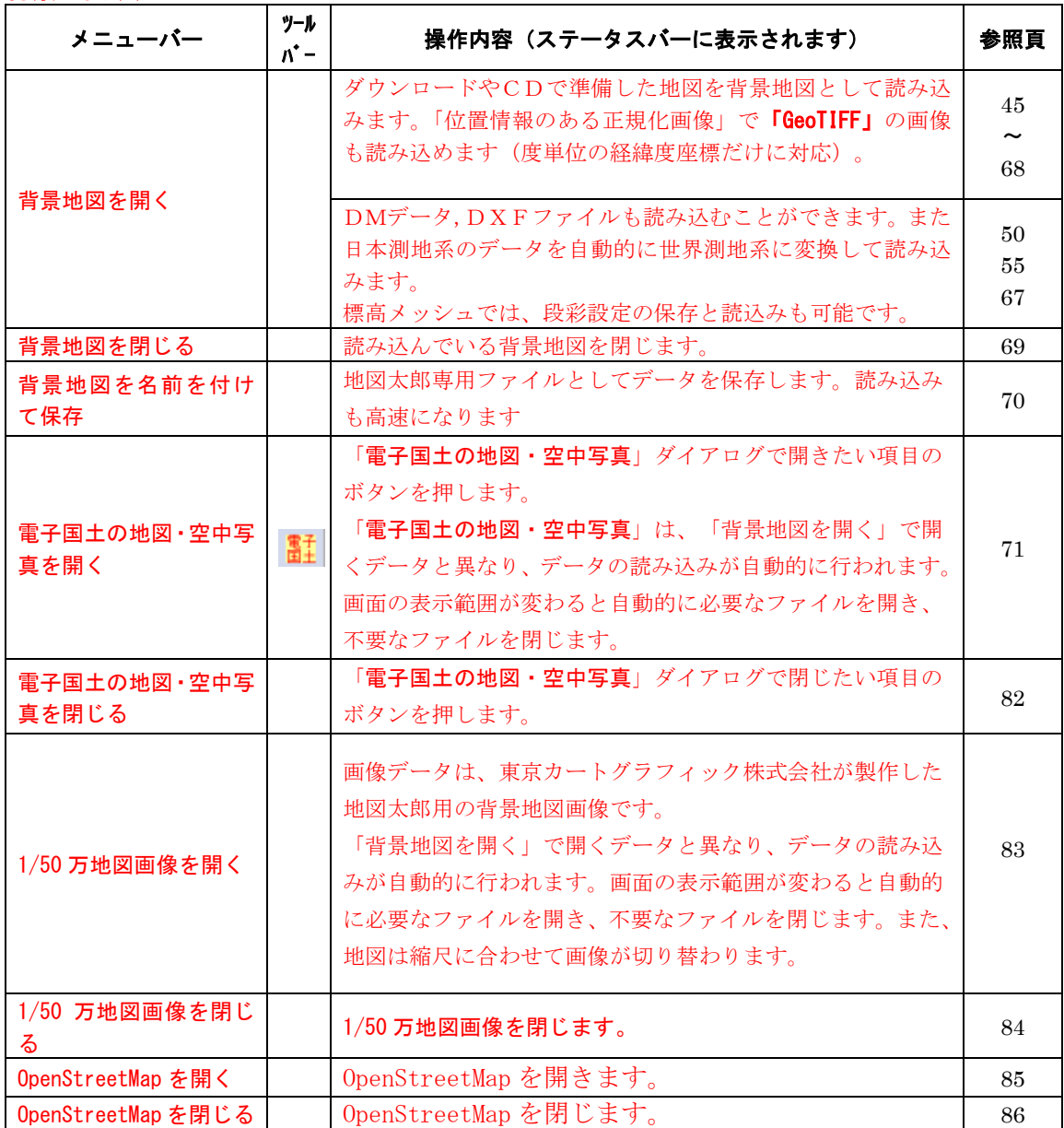

#### 画像位置合せ(O)

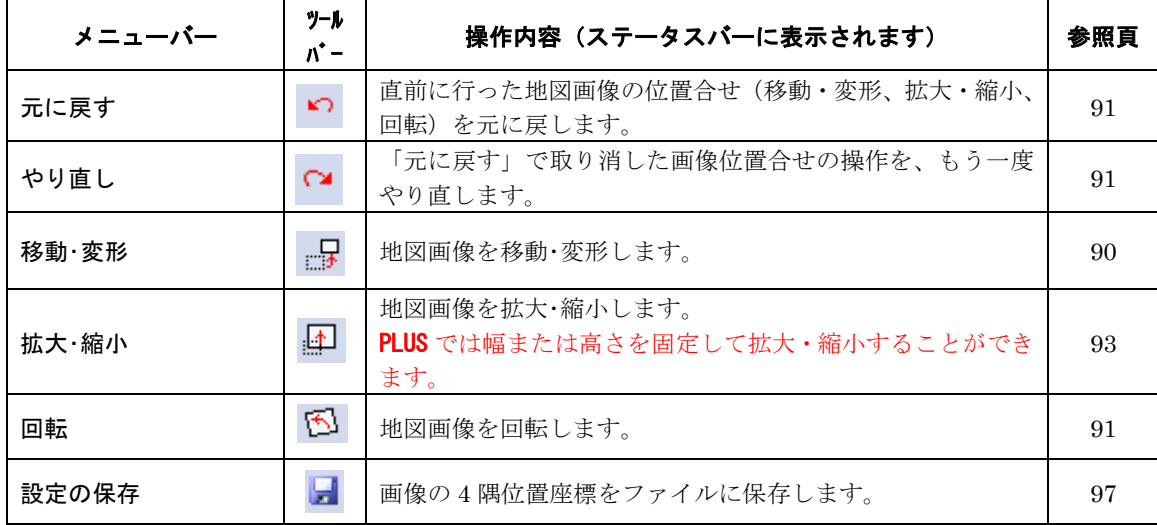

Exif・GPS(X)

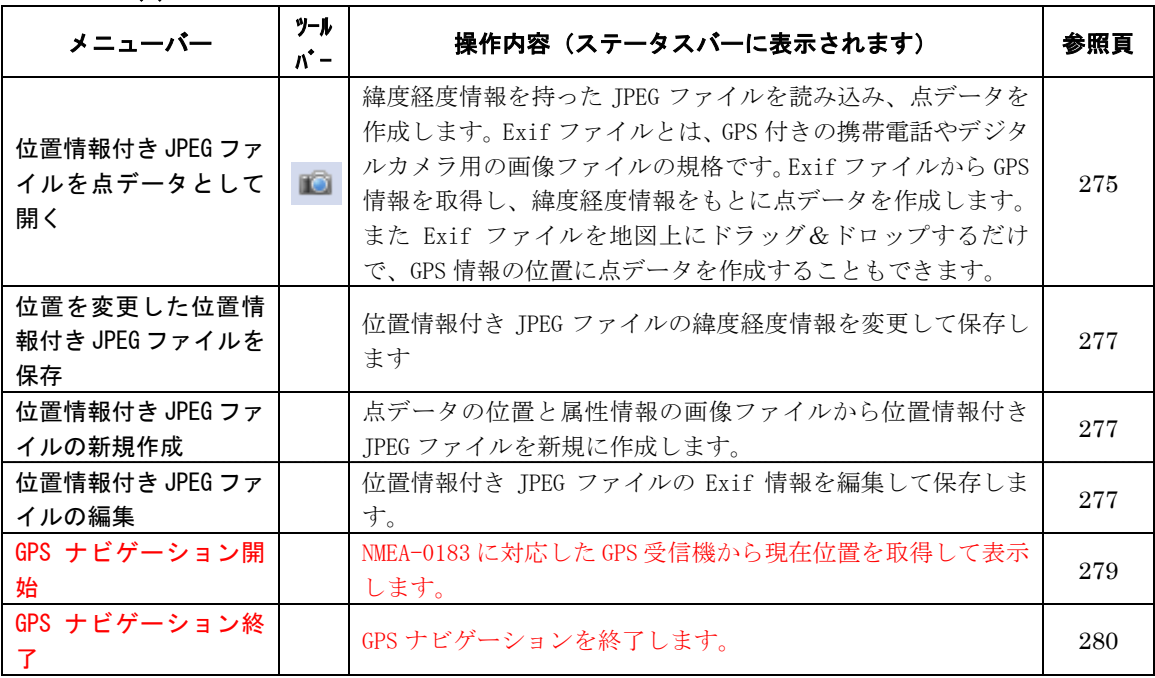

ツール(T)

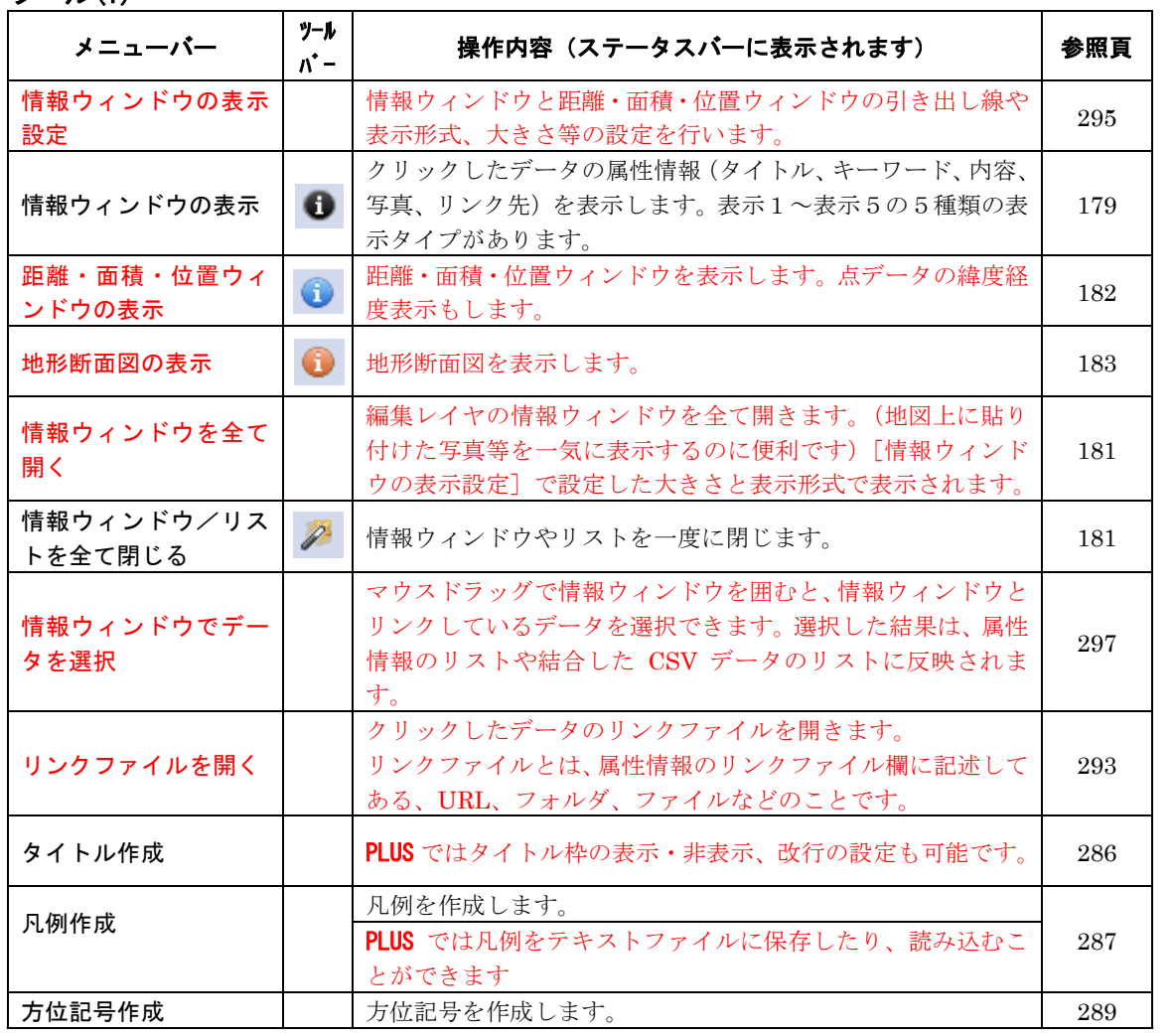

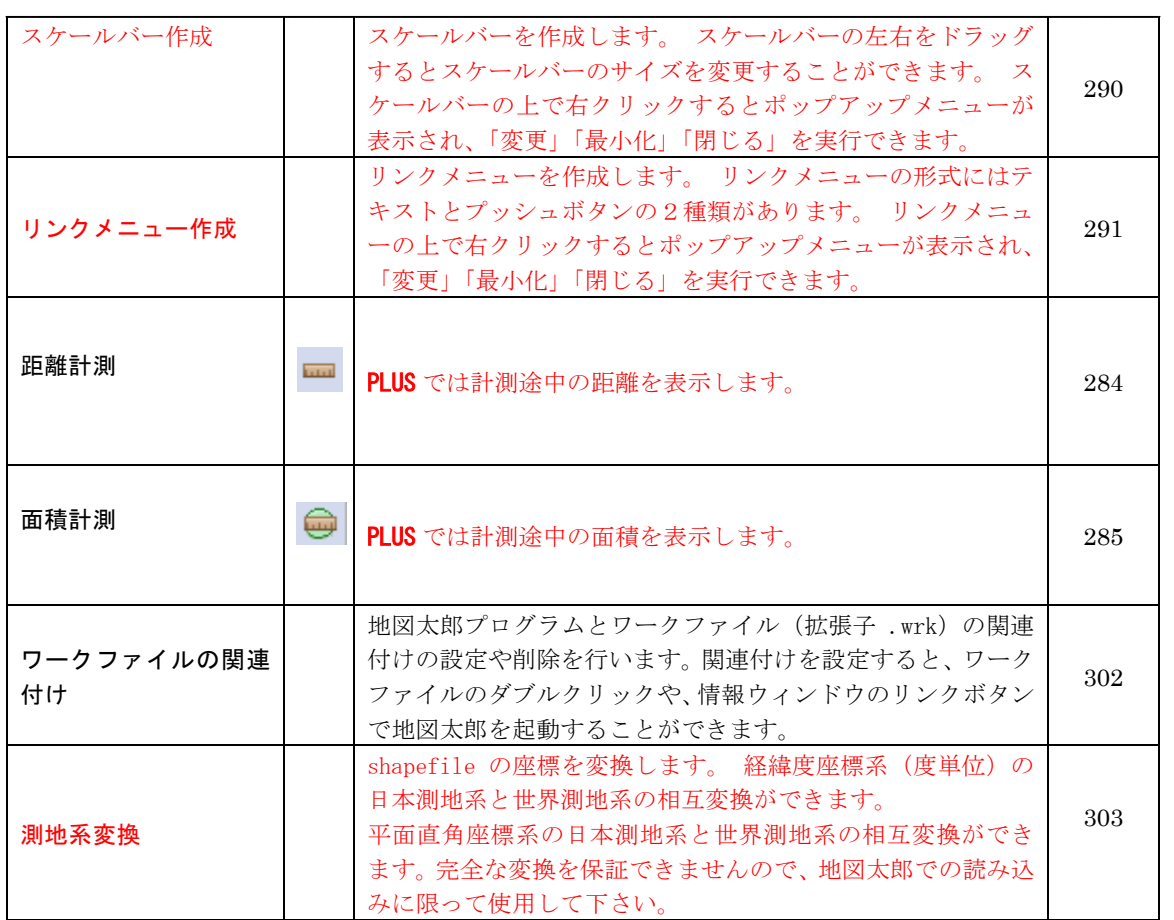

#### Web サイト(W)

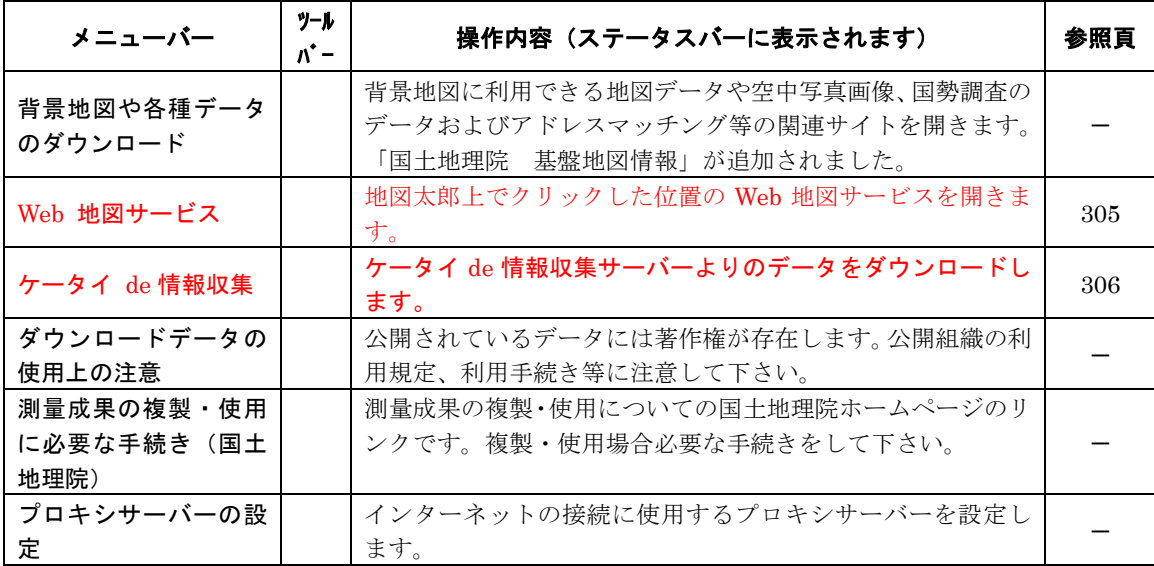

ヘルプ(H)

| メニューバー   | ツール<br>$\overline{N}$ – | 操作内容(ステータスバーに表示されます)                               | 参照頁 |
|----------|-------------------------|----------------------------------------------------|-----|
| 簡易マニュアル  |                         | HTML 形式の簡易マニュアルです。メニューごとに説明してあ<br>ります。             |     |
| ユーザーズガイド |                         | 操作の詳細について説明してあります。見るにはインターネッ<br>トに接続されている必要があります。  |     |
| 著作権と制限事項 |                         | このソフトウェアやユーザの使用する各データの著作権や制<br>限事項について説明してあります。    |     |
| バージョン情報  |                         | このソフトウェアのバージョン情報を表示します。(弊社ホー<br>ムページへのリンクボタンもあります) |     |

<span id="page-32-0"></span>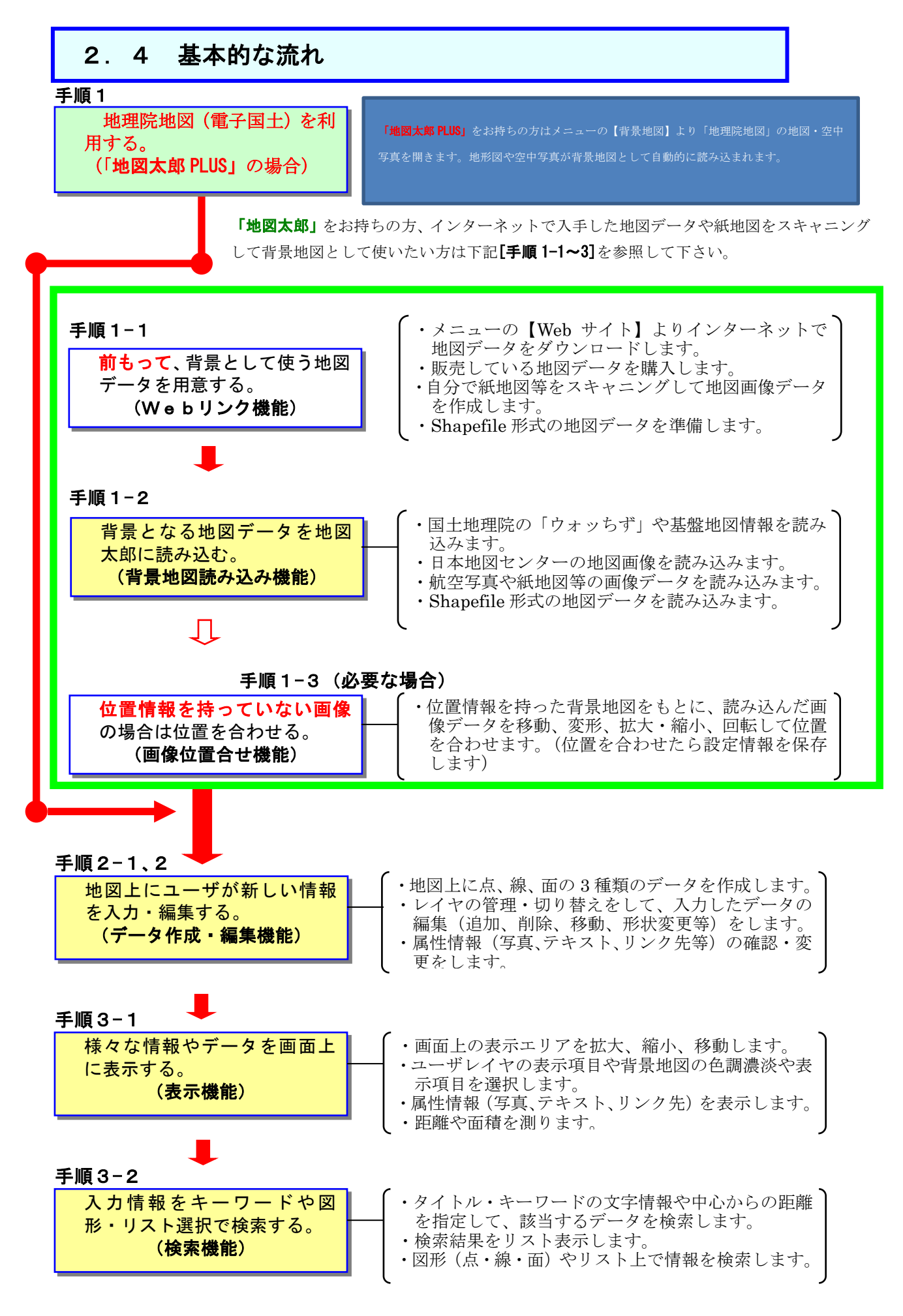

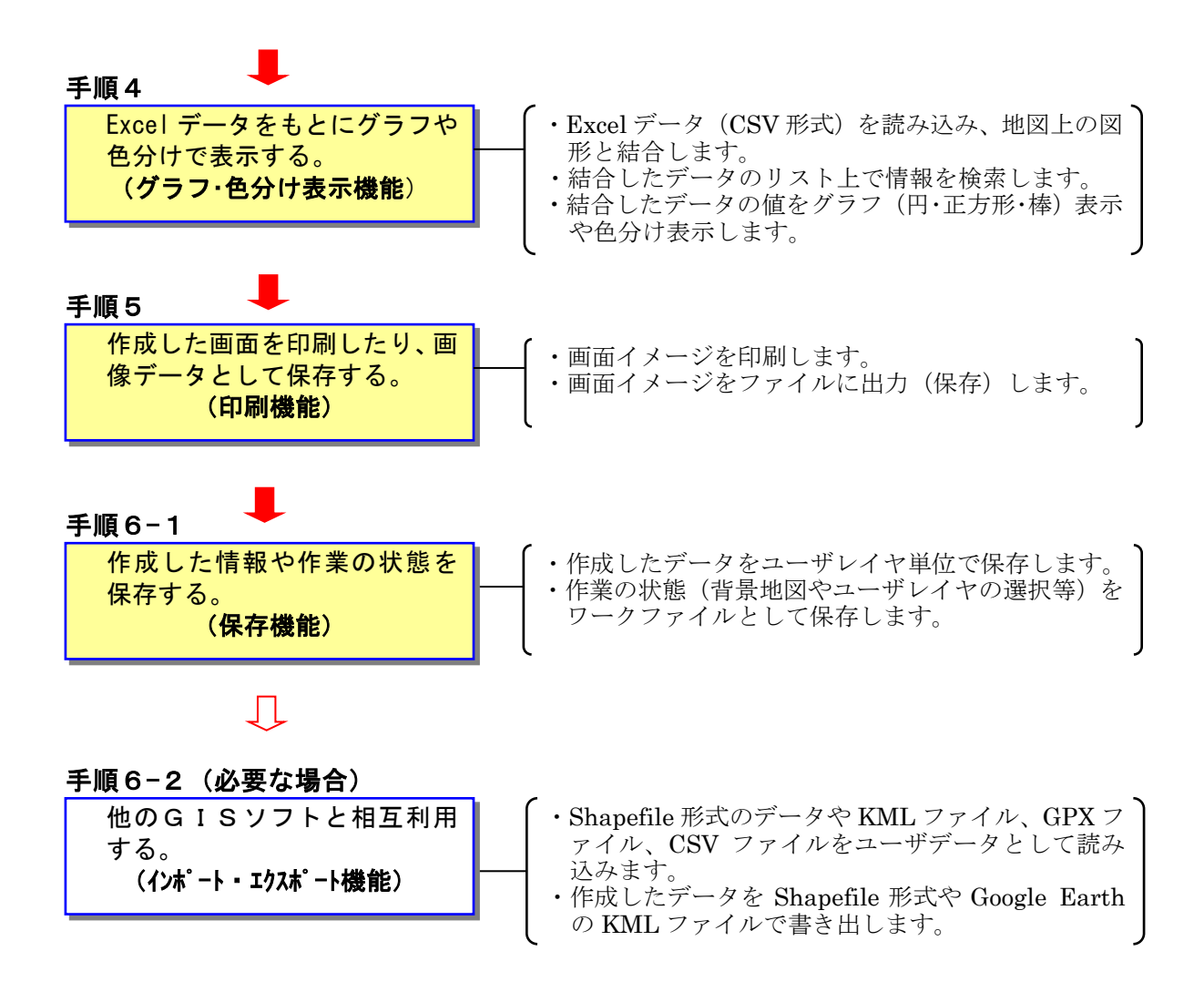

# <span id="page-34-0"></span>手順1-1 背景地図や各種データを用意する。

本ソフトウェアは、一般の「地図ソフト(地図案内)」と違って、自分で地図データを 用意する必要があります。少し面倒なことですが、言い換えれば自分の好きな地図を背 景にして使用することができます。下記の方法で、背景に使う地図を用意してください。

方法1)電子国土の地図・空中写真を利用する。(「地図太郎 PLUS」のみ)

 国土地理院で公開している電子国土の地図・空中写真を「地図太郎 PLUS」の背 景地図として利用します。ネットに接続して地形図や空中写真のデータの読み 込みが自動的に行われます。画面の表示範囲が変わると自動的に必要なファイ ルを開き、不要なファイルを閉じます。

#### 方法2)インターネット上に公開されている地図データをダウンロードする。

- ・国土地理院ホームページ(「基盤地図情報(縮尺レベル 2500、25000、数値標高 モデル):GML 形式」、ウォッちずの閲覧)
- ・日本地図センター(25000 彩色地形図/段彩・陰影画像の閲覧と購入)
- ・国土交通省国土計画局(カラー空中写真、国土数値情報)
- ・総務省統計局(国勢調査や事業所・企業統計調査のデータ)
- ・環境省生物多様性センター(自然環境情報GIS)

\*メニューバーにある【Web サイト】からダウンロードページを開くことができます。

方法3)数値地図を購入する。

 各種メッシュ(標高)データ、数値地図 2500/25000(空間データ基盤)を 日本地図センターで購入することができます。(平成 23 年 7 月時点)

- 方法4) Shape ファイル形式のデータを利用する。 (参照:「参考⑨Shape ファイル形式データの読み込み」)
- 方法5)自分で紙地図や空中写真をスキャナで読み取る。 読込んだ後、メニューバーにある【画像位置合せ】を使って位置合せを行いま す。

#### 方法6) 地図太郎用データ集を購入する。

次のデータを販売しています。

- 1) 世界白地図データ (CD-R)
	- 国別の面データ、首都の点データ、国別統計データ
- 2) 日本白地図データ (CD-R) 県界の面データ、市区町村界の面データ、政令指定都市の面データ、 県別統計データ、市区町村別統計データのサンプル
- 方法7) その他

地図画像を正規化処理して利用する。

DM等各種GISデータを変換して利用する。(当社に、ご相談ください)

本ソフトウェアは、背景地図として以下の地図データを読み込むことができます。

ベクタ

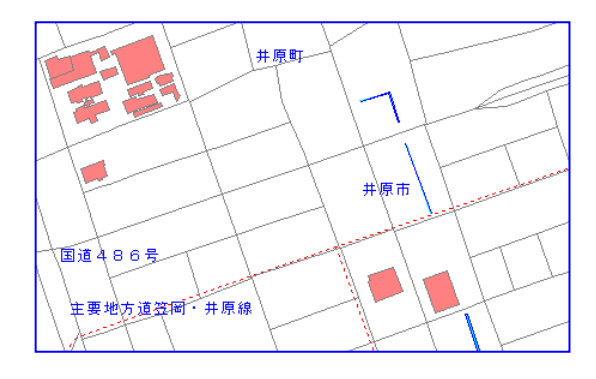

構造化された点、線、面のデータで構成され、 一般的に経緯度やXY座標の位置データを持 っている。

- ・基盤地図情報(縮尺レベル2500/25000) (国土地理院)
- ・数値地図2500/25000(空間データ基盤) (国土地理院)
- ・DMデータファイル「地図太郎PLUS」のみ
- ・AutoCAD DXFファイル (平面直角座標系)「地図太郎PLUS」のみ

ラスタ

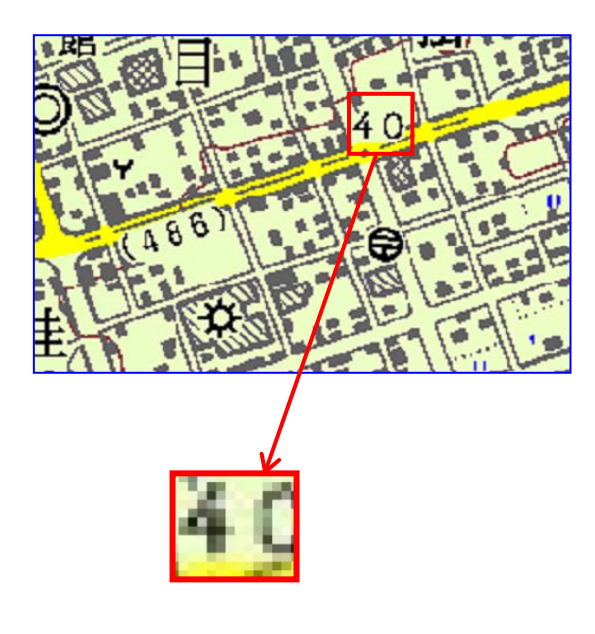

マス目状に並んだ点(ピクセル)の集まりで 表現されており、一般的に位置データを持っ ていない。

・ウォッちず:(国土地理院)

・25000段彩・陰影画像:(日本地図センター) ・地図画像(航空写真・スキャン地図)(jpeg、 bmp、png、tiff)

- (例)・紙地図や航空写真等をスキャナー で読み込んだ地図画像
	- ・ネット上から「名前を付けて画像を 保存」した地図画像等。

### 標高メッシュ

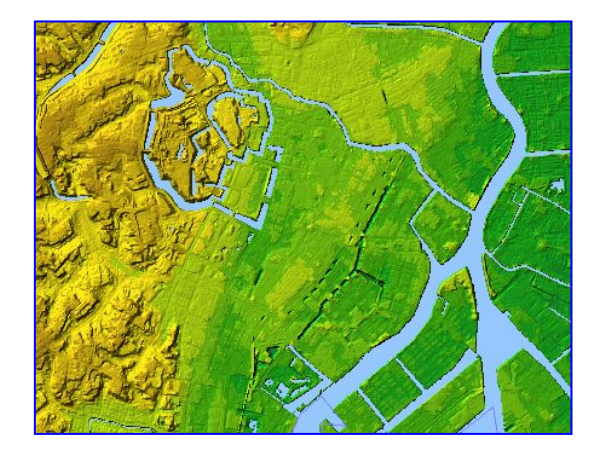

メッシュ単位の標高が記録されているデー タで、地図太郎に読み込んだ後、彩色の設 定や変更、段彩・陰影表示ができます。 ・基盤地図情報(数値標高モデル) (国土地理院)

#### 5m、10m、50m※、250m メッシュ(標高)

※50m メッシュ標高は入手できません。

- ・数値地図 5m、50m、250m、1km メッシュ(標高)
- 2m メッシュ標高データ(中越) 「地図太 郎 PLUS」のみ。
### (方法1)電子国土の地図・空中写真を利用する。(地図太郎 PLUS の場合)

「地図太郎 PLUS」では、国土地理院の電子国土の地図・空中写真を利用出来ます。

電子国土の地図・空中写真を利用すると、ユーザーが地形図や空中写真を準備することが 不要になります。

電子国土の地図・空中写真は、「背景地図を開く」で開くデータと異なり、データの読み 込みが自動的に行われます。 画面の表示範囲が変わると自動的に必要なファイルを開き、 不要なファイルを閉じます。

電子国土の地図・空中写真の表示にはインターネット接続が必要ですが、一度開かれた範 囲は、オフラインでも利用可能な設定もできます(私的利用のみ許可されています)。

次のデータが利用出来ます

- ・標準地図
- ・刊行地図
- ・空中写真 2007 年以降撮影
- ・空中写真 1988~90 年撮影
- ・空中写真 1984~86 年撮影
- ・空中写真 1979~83 年撮影
- ・空中写真 1974~78 年撮影

●【背景地図】→【電子国土基本図を開く】を選び表示され

るダイアログより選びます。

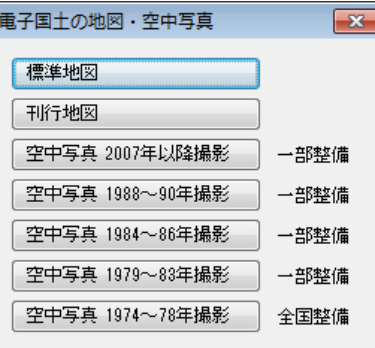

#### ●表示される地形図

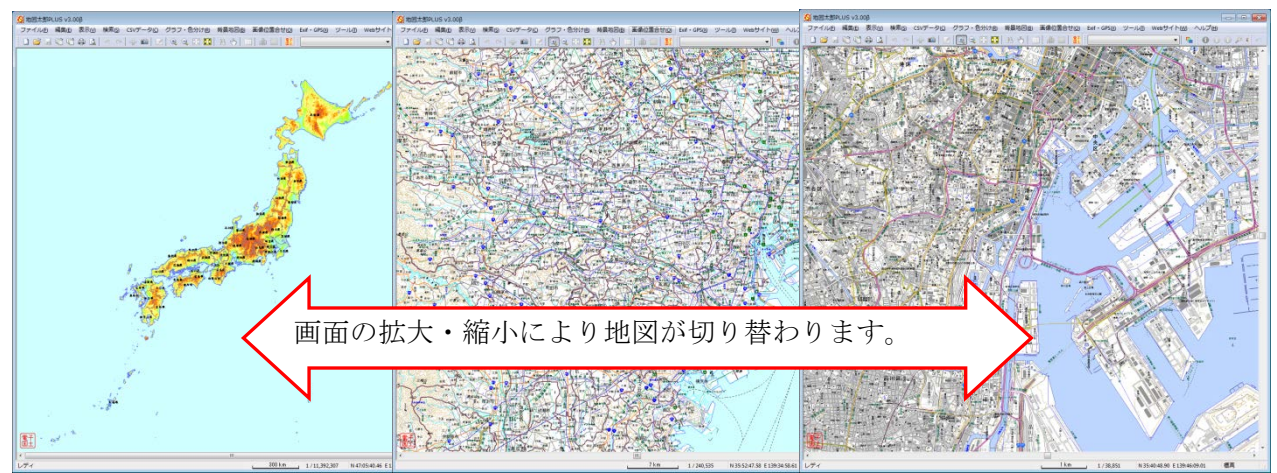

# 続いて、手順1-2(17)「電子国土の地図・空中写真を開く【背景地図】PLUS」に 進む!

# (方法2)インターネットで地図データをダウンロードする 【Web サイト】

٦

メニューバーから【Web サイト】→【背景地図や各種データのダウンロード】で表示され るダイアログをクリックすると、直接ダウンロードする Web サイトを呼び出すことができ ます。

各サイトのダウンロードの詳細については、3.資料編の「3.1背景地図や各種データ のダウンロードの方法」を参照してください。

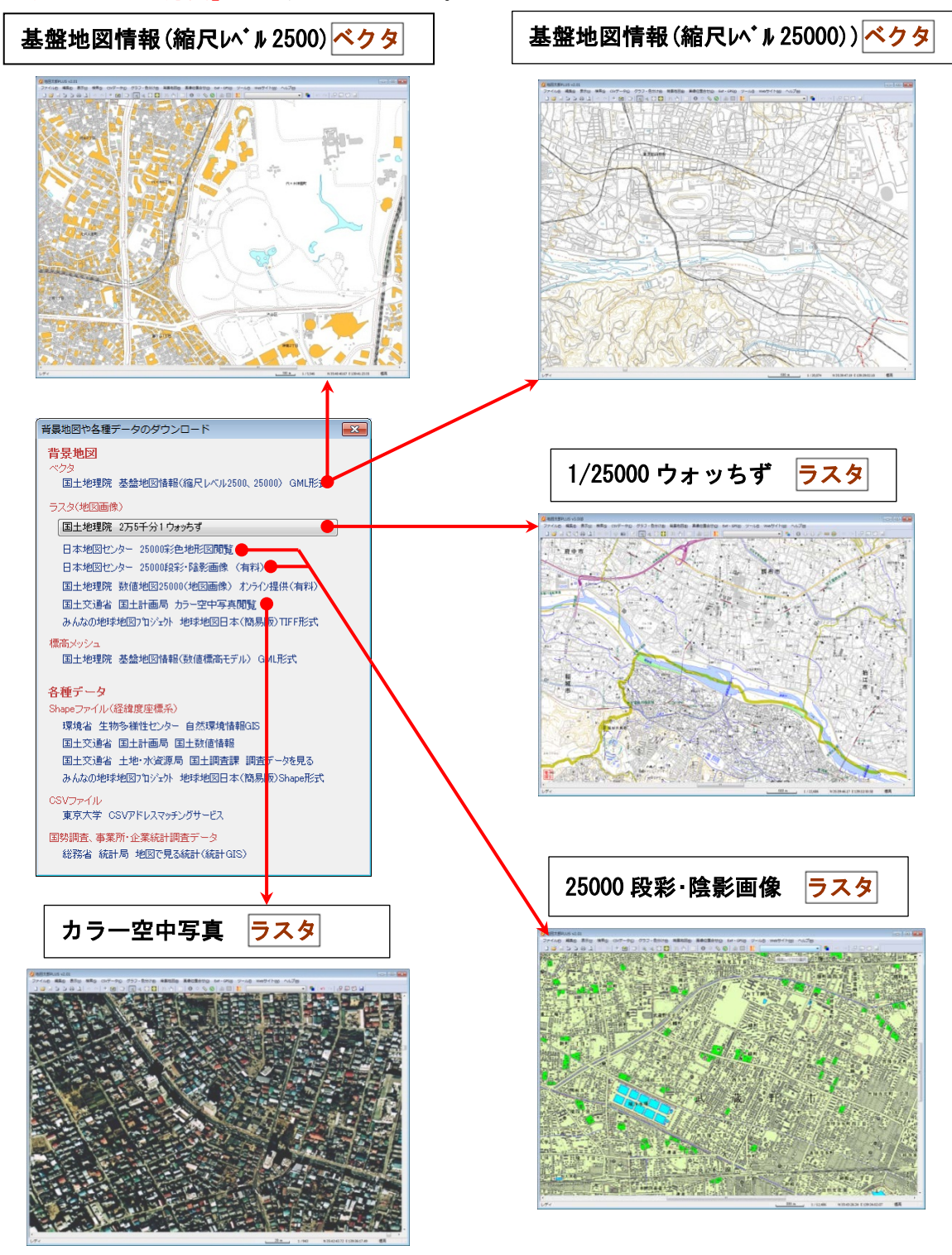

【Web サイト】からは、「背景地図」だけでなく自然環境、土地利用、地価公示、鉄道など 様々な Shape ファイル形式のデータをダウンロードすることが出来ます。

ダウンロードした後、【ファイル】→【編集レイヤを他形式から読込み】で Shape ファイル 形式データをインポートして、グラフや色分け表示をした主題図を作成することが出来ま す。詳細は手順6-2 (1) Shape ファイル形式データをユーザレイヤに読み込みを参照し てください。

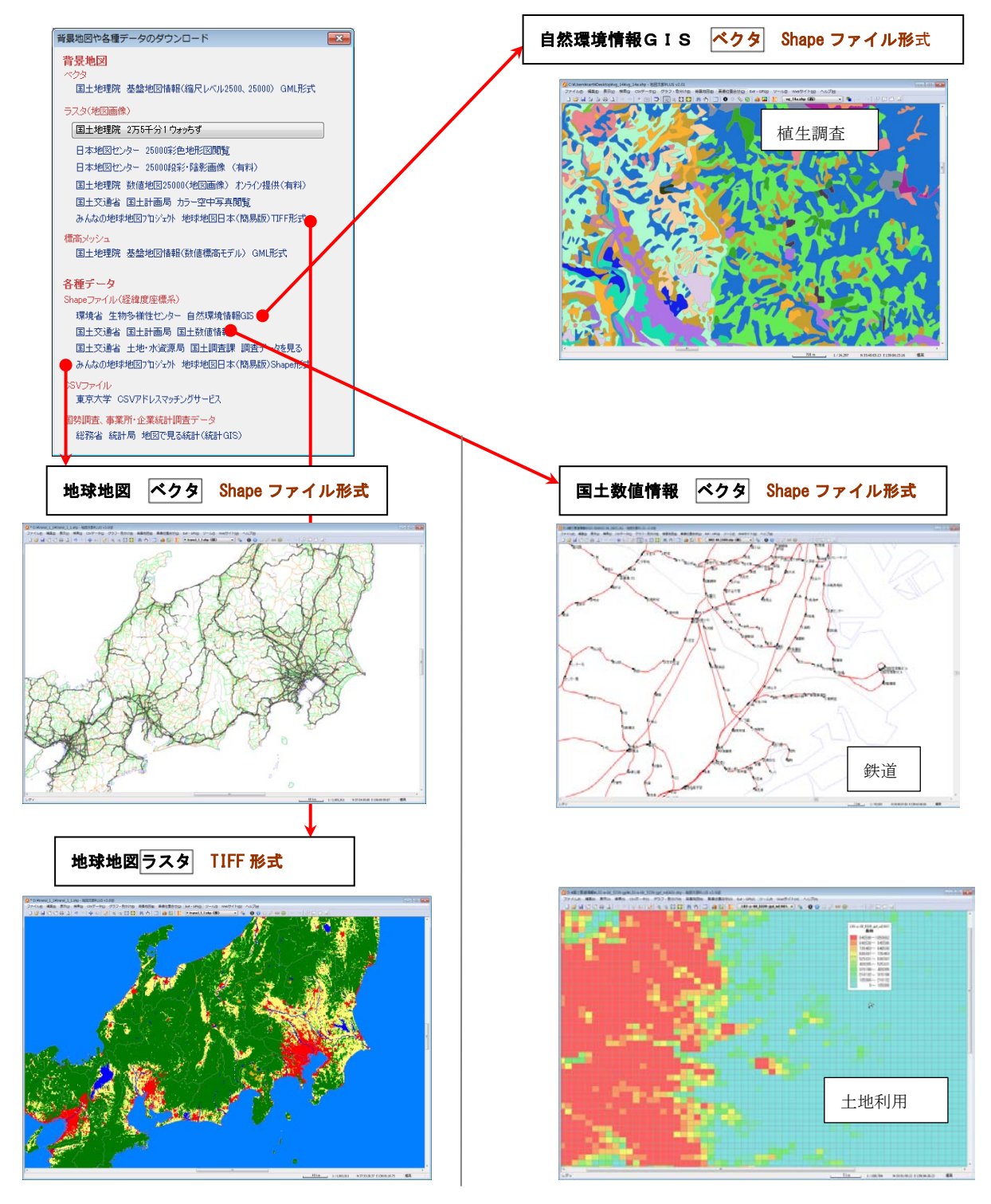

### (方法3)数値地図を購入する。

数値地図の「空間データ基盤」「標高メッシュ」は CD で販売されれていますが、 最新の「基盤地図情報」データが国土地理院のホームページからから無償で入手できます。 ご利用はそちらをおすすめします。

#### 数値地図 2500 / 25000 (空間データ基盤)

数値地図 2500/25000(空間データ基盤)は日本地図センターで購入するこ とができます。(平成 23 年 7 月時点)

「数値地図 2500(空間データ基盤)」は 2500 分 1 地形図に相当する精度を持つベクタデー タです。全国の都市計画区域を中心とした地域とで整備しています。

行政区域・海岸線、街区、道路中心線、鉄道、駅、内水面、公園等の場地、公共建物、測 地基準点で構成されています。

「数値地図 25000(空間データ基盤)」は、2 万 5 千分 1 地形図に相当する精度を持つベク タデータです、道路中心線、鉄道中心線、河川中心線、水涯線、海岸線、行政界、基準 点、 地名、公共施設、標高の 10 項目のデータで構成されています。

#### 標高メッシュ

「数値地図,5m,50m,250m,1km メッシュ(標高)」は日本地図センターより CD-ROM で発売さ れている、国土地理院発行の数値標高モデル(DEM)のデータです。

「2m メッシュ標高データ(中越)」は財団法人日本地図センターが国土交通省国土地理院長 の承認を得て、技術資料 D・1-No.456『2m メッシュ標高データ(中越)』 を複製発行した ものです。日本地図センターより販売しています。

#### ●数値地図5mメッシュ (標高)

数値地図5mメッシュ(標高)は、航空レーザースキャナ測量をもとに作成された高精度 な数値標高モデル(DEM)です。2 千 5 百分 1 国土基本図の区画をファイル単位としていま す。

#### **●数値地図 50m メッシュ (標高)**

数値地図50mメッシュ(標高)は、2万5千分1地形図に描かれている等高線をもとに 作成された数値標高モデル(DEM)です。2次メッシュの区画をファイル単位としています。

### ●数値地図 250m メッシュ (標高)

教値地図250mメッシュ(標高)は、2万5千分1地形図に描かれている等高線をもと に作成された数値標高モデル(DEM)です。1次メッシュの区画をファイル単位としていま す。

#### ●数値地図 1km メッシュ (標高)

数値地図1km メッシュ(標高)/(平均標高)は、数値地図250mメッシュ(標高)のC D-ROMに同封されている、2万5千分1地形図に描かれている等高線をもとに作成さ れた数値標高モデル(DEM)です。1次メッシュの区画をファイル単位としています。

### ●2m メッシュ標高データ(中越) 「地図太郎 PLUS」のみ

国土交通省国土地理院の技術資料 D・1-No.456『2m メッシュ標高データ(中越)』 を複製 発行したものです。日本地図センターより販売しています。

※CD-ROM の場合、あらかじめからハードディスクにデータをコピーしておくのが便利です。 ■ 続いて、手順1-2 (13)「標高メッシュデータ」を開くに進む!

# (方法4) Shape ファイル形式のデータを用意する

国土数値情報 ベクタ Shape ファイル形 式

٦

地価公示、鉄道、行政、土地利用等、国土 骨格に関する情報をはじめ、指定地域、沿 岸域、自然、土地、統計、水文など、国土 に関する様々なデータが JPGIS(地理情報 標準)の形式で公開されています。

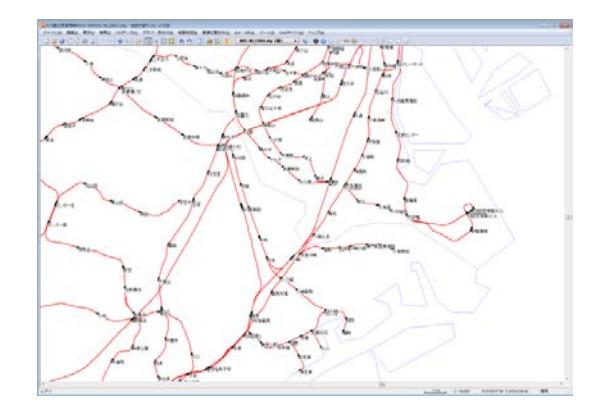

ダウンロード後、同時に公開されている国土数値情報変換ツールを用いて、JPGIS(地理 情報標準)の形式を Shape ファイル形式に変換して、読み込むことができます。

(※資料3-1(6)国土交通省国土計画 局「国土数値情報」のダウンロード」参照)

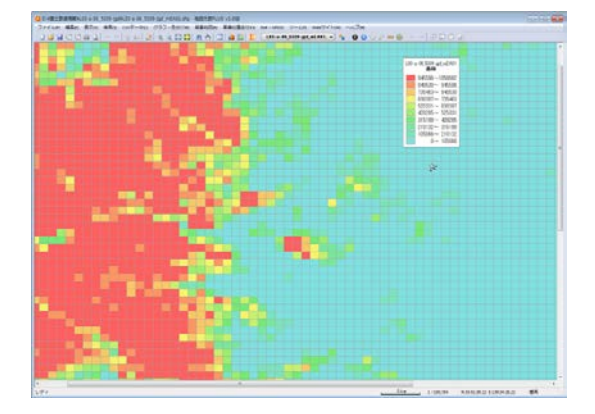

# 自然環境情報 GIS ベクタ Shape ファイ ル形式

全国の植生調査、巨樹巨木調査、河川調査 の他、各種環境データが Shape ファイル形 式で公開されています。ダウンロード後、 読み込むことができます。

(※資料3-1(5)環境省生物多様性セ ンター「自然環境情報GIS」のダウンロ ード 参照)

DMデータ ベクタ

地方自治体で整備されている DM(デジタル マッピング) データも、Shape ファイル形 式のデータに変換することで、世界測地系 の経緯度座標系でも平面直角座標系でも読 み込むことができます。

(「地図太郎 PLUS」ではDMデータを背景 レイヤとして直接読み込み可能です。)

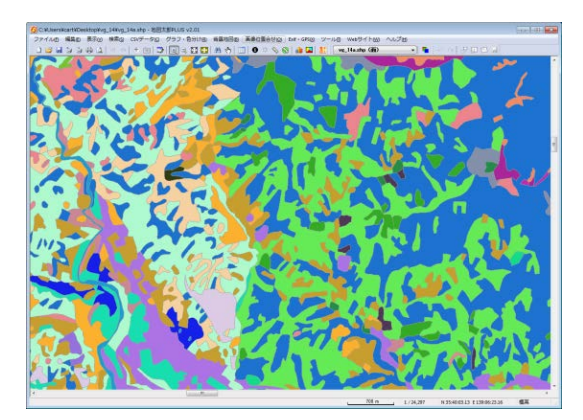

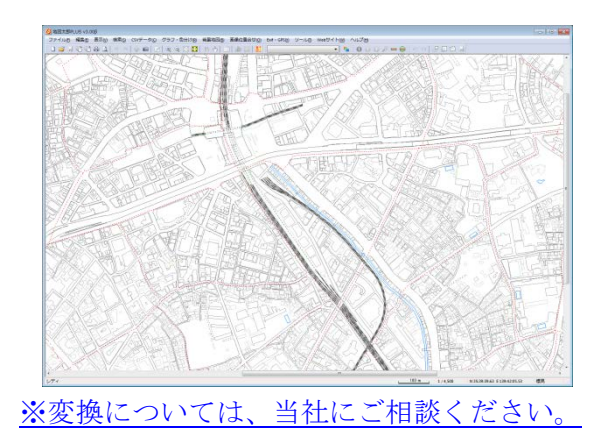

# (方法5)自分の好きな紙地図をスキャニングして用意する

スキャニングした地図画像は位置合わせが必要です。 正確に合わせるには高機能の GIS での処理が必要です(正規化、幾何補正)。 地図太郎には簡易的な【画像位置合せ】メニューがあります。通常この機能を利用します。

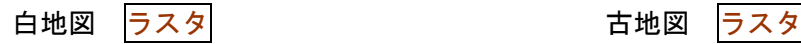

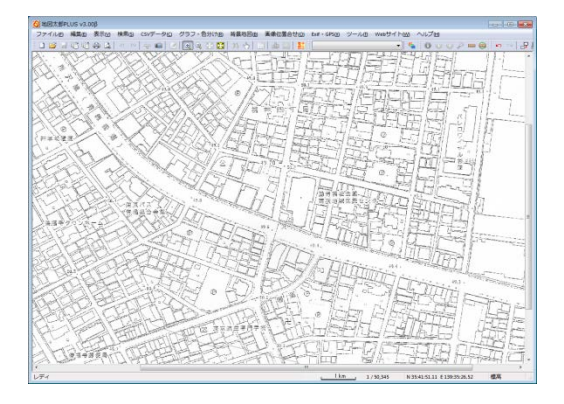

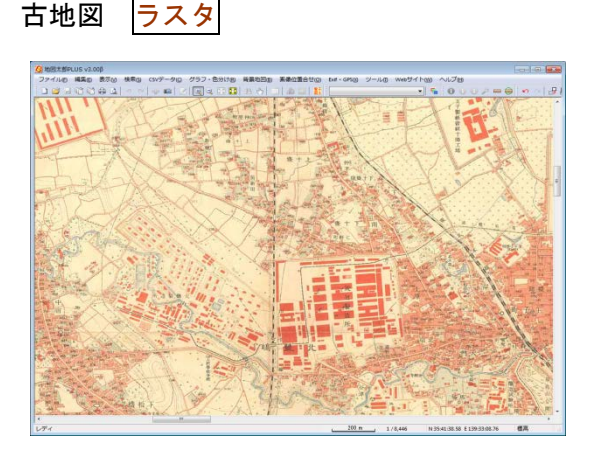

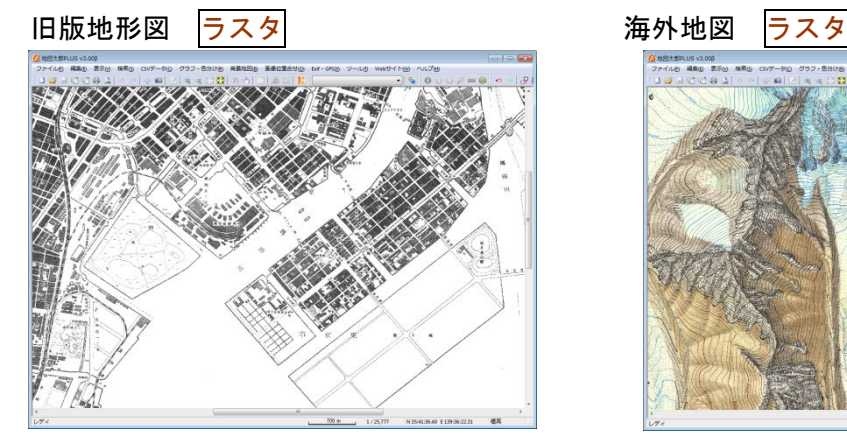

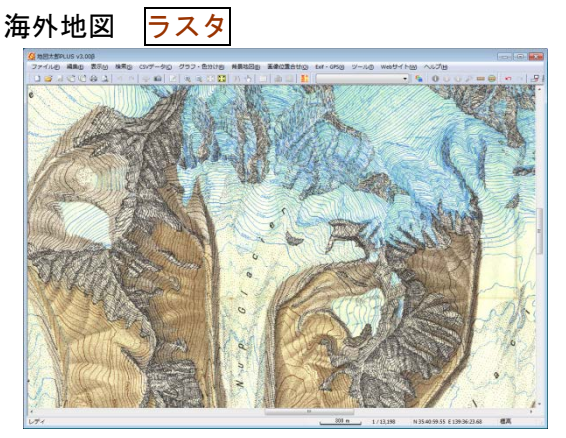

自分で紙地図(白地図、都市計画図、管内図、道路図、手持ちの地図等)をスキャニング して、背景地図として利用することが出来ます。スキャニングしたデータは、保存先のフ ォルダを指定して保存しておきます。(読取解像度が細かすぎると表示に時間がかかります。 150~200dpi 程度で良いでしょう)

※スキャニングの方法については、スキャナの取扱い説明書を参考にしてください。

ただし、航空写真やスキャン地図の画像(サポートしているラスタデータの形式は JPEG、 BMP、PNG、TIFF の4種類)は位置情報を持っていないため、【ファイル】→【背景地図を 開く】で表示されるダイアログから【その他の地図/航空・衛星写真画像(要:画像位置 合せ)】で読み込んだ後、【画像位置合せ】の機能を使って位置の設定を行います。

■ 続いて、正規化処理を行った場合は手順1−2(10)「位置情報のある地図/航空・衛 星写真画像」を開く、正規化処理を行っていない場合は手順1-2 (12)「スキャ ニングした地図」を開くに進む!

### (方法6)地図太郎用データ集を購入する

東京カートグラフィックのホームページから、地図太郎用の「世界白地図」、「市町村白地 図」を購入することが出来ます。

地図太郎用の白地図は、国別や市町村別の白地図(○○.czt)と一覧表(○○.csv)とが セットで用意されているので、【ファイル】→【編集レイヤを開く】で白地図(○○.czt) を開いた後、【CSVデータ】→【結合】で一覧表(○○.csv)を結合することで、グラフ表 示や色分け表示を簡単に、行うことができます。

世界白地図 ベクタ

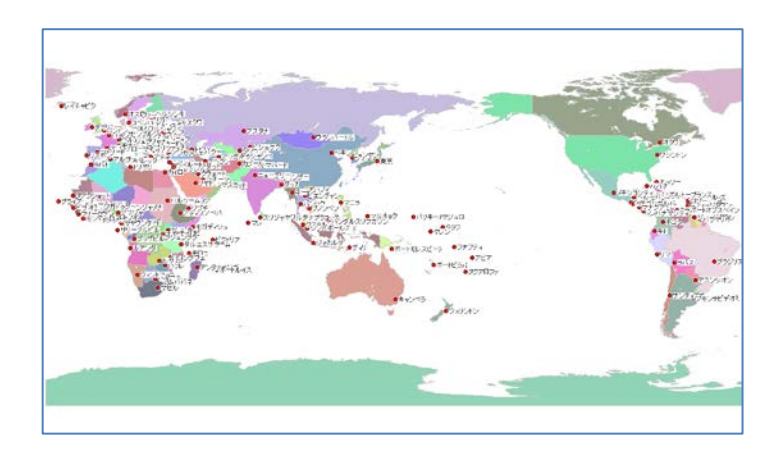

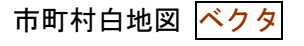

※各種白地図は当社ホームペー ジよりご購入ください。

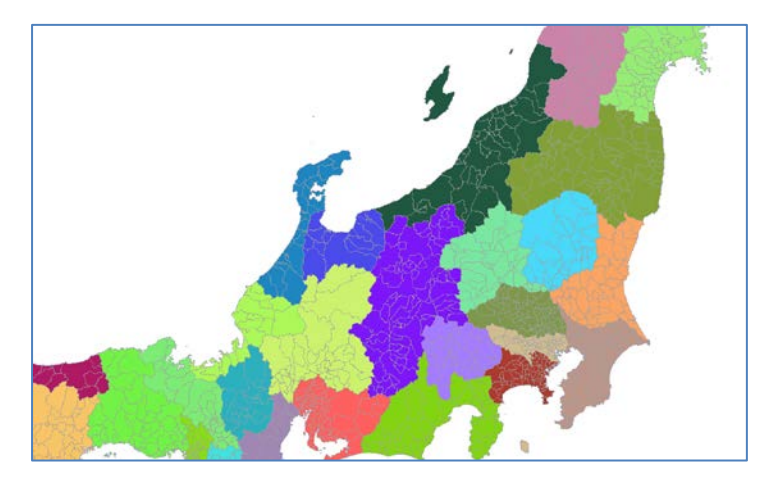

### (方法7) その他

### ●正規化した地図画像を利用する。

CD 版の数値地図 25000、50000(地図画像)は、図郭外のデータが入っているため、図を接 合して使うことができません。あらかじめ正規化、位置情報付与を行い地図太郎で利用し ます。

# 手順1-2 背景地図を開く/閉じる。

# (1)ベクタ:「基盤地図情報(縮尺レベル 2500・25000)」を開く

①メニューバーから「地図太郎 PLUS」では 【背景地図】→【背景地図を開く】、「地 図太郎」では【ファイル】→【背景地図を 開く】を選び、表示されるダイアログから 【基盤地図情報(縮尺レベル 25000)】また

Γ

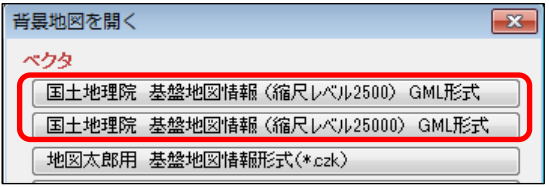

は【基盤地図情報(縮尺レ ル2500)】を選択します。

基盤地図情報(測量の基準点)、基盤地図情報(街区の境界線及び代表点)も読み込み可能 です。

基盤地図情報(測量の基準点)は、【基盤地図情報(縮尺レベル 25000)】で読み込むこと をお勧めします。(県単位データのため)

基盤地図情報(街区の境界線及び代表点)は、【基盤地図情報(縮尺レベル 2500)】で読み 込むことをお勧めします。(市区町村単位データのため)

※予め「基盤地図情報」を国土地理院サイトよりダウンロードして解凍しておきます。 (3.資料編の 3.1 背景地図や各種データのダウンロードの方法(1)国土地理院「基盤地 図情報」のダウンロードを参照)

②予めダウンロードして解凍した「基盤地図情報 (縮尺レベル 2500 または 25000)」データの入って いるフォルダに移動して、読み込みたいデータを 選択し、「OK」をクリックします。

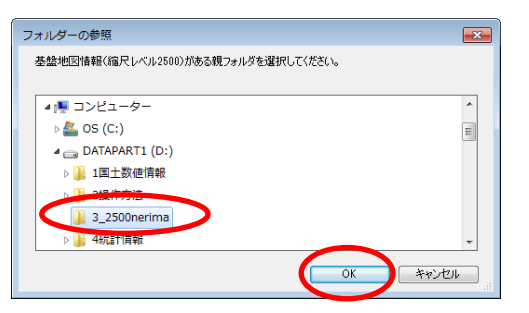

③通常は「全て開く」を選択しますが、項目を指定して読み込 みたい場合は、個別にデータを選択して「開く」をクリックし ます。

(参考② 複数データの選択参照)

④「基盤地図情報」が背景地図として読込まれ ました。

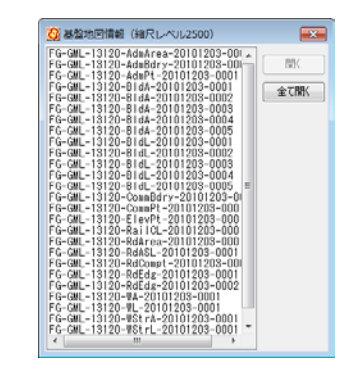

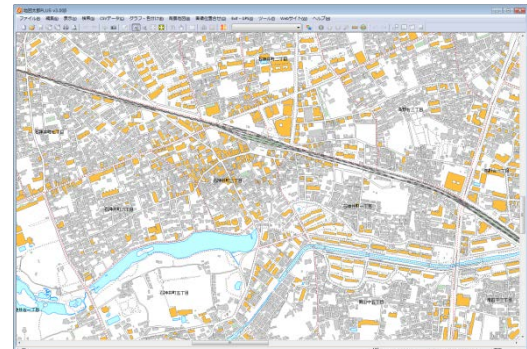

45 Copyright©2005~2014 東京カートグラフィック㈱

# (2)ベクタ:「地図太郎用 基盤地図情報形式」(\*.czk)を開く

地図太郎用基盤地図情報形式ファイル(\*.czk)は、[背景地図を保存]メニューから基盤地 図情報を保存してできたファイルです。読み込み速度が早くなります。1つのファイルに 複数の基盤地図情報ファイルが入っています。

①メニューバーから「地図太郎 PLUS」では【背景地図】→【背景地図を開く】、「地図太 郎」では【ファイル】→【背景地図を開く】を選び、表示されるダイアログから「地図太 郎用 基盤地図情報形式(\*.czk)」をクリックします。

②地図太郎用基盤地図情報形式ファ イル(\*.czk)を選択し「開く」をク リックします。

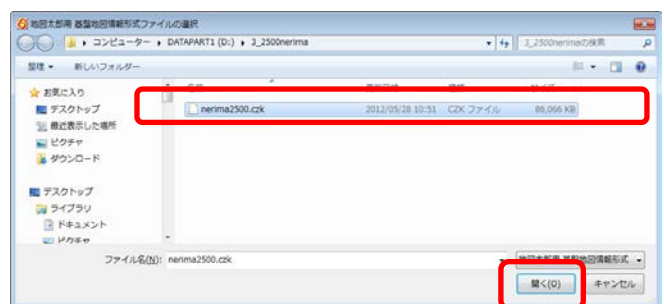

③地図太郎用基盤地図情報形式ファ イルが表示されます。

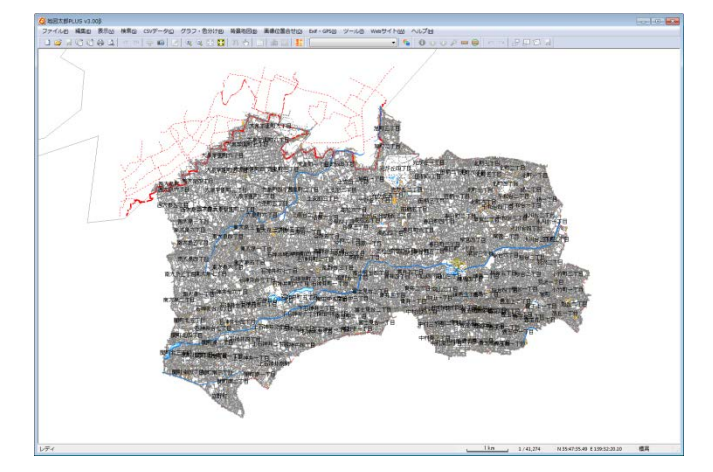

フォント、色塗り、線種等の設定も行えます。【表示】→【表示項目の設定】を選択します。 「基盤地図情報 2500」または「基盤地図情報 25000」を選択し、「詳細」をクリックし 設定を行います。

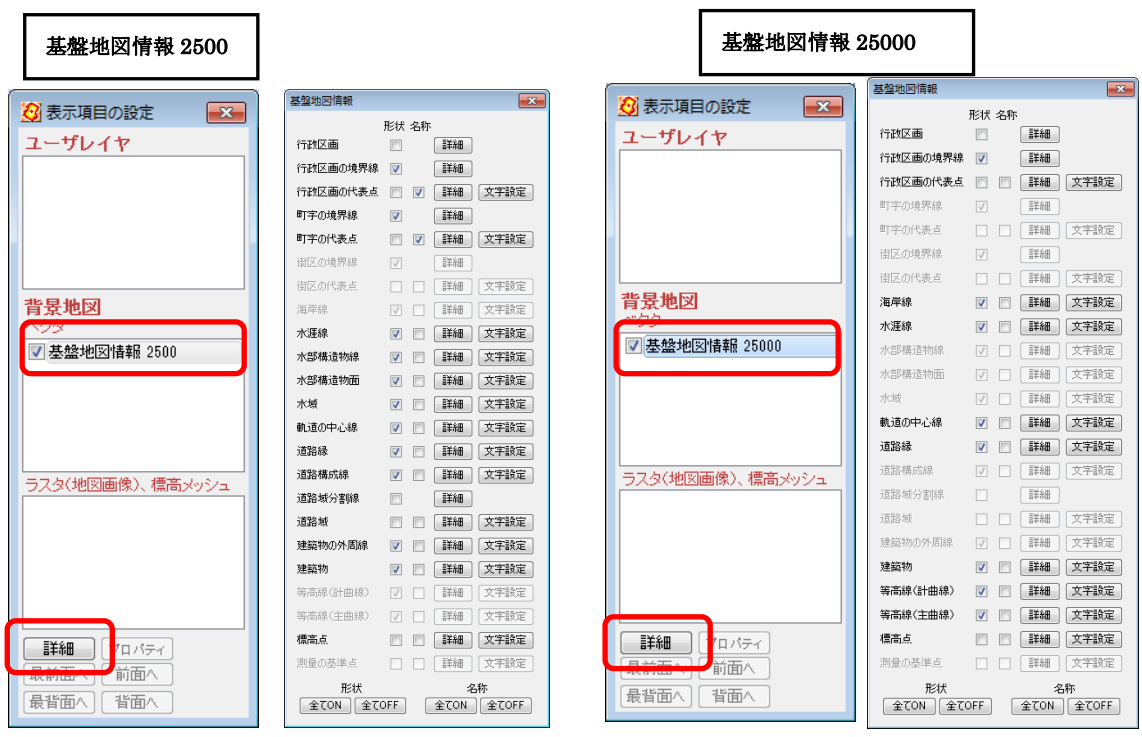

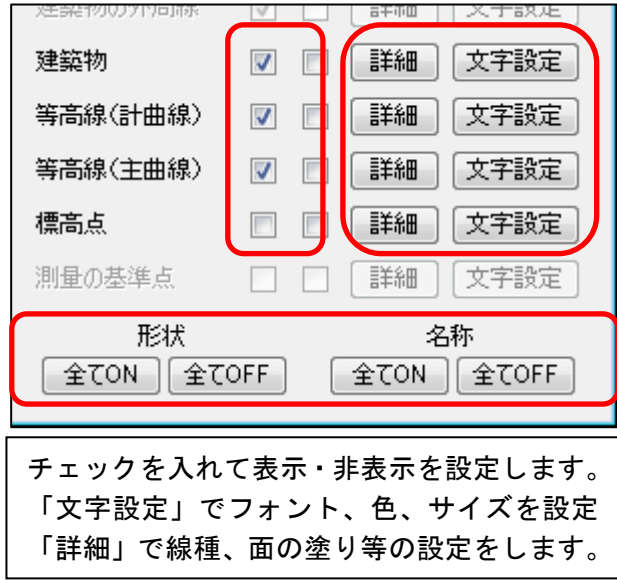

# (3)ベクタ:「数値地図 2500・25000(空間データ基盤)」を開く

データとしては古いもになります。「基盤地図情報(縮尺レベル 2500・25000)」を利用 することをお勧めします。

# 教値地図 2500 (空間データ基盤)

①メニューバーから「地図太郎 PLUS」では【背景地図】→【背景地図を開く】、「地図太 郎」では【ファイル】→【背景地図を開く】を選び、表示されるダイアログから【数値地 図 2500 (空間データ基盤)】を選択します。

読み込めるのは、「独自形式:世界測地系対応」の CD-ROM 版です。「地理情報標準対応:世 界測地系」の CD-ROM 版は読み込むことはできません。詳しくは(財日本地図センターにお問 い合わせください。

②数値地図 2500 のデータがある親フォルダを選 択し、「OK」をクリックします。

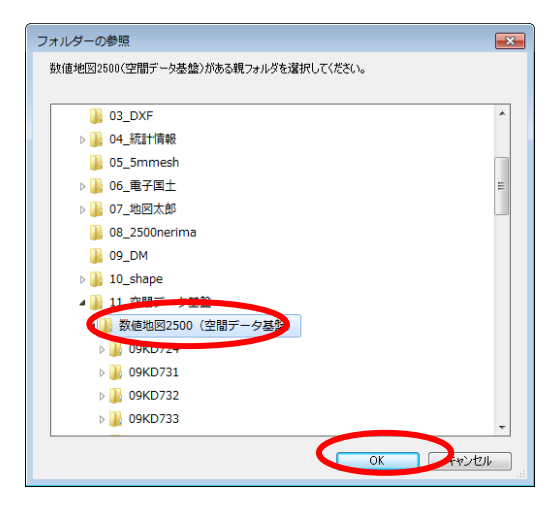

③通常は、「全て開く」を選択しますが、数値地図 2500 の図郭番号がわかっていて、必要な図面のみ取り込みたい 場合は、個別にデータを選択し、「開く」をクリックしま す。 (参考② 複数データの選択参照)

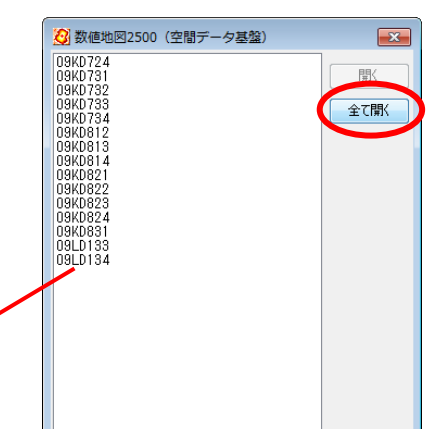

④数値地図 2500 が背景地図として読み込まれまし た。

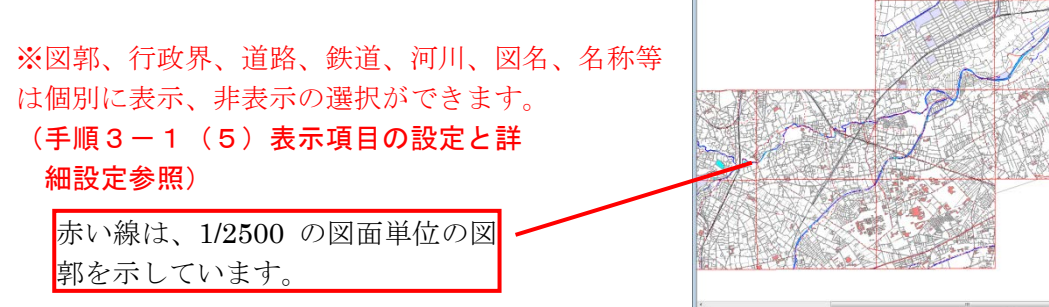

数値地図 2500 の図郭番号

### 教値地図 25000 (空間データ基盤)

①メニューバーから「地図太郎 PLUS」では【背景地図】→【背景地図を開く】、「地図太 郎」では【ファイル】→【背景地図を開く】を選び、表示されるダイアログから【数値地 図 25000 (空間データ基盤)】を選択します。

読み込めるのは、「従来」版の CD-ROM 版です。「JPGIS 準拠」版の CD-ROM 版は読み込むこ とはできません。詳しくは㈶日本地図センターにお問い合わせください。

②数値地図 25000 のデータがある親フォルダ を選択し、「OK」をクリックします。

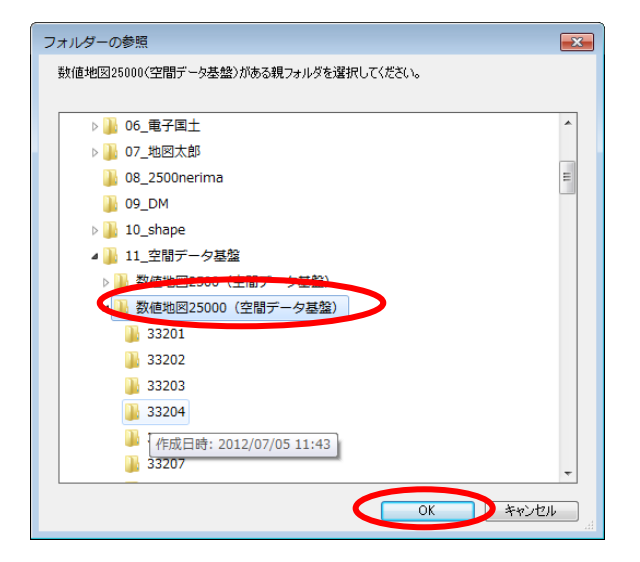

③読み込みたい地図データを選択し、「開く」をクリ ックします。

全てのデータを選択したい場合は、「全て開く」→ をクリックします。井原市のみ開きたい場合は 33207 を選択し、「開く」をクリックします。 また、複数のデータを選択する場合は、「参考2複 数データの選択」を参照してください。

> 数値地図 25000 の市町村コード 33…県コード番号(33 は岡山県) 207…市町村コード(207 は井原市)

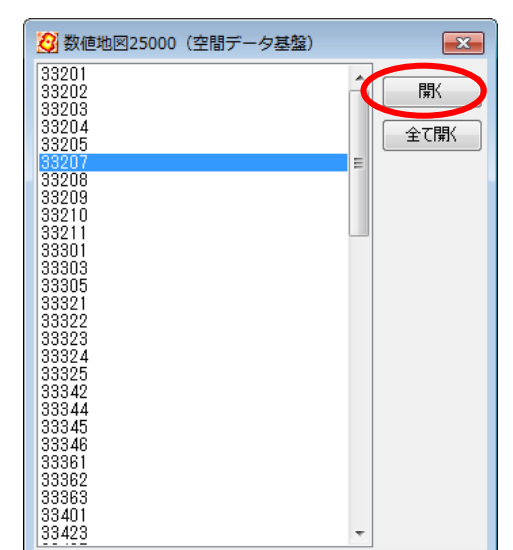

④数値地図 25000 が背景地図として読み 込まれました。

※行政界、道路、鉄道、河川、名称等は 個別に表示、非表示の選択ができます。 (手順3-1(5)表示項目の設定と詳 細設定参照)

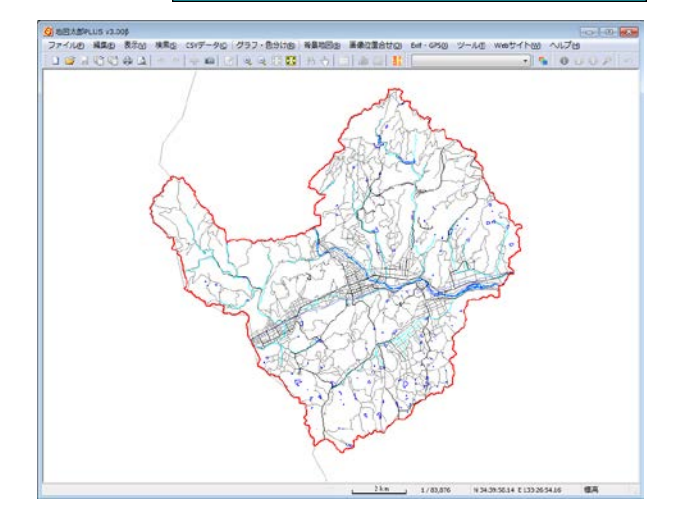

# (4)  $\checkmark$  / 9: DMデータファイル (デジタルマッピング) を開く PLUS

「地図太郎 PLUS」ではDMデータファイルを背景として読み込みます。 DMデータファイルは、公共測量作業規程で定められた標準データ形式です。 図郭ごとに 1 ファイルになっています。ファイルの拡張子は.dm となります。 フォーマットの詳細は公共測量作業規程等を参照してください。

①メニューバーから【背景地図】→【背景地図を開く】を選択、表示されるダイアログか ら【DMデータファイル(デジタルマッピング)】を選択します。

②DMデータのあるフォルダを選択し、「OK」 をクリックします。

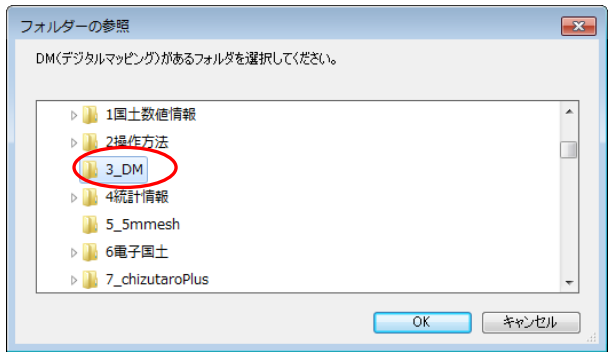

③ファイルの選択、設定をし「開く」をクリックしま す。

#### ●測地系

読み込むデータが日本測地系の場合、日本 測地系を選択します。データは世界測地系 に変換されて読み込まれます。

#### ●系番号

コンボボックスから選択するか、ファイル 名の先頭2文字が系番号を表す場合は、「フ ァイル名を優先する」にチェックを入れま す。これは系番号の設定より優先されます。

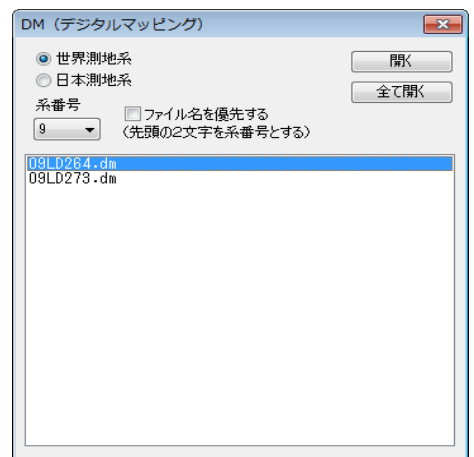

ファイルはファイル名をクリックすると選択できます 全てのファイルを開くには、「全て開く」ボタンを押します。

④背景表示されたDMデータは【表 示項目の設定】より、色、線種、フ ォントの設定ができます。

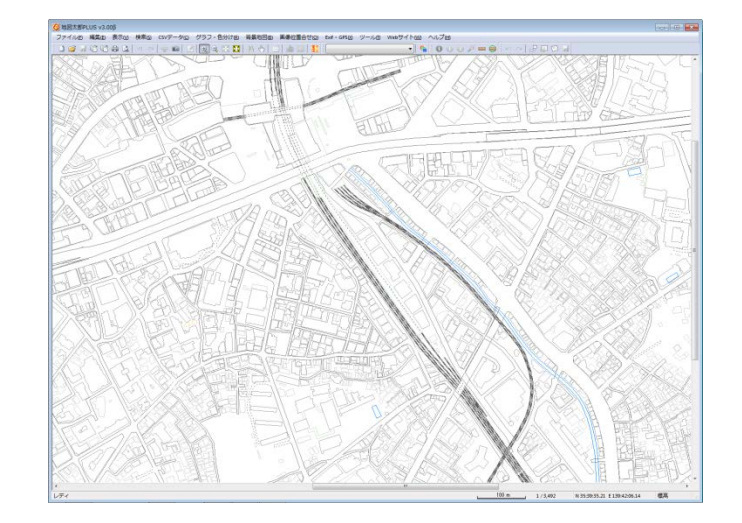

【表示】→【表示項目の設定】で「DMデジタルマッピング」を選択し「詳細」をクリッ クします。各種設定を行います。

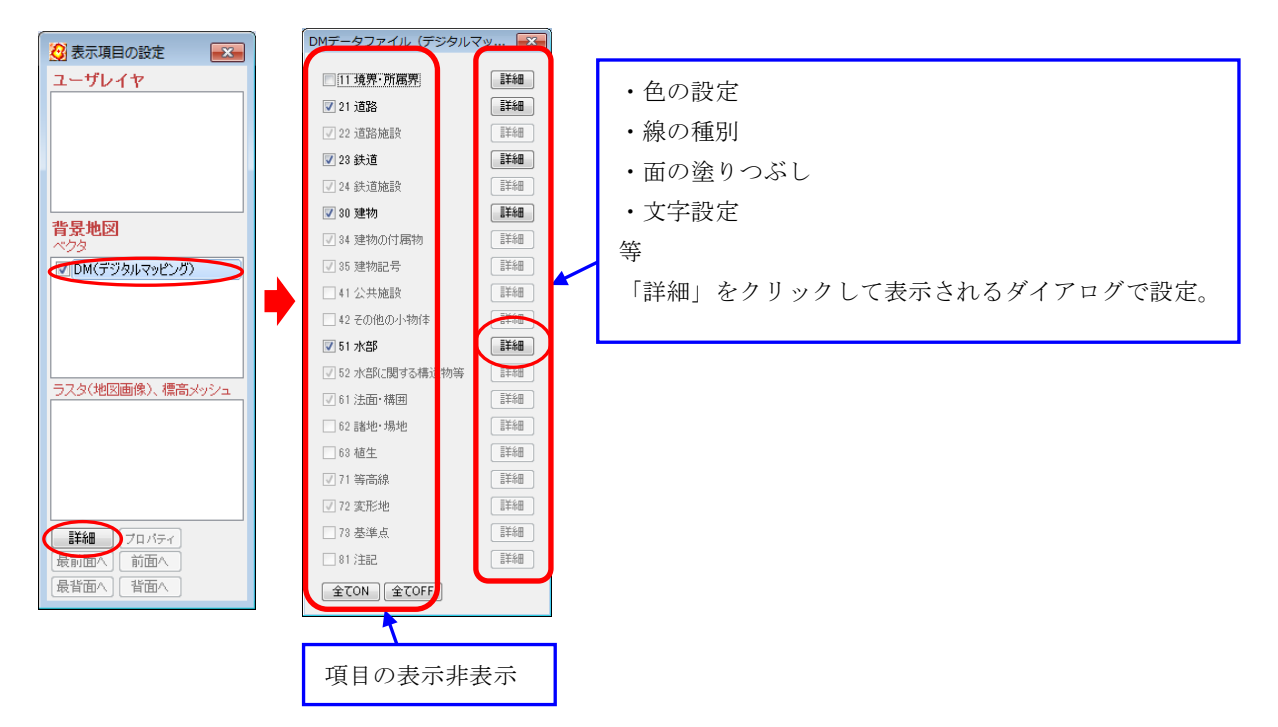

# (5)ベクタ:「Shape ファイル形式データ」を開く

世界測地系と日本測地系の経緯度や平面直角座標系で作成されている Shape ファイル形 式のデータなら地図太郎に「背景地図」「ユーザデータ」の両方で開くことができます。 (平面直角座標系のデータは自動的に経緯度に変換されます)「地図太郎 PLUS」では日 本測地系のデータは読み込み時に世界測地系に変換されます。また、世界地図の経緯度 データも表示可能です。 経緯度座標系の場合、度単位の Shape ファイル形式のみ読み込み可能です。 分、秒単位の Shape ファイル形式データの読み込みはできません。

Shape ファイル形式データを背景地図として開くと、ファイル単位に表示を設定できます。 点タイプ: 色と注記として表示する項目(形状ではなく、注記として扱います。) 線タイプ: 色と線種 面タイプ: 色と塗り(「地図太郎 PLUS」 では境界線の色と線種の指定もできます。)

背景地図として開くと、読み込まれたデータは【表示】→【表示項目の設定】でファイル 単位の表示・非表示とともに、表示する色、線の太さ、網掛の色、文字設定の変更を行う ことができます。また背景地図として開いた地図データはあくまで表示するのみで、編集 (変更・削除・保存)や検索の対象にはなりません。

編集や検索、グラフ・色分け表示等を行う場合は、【ファイル】→【編集レイヤを他形式か ら読込み】メニューからユーザデータとして Shape ファイルを開きます。

(手順6-2他の GIS ソフトとの相互利用 (1) Shape ファイル形式データのインポート参照)

①メニューバーから「地図太郎 PLUS」では【背景地図】→【背景地図を開く】、「地図太 郎」では【ファイル】→【背景地図を開く】で表示されるダイアログから Shape ファイル を選択します。

Shapeファイル (経緯度座標系) Shapeファイル (平面直角座標系)

データの座標系が、経緯度座標系か平面直角座標系か確認をして、選択してください。 平面直角座標系の場合、画面に従って系を指定してください。

②読み込みたい Shape ファイル形式データ(.shp)を選択し、「開く」をクリックします。 「地図太郎 PLUS」ではフォルダを選びます、「地図太郎」ではファイルを選びます。

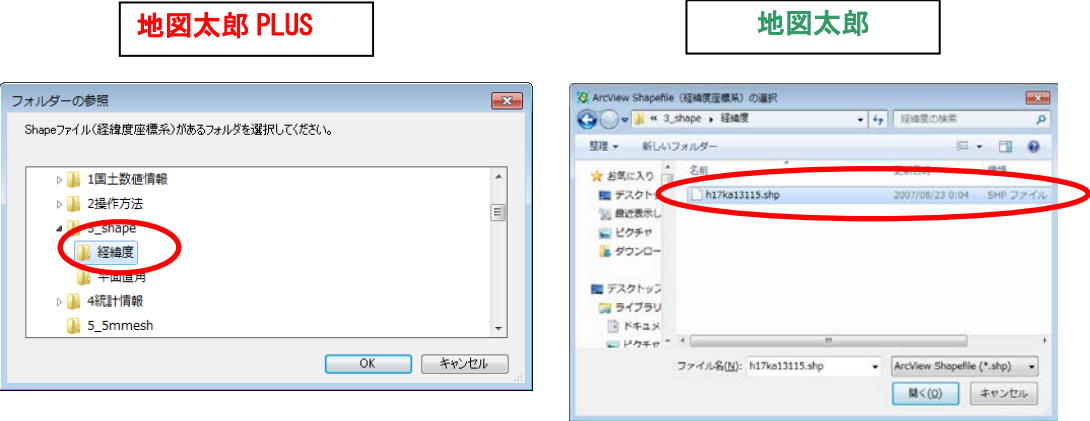

ファイルの選択、設定をし、「開く」をクリックします。

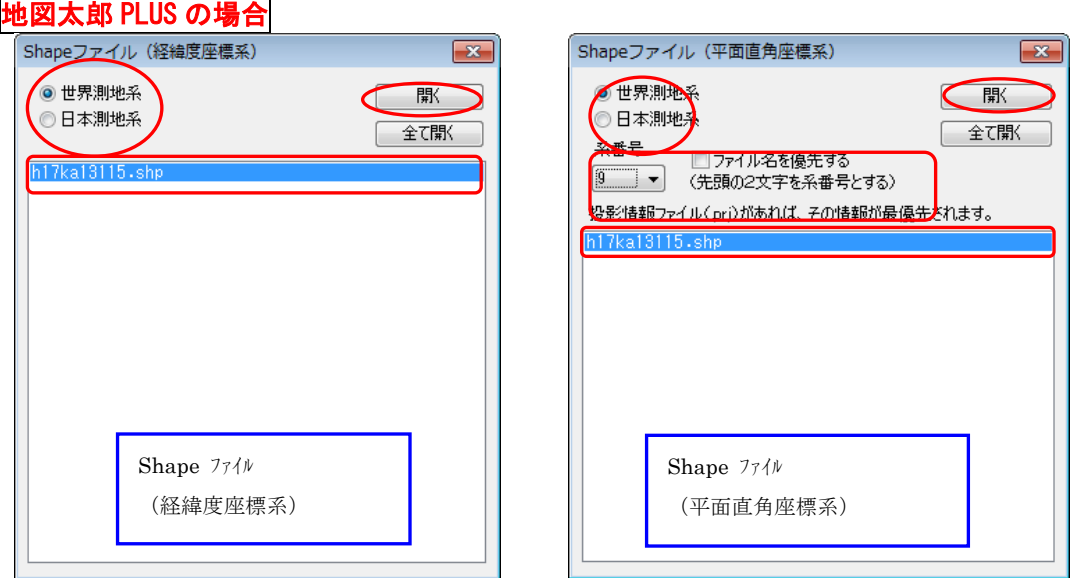

#### ●測地系

読み込むデータが日本測地系の場合、日本測地系を選択します。 データは世界測地系に変換されて読み込まれます。

### ●系番号(平面直角座標系のみ)

コンボボックスから選択するか、ファイル名の先頭に系番号がある場合は、ファ イル名を優先するにチェックを入れます。

ファイルはファイル名をクリックすると選択できます。 全てのファイルを開くには、「全て開く」をクリックします。

系番号を設定しない場合、「開く」を押すと系番 号の設定ダイアログが表示されます。系の番号 を選びます。

プロジェクトファイルで系番号が指定され ている場合、系番号の設定は不要です。

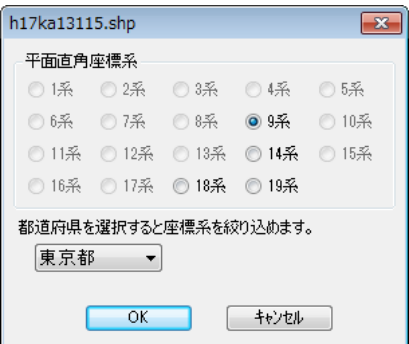

# 地図太郎の場合

日本測地系の選択はありません。

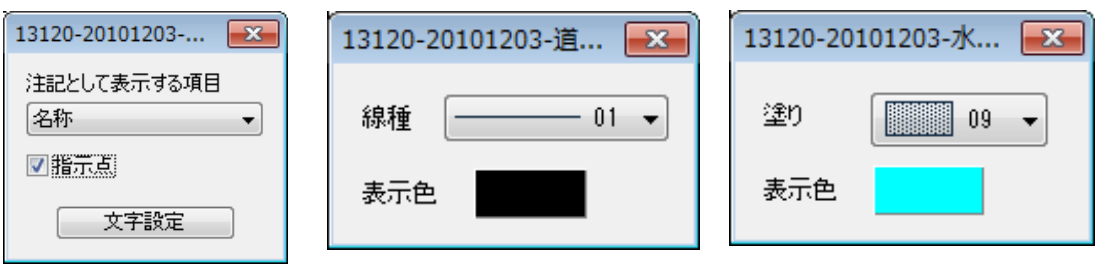

③データごとに色、線種、塗り、注記として表示する項目や文字の設定をします。

# 「地図太郎 PLUS」 では境界線の色と線種が指定できます。

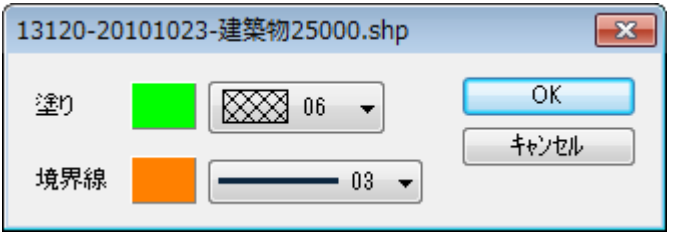

④背景地図として、Shape ファイル形式データが読み込まれました。

読み込んだ後は、【表示】→【表示項目の設定】で色、線種、塗り、注記として表示する 項目や文字の設定ができます。

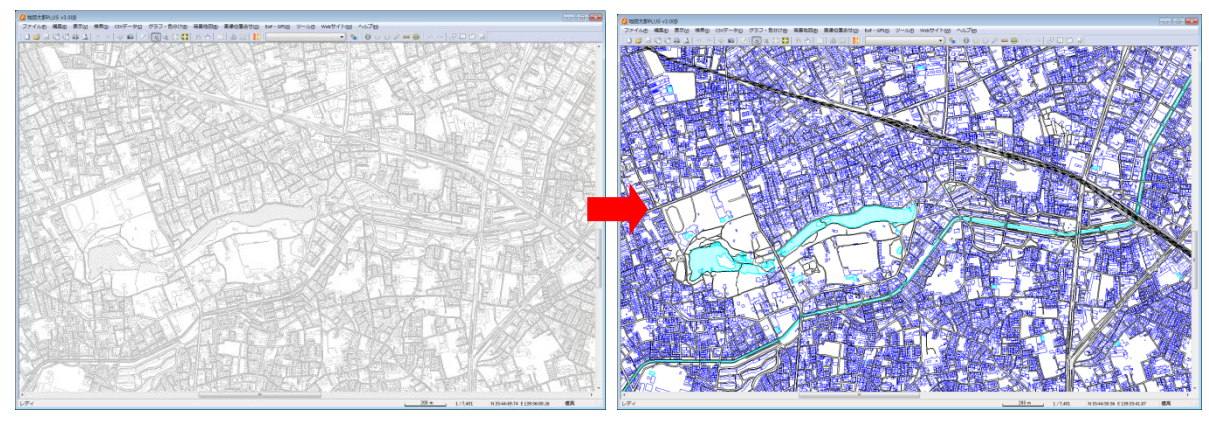

# (6)ベクタ: AutoCAD DXF ファイル(平面直角座標系)を開く PLUS

「地図太郎 PLUS」では DXF ファイルを背景地図として読み込みます。

平面直角座標系で作成されたデータを対象とします。単位はm(1m未満部分は小数表示)、 cm(1cm 未満部分は小数表示)、mm のいずれかとなります。 日本測地系のデータも読み込 めます。

### ●読み込めるエンティティタイプ(図形オブジェクト等)

LINE、POLYLINE、LWPOLYLINE、ARC、CIRCLE、TEXT

①メニューバーから【背景地図】→【背景地図を開く】を選択します。表示されたダイア ログから「AutoCAD DXF ファイル(平面直角座標系)」を選択します。

②DXF データのあるフォルダを選択し、 「OK」をクリックします。

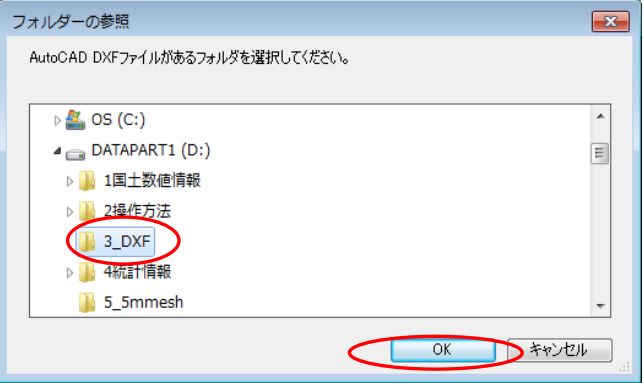

③ファイルの選択、設定をし「開く」をクリックします。

●作図単位

DXF ファイルの単位を選びます。

●測地系

読み込むデータが日本測地系の場合、日本測地系 を選択します。データは世界測地系に変換されて 読み込まれます。

●系番号

コンボボックスから選択するか、ファイル名の先 頭2文字が系番号を表す場合は、「ファイル名を優 先する」にチェックを入れます。これは系番号の 設定より優先されます。

ファイルはファイル名をクリックすると選択できます。 全てのファイルを開くには、「全て開く」をクリックします。

④背景表示された DXF データは【表示項目 の設定】より、色、線種、フォントの設定 ができます。

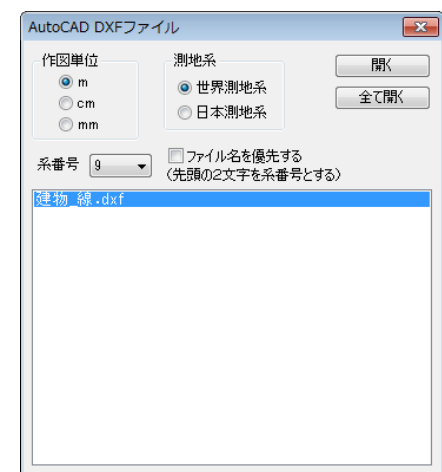

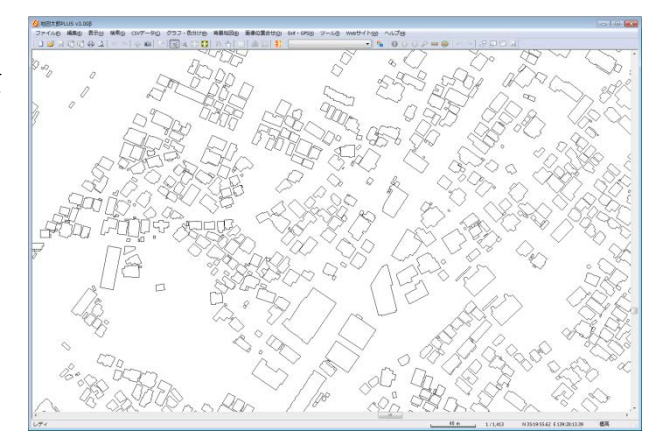

【表示】→【表示項目の設定】で DXF データを選択し[詳細]をクリックします。設定を行 います。

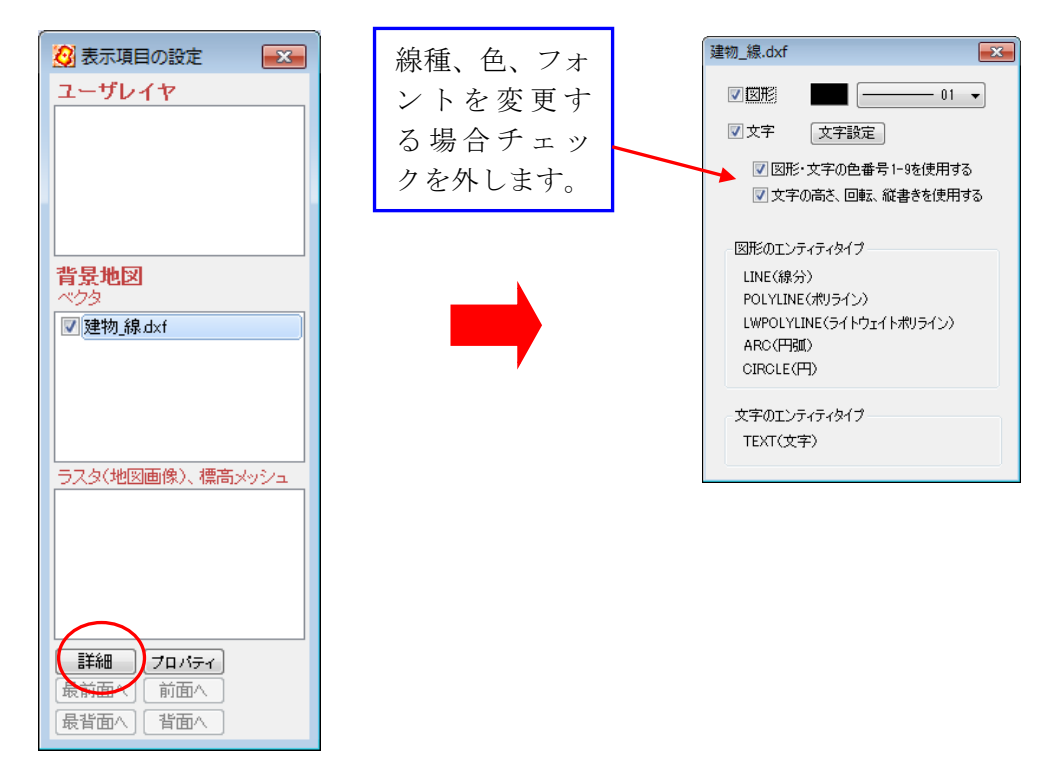

# (7)ラスタ:「ウォッちず」を開く

①メニューバーから「地図太郎 PLUS」では【背景地図】→【背景地図を開く】、「地図太 郎」では【ファイル】→【背景地図を開く】を選び、で表示されるダイアログから【2 万 5 千分 1 ウォッちず】を選択します。

この操作は、以前閲覧した「ウォッちず」を背景地図として開く場合に行います。最初に 「ウォッちず」を閲覧する場合はこの操作は不要です。3.資料編の 3.1 背景地図や各種デ ータのダウンロードの方法の(2)で閲覧することができます。

「地理院地図(電子国土 web システム)」の利用規約にしたがい利用してください。 (一般配布用印刷等には利用できません。)

http://portal.cyberjapan.jp/help/termsofuse.html

②読み込み手順を確認し「OK」ボタンをクリック します。

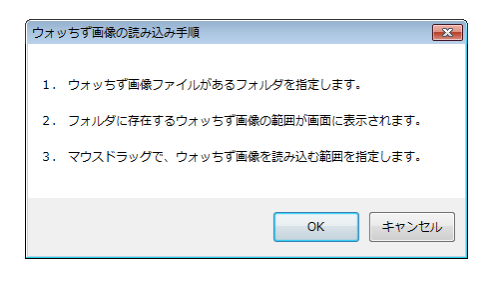

③「ウォッちず」の画像を保存したフォルダを指定 して「OK」ボタンをクリックします。

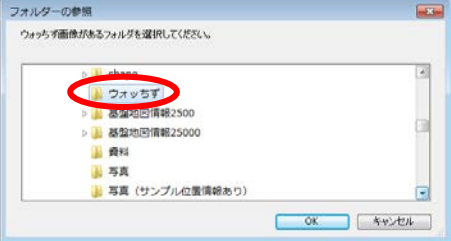

④フォルダに存在する「ウォッちず」の画像の範囲が画面に表示されます。マウスドラッ グで、今回「ウォッちず」画像を読込む範囲を指定します。

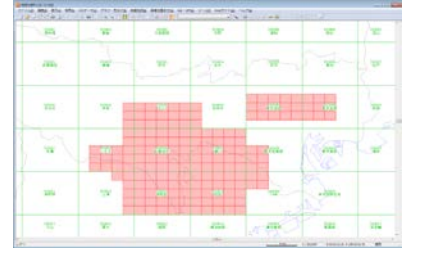

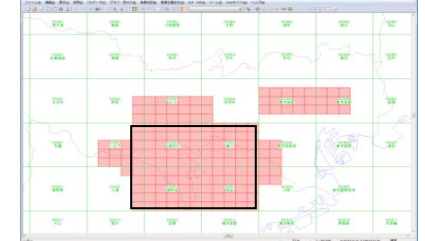

⑤背景地図として、「ウォッちず」が読み込ま れました。

地図太郎では、読み込んだ「ウォッちず」の位 置を自動的に設定し、シームレス状態で表示す ることができます。

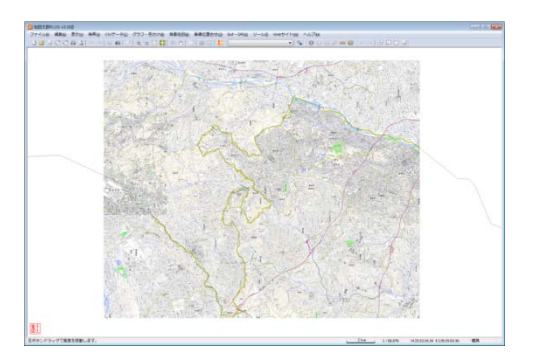

### (8)ラスタ:「25000 段彩・陰影画像」を開く

①メニューバーから「地図太郎 PLUS」では【背景地図】→【背景地図を開く】、「地図太 郎」では【ファイル】→【背景地図を開く】を選び、表示されるダイアログから【25000 段彩・陰影画像】を選択します。

②「段彩・陰影画像」の画像を保存したフォルダに移動して、読み込みたい地図データ(○ ○○○○○.png)選択し、「開く」をクリックします。

③背景地図として、「25000 段彩・陰影画 像」が読み込まれました。

※地図太郎では、読み込んだ「25000 段彩・ 陰影画像」の位置を自動的に設定し、シー ムレス状態で表示することができます。

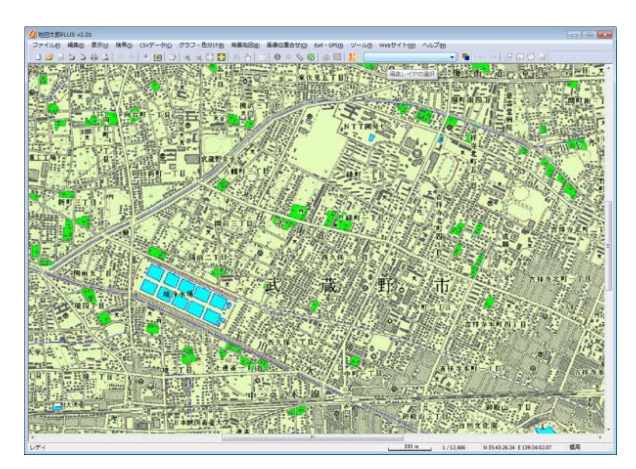

# (9)ラスタ:「Google Earth KML ファイル(イメージ・オーバーレイ)」を開く

<GroundOverlay>タグで設定された画像を背景地図として読み込みます。 URL で指定したインターネット上の画像ファイルも表示できます。 イメージ・オーバーレイの詳細・作成に関しては公開されている Google Earth ユーザー ガイドを参 照して下さい。

●Google Earth上で位置を合わせた画像 (イメージ・オーバーレイ)

イメージ・オーバーレイの保存は、【ファイル】→ 【保存】→【名前を付けて場所を保存】 を選びます。 KML 形式を選び、画像と同じ場所(ファ オルダ)に保存します。 地図太郎は画像と KML をセットで利用し ます。

Ξ

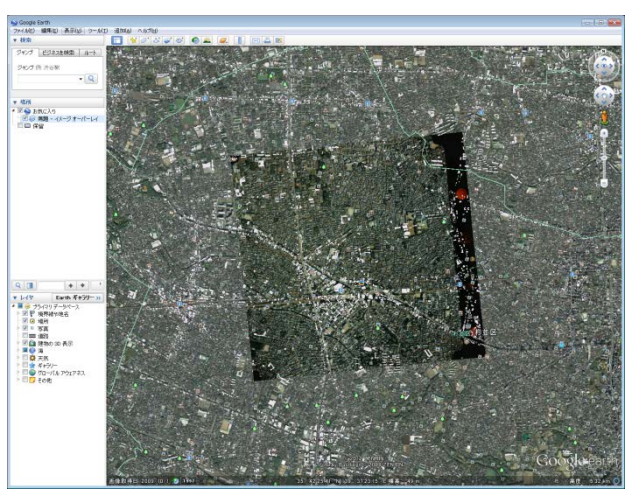

①メニューバーから「地図太郎 PLUS」では【背景地図】→【背景地図を開く】、「地図太 郎」では【ファイル】→【背景地図を開く】を選び、表示されるダイアログの「Google Earth KML ファイル(イメージ・オーバーレイ)」をクリックします。

②kmlファイルを選択し「開く」を Soogle Earth KMLファイルの選択 クリックします。

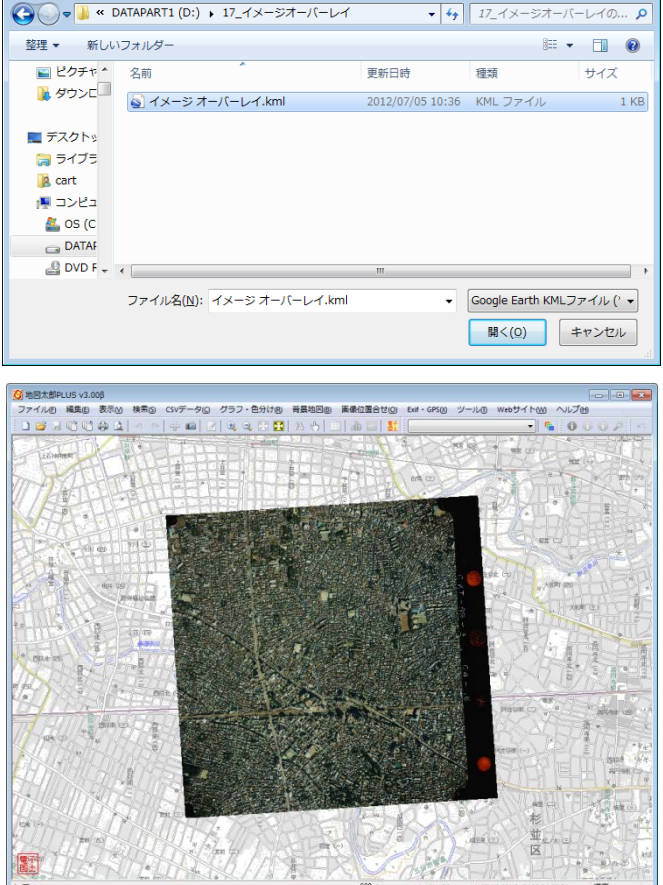

م

③画像が表示されます。

# (10)ラスタ:「位置情報のある地図/航空・衛星写真画像」を開く

地理座標に正規化処理されている画像やオルソ化された航空・衛星写真画像を対象にしま す。正規化画像とは地図以外の余分な部分がなく、投影法やスキャニングによるゆがみが ない長方形の画像です。前もって画像の正規化ソフトで正規化処理を行う必要があります。 (地図太郎は正規化機能は持っていません)

画像のあるフォルダに、ワールドファイル(\*.jgw、\*.bpw、\*.tfw、\*.pgw) 、またはすでに 地図太郎の画像位置合せ(簡易標定)により作成された位置設定ファイル(\*.imw)が存在す れば適切な位置に表示されます。

また、ファイル名の始めの文字が1次メッシュまたは2次メッシュコードになっていれば、 メッシュコードの位置に表示されます。(国土地理院「数値地図 25000,50000,200000(地 図画像)」はファイル名がメッシュコードになっていますので、画像の正規化ソフトで正規 化処理を行ってから読み込むと正しい位置に、シームレスに表示することができます)

度単位の緯度経度座標をもった「GeoTIFF」の画像ファイル読み込みが可能です。(GeoTIFF とは、TIFF ファイルに地理座標情報を付加したものです。)

※データの座標系が、経緯度座標系か平面直角座標系か確認をして、選択してください。 平面直角座標系の場合、画面に従って何系かあるいは県名を指定してください。

#### 経緯度座標系で正規化処理が行われている場合

①メニューバーから「地図太郎 PLUS」では【背景地図】→【背景地図を開く】、「地図太 郎」では【ファイル】→【背景地図を開く】を選び、表示されるダイアログから【位置情 報のある地図・航空写真画像(経緯度座標系)】を選択します。

正規化した画像で、位置設定ファイルやワールドファイルがなく、またファイル名もメッ シュコードでない場合、下記ダイアログで左上と右下の経緯度(世界測地系)の設定を行 うと正しい位置に表示されます。

②「地図画像(正規化処理済)プロパティ」画面で「左上」と「右下」ボタンをクリック しての経緯度を入力します。

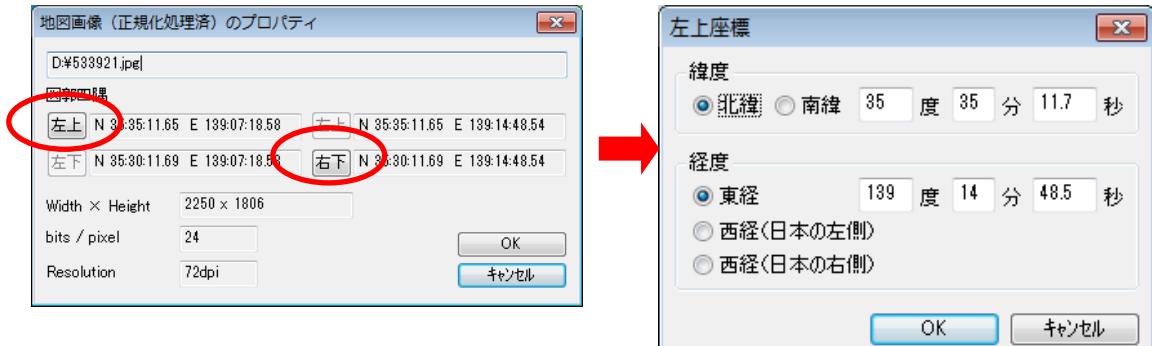

普景地図を開く

ラスタ(地図画像)

**TUre** 

標高メッシュ

国土地理院 2万5千分1ウォッちず 日本地図センター 3500064

国土地理院 数值地図 CD-ROM版

地図太郎用 標高メッシュ形式(\*cze)

国土地理院 基盤地図情報 (縮尺レベル2500) GML形式 国土地理院 基盤地図情報 (縮尺レベル25000) GML形式

 $24.099$ Google Earth KML ファイル (イメージ オーバーレイ)

位置情報のある地図・航空写真画像(平面直角座標系) 「地図太郎で画像位置合せをした地図・航空写真画像 「位置情報のない地図·航空写真画像【要:画像位置合せ】

国土地理院 基盤地図情報 (数値標高モデル) GML形式 [5mメッシュ | 10mメッシュ | 50mメッシュ | 250mメッシュ |

 $\begin{array}{|c|c|c|c|c|}\hline 2m\rlap{/}{\lambda v}^{\lambda }a & \hline 5m\rlap{/}{\lambda v}^{\lambda }a & \hline 250m\rlap{/}{\lambda v}^{\lambda }a & \hline 1km\rlap{/}{\lambda v}^{\lambda }a \\\hline \end{array}$ 

地図太郎用 基盤地図情報形式(\*czk) -<br>| 国土地理院 数値地図2500 (空間データ基盤) 国土地理院 数値地図25000 (空間データ基盤) [DMデータファイル(デジタルマッピング) Shapeファイル (経緯度座標系) <br>Shapeファイル (平面直角座標系) AutoCAD DXF ファイル(平面直角座標系)

 $\overline{\mathbf{x}}$ 

平面直角座標系で正規化処理が行われている場合

メニューバーから「地図太郎 PLUS」では【背景地図】→【背景地図を開く】、「地図太郎」 では【ファイル】→【背景地図を開く】を選び、表示されるダイアログから【位置情報の ある地図・航空写真画像(平面直角座標系)】を選択します。

### 地図太郎上で【画像位置合わせ】を行って設定の保存をした場合

メニューバーから「地図太郎 PLUS」では【背景地図】→【背景地図を開く】、「地図太郎」 では【ファイル】→【背景地図を開く】を選び、表示されるダイアログから【地図太郎で 画像位置合わせをした地図・航空写真画像】を選択します。

Google Earth KML ファイル(イメージオーバーレイ)の読み込み

GoogleEarth のメニューから【追加】→【イメージオーバレ イ】で、画像を変形・位置合わせする事ができます。 (詳しくは、GoogleEarth のユーザーズガイドを参照してく ださい) この位置合わせした画像を KML で保存した画像を、地図太郎

<GroundOverlay>タグで設定された画像を背景地図として読

# 参考② 複数データの選択

に読込む機能です。

み込みます。

複数のデータを選択する場合、[Ctrl]キーを押しながらデータをひとつずつクリックし ます。まとめて選択したい場合は、先頭のデータをクリックし、[Shift]キーを押しな がら末尾のデータをクリックします。

# (11)ラスタ:「カラー空中写真」を開く(要【画像位置合せ】)

資料3-1(4)でダウンロードした国十交通省国十計画局の「カラー空中写真」は位置 情報を持っていないため、【画像位置合せ】の機能を使って位置の設定を行います。

まず該当地域の位置情報を持つベクトルの背景地図データ(例:基盤地図情報(縮尺レベ ル 2500・25000)や数値地図 2500・25000(空間データ基盤))をあらかじめ読み込んでおき、 その後、「カラー空中写真画像」を読込み、【画像位置合せ】メニューにより位置情報を持 った背景地図と地図画像を一致させ、位置設定情報を保存します。

画像のあるフォルダに位置設定ファイル(\*.imw)が作成され、次回からは【ファイル】→【背 景地図を開く】で表示されるダイアログから【地図太郎で画像位置合わせをした地図・航 空写真画像】で画像データを選択することにより適切な位置に表示されます。

①メニューバーから「地図太郎 PLUS」では【背景地図】→【背景地図を開く】、「地図太 郎」では【ファイル】→【背景地図を開く】を選び、表示されるダイアログから【位置情 報のない地図・航空写真画像(要:画像位置合せ)】を選択します。

②「カラー空中写真」の画像を保存したフォルダに移動して、読み込みたい画像データを 選択し、「開く」をクリックし

ます。

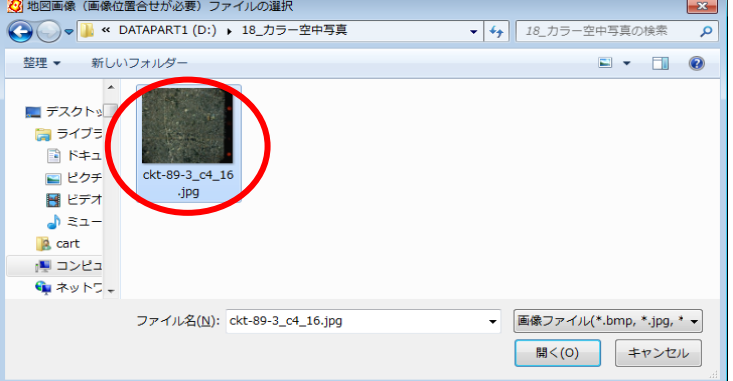

③背景地図として、「カラー空 中写真画像」が読み込まれまし た。

「カラー空中写真画像」は位置 のデータを持っていないので、 正しい位置に読み込まれていま せん、必ずメニューバーにある 【画像位置合せ】を使って、位 置の設定を行ってください。方 法については、手順1-3で詳 しく説明しています。

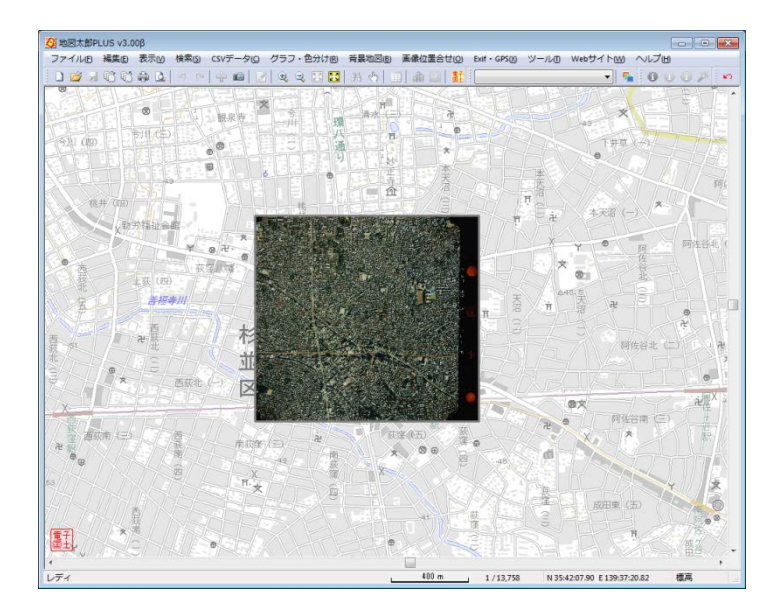

# (12)ラスタ:「スキャニングした地図」を開く(要【画像位置合せ】)

自分で紙地図(白図、都市計画図、管内図、道路図、手持ちの地図等)をスキャニングし て、背景地図として利用することができます。スキャニングした地図の画像は位置情報を 持っていないため、【画像位置合せ】の機能を使って位置の設定を行います。

(スキャニングしたデータは、保存先のフォルダを指定して保存しておきます。読取解像 度が細かすぎると表示に時間がかかります。150~200dpi 程度で良いでしょう。また、サ ポートしているファイル形式は JPEG、BMP、PNG、TIFF の4種類です。)

まず該当地域の位置情報を持つベクトルの背景地図データ(例:基盤地図情報(縮尺レベ ル 2500・25000)や数値地図 2500・25000(空間データ基盤))をあらかじめ読み込んでおき、 その後、「カラー空中写真画像」を読込み、【画像位置合せ】メニューにより位置情報を持 った背景地図と地図画像を一致させ、位置設定情報を保存します。

画像のあるフォルダに位置設定ファイル(\*.imw)が作成され、次回からは【ファイル】→【背 景地図を開く】で表示されるダイアログから【地図太郎で画像位置合わせをした地図・航 空写真画像】で画像データを選択することにより適切な位置に表示されます。

①メニューバーから「地図太郎 PLUS」では【背景地図】→【背景地図を開く】、「地図太 郎」では【ファイル】→【背景地図を開く】を選び、表示されるダイアログから【その他 の地図/航空・衛星写真画像(要:画像位置合せ)】を選択します

> 9 地図画像 (画像位置合せが必要) ファイルの選択 → → L « DATAPARTI (D:) → 15\_画像位置合わせ → 地図画像

整理 → 新しいフォルダー ★お気に入り ■ デスクト 30 最近表示 日ビクチャ

②「スキャナで読み取った地図」の画像 を保存したフォルダに移動して、読み込 みたい画像データ(\*.bmp \*.jpg \*.png \*.tif)選択し、「開く」をクリックする。

③背景地図として、「旧版地形図」が読 み込まれました。【画像位置合せ】を行 います。

「旧版地形図」は位置のデータを持って いないので、正しい位置に読み込まれて いません。必ずメニューバーにある【画 像位置合せ】を使って、位置の設定を行 ってください。

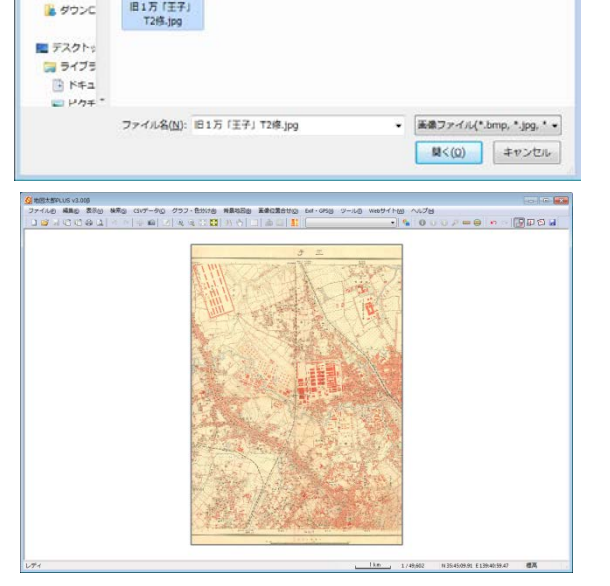

• 4 周囲画像の検索

 $= - 10$ 

方法については、手順1-3で詳しく説明しています。

### (13)「標高メッシュデータ」を開く

「地図太郎 PLUS」では凡例の表示と段彩陰影設定の保存・読み込みができます。 また、色の「乗算」ができます。(P148「乗算」参照)

国土地理院のホームページから無料でダウンロードできる「基盤地図情報(数値標高モデ ル):GML 形式」と日本地図センターより CD-ROM で発売されている「数値地図 5m,50m,250m,1km メッシュ(標高)」を読み込むことができます。日本地図センターより CD-ROM で発売されている「2m メッシュ標高データ」は「地図太郎 PLUS」のみ取り扱えま す。

CD-ROM 版の場合はハードディスクにデータをコピーしておくのが便利です。コピーする際 は、CD-ROM のフォルダ構成をそのままコピーして下さい。 CD-ROM のフォルダ構成は、標 高データがある「Data」フォルダと同じレベルに、ヘッダファイルがある「Header」フォ ルダがあります。地図太郎では、この「Data」フォルダを指定しますが、標高データの読 み取りにヘッダファイルも必要とします。ヘッダファイルが見つからないと、標高データ を読み出すことができません。

#### 基盤地図情報(数値標高モデル):GML 形式の場合

①メニューバーから「地図太郎 PLUS」では【背景地図】→【背景地図を開く】、「地図太 郎」では【ファイル】→【背景地図を開く】を選び、表示されるダイアログの標高メッシ ュの【国土地理院 基盤地図情報 GML 形式】の該当のメッシュ (例として 5m メッシュ) を 選択します。

②予めダウンロードして解凍し た「基盤地図情報 5m メッシ (標高)」を保存したデータ 入っているフォルダに移動し 読み込みたいデータを選択し 「OK」をクリックします。

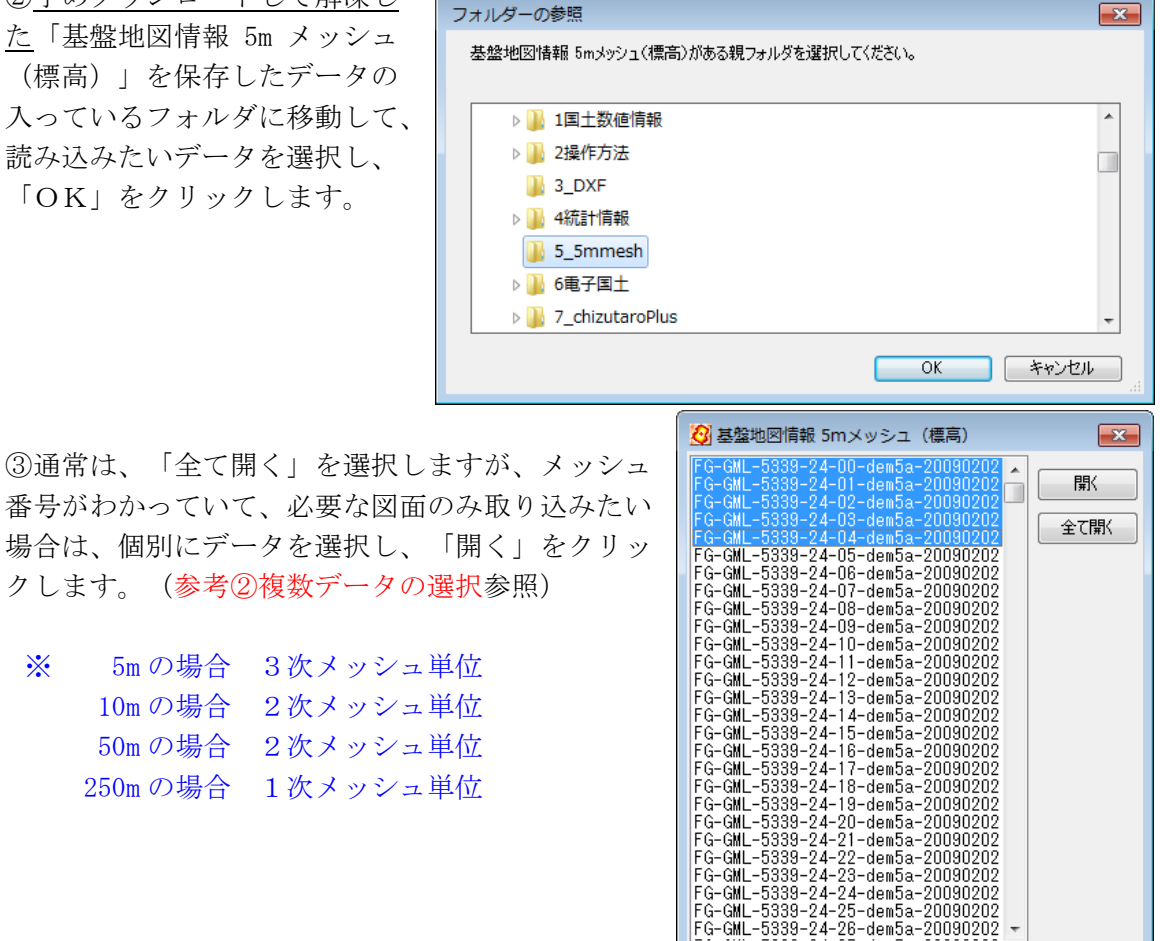

④「基盤地図情報 5m メッシュ(標高)」 が背景地図として読み込まれました。 凡例も表示されます。

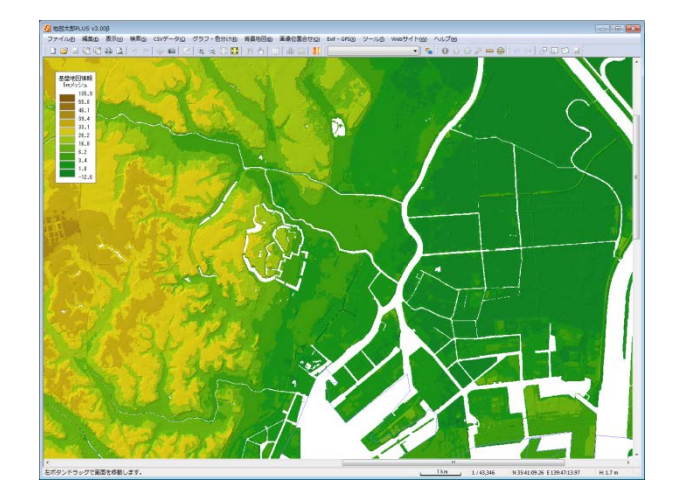

⑤メニューバーから【表示】→【表示項目の設定】を選びます。

「段彩・陰影の設定」ダイアログの「詳細」をクリックして、水部の色、分類数、グラデ ーション、標高値、段彩色、透明度、陰影、乗算(地図太郎 PLUS のみ P148「乗算」参照) も設定変更することが出来ます。また、段彩の設定ファイルの保存と読み込みができます

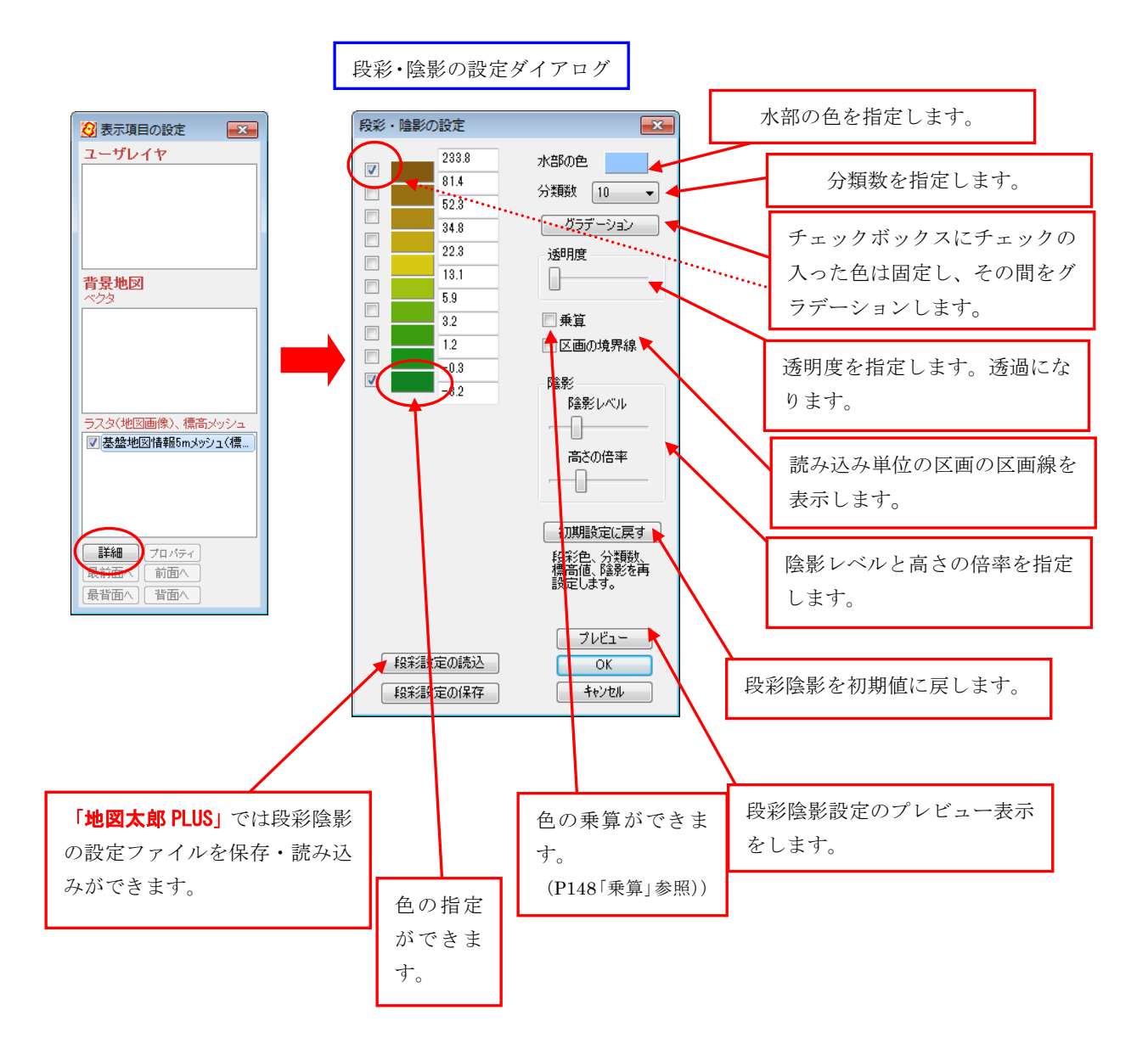

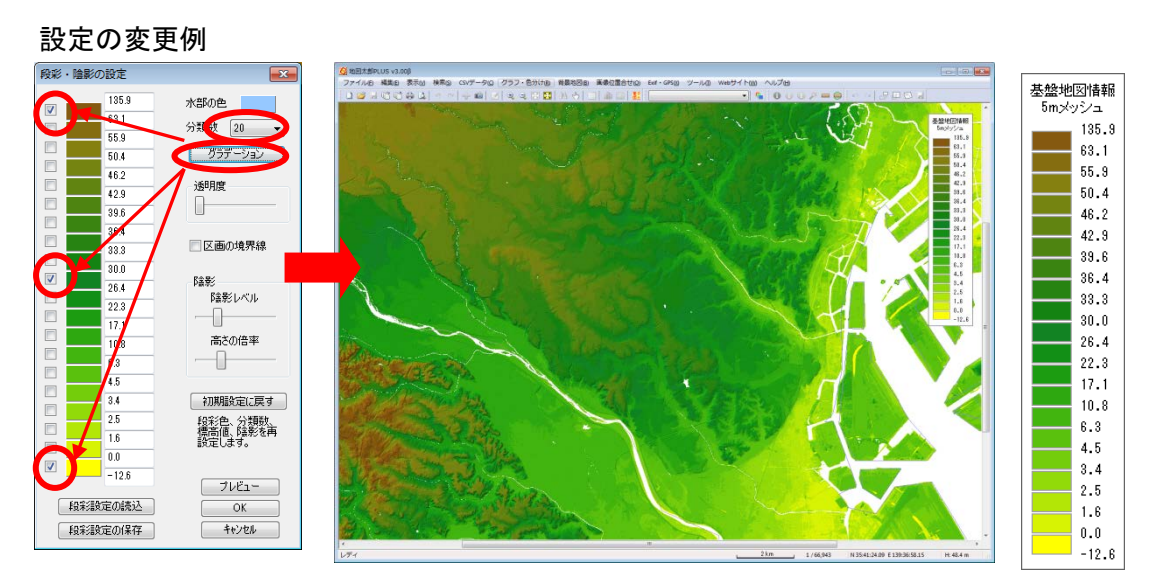

※設定変更の方法は、手順3-1 (5)表示項目の設定と詳細設定を参照してください。

「数値地図 5m,50m,250m,1km メッシュ(標高)」「2m メッシュ標高データ」の場合

①メニューバーから「地図太郎 PLUS」では【背景地図】→【背景地図を開く】、「地図太 郎」では【ファイル】→【背景地図を開く】を選び、表示されるダイアログの標高メッシ ュから例として【数値地図 5m メッシュ(標高)】を選択します。 ※予め CD から DATA フォルダと HEADER フォルダをパソコンにコピーしておきます。

②「数値地図 5m メッシュ(標高)」を 保存したデータの入っている親フォル ダを選択し、「OK」をクリックしま す。

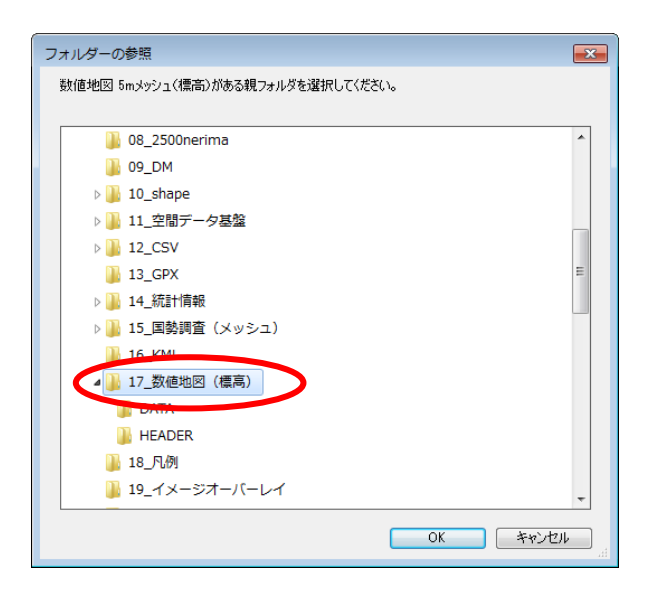

③通常は、「全て開く」を選択しますが、1/2500 国土基 本図の図郭番号がわかっていて、必要な図面のみ取り込 みたい場合は、個別にデータを選択し、「開く」をクリ ックします。(参考②複数データの選択参照)

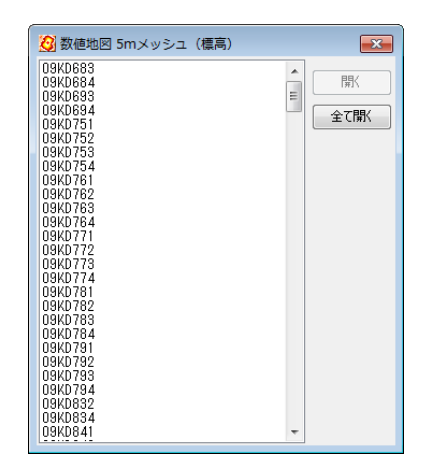

④数値地図 5m メッシュ(標高)が背景地 図として読み込まれました。凡例も表示 されます。

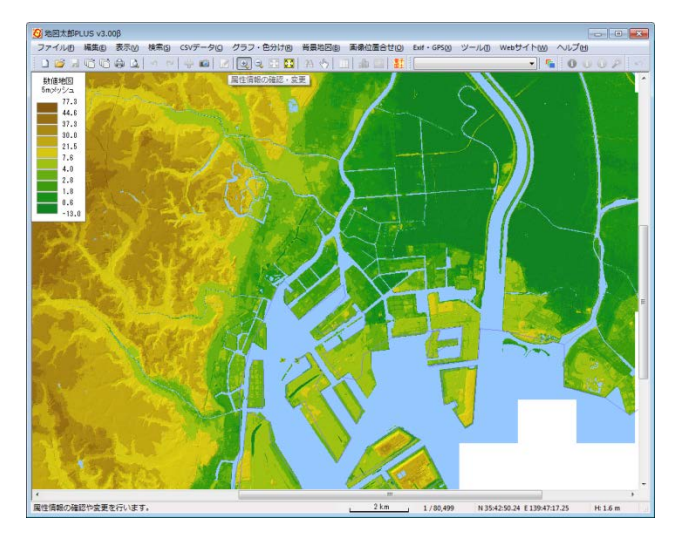

⑤メニューバーから【表示】→【表示項目の設定】で「数値地図 5mメッシュ(標高)」レ イヤを選び「詳細」ボタンをクリックします、【段彩・陰影の設定】ダイアログで分類数、 標高値、段彩色、透明度、陰影が設定·変更できます。「地図太郎 PLUS」は、段彩の設定 ファイルの保存と読み込みができます

# ●段彩設定の保存・読み込み(地図太郎 PLUS のみ)

段彩設定の保存

①「段彩・陰影の設定」ダイアログの「段彩設定の保存」をクリックします。

②保存先とファイル名を決め、「保存」をクリックします。

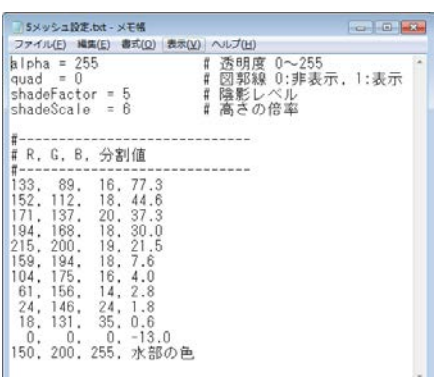

※段彩設定ファイル

段彩設定の読み込み

①「段彩・陰影の設定」ダイアログダイアログの「段彩陰影設定の読込」をクリックしま す。

②保存先とファイルを選択し「開く」をクリックします。 (地図太郎 PLUS で作成したものを開いて下さい。)

# (14)「地図太郎用 標高メッシュ形式(\*.cze)」を開く

地図太郎用 標高メッシュ形式は、[背景地図を保存]メニューから標高メッシュを保存して できたファイルです。読み込み速度が早くなります。

1つのファイルに複数のメッシュが入っています。

標高データだけでなく、段彩・陰影の設定も含まれています。

基盤地図情報 (数値標高モデル)の 5m メッシュ、10m メッシュ、50m メッシュ、250m メッ シュと、数値地図の 5m メッシュ、50m メッシュ、250m メッシュ、1km メッシュのそれぞれ を単位として標高メッシュファイルが作成されています。

「地図太郎 PLUS」は「2m メッシュ標高データ」にも対応しています。

①メニューバーから「地図太郎 PLUS」では【背景地図】→【背景地図を開く】、「地図太 郎」では【ファイル】→【背景地図を開く】を選び、表示されるダイアログの「地図太郎 用 標高メッシュ形式(\*.cze)」をクリックします。

②地図太郎用標高メッシュ形式ファイルを選択 して「開く」を押します。

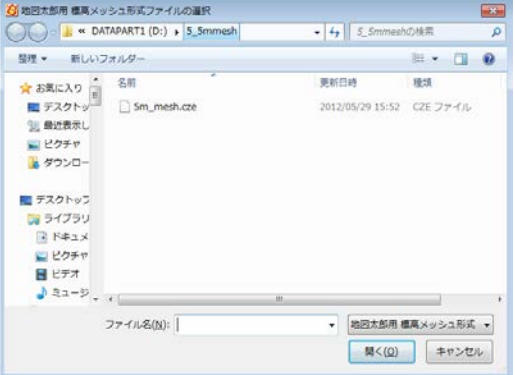

③標高メッシュで色分けされます。

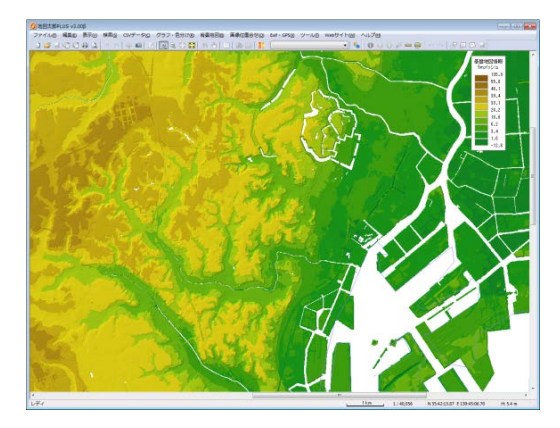

【表示】→【表示項目の設定】を選択します。「基盤地図情報○○mメッシュ」を選択して、 「詳細」をクリックし設定を行います。(P63 参照)

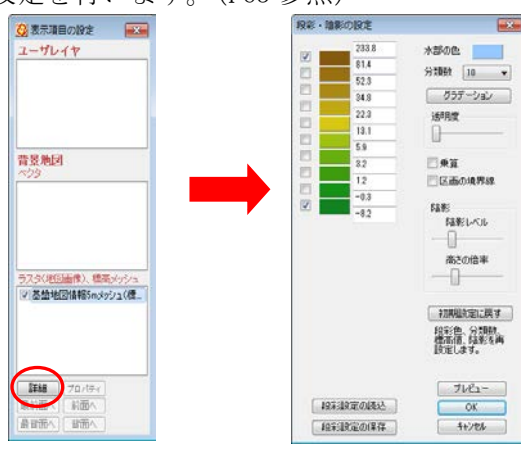

# (15)背景地図を閉じる

現在読み込んでいる背景地図を閉じます。

ここでは例として、「ウォッちず」 で□の部分を閉じてみます。

予め【表示】→【標準地域メッシュ】 で2次メッシュコードを表示します。

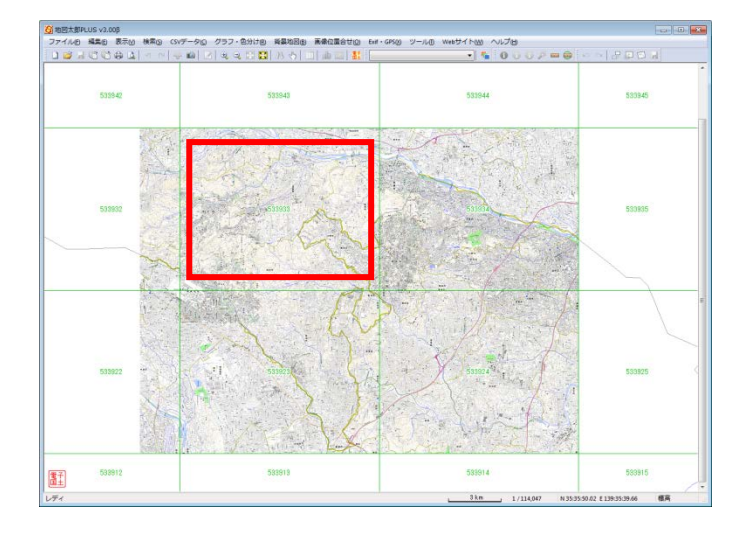

①メニューバーから「地図太郎 PLUS」では【背景地図】→【背景地図を閉じる】、「地図 太郎」では【ファイル】→【背景地図を閉じる】を選び、表示されるダイアログから【2 万 5 千分 1 ウォッちず】を選択します。

②閉じたいファイルを選択して、「閉じる」をク リックします。画像は左から6ケタの2次メッシュコ ードを参考に選びます。

(参考② 複数データの選択参照)

※すべてのファイルを閉じたい場合は、[全て閉じ る]ボタンを押します。

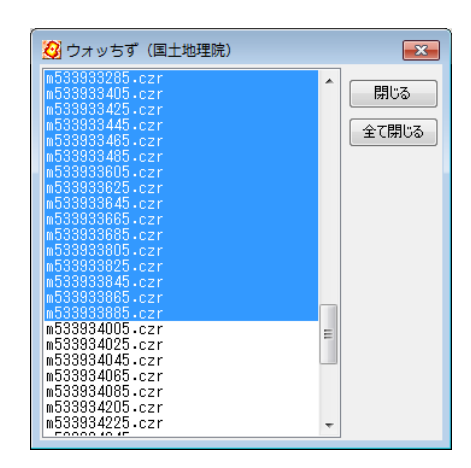

③□の個所の背景地図を閉じまし た。

背景地図を多く読みすぎると、表 示に時間がかかります。メモリが 少ない場合は特に注意してくださ い。

このようにして不要な「背景地図」 を閉じるとスピードアップに効果 的です。

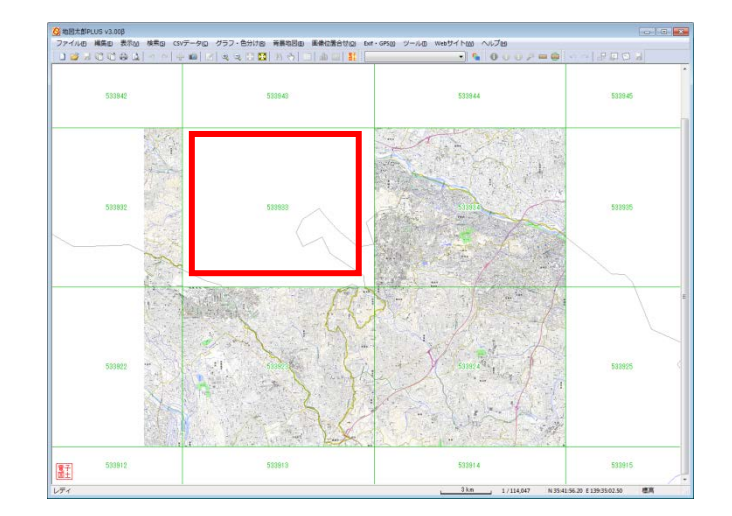

 $\overline{\mathbf{x}}$ 

# (16)背景地図を名前を付けて保存

基盤地図情報と標高メッシュはデータ量が大きく、読み込みに時間がかかります。そこで 地図太郎専用ファイル形式で保存することにより、ファイルサイズが小さくなり次回から 読み込みが速くなります。また複数のファイルが1個になります。

- ・基盤地図情報 (縮尺レベル 2500 と 25000) \*.czk
- ・標高メッシュ(基盤地図情報と数値地図) \*.cze

①メニューバーから「地図太郎 PLUS」では【背景 地図】→【背景地図を名前を付けて保存】、「地 図太郎」では【ファイル】→【背景地図を名前を ■ 国土地理院 基盤地図情報 (縮尺レベル2500) GML形式 付けて保存】を選び、表示されるダイアログから 保存したい項目を選択します。

例:基盤地図情報(縮尺レベル 2500)

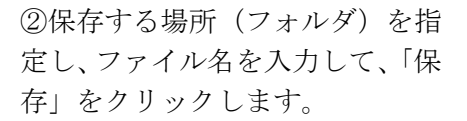

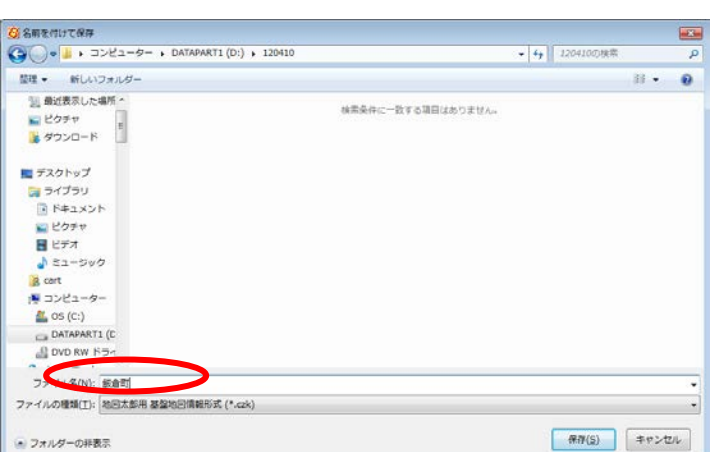

背景地図を名前を付けて保存

国土地理院 奉盛地凶性

国土地理院 数値地図 CD-ROM版

- 国土地理院 基盤地図情報 (数値標高モデル) GML形式 -[5myyシュ] [10myyシュ] [50myyシュ] [250myyシュ]

 $\boxed{\text{2m/sy}^2 \text{ and 5m/sy}^2 \text{ and 50m/sy}^2 \text{ and 250m/sy}^2 \text{ (km/sy)} \text{.}}$ 

ベクタ

標高メッシュ

# ( 17)電子国土の地図・空中写真を開く PLUS

「地図太郎 PLUS」は、「地理院地図」(電子国土)の地図・空中写真を背景地図として表示 できます。

「地理院地図」の地図・空中写真は、「背景地図を開く」で開くデータと異なり、データ の読み込みが自動的に行われます。画面の表示範囲が変わると自動的に必要なファイルを 開き、不要なファイルを閉じます。

「地理院地図」の地図・空中写真の表示にはインターネット接続が必要ですが、一度開か れた範囲は、オフラインでも利用可能な設定もできます。

「地理院地図」の利用規約にしたがい利用してください。(一般配布用印刷等には利用でき ません。)

<http://portal.cyberjapan.jp/help/termsofuse.html>

「地図表示の設定」で「地図太郎と同じ表示」を選んだ場合

①メニューバーから【背景地図】→【電子国土の地図・空中写真を開く】を選びます。

②「電子国土の地図・空中写真」ダイアログで開きたい項 目を選択します。 複数項目を選択したい場合①にもどり選択します。 選択したものは背景レイヤとして「表示項目の設定」ダイ

アログに表示されます。

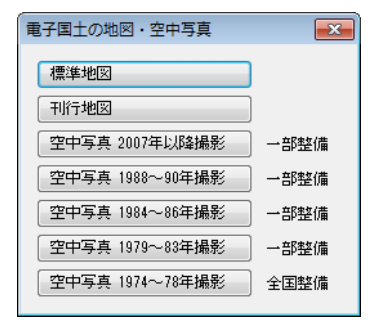

地図は縮尺に合わせて画像が切り替わります。初期設定は「画質優先」ですが画像を切 り替える縮尺を変更することで、表示を速くしたり、画質を向上させたりできます。 この機能は、表示メニューの「表示項目の設定」で行います。表示したい電子国土の地 図・空中写真の各データ(レイヤ)を選択して「詳細」ボタンを押して表示されるダイ アログの、「画像切り替え」で、スピード優先、画質優先、ユーザー設定のいずれかを選 択します。

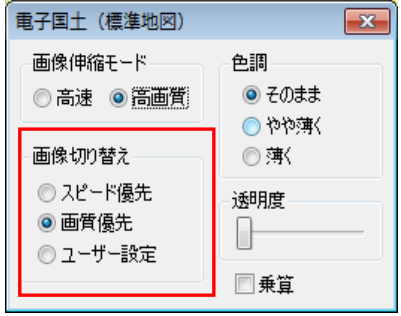

次の項目も設定できます。(詳しくは手順 3-1 (5)を参照ください) 画像伸縮モード・・「高速」モードの画像は、見た目が粗くなります。 色調・・・・・・・色調の変更ができます。 透明度・・・・・・スライドさせて画像を透過にします。 乗算・・・・・・・重なる画像レイヤの色を掛け合わせます。(P148「乗算」参照)

#### 標準地図

標準地図では、中縮尺地図に電子国土基本図、小縮尺地図に標準地図を表示します。 標準地図を選択すると「電子国土(標準地図)設定」ダイアログが表示されます。 各種設定を行います。

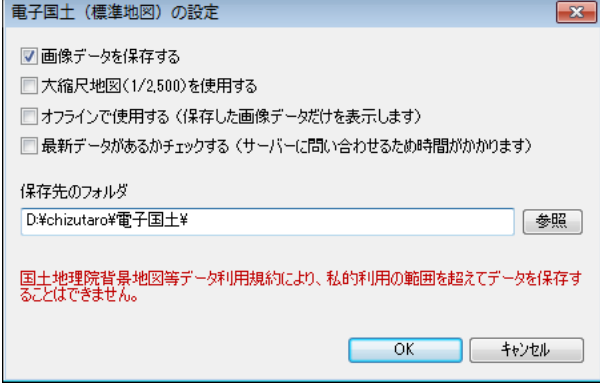

●ダウンロードした画像データを保存する

 国土地理院のサーバーからダウンロードした画像データをローカルディスクに保 存します。次回からは保存したデータを読み込むため、表示が速くなります。

●大縮尺地図 (1/2,500) を使用する

縮尺 1/2,500 の大縮尺地図は一部地域だけデータが整備されています。

●オフラインで使用する (保存した画像データだけを表示します)

 インターネットに接続できない環境で使用する場合、ここにチェックを入れます。 事前にローカルディスクに画像データを保存しておく必要があります。

●最新データがあるかチェックする(サーバーに問い合わせるため時間がかかります) ローカルディスクに保存したデータとサーバーのデータを比較し、サーバーのデ ータが新しい場合、データをダウンロードします。

●保存先のフォルダ

初期設定では地図太郎 PLUS の実行ファイルのあるフォルダに「電子国土」フォルダが設 定されます。

表示メニューの「表示項目の設定」で「詳細」 を選択し「ユーザー設定」で地図の切り替えの 縮尺を設定できます。

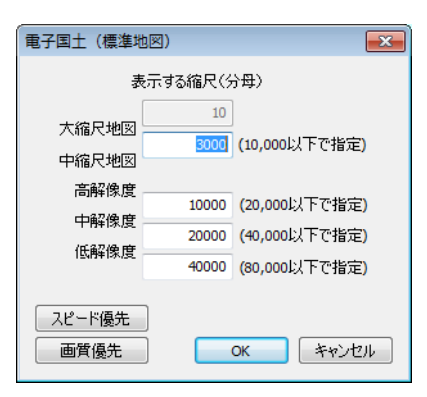

#### 標準地図の拡大縮小

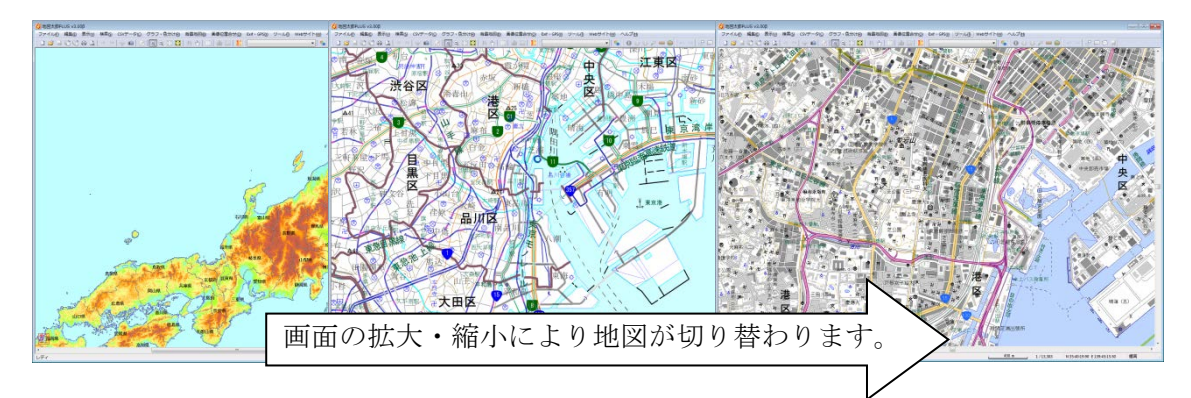
# 刊行地図

刊行地図では、中縮尺地図に 2 万 5 千分 1 地 形図、小縮尺地図に刊行地図を表示します。 刊行地図を選択すると「電子国土(刊行地図) の設定」ダイアログが表示されます。各種設 定を行います。

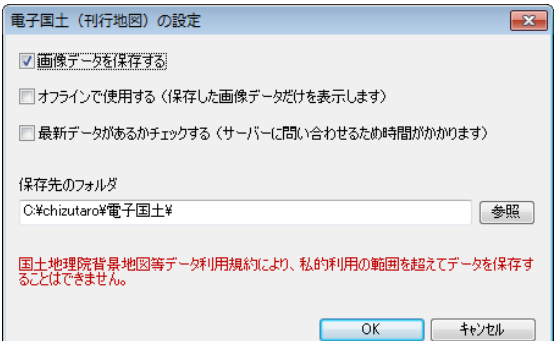

表示メニューの「表示項目の設定」で「詳細」 を選択し「ユーザー設定」で 2 万 5 千分1 の地図切り替えの縮尺を設定できます。

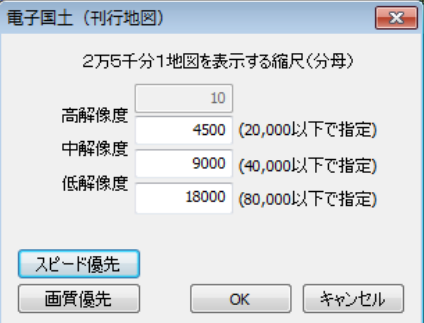

### 刊行地図の拡大縮小

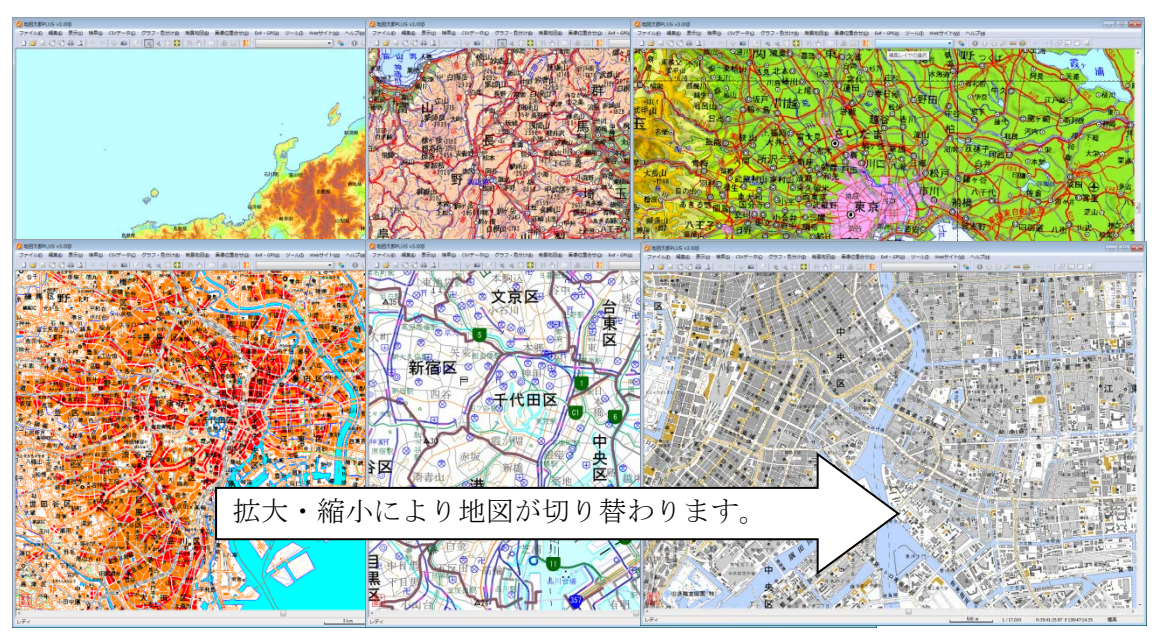

## 空中写真 2007 年度以降撮影

オルソ化された画像です、大都市圏や地方主要都市のデータが整備されています。詳細は、 国土地理院の「電子国土ポータル」サイトをご参照ください。

「空中写真 2007 年度以降撮影」を選択すると「電子国土(空中写真 2007~)の設定」ダ

イアログが表示されます。

各種設定を行います。

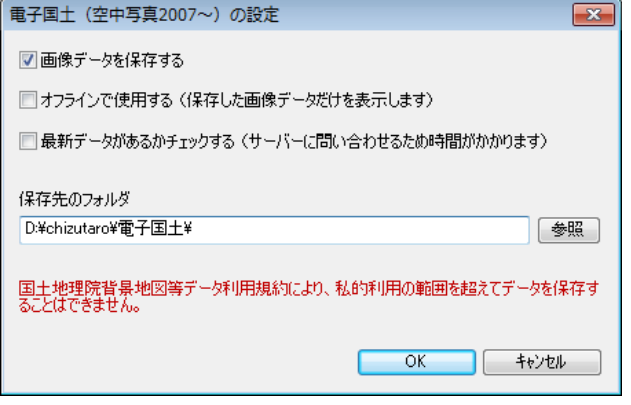

表示メニューの「表示項目の設定」で「詳 細」を選択し「ユーザー設定」で空中写 真の切り替えの縮尺を設定できます。

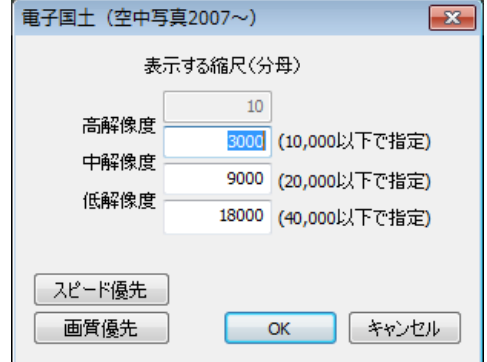

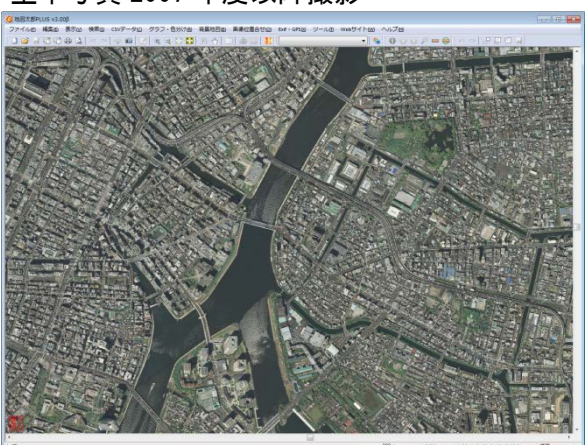

#### 空中写真 2007 年度以降撮影

### 空中写真 1988~90 年撮影

「空中写真 1988~90 年撮影」は、大都市圏や地方主要都市のデータが整備されています。 詳細は、国土地理院の「電子国土ポータル」サイトをご参照ください。

「空中写真 1988~90 年撮影」を選択すると「電子国土(空中写真 1988-90)の設定」ダ イアログが表示されます。「空中写真 2007 年度以降撮影」と同様の各種設定を行います。

#### 空中写真 1988~90 年撮影

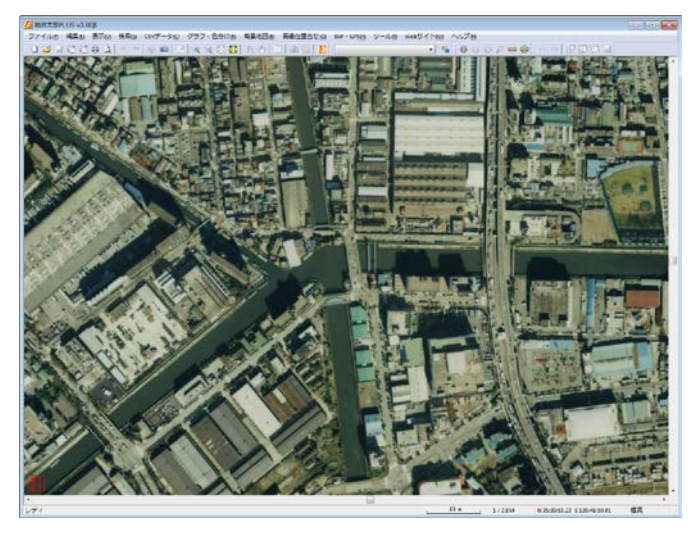

以下も撮影年度以外は同様です

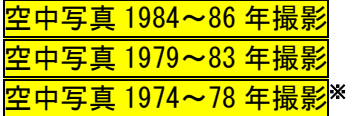

※1974~78 年撮影は、ほぼ日本全国についてのデータが整備されています。

「地図表示の設定」で「Web Mercator 投影法による表示」を選んだ場合

「地図表示の設定」で「Web Mercator 投影法に よる表示」を選んだとき、【背景地図】→【電子 国土の地図・空中写真を開く】の表示は、「地理 院地図」になります。選択できる地図・航空写 真は、次のダイアログのとおりです。

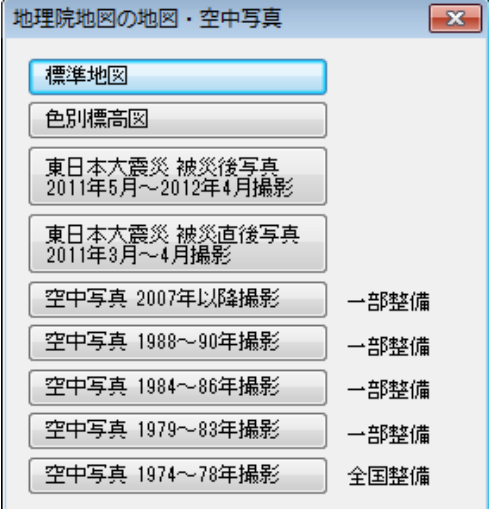

## 標準地図

電子国土 Web.NEXT の標準地図を表示します。

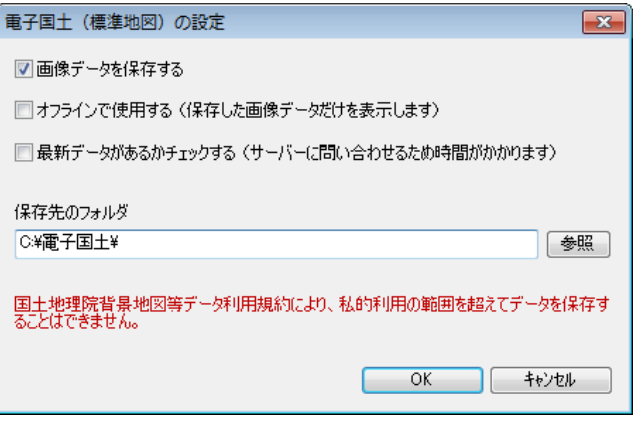

●画像データを保存する 国土地理院のサーバーからダウンロードした画像データをローカルディスクに保存 します。次回からは保存したデータを読み込むため、表示が速くなります。

- ●オフラインで使用する (保存した画像データだけを表示します) インターネットに接続できない環境で使用する場合、ここにチェックを入れます。事 前にローカルディスクに画像データを保存しておく必要があります。
- ●最新データがあるかチェックする(サーバーに問い合わせるため時間がかかります) ローカルディスクに保存したデータとサーバーのデータを比較し、サーバーのデー タが新しい場合、データをダウンロードします。
- ●保存先のフォルダ (大容量で高速なドライブを設定してください) ディスクの容量チェックを行いませんので、空き容量が少ないドライブは指定しな いでください。

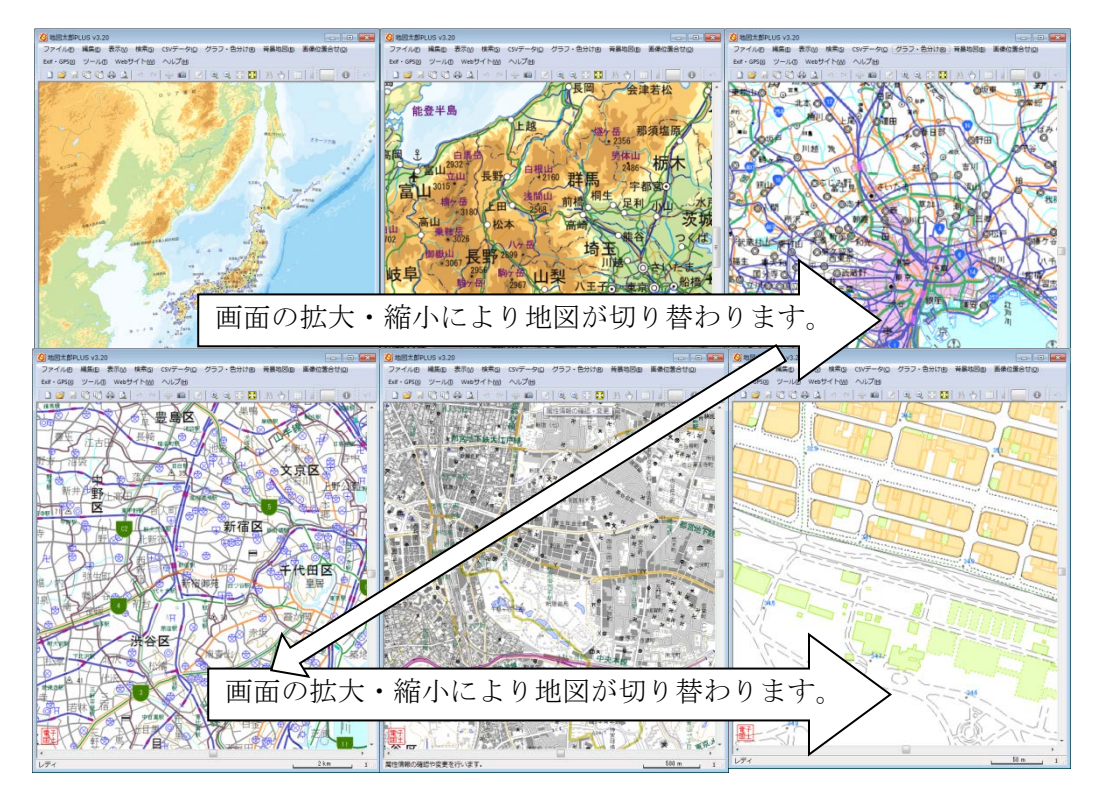

地図は画面縮尺に合わせて画像が切り替わります。画像を切り替える縮尺を変更すること で、表示を速くしたり、画質を向上させたりできます。

この機能は、表示メニューの「表示項目の設定」で行います。「標準地図」を選択して「詳 細」ボタンを押すと、画像切り替えのダイアログが表示されます。 スピード優先、画質優 先、ユーザー設定のいずれかを選択します。 ユーザー設定を選んだ場合は、ズームレベル 5~18 の値を設定することができます。

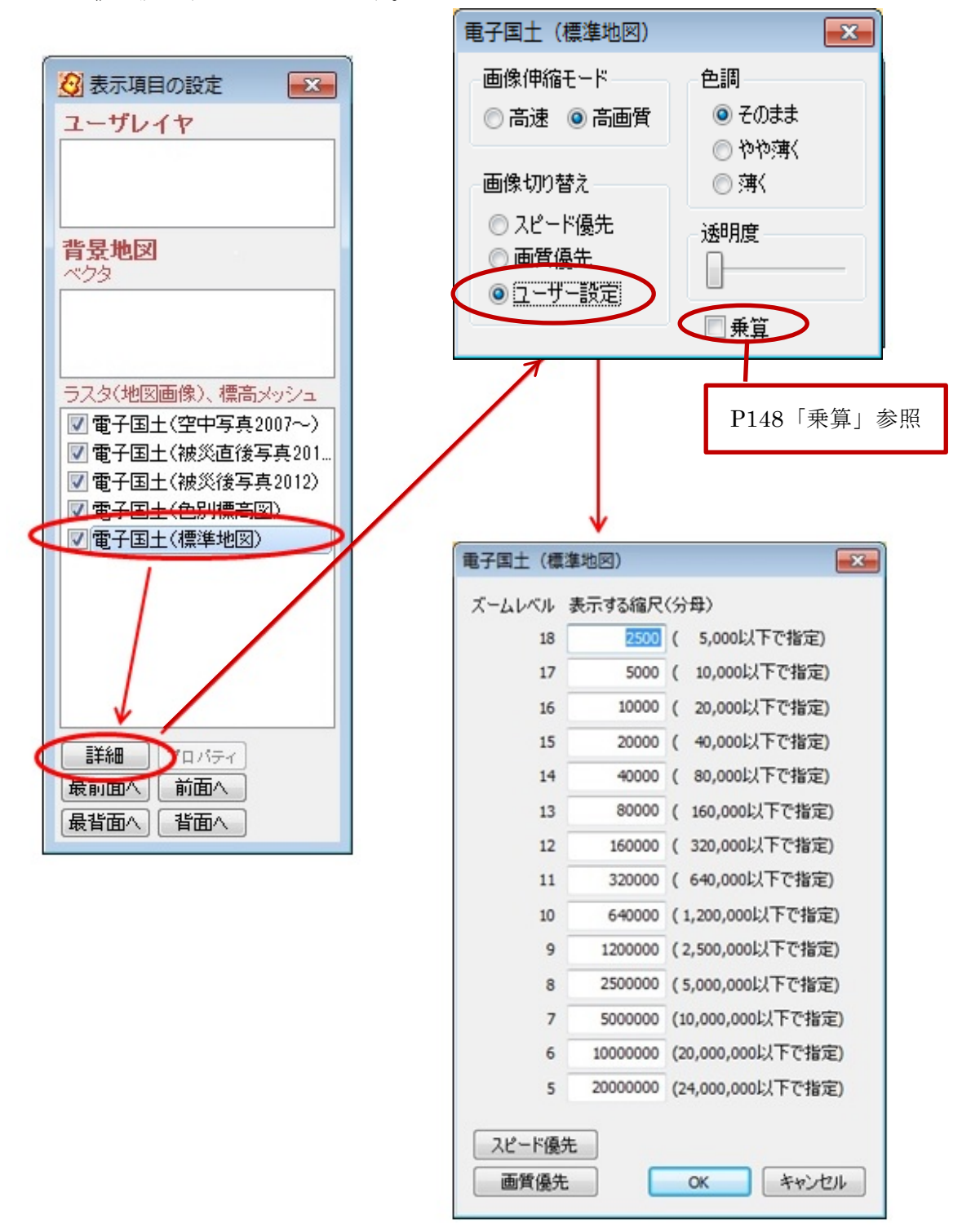

色別標高図

電子国土 Web.NEXT の色別標高図を表示します。

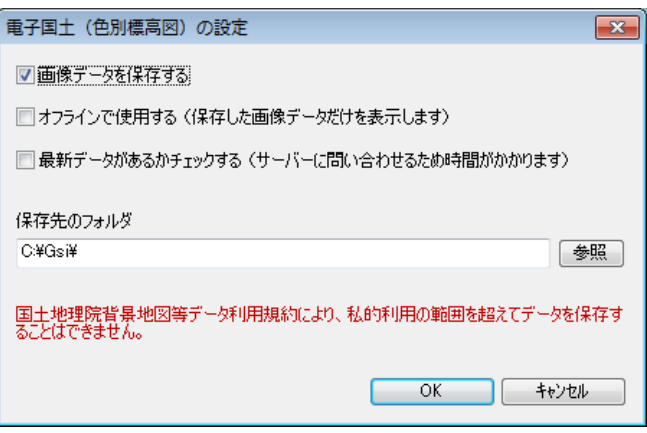

●画像データを保存する

 国土地理院のサーバーからダウンロードした画像データをローカルディスクに保存します。 次回からは保存したデータを読み込むため、表示が速くなります。

●オフラインで使用する (保存した画像データだけを表示します) インターネットに接続できない環境で使用する場合、ここにチェックを入れます。事前にロー カルディスクに画像データを保存しておく必要があります。

●最新データがあるかチェックする (サーバーに問い合わせるため時間がかかります) ローカルディスクに保存したデータとサーバーのデータを比較し、サーバーのデータが新し い場合、データをダウンロードします。

●保存先のフォルダ (大容量で高速なドライブを設定してください) ディスクの容量チェックを行いませんので、空き容量が少ないドライブは指定しないでくだ さい。

地図は画面縮尺に合わせて画像が切り替わり ます。 画像を切り替える縮尺を変更すること で、表示を速くしたり、画質を向上させたりでき ます。

この機能は、表示メニューの「表示項目の設定」 で行います。 「色別標高図」を選択して「詳 細」ボタンを押すと、画像切り替えのダイアログ が表示されます。 スピード優先、画質優先、 ユーザー設定のいずれかを選択します。 ユー ザー設定を選んだ場合は、ズームレベル 5~ 15 の値を設定することができます。

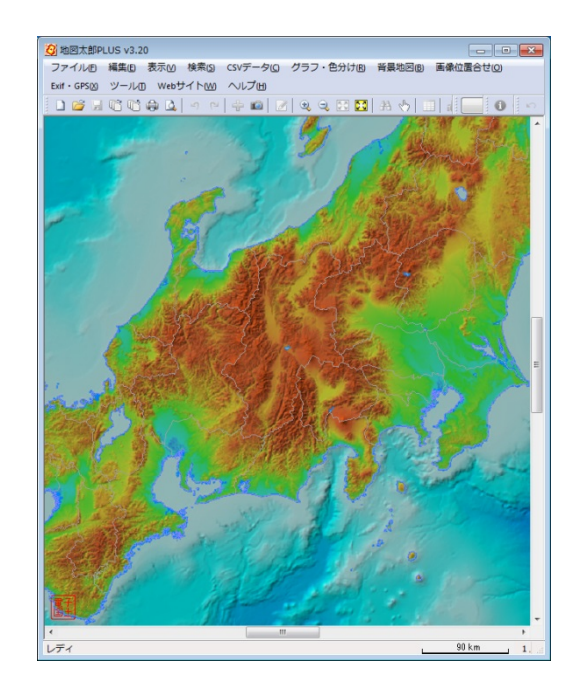

東日本大震災 被災後写真 2011 年 5 月~2012 年 4 月撮影

電子国土 Web.NEXT の東日本大震災 被災後写真 2011 年 5 月~2012 年 4 月撮影を表示しま す。

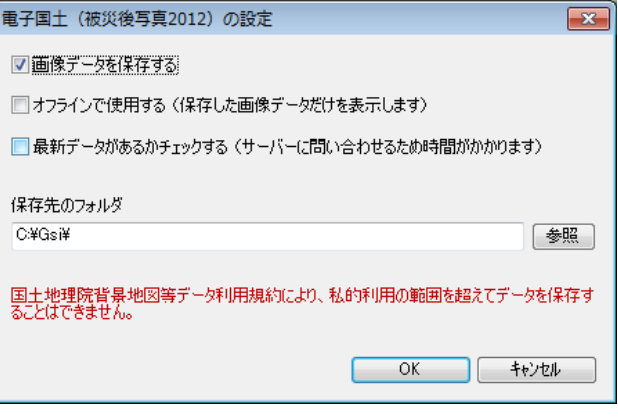

● 画像データを保存する 国土地理院のサーバーからダウンロードした画像データをローカルディスクに保存しま す。次回からは保存したデータを読み込むため、表示が速くなります。

- ●オフラインで使用する (保存した画像データだけを表示します) インターネットに接続できない環境で使用する場合、ここにチェックを入れます。事前に ローカルディスクに画像データを保存しておく必要があります。
- 最新データがあるかチェックする (サーバーに問い合わせるため時間がかかります) ローカルディスクに保存したデータとサーバーのデータを比較し、サーバーのデータが 新しい場合、データをダウンロードします。
- ●保存先のフォルダ (大容量で高速なドライブを設定してください) ディスクの容量チェックを行いませんので、空き容量が少ないドライブは指定しないでく ださい。

地図は画面縮尺に合わせて画像が切り 替わります。 画像を切り替える縮尺を変 更することで、表示を速くしたり、画質を 向上させたりできます。 この機能は、表示メニューの「表示項目 の設定」で行います。 「被災後写真2012」 を選択して「詳細」ボタンを押すと、画像

切り替えのダイアログが表示されます。 スピード優先、画質優先、ユーザー設定 のいずれかを選択します。 ユーザー設 定を選んだ場合は、ズームレベル 15~ 18 の値を設定することができます。

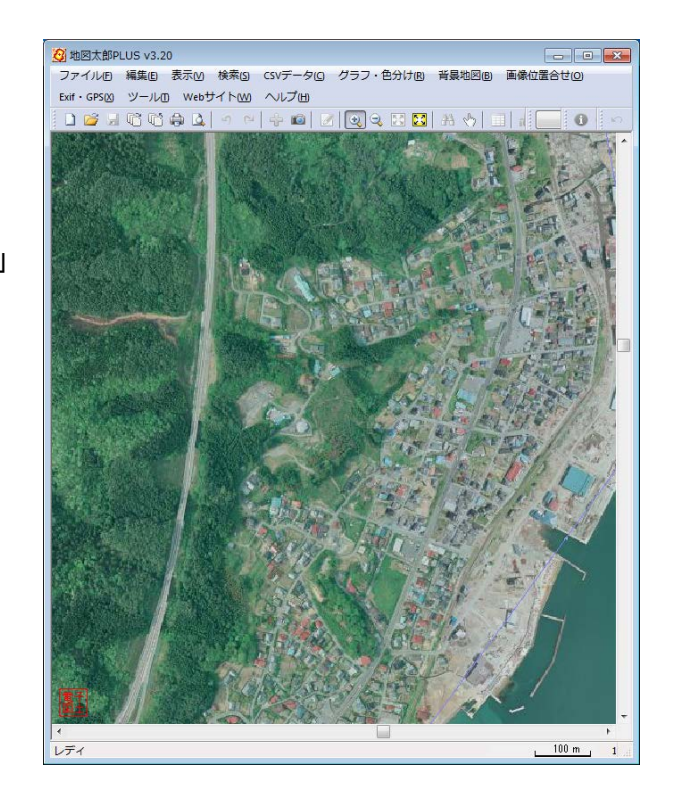

#### 東日本大震災 被災直後写真 2011 年 3 月~4 月撮影

電子国土 Web.NEXT の東日本大震災 被災直後写真 2011 年 3 月~4 月撮影を表示します。

ダイアログの設定は次の通りです。

- ●画像データを保存する 国土地理院のサーバーからダウンロードした画像データをローカルディスクに保存しま す。次回からは保存したデータを読み込むため、表示が速くなります。
- ●オフラインで使用する (保存した画像データだけを表示します) インターネットに接続できない環境で使用する場合、ここにチェックを入れます。事前に ローカルディスクに画像データを保存しておく必要があります。
- ●最新データがあるかチェックする (サーバーに問い合わせるため時間がかかります) ローカルディスクに保存したデータとサーバーのデータを比較し、サーバーのデータが 新しい場合、データをダウンロードします。
- ●保存先のフォルダ(大容量で高速なドライブを設定してください) ディスクの容量チェックを行いませんので、空き容量が少ないドライブは指定しないで ください。

地図は画面縮尺に合わせて画像が切り替わ ります。 画像を切り替える縮尺を変更するこ とで、表示を速くしたり、画質を向上させたり できます。

この機能は、表示メニューの「表示項目の設 定」で行います。 「被災直後写真 2011」を選 択して「詳細」ボタンを押すと、画像切り替え のダイアログが表示されます。 スピード優先、 画質優先、ユーザー設定のいずれかを選択 します。 ユーザー設定を選んだ場合は、ズー ムレベル 15~17 の値を設定することができま す。

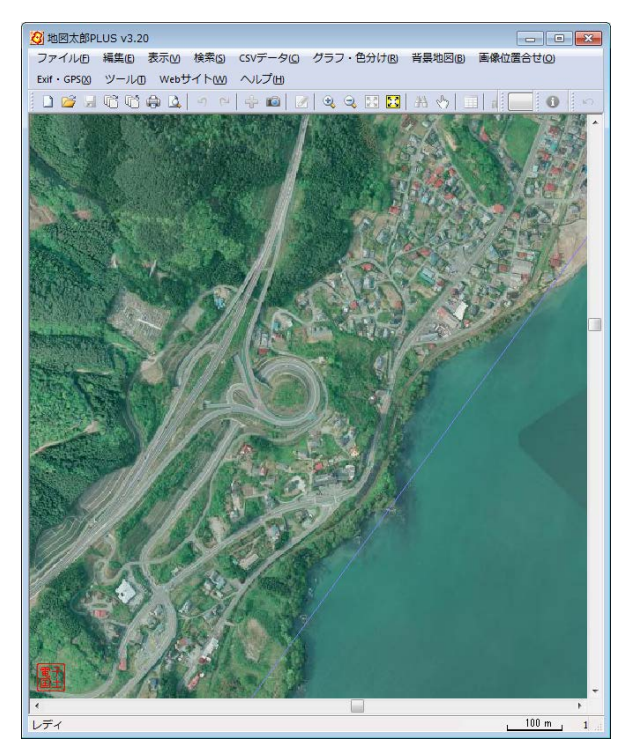

#### 空中写真 2007 年以降撮影

電子国土 Web.NEXT の空中写真 2007 年以降撮影を表示します。

ダイアログの設定は次の通りです。

- ●画像データを保存する 国土地理院のサーバーからダウンロードした画像データをローカルディスクに保存しま す。次回からは保存したデータを読み込むため、表示が速くなります。
- ●オフラインで使用する (保存した画像データだけを表示します) インターネットに接続できない環境で使用する場合、ここにチェックを入れます。事前に ローカルディスクに画像データを保存しておく必要があります。
- ●最新データがあるかチェックする (サーバーに問い合わせるため時間がかかります) ローカルディスクに保存したデータとサーバーのデータを比較し、サーバーのデータが 新しい場合、データをダウンロードします。
- ●保存先のフォルダ(大容量で高速なドライブを設定してください) ディスクの容量チェックを行いませんので、空き容量が少ないドライブは指定しないで ください。

地図は画面縮尺に合わせて画像が切り替わ ります。 画像を切り替える縮尺を変更するこ とで、表示を速くしたり、画質を向上させたり できます。

この機能は、表示メニューの「表示項目の設 定」で行います。 「空中写真 2007~」を選択 して「詳細」ボタンを押すと、画像切り替えの ダイアログが表示されます。 スピード優先、 画質優先、ユーザー設定のいずれかを選択 します。 ユーザー設定を選んだ場合は、ズー ムレベル 15~17 の値を設定することができま す。

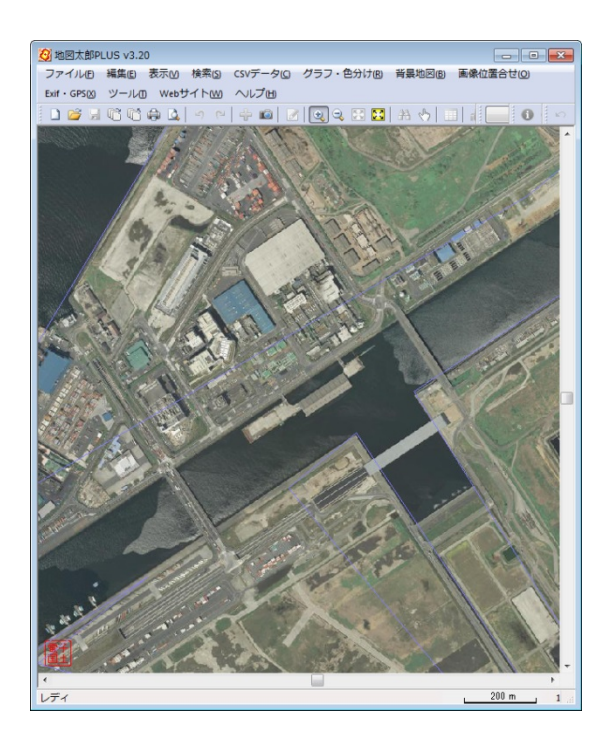

以下も撮影年度以外は同様です。

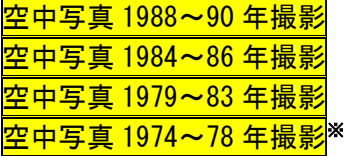

※1974~78 年撮影は、ほぼ日本全国についてのデータが整備されています。

# (1 8)電子国土の地図・空中写真を閉じる PLUS

- ① 「地図太郎 PLUS」で【背景地図】→【電子国土の地図・空中写真を閉じる】を 選びます。
- ② ダイアログから閉じる情報を選び、 閉じます。

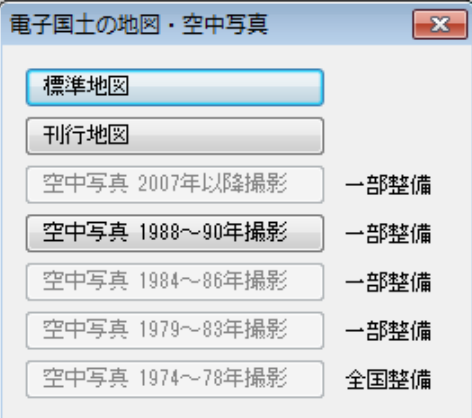

「地図表示の設定」で「Web Mercator 投影法による表示」を選んだ場合

① ダイアログから閉じる情報を選び、 閉じます。

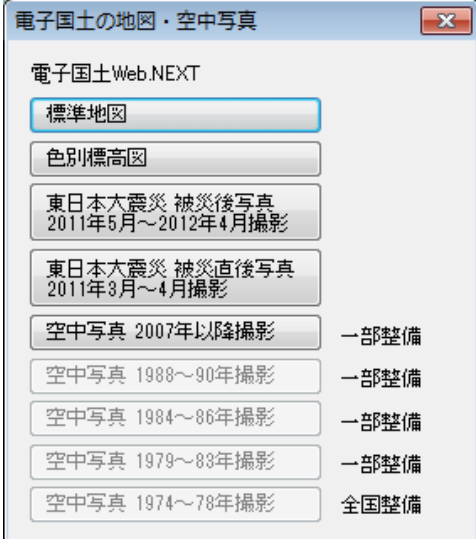

# (19)1/50 万地図画像を開く PLUS

「地図太郎 PLUS」は、1/50 万地図画像を背景地図として表示できます。この画像データは、 東京カートグラフィック株式会社が製作した地図太郎用の背景地図画像です。

1/50 万地図画像は、「背景地図を開く」で開くデータと異なり、データの読み込みが自動 的に行われます。画面の表示範囲が変わると自動的に必要なファイルを開き、不要なファ イルを閉じます。

1/50 万地図画像表示にはインターネット接続が必要ですが、一度開かれた範囲は、オフラ インでも利用可能な設定ができます。

①メニューバーから【背景地図】→【1/50 万地図画像を開く】を選びます。 背景レイヤとして「表示項目の設定」ダイアログに表示されます。

②「1/50 万地図画像の設定」ダイアログで各 種設定を行います。

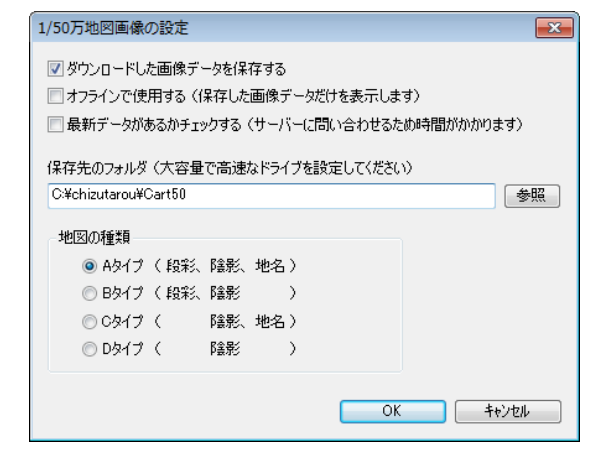

●ダウンロードした画像データを保存する

サーバーからダウンロードした画像データをローカルディスクに保存します。次回か らは保存したデータを読み込むため、表示が速くなります。

#### ●オフラインで使用する (保存した画像データだけを表示します)

 インターネットに接続できない環境で使用する場合、ここにチェックを入れます。 事前にローカルディスクに画像データを保存しておく必要があります。

●最新データがあるかチェックする (サーバーに問い合わせるため時間がかかります) ローカルディスクに保存したデータとサーバーのデータを比較し、サーバーのデ ータが新しい場合、データをダウンロードします。

#### ●保存先のフォルダ

初期設定では地図太郎 PLUS の実行ファイルのあるフォルダに「Cart50」フォルダが設 定されます。

#### ●地図画像の選択

A タイプ (段彩・陰影あり、地名あり) B タイプ (段彩・陰影あり、地名なし)

- C タイプ (陰影あり、地名あり)
- D タイプ (陰影あり、地名なし)

また、地図は縮尺に合わせて画像が切り替わります。画像を切り替える縮尺を変更するこ とで、表示を速くしたり、画質を向上させたりできます。この機能は、表示メニューの「表 示項目の設定」で行います。「1/50 万地図画像」を選択して「詳細」ボタンを押すと、画 像切り替えのダイアログが表示されます。スピード優先、画質優先、ユーザー設定のいず れかを選択します。

ユーザー設定を選んだ場合は、表示する画像を切り替える縮尺の設定ができます。 画面が 25,000 より大縮尺になると表示されません。

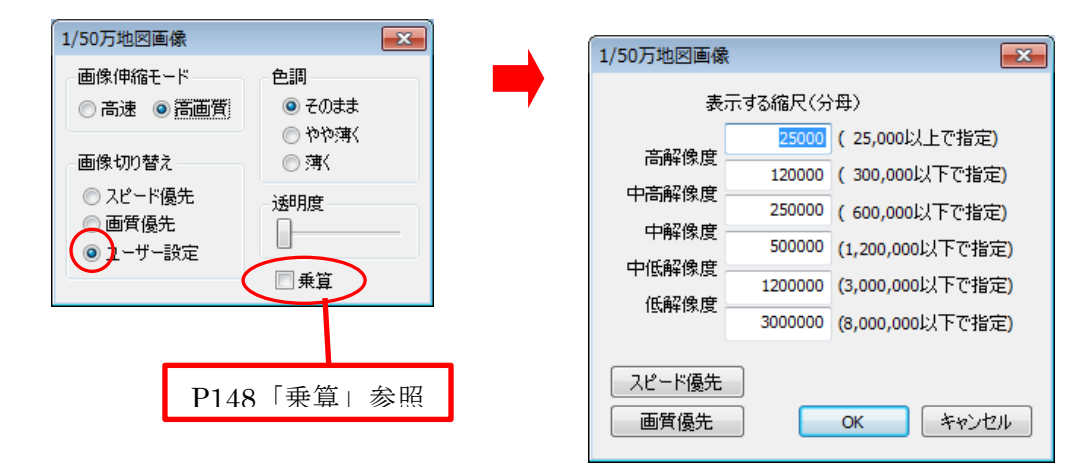

1/50 万地図画像

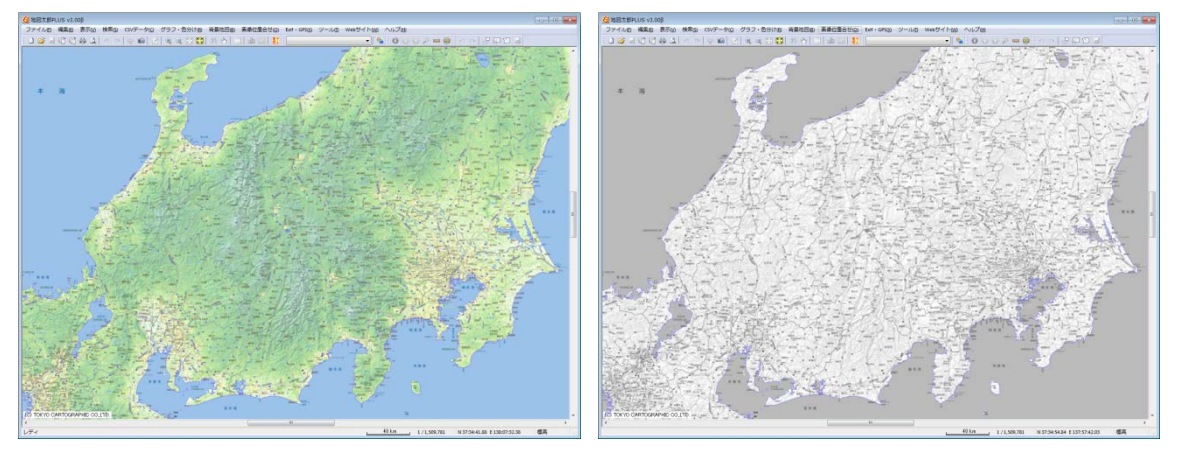

<利用規約(抜粋)>

٦

- ・ 本地図画像製品の著作権は東京カートグラフィック株式会社に帰属します。
- ・ 本地図画像製品は地図太郎 PLUS の正規使用者のみの利用を前提としします。第三者へ の使用権はありません。
- ・ 本地図画像製品は、商用利用できません。商用利用の場合は弊社にご相談下さい。
- ・ 本地図画像製品のその他の利用規約に関しては弊社ホームページをご覧ください。

(20)1/50 万地図画像を閉じる PLUS

① 【背景地図】→【1/50 万地図画像を閉じる】で 1/50 万地図画像を閉じます。

# (21) OpenStreetMap を開く PLUS

٦

「地図太郎 PLUS」は、OpenStreetMap を背景地図として表示できます。 OpenStreetMap は、誰でも利用できる Web の地図です。海外の地域も表示できます。 ブロードバンドの環境が必要です。 画面の表示縮尺に関しては、「3.地図太郎 PLUS 起動時の設定」参照して下さい。

一度開かれた範囲は、オフラインでも利用可能な設定ができます。

OpenStreetMap についての詳しい内容は次をご覧ください。 <http://openstreetmap.jp/>

①【背景地図】→【OpenstreetMap を開く】を選びます。

②「OpenStreetMap の設定」ダイアロ グの内容を確認・設定して「OK」を クリックします。

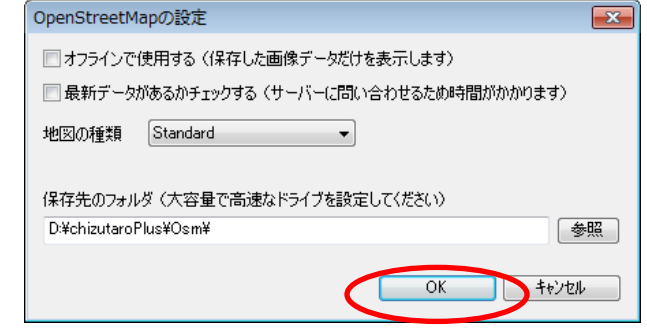

●オフラインで使用する (保存した画像データだけを表示します)

 インターネットに接続できない環境で使用する場合、ここにチェックを入れます。 事前にローカルディスクに画像データを保存しておく必要があります。

●最新データがあるかチェックする (サーバーに問い合わせるため時間がかかります) ローカルディスクに保存したデータとサーバーのデータを比較し、サーバーのデータ が新しい場合、データをダウンロードします。

#### ●地図の種類

Standard (標準スタイル) ·······標準的な道路マップ。

Cycle Map(サイクリングマップ)・・・・・自転車ユーザー向けマップ。サイクリン グロードや等高線を表示します。

Transport Map(路線マップ) ・・・・・・・鉄道やバスなどのルートを表示します。

MapQuest Open(マップクエストスタイル) ・・マップクエスト社の独自スタイル。

# ●保存先のフォルダ

初期設定では「地図太郎 PLUS」の実行ファイルのあるフォルダに「Osm」フォルダが 設定されます。

#### □ 表示例(standard)

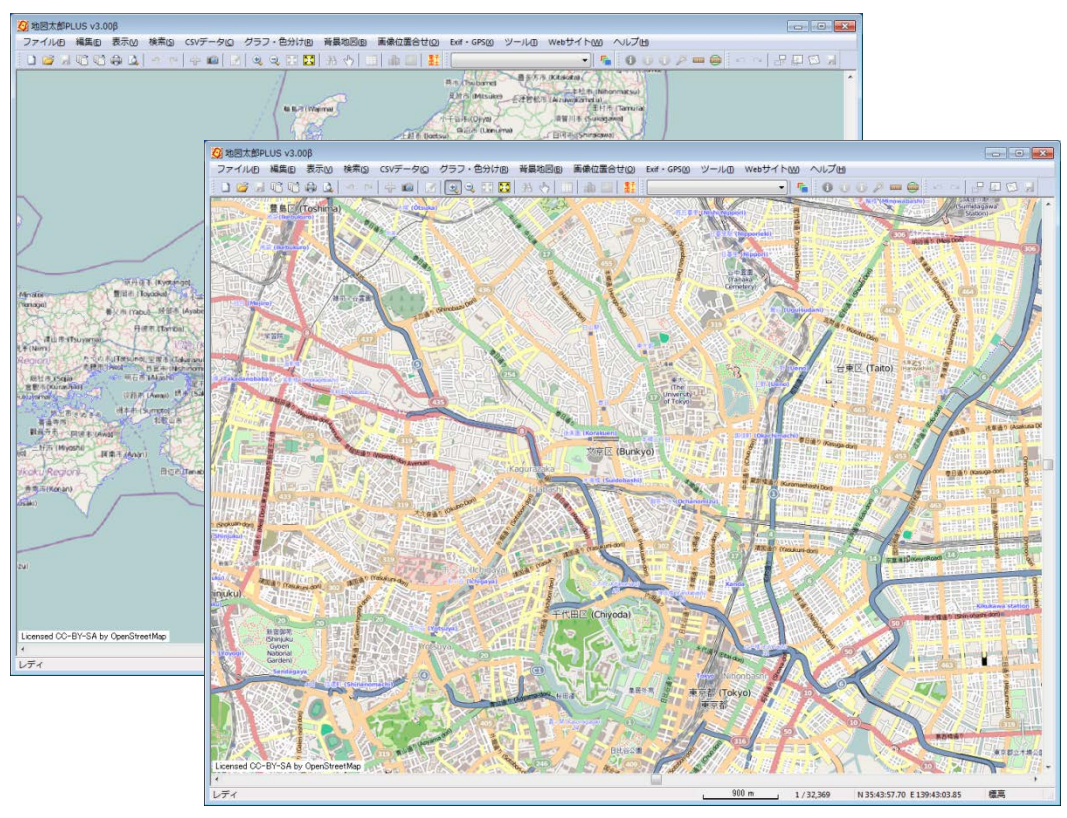

# (22) OpenStreetMap を閉じる PLUS

٦

①【背景地図】→【OpenstreetMap を閉じる】で OpenstreetMap を閉じます。

# 手順1 -3航空写真や地図画像の位置を合せる。

本ソフトウェアでは、「1/25000ウォッちず(国土地理院)」、「1/25000段彩・陰影画 像(日本地図センター)」や位置情報(ワールドファイル)付きの画像データは読み込 むと同時に正しい位置に自動貼り付けされます。

しかし、オリジナルの航空写真画像や紙地図をスキャナで読み込んだ画像(ラスタ)デ ータは位置情報を持っていないため、「画像位置合せ」機能を使って、位置の設定をす る必要があります。

ここでは、国土交通省国土計画局からダウンロードしたカラー空中写真の画像データの 位置を設定する手順を説明します。自分で好みの地図を背景に使いたい場合も、同じ方 法で位置合せをして下さい。

## (1)画像位置合せ【画像位置合せ】

①位置合せに使うため、背景地図としてあらかじめ基盤地図情報(縮尺レベル 2500、25000) や数値地図 25000 (空間データ基盤)のベクタの地図を読み込んでおきます。 ここでは、基盤地図情報(縮尺レベル 25000)の行政区域境界線、道路縁、海岸線、鉄道、 水涯線を読み込んでいます。

地図太郎で、これから読み込む画 像とおおむね同じ範囲の場所を開 いておきます

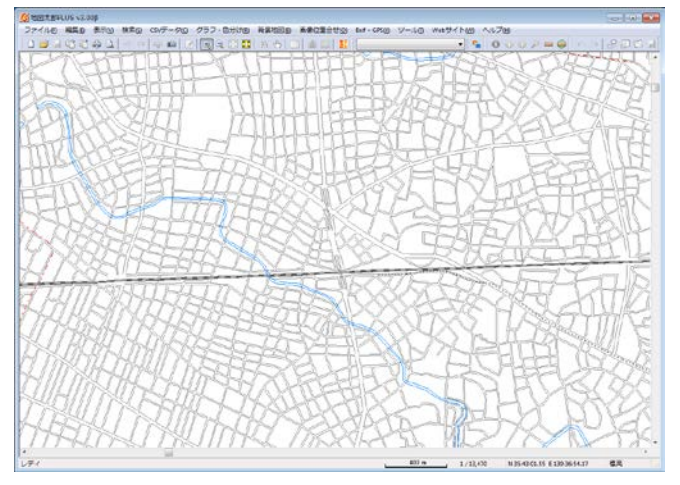

②「地図太郎 PLUS」では【背景地図】→【背景地図を開く】で表示されるダイアログから 【位置画像のない地図・航空写真画像】を選択します。 「地図太郎」では【ファイル】→【背景地図を開く】を選択します。

③「カラー空中写真」の画像を保存したフォルダに移動して、読み込みたい画像データ(.jpg) を選択し、「開く」をクリックします。 S 地図画像 (画像位置合せが必要) ファイルの選択

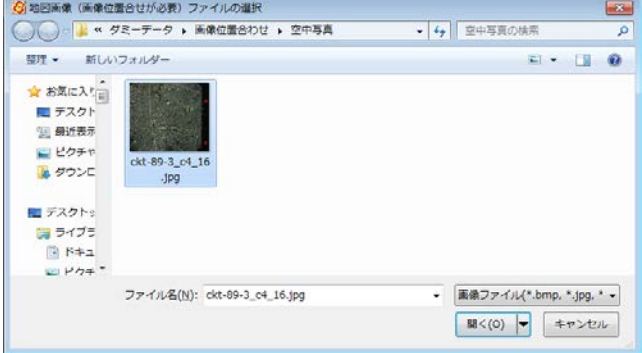

④正しい位置を持った「数値地図 25000(空間データ基盤)」の上に「カラー空中写真」が 読み込まれます。

この状態では「カラー空中写 真画像」は位置のデータを持 っていないので、正しい位置 に読み込まれていません。

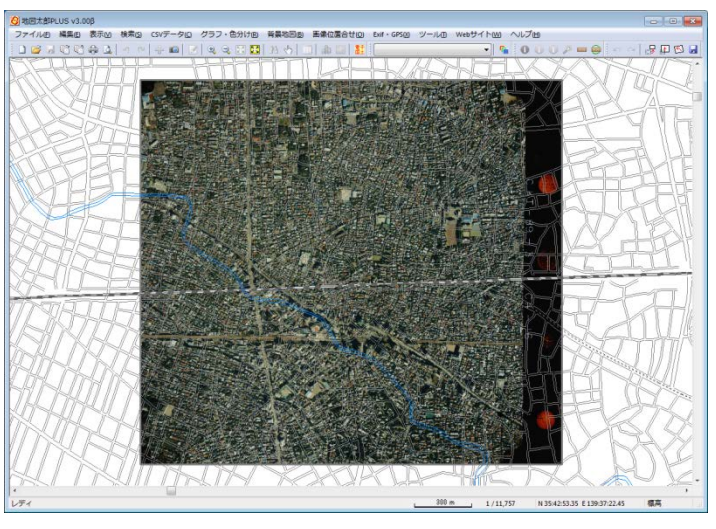

# ここから「画像位置合せ」の作業を行います。

地図画像は色調を変えることができます。薄くすると、背景の地図との位置合せがやり易 くなります。

⑤メニューバーから【表示】→【表示項目の設定】 かツールバーの 下 を選択します。

「表示項目の設定」ダイアログの背景地図(ラス タ)の中から、該当のカラー空中写真を選択し「詳 細」ボタンをクリックします。(ダブルクリックで も同様)

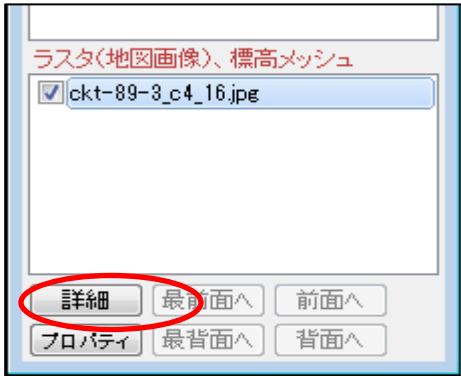

⑥「色調設定」ダイアログで「やや薄く」を選 択します。

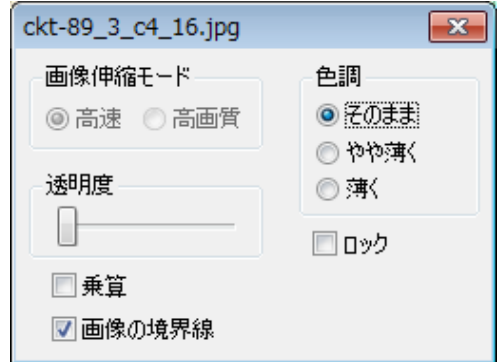

⑦基盤地図情報の道路縁の色を濃くします。

「表示項目の設定」ダイアログの背景地図(ベクタ) の中から、「基盤地図情報 25000」選択し詳細ボタン をクリックします。(ダブルクリックでも同様) ダイアログの「道路縁」の「詳細」をクリックしま す。

基盤地図情報の道路縁の「その他」の色を黒にしま す

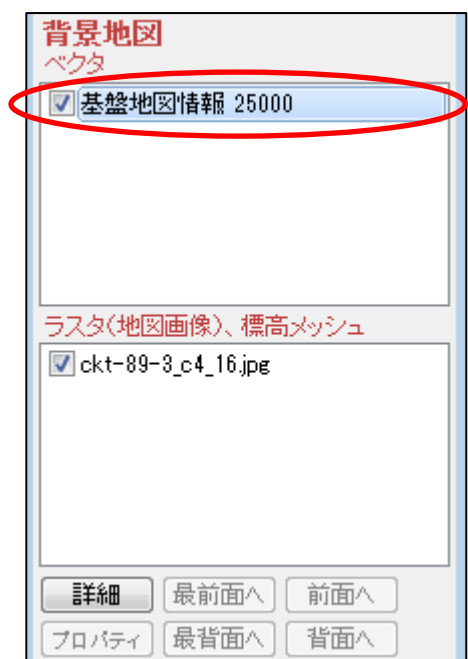

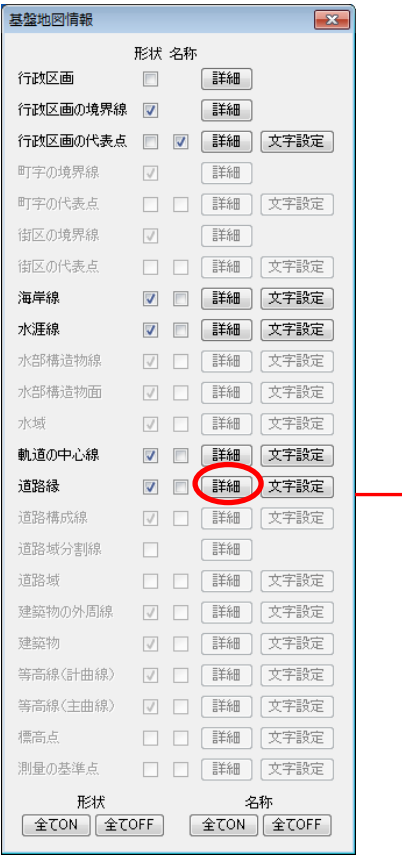

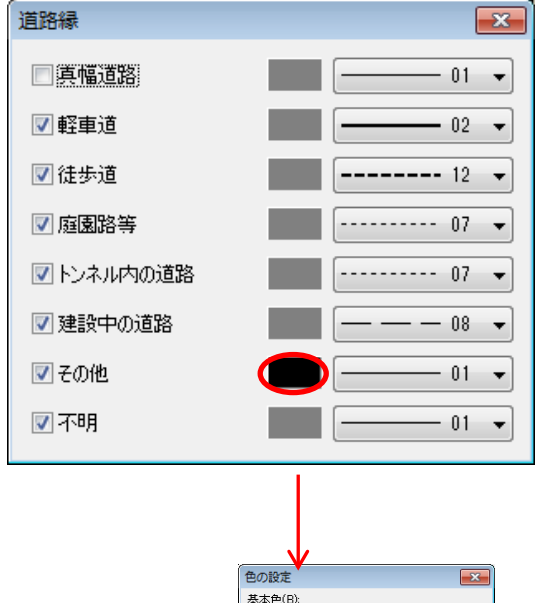

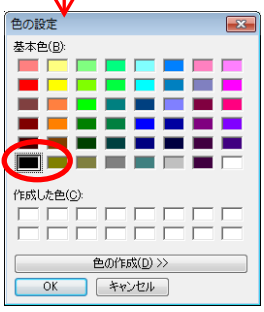

⇒

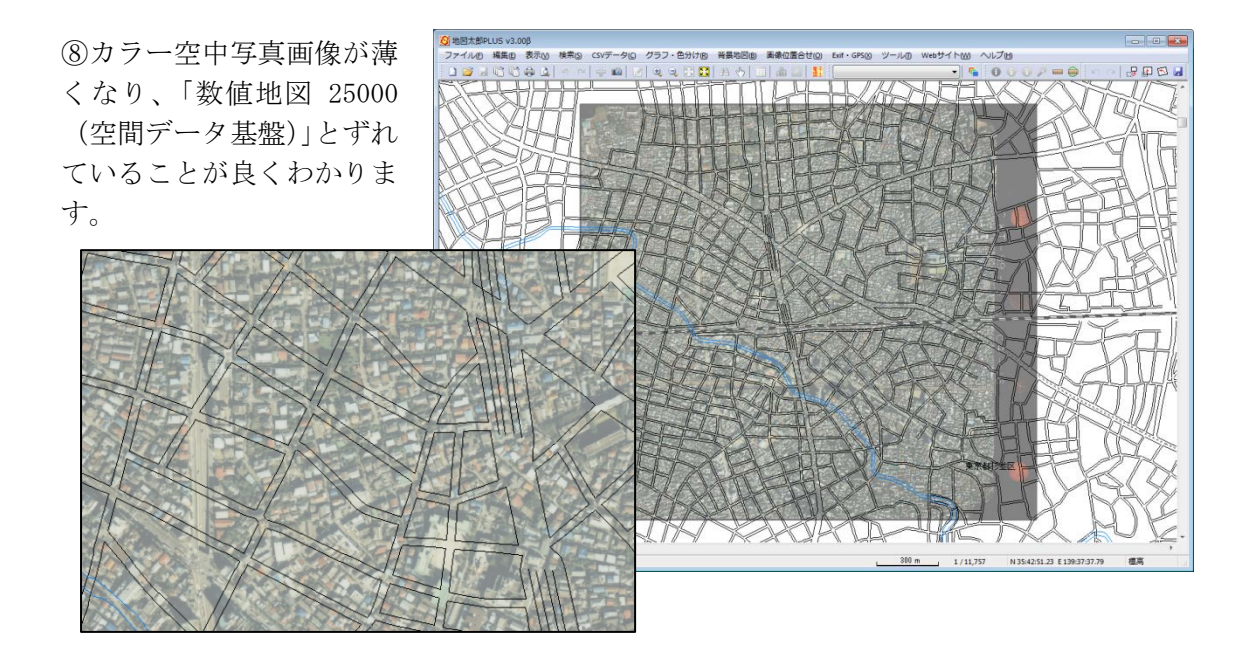

⑨画面の拡大や移動を行い、「数値 地図 25000」と「カラー空中写真」 上の同一地点でわかり易い場所 (交差点、駅、橋等)を探します。

カラー空中写真上の○の交差点は、 数値地図 25000 上の□の交差点で あることがわかります。

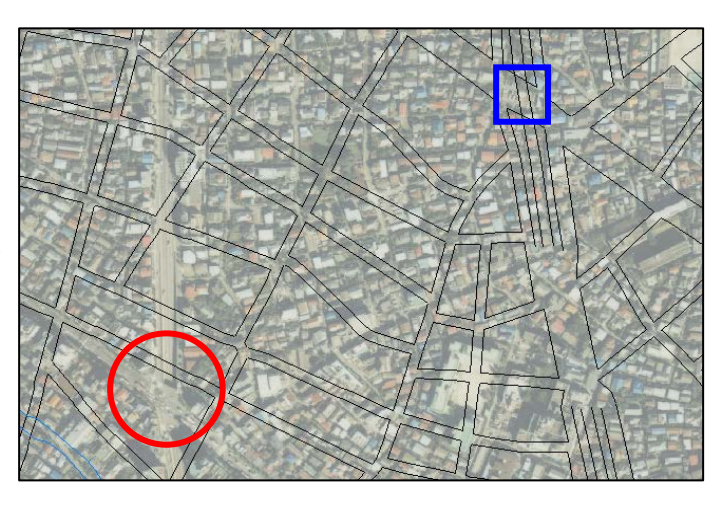

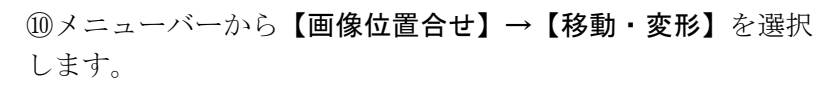

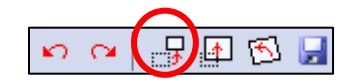

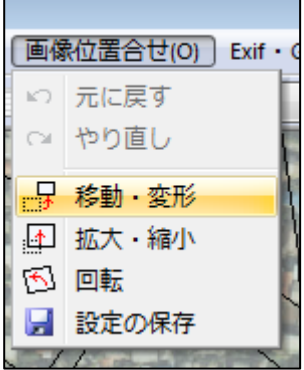

⑪マウスカーソルは「+移動」 に変わります。カラー空中写真 上の○の交差点の位置をクリッ クして、そのまま数値地図 25000 上の□の交差点上にドラ ッグして画像を移動します。

メニューバーやアイコンバーの 【元に戻す】(undo)や【やり直 し】(redo)を使用することもで きます。<br>トロコロロロ

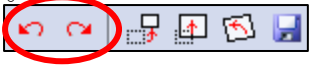

⑫カラー空中写真上の交差点と 数値地図 25000 上の交差点が一 致しました。

しかしカラー空中写真が傾いて いるので、画像を回転させる必 要があります。

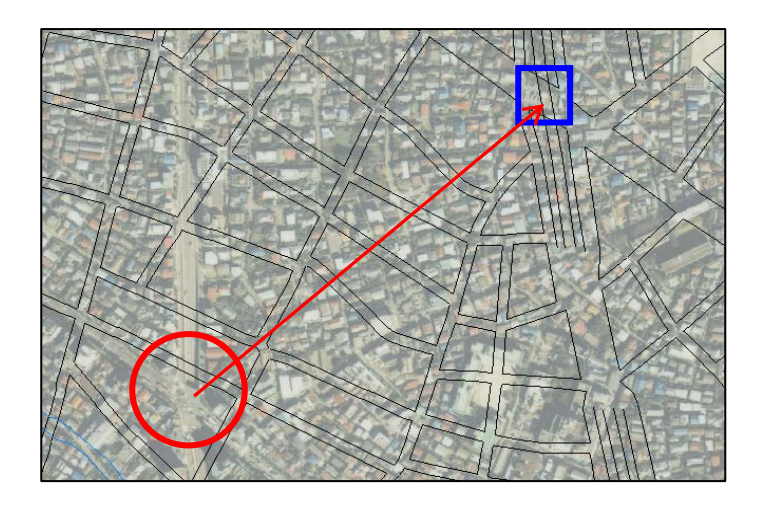

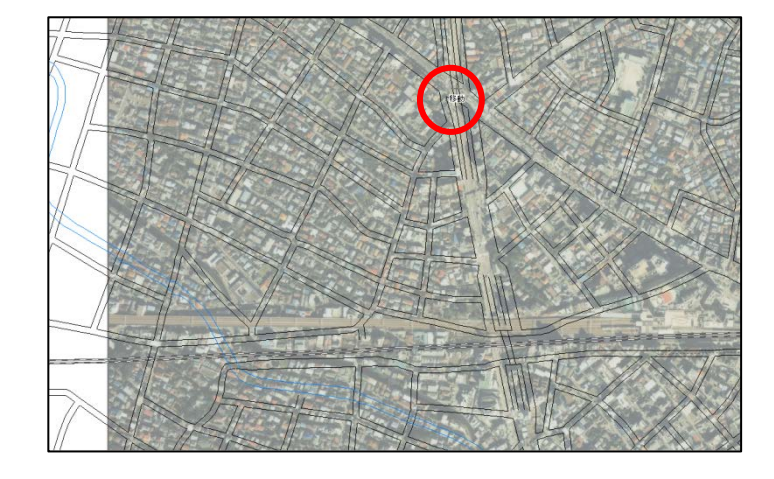

⑬マウス右クリックして画像位置 合わせのメニューバーを終了しま す。一致した交差点をドラッグし て画面中央にします。

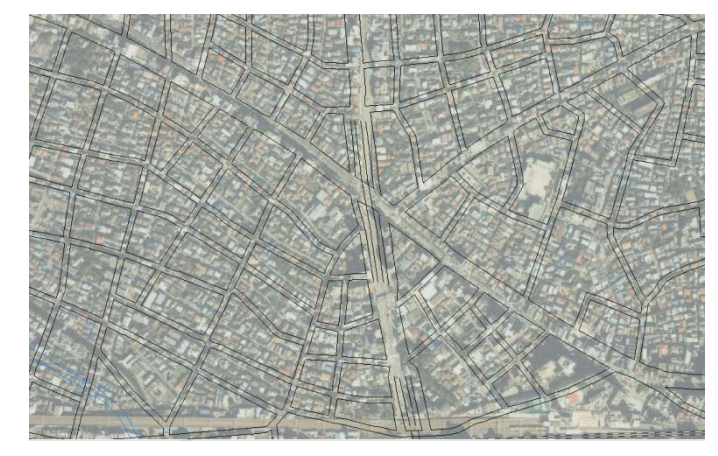

⑭【画像位置合せ】→【回転】を選択します。

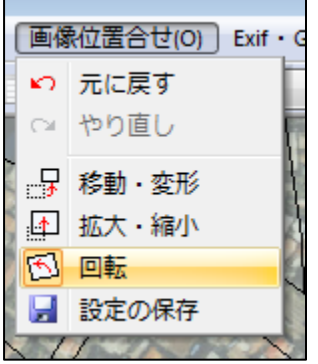

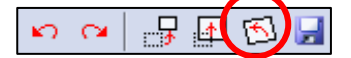

⑮マウスカーソルは「+原点」に変わります。折角合わせた交差点を動かさないで回転す るように、交差点を原点としてクリックします。

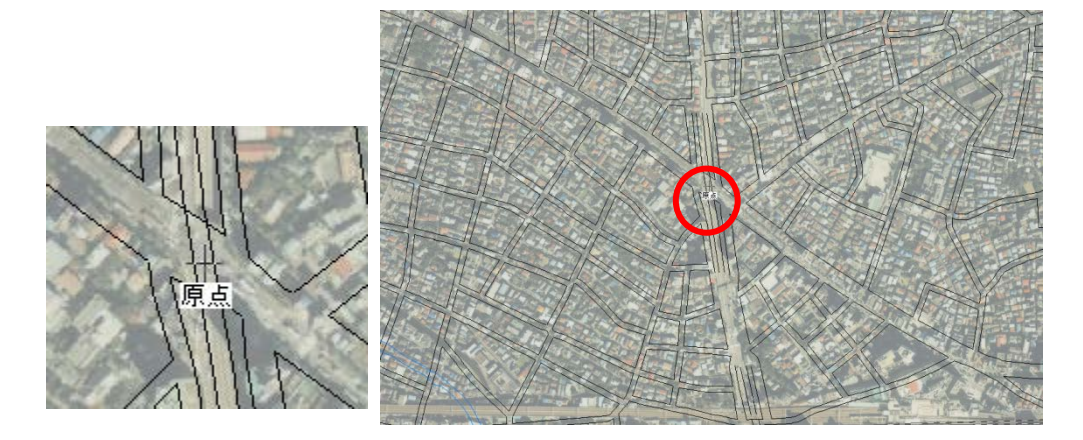

⑯交差点に原点のマークが表示され、マウスカーソルが「+回転」に変わります。 右にドラッグすると右に、左にドラッグすると左に、原点を中心に画像が回転します。

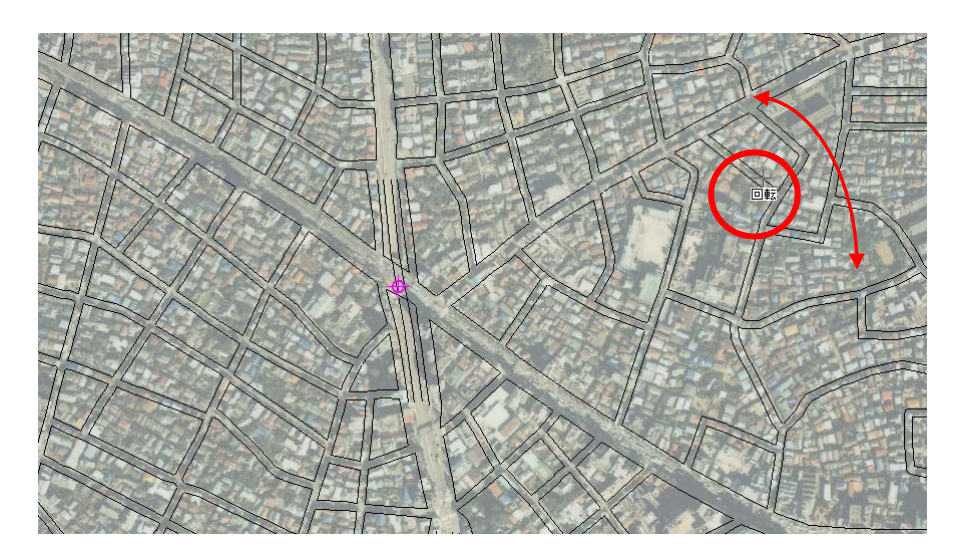

⑰画像を回転して、傾きを修正することが できました。

しかし、まだ写真のほうが大きすぎるので、 写真を縮小する必要があります。

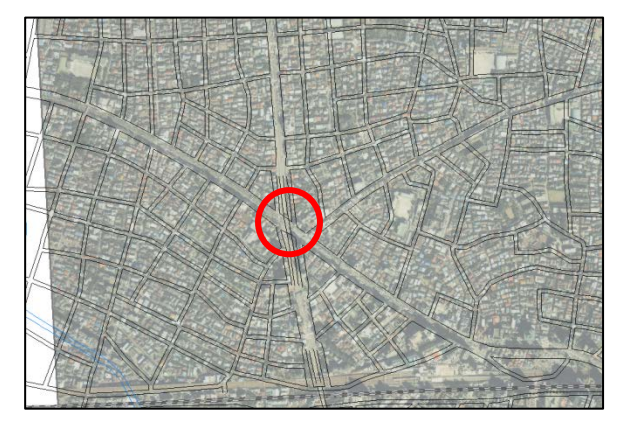

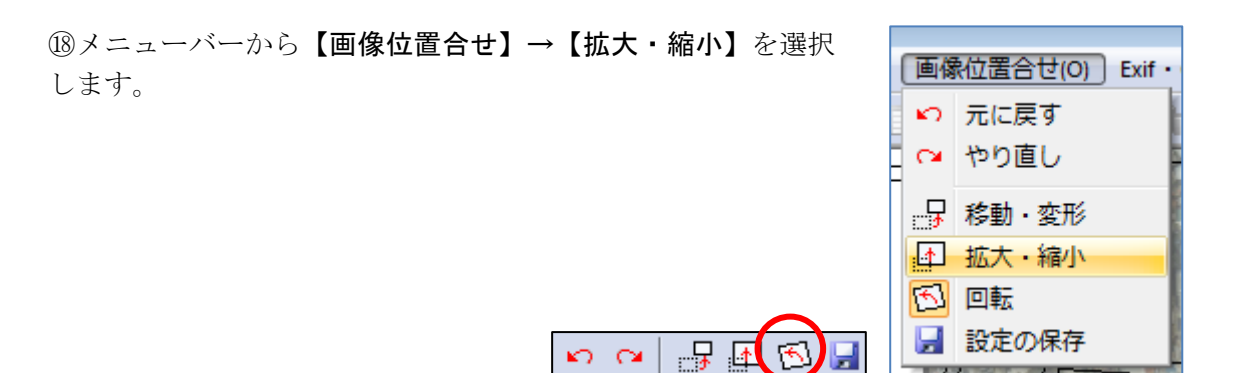

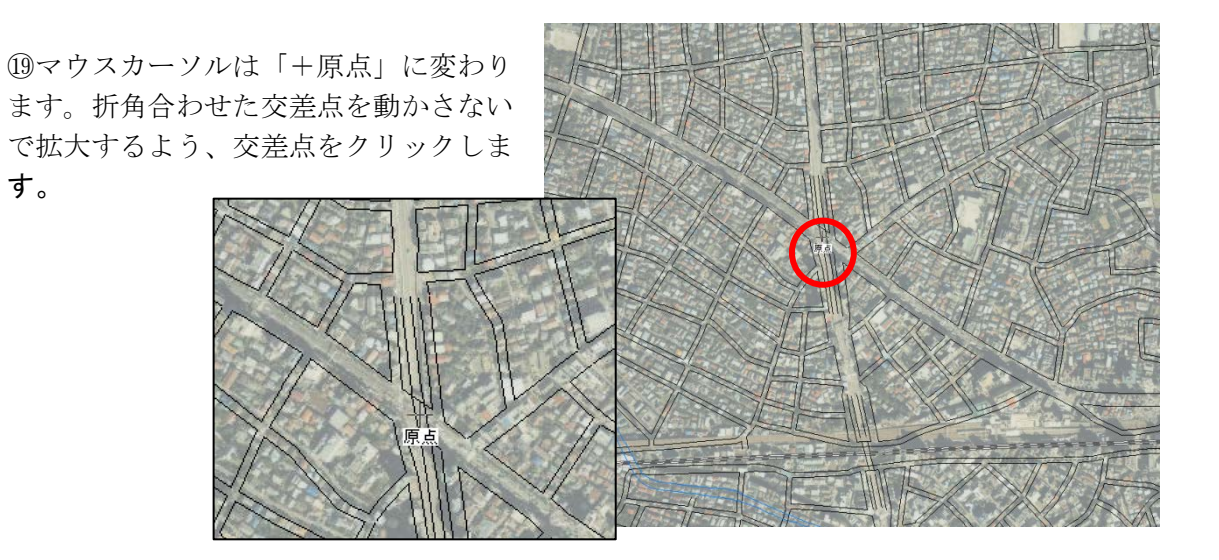

**EFF** 

「地図太郎 PLUS」のカーソルが「+原点」の場 合、クリックしたとき「拡大・縮小」ダイアロ グが表示されます。縦横比・幅の固定・高さの 固定が選べます。原点決定後は、〔Ctrl〕キーを 押しながら右クリックすると再度表示されます。

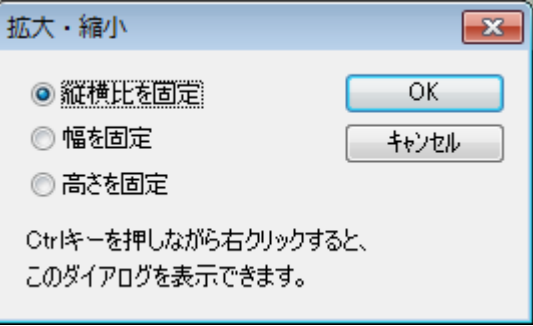

「地図太郎 PLUS」の場合「+原点」のカーソル の状態で〔Ctrl〕キーを押しながら左ボタンク リックすると「画像の拡大・縮小」ダイアログ が表示されます。

拡大率を入力して[OK]ボタンを押します。地 図画像を拡大したいときは 100%以上の数値を、 縮小したいときは 100 未満(1 以上)の数値を入 力します。

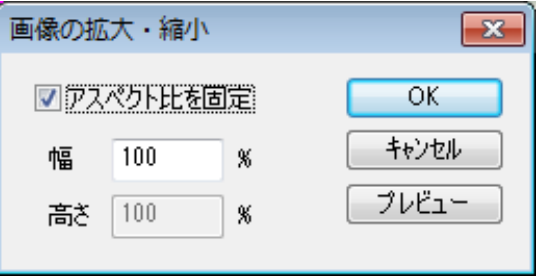

拡大・縮小後の画像がどうなるかを見たいときは、数値入力後に[OK]ボタンではなく、 [プレビュー]ボタンを押します。プレビューは何度でも 行うことができます。 アクセプト比の固定のチェックを外すと幅・高さを別々に拡大・縮小できます。

「地図太郎」の場合メニューの【拡大・縮小】選びダブルクリックすると「画像の拡大・ 縮小」ダイアログが表示されます。倍率を入力して[OK]を押します。

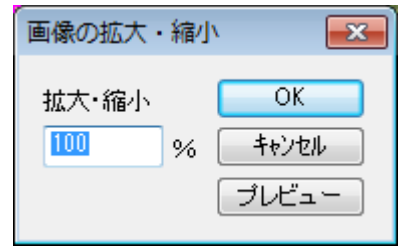

⑳交差点に原点のマークが表示され、マ ウスカーソルが「+拡大・縮小」に変わ ります。

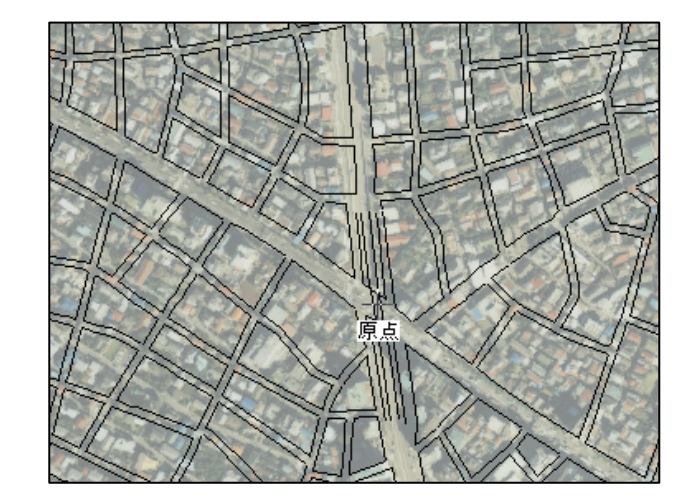

マウスカーソルをドラッグして 原点マークに近づけると画像が 縮小、原点マークから離すと拡 大します。

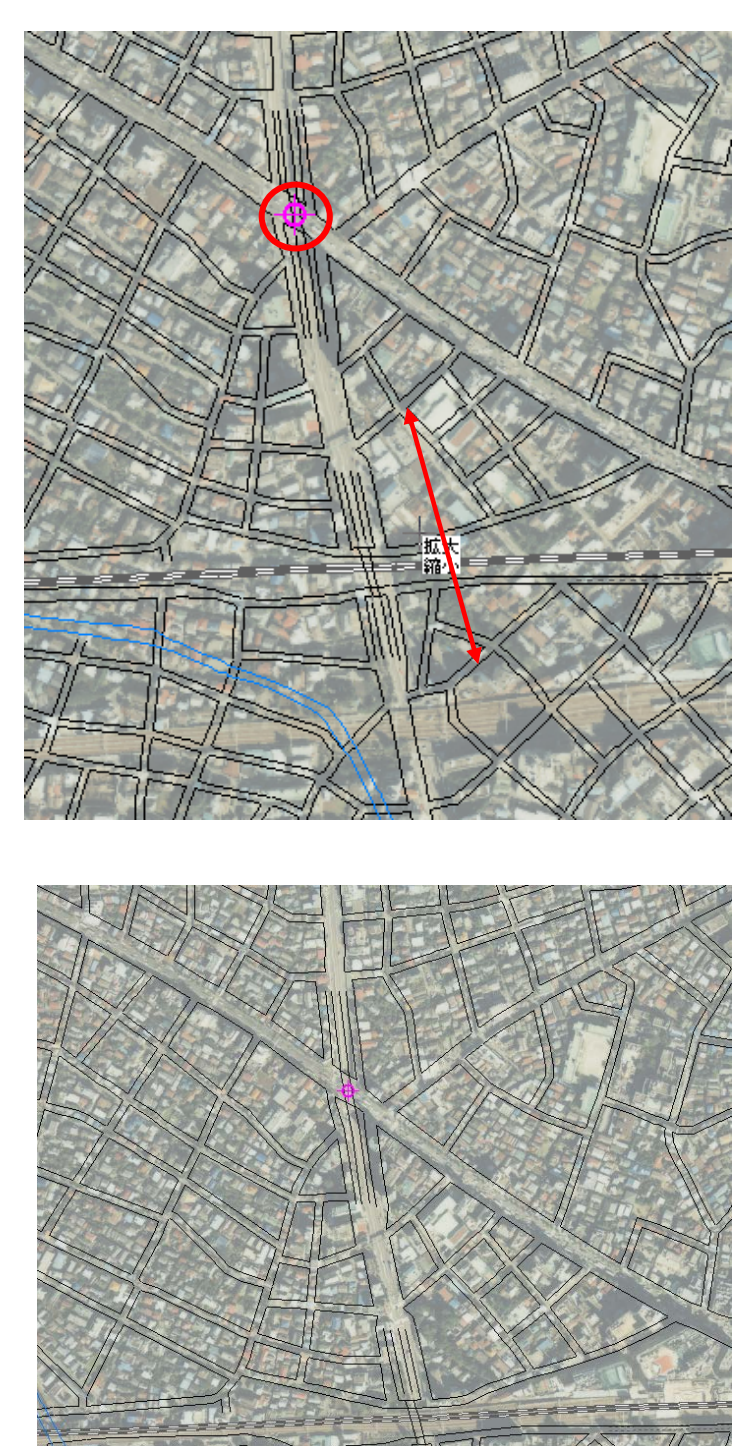

㉑これで、カラー空中写真の中 心部は、25000 数値地図と合わ せることができました。 (道路と鉄道の位置が合いまし た。)

しかし、空中写真はレンズの関係等でゆがみがあり、中心部が合っても周囲はずれていま す。このズレを減らすため、画像を変形する必要があります。

②メニューバーから【画像位置合せ】→【移動・変形】を選択します。

㉓マウスカーソルは画像上では「+移動」 ですが、四隅や辺上に移すと「+変形」に 変わります。この状態で、画像の角をマウ スの左ボタンでクリックしてドラッグする と、ゴムバンドのよう空中写真の画像が伸 び縮みします。

[Ctrl]キーを押しながら境界線をクリック してドラッグすると、水平垂直方向に変形 します。縦横比が簡単に変更できます。

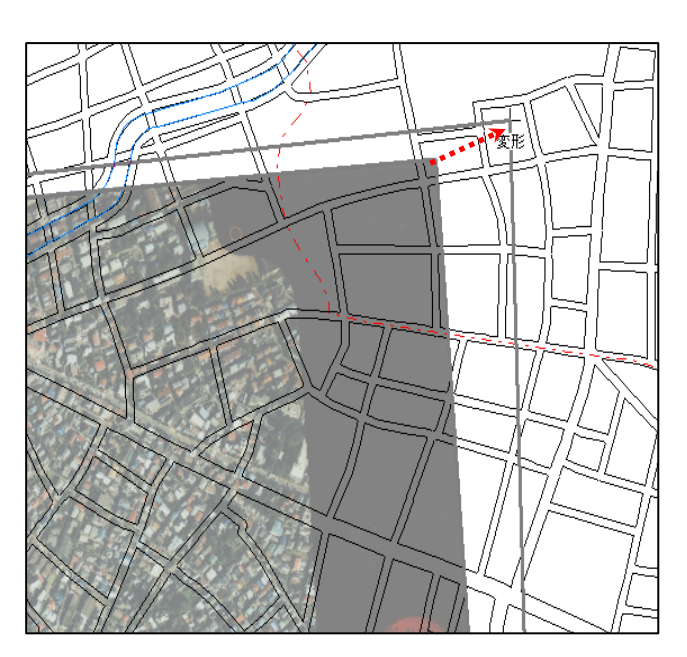

これで、四隅のうちの一箇所 を合わせることができました。 残りの隅についても同様に合 わせます。

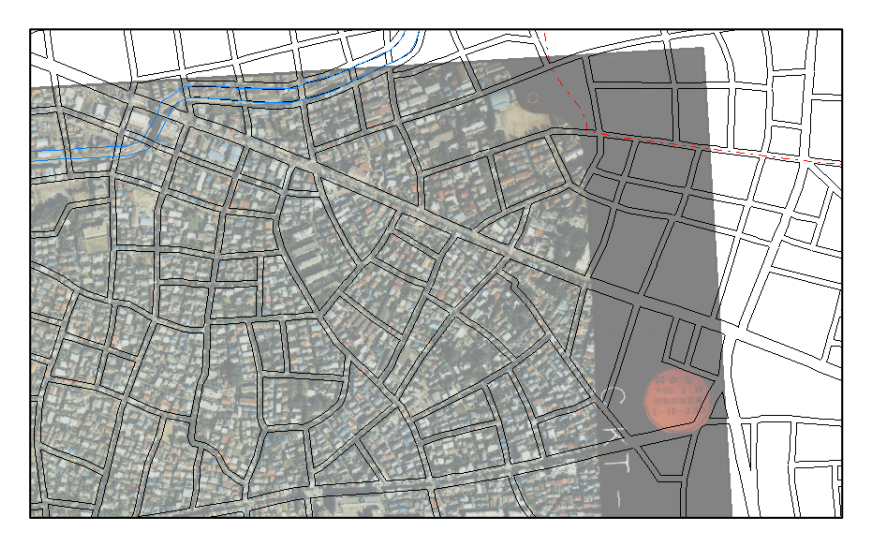

位置合せの微調整(変形)では、四隅のいずれか一箇所を動かすと、先に位置合せを行った ところが他の変形の影響を受けて微妙にずれてしまいます。ある程度重なったところで、 画像の全体表示をおこない、全体的なずれを確認し再度調整を繰り返します。

全体の位置が概ねあったことを確認します。

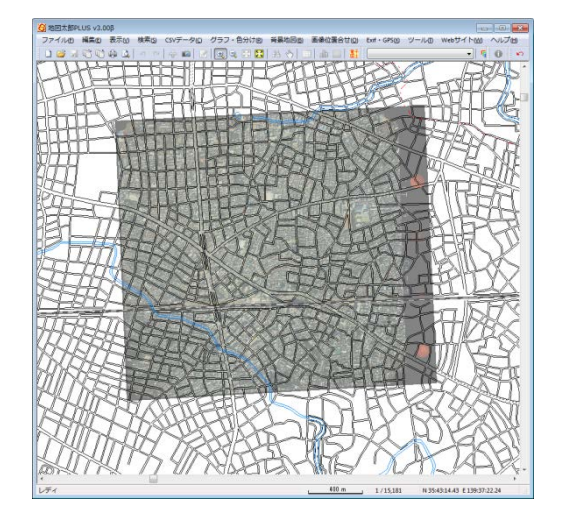

# (2)画像位置設定の保存【画像位置合せ】

①メニューバーから【画像位置合せ】→【設定の保存】を選 択します。

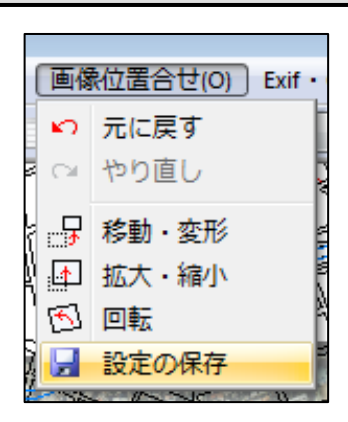

一度保存すると次回からは設定した位置で表示されます。

保存しないで本ソフトウェアを終了させると、位置合せのデータはなくなり、再度設定を し直さなければなりません。

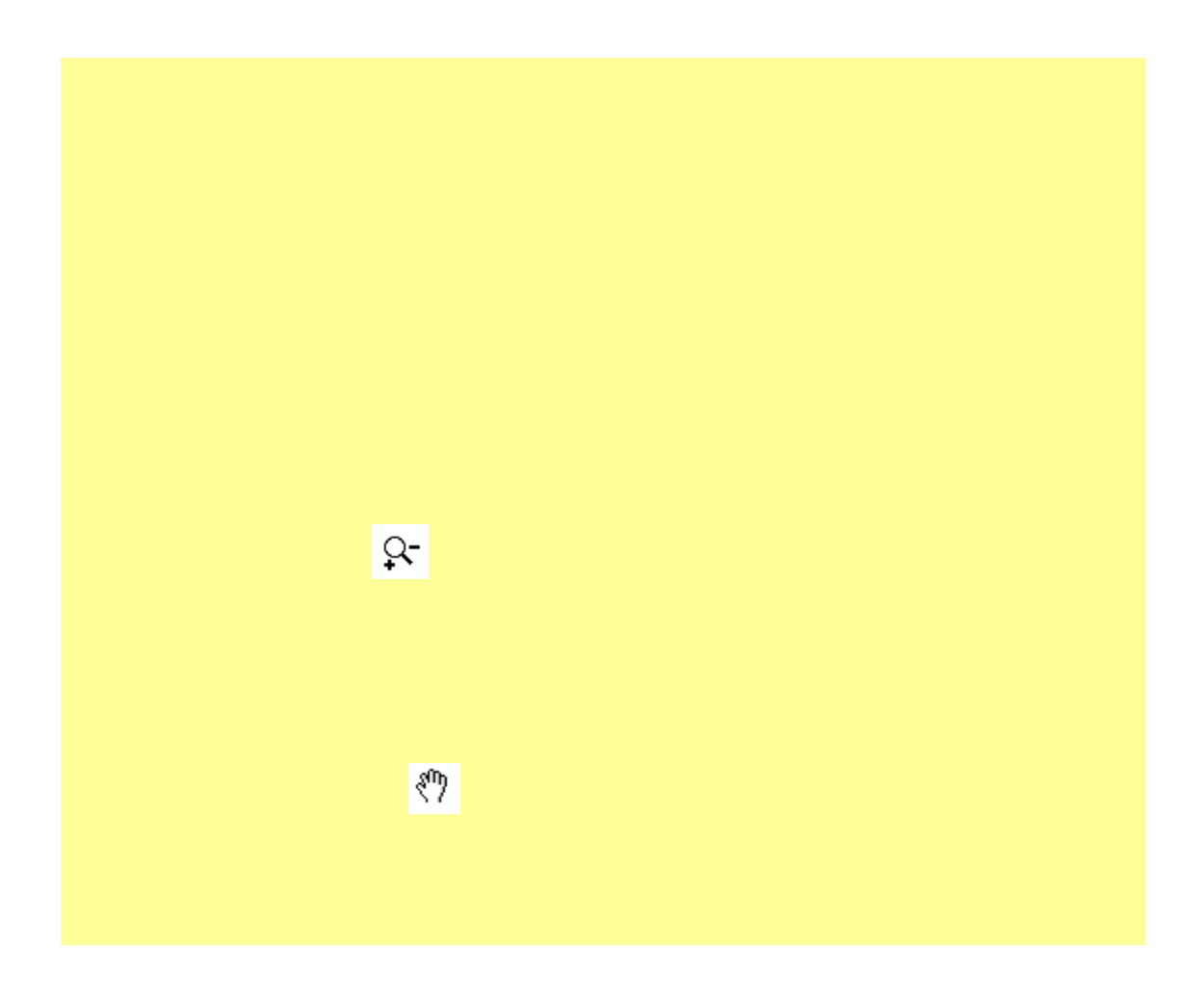

# (3) 画像の設定内容の確認(プロパティ)【表示】

設定保存した地図画像の四隅の位置座標やデータの解像度等を確認することができます。 また四隅の経緯度は変更することもできます。

①メニューバーから【表示】→【表示項目の設定】 かツールバーの ト を選択します。 「表示項目の設定」ダイアログの背景地図(ラス タ)の中から、該当のカラー空中写真を選択し「プ ロパティ」ボタンをクリックします。

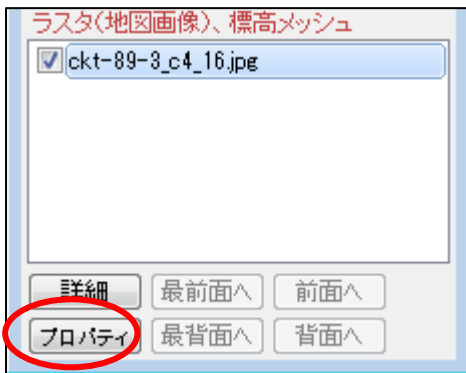

②選択された地図画像の図郭4隅の経緯度や解像度を確認することができます。また図郭 4隅の経緯度を直接入力することも可能です。

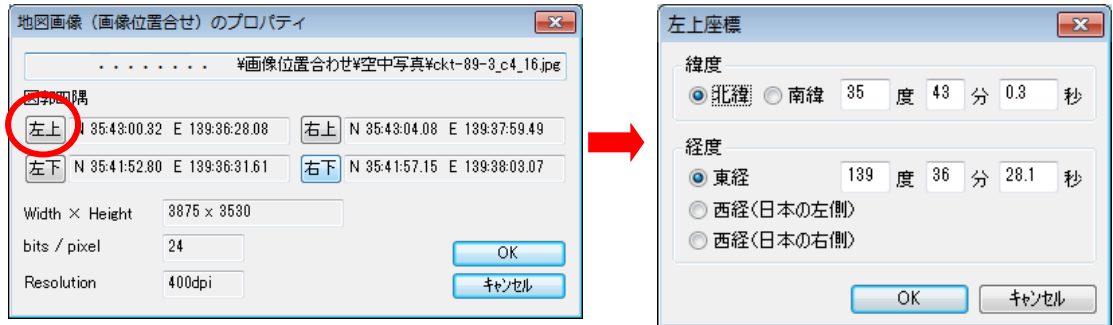

# <mark>手順2−1 Shape ファイルの利用(自然環境局版)</mark>

「環境省自然環境局版」では Shape ファイル (経緯度座標)が直接取り扱えます。 Shape ファイルは様々な GIS で利用可能なベクトルデータです。 基本は下記の三種のファイルで構成されています。 一種でも欠けると GIS で利用できません。

- ○○○.shp(図形の座標情報)
- ○○○.dbf(属性情報)
- ○○○.shx(図形と属性の対応情報)

「地図太郎 PLUS 環境省自然環境局版」では編集レイヤが、Shape ファイルの場合メニ ューバーが次のように変わります。

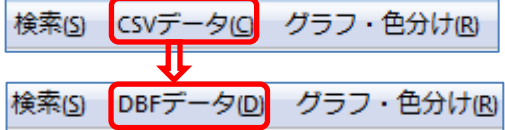

※DBF のフィールド定義は実数・整数・文字列に対応します。

※Shape ファイルを読みこむと PointZ、PointM、 MultiPoint、 MultiPointZ、 MultiPointM は Point に、PolyLineZ, PolyLineM は PolyLine に、PolygonZ, PolygonM, MultiPatch は Polygon になります。

# (1)編集レイヤを開く【ファイル】

Shape ファイルを開きます。

- ① 【ファイル】→【編集レイヤを開く】をらびます。
- ② Shape ファイルを選び「開く」をクリックします。

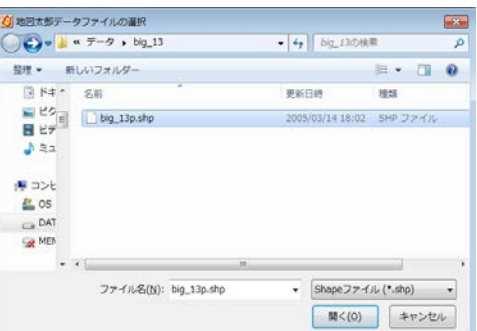

③ Shape ファイルが表示されます。 ※右図では背景に「地理院地図」 表示しています。

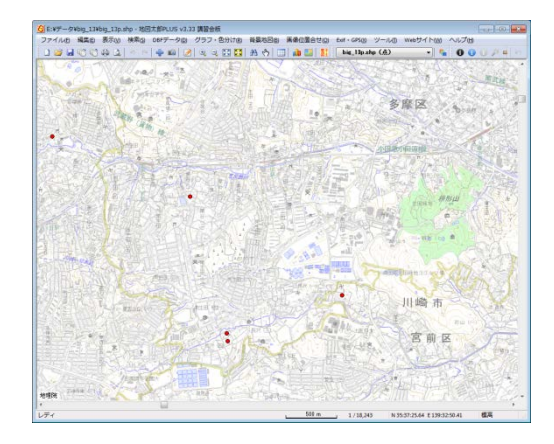

# (2) DBF のリスト表示・検索他【DBF データ】

DBF のリスト表示・検索等ができます。

#### ●DBF のリスト表示

 「編集レイヤの選択」でリスト表示したい Shape ファイルレイヤを選んでお きます。選択されたレイヤは「編集レイヤ」と呼びます。

① 【DBF データ】→【DBF のリスト表示】を選びま す。

DBFデータ(D) グラフ・色分け DBFのリスト表示 DBFのカード表示 DBFの一括変更 DBFを属性情報へ転記 DBFのフィールド編集

② 「編集レイヤの選択」に表示されている Shape ファイルの DBF のリスト が表示されます

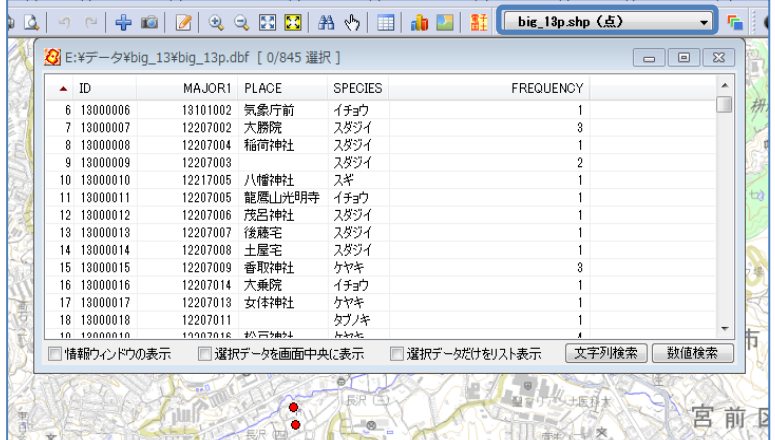

※リスト上の行をクリックすると地図上のデータも選択表示(マゼンタ色) されます。

※次のオプションを選択できます。

- ・「情報ウィンドウ」の表示
- ・選択データを画面中央に表示
- ・選択データだけをリスト表示

#### ●DBF のリスト上でのデータ編集

DBF データを修正する場合は、セルをクリックして選択状態にし、もう一度ク リックします。その後値を入力します。(最初のフィールドは、編集できませ  $\lambda$ <sub>o</sub>)

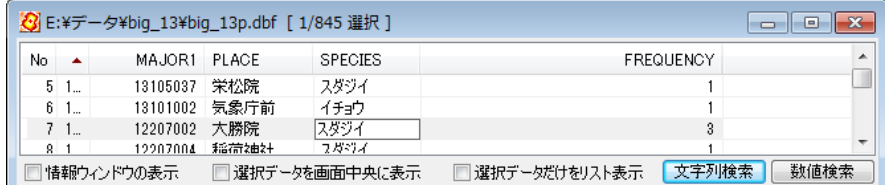

※セルの選択状態で〔Tab〕キーを押すと右のセルに移動します。 セルを選択した状態で〔F2〕キーを押すと編集可能になります。 矢印キーでも移動できます。

### ●カード表示

- ① 【DBF データ】→【DBF のカード表示】を選びます。 ※リスト同様に内容が編集できます。 ※次のオプションを選択できます。
	- ・「情報ウィンドウ」の表示
	- ・選択データを画面中央に表示

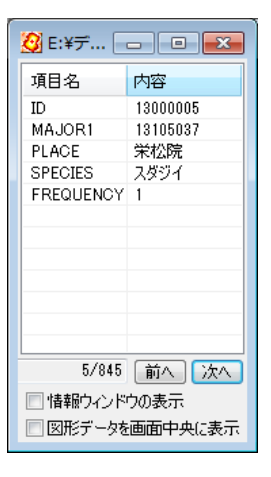

#### ●文字列検索

文字列データを検索します。 データが見つかると、検索されたデータは選択状 熊になり、地図上で選択表示(マゼンタ色)され、「DBF のリスト」上でも選択 表示されます。

① リスト表示のウィンドウ下部の「文字列検索」ボタンをクリックします。

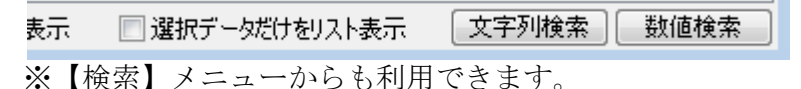

② 検索項目と一致条件を選択し、検索する文字列を入力し、「検索」をクリ ックします。(検索項目は複数選択できます。)

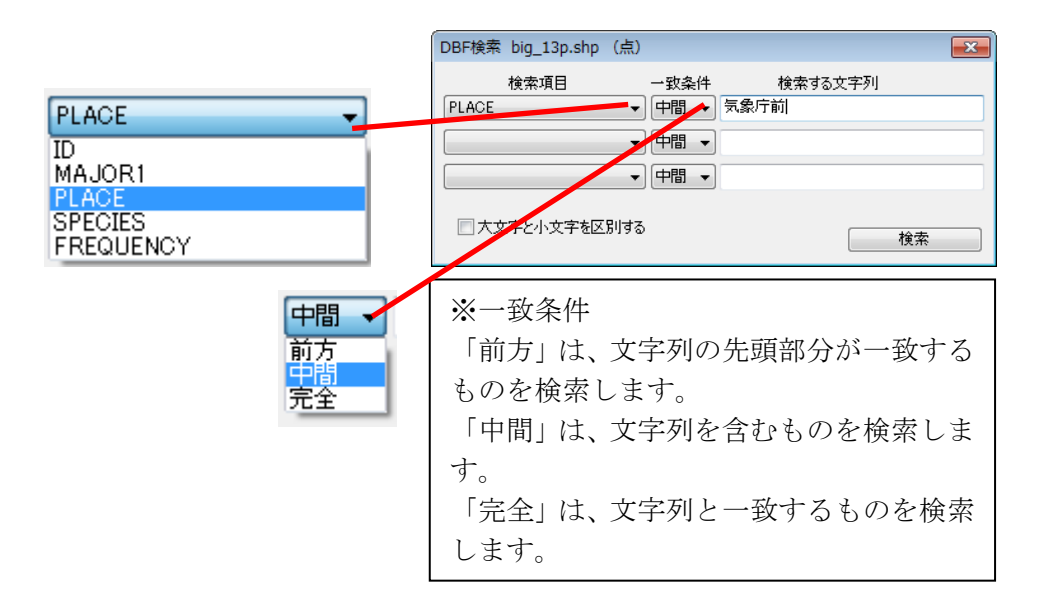

③ 地図上で選択表示(マゼンタ色)され、「DBF のリスト」上でも選択表示 されます。

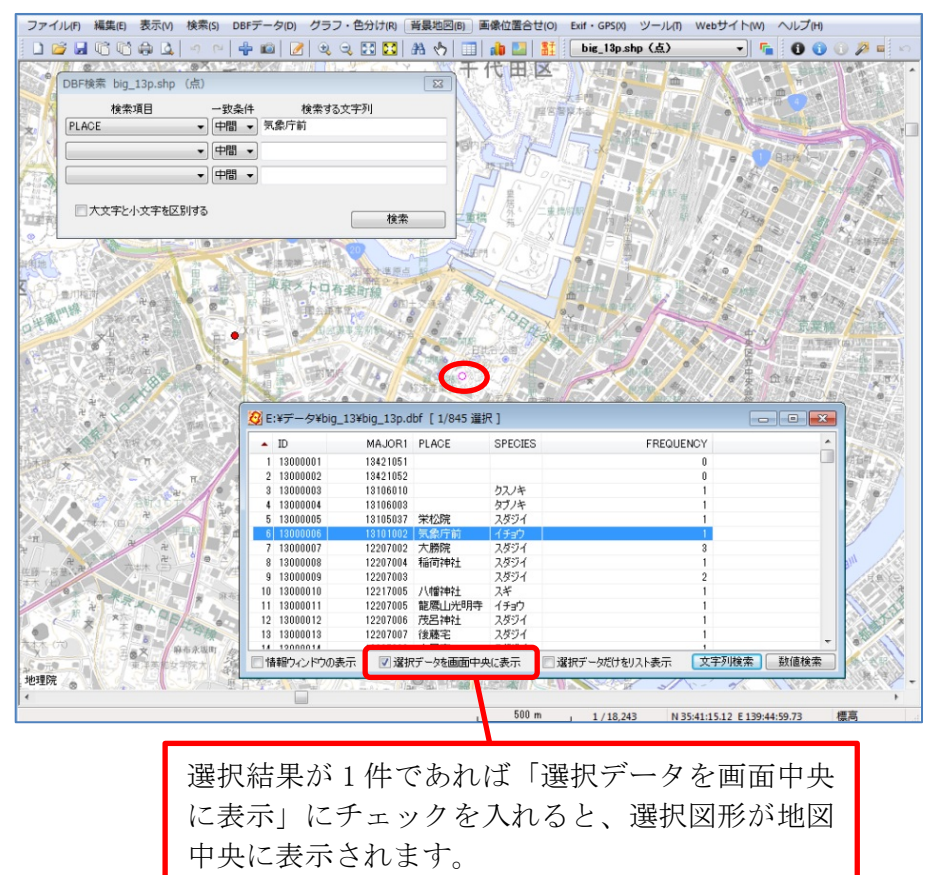

#### ●数値検索

数値での検索ができます。

① リスト表示のウィンドウ下部の「数値検索」ボタンをクリックします。

[文字列検索][ 数値検索] □選択データだけをリスト表示 表示

※【検索】メニューからも利用できます。

② 検索項目と演算子を選択し、検索する数値を入力し、「検索」をクリック します。(検索項目は複数選択できます。)

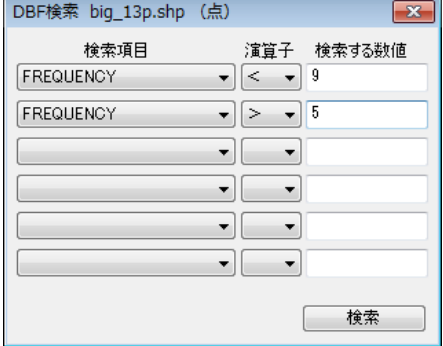

③ 地図上で選択表示(マゼンタ色)され、「DBF のリスト」上でも選択表示 されます。

# ●選択

図形から DBF の選択表示をします。

- ① 【検索】→【選択】またはツールバーの いい を選びます。
- ② DBF の情報を見たい図形をクリックします。 ※複数レイヤが存在すると右のダイアログ 表示されます。選択して「OK」をクリ ックします。

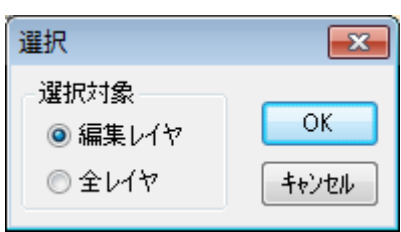

- ③ 「DBF のリスト」上で選択表示されます。
	- ※「DBF のリスト」を表示していない場合「選択」をするとリストが表示されま す。

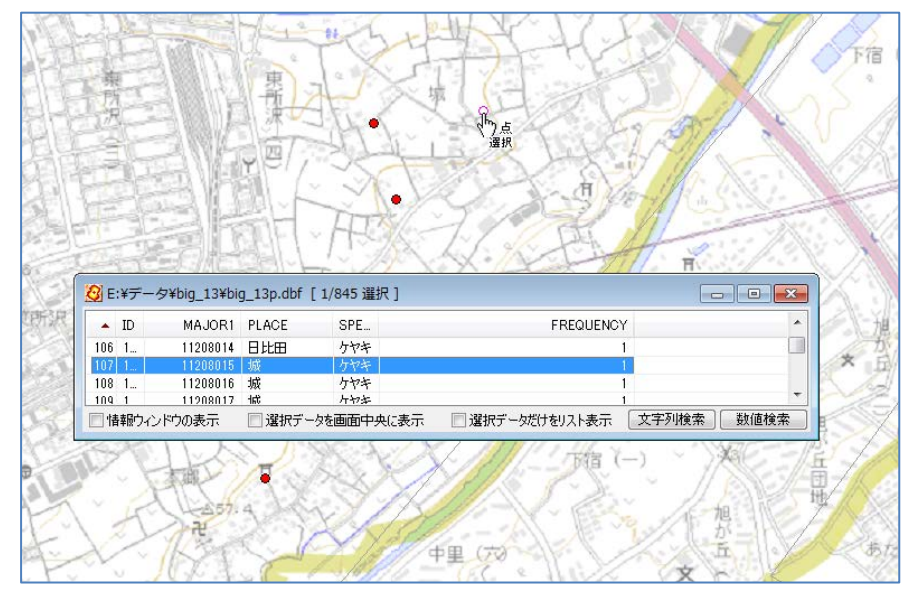

●検索・選択後、図形が選択状態(マゼンダ色)のままになっている場合 【検索】→【選択解除】で解除できます。

#### (3) DBF の一括変更

Ē

 編集レイヤの DBF データの内容を、一括して変更できます。 各種検索や DBF リスト上で選択しているデータだけが変更の対象となります

 「文字列検索」及び「数値検索」・・「手順2-1 Shape ファイルの利用」の(2) を参照してください。

 各種検索・・・・・「手順3-2 登録した情報を選択/検索する。」を参照してくだ さい。

- リスト上で選択・・複数のレコードを選択する場合、[Ctrl]キーを押しながらレコ ードをひとつずつクリックします。まとめて選択したい場合は、 先頭のレコードをクリックし、[Shift]キーを押しながら末尾の レコードをクリックします。
- ① 【DBF データ】→【DBF の一括変更】を選びます。
- ② 変更する項目を選び値を入力し、「OK」をクリックします。

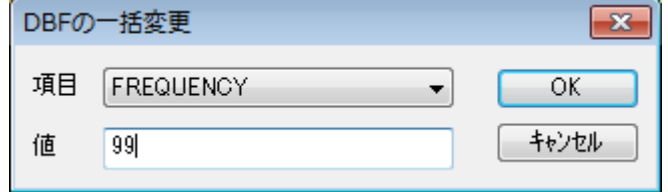

③ 値が変更されます

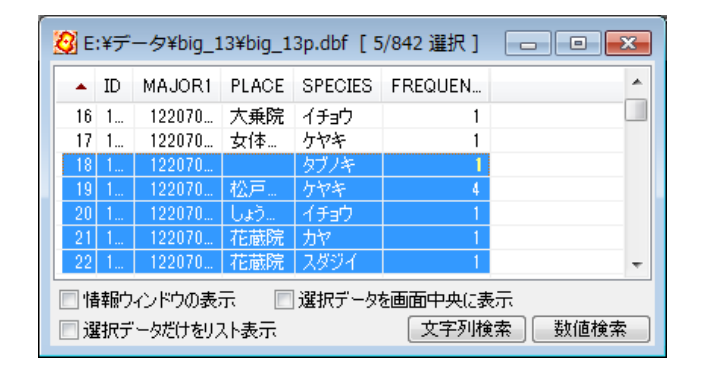

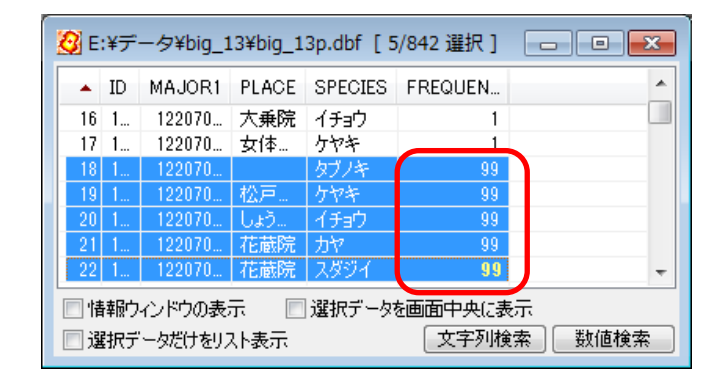

# (4)DBF 情報の図形での表示【表示】

右図のように DBF 情報の表示ができます。 【表示項目の設定】を利用します。 【表示項目の設定】は頻繁に使用しますので、 「手順3-1 登録した情報を見る」の「(5)表 示項目の設定と詳細設定【表示】」を参照してく ださい。

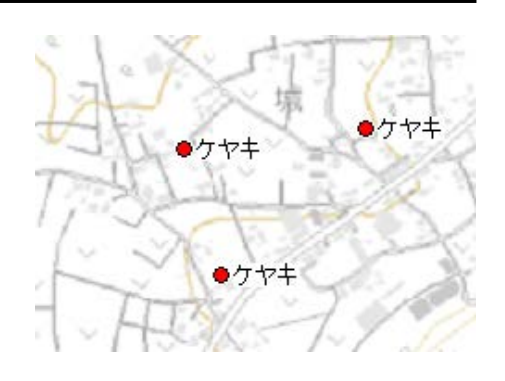

- ① 【表示】→【表示項目の設定】を選びます。
- ② 表示したい Shape ファイルのファイル名部分をクリッ クしてレイヤを選び、下部の「詳細」ボタンをクリック します。(ファイル名をダブルクリックしても同様です。)

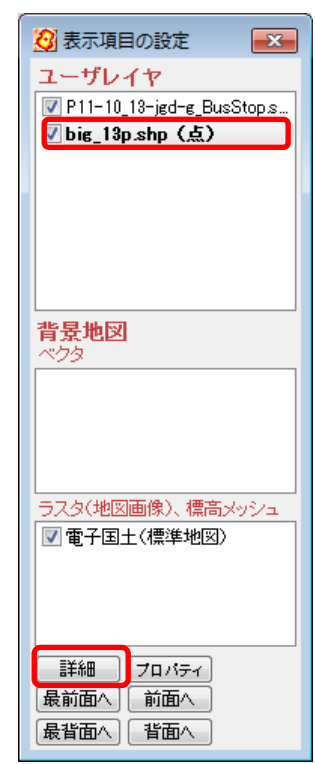

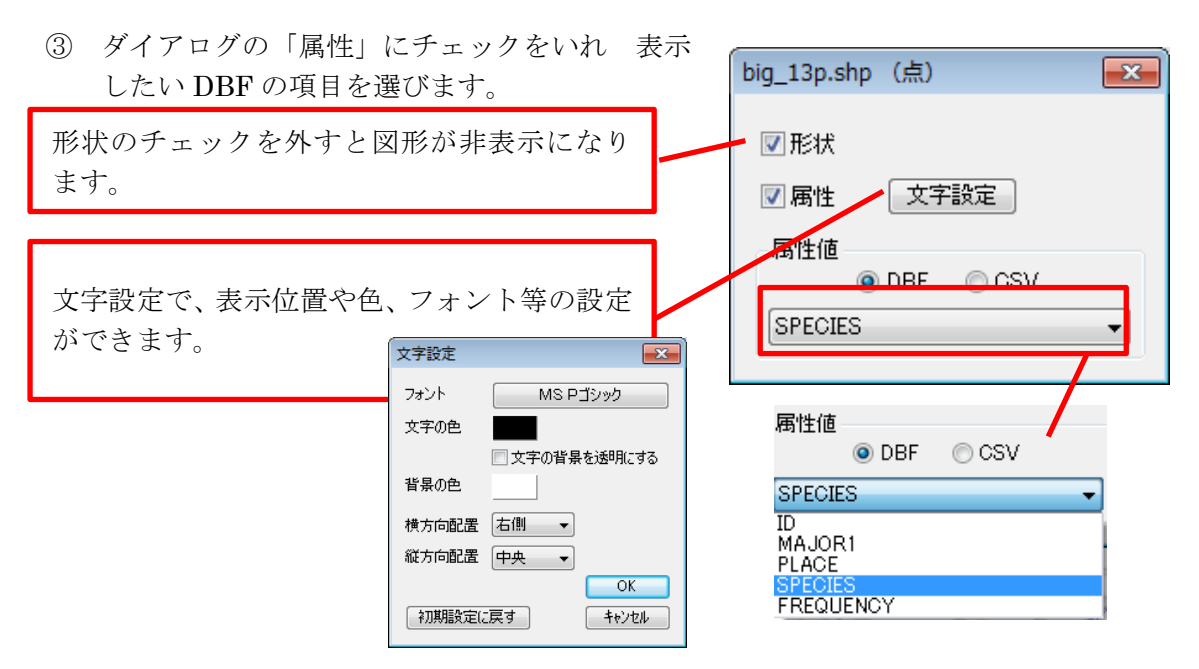

#### ( 5)色・塗り・線種・記号等の設定【編集】

「地図太郎 PLUS 環境省自然環境局版」では、【編集レイヤを開く】で開いた Shape ファ イルと、新規作成した Shape ファイルを保存すると PRJ ファイル(Shape ファイルの測 地系·図法情報)と CSV ファイル(地図太郎 PLUS 属性情報データ)が加わります。

○○○.shp ○○○.dbf ○○○.shx ○○○.prj(Shape ファイルの測地系・図法情報)

○○○.csv (地図太郎 PLUS 属性情報)

CSV ファイルに、図形データの色・記号・線種・面の塗り情報が保存されます。「情報ウ ィンドウ」での写真表示の設定やリンクファイルの起動設定も保存できます。設定は通 常「属性情報の確認・変更」ダイアログで行います。この CSV ファイルの情報は他の GIS では利用できません。

他の GIS で Shape ファイルを利用するときには、次の 4 種のファイルで利用すると確実 です。(GIS の仕様等により○○○.prj も要求するものもあります。)

図形データの色・記号・線種・面の塗りはデータを読み込んだ GIS 側で再度設定します。

○○○.shp ○○○.dbf ○○○.shx ○○○.prj(Shape ファイルの測地系・図法情報)

#### (1) 属性情報の確認・変更

表示されているデータを直接変更可能です。「編集レイヤの選択」でレイヤを選ぶ必 要はありません。

- ①【編集】→【属性情報の確認・変更】をえらび、変更したい図形をクリックしま す。
	- ※【属性情報の確認・変更】全 般に関しては、「手順2-2地 図上に図形や関連情報を登録 する」を参照してください。

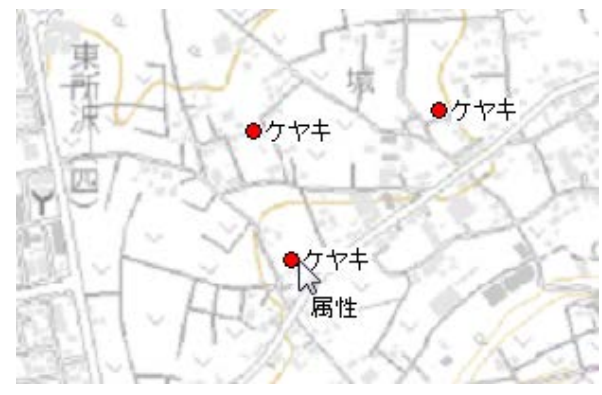

② 色と記号を変更し、「OK」をクリックします。

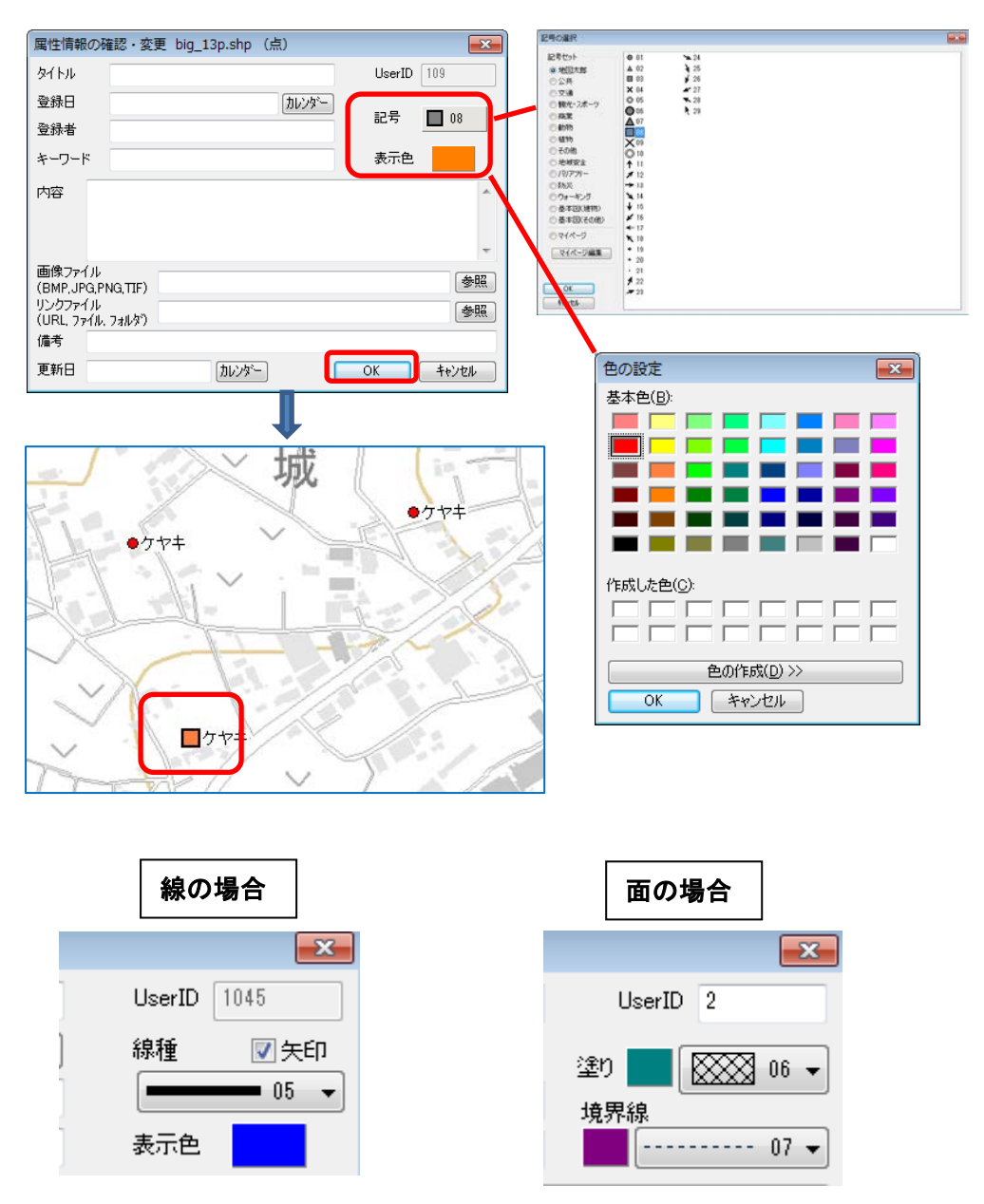

# (2)属性情報の一括変更

「編集レイヤ」の記号・色・面の塗り等を一括変更します

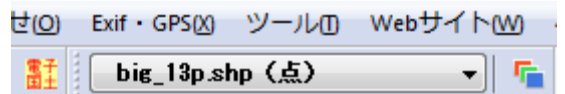

① 【検索】→【すべてを選択】を選びます。

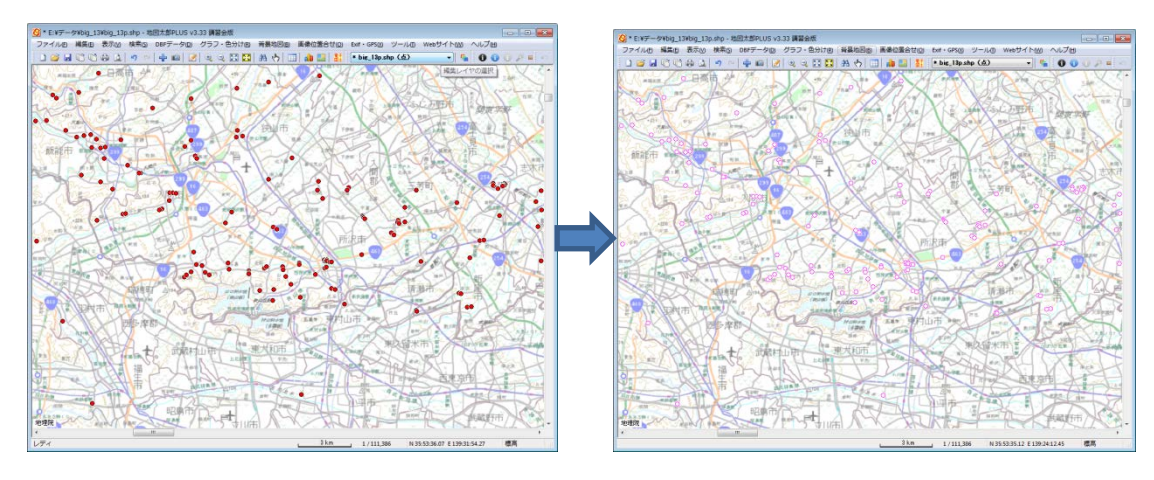

② 【編集】→【属性情報の一括変更】を選びます。 属性情報の一括変更」ダイアログで記号と色を変更し「OK」をクリックします。

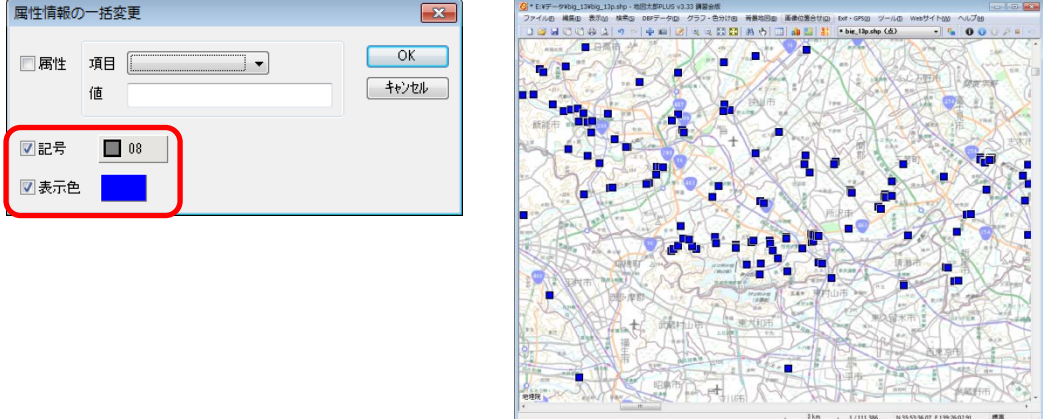

※「手順2-3 登録した情報を編集する。」の「(13)属性情報の一括変更【編集】」を 参照してください。
## (6) DBF を属性情報へ転記

DBF データを編集レイヤの CSV ファイル(地図太郎 PLUS 属性情報データ)へ転記し ます。

- ③ 【DBF データ】→【DBF を属性情報へ転記】を選びます。
- ④ DBF データのどの内容を地図太郎 PLUS のどの項目に転記するかを設定します。 例えば、「地図太郎の項目一覧」の「タイトル」を選び、「Shape ファイルの項目 一覧」の「SPECIES」を選び「<<設定」をクリックします。

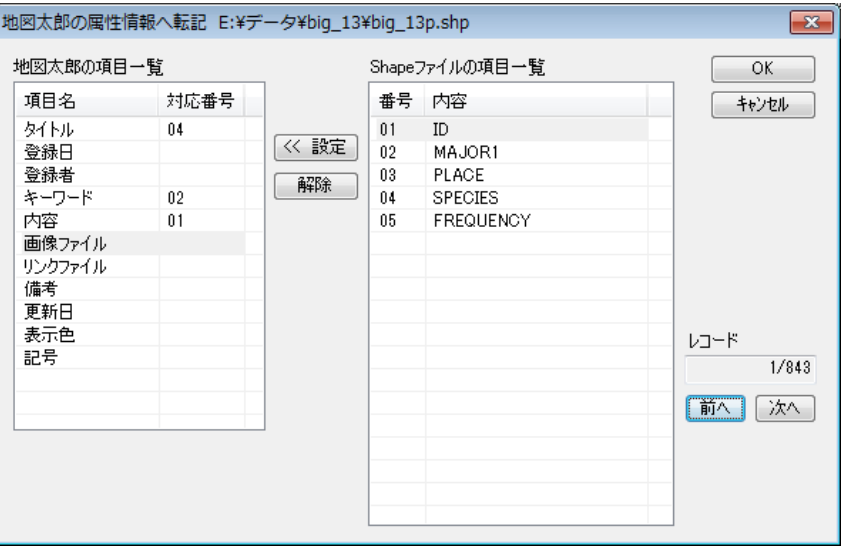

※「次へ」をクリックすると DBF の内容が確認できます。

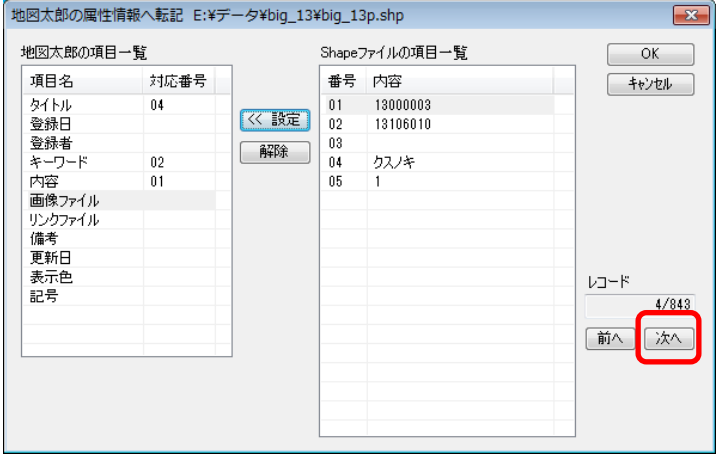

#### ( 7)追加・編集【編集】

「手順2-2地図上に図形や関連情報を登録する」と「手順2-3 登録した情報を編集す る」も参照してください。

(1) 点データ編集

「編集レイヤ」を点のレイヤにします。

1) 点の追加

※1つのレイヤに点・線・面の混在はできません。 点は点レイヤ、線は線レイヤ、面は面レイヤに追加します。

- ① メニューバーの【DBF データ】で DBF のリスト表示しておきます。 スクロールして最後のレコードを表示します。
- ② 【編集】→【追加】クリックします。 カーソルが右図のように変わり、点入力が可能となります。
	-
- ③ 点入力する場所にカーソルを合わせクリックします

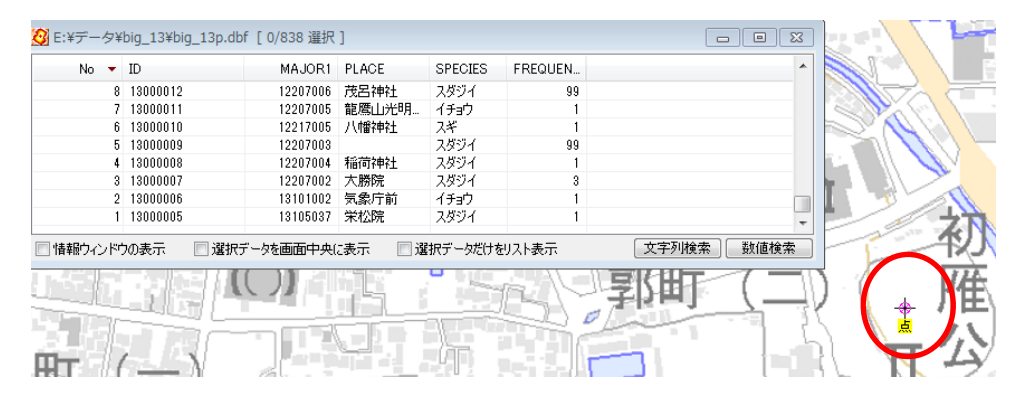

④ 点入力する場所にカーソルを合わせクリックします。 地図太郎 PLUS 属性情報のダイアログが表示されます。これは Shape ファイルには反映されないデータです。

記号と表示色のみを設定しておき、「OK」をクリックします。

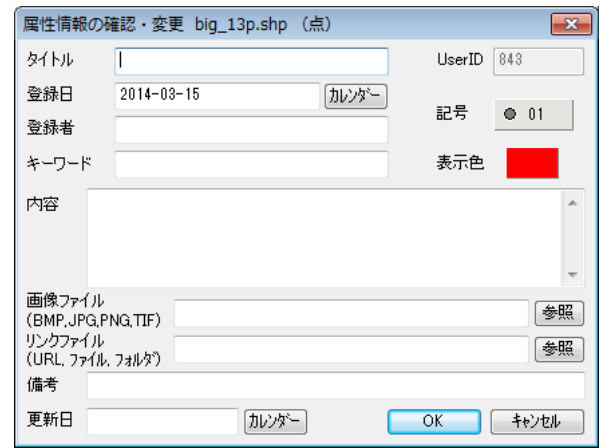

※「地図太郎 PLUS 属性情報」は、CSV ファイル (地図太郎 PLUS 属性情報 データ)のことです。

④ 点データが追加され、DBF の最後尾に1レコード追加されます。 セルをクリックして選択し、さらにクリックすると値が入力できます。

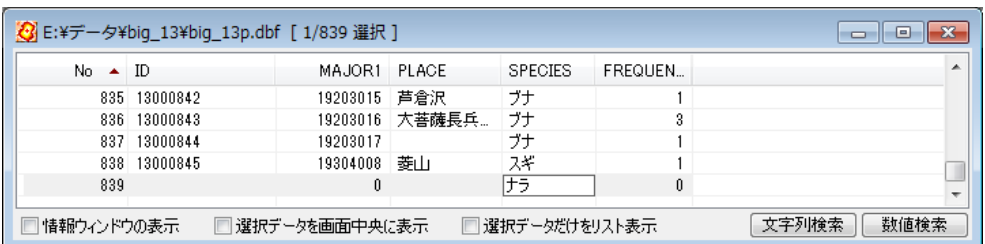

### 2) 点の移動

① 【編集】→【移動・コピー】を選びます。 カーソルが右図のように変わり、点移動が可能となります。 5. 移動 ② 移動する点をクリックして選択し、新しい位置にドラッグします。 ╇ 選択してからドラッグ 点移動

※コピー

コピーする点をクリックして選択し、[Ctrl]キーを押しながらドラッグ するとコピーした点が作成されます。

#### 3) 点の削除

① 【編集】→【削除】を選びます。 カーソルが右図のように変わります。

② 削除する点をクリックすると点を削除できます。

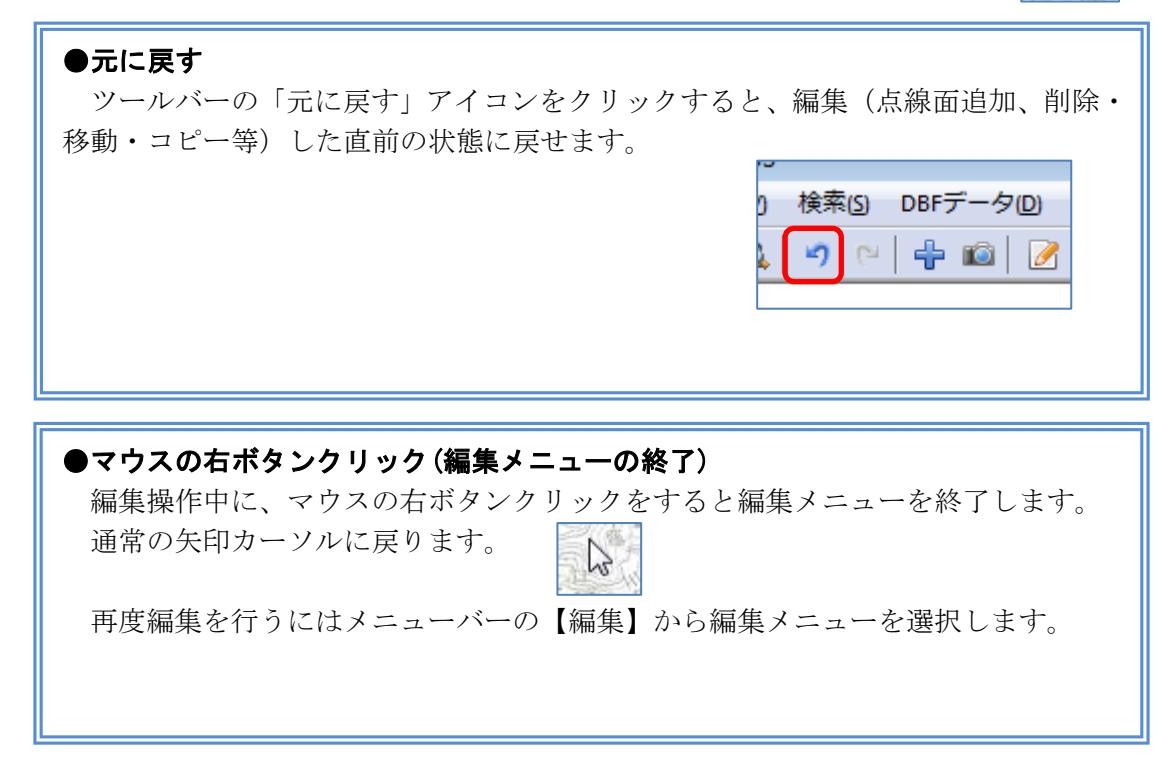

d 点削除 (2) 線データ編集

「編集レイヤ」を線のレイヤにします。

- 1) 線の追加
	- ① メニューバーの【DBF データ】で DBF のリスト表示しておきます。 スクロールして最後のレコードを表示します。
	- ② 【編集】→【追加】クリックします。 カーソルが右図のように変わり、線入力が可能となります。

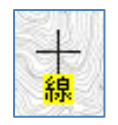

③ 線データを構成する点をクリックしてゆきます。終点をクリックして、 その後、右ボタンクリックします。

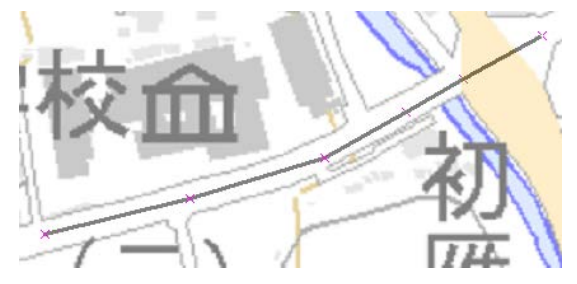

※入力中「BackSpace」キーを押すと直前の補間点が取消しになります。

④ 地図太郎 PLUS 属性情報のダイアログが表示されます。線種や色、矢印 の設定をして「OK」をクリックします。

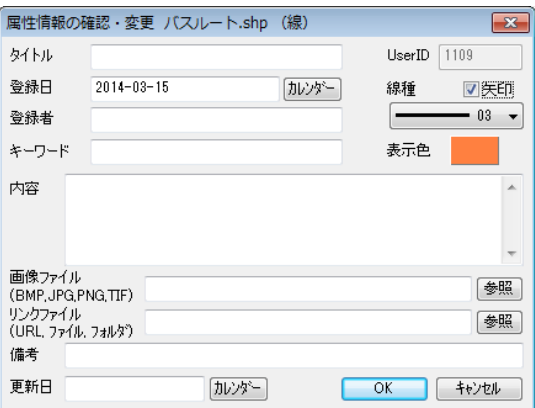

⑤ 線データが作成され DBF に 1 レコード追加されます。セ ルをクリックして選択し、さ らにクリックすると値が入力 できます。

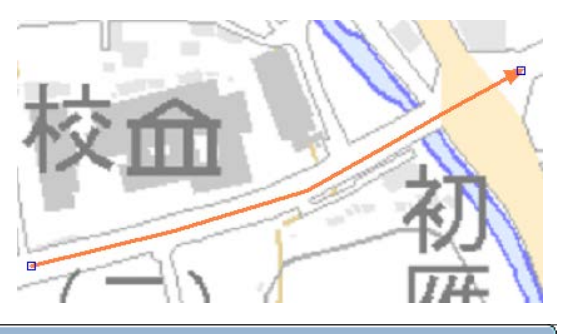

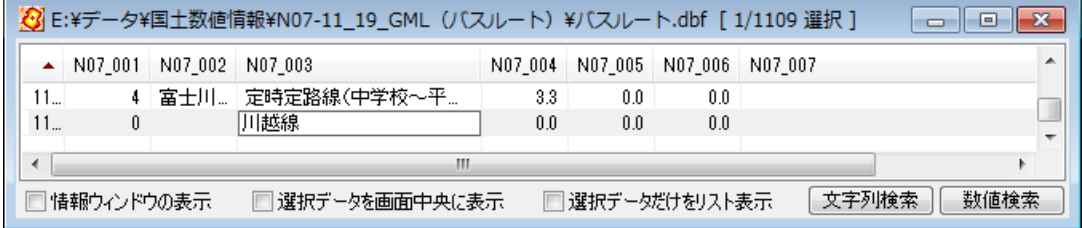

- 2) 線の移動
	- ① 【編集】→【移動・コピー】を選びます。

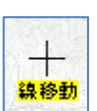

② 移動する線をクリックして選択し、新しい位置にドラッグします。

### 3) 線の削除

- ① 【編集】→【削除】を選びます。
- ② 削除する線をクリックします。

※他の編集機能は、「手順2-2地図上に図形や関連情報を登録する」と「手順 2-3 登録した情報を編集する」を参照してください。

#### (3) 面データ編集

「編集レイヤ」を面のレイヤにします。

- 1) 面の追加
	- ① メニューバーの【DBF データ】で DBF のリスト表示しておきます。 スクロールして最後のレコードを表示します。
	- ② 【編集】→【追加】クリックします。 カーソルが右図のように変わり、線入力が可能となります。

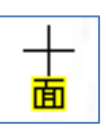

③ 面データを構成する点をクリックしてゆきます。始点に終点を合わせ る必要はありません。最後の点をクリック後、右ボタンクリックしま す。最後の点と始点は結ばれます。

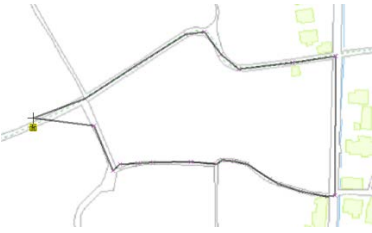

※入力中「BackSpace」キーを押すと直前の補間点が取消しになります。

④ 地図太郎 PLUS 属性情報のダイ アログが表示さ  $\sum_{i=1}^{n}$ れますので塗り、 属性情報の確認·変更 自然公園.shp (面) 境界線の設定を タイトル HeerID<sub>19</sub> 登録日  $2014 - 03 - 15$  $\begin{array}{|c|c|c|c|c|}\hline\hline 1&1&1&1&1&1\cr \hline 2&1&1&1&1&1\cr \hline 3&1&1&1&1&1\cr \hline 4&1&1&1&1&1\cr \hline 5&1&1&1&1&1\cr \hline 6&1&1&1&1&1\cr \hline \end{array}$ して「OK」を 登録者 クリックします。キーワート  $01 -$ 内容 画像ファイル<br>(BMP,JPG,PNG,TIF) 参照 リンクファイル<br>(URL, ファイル, フォルタ)<br>(サポ) 参照 備考 更新日  $[b\nu \nu]$  $OK$   $*$ 

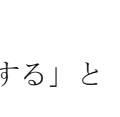

線削除

⑤ 面データが作成され DBF に 1 レコード追加されます。セルをクリック して選択し、さらにクリックすると値が入力できます。

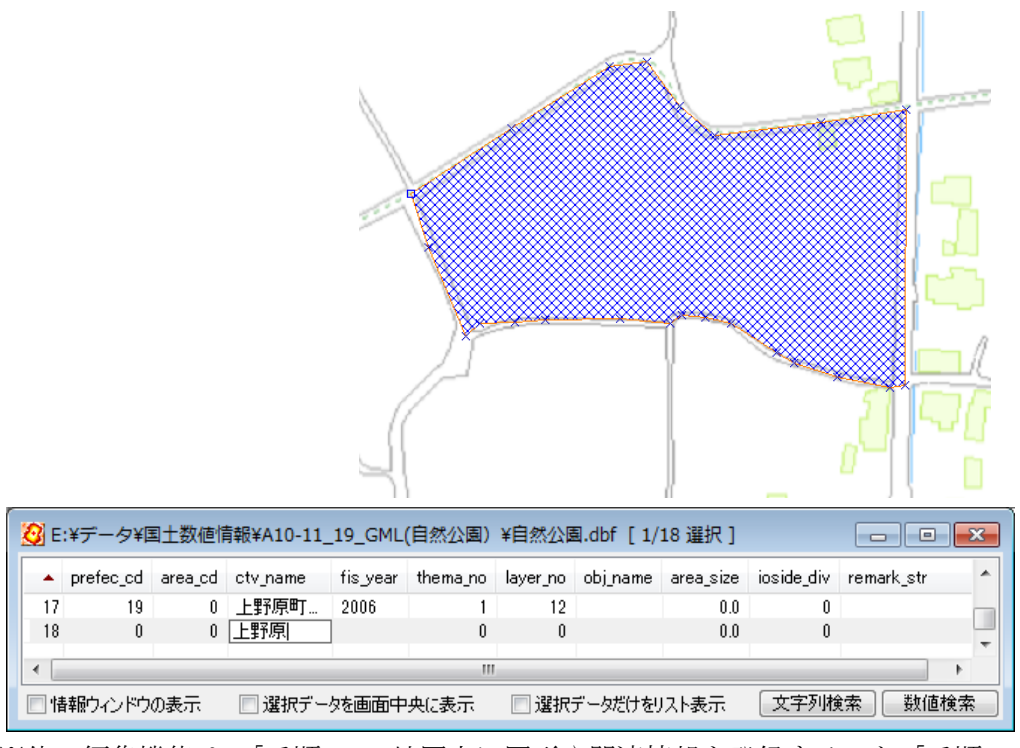

※他の編集機能は、「手順2-2地図上に図形や関連情報を登録する」と「手順 2-3 登録した情報を編集する」を参照してください。

## (8) DBF の編集

DBF データのフィールドの追加、削除、順序の変更ができます。

また、フィールド名やフィールドの長さ、小数点以下の桁数を変更することもで きます。

- ① 「編集レイヤ」をフィールドの編集をする Shape ファイルにします。
- ② 【DBF データ】→【フィールドの編集】を選びます。
- ③ フィールドの定義の追加・変更・削除をします。

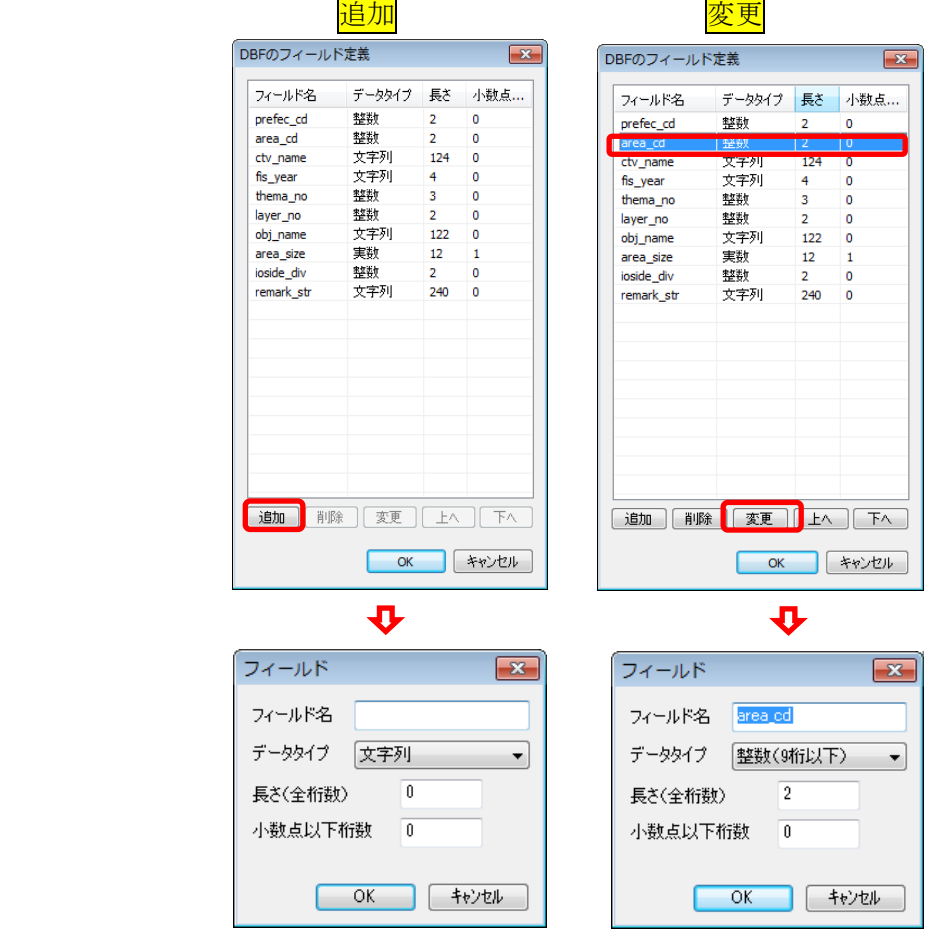

※文字列の長さは半角で最大 254 文字です。

クリックして選択したフィールドの順番を「上へ」「下へ」ボタンで変 更できます。

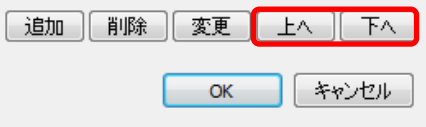

④ 「DBF のフィールド定義」ダイアログの「OK」をクリックして設定を保存しま す。

# (9) Shape ファイル (レイヤ) の新規作成

データの種類(点・線・面)を選択し、レイヤの名称を入力して Shape ファイルのレイ ヤを新規に作成します。

ここで入力した名称がデフォルトのファイル名になります。

ダイアログを閉じるとデータの入力(追加)が可能な状態になります。

① 【ファイル】→【編集レイヤの新規作成】を選びま す。

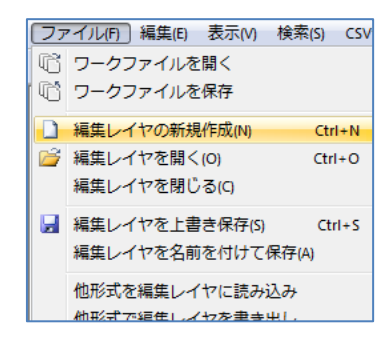

② ファイル形式は Shape ファイルを選びます。 データの種類を選び、レイヤの名称を入力し、「OK」 をクリックします。レイヤが「ユ―ザレイヤ」に追 加されます。データの入力(追加)が可能な状態に なります。

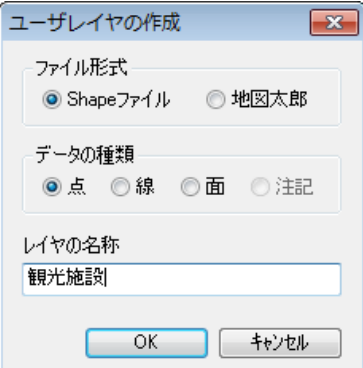

③ DBF の項目を作成します。 【DBF データ】→【DBF のフィールド編集】を選びます。

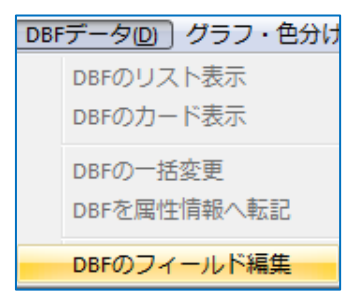

④ DBF にフィールド追加します。 「追加」をクリックしてフィールドを追加します。追加設定が完了したら「OK」 をクリックします。

※DBF のフィールドを設定しないで図形データを作成すると、自動的に"id"のみ の DBF が作成されます。項目を追加変更したい場合、レイヤを保存してから【DBF データ】→【DBF のフィールド編集】で追加変更します。

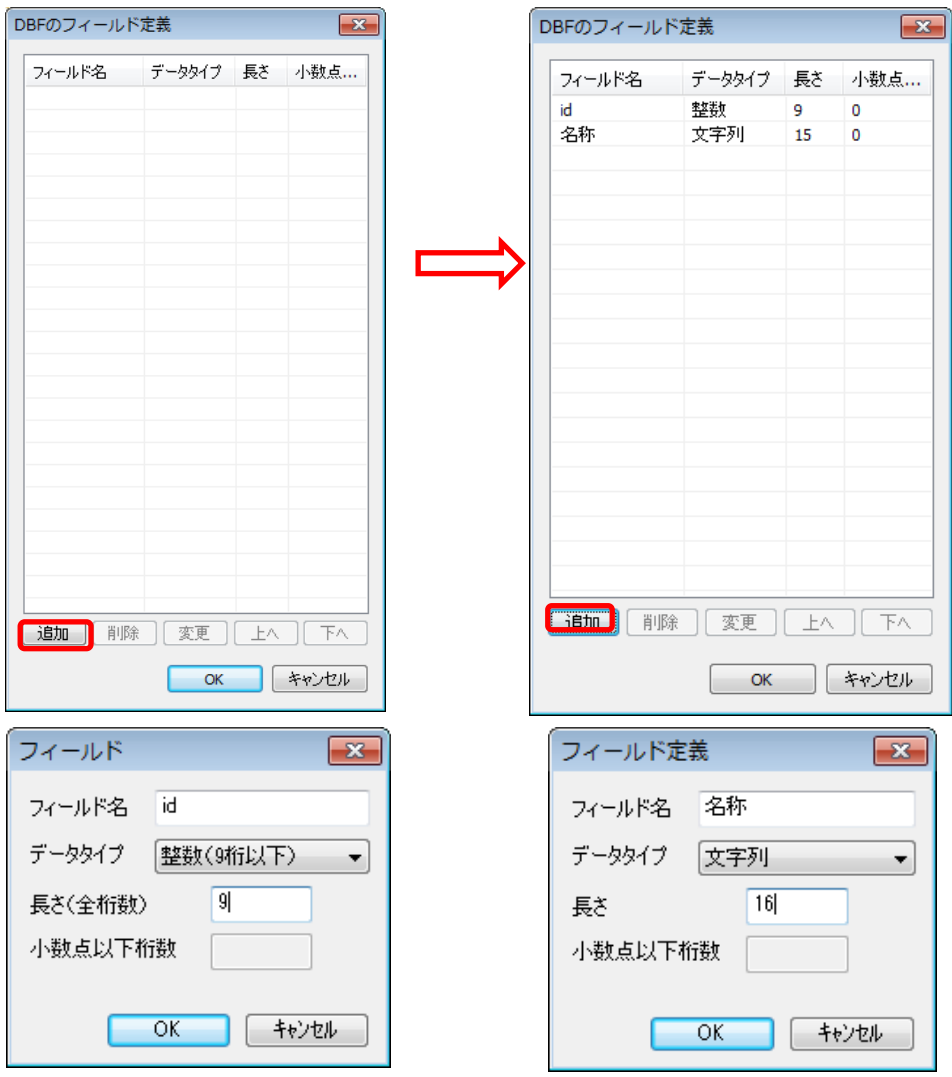

⑤ 【DBF データ】→【DBF のリスト表示】を選びます。

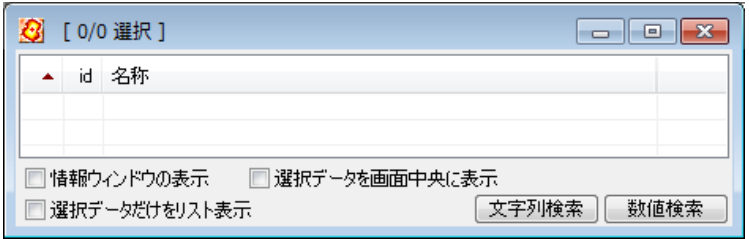

⑥ 図形データを作成します。 「(7)追加・編集【編集】」を参照し てください。

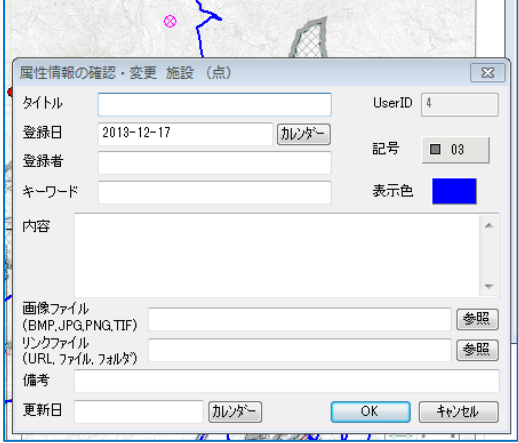

⑦ DBF のフィールドをクリックして値選び、値を入力します。「Enter」キーを押して 確定します。

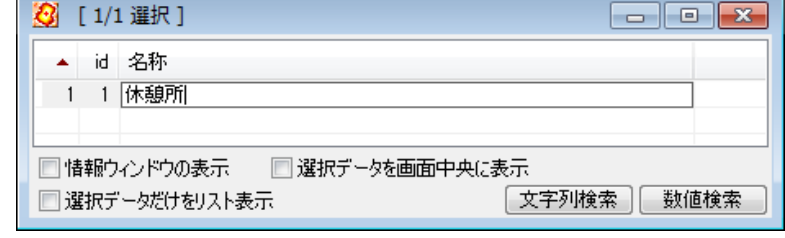

### (10)保存

編集したレイヤや新規作成レイヤを保存します

### (1)【ファイル】→【編集レイヤの上書き保存】

現在編集対象になっている Shape ファイルを元のファイルに上書き保存します。

新規作成後、「閉じる」や「上書き保存」を選んで保存すると、最初だけ「名前を付け て保存」のダイアログが出てきます。

必要な場合、保存する場所(ファルダ)やファイル名を変更することができます。次 回からはこのダイアログは出てきません。

### (2)【ファイル】→【ワークファイルの保存】

新しいワークファイルを保存したり、上書き保存します。 ワークファイルは作業中の画面の状態を保存します。作業中の保存は「ワークファイ ルの保存」が便利です。

次回ワークファイルを起動すると、直前の保存内容で表示されます。

編集後未保存のレイヤ(Shape ファイル)も、ワークファイル保存時にメッセージに従 い保存が行えます。

※【ツール】→【ワークファイルの関連付け】を行うと、ワークファイルをダブルク リックするだけで、「地図太郎 PLUS 環境省自然環境局版」が起動し、データも読 み込まれます。

# 手順2-2地図上に図形や関連情報を登録する

地図太郎は写真やコメントの登録ができます。

本ソフトウェアでは、読み込んだ背景地図上に、ユーザが自分で点・線・面の3種類の 図形を登録し、その図形に関連付けて属性情報を作成したり、編集したりすることがで きます。属性情報にはタイトル、登録日、キーワード、内容のほかデジカメで撮影した 画像や動画、関連するホームページアドレス、特定のファイルやフォルダなども、関連 データとして結び付けて利用することができます。(図形は全て世界測地系の経緯度デー タとして保存されるので、他のGISシステムとの互換も容易であり、入力ツールとしても 最適です。)

- ・点データ 例:撮影地点、調査地点、注記等のポイント(地点)を示すデータ
- •線データ 例:散歩、ウォーキング、通学路等のコースを示すデータ
- ・面データ 例:遺跡発掘、土地利用、開発等のエリア(区域)を示すデータ
- 注記データ (「地図太郎PLUS」のみ)注記専用のデータ

属性情報

- ・User ID:自動的に番号が付けられますが変更することも可能です。これがCSVデー タと図形がリンクするキーとなります。
- ・タイトル、キーワード:属性の画面表示や情報ウィンドウに表示します。
- ・内容:説明等を記入します。文字数に制限はありません。
- ・画像ファイル:デジカメで撮影した画像や、スキャニングした画像を指定します。
- ・リンクファイル:関連するホームページURL、ファイルやフォルダを指定します。 (例:Excel、Acrobat、Google Earth、地図太郎のワークファイル)
- ・登録日、更新日:カレンダー検索により該当する情報を検索できます。
- ・登録者、備考
- ・面積と周長、または距離が自動的に追加されます。

以下に、点・線・面の図形や属性情報の登録と編集(追加・削除・移動・形状・属性情報) について説明します。

### |(1−1)点データの新規作成【ファイル】

①メニューバーより【ファイル】→【編集レイヤの新規作成】をクリックします。

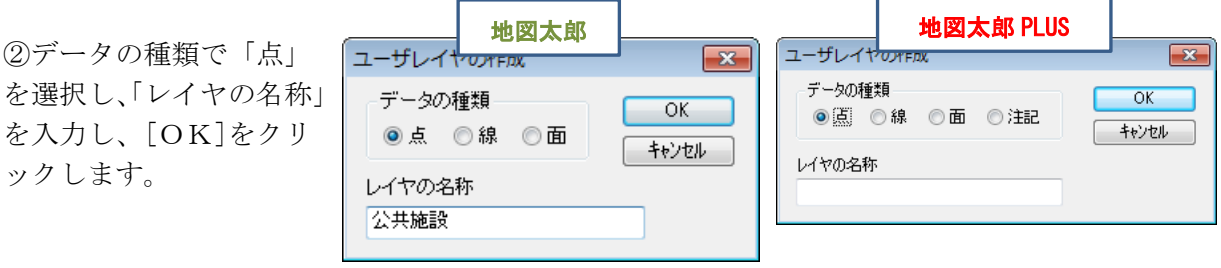

一つのレイヤに異なるデータの種類(点・線・面)を作成することはできません。点のレ イヤは点データのみ、線のレイヤは線データのみ、面のレイヤは面データのみを作成しま す。

 $\overline{\mathbf{x}}$ 

参照

参照

 $HserID$   $\overline{1}$ 

表示色

□ OK □ キャンセル

記号 鱼 3621

③カーソルの下に「点」という文字が現わ れます。地図を拡大して点データを作成し たい地点にカーソルを動かしクリックしま す。

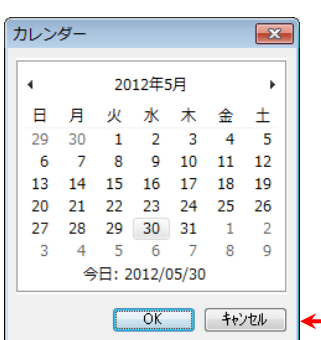

④「属性情報の確認・変更」ダイアログが 表示されます。必要事項を入力し、「OK」 をクリックします。全ての項目を入力す る必要はありません。必要な項目のみ入 力して下さい。

記号の選択

**Different** □ 地図太郎<br>◎ 地図太郎<br>◎ 公共

交通

○※)<br>◎ 簡単物物の地域を全て入れている。<br>◎ 問題があります。<br>◎ 心地域を全ている。<br>◎ 心地域を全ている。

◎ 基本図(建物)<br>◎ 基本図(その後

 $-$  OK 4+24%

2000年12月10日

■ 第593 見どころ<br>- 第593 見どころ<br>- ■ 第601 牧場<br>- 第602 牧場<br>- 全8021 美昭尾<br>- 全8031 競馬場<br>- 全8031 競馬場

●いろいろな記号が用意されています。 後からわかり易いように、形や色で区

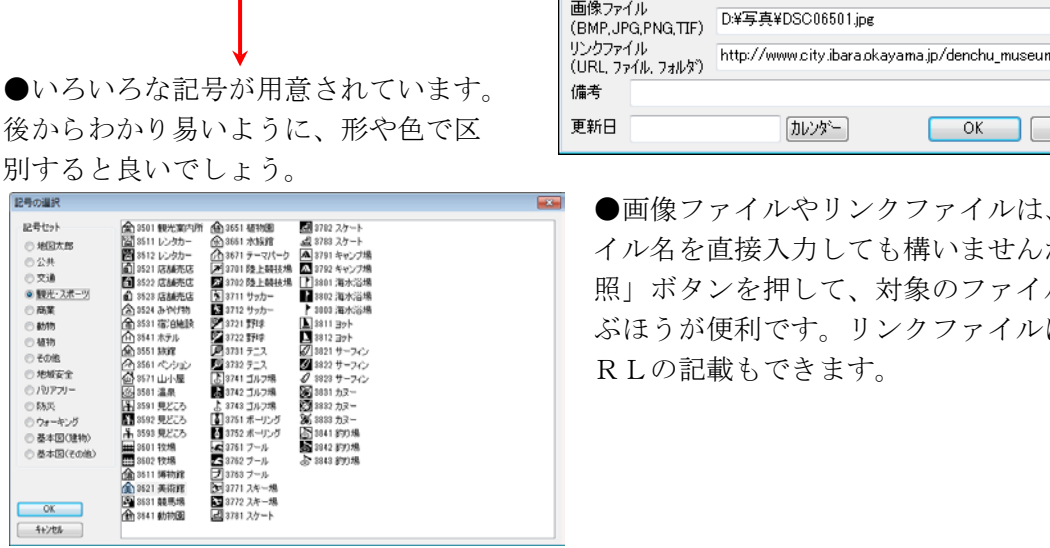

●画像ファイルやリンクファイルは、ファ イル名を直接入力しても構いませんが「参 照」ボタンを押して、対象のファイルを選 ぶほうが便利です。リンクファイルにはU RLの記載もできます。

(加) ※

属性情報の確認・変更 公共施設 (点)

田中美術館

 $2012 - 05 - 30$ 

平櫛田中<br>彫刻家<br>明治から昭和時代に活躍<br>井原市出身

美術館

タイトル

登録日

登録者 キーワード

内容

画像ファイル

⑤点データが作成されました。同じ操作を 繰り返しながら点データを入力していきま す。

一つのレイヤに入力する点の数に制限はあ りません。

「点追加」モードは右クリックで解除され ます。

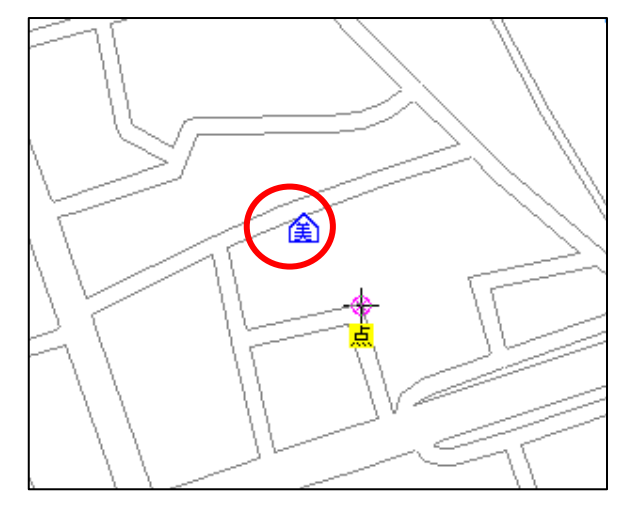

(1-2)点データの新規作成·マイページ【ファイル】PLUS

「地図太郎 PLUS」では頻繁に使用する記号を集めた「マイページ」が利用できます。

「マイページ」を設定·変更したら必ず「マイページの保存」か「ワークファイルの保存」 を行い設定したマイページを保存しておきます。

①「属性情報の確認・変更」ダイアログで記号をク リックします。

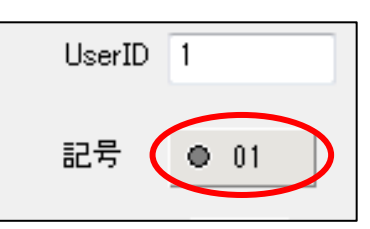

②「マイページ編集」を クリックします。

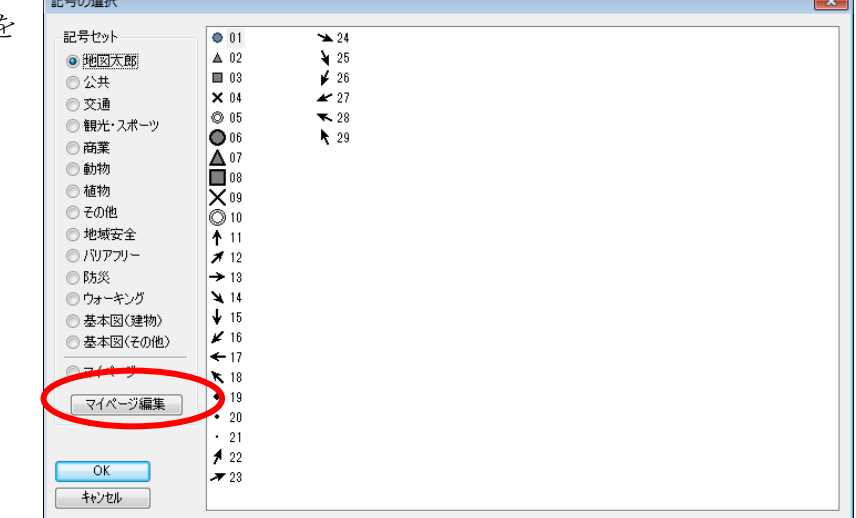

③記号セットを選んでから、記号を選びます。「マイページへ追加」をクリックしま す。記号セットの選択を変えて記号をマイページに追加します。

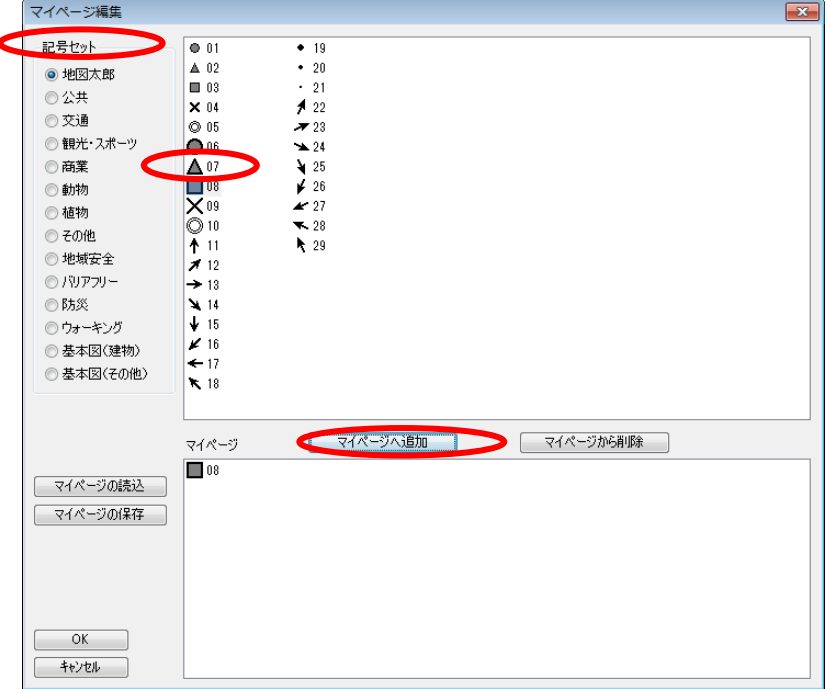

④[OK]をクリックします。

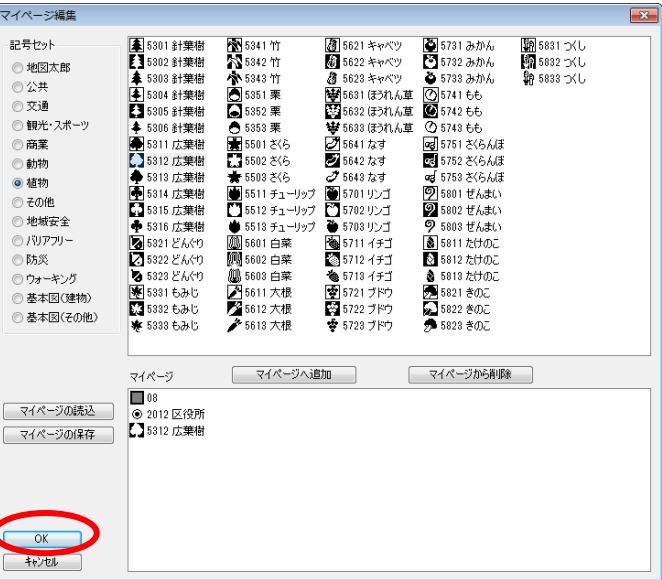

 ⑤「記号の選択」ダイアログ の「マイページ」を選んで利 用します。

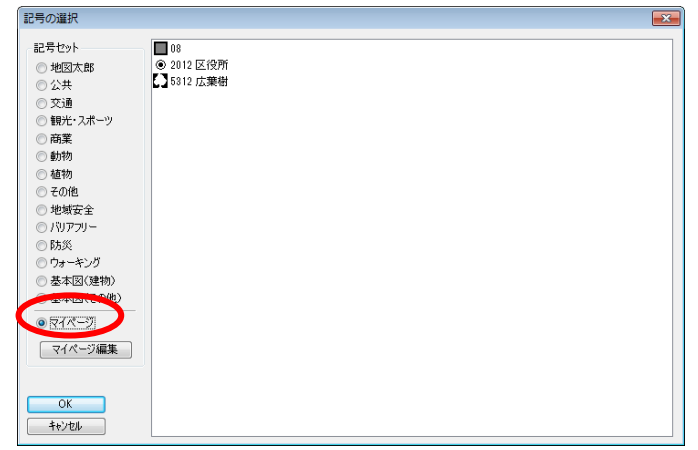

 ⑥「マイページの保存」か「ワークファイルの保存」を行い設定したマイページを保 存しておきます。

### ●「マイページの読込」

「マイページ」はテキスト形式のファイルでの保存と読み込みができます。

「マイページの保存」

①「マイページ編集」ダイアログの「マイページの保存」をクリックします。 ②保存場所をきめファイル名を付け保存します。

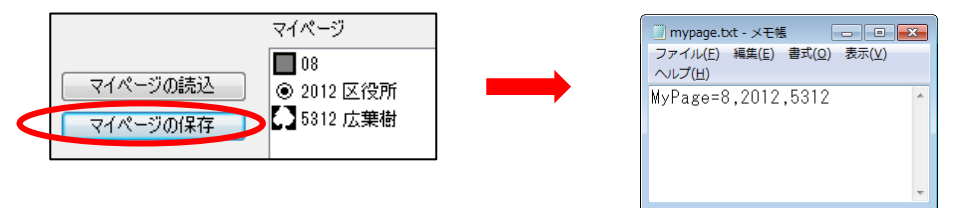

# 「マイページの読込」

①「マイページ編集」ダイアログの「マイページの読込」をクリックします。 ②ファイルを選び読み込みます。

# (2)線データの新規作成【ファイル】

①メニューバーより【ファイル】→【編集レイヤの新規作成】をクリックします。

②データの種類で「線」を選択し、「レイヤの名称」を入力し、[OK]をクリックします。

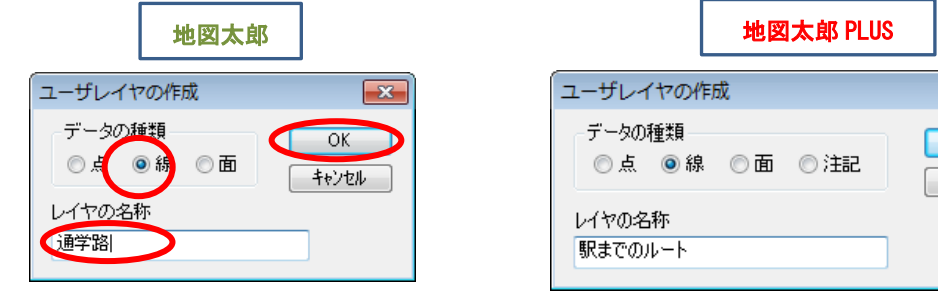

③カーソルに「線」という文字が現われます。 地図を拡大して線データを作成したい地点に カーソルを動かし、始点となる位置をクリッ クします。

線のイメージが表示されるので、線を描きた い方向へカーソルを動かしてクリックしなが ら線を描いていきます。

1本の線を終了させるには右クリックします。 クリック数が 2 点未満のとき右クリックして もデータは作成されません。

④「属性情報の確認・変更」ダイアログが表 示されます。必要事項を入力し、「OK」を クリックします。

基本的に点データと同じ項目の入力ですが、 線種を設定するところが異ります。

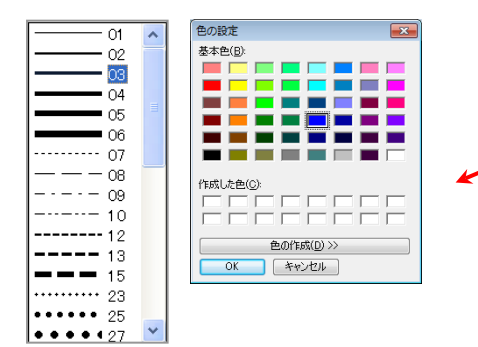

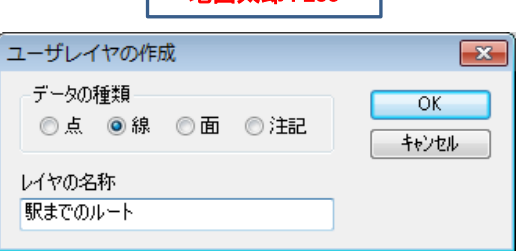

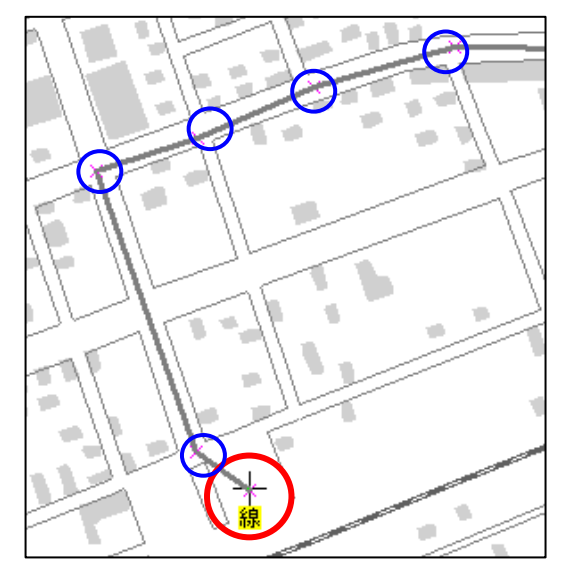

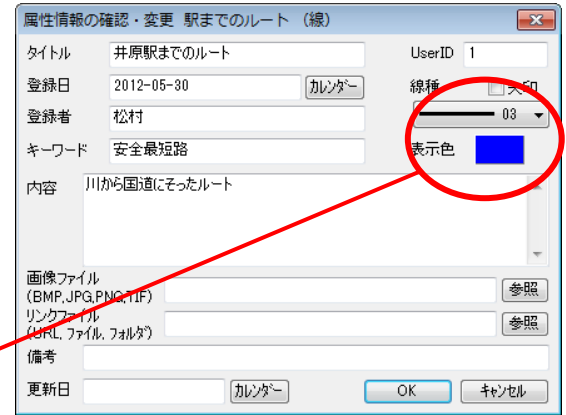

⑤線データが作成されました。同じ操作を繰り返しながら線データを入力していきます。 一つのレイヤに入力する線の数の制限はありません。メモリ量によります。 「線追加」モードは右クリックで解除されます。

(3)面データの新規作成【ファイル】地図太郎

٦

①メニューバーより【ファイル】→【編集レイヤの新規作成】をクリックします。

②データの種類で「面」を選択し、「レイヤの名称」 を入力し、[OK]をクリックします。

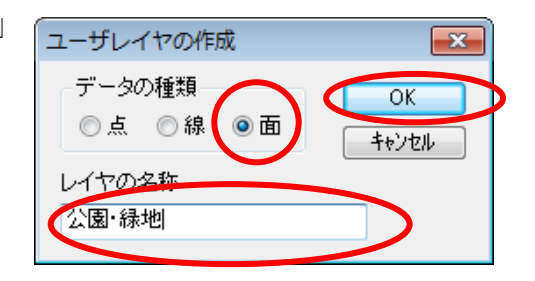

③カーソルに「面」という文字が現わ れます。地図を拡大して面データを作 成したい地点にカーソルを動かし、始 点となる位置をクリックします。

面のイメージが表示されるので、面を 描きたい方向へカーソルを動かして、 クリックしながら面を描いていきます。

ひとつの面を終了させるには右クリッ クします。

クリック数が 3 点未満のとき右クリッ クしても面データは作成されません。

④「属性情報の確認・変更」ダイアログが 表示されます。必要事項を入力し、「OK」 をクリックします。

基本的に点や線データと同じ項目の入力 ですが、網掛を設定するところが異なっ ています。

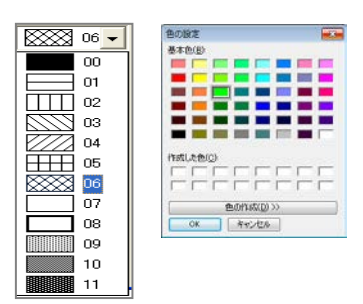

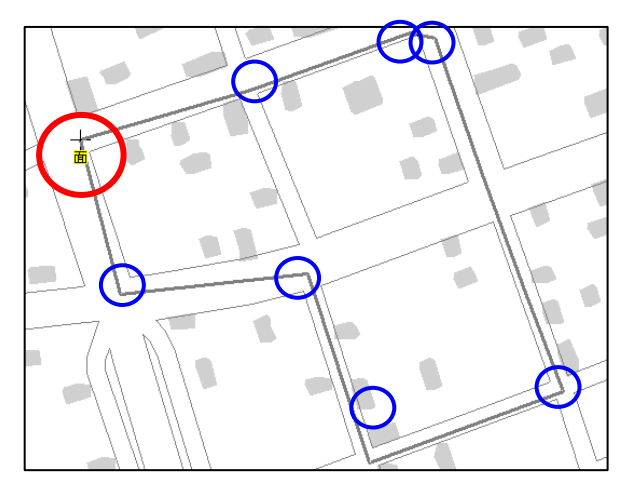

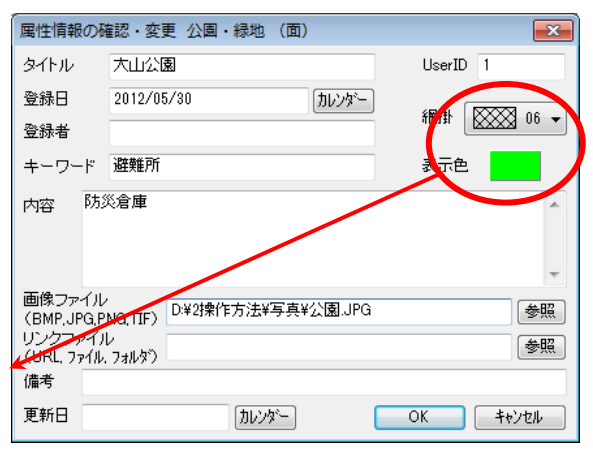

⑤面データが作成されました。同じ操作 を繰り返しながら面データを入力してい きます。

一つのレイヤに入力する面の数の制限は ありません。

「面追加」モードは右クリックで解除さ れます。

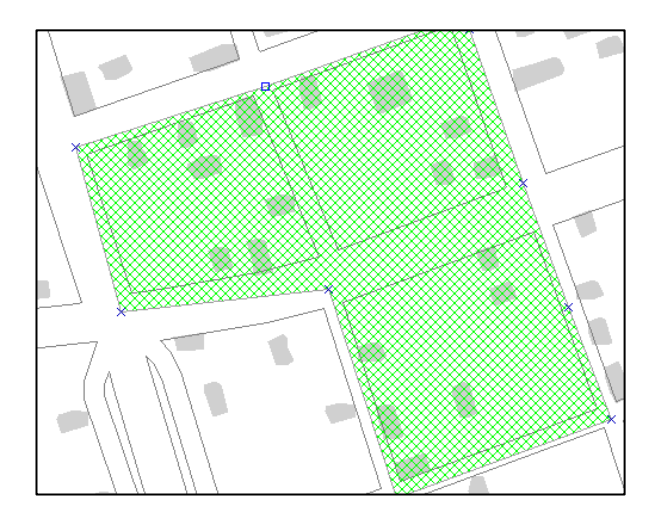

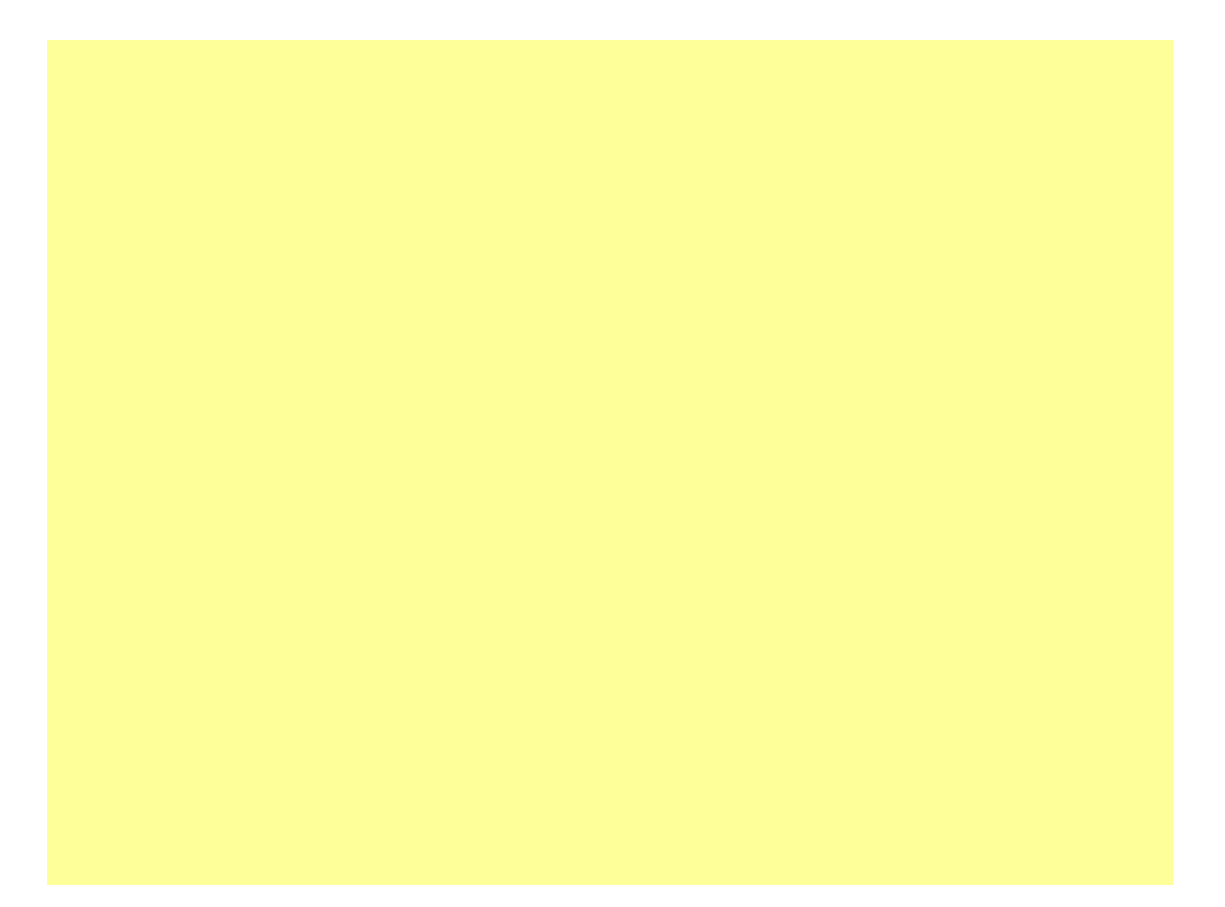

# (4) 面データの新規作成【ファイル】PLUS

「地図太郎 PLUS」では面の塗りと、境界線は別に設定できます。

①メニューバーより【ファイル】→【編集レイヤの新規作成】をクリックします。

②データの種類で「面」を選択し、「レイヤの名称」を入力し、[OK]をクリックします。

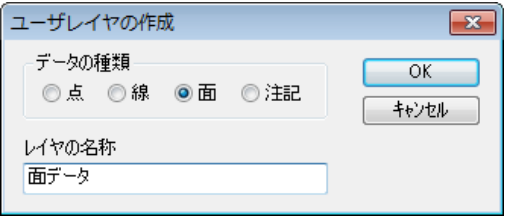

③カーソルに「面」という文字が現われます。

地図を拡大して面データを作成したい地点にカーソルを動かし、始点となる位置をクリッ クします。

面のイメージが表示されるので、面を描きたい方向へカーソルを動かして、クリックしな がら面を描いていきます。

ひとつの面を終了させるには右クリックします。

クリック数が 3 点未満のとき右クリックしても面データは作成されません。

④「属性情報の確認・変更」ダイアログが 表示されます。必要事項を入力し、「OK」 をクリックします。

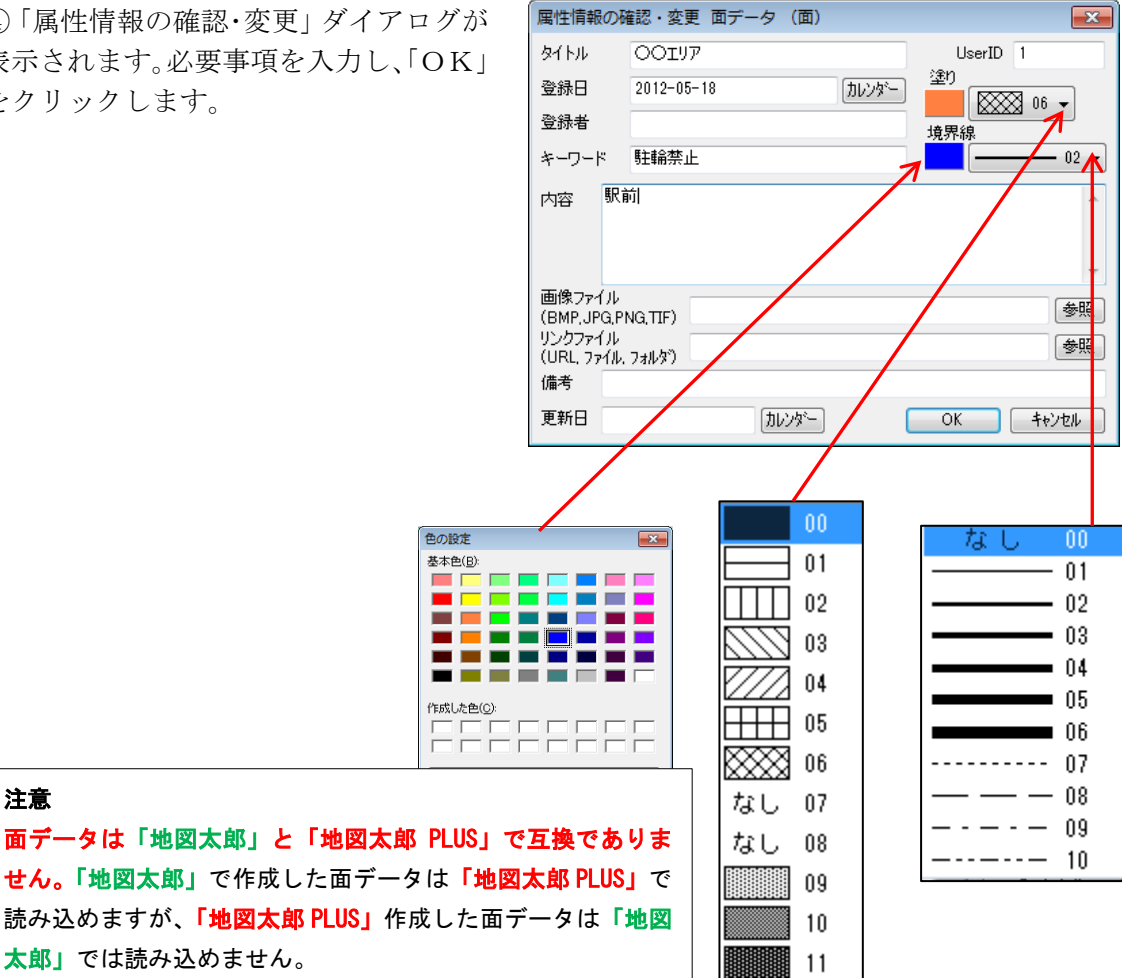

# ( 5)注記レイヤの新規作成【ファイル】PLUS

注記データには属性情報(タイトル、内容等)は設定できません。 ※作成した「注記レイヤ」は「地図太郎」に読み込まないでください。データが破損し ます。

①メニューバーより【ファイル】→【編集レイヤの新規作成】をクリックします。

②データの種類で「注記」を選択し、「レイヤの名称」を入力し、[OK]をクリックします。

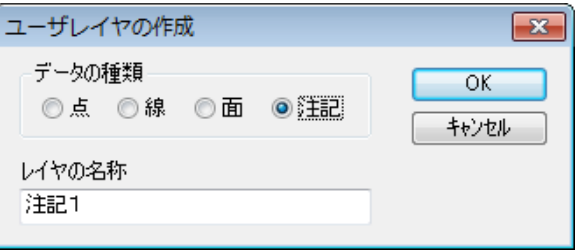

③カーソルに「注記」という文字が現 われます。地図を拡大して注記データ を作成したい地点にカーソルを動かし、 クリックします。

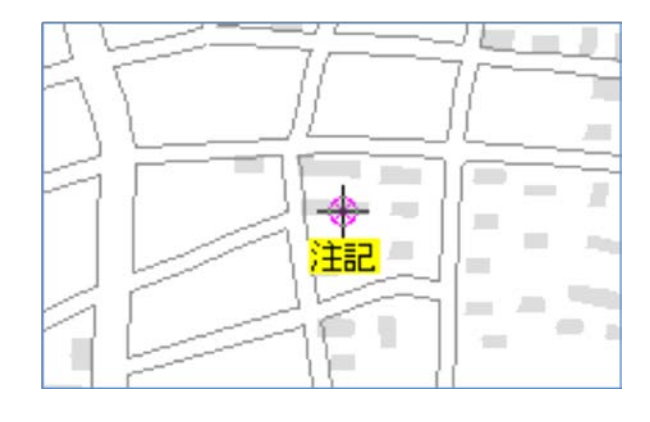

④「注記の確認・変更」ダイアログが表示 されます。必要事項を入力・選択し、「O K」をクリックします。

 個々の注記ごとに以下の設定ができま す。

> 注記 文字の実寸表示 縦書き表示 フォント 文字の色 文字の背景を透明にする 文字の背景の色 横方向配置 縦方向配置

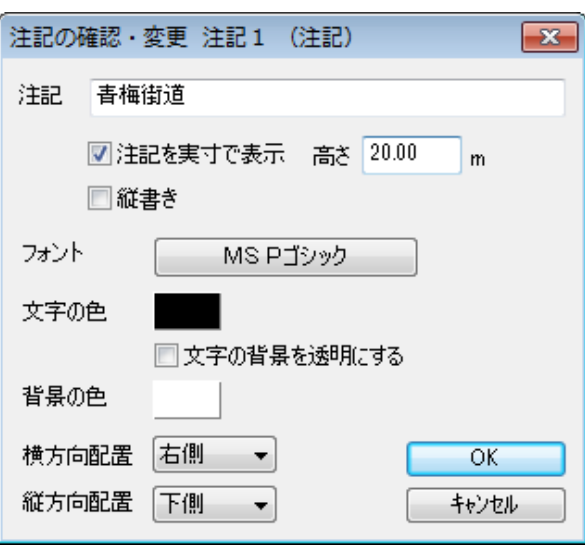

- 「実寸で表示」にチェックを入れた場合、画面の拡大・縮小により文字も拡大・ 縮小されます。
- 「実寸で表示」の「高さ」は地図太郎 PLUS の画面下のスケールを参考にして値を 決めます。
- 縦書きには、縦書き用フォントを選びます。 (先頭に@が付いたフォント)
- 例えば、横方向・縦方向配置が右・下側のとき次の ように注記の位置が表示されます。

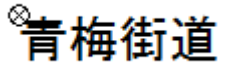

⑤注記データが作成されました。同じ操作を 繰り返しながら注記データを入力していきま す。

「注記」入力モードは右クリックで解除され ます。

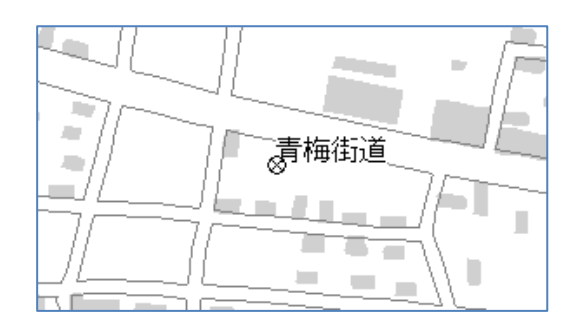

### 注記データの回転

道、河川等に沿って注記データ表示させるには次のように操作します。

①「編集レイヤの選択」注記レイヤを選びま す。

②【編集】→【回転】を選びます。 カーソルに「注回転」という文字が現われま す。

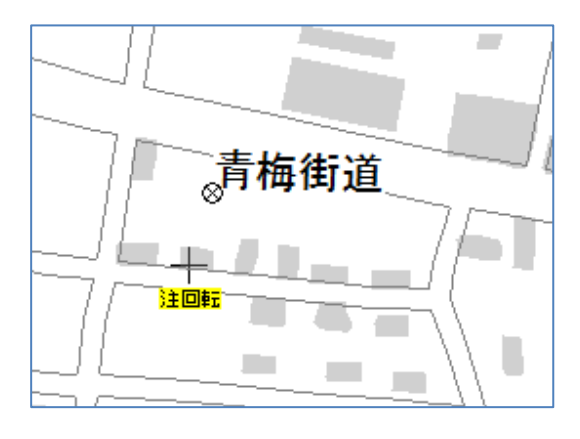

③ をクリックして注記を選択します。 次に文字列をドラッグして回転させます。

「回転」モードは右クリックで解除されます。

※注記データでは、以下の機能を使用できません。 ①他形式で書き出し ②スナップ ③数値検索 ④カレンダー検索 ⑤CSV データの結合 ⑥グラフ・色分け表示 ⑦情報ウィンドウ・位置ウィンドウの表示

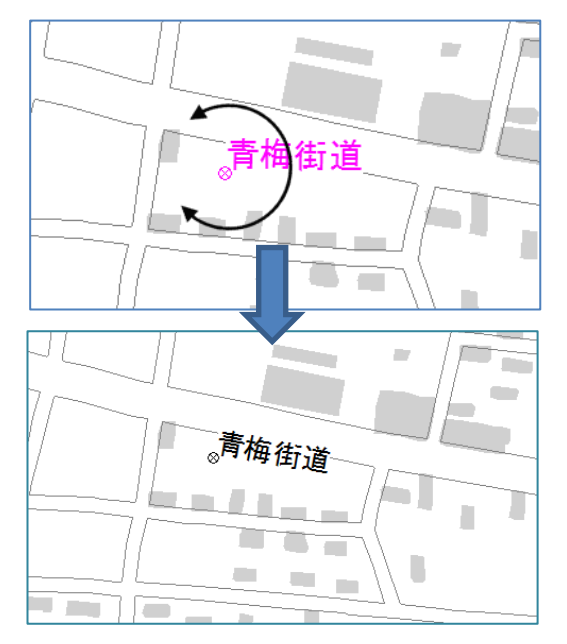

# (6)追加(等距離円)【編集】PLUS

「地図太郎 PLUS」では線または面の編集レイヤに、多数の補間点で構成された等距離円デ ータを追加できます。

①メニューバーから【編集】→【追加(等距離円)】を選択します。

カーソルの下に「中心」という文字が現れます。

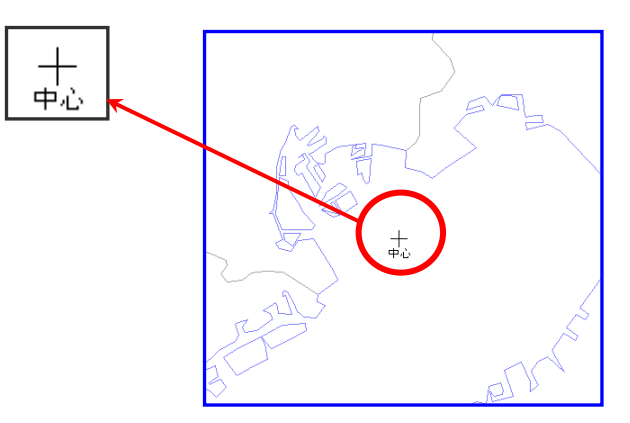

②中心をクリックして指定して円を描きます。 クリックするとダイアログが表示されます。

●「図上で指定」を選択の場合

1)中心から円周方向にドラッグして範囲 を指定します。

2)クリックした場所で半径を確定します。

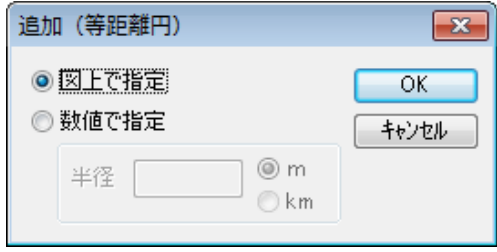

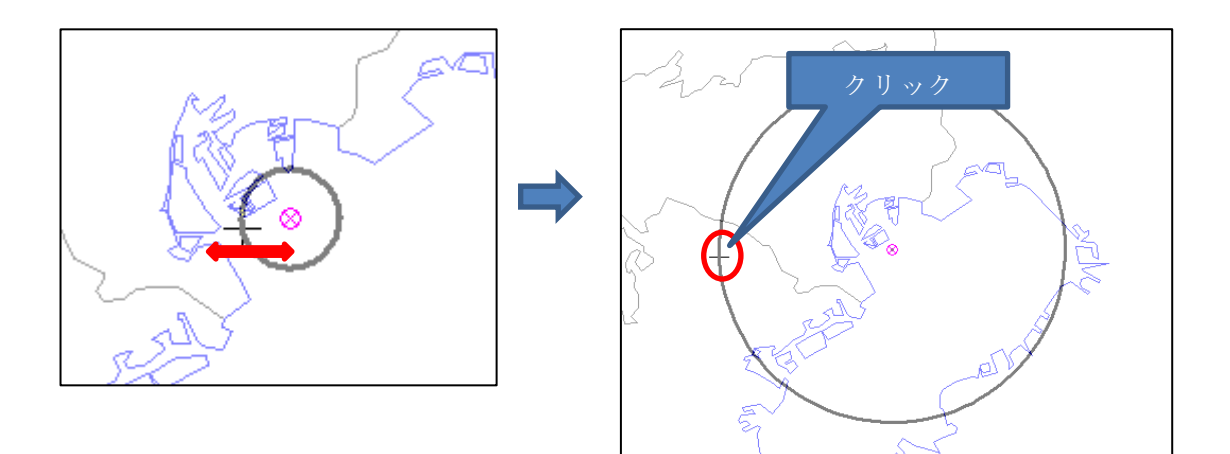

 $-x$ 

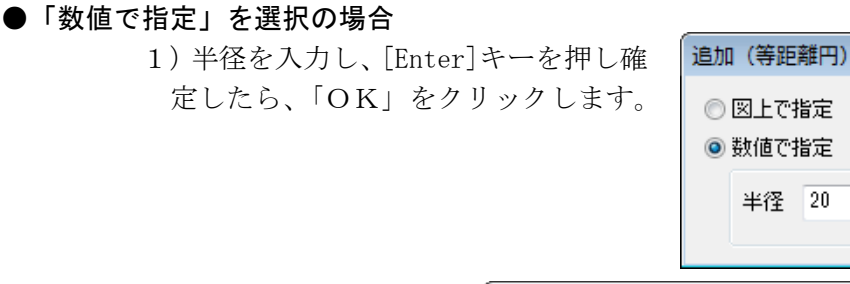

備考 更新日

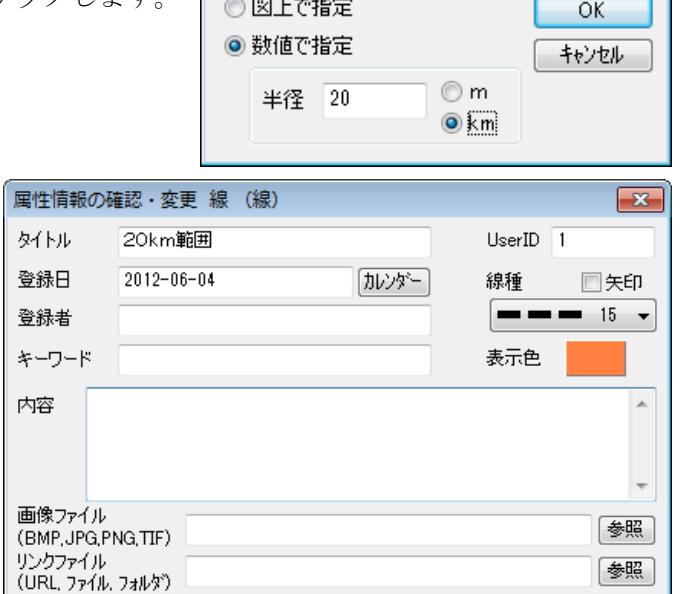

カレンダー

 $\sim$   $\sim$   $\sim$   $\sim$   $\sim$ 

③「属性情報の確認・変更」ダイア ログが表示されます。必要事項を入 力し、「OK」をクリックします。

「属性情報の確認・変更」ダイア ログで[キャンセル]ボタンを押 すとデータは作られません。各入 力項目間を移動するときは[Tab] キーを押します。(入力項目 の詳 細は「属性情報の確認・変更」参 照)

④円が描かれます。

右クリックすると【追加(等距離円)】を終了し ます。

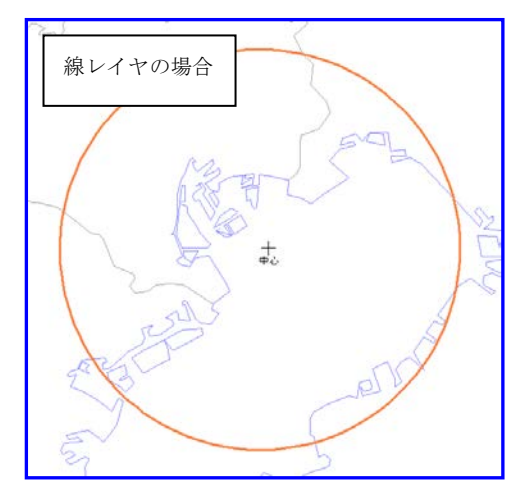

 $\overline{\phantom{a}}$  ok  $\overline{\phantom{a}}$ 

**|キャンセル** 

編集レイヤが面の場合も同様に作成できます。

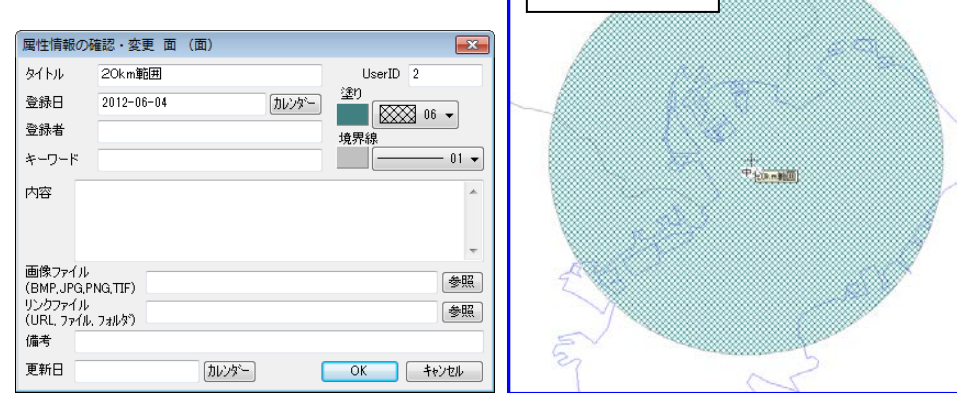

面レイヤの場合

# 手順2-3 登録した情報を編集する。

本ソフトウェアでは、ユーザーが登録した点・線・面のデータを簡単に編集することが できます。「地図太郎PLUS」では注記レイヤも編集することができます。 編集するには、対象とするレイヤを選択することから始めます。

# (1) 点・線・面データの追加、注記データの追加【編集】

あとからデータを追加したい場合も、まず対象となるレイヤを選択しておく必要がありま す。

①ツールバーの「編集レイヤの選択」から、編集 対象のレイヤを選択しておきます。

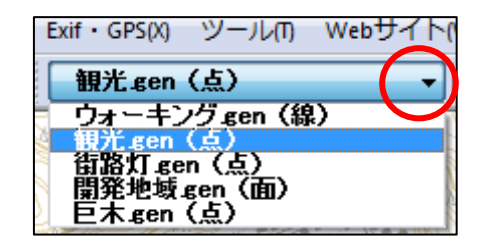

②メニューバーから【編集】→【追加】を選択する か、ツールバーから中を選択します。

選択している編集レイヤの種類により、カーソルに 「点」「線」「面」「注記」という文字が現われます。

「追加」モードは右クリックで解除されます。

③あとは前述の「点・線・面データの新規作成」と 同様にデータを追加します。

「地図太郎 PLUS」ではさらに注記データも追加で きます。

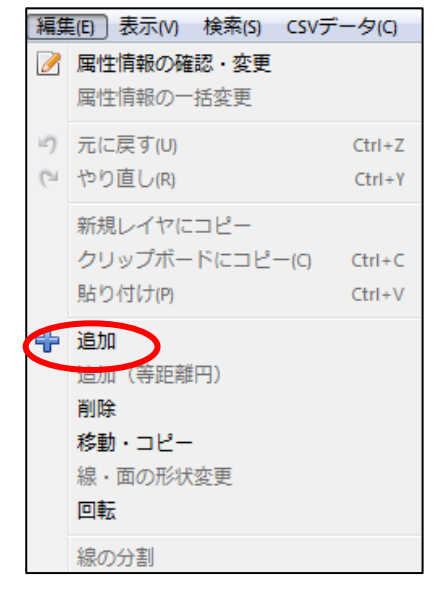

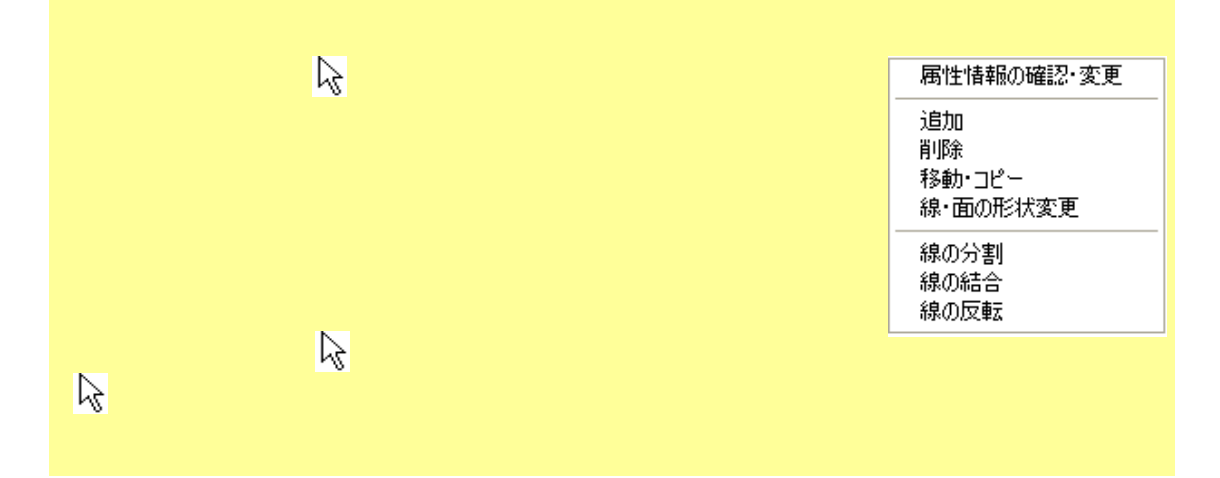

### (2)点・線・面・注記データの削除【編集】

入力したデータを削除したい場合、対象となるデータが格納されているレイヤを選択して おく必要があります。 注記データは、「地図太郎 PLUS」だけです。

①ツールバーの「編集レイヤの選択」から、編集対象のレイヤを選択しておきます。

②メニューバーから【編集】→【削除】を選択します。

選択している編集レイヤの種類により、カーソルに「点削除」「線削除」「面削除」という 文字が現われます。「地図太郎 PLUS」の注記削除では「注削除」という文字が現れます。

「削除」モードは右クリックで解除されます。

③削除するものをクリックします。

編集対象でないレイヤのデータをクリッ クしても選択されません。

ドラッグすることにより範囲指定して一 度に複数のデータを削除することも出来 ます。

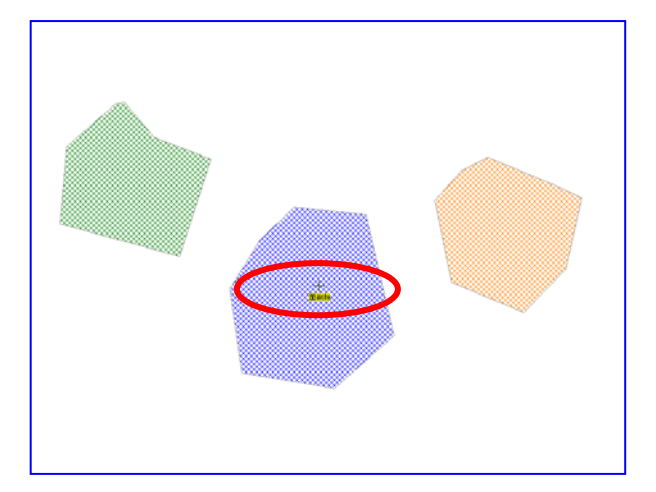

④データが削除されました。

ツールバーの り いで「元に戻す」「や り直し」をすることができます。ファイ ルの保存を行うと、それ以前に行った編 集を元に戻すことはできなくなります。

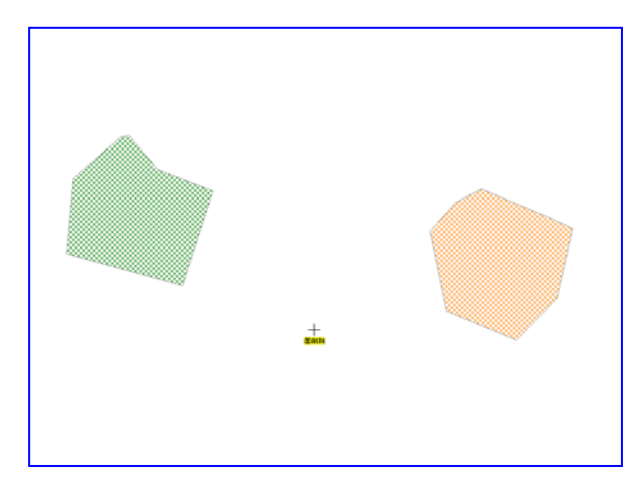

# (3)点・線・面 ・注記データの移動とコピー【編集】

入力したデータを移動やコピーしたい場合、対象となるデータが格納されているレイヤを 選択しておく必要があります。 注記データは「地図太郎 PLUS」だけとなります。

①ツールバーの「編集レイヤの選択」から、編集対象のレイヤを選択しておきます。

②メニューバーから【編集】→【移動・コピー】を選択します。

選択している編集レイヤの種類により、カーソルに「点移動」「線移動」「面移動」という 文字が現われます。「地図太郎 PLUS」の注記データの移動とコピーでは「注移動」という 文字が現れます。

「移動」モードは右クリックで解除されます

③移動するものをクリック選択して、新 しい位置にドラッグします。 移動させないでコピーする場合は、[Ctrl] キーを押しながらドラッグします。

編集対象でないレイヤのデータをクリッ クしても選択されません。 ドラッグすることにより範囲指定して一 度に複数のデータを移動することも出来 ます。

④選択したデータを移動しました。

ツールバーの り ロ で「元に戻す」「や り直し」をすることができます。ファイ ルの保存を行うと、それ以前に行った編 集を元に戻すことはできなくなります。

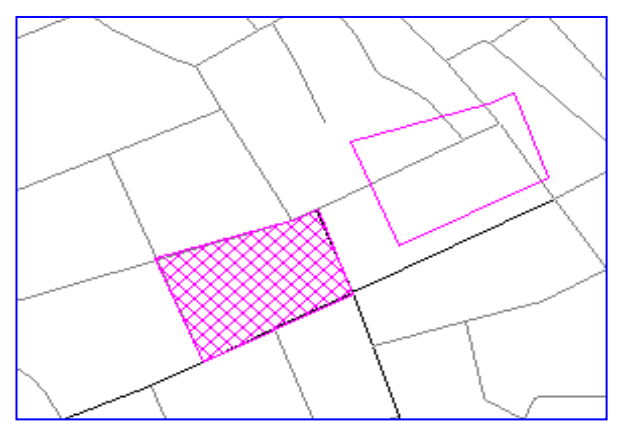

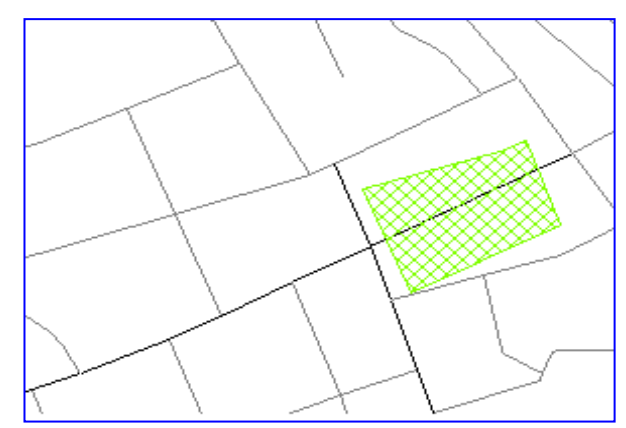

### (4-1)線・面データの形状変更【編集】

入力したデータの形状変更をしたい場合、対象となるデータが格納されているレイヤを選 択しておく必要があります。

①ツールバーの「編集レイヤの選択」から、編集対象のレイヤを選択しておきます。

②メニューバーから【編集】→【線・面の形状変更】を選択します。

選択している編集レイヤの種類により、カーソルに「線形状」「面形状」という文字が現わ れます。

「形状」モードは右クリックで解除されます

③形状を変更したい線の上、あるいは面の外周線の上にカーソルをもってゆき、ドラッグ することで形状を変更します。

編集対象でないレイヤのデータをク リックしても選択されません。

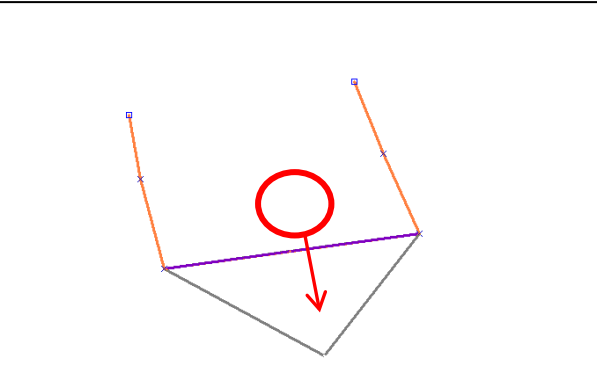

※線や面の始点、終点、補間点(途中の点)の×を右クリックすることで、線の構成点を 部分的に削除することができます。このモードは、線や面のユーザレイヤが編集対象に選 択されている時のみ有効です。

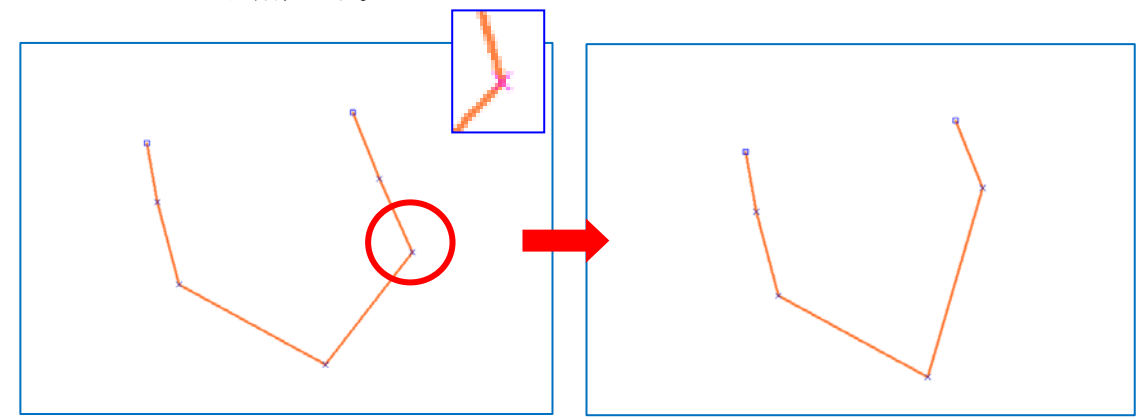

# (4-2)線・面データの形状変更【編集】 PLUS

「地図太郎 PLUS」では複数の図形の接する場所の端点·補間点を簡単に選択して形状変更 ができます。また、補間点を一括で削除することができます。

#### 端点・補間点の選択

①メニューバーから【編集】→【線・面の形状変更】を選択します。

面の場合カーソルの下に「面形状」、線の場合「線形状」という文字が現れます。

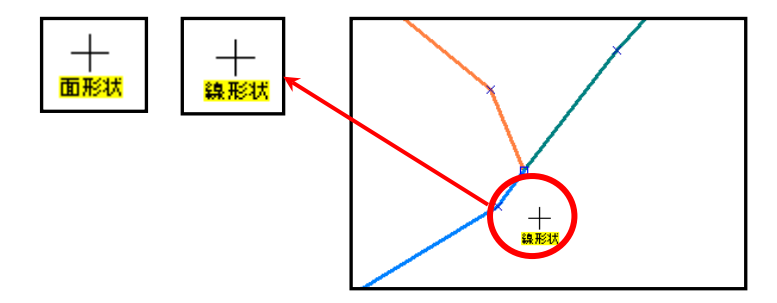

#### ●線データの場合

①形状変更したい線の端点、または補間点が集まる場所 をクリックすると、「図形選択」ダイアログが表示され ます。

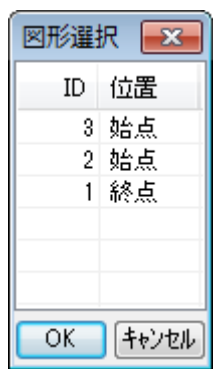

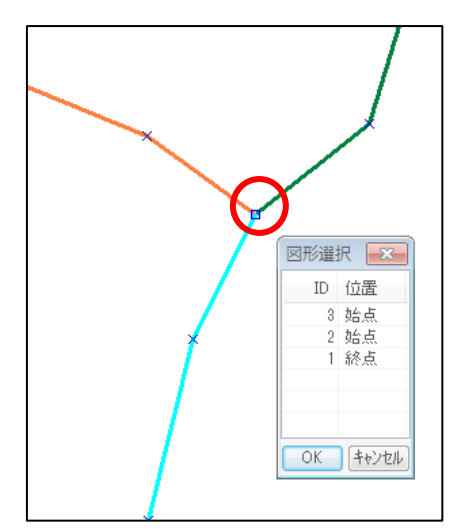

②「図形選択」のダイアログから選択する図形をクリ ックします。

選ばれた線が選択色に変わるのを確 認したら、「OK」をクリックします。

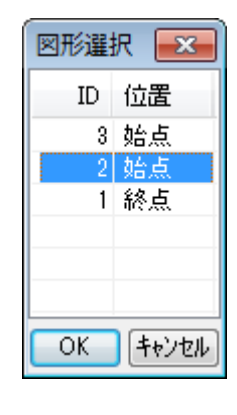

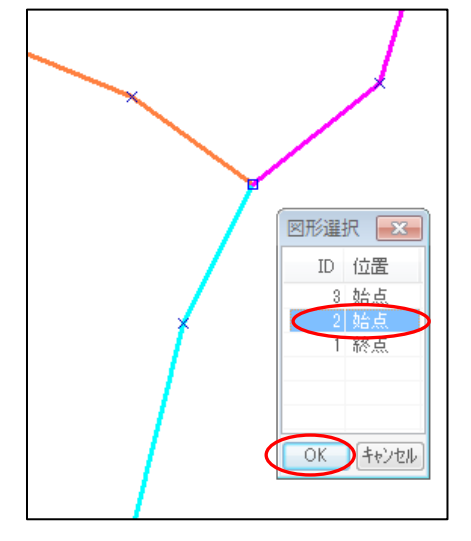

③端点または補間点をドラッグし形状を変更します。

右クリックすると【線・面の形状変更】を終了しま す。

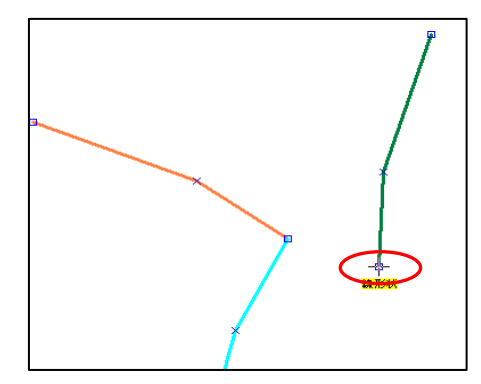

### ●面データの場合

①形状変更したい面の補間点が集ま る場所をクリックすると、「図形選 択」ダイアログが表示されます。

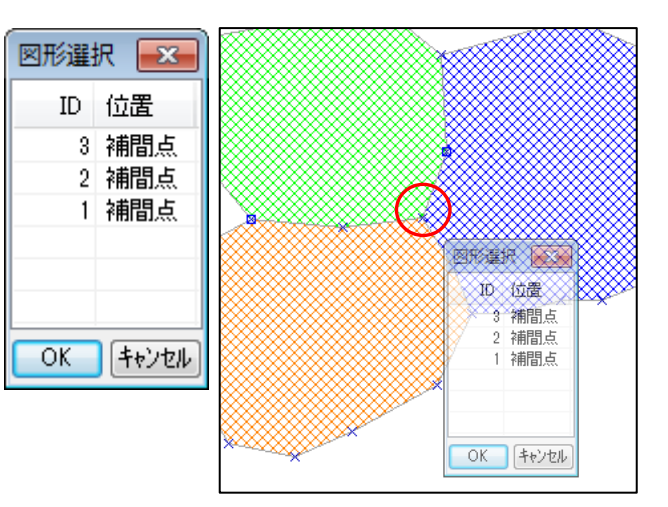

②「図形選択」のダイアログから選択する図 形をクリックします。

選ばれた面が選択色に変わるのを確認したら、 「OK」をクリックします。

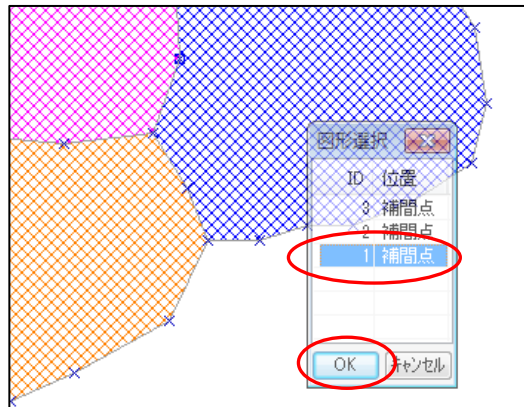

③ノードまたは補間点をドラッグし、形状を 変更します。

右クリックすると【線・面の形状変更】を終 了します。

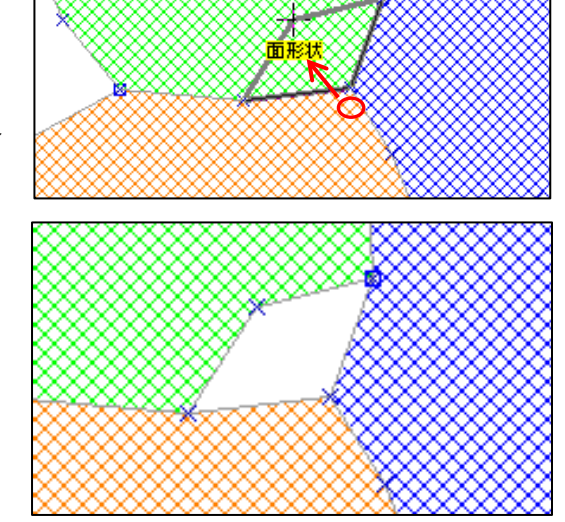

# 補間点の一括削除

①メニューバーから【編集】→【線・面の形状変更】選択します。

②「右ボタン」を押しながら、削除し たい補間点をドラッグで選びます。

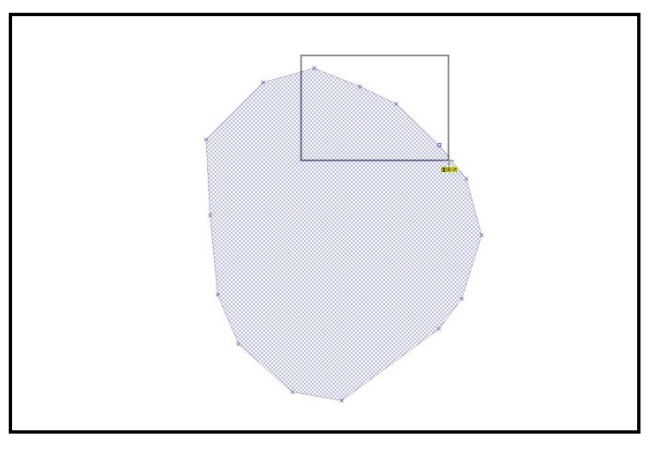

③補間点が削除されます。

右クリックすると【線・面の形状変更】 を終了します。

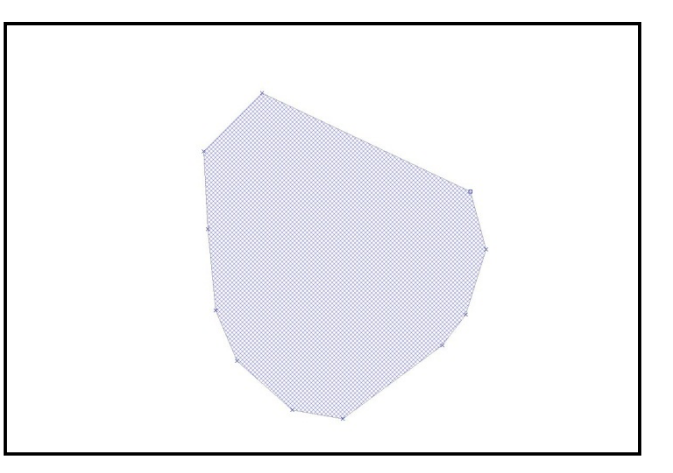

線データも同様に補間点を一括削除できます。

### (5)線の分割・結合・反転【編集】

線の分割、線の結合、線の反転ができます 「地図太郎 PLUS」の線の反転は範囲指定ができます。

● [線の分割](クリックした位置で線データを分割します。)

①ツールバーの「編集レイヤの選択」から、編集対象のレイヤを選択しておきます。

②メニューバーから【編集】→【線の分割】を選択します。

カーソルに「線分割」という文字が現われます。

「線分割」モードは右クリックで解除されます

③線上の分割したい位置にカーソルを移動しクリックすると、その位置で線を分割します。

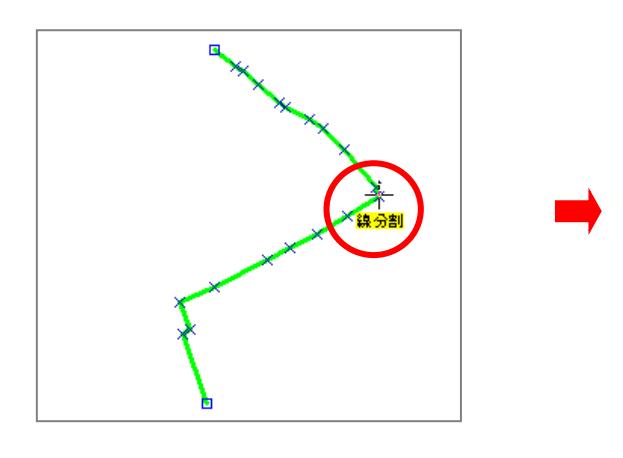

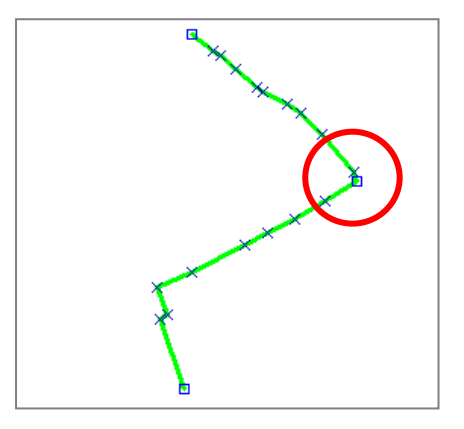

● [線の結合] (2本の線データを結合します。)

①ツールバーの「編集レイヤの選択」から、編集対象のレイヤを選択しておきます。

②メニューバーから【編集】→【線の結合】を選択します。

カーソルに「線結合」という文字が現われます。

「線結合」モードは右クリックで解除されます

③結合する端点を選択すると、即座に結合されます。

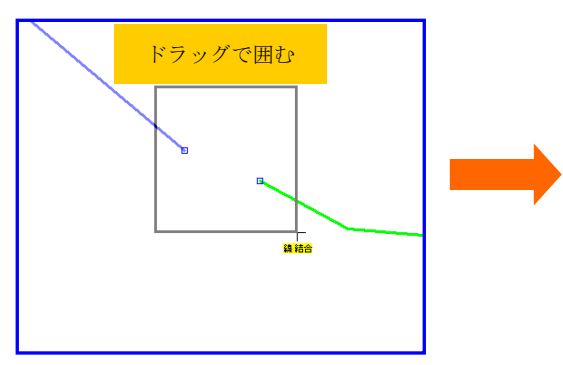

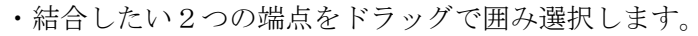

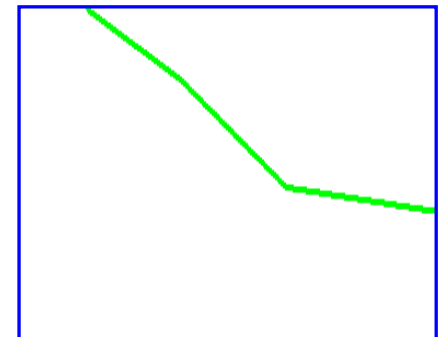

・[Ctrl]キーを押しながら、結合したい端点を2箇所クリックします。

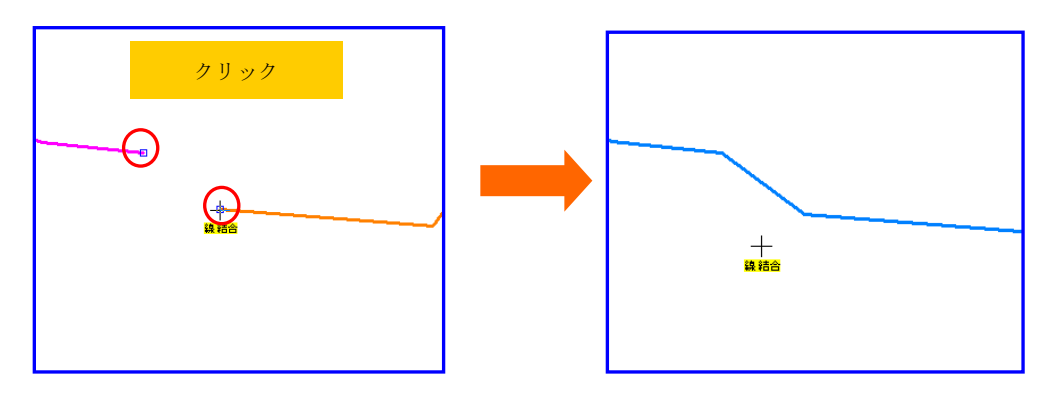

● [線の反転] (線データの方向を反転します。)

①ツールバーの「編集レイヤの選択」から、編集対象のレイヤを選択しておきます。

②メニューバーから【編集】→【線の反転】を選択します。 カーソルに「線反転」という文字が現われます。

「線反転」モードは右クリックで解除されます

③反転したい線をクリックすると即座に線の方向が反転します。

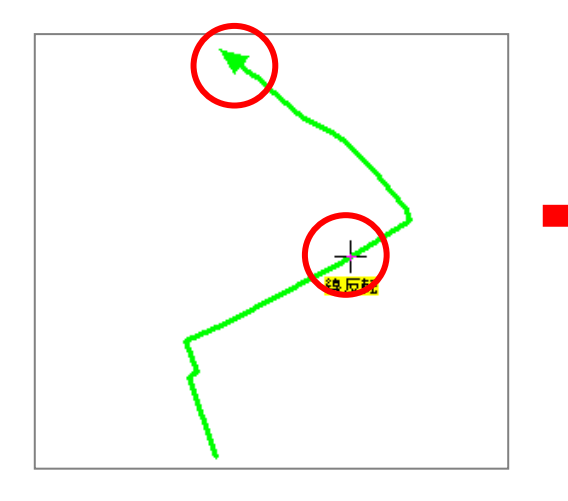

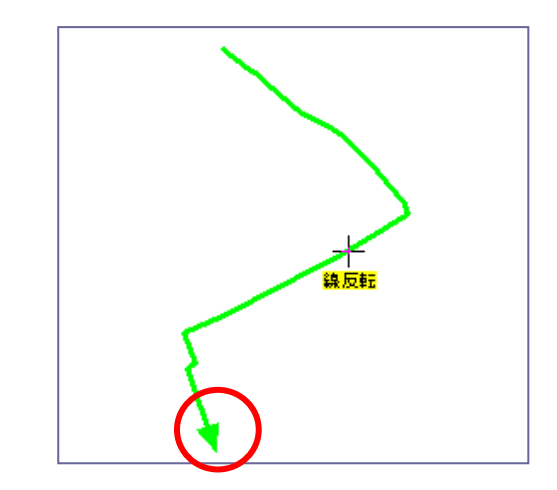

地図太郎 PLUS の線の反転(一括反転)

①メニューバーの【編集】→【線の反転】を選びます。

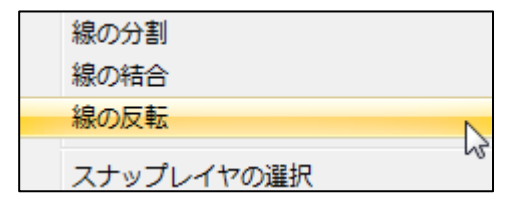

②ドラッグで囲み、反転する線を選びます。 ボタンを離すと反転します。

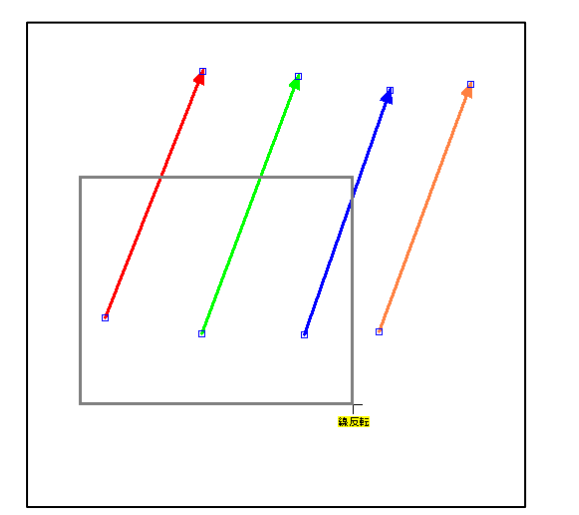

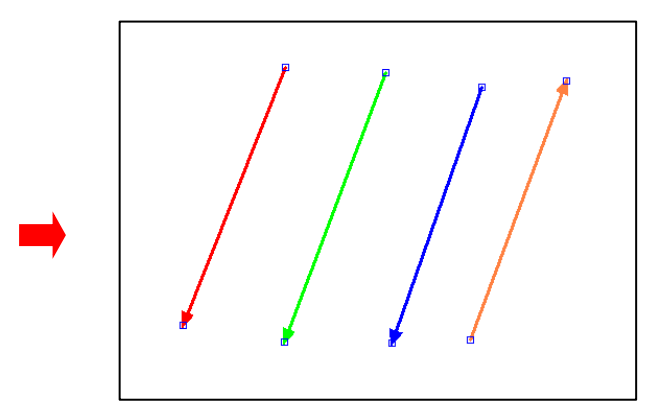

### 地図太郎 PLUS の線の結合

編集レイヤの線を結合します。結合したい2本の線の端点を選択すると結合されます。 「地図太郎 PLUS」では2本の線の端点が重なっている場合、即座に結合します。 また、3本以上の線の端点が重なっている場合、線を選択するダイアログが表示されます。

①メニューバーから【編集】→【線の結合】を選択します。 カーソルの下に「線 結合」という文字が現れます。

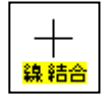

②2本の線の端点を選択すると結合されます。

### ●選択方法

片方の端点をクリック、他方を[Ctrl]キーを押しながらをクリック

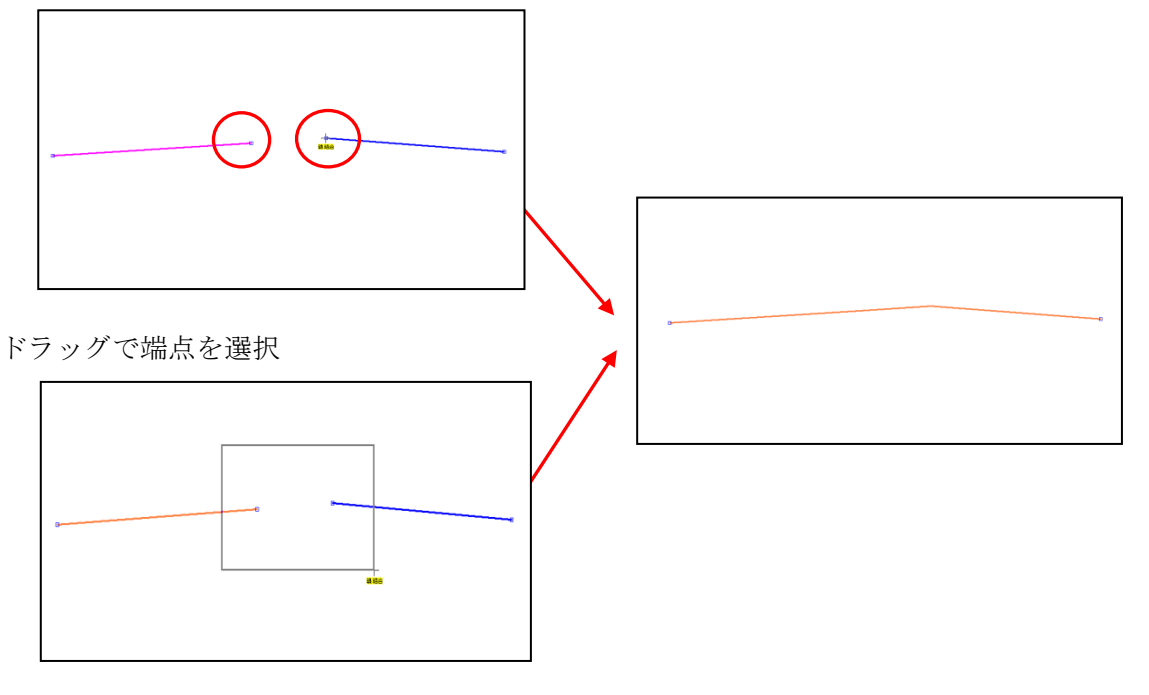

端点が重なっている場合、端点部分をクリックで結合されます。

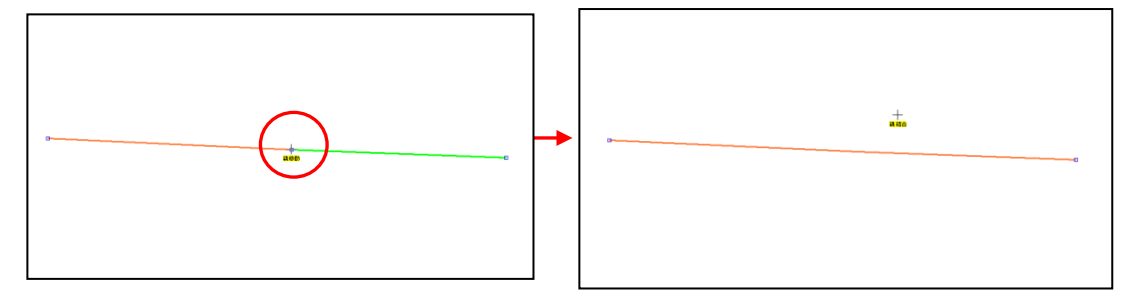

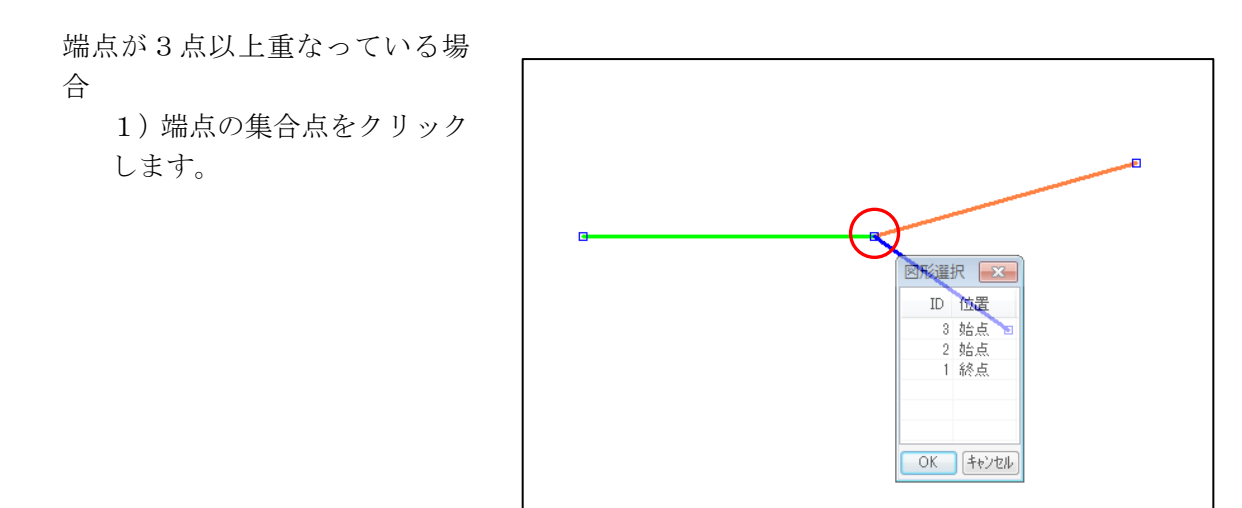

2)「図形選択」ダイアログか ら結合する線を選びます。 選ばれた線はマゼンタ色に変 わります。

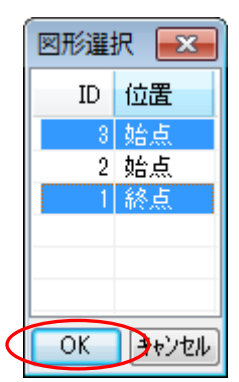

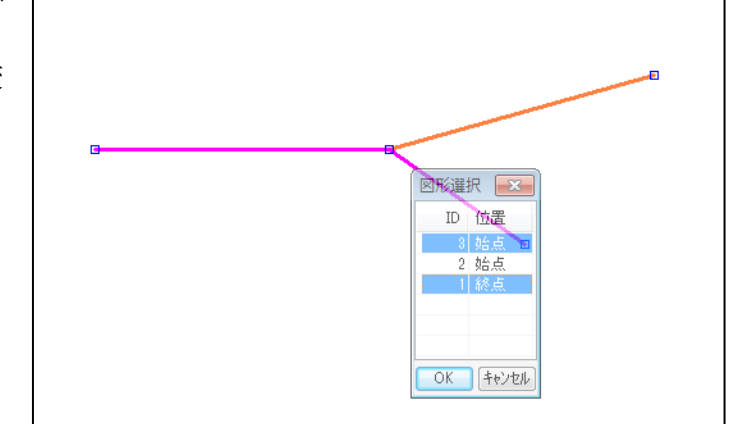

3)「図形選択」ダイアログの [OK]をクリックします。線が 結合されます

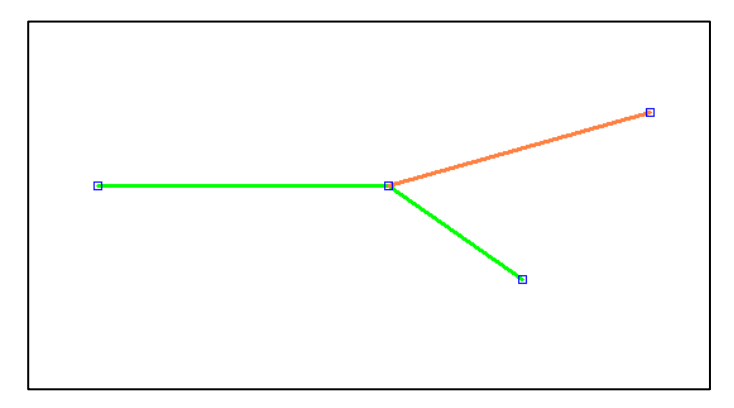

# (6)線の延長・トリム【編集】PLUS

「地図太郎 PLUS」では編集レイヤの線を指定した線まで延長、または指定した線までトリ ム(削除)できます。

### ●線の延長

線Xを端点 a 方向に線Yまで延長します。(下記②の図)

①メニューバーから【編集】→【線の延長・トリム】を選択します。

カーソルの下に「延トリム」という文字が現れます。

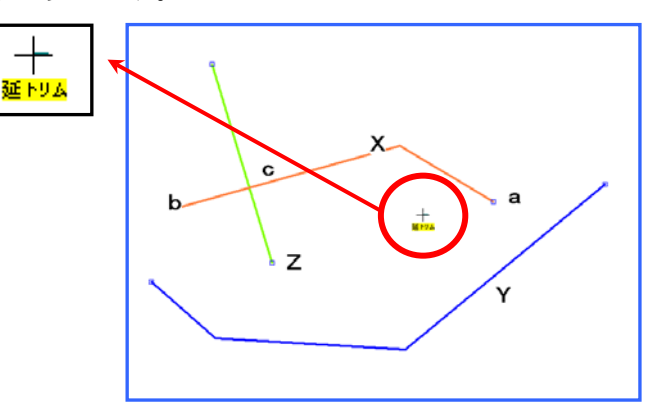

②延長したい線Xの端点 a をクリックします。 つぎに、延長して接する線Yの線上(どこでも よい)をクリックします。

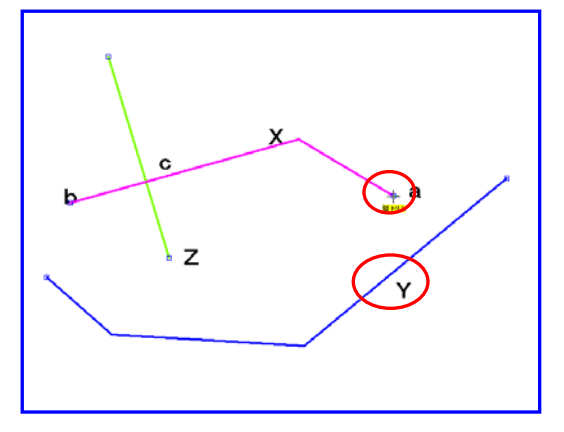

③線Yまで延長されます。

右クリックすると【線の延長・トリム】を終了 します。

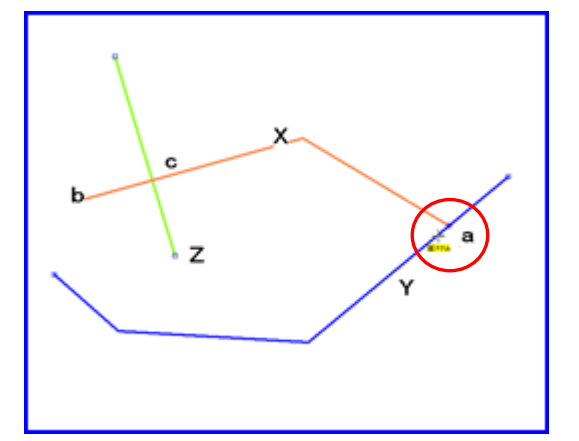

### ●線のトリム

線Zから見た線Xの端点 b 側の部分を削除します。(下記②の図)

①メニューバーから【編集】→【線の延長・トリム】を選択します。

②切り取りたい線Xの端点 b をクリックします。 つぎに線Zの線上(どこでもよい)をクリックし ます。

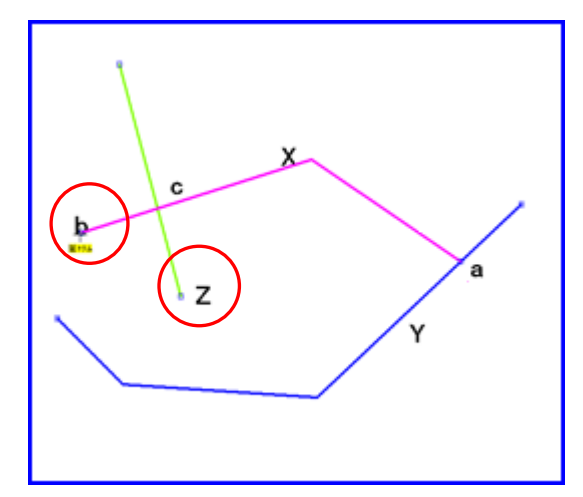

③bc 間が削除されます。

右クリックすると【線の延長・トリム】を終了し ます。

端点 a を選んだ場合、ca 間が削除されます。

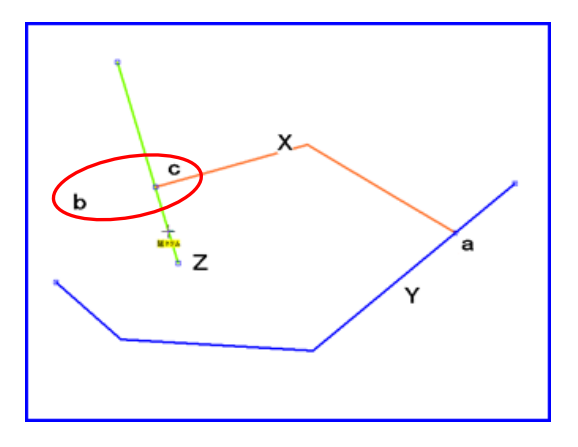
(7)面の2分割【 編集】PLUS

①メニューバーから【編集】→【面の2分割】を選択します。 カーソルの下に「面分割」という文字が現れます。

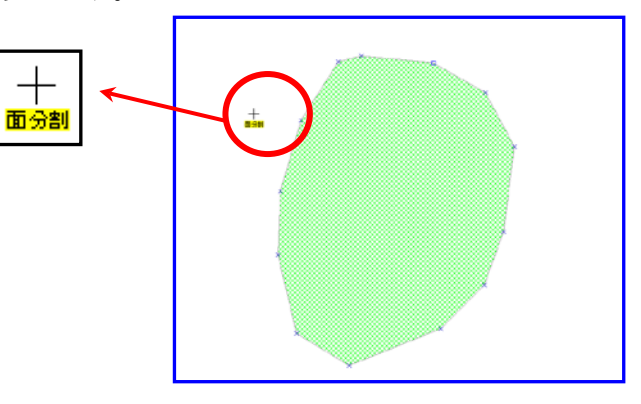

②2分割したい部分に沿って線をクリックしながら 描きます。最後に右クリックします。

面のノード・補間点にスナップさせて線を描くこと もできます。

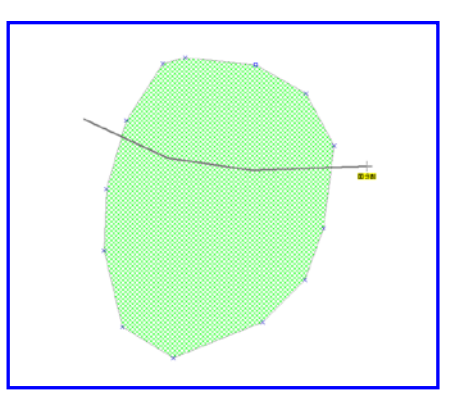

③面が分割されます。

右クリックすると【面の2分割】を終了します。

属性は、分割前の面データの持つものと同じになり ます。

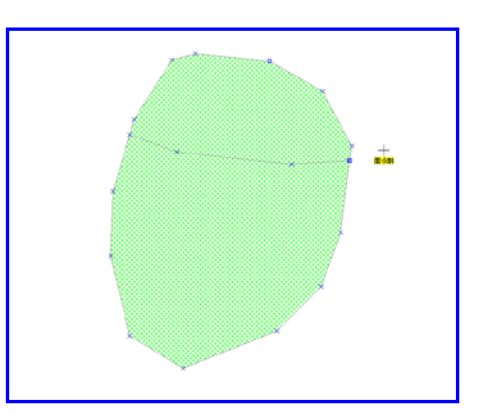

面を2つに区切ることができる線であれば、同時 に複数の面を2分割できます。

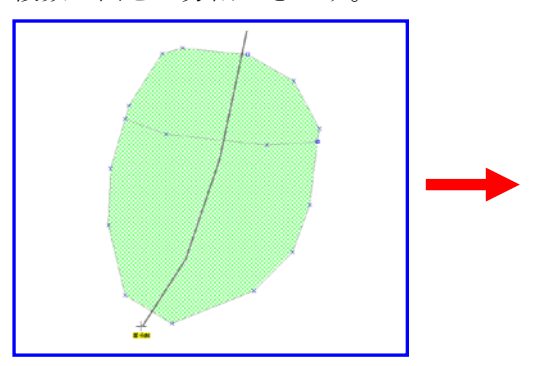

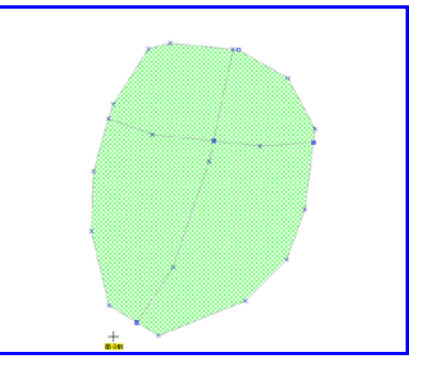

## (8)面のリージョン化【編集】PLUS

リージョンとは、面データの集まりで、複数の面データを1つの面データとして認識する ための仕組みです。複数の面データに属性情報は1つとなります。

①メニューバーから【編集】→【面のリージョン化】を選択します。

カーソルの下に「リージョン」という文字が現れます。

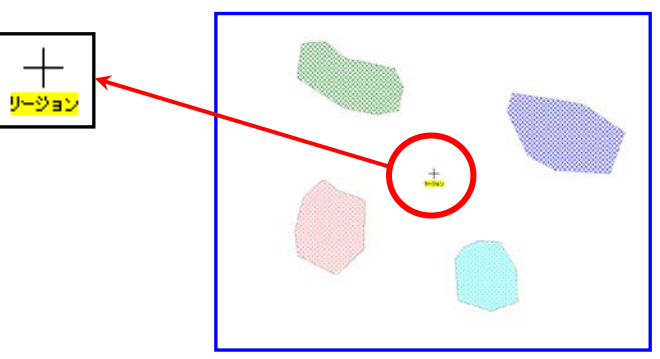

②画面の面データを選択します。

選択には2つの方法があります。

方法1:[Ctrl]キーを押しながら選択したい面 データをクリックします

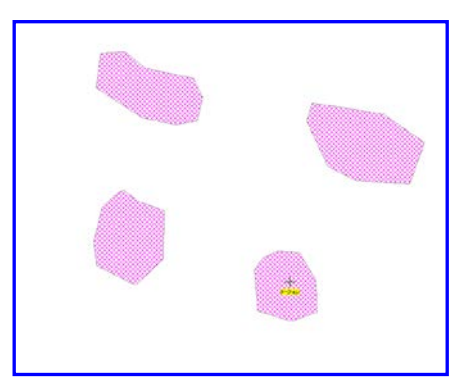

方法2:選択したい面データをドラッグで囲み 選択します。

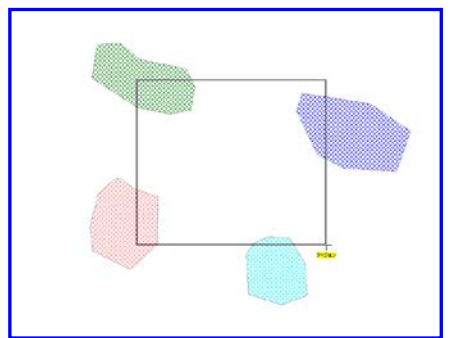

③選択後、右クリックすると、ダイアログが表示され ます。

「はい」ボタンを押すと選択されている面がリージョ ChizuTaroPlus ン化されます。

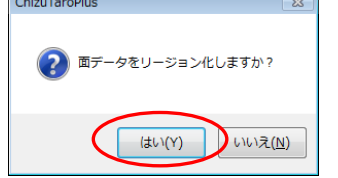

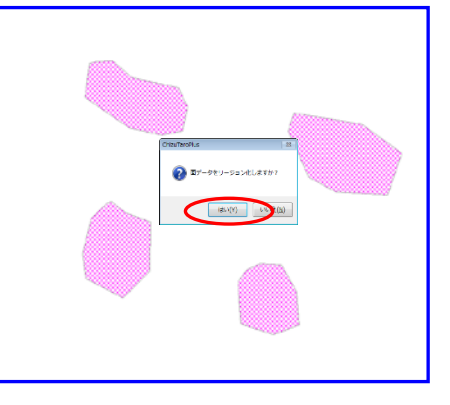

リージョン化したデータの属性情報は、リージ ョンを構成する元の面データの中で最大面積の ものとなります。

右クリックすると【面のリージョン化】を終了 します。

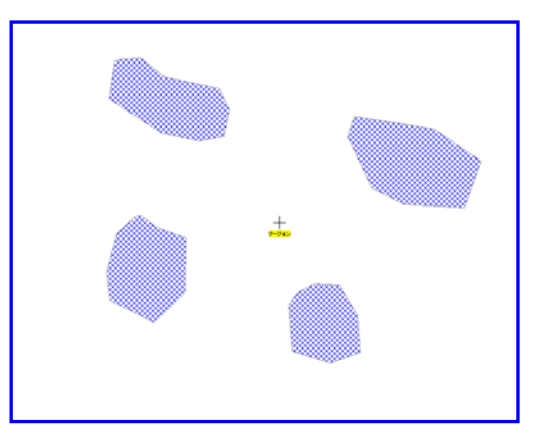

注意 リージョン化した面データを2分割する場合、【面の中抜け・リージョン解除】で リージョン化を解除してから行います。

(9) 面の中抜き(ドーナツ化)【編集】PLUS

複数の中抜けがある面データを作成できます。先ず、中抜きしたい面の上に中抜き用の面 を作ります。

①メニューバーより【編集】→【面の中抜き(ドーナツ化)】を選択します。

カーソルの下に「中抜き」という文字が現れます。

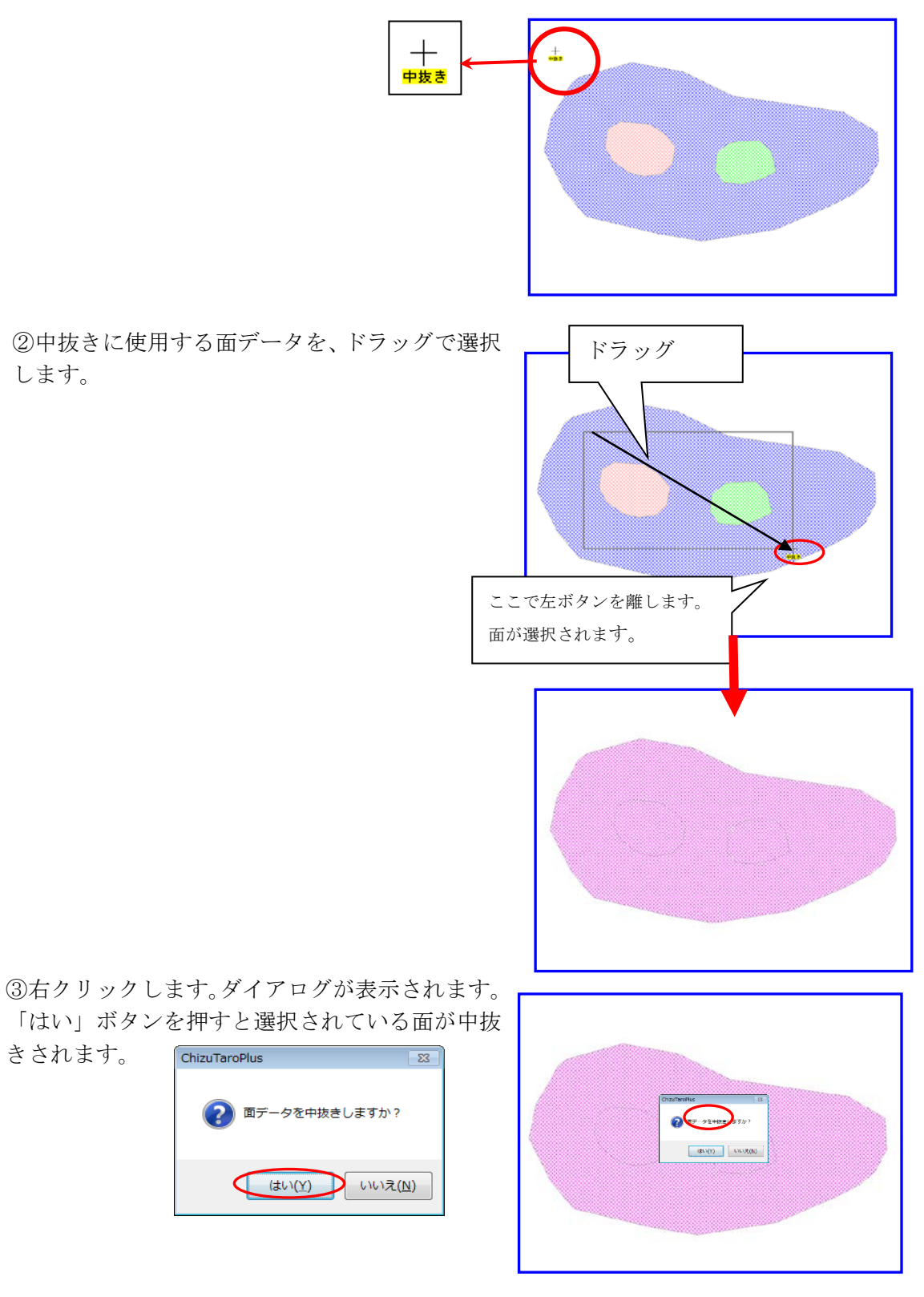

④中抜けのある面ができます。

右クリックすると【面の中抜き(ドーナツ 化)】を終了します。

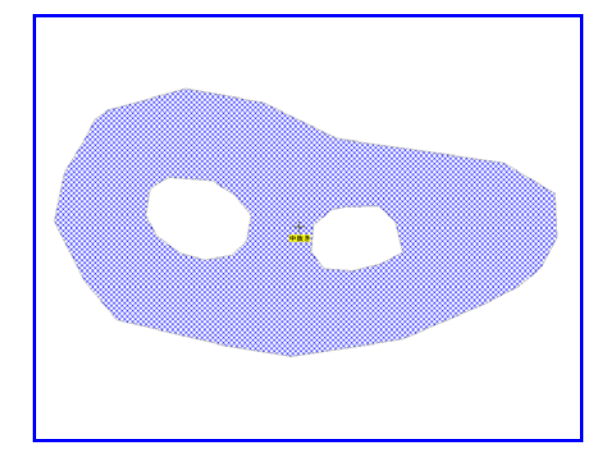

注意 中抜けのある面データを2分割する場合、【面の中抜け・リージョン解除】で中抜 けを解除してから行います。

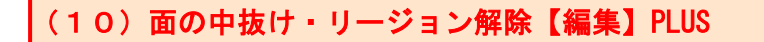

①メニューバーより【編集】→【面の中抜け・リージョン解除】を選択します。

カーソルの下に「解除」という文字が現れます。

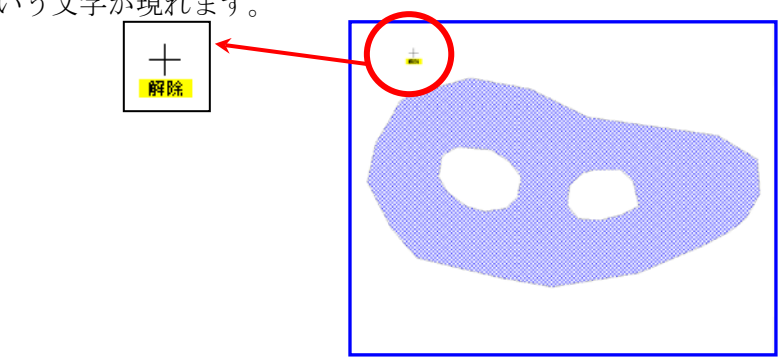

## ●面の中抜けの解除

①中抜けを解除したい面データをクリックまたはドラッグで囲み選択します。 「○個の中抜けと、○個のリージョンを解除しました」ダイアログが表示されたら「OK」 をクリックします。

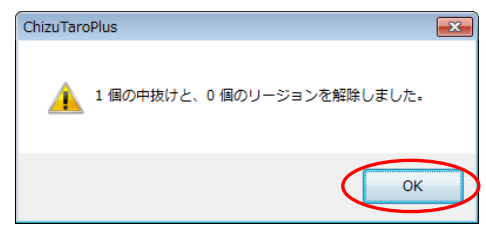

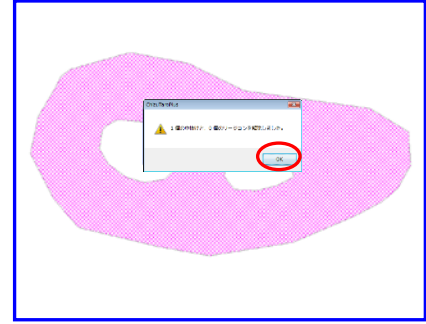

②中抜けが解除されます。

右クリックして【面の中抜け・リージョン解除】を終了 します。

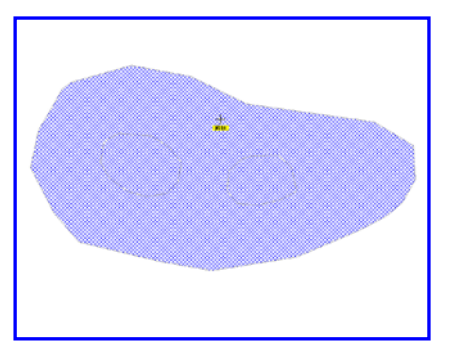

#### ●面のリージョンの解除

①リージョンを解除したい面データをクリックまた はドラッグで囲み選択します。

「○個の中抜けと、○個のリージョンを解除しまし た」ダイアログが表示されたら「OK」をクリック します。

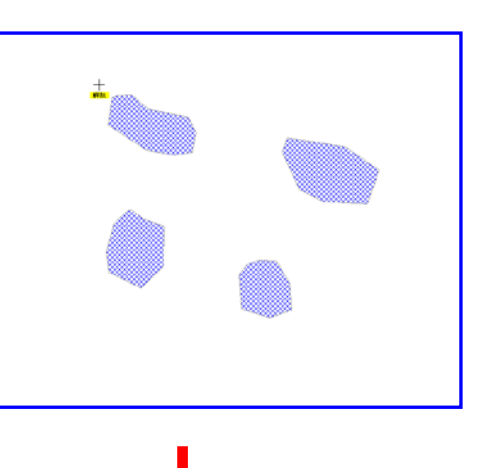

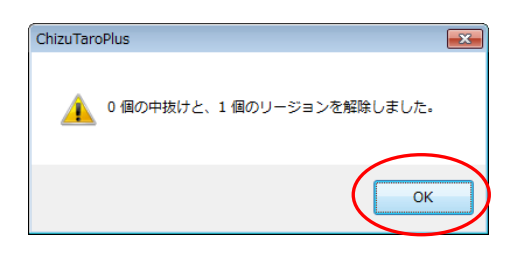

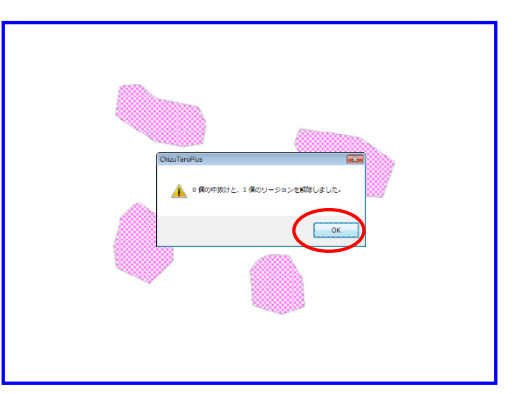

②リージョンは解除され、それぞれ別の面データとなります。 右クリックすると【面の中抜け・グループ解除】を終了します。

注意 リージョンが解除されたとき個別の面データは全て同じ属性情報となっていま す。リージョンに中抜け面がある場合、リージョンのみ解除されます。中抜けは リージョンを解除してから解除します。

## (11) 面の結合【編集】 PLUS

同時に複数の面データを結合できます。属性情報は結合に使われている面の何れかになり ます、選べません。必要に応じ、再度属性情報を設定します。

中抜けやリージョン化している面データは結合できません。中抜け・リージョン解除を行 ってから実行して下さい。

① 編集レイヤを面のレイヤにします。

② 【編集】→【面の結合】を選びます。 カーソルの下に「面 結合」という文字が現れます。

③ 結合する面をドラッグで選択します。

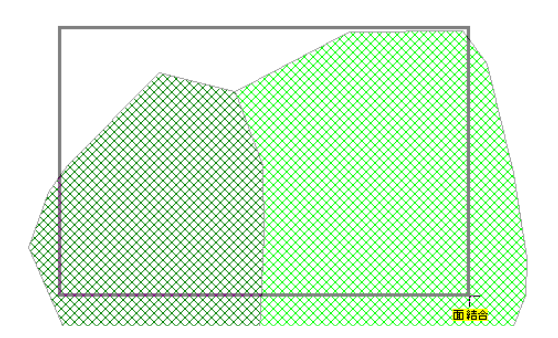

面結合

④ 選択が正しいとき「はい」をクリックしま す。

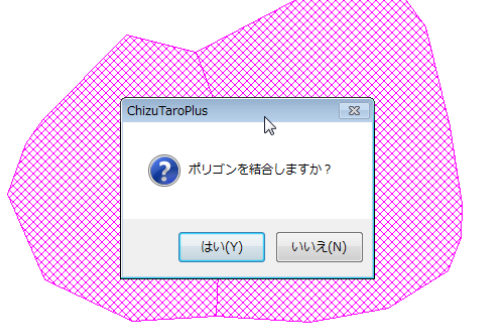

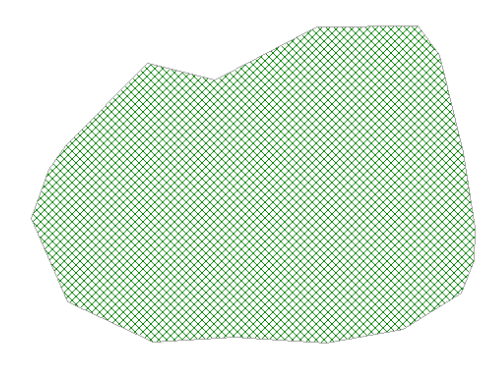

⑤ 面が結合されました。

●結合例

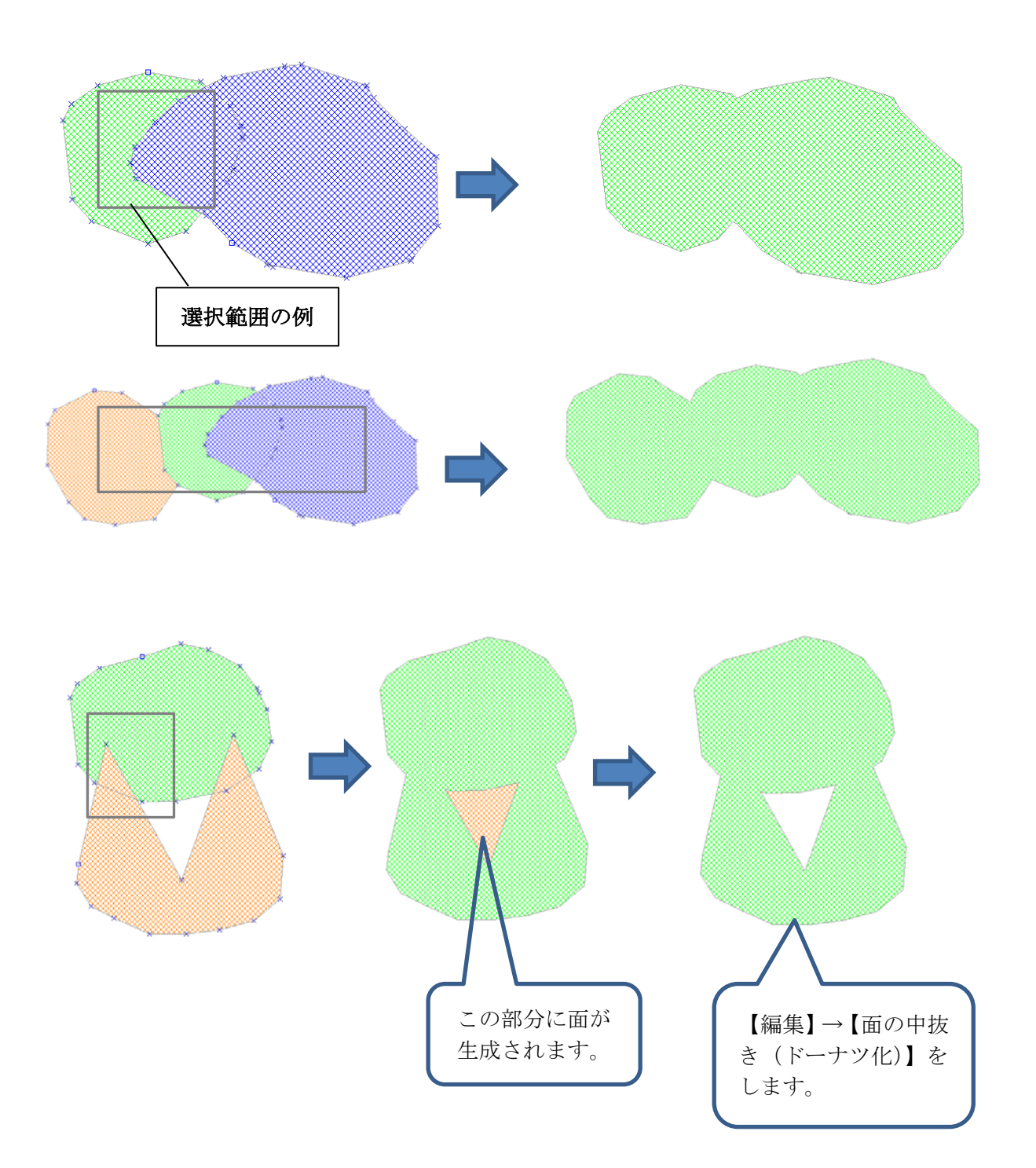

## (12)属性情報の確認・変更【編集】

入力した属性情報を見たり、変更します。通常下記の方法で行いますが、「属性情報のリス ト表示」でリスト上の行をダブルクリックすると、「属性情報の確認・変更」ダイアログが 出て、必要な追加や修正を加えることもできます。

図形の追加・削除・移動・形状変更と違って、属性情報はレイヤに関係なく点・線・面データを クリックして確認・変更することができます。

①メニューバーから【編集】→【属性情報の確認·変更】かツールバーの ■ を選択しま す。

カーソルに「属性」という文字が現われます。

「属性情報の確認・変更」モードは右クリックで解除できます。

②属性情報を確認・変更したい点、線、面 の上にカーソルをもってゆき、クリック します。

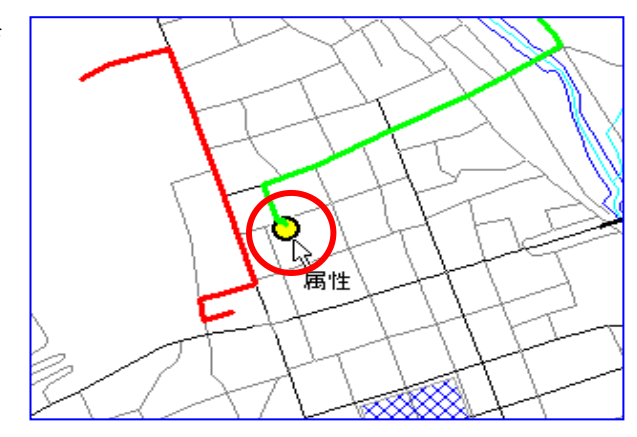

③「属性情報の確認・変更」ダイアロ グが表示されます。

確認・変更の終了後は「OK」を クリックします。

「キャンセル」ボタンを押すとデ ータは変更されません。各入力項目 間を移動するときは[Tab]キーを押 します。

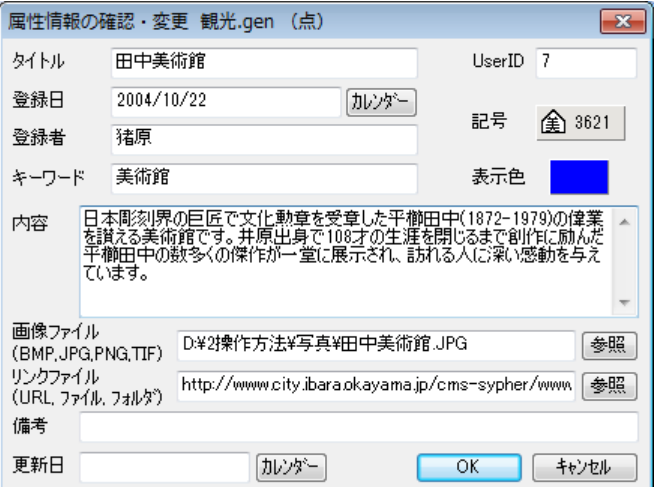

「地図太郎 PLUS」の場合、情報ウィンドウの上で右クリックしても「属性情報の確認・変 更」ダイアログが表示できます。

## (13)属性情報の一括変更【編集】

選択したデータの属性情報(タイトル、キーワード、記号、線幅、塗りや色等)を一括し て変更できます。

属性リストから選択、図形データを選択(【検索】→【選択】、【すべて選択】)して一括変 更が行えます。

①属性情報を一括して変更したい データを選択する。

「手順3-2 (1)地図上の図形 (点・線・面)を選択する」か「手 順3-2 (2) 属性情報のリスト やカードから選択する。」を参照

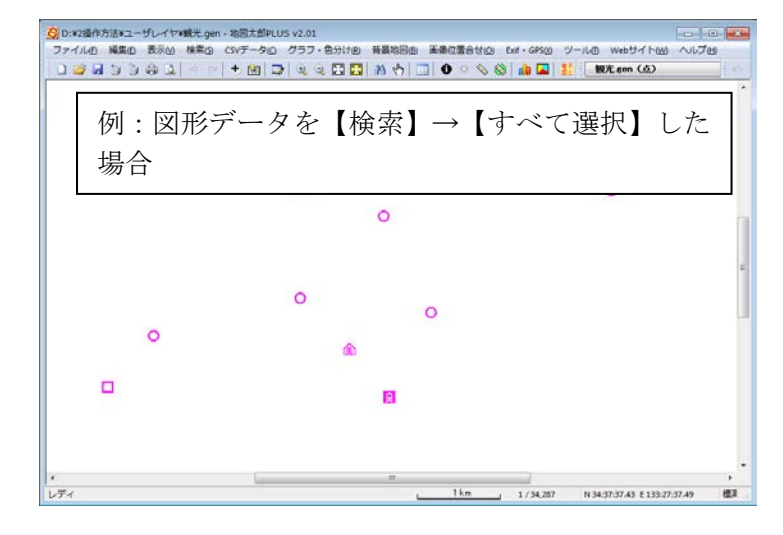

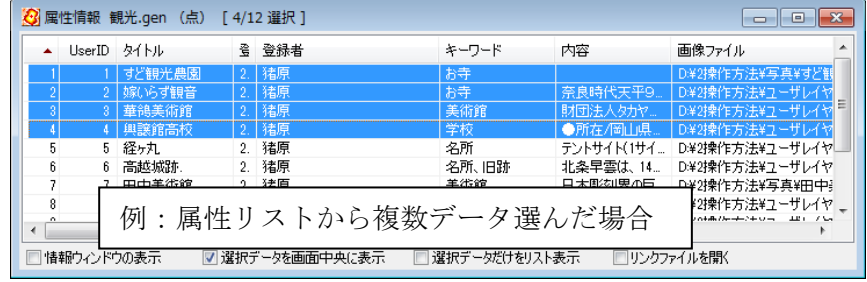

②メニューバーから【編集】→【属性情報の一括変更】を選択する。

③一括変更する属性の項目を選び、値 を入力する(例:登録者を inohara に)

記号や色を変更したい場合、チェック を入れて選択する。

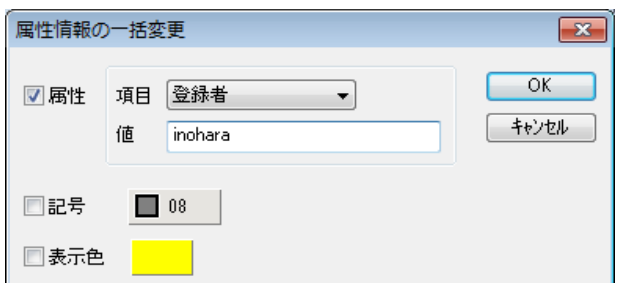

④登録者が inohara に一括変更されました。

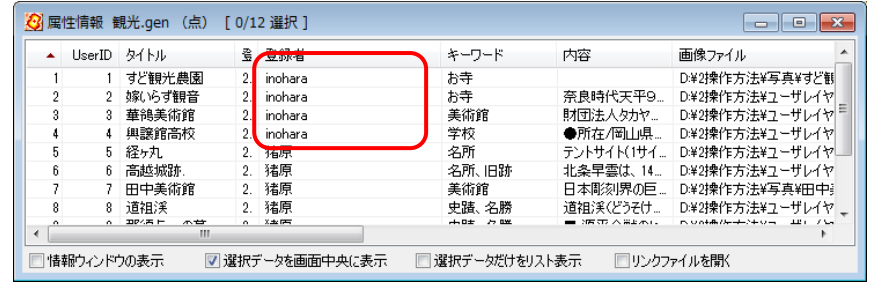

3 スナップレイヤの... ■※■

ユーザレイヤ

|□ ウォーキングgen (線) □ 観光 gen (点) □ 街路灯 gen (点) 网開発地域 gen (面) □巨木gen (点)

背景地図(ベクタ)

■数値地図25000(空間データ基

## (14)スナップレイヤの選択【編集】

編集レイヤが線・面データの場合、追加や形状変更で端点や補間点を、他の端点や補間点 または点データにスナップすることができます。編集レイヤが点データの場合、追加や移 動で点データを、他の点データまたは線・面データの端点や補間点にスナップします。た だし、複数の点データをまとめて移動する場合は、スナップできません。 初期設定ではスナップモードになっていません。

①ツールバーの「編集レイヤの選択」から、編集対象のレイヤを選択しておきます。

②メニューバーから【編集】→【スナップレイヤの選択】を選択します。

③ユーザレイヤと背景地図(ベクタ)の中からスナップ するレイヤにチェックを入れて選択します。

背景地図の数値地図 2500 と 25000 については、道路レイ ヤだけにスナップできます。

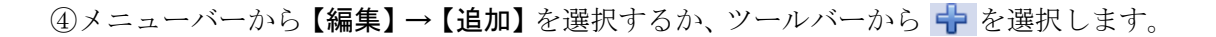

選択している編集レイヤの種類により、カーソルに「点追加」「線追加」「面追加」という 文字が現われます。

「追加」モードは右クリックで解除されます。

⑤スナップするレイヤの□(端点)や× (補間点)の上にカーソルを移動し、ク リックすると自動的にスナップすること ができます。

隣接した面データや線の交差部の処理に 便利です。

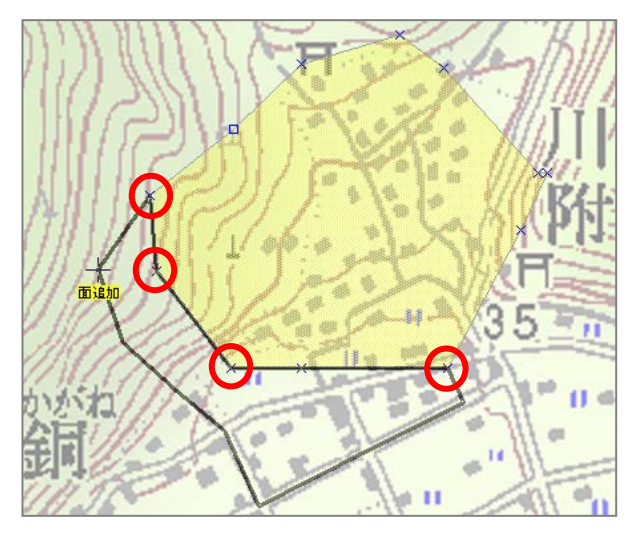

## ( 15)回転【編集】PLUS

点・線・面・注記データを回転します。

点・線・面データは任意の中心を指定して回転できます。

## ●点・線・面の回転

①「編集レイヤの選択」で回転したいデータの存在するレイヤを選びます。

②【編集】→【回転】を選びます。

③図形をクリックして次に回転の中心を決めクリックします。 最後に、図形データをドラッグして回転させます。

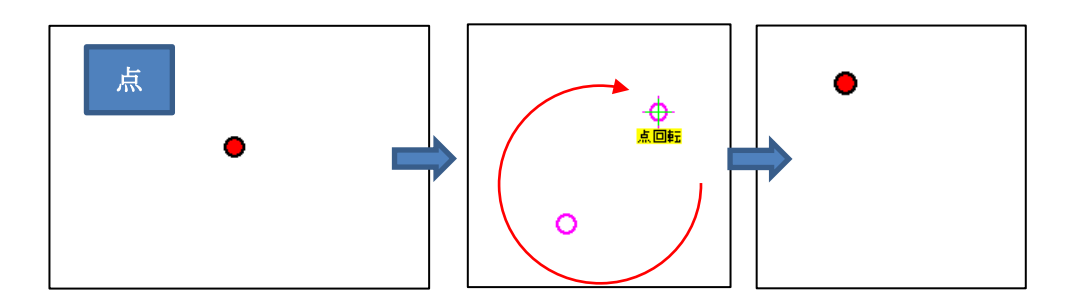

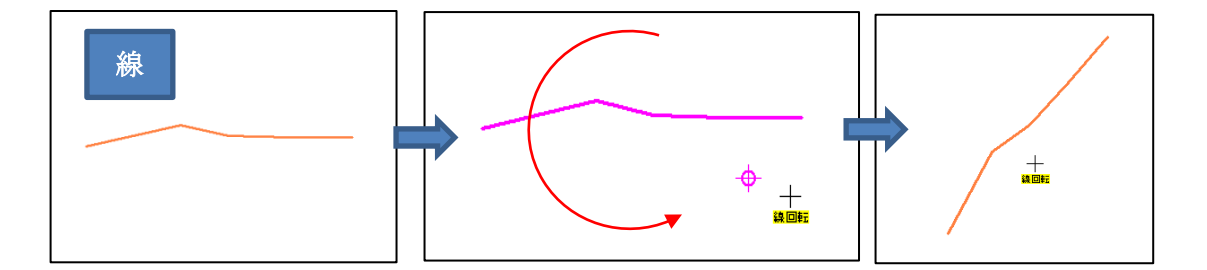

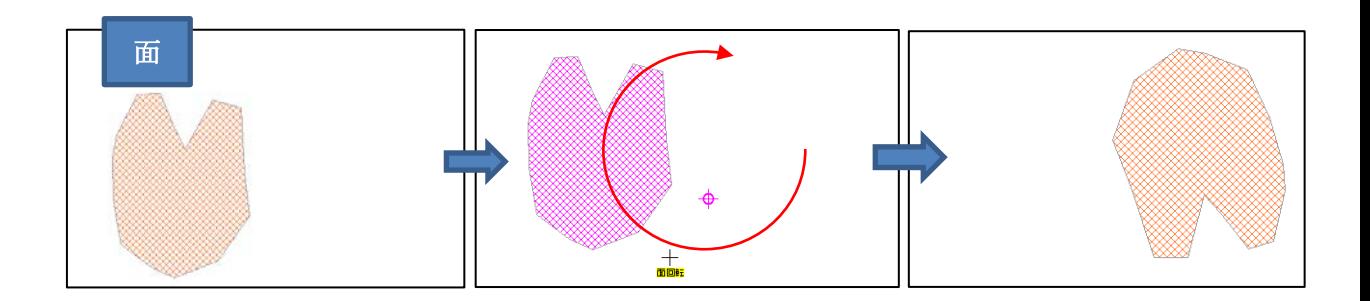

### ●注記データの回転

①「編集レイヤの選択」で回転したいデータの存在する注記レイヤを選びます。 これ以降は

「注記レイヤの新規作成【ファイル】PLUS」を参照してください。

# 手順3-1 登録した情報を見る。

本ソフトウェアでは、読み込んだ背景地図や登録した属性情報を様々な形で表示するこ とができます。例えば、 画面を拡大・縮小、移動したい。 表示する項目を変更したい。 背景の地図の色を薄くしたり、透明度を変えて2枚の地図を重ねて見たい。 登録した写真等を地図上に表示したい。 等を、簡単に行うことができます。

## (1)画面の拡大/範囲指定と縮小【表示】

拡大/範囲指定と縮小をするには4つの方法があります。

#### 方法1.メニューバーの【表示】→【拡大/範囲指定】か【縮小】を選択する。

方法2.ツールバーの も 日 を選択する。

+0 2 3 3 5 8 8 9 8 0 1

方法3.他のコマンドを選択中に「拡大/範囲指定·縮小」を割り込みで行う場合、 [Shift]キーを押す。Q 「拡大/範囲指定·縮小」モードになります。

> [Shift]キーを押したままで、マウスの左ボタンをクリックすると拡大と範囲指 定、右クリックすると縮小表示します。

## ●拡大

画面上で、 の位置を中心として2倍に拡大表示します。

#### ●縮小

画面上で、 の位置を中心として2分の 1 に縮小表示します。

#### ●範囲指定

画面上の一点を選択し、そのままマウスをドラッグする と範囲が表示され、指定した範囲が画面全体となるよう に表示します。

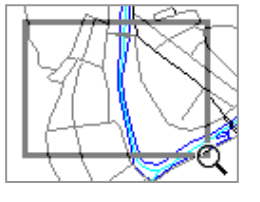

方法4.マウスホイールを上下に回すことで、拡大縮小ができます。(これは他のコマン ドを選択中でも可能です。上方向(奥)に回すと拡大、下方向(手前)に回す と縮小します。「地図太郎 PLUS」では【環境設定】で反転することができます。

## (2)画面の移動【表示】

画面の移動をするには5つの方法があります。

方法1.通常の 。のマウスの状態から、左ボタンでドラッグするだけで、画面の移動を することができます。(カーソルが から に変わります)

方法2.他のコマンドを実行中に、画面の移動を割り込みで行う場合、[スペース]キーを押 すとカーソルが △ から 、10 に変わり「移動」モードになります。

方法1~2は <<<br />
のマークに変わったカーソルをドラッグすると、その方向に画面が移 動します。

方法3. 通常の へ のマウスの状態で、ダブルクリックした位置が画面中央に表示され ます。

方法4.スクロールバーやスクロールボタンをクリックする。

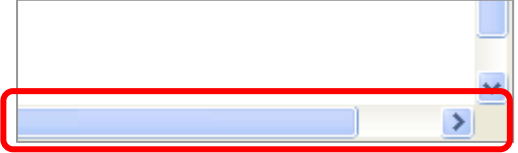

方法5.キーボードの矢印キー(↑→↓←)を使用する。

## (3)全体表示【表示】

- ・背景地図を含む全てのデータの全体を表示する場合に使う【全体表示】
- · 編集レイヤとして選ばれているデータの全体を表示する場合に使う【編集レイヤの全体 表示】

の2種類があります。拡大・縮小している状態から、元に戻る場合や全体を見たい場合に便 利な機能です。

## ●全体表示

メニューバーの【表示】→【全体表示】を選択するかツールバーの い を選択します。

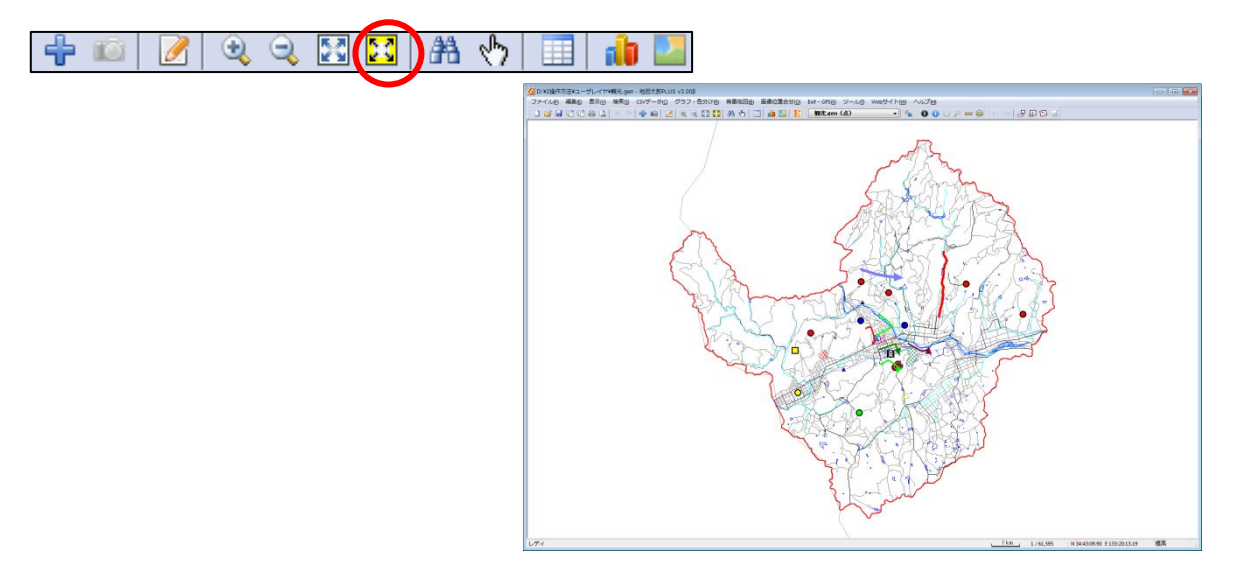

●編集レイヤの全体表示

メニューバーの【表示】→【編集レイヤ全体表示】を選択するかツールバーの ■ を選 択します。

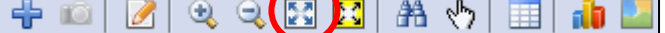

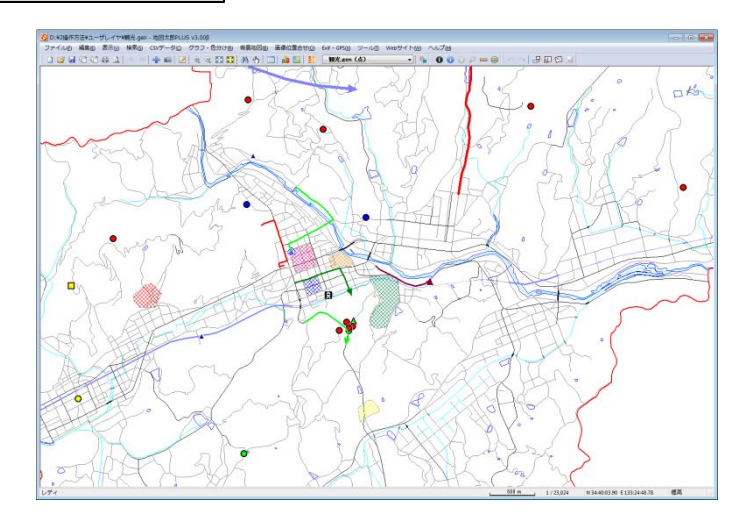

## (4)縮尺の設定【表示】 PLUS

縮尺は、画面の中央部東西方向の値となります。 画面解像度は96dpiで計算していますが、変更することもできます。

①メニューバーから【表示】→【縮尺の設定】で「縮尺の設定」ダイアログを表示します。

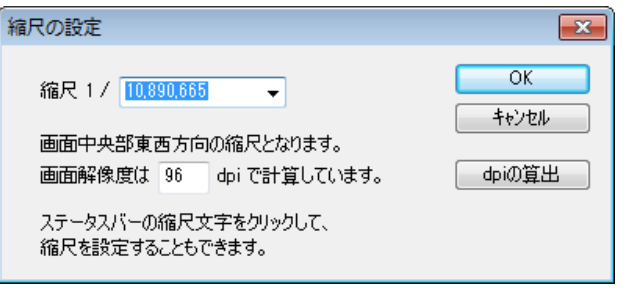

②コンボボックスのプルダウン▼か ら縮尺を指定し、「OK」をクリック します。また、コンボボックスに直接 数値を入力できます。数値を入力後、 [Enter]キーを押し、数値を確定させま す。

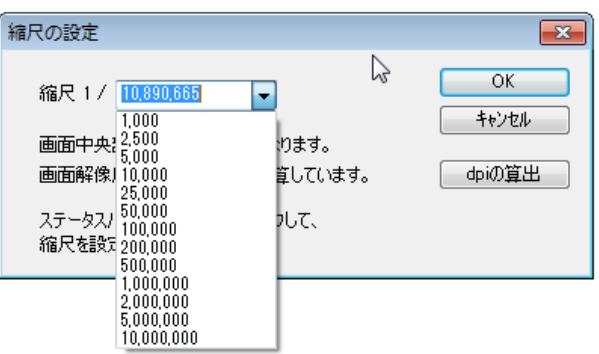

③指定された縮尺で画面が表示されます。

## ステータスバーを使用した場合

①ステータスバーの縮尺表示部分をクリックします。

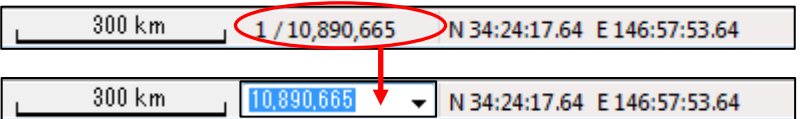

コンボボックス表示にかわります。

2▼ボタンをクリックして表示される縮尺一 覧の中から選択します。 また、カーソルをコンボボックス上にのせてク リックすると直接数値を入力できます。 数値を入力後リターンキーを押し数値を確 定させます。

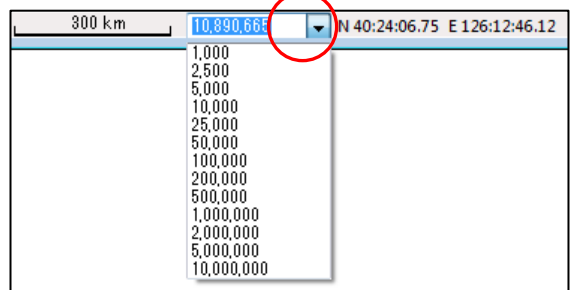

指定された縮尺で画面が表示されます。

画面解像度の設定

画面解像度の設定ができます。

①メニューバーから【表示】→【縮尺の設定】を選びます

②「縮尺の設定」ダイアログの「dpiの算出」を押します。

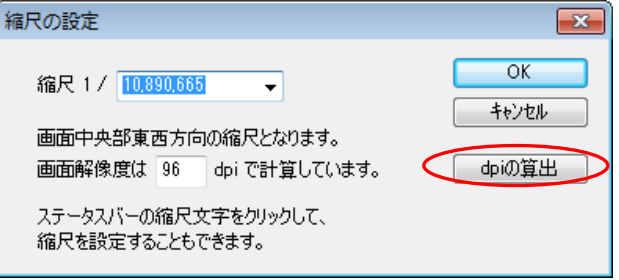

③「dpiの算出」ダイアログが表示されます。画面の解像度とサイズを設定して [OK]を押します。

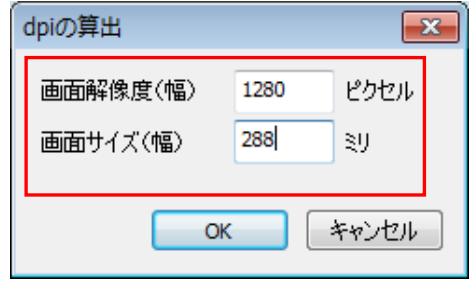

 「画面の解像度」は、パソコンの画面上でマウス右クリックで表示される メニューから選びます。(Windows7の場合)

「画面のサイズ」は定規等で画面の横幅を測って下さい。

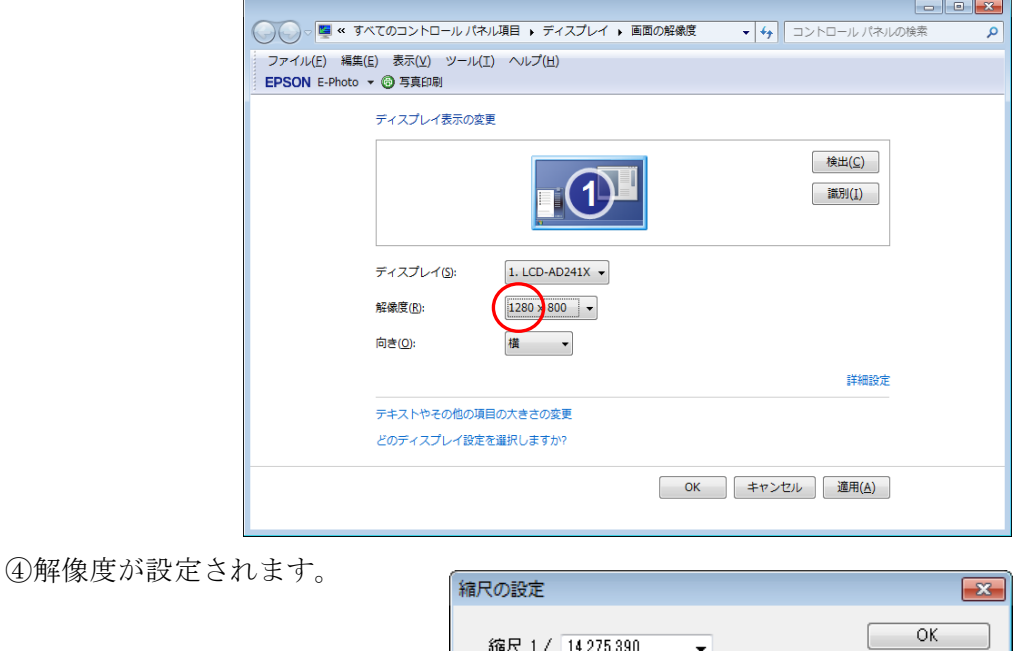

画面中央部東西方向の縮尺となります。 **画面解像度は 113 dpi D計算しています。** 

ステータスパーの縮尺文字をクリックして、 縮尺を設定することもできます。

キャンセル

dpiの算出

## (5)表示項目の設定と詳細設定【表示】

ユーザレイヤの属性の表示・非表示、文字(フォント、サイズ、色、位置等)、背景地図の 色調や表示する項目、標高メッシュの段彩や陰影の設定を行います。

## ●表示するユーザレイヤ・背景地図の選択

①メニューバーの【表示】→【表示項目設定】かツールバーの「■ を選択する。

②表示させたいデータを選び、チェックボックスをクリック することで、各項目の表示・非表示を設定します。

「表示綱目の設定」ダイアログの上側のボックスには現在読 み込まれているユーザレイヤのリストが、下側には背景地図 のリストが表示されます。チェックボックスに「レ」印のあ るデータが表示されます。チェックを外すと表示されなくな りますが、もういちどチェックを付けると再度表示されます。

ユーザレイヤはドラッグすることで、複数のレイヤを選択し ON-OFF を一括指定することもできます。

編集レイヤとして選択されているレイヤは太字で表示されま す。

#### ●表示項目の詳細設定

詳細設定するユーザレイヤや背景地図のデータをク リックして選択した後、「詳細」ボタンをクリックし ます。ダブルクリックしても同様です。

ユーザレイヤの場合は形状や属性表示の指定、背景 地図の場合は表示項目の詳細設定をすることができ ます。また地図画像の場合は色調や透明度の設定も できます。

ラスタ(地図画像)、標高メッシュ □ ccg-74-5 c65 12井原400dpi.jpg ■ウォッちず(国土地理院) 詳細 最前面へ||前面へ プロパティ |最背面へ||背面へ

「最前面へ」「前面へ」「背面へ」「最背面へ」ボタンを押すと、表示順序を変更することが できます

「プロパティ」ボタンを押すと、ユーザレイヤと背景地図 (Shape ファイルと地図画像) のプロパティを表示できます。

#### ●地図太郎 PLUS の場合

 各レイヤを右クリックすると「詳細」「プロ パティ」の設定と「削除」ができます。

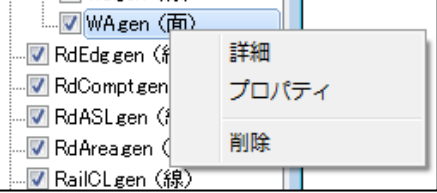

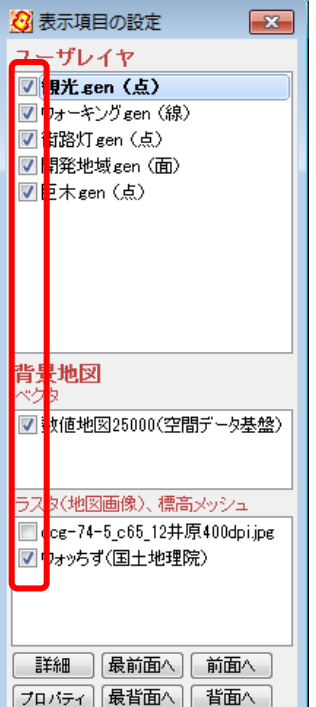

## 1) ユーザレイヤの場合

①属性(User ID、タイトル、キーワード)を地図上に表示したい場合、属性のチェックボ ックスをクリックして、表示する属性値を選択します。

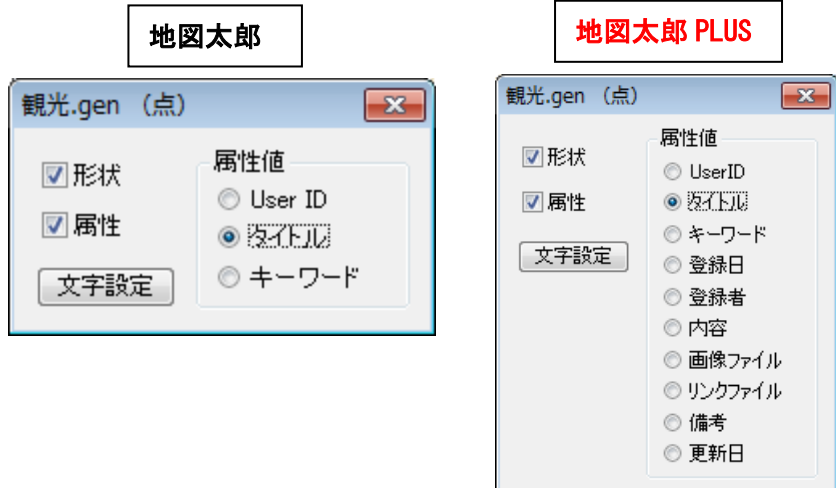

「文字のサイズや色を変更したい」「文字を表示する位置を変更したい」「文字の背景を白 抜きにしない」場合は「文字設定」をクリックします。

「地図太郎 PLUS」は、属性値項目のすべてのうちから選んで表示できます。

②フォント、スタイル、サイズ、文字の色、背景の色、配置の設定を行います。

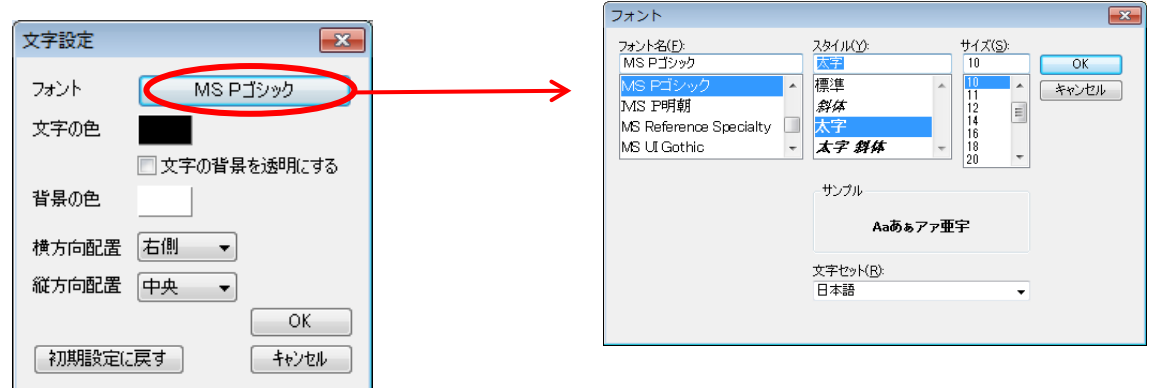

③点記号の横に、属性のタイトルが表示 されました。

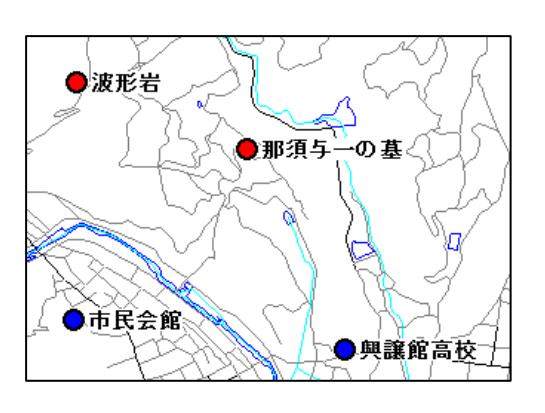

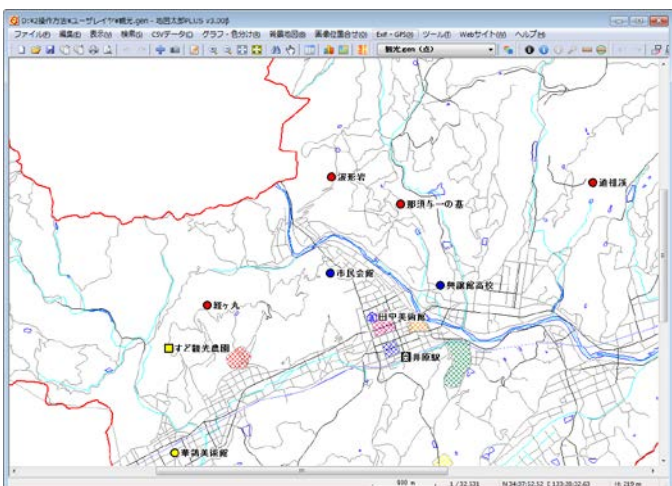

## 2) 背景地図の場合

## ベクタ

#### 【基盤地図情報(縮尺レベル 2500、25000)GML形式】

表示させたい項目のチェックボックスをクリックします。さらに細かく各項目別に色、記 号、線種、網掛を指定する場合は「詳細」をクリックします。また「文字設定」をクリッ クしてフォント、スタイル、サイズ、文字の色、背景の色、配置の設定を行なうことがで きます。

#### 各詳細設定ダイアログ例 基盤地図情報(縮尺レベル 2500)行政区画界線  $\mathbf{x}$ ■都道府県界 基盤地図情報  $-x$ ■北海道の支庁界  $\boxed{\phantom{1}}$   $\boxed{\phantom{1}}$  形状 名称 ■郡市・東京都の区界  $\sqrt{------}$  09  $\rightarrow$ 行政区面  $\begin{tabular}{|c|c|c|c|c|} \hline & & & \multicolumn{3}{|c|}{\multicolumn{3}{|c|}{\multicolumn{3}{|c|}{\multicolumn{3}{|c|}{\multicolumn{3}{|c|}{\multicolumn{3}{|c|}{\multicolumn{3}{|c|}{\multicolumn{3}{|c|}{\multicolumn{3}{|c|}{\multicolumn{3}{|c|}{\multicolumn{3}{|c|}{\multicolumn{3}{|c|}{\multicolumn{3}{|c|}{\multicolumn{3}{|c|}{\multicolumn{3}{|c|}{\multicolumn{3}{|c|}{\multicolumn{3}{|c|}{\multicolumn{3}{|c$ ■町村・指定都市の区界  $\boxed{- - - - - - 09 \quad \blacktriangleright}$ ●行政区画の境界線 | ▽| 手細 ■大字·町·丁目界  $\sqrt{2}$ |行政区画の代表点 □ ▽ [詳細] 文字設定]  $\boxed{\cdots \cdots \cdots \cdots 07 \quad \bullet}$ ■その他 ▽ 【詳細】 町字の境界線 ■不明  $\overline{\phantom{a}}$   $\overline{\phantom{a}}$   $\overline{\$ 町字の代表点 □ ▽ [詳細] [文字設定] 街区の境界線 √ 詳細 町字の代表点  $\boxed{\mathbf{x}}$ 街区の代表点 □□ ■ ■ ■ ■ ■ ■ ■ 海岸線 ☑ □ ■ ■ ■ 文字設定 水涯線  $\bullet$  20 水部構造物線 ■ ■ 詳細 文字設定 水部構造物面 ☑ □ 詳細 文字設定 水域 水域 軌道の中心線 ■ ■ 詳細 文字設定  $\overline{\mathbf{x}}$ 道路縁 ■ ■ 詳細 文字設定 ☑滝  $00 - 7$ 道路構成線 ■ ■ 詳細 文字設定 図河川 道路域分割線  $\overline{\mathbb{R}^n}$ 「詳細」 道路域 □ □ 詳細 文字設定 ■■湖池  $\rightarrow$  00  $\rightarrow$ 建築物の外周線  $00 -$ マネの他 建築物 ☑ □ 詳細 文字設定 図不明  $\begin{array}{ccc} & & 0 & \rightarrow \end{array}$ 等高線(計曲線) ☑ □ 【詳細】 文字設定 等高線(主曲線) 標高点 □ □ 詳細 文字設定 ● 測量の基準点 □ □ 【詳細】 文字設定 形状 名称 全TON 全TOFF 動道の中心線  $\overline{\mathbf{z}}$ ■潜通鉄道  $\boxed{\phantom{1}}$  81  $\rightarrow$ 文字設定  $\overline{\mathbf{x}}$  $\boxed{\phantom{1}}$  81  $\rightarrow$ ■路面の鉄道 フォント MS PTS/wh ■特殊軌道 文字の色 ■索道  $\overline{\phantom{0}}$  02  $\overline{\phantom{0}}$ ■文字の背景を透明にする 背景の色 ■トンネル内の鉄道 [---------- 07 ▼ 横方向配置 石側 ▼ ■建設中の鉄道  $-- - 08$ 縦方向配置 中央

■その他

図不明

和期設定に戻す

 $OK$ 

ーキャンセル

 $\overline{\phantom{0}}$  81  $\rightarrow$ 

 $\Box$   $\Box$   $\Box$   $\rightarrow$ 

## 【数値地図 2500(空間データ基盤)】

数值地図2500  $\mathbf{R}$ 同図部 回図名 7 市区町村界 图市区町村名 ☑町丁目界 ☑町丁目名 ☑街区 □街区符号 □路線名 ■鉄道 □駅名 ■道路 同道路名 図水系 □名称 ☑ 公園等 □名称 ☑公共建物 ■名称

表示させたい項目のチェックボックスをクリックします。ここでは、新たに市町村名、町 丁目名と公共建物の名称のチェックボックスをクリックし追加します。

市町村名、町丁目名と公共建物の名称が青字で表示されました。

## 【数値地図 25000(空間データ基盤)】

表示させたい項目のチェックボックスをクリックします。ここでは、新たに地名とメッシ ュ標高他のチェックボックスをクリックし追加します。

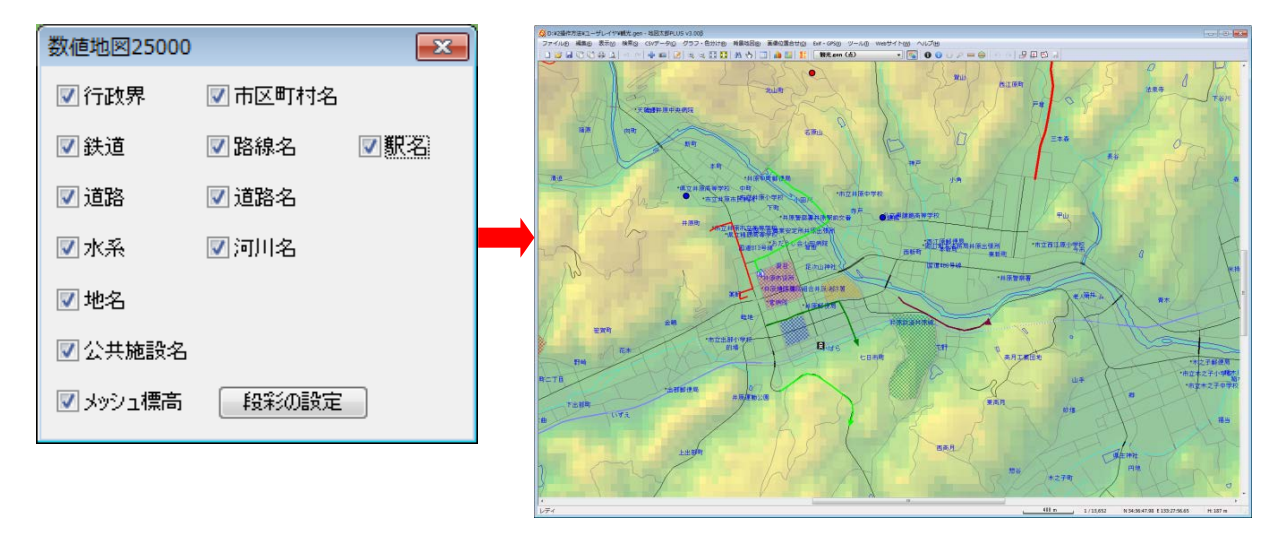

地名が青字で表示されました。メッシュ標高は、標高値に応じて地図上に色づけ表示され ます。また段彩色や透明度の設定、段彩・陰影表示ができます。

## 【Shape ファイル形式のデータ】

背景地図として読込んだ Shape ファイル形式のデータは、データの種類に応じて文字の大 きさ、線の太さ、面の網掛の種類等、各種設定を行なうことができます。

背景地図として開いた地図データはあくまで背景として表示するのみで、編集(変更・削 除・保存)や検索の対象にはなりません。編集や検索を行う場合は、【ファイル】→【他形 式を編集レイヤに読み込み】メニューからユーザデータとして Shape ファイルを開きます。 この場合、表示する色、線の太さ、網掛の色、文字設定は属性情報の転記とともにインポ ート時に行います。(手順6-2 他の GIS ソフトとの相互利用(1) Shape ファイル形式 データをユーザレイヤに読み込み参照)

●点データ

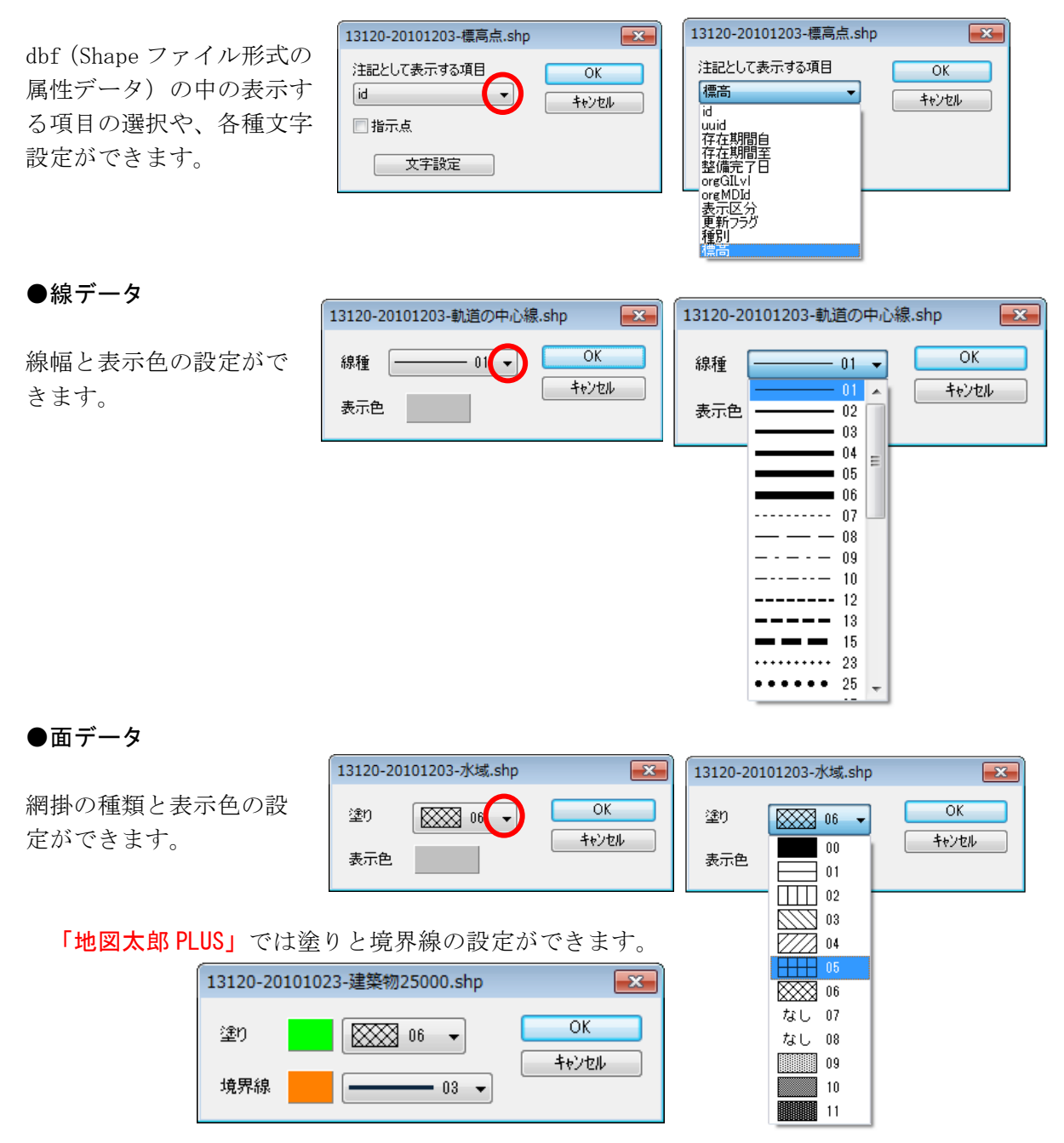

## ラスタ

【1/25000 ウォッちず、1/25000 段彩・陰影画像】

画像伸縮モード、色調、透明度を 設定します。

#### ●画像伸縮モード

「高速」また「高画質」を選べま す。

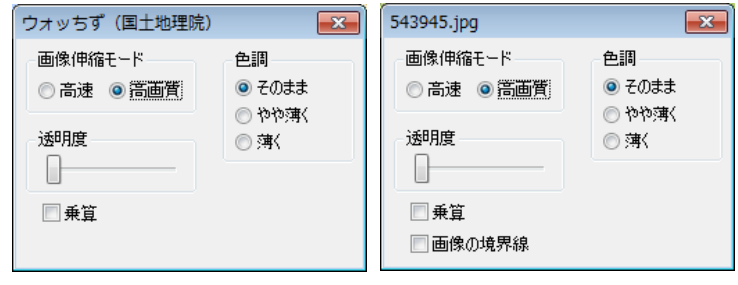

#### ●色調

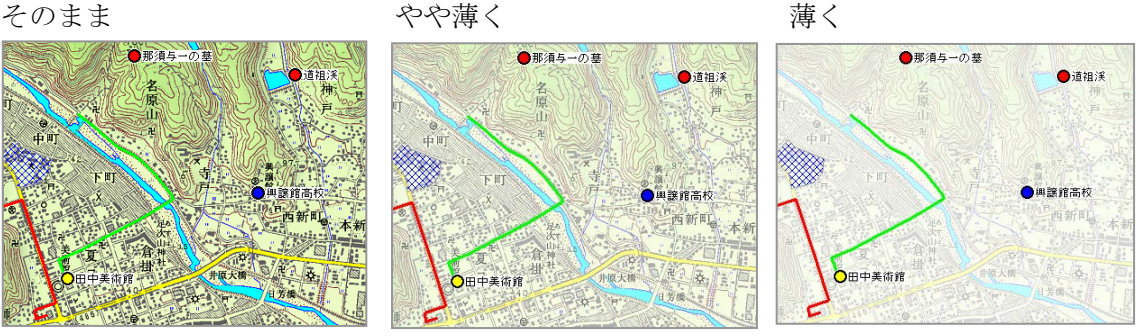

【カラー空中写真、スキャニング画像】

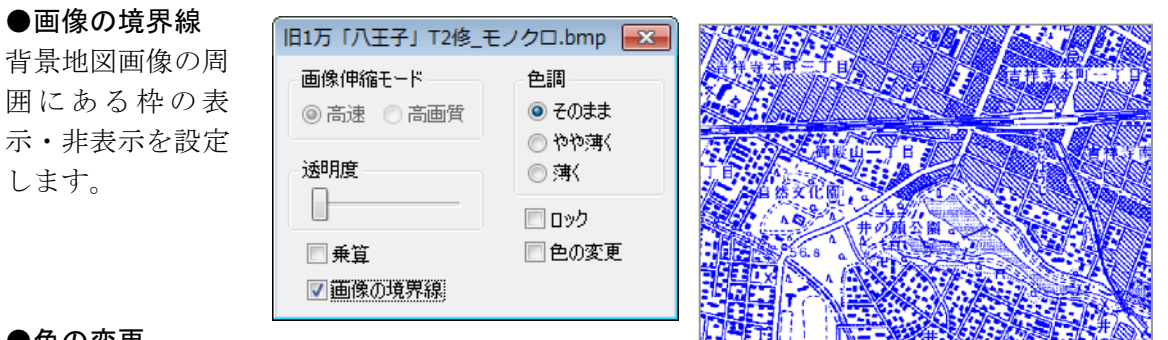

#### ●色の変更

します。

モノクロ・グレースケールの場合「色の変更」を行 うことができます。

## ●透明度

複数の地図画像が重なっている場合は、「最前面」の画像が表示されますが、順番を変更す ることができます。また透明度のバーをドラッグしてスライドさせることにより、透明度 を変えて、透かして見ることができます。

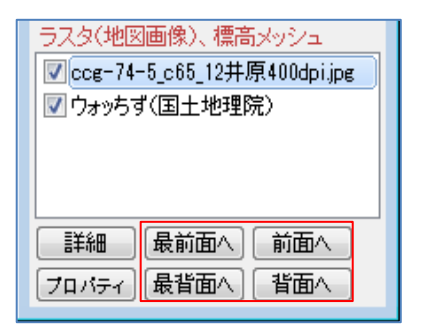

地図画像を重 ねる順番を指 定する。

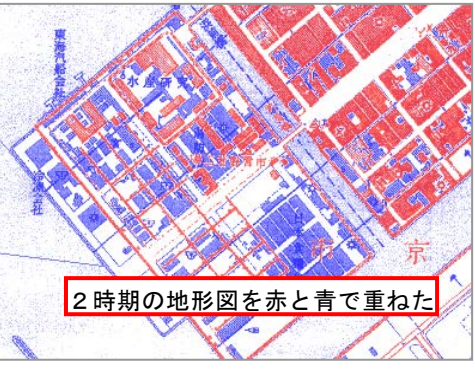

## ●乗算(地図太郎 PLUS)

地図太郎 PLUS は、背景のラスタ(地図画像)と標高メッシュ、電子国土の地図・空中写 真、1/50 万地図画像、OpenStreetMap で「乗算」の設定ができます。

「乗算」とは、重なった画像の色と色とを掛け合わせた状態をいいます。

はっきりとした色合いの透過のような表示になります。

設定は、2 レイヤの場合、最前面のみ「乗算」を設定します。複数のレイヤをまとめて 「乗算」する場合、最背面以外すべて「乗算」を設定します。

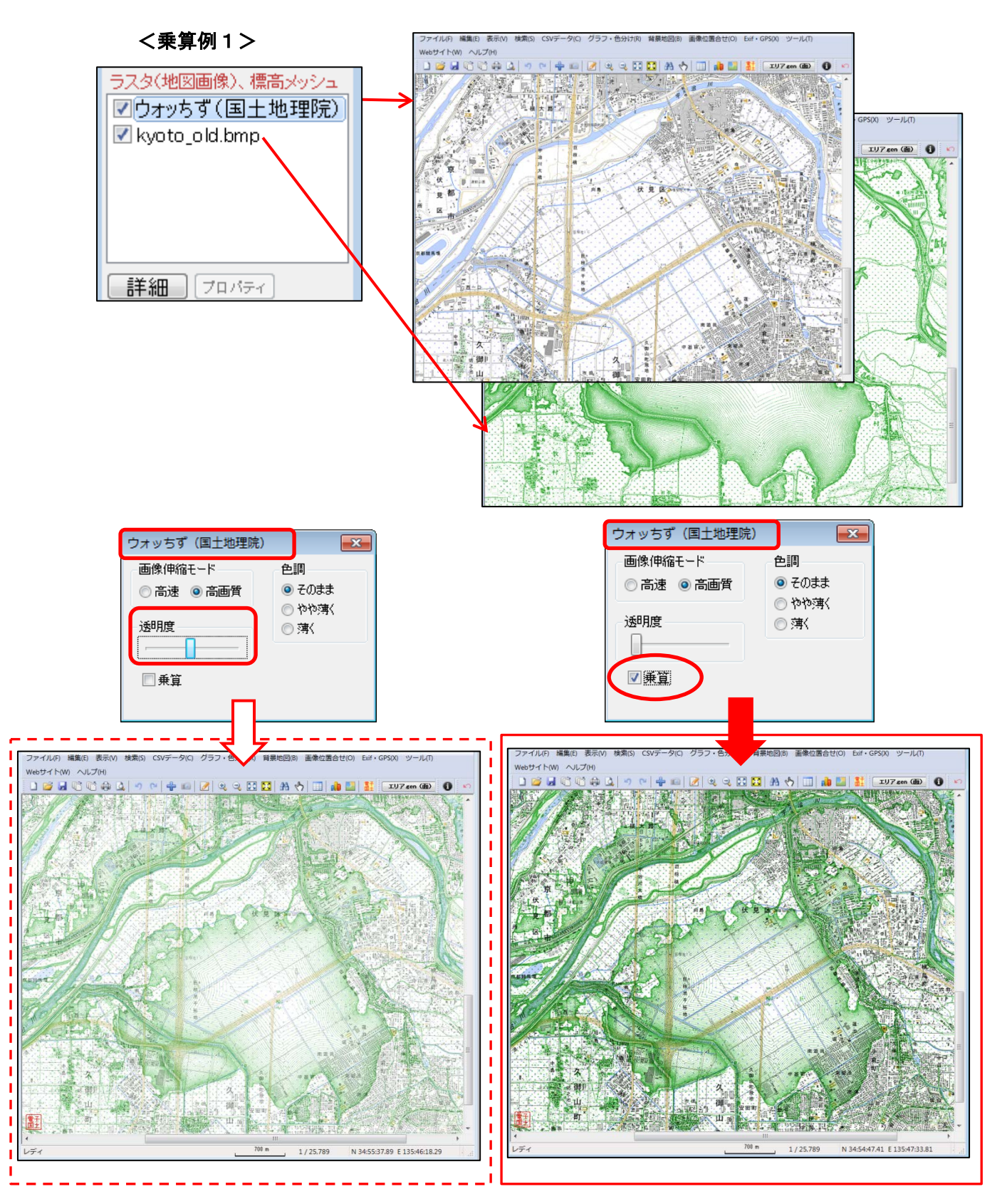

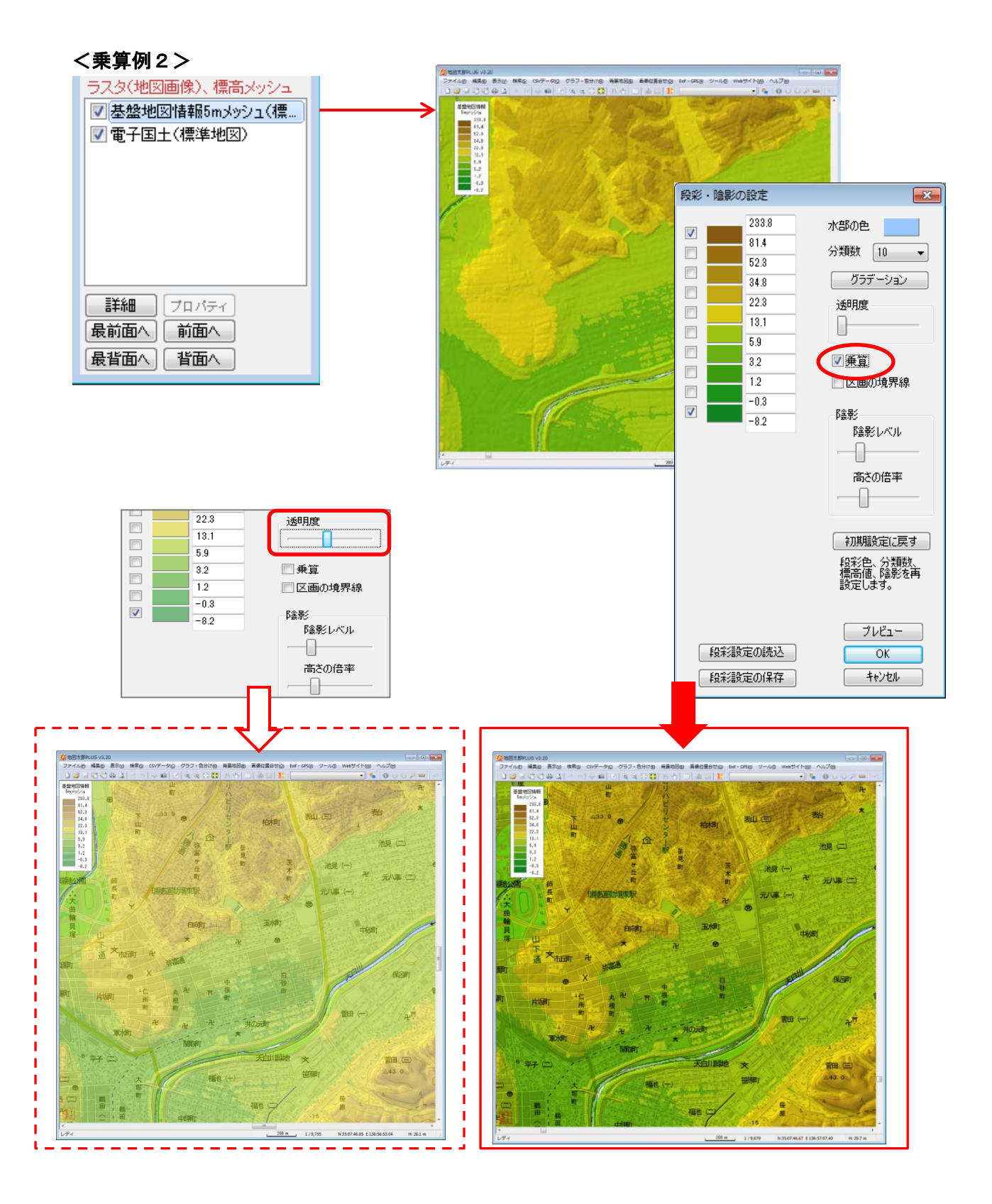

標高メッシュ

【基盤地図情報(数値標高モデル):GML 形式、数値地図 5m,50m,250m,1km メッシュ(標高) の場合】

- ① メニューバーから【表示】→【表示項目の設定】を選びます。
- ② 表示項目の設定」ダイアログの「標高メッシュ」データを選択して、「詳細」 を押します。
- ③ 「段彩・陰影の設定」ダイアログで分類数、標高値、段彩色、透明度、陰影、 乗算(地図太郎 PLUS のみ P148 参照)を設定変更します。

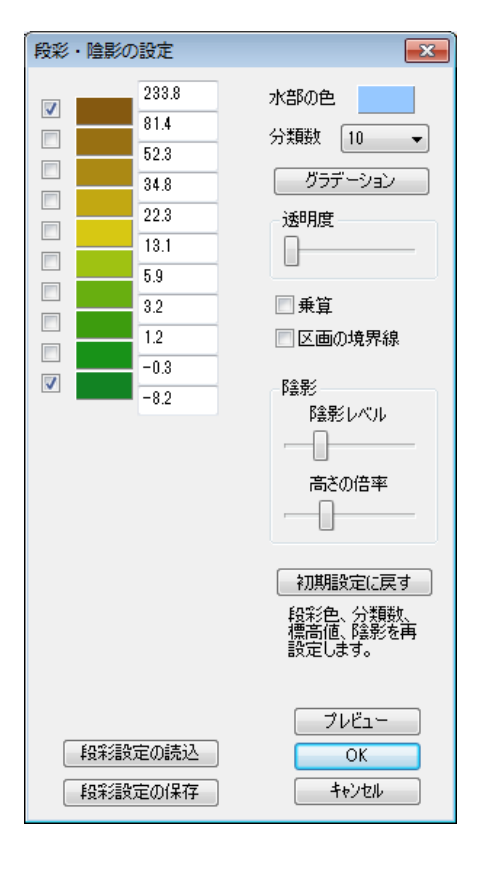

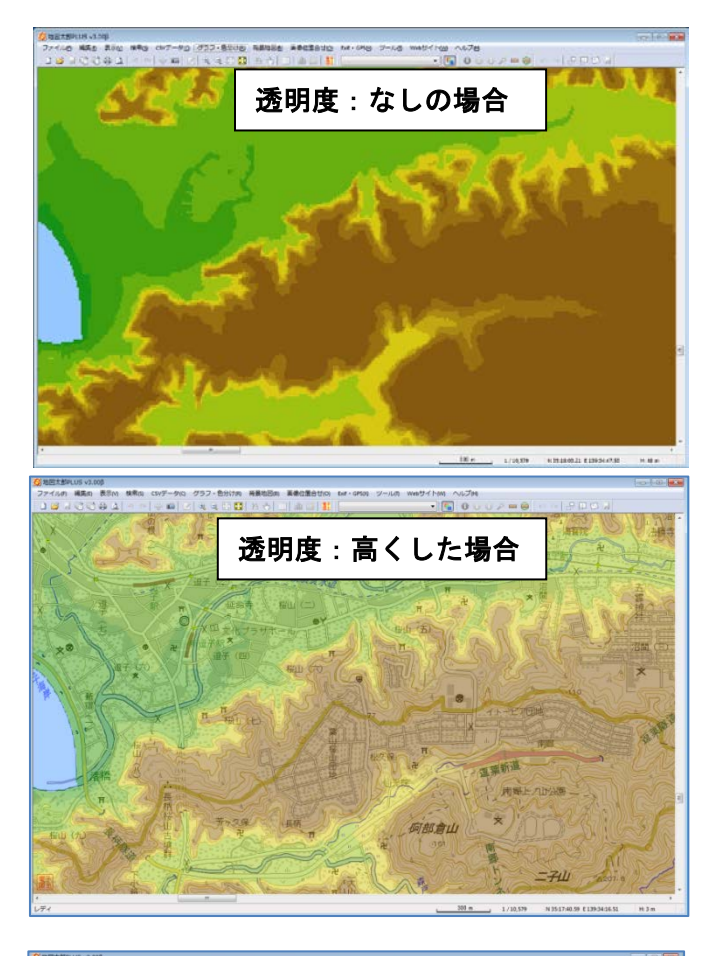

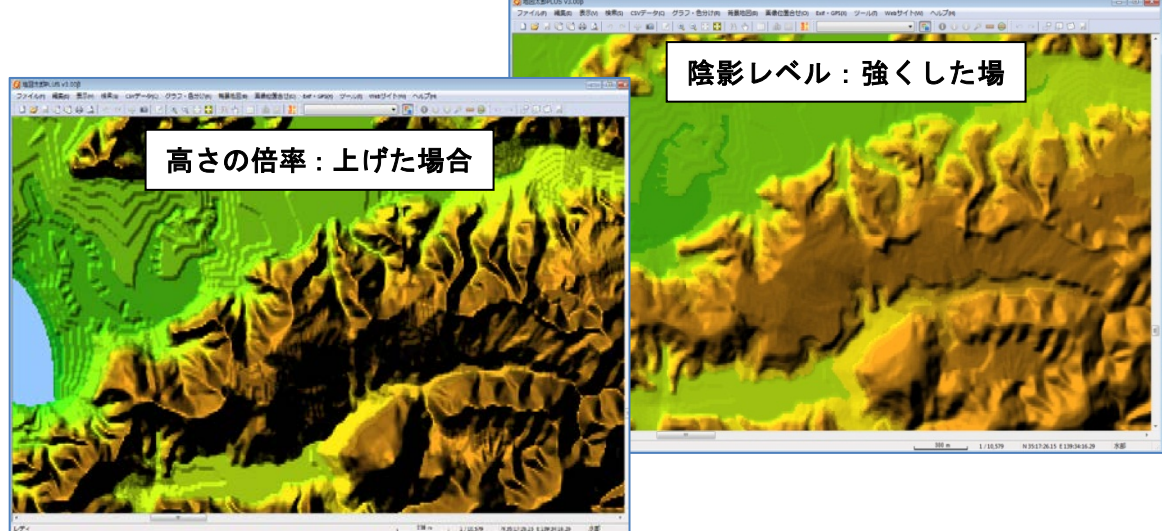

## ( 6)グループレイヤ【ファイル】PLUS

複数のレイヤをグループ化し、一つのレイヤとして表示・非表示設定ができます。 ユーザレイヤ、背景ラスタは表示項目の設定が行えます。 グループレイヤの内容はワークファイルに保存されます。 設定後は必ずワークファイルを保存します。

## ①【ファイル】→【グループレイヤ】を選びます。

②「グループレイヤ」ダイアログからユーザレイヤと背景地図からグループ化したいもの を選びます。

グループ化は同一形式のファイルのみとなります。

背景ラスタ(正規化処理済み)・・ 例 25000 段彩・陰影画像(地図センター)

背景ラスタ(傾きやゆがみのある画像)・・ 例 地図太郎で位置合わせしたもの。

③「グループレイヤ設定」ダイアログに表示される レイヤからグループ化したいレイヤを選び

「≪ 追加」ボタンをクリックしてグループのメンバ ーに追加します。

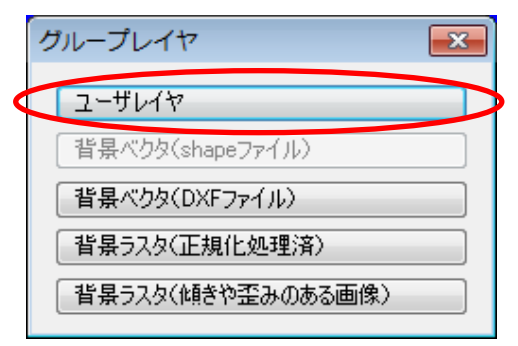

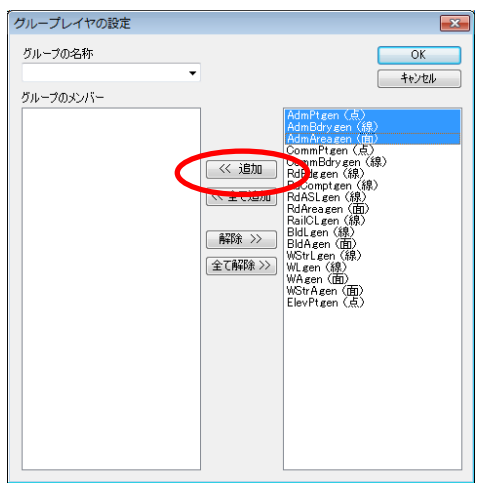

④グループの名称を入力して、[OK]をクリックし ます。グロープ化を続けるには①に戻ります。

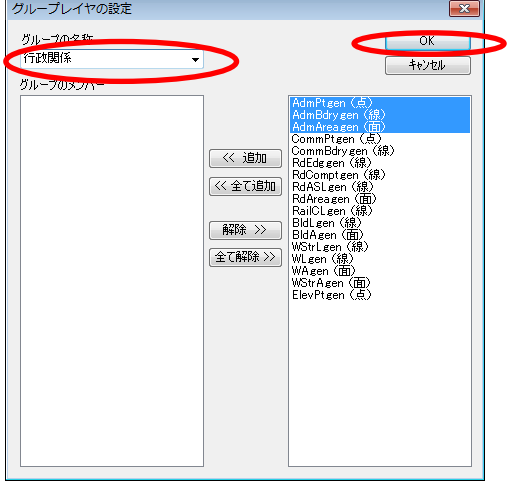

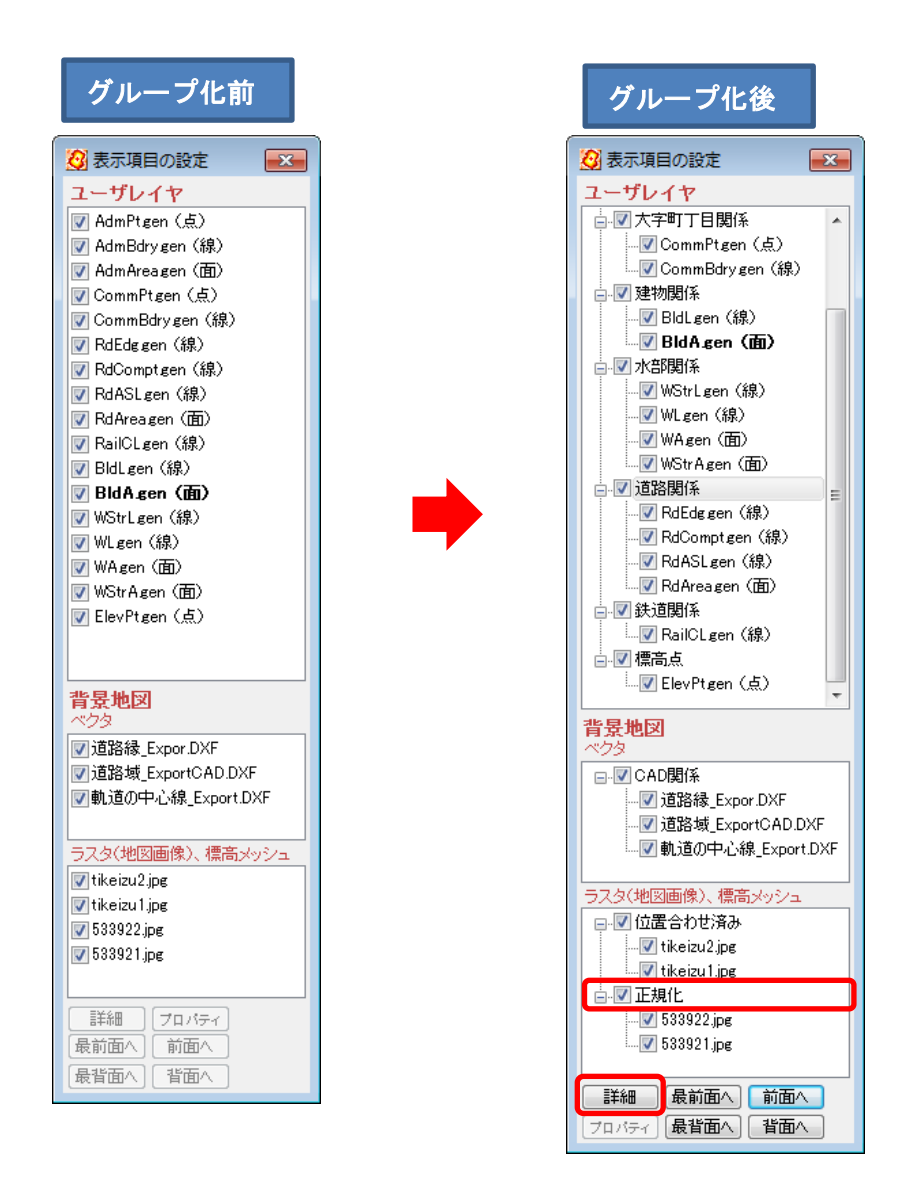

「グループ」を選び「詳細」また右クリックするとグループに属するレイヤの 表示設定がまとめて行えます。「背景地図」の「ベクタ」では、この操作はできません。 ●グループ化の解除

①【ファイル】→【グループレイ ヤ】を選びます。

②グループ名を選びます。

③解除するレイヤを選び、「解 除 〉)」、または「全て解除 〉)」で 解除します。

④[OK]をクリックして確定して 閉じます。

さらにグループ化解除を続けるに は①に戻ります。

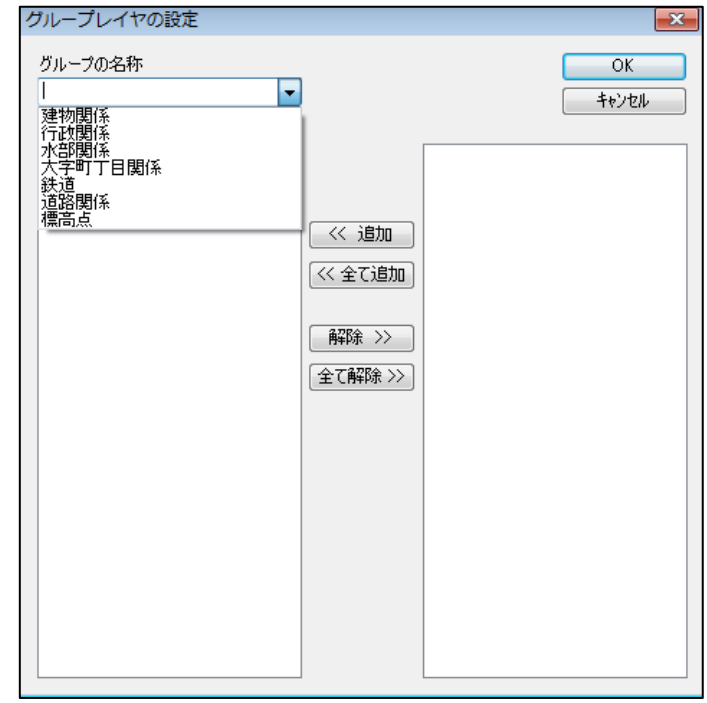

## ●修正(グループ名)

①【ファイル】→【グループレイヤ】を選びます。

②「グループレイヤの設定」ダイアログの「グループの名称」でグループ名を選び修正・ 入力します。

## (7)情報ツールチップの設定【表示】

٦

マウスカーソルをデータの上に移動すると属性情報のタイトル、キーワード、内容、備考 や距離、面積、周長をツールチップに表示することができます。

①メニューバーの【表示】→【情報ツールチップの設定】を選択する。

②表示する項目にチェックを入れて選択する。

デフォルトでは、タイトルが表示されます。

「地図太郎 PLUS」では表示の項目の内容を選択して、ツールチップ内の表示順を変えら れます。

ツールチップ表示したくない場合は、チェックを全てはずします。

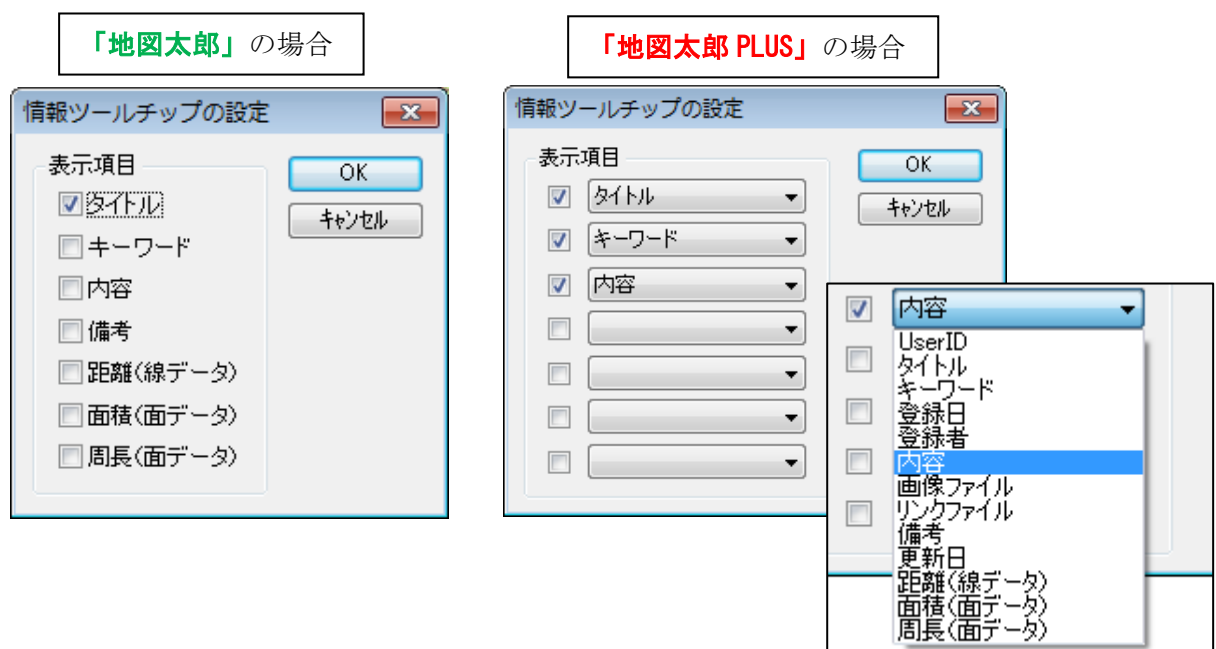

③マウスカーソルをデータの上に移動す ると、指定した項目が表示されます。

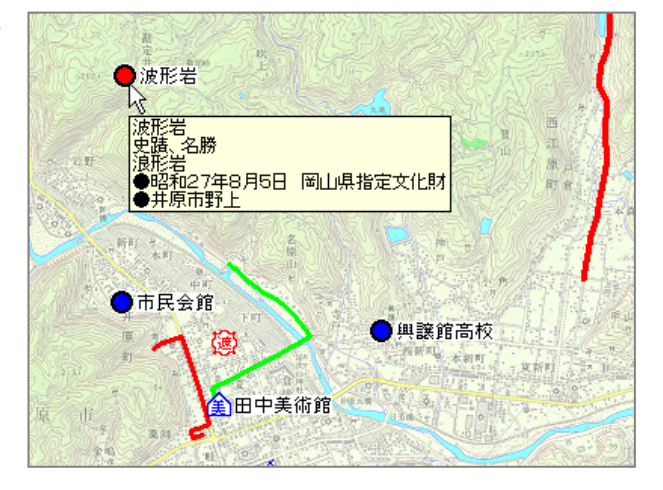

## (8)属性情報のリスト表示/カード表示【検索】

属性に「面の面積と周長」、「線の距離」も表示されます。詳細は「手順3-2(6)選択 /検索した図形の距離や面積を集計する」を参照してください。

①ツールバーの「編集レイヤ選択」から、リスト表示・カード表示をしたいレイヤを選択 しておきます。

②メニューバーから【検索】→【属性情報のリスト表示】(【属性情報のカード表示】)を選 択するか、ツールバーの 日 を選択します

## <mark>リスト表示</mark>

選択しているレコード件数が表示されます

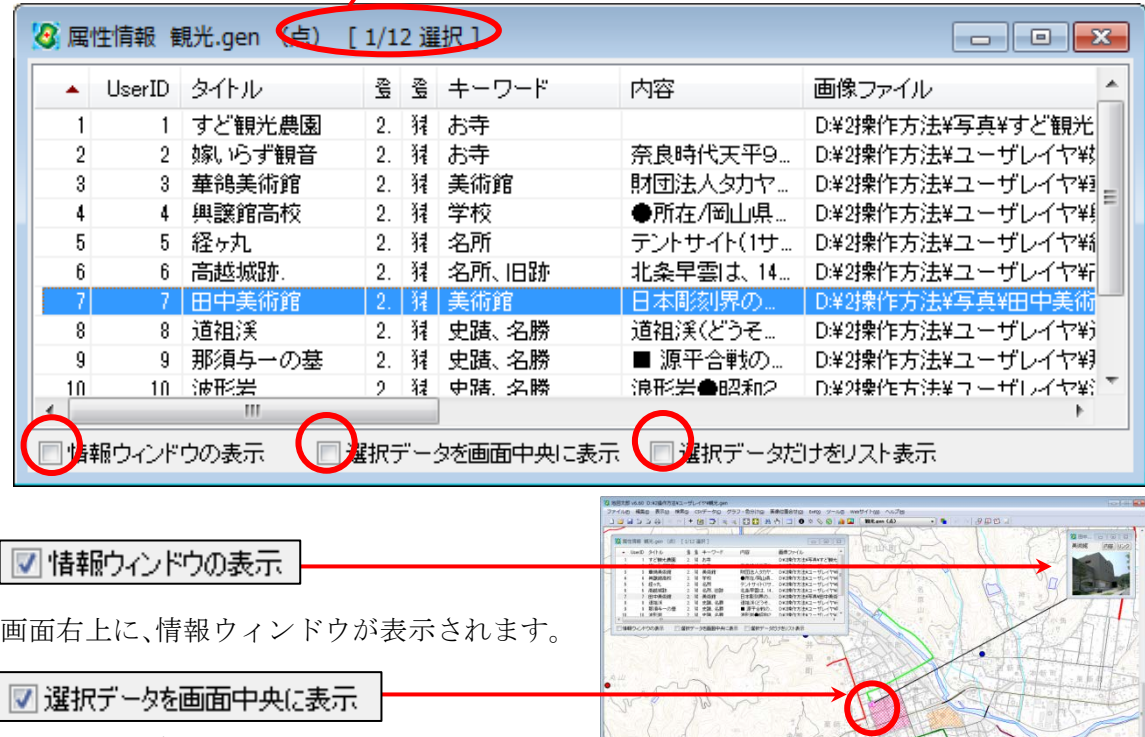

選択されたデータが、画面中央に表示さ れます。

3 属性情報 観光.gen (点) [ 3/12 選択] alim Ly ☑ 選択データだけをリスト表示 UserID タイトル 줄 줄 キーワード 画像ファイル 選択されたデータだけが、リスト表示されます。

□情報ウインドウの表示 ■ 選択データを画面中央に表示 ■ 選択データだけをリスト表示

## <mark>カード表示</mark>

[次へ][前へ]ボタンを押すと、次または前のデータの 属性情報を表示し、対応する図形を強調表示します。

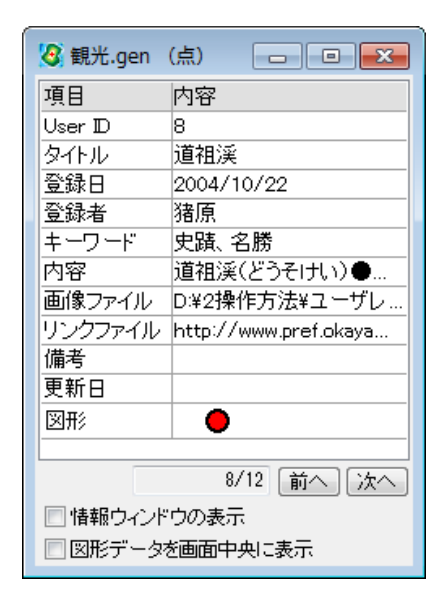

●「地図太郎 PLUS」の場合、「リンクファイルを開く」があります。

「リンクファイル」にチェックを入れた場合、属性リスト上でデータを選択すると リンクファイルが起動・表示されます。

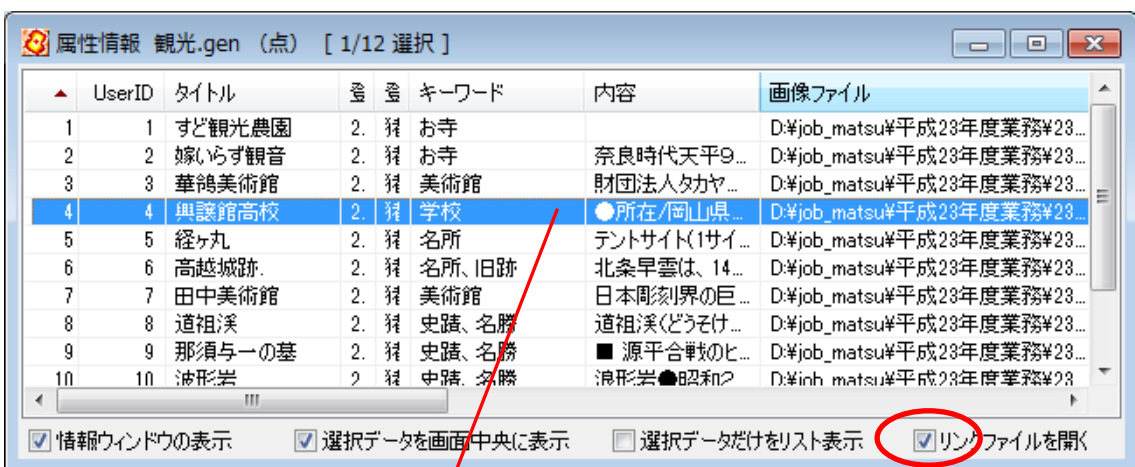

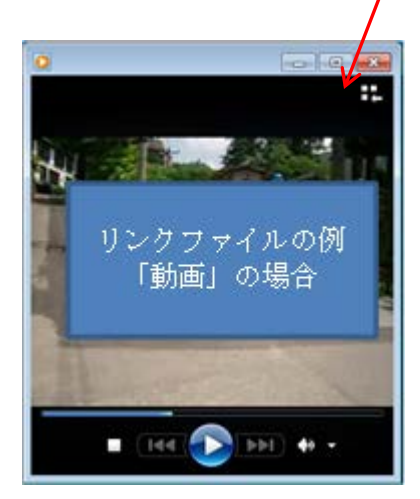

 $\mathbf{I}$ 

## (9)属性情報リストの並べ替えと項目の非表示【検索】

属性情報のリスト表示で、リストの「並べ替え」ができます。項目名をクリックするとそ の項目をキーにして並べ替えます。項目名の右側に昇順降順を示すマークが表示されます。

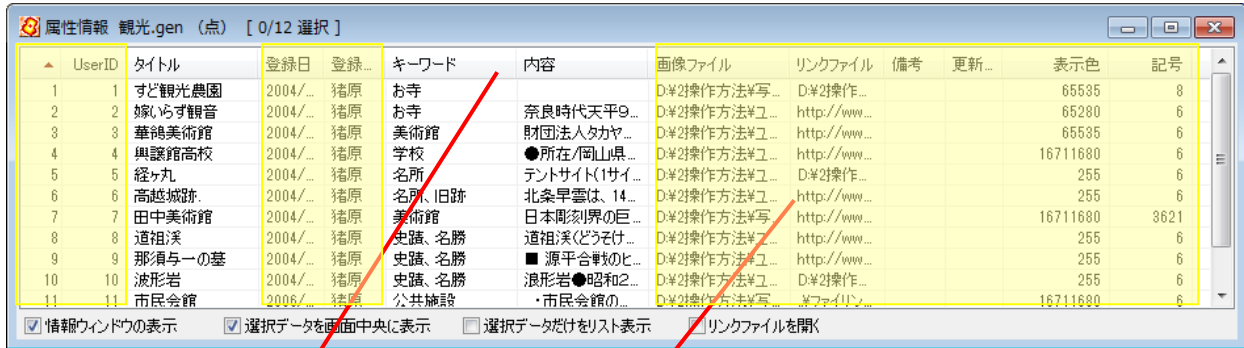

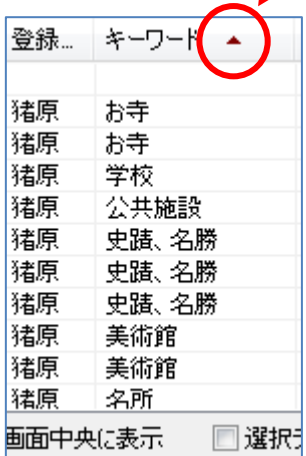

## 項目の並べ替え 項目の非表示

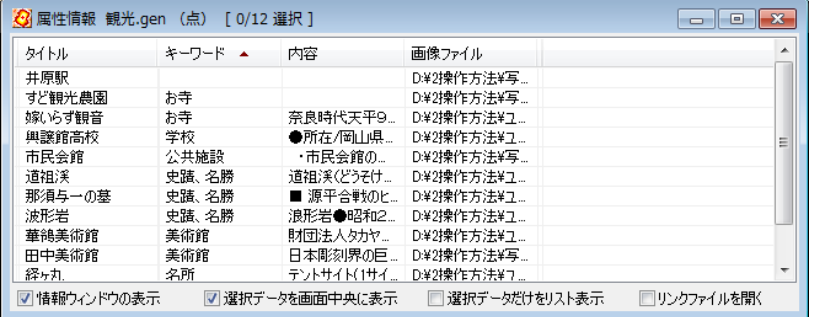

項目名の枠にカーソルを合わせ、ドラッグすることで 表示・非表示や順番を変更することができます。

( 10)情報ウィンドウの表示【ツール】

j

1)メニューバーから【ツール】→【情報ウィンドウの表示】かツールバーの 1 を選択し ます。

カーソルが ☆● に変わります。解除するにはマウスを右クリックします。

②属性情報を表示したいデータをクリックします。

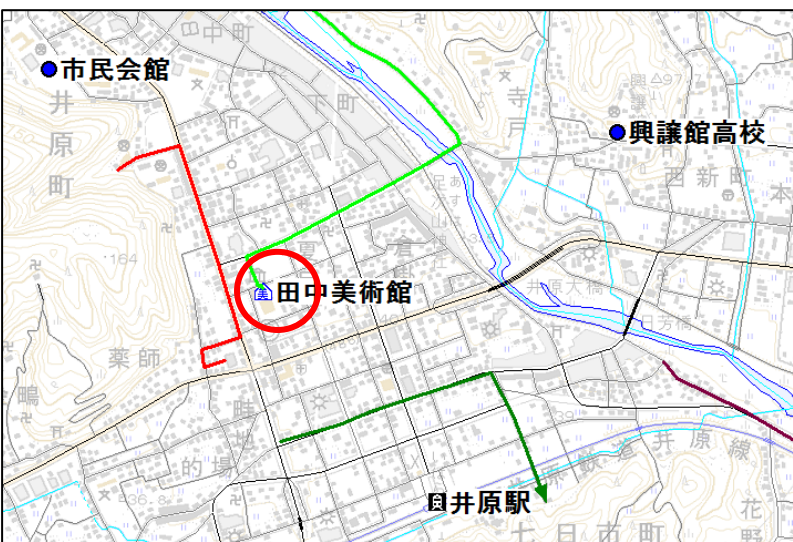

③属性情報のうち、タイト ル・キーワード・写真・リ ンク・内容が表示されます。 (修正はできません。修正 する場合は【属性情報の確 認・変更】で行います)

写真がある場合、写真が優 先的に表示されます。「内容」 ボタンをクリックすると文 字情報が表示され、交互に ボタンで切り替えることが できます。

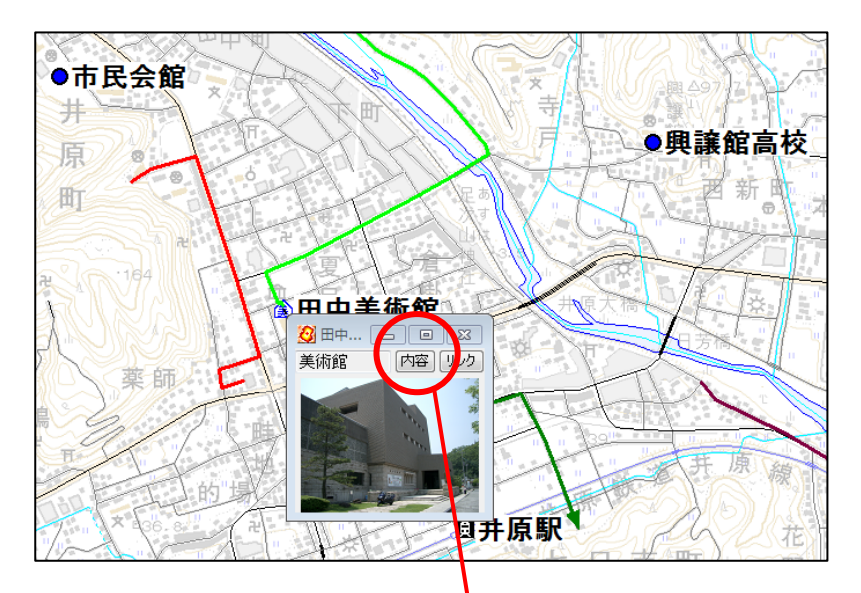

「リンク」ボタンを押すと、登録されている各種 ファイル(表データ、画像データ、音声データ) や URL のホームページなどをよびだすことがで きます。 また地図太郎のワークファイルを登録して、新し

い地図太郎を立ち上げることもできます。

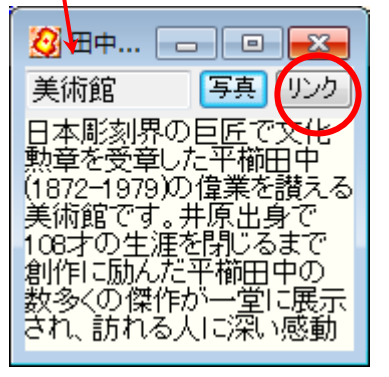

## ●情報ウィンドウの表示の仕方

情報ウィンドウ上で右クリックすることにより、表示形式を選択することができます。

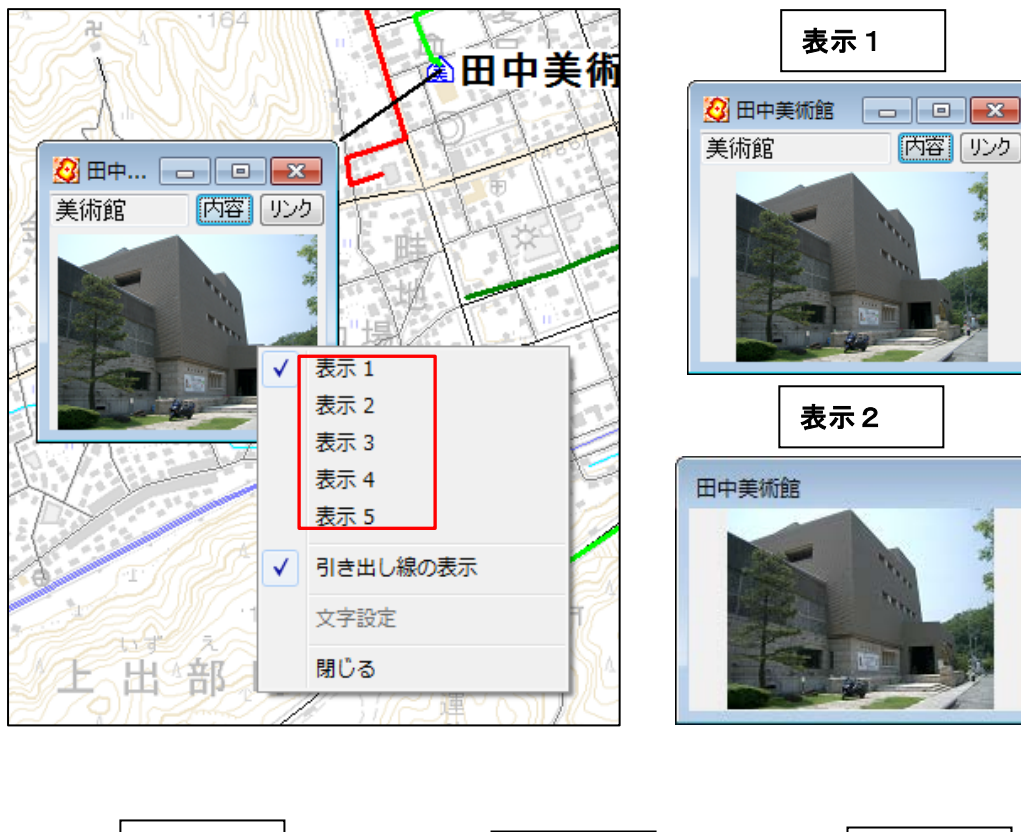

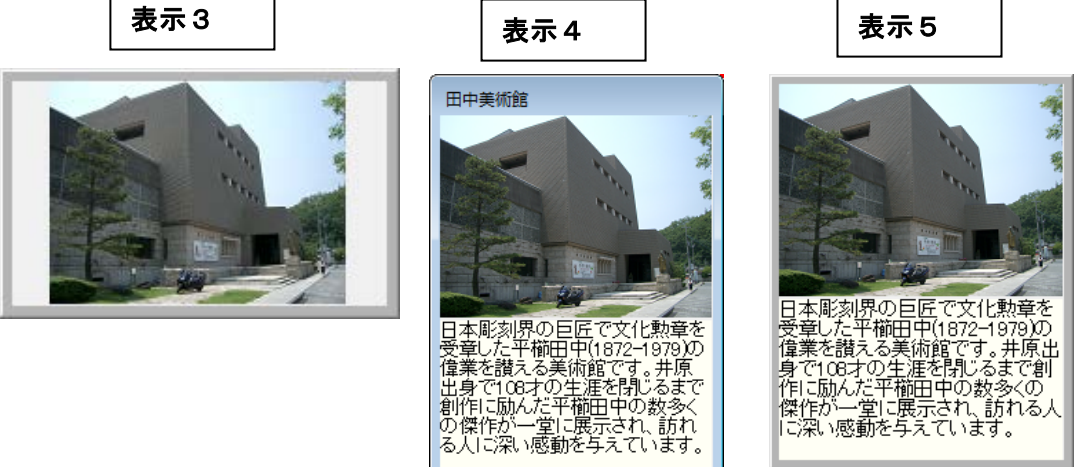

「情報ウィンドウ」のサイズは「情報ウィンドウ」の4隅、または縁をドラッグして変更 します。
# (11)情報ウィンドウを全て開く【ツール】PLUS

画面上に表示されているデータが対象となります。 【情報ウィンドウの表示設定】で設定した大きさと表示形式で表示されます。

①メニューバーから【ツール】→【情報ウィンドウを全て開く】を選択します。

②情報ウィンドウがすべて開きます。

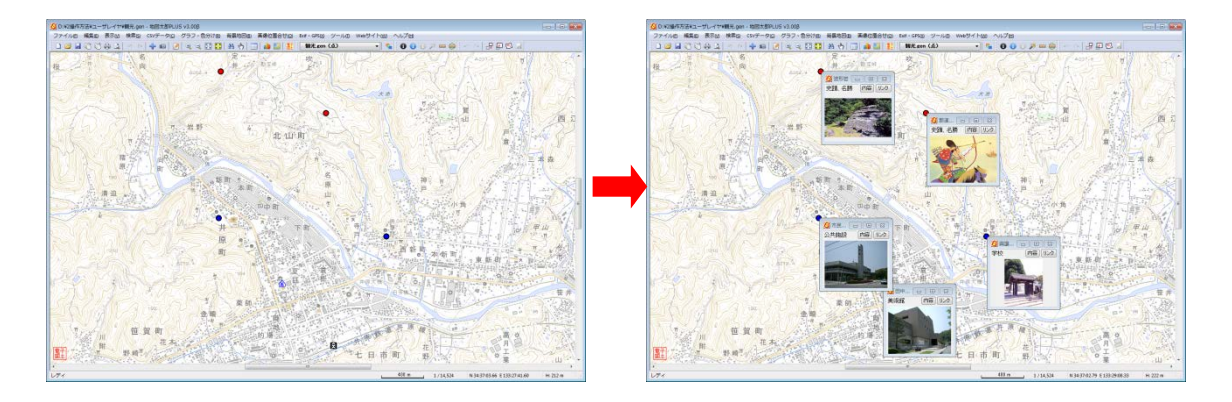

## (12)情報ウィンドウを閉じる【ツール】

個別に閉じる場合は × をクリックします。

全て一度に閉じる場合は、メニューバーから【ツール】→【情報ウィンドウ/リストを全 て閉じる】かツールバーの 2 を選択します。

## (13)図形の距離・面積・位置ウィンドウの表示【ツール】

クリックしたデータの距離、面積、位置を表示します。 引出し線付表示ができます。位置の表示は、「地図太郎 PLUS」だけの機能です。

#### ●地図太郎 PLUS

①メニューバーから【ツール】→【距離・面積・位置ウィンドウの表示】を選択するか ツールバーの (1) をクリックします。カーソルが Q に変わります。

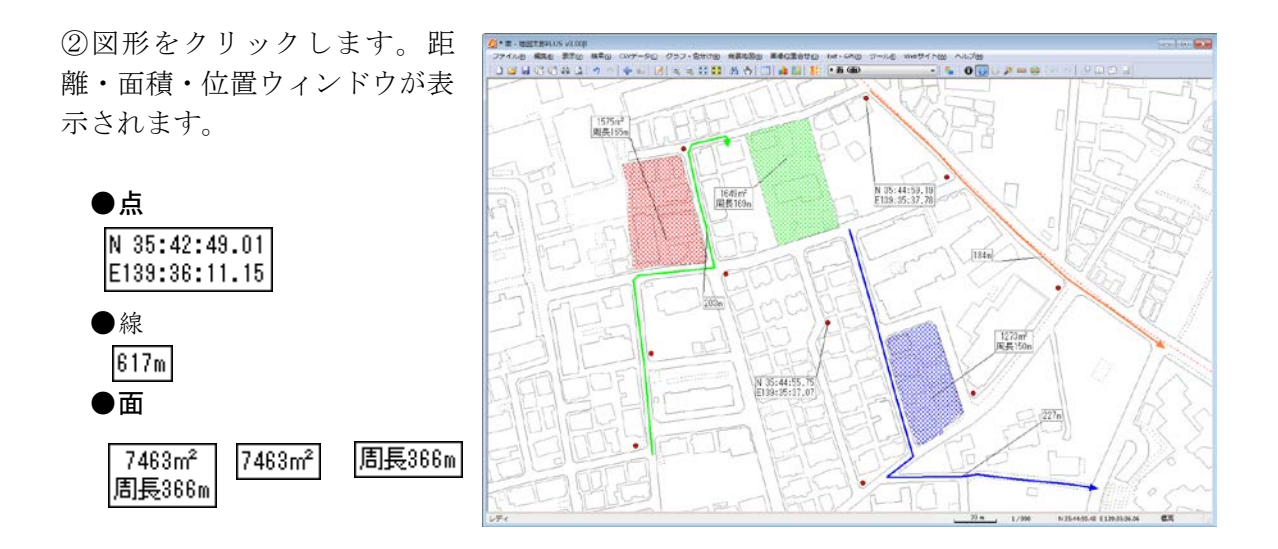

右クリックすると「距離・面積・位置ウィンドウの表示」モードが解除されます。

ウィンドウを閉じるには、距離・面積・位置ウィンドウの上 で右クリックしてメニューから「閉じる」を選択します。引 出し線の表示・非表示も設定できます。

引き出し線の表示  $\checkmark$ 閉じる

メニューを終了するにはメニューの外でクリックします。

「距離・面積・位置ウィンドウ」を全て閉じるには、メニュ ーバーから【ツール】→【情報ウィンドウ/リストを全て閉 じる】を選択するか、ツールバーの 2 をクリックします。

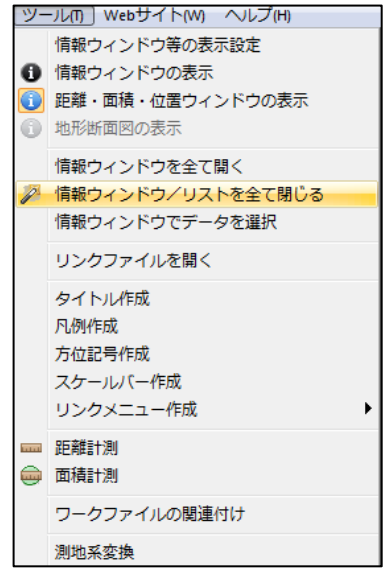

「距離・面積・位置ウィンドウ」はサイズを微調整できます。 ウィンドウの 4 隅のいずれかにカーソルを合わせ 斜め方向にドラッグします。元のサイズより大きく はできません。

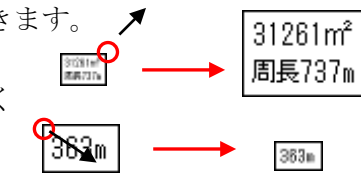

面・線の形状を変更すると面積・距離等の値 は自動的に更新されます。

ワークファイルを保存すると引き出し線の表示状態も保存されます。

#### ●地図太郎

①メニューバーから【ツール】→【図形の距離・ 面積を表示】を選択します。カーソルが い● に変わります。解除するにはマウスを右クリッ クします。

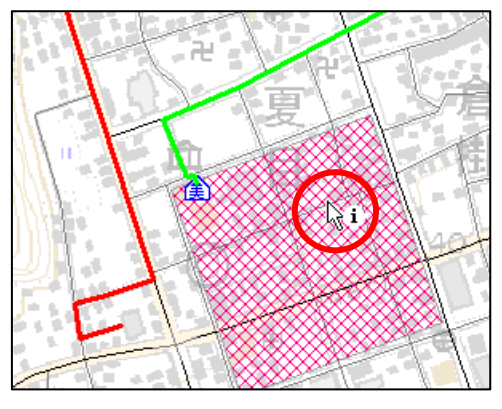

②属性情報を表示したい線または面データをクリックします。

#### ③距離と面積が表示されます。

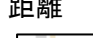

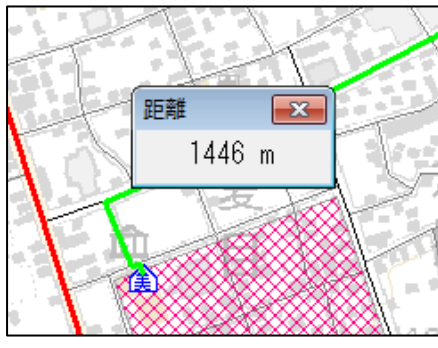

④個別に閉じる場合は をクリックします。 全て一度に閉じる場合は、メニューバーから【ツール】 →【情報ウィンドウ/リストを全て閉じる】かツールバ ーの ク を選択します。 属性情報のリスト・カード表示に面の面積と周長、線の があります。

地図上で、簡単に距離や面積を調べる場合は、【ツール】 →【距離計測】【面積計測】 かツールバーの -- 毎 毎 を 選択します。

(その他便利な機能(5)(6)参照)

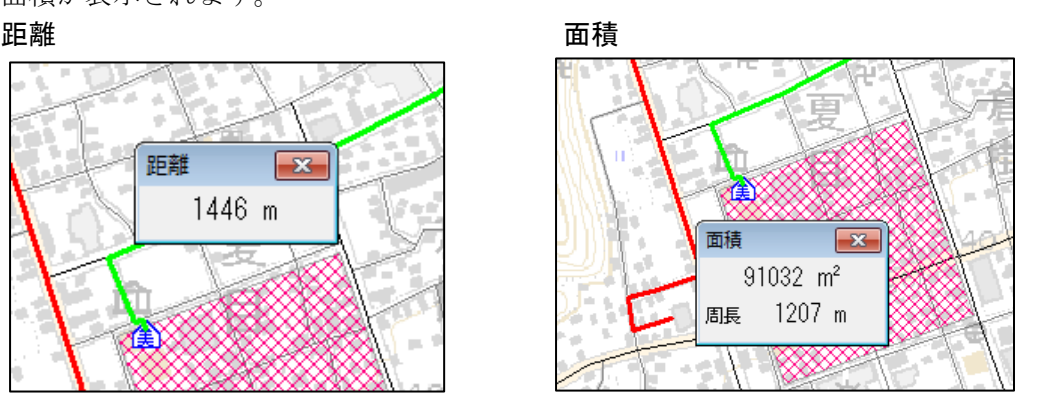

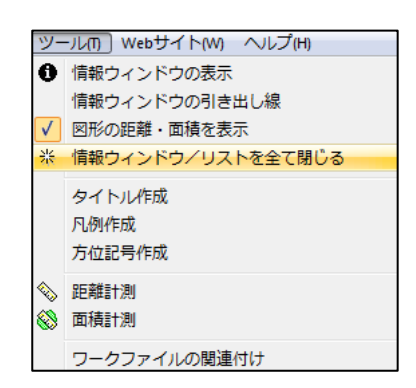

# 手順3-2 登録した情報を選択/検索する。

地図上の図形を選択して内容を確認したり、登録した属性情報をリスト形式やカード形 式で表示して、地図上の位置を確認することができます。また、中心からの半径 (m、Km) を指定する範囲検索、含まれる文字を検索するワード検索、登録日、更新日を指定する カレンダー検索等により、含まれる点・線・面を検索することができます。 色分け表示で表示されなくなったデータを選択・検索することはできません。

### |(1) Shape ファイル上での検索(自然環境局版)

「地図太郎 PLUS 環境省自然環境局版」では、【ファイル】→【編集レイヤを開く】で開 いた Shape ファイルや新規作成した Shape ファイルが「編集レイヤ」にあるとき(「編 集レイヤの選択」に表示されているとき)各種検索を行うと、DBF のリストで検索結 果が表示されます。

#### |(2)地図上の図形(点・線・面)を選択する【検索】|

クリックまたはドラッグにより地図上の点・線・面データを選択します。データが選択され ると、「属性情報のリスト」が表示されます。レイヤが複数ある場合、はじめに選択対象と するレイヤを指定します。

①メニューバーから【検索】→【選択】(すべて選択する場合【すべて選択】)を選択する かツールバーの いりを選択します。

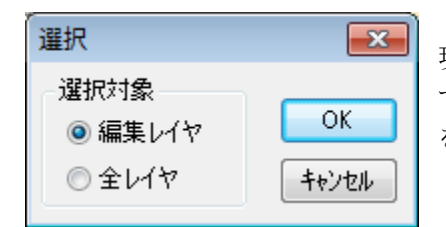

現在、選ばれている「編集レイヤ」だけを対象に するか、全レイヤを対象にするか選択して[OK] をクリックします。

②カーソルの下に「選択」という文字が現れます。カーソルを選択したい点、線、面の上 に移動しクリックします。選択されたデータは、地図上で赤(マゼンタ)く表示されると ともに、「属性情報のリスト」上で強調表示されます。

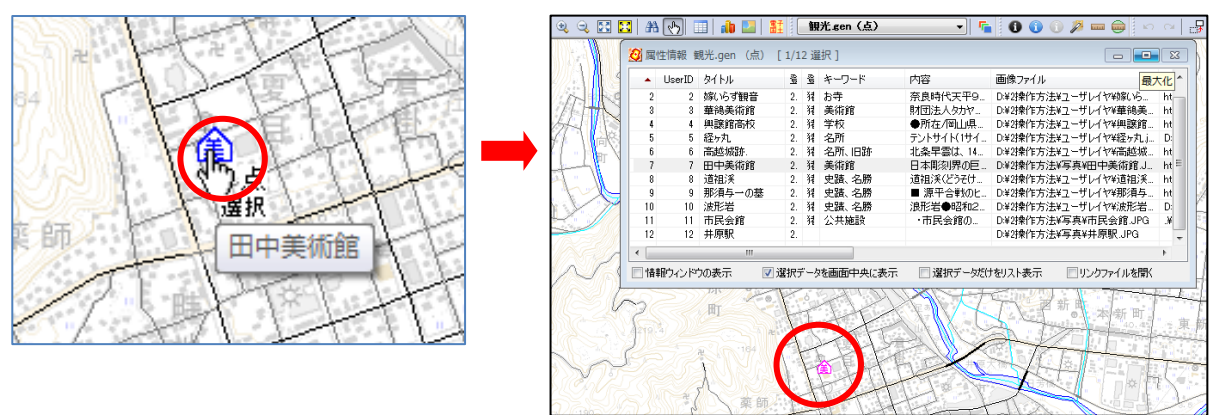

複数のデータを選択したいときは、[Ctrl]キーを押しながら、次々にクリックすること で選択できます。また選択したいデータが近くにまとまってある場合は、「ドラッグ」し てできる四角い範囲に一部でも含まれると選択できます。選択した結果は、属性情報の リストや結合した CSV データのリストに反映されます。また地図上とリスト上の双方を クリックすることにより、データの位置と情報を確認することもできます。(同時に「情 報ウィンドウ」の表示を行うかどうか、選択データを画面の中央に表示するかどうかを 指定できます。)

③選択状態を解除するには【検索】→【選択解除】を選択します。

### (3)エリアで選択【検索】PLUS

「地図太郎 PLUS」ではエリアを入力して、そのエリアに含まれるデータを選択できます。

①メニューバーから【検索】→【エリアで選択】を選択します。

②選択対象のレイヤを選び、[OK]ボタンを押します。

カーソルの下に「エリア」という文字が現れます。

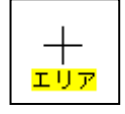

選択  $\mathbf{x}$ 選択対象 OK ◉ 編集レイヤ 全レイヤ キャンセル

③マウスの左ボタンを1点ずつクリックしてエリ アを囲み選択します。最後に右クリックします。

さらに、[Ctrl]キー押しながらエリアを囲むと、 複数のエリアからの選択ができます。

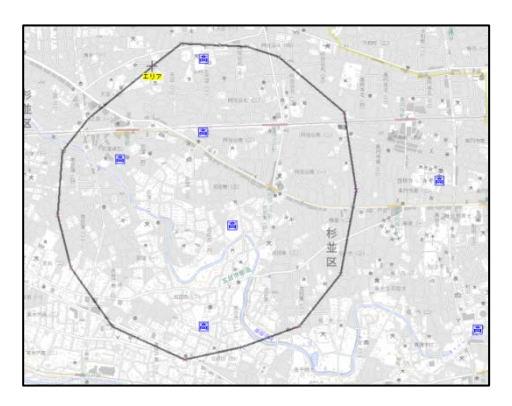

④選択された図形はマゼンタ色になり、選択された図形の属性情報のリストが表示されま す。

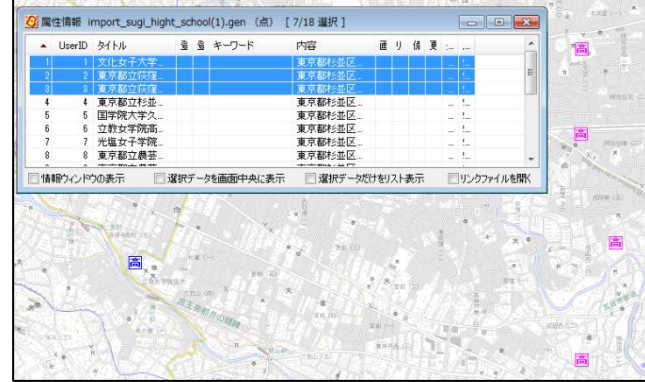

⑤右クリックすると【エリアで選択】が終了します。

# (4) 属性情報のリストやカードから選択する【検索】

属性情報のリストやカードから地図上の点・線・面データを検索します。

①ツールバーの「編集レイヤの選択」から、リスト表示・カード表示をしたいレイヤを選 択しておきます。

②メニューバーから【検索】→【属性情報のリスト表示】(【属性情報のカード表示】)を 選択します。

③リスト(カード)が表示されます。

リスト上のデータをクリックすると、地図上の選択されたデータがマゼンタ色に変わりま す。

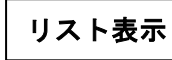

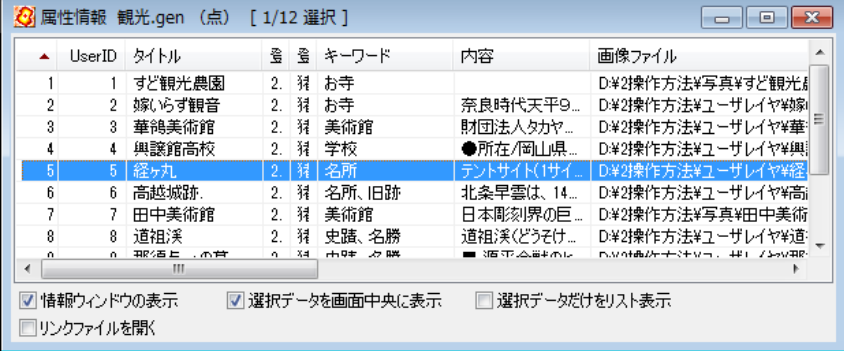

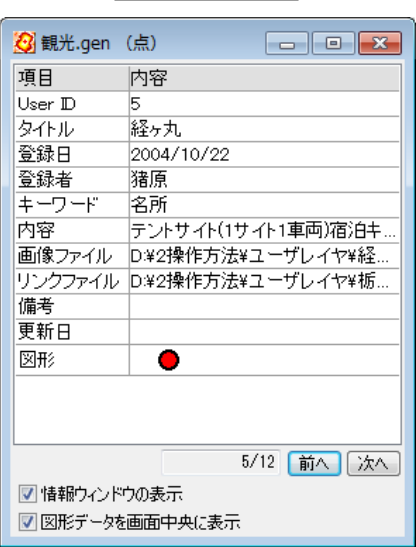

リスト表示 カード表示

### ( 5)中心からの距離で検索【検索】

中心からの半径(m、Km)を指定することにより、その範囲に含まれる点·線·面がマゼン タ色に変わり、検索されたデータの属性情報がリスト表示されます。

①メニューバーから【検索】→【中心からの距離で検索】を選択します。

②マウスカーソルが「+中心」に変わり ます。カーソルを中心にする地点に移動 して、クリックします。

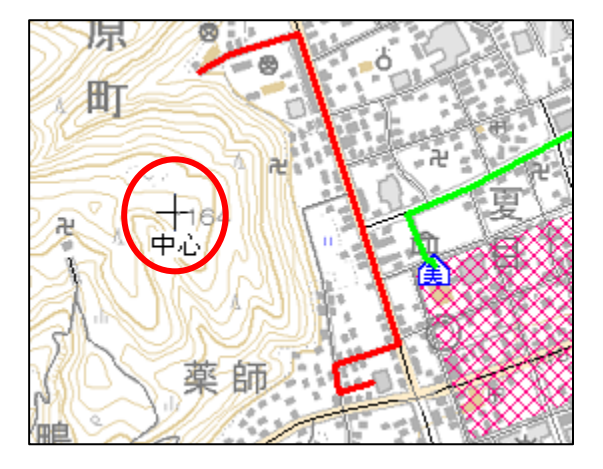

③半径を入力して「検索」をクリックします。 (mか㎞も選択する)

編集対象に選択されているレイヤのみでなく、 全てのレイヤを対象にして検索したい場合は 「全レイヤを対象にする」にチェックを入れ ます。

中心からの距離で検索  $\overline{\mathbf{x}}$  $\circledcirc$  m 半径 2 検索  $\odot$  km キャンセル □全レイヤを対象にする

④指定した半径の円が地図上に表示 されます。地図上の検索されたデー タがマゼンタ色に変わり、該当のデ ータがリスト表示されます。 検索モードは右クリックで解除され ます。リストを閉じる場合は × を クリックします。

※全て一度に閉じる場合は、 メニュ ーバーから【ツール】→【情報ウィ ンドウ/リストを全て閉じる】かツ ールバーの を選択します。

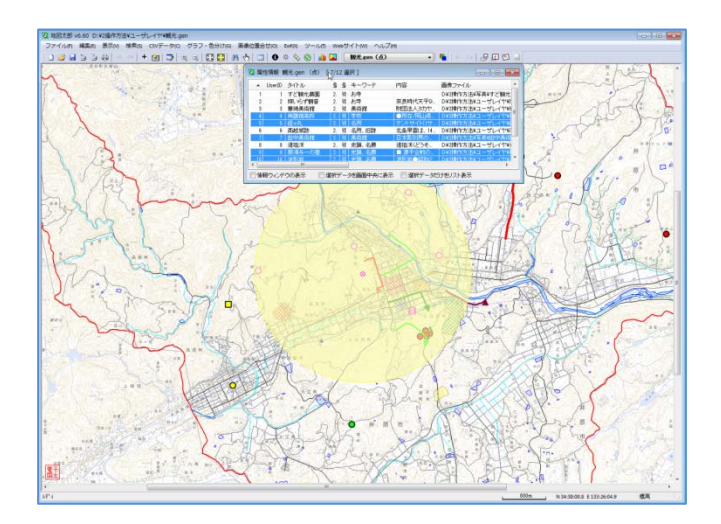

「地図太郎 PLUS」では「Ctrll キーを押しながら複数の範囲を検索する機能が追加されま した。それぞれの範囲に含まれる点・線・面が選択され、選択されたデータの属性情報が リスト表示されます。

#### ●複数の範囲を検索

①②③④までは、前記(4-1)と同じ操作を行います。

⑤複数の範囲を検索する場合、[Ctrl]キーを押したまま、②③の操作を繰り返します。指 定した複数の半径の円が地図上に表示されます。複数の円に含まれるデータがマゼンタ色 に変わり、該当のデータがリスト表示されます。

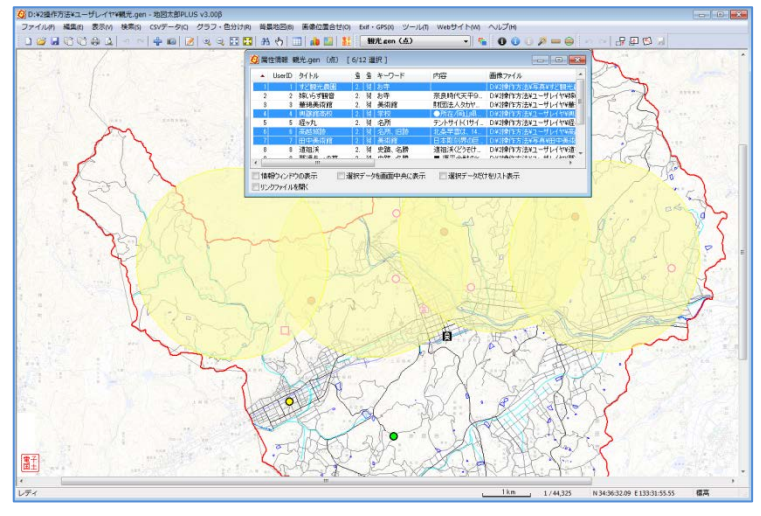

検索モードは右クリックで解除されます。リストを閉じる場合は X をクリックします。

全て一度に閉じる場合は、メニューバーから【ツール】→【情報ウィンドウ/リスト を全て閉じる】かツールバーの ク を選択します。

#### (6)ワード検索【検索】地図太郎

「地図太郎」は属性情報と CSV データ (結合している)を検索対象にして、点·線·面デー タを検索します。データが見つかると、検索されたデータは選択状態になり、地図上で赤 (マゼンタ)く表示されるとともに、「属性情報のリスト」上で強調表示されます。

1)メニューバーから【検索】→【ワード検索】を選択するか、ツールバーの 約 を選択 します。

②検索する文字列を入力し、対象とする「項目」 を指定して「検索」をクリックします。

検索条件を確認して、編集対象に選択されてい るレイヤのみでなく、全てのレイヤを対象にし て検索したい場合は、「全レイヤを対象にする」 にチェックを入れます。

「選択しているデータを対象にする(絞り込み)」 を選択すると。絞り込み検索ができます。

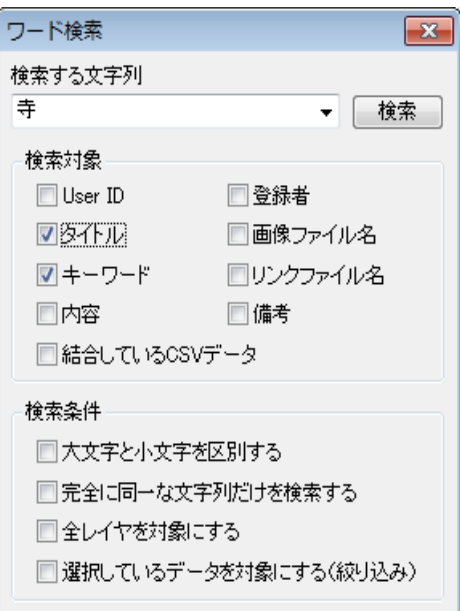

③地図上の検索されたデータがマゼンタ色に変わり、該当のデータがリスト表示されます。

検索モードは右クリックで解 除されます。リストを閉じる 場合は × をクリックします。

全て一度に閉じる場合は、メ ニューバーから【ツール】→ 【情報ウィンドウ/リストを 全て閉じる】かツールバー のク を選択します。

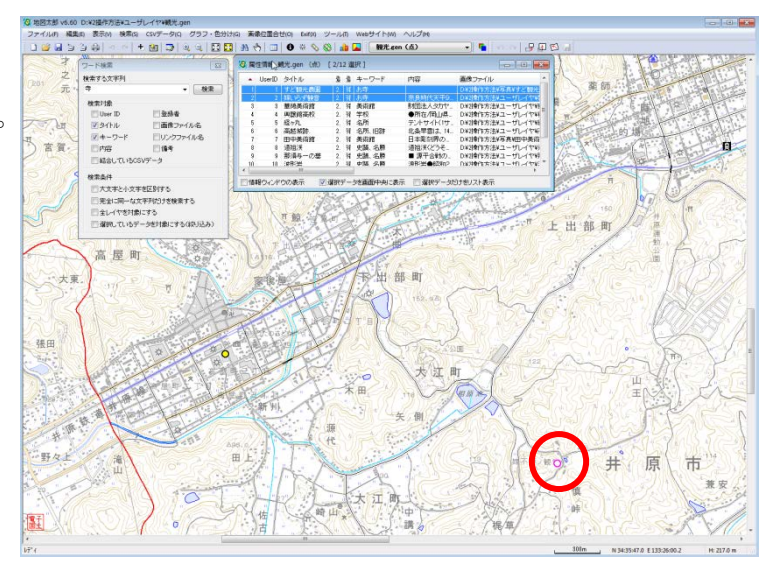

 $\overline{\mathbf{x}}$ 

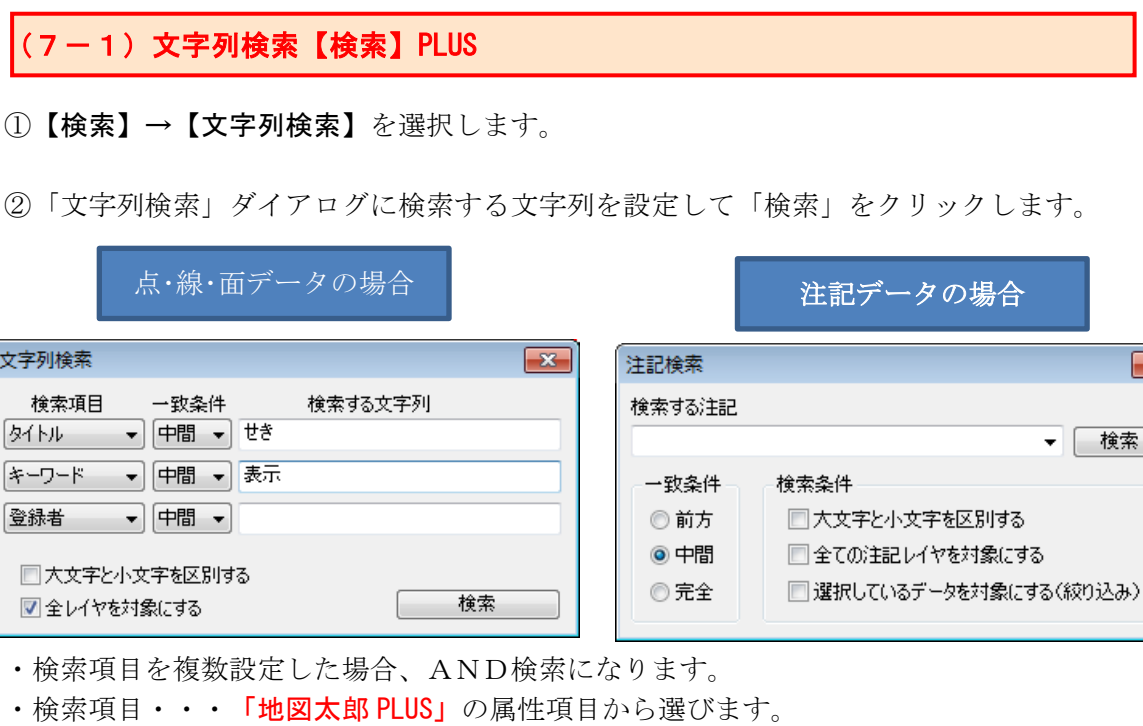

・一致条件・・・三種の中から選びます。

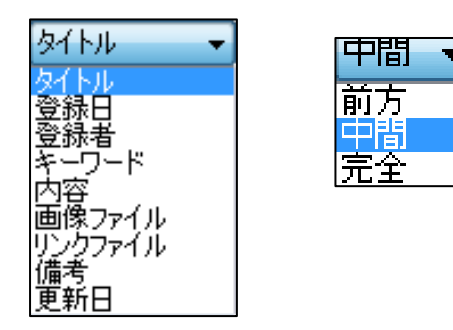

③データが見つかると、検索されたデータは選択状態になり、地図上で赤(マゼンタ)く 表示されるとともに、「属性情報のリスト」上で強調表示されます。

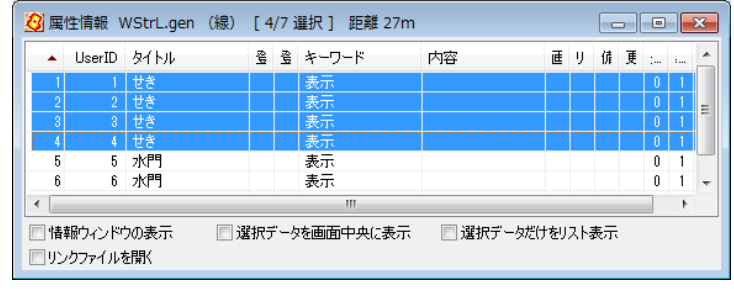

CSV 結合された CSV ファイルがある場合。検索するととそのリストが表示されます。 属性情報のリストを利用したい場合、予め属性情報のリストを開いておき検索します。

# ( 7-2)文字列検索(結合CSV)【検索】PLUS

①【検索】→【文字列検索(結合CSV)】を選択します。

②「結合CSV検索」ダイアログに検索する文字列を設定して「検索」をクリックします。

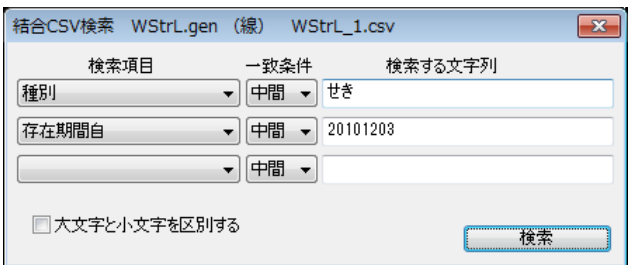

- ・検索項目を複数設定した場合、AND検索になります。
- ・検索項目・・・「地図太郎 PLUS」の属性項目から選びます
- ・一致条件・・・三種の中から選びます。

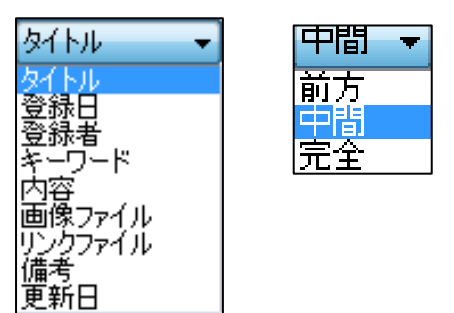

③データが見つかると、検索されたデータは選択状態になり、地図上で赤(マゼンタ)く 表示されるとともに、「結合CSVのリスト」上で強調表示されます。

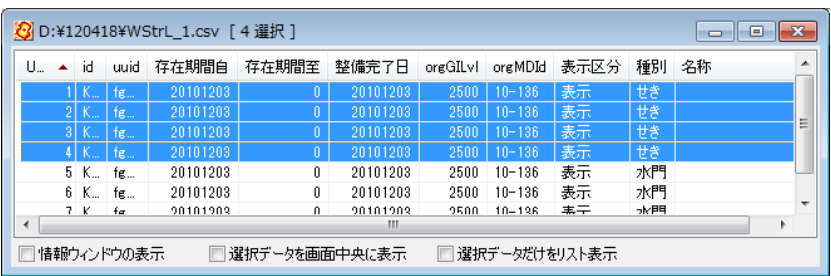

( 8-1)数値検索【検索】PLUS

ľ

属性項目の内容を数値とみなせる場合、数値で検索します。

①メニューバーから【検索】→【数値検索】を選択します。

②「数値検索」ダイアログで検索項目、演算子、検索する数値、全レイヤを検索するかを 設定します。

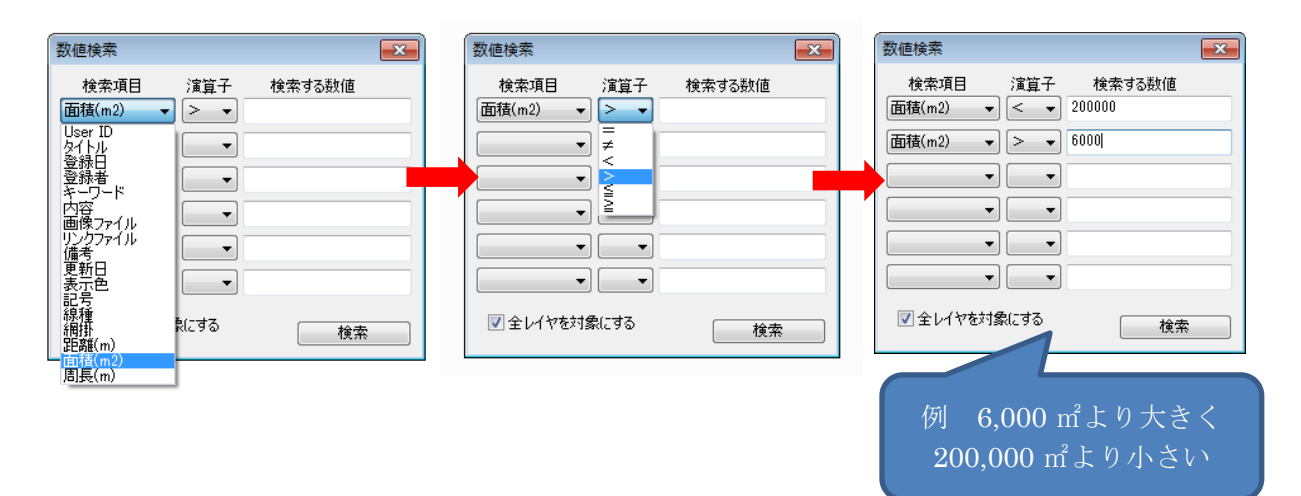

②「検索」をクリックします。該当するものが図形データと属性情報リストから選択され ます。

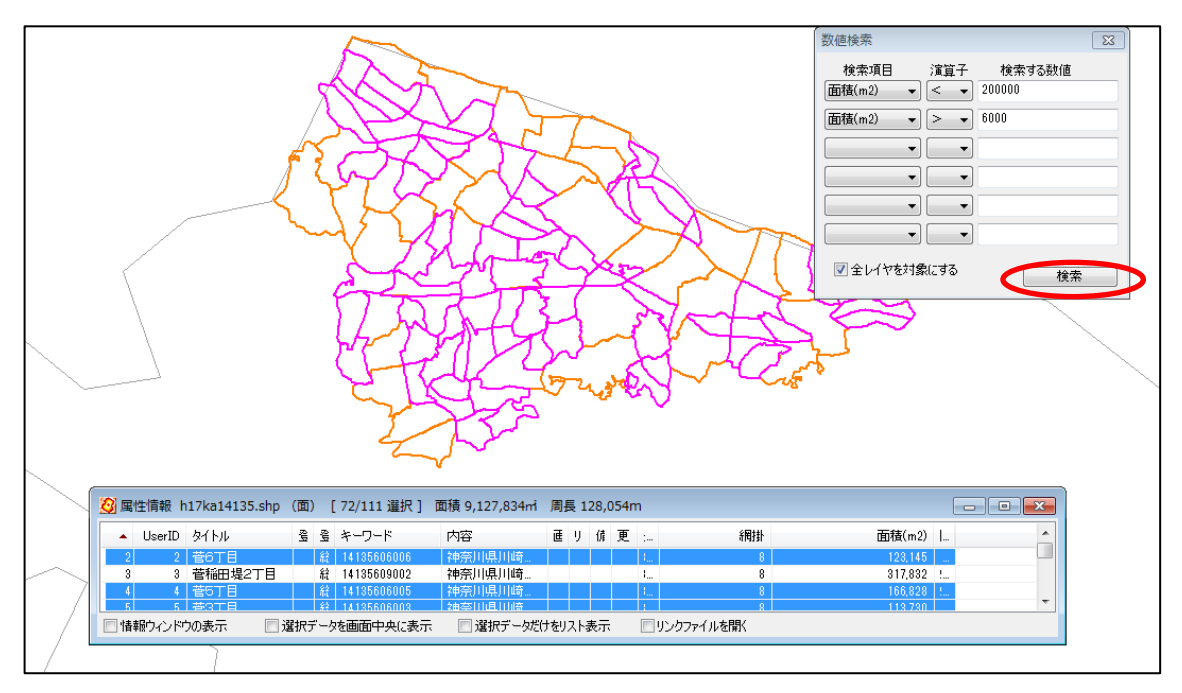

( 8-2)数値検索(結合CSV)【検索】PLUS

結合CSVデータの列を数値とみなせる場合、数値で検索します。

①メニューバーから【検索】→【数値検索(結合CSV)】を選択します。

②「数値検索」ダイアログで検索項目、演算子、検 索する数値を設定します。

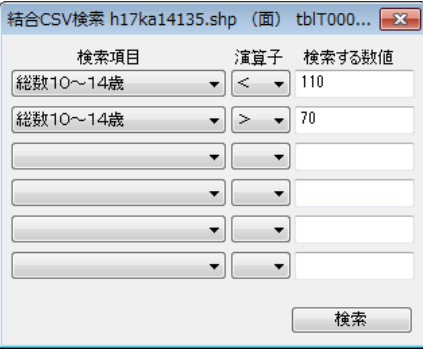

②「検索」をクリックします。該当するものが図形データと属性情報リストから選択され ます。

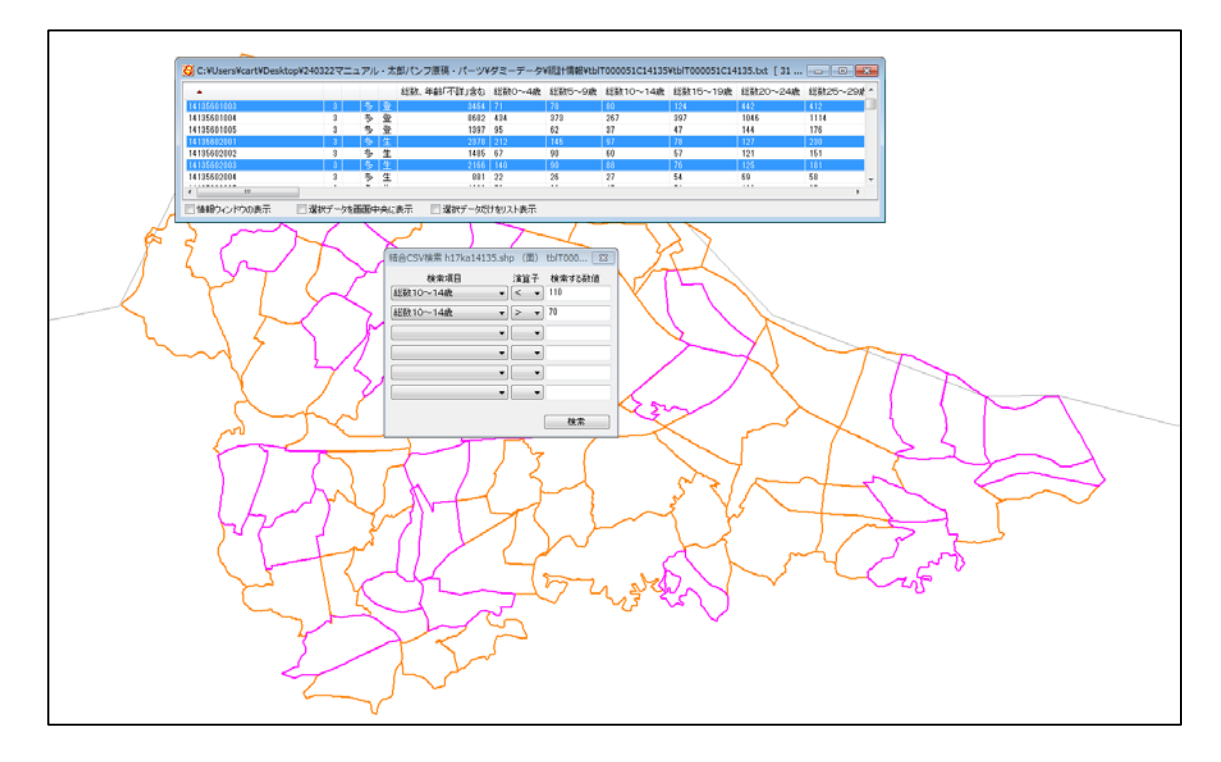

# ( 9)カレンダー検索【検索】

登録日、更新日からデータを検索します。検索された地図上の点・線・面がマゼンタ色に 変わり、属性情報がリスト表示されます。 検索可能日付は、西暦 1 年から西暦 10,000 年まで対応します。

①メニューバーから【検索】→【カレンダー検索】を選択します。

②検索する「日付」と対象とする「項目」を指定します。

検索条件を確認して、編集対象に選択 されているレイヤのみでなく、全ての レイヤを対象にして検索したい場合は 「全レイヤを対象にする」にチェック をを入れます。

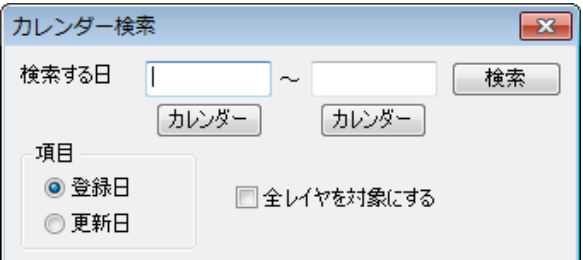

日付は「カレンダー」ボタンをクリックして、指定しま す。

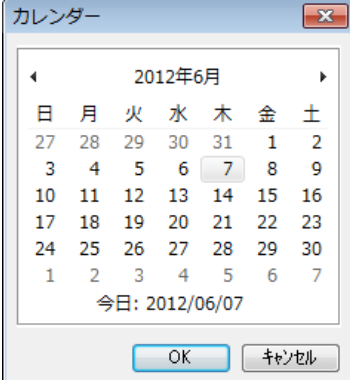

③地図上の検索されたデータがマゼンタ色に変わり、該当のデータがリスト表示されます。

検索モードは右クリックで解除さ れます。リストを閉じる場合は **×** をクリックします。

全て一度に閉じる場合は、メニュ ーバーから【ツール】→【情報ウ ィンドウ/リストを全て閉じる】 かツールバーの を選択します。

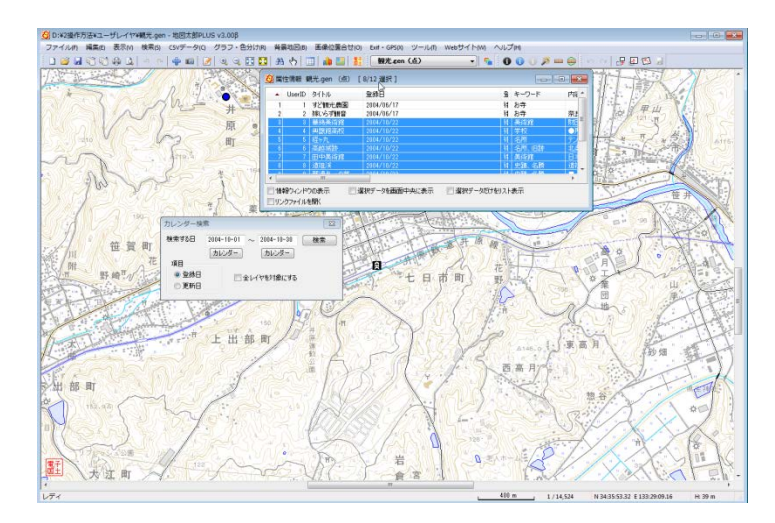

# ( 10)選択・検索した属性情報のリスト表示【検索】PLUS

①編集レイヤのデータが選択されている状態で、メニューバーから【検索】→【選択・検 索した属性情報のリスト表示】を選択します。

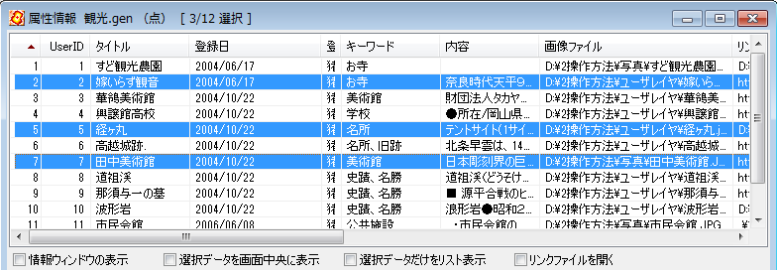

②選択しているデータのみのリストが、別に表示されます。

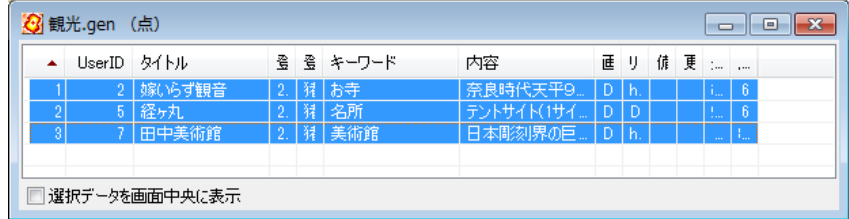

- ・選択されているデータはリスト上で強調表示されます。
- ・地図上とリスト上の双方をクリックすることにより、データの位置と情報を確認するこ とができます。
- ・項目名をクリックするとその項目をキーにして並べ替えることができます。項目名の右 側に昇順降順を示すマークが表示されます。また、「選択データを画面中央に表示」のオ プションを選択できます。
- ・属性情報を修正する場合は、リスト上の行をダブルクリックして下さい。「属性情報の確 認・変更」ダイアログが出て、必要な追加や修正を行うことができます。

## (11)選択・検索した属性情報の保存【検索】PLUS

選択・検索された属性データをCSV形式で保存することができます。

①編集レイヤのデータが選択されている状態で、【検索】→【選択・検索した属性情報の保 存】を選択します。

②「選択・検索した属性情報を保存」ダイアログが表示されます。 保存する場所を選び、ファイル名を入力し、「保存」ボタンをクリックします。

## (12)選択/検索した図形の距離や面積を集計する【検索】

地図太郎の属性データに、面の面積と周長、線の距離があります。 属性情報のリスト表示でも、選択しているデータの「距離や面積の合計」がタイトルバー に表示されます。

線・面の追加、形状変更、分割、結合を行うと、面積や距離を自動的に再計算します。ま たグラフや色分け表示でも面積や距離の値を利用できます。

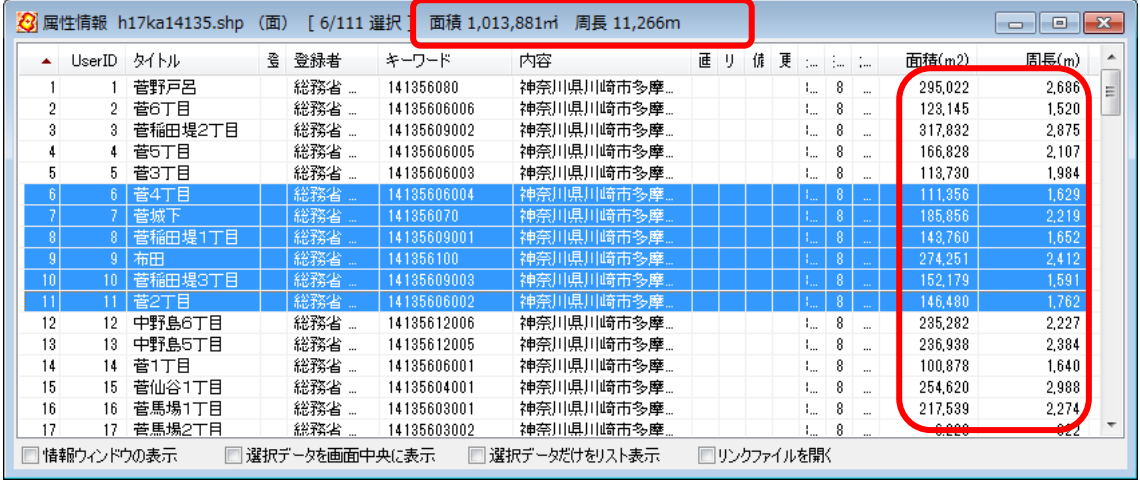

# (13)レイヤ間のコピーと貼り付け【編集】

「レイヤ間のコピーと貼り付け」は、手分けして作成した別々のレイヤのデータをひとつ にまとめたり、他のレイヤに移したりするのに便利です。

コピーは編集レイヤの選択されたデータをクリップボードにコピーします。貼り付けはク リップボードのデータを編集レイヤに貼り付けます。

①コピーするデータのあるレイヤを、ツールバーの「編集レイヤ選択」から選択します。

②メニューバーから【検索】→【選択】を選択します。「選択対象」は「編集レイヤ」を選 択して[OK]をクリックします。

編集レイヤの全てをコピーしたい場合「すべて選 択」を選択します。

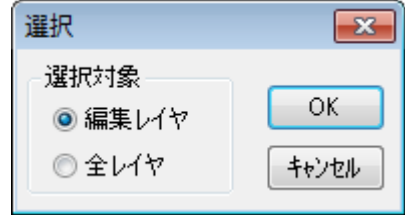

③複数のデータを選択したいときは、[Ctrl]キーを押しながら、次々にクリックすること で選択できます。また選択したいデータが近くにまとまってある場合は、下図のように、 ドラッグしてできる四角い範囲に一部でも含まれると選択できます。

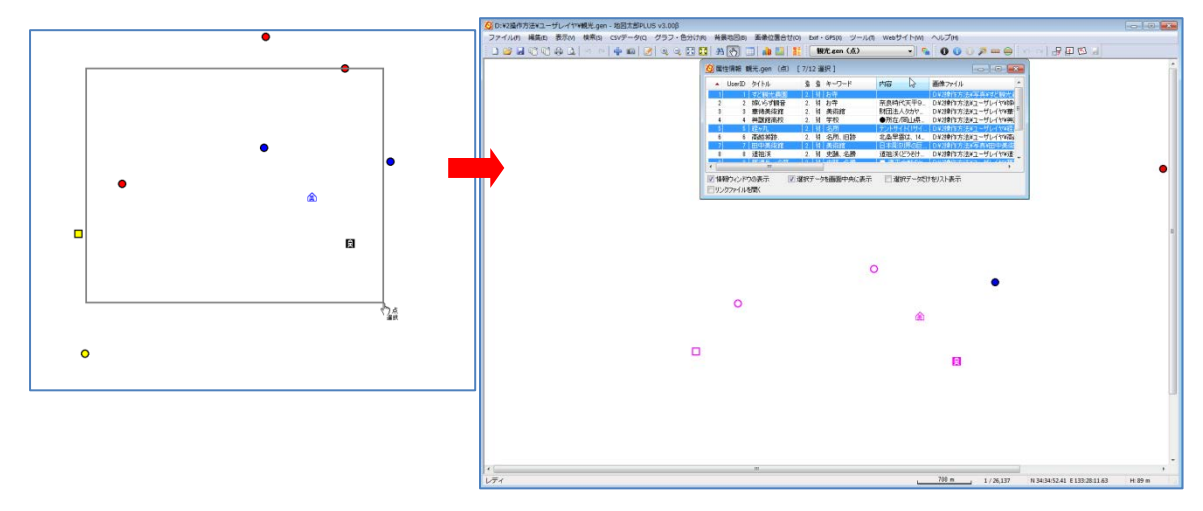

選択されたデータは、地図上で赤(マゼンタ)く表示されるとともに、「属性情報のリス ト」上で強調表示されます。

④選択されたデータをクリップボードにコピーする ためにメニューバーから【編集】→【クリップボー ドにコピー】を選択します。

[Ctrl]+C ショートカットキーを使うことができ ます。([Ctrl]キーを押しながら C キーを押す)

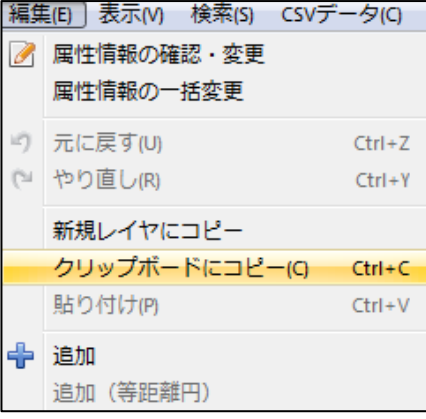

⑤コピーしたデータを貼り付けるレイヤを、ツールバーの「編集レイヤ選択」から、選択 します。

必ずデータの種類(点、線、面)が同じレイヤを選択して下さい。(点を線のレイヤに貼 り付けることはできません)

⑥クリップボードのデータを編集レイヤに貼り付ける ためにメニューバーから【編集】→【貼り付け】を選 択します。

[Ctrl]+V ショートカットキーを使うことができま す。([Ctrl]キーを押しながら V キーを押す)

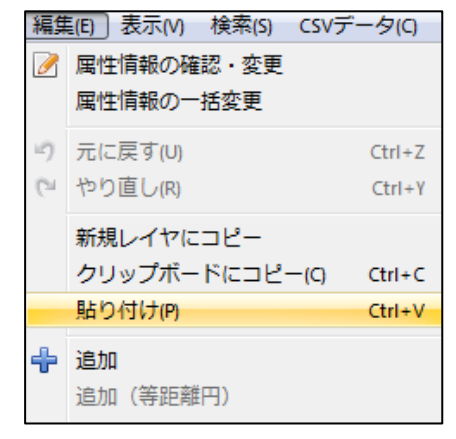

⑦コピーしたデータを貼り付けることができました。

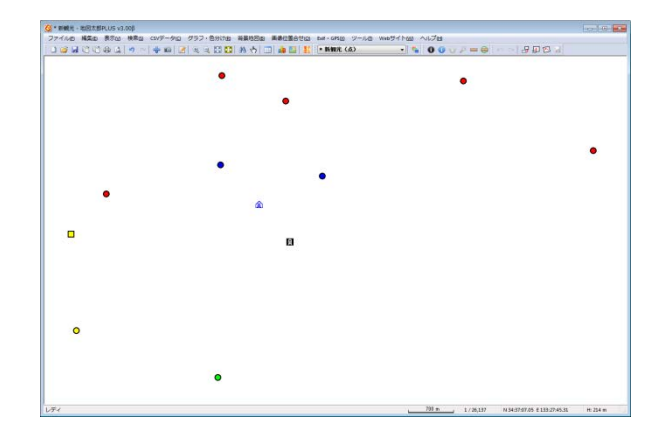

## (14)選択/検索したデータを新規レイヤにコピー【編集】

選択や検索したデータを新規レイヤにコピーできます。

①~③は前記「(7)レイヤ間のコピーと貼り付け」と同じ

ツールバーの「編集レイヤ選択」から必要なレイヤを選択し、リストや地図上の図形から、 新規レイヤにコピーしたいデータを「選択/検索」します。

④メニューバーから【編集】→【新規レイヤにコピー】を選択します。

自動的に○○○\_1の名称が付けられます。

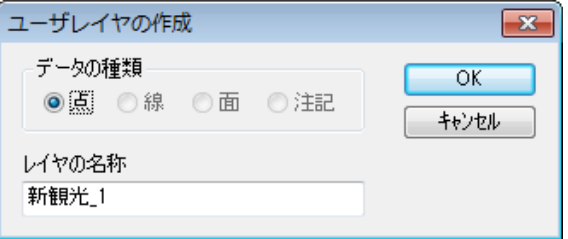

⑤新規レイヤで「新観光\_1(点)」が作成されています。

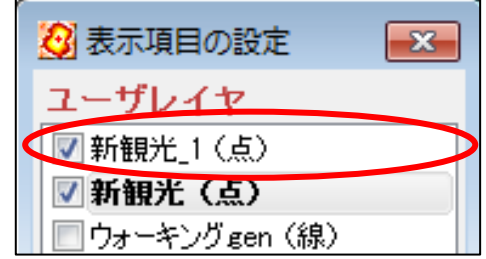

# 手順4-1 Excel データ (リスト/グラフ・色分け)

外部の表データ(CSV形式)を読み込み、リスト表示やカード表示、その値によって簡 単なグラフ(円、正方形、棒の3種類)や色分け表示することができます。この機能を 使って地図太郎の属性情報に無い項目も、Excelで作成しCSV形式で保存することにより、 自由に作成することができます。(Excelでデータを保存するとき「名前を付けて保存」 →「ファイルの種類」で「CSV(カンマ区切り)(\*.csv)」を指定して保存します)

## (1)CSVデータの結合(読み込み)【CSV データ】

CSV(カンマ区切りテキスト)データを読み込み、編集レイヤと結合します。

通常、編集レイヤと CSV データを UserID の値をキーに結合します。「カンマ区切りテキス トファイルの選択」ダイアログで、結合したい CSV データファイルを指定します。

Excel データも CSV 保存することで、結合することができます。

- 注意 ・結合する CSV データの先頭のレコード(行)は項目名として表示されます。 (項目名行が必要です)
	- ・属性項目のキーワードの値(文字列)と結合することもできます。
	- ・結合された状態で、さらに別の CSV データを結合すると直前の CSV データとの結 合は解除されます。
	- ・結合した CSV データの修正は「手順4 (4) 結合 CSV データの変更(修正)」を参 照してください。

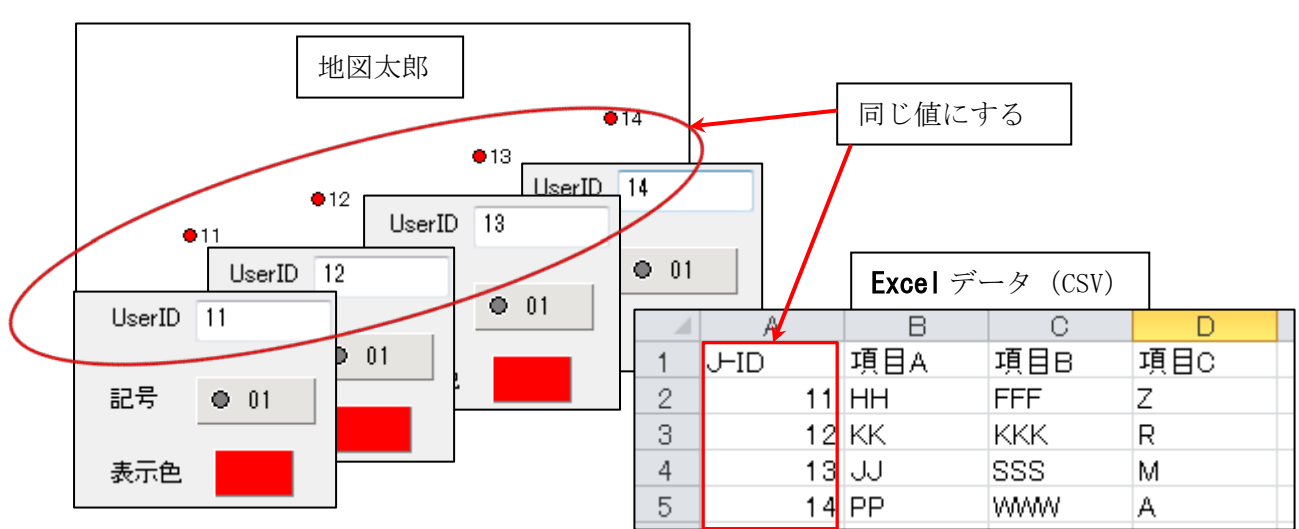

#### ●データの作成方法のイメージ(User ID で結合の場合)

注意 UserID の値は 9 ケタの整数まで有効です。UserID の値は重複しないようにします。

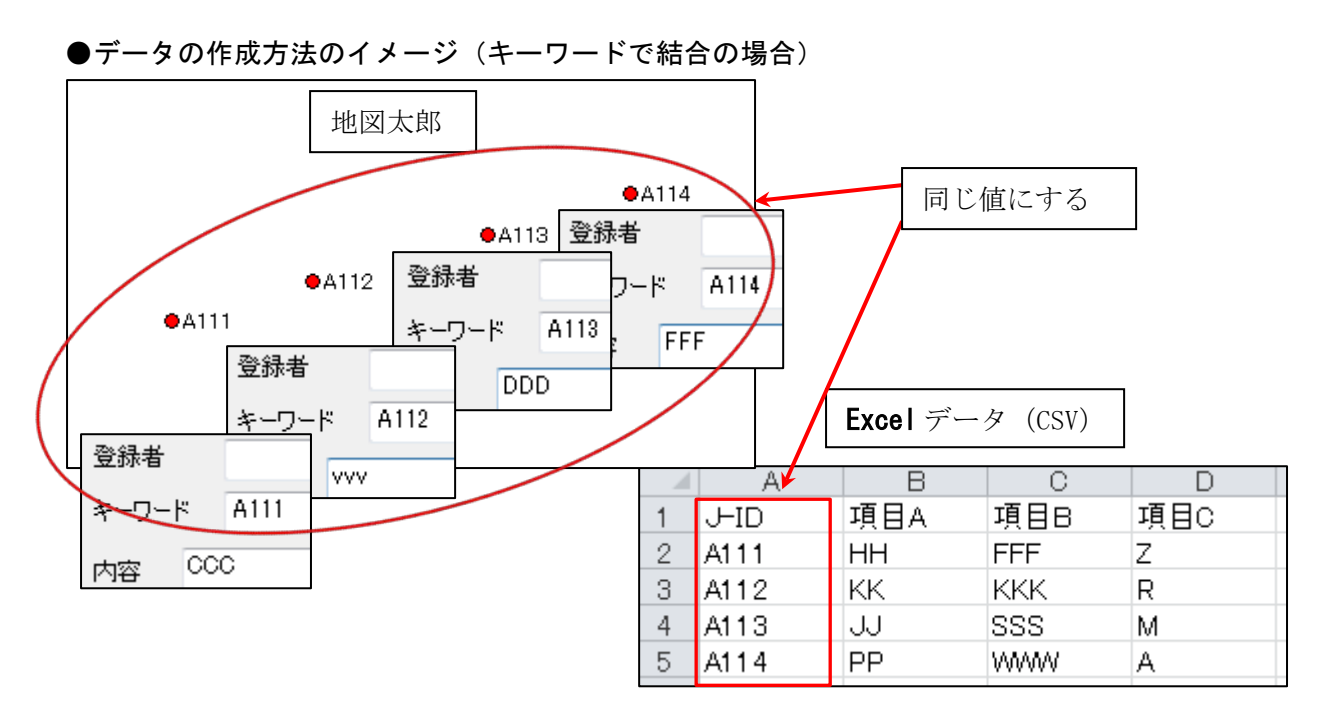

注意 キーワードの値は文字列です。キーワードの値は重複しないようにします。

①ツールバーの「編集レイヤの選択」から、編集対象のレイヤを選択しておきます。

②メニューバーから【CSV データ】→【結合】を選択します。

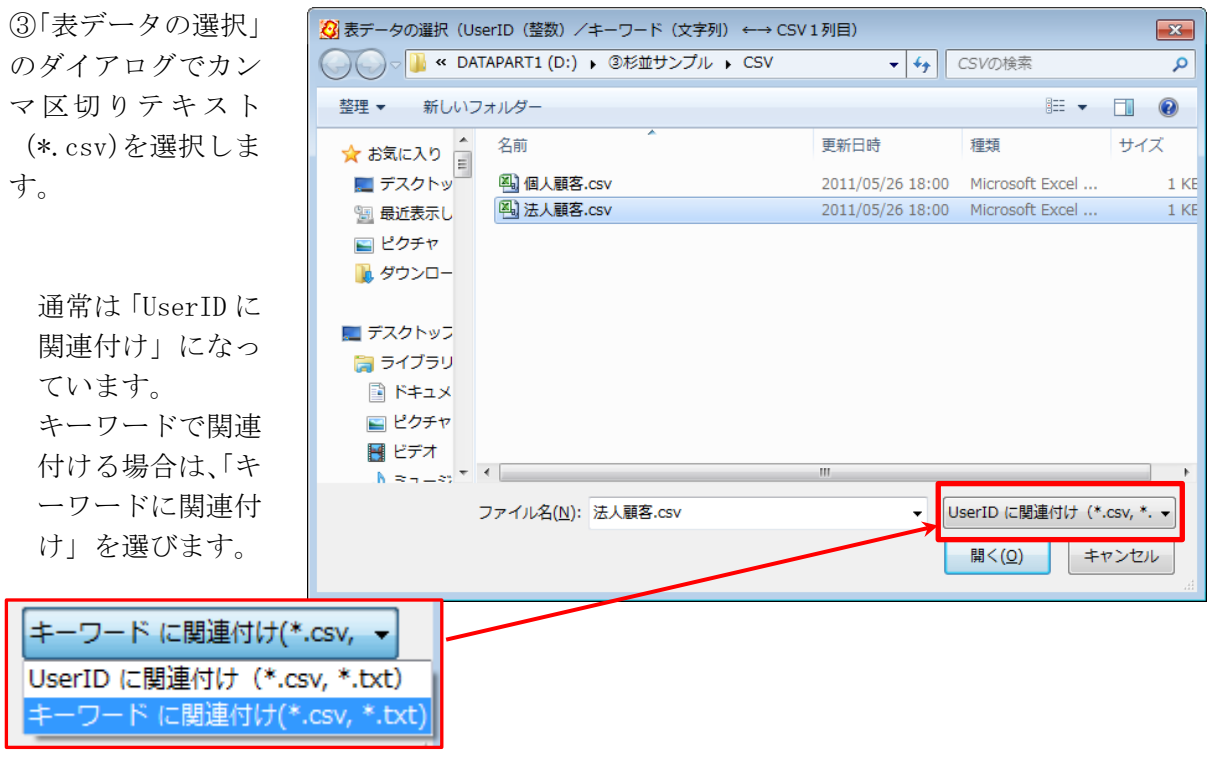

総務省統計局の「地図で見る統計(統計 GIS)」のサイトからダウンロードした国勢調査、 事業所・企業統計調査の統計データを読み込む場合は、小区域(shape)データを 先に、【他形式を編集レイヤに読み込み】→【国勢調査、事業所・企業統計調査データ】で 読み込みます。その後、【CSV データ】→【CSV 結合】を選び、統計データを結合します。

## (2) 結合CSVデータのリスト表示/カード表示【CSVデータ】

前記(1)CSVデータの結合により編集レイヤと結合した CSV データをリスト形式やカ ード形式で表示することができます。

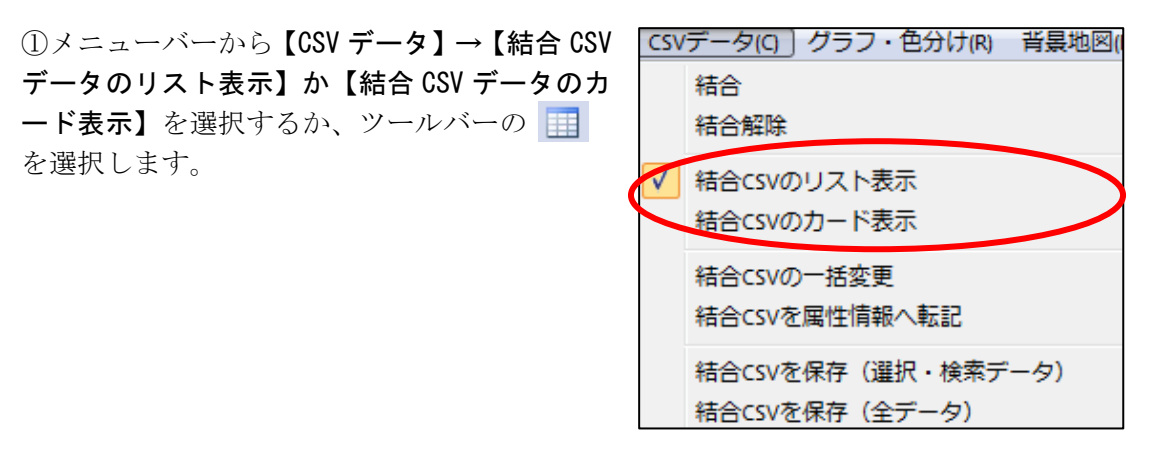

#### 選択しているレコード件数が表示されます

●リスト表示

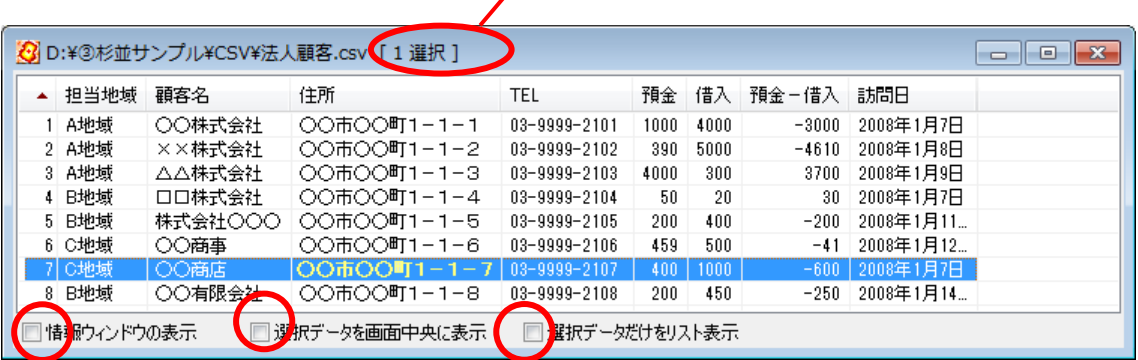

地図上の図形データを選択したら、結合した CSV データはリスト上で強調表示されます。 リスト上の行をクリックすると地図上の図形データが選択表示(マゼンタ色)されます。 同時に、「情報ウィンドウ」の表示を行うか、選択データを画面の中央に表示するか、選択 データだけをリスト表示するかどうかを指定できます。

CSV データの修正は「手順4 (4) 結合 CSV データの変更(修正)」を参照して下さい。

#### ●カード表示

[次へ][前へ]ボタンを押すと、次または前のデー タの属性情報を表示し、対応する図形を強調表示 します。

CSV データの修正は「手順4(4)結合 CSV デー タの変更(修正)」を参照して下さい。

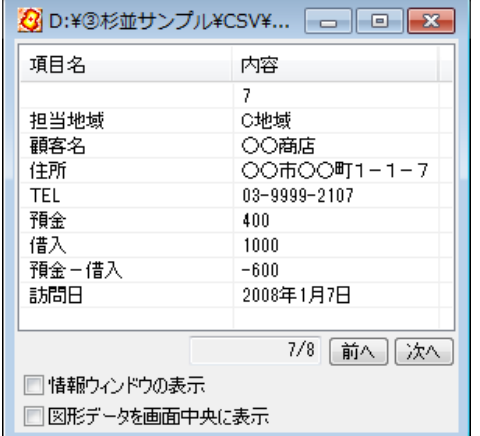

## (3)結合CSVデータリストの並べ替えと項目の非表示【CSV データ】

結合したCSVデータのリスト表示で、リストの並べ替えができます。項目名をクリック するとその項目をキーにして並べ替えます。項目名の右側に昇順降順を示すマークが表示 されます。

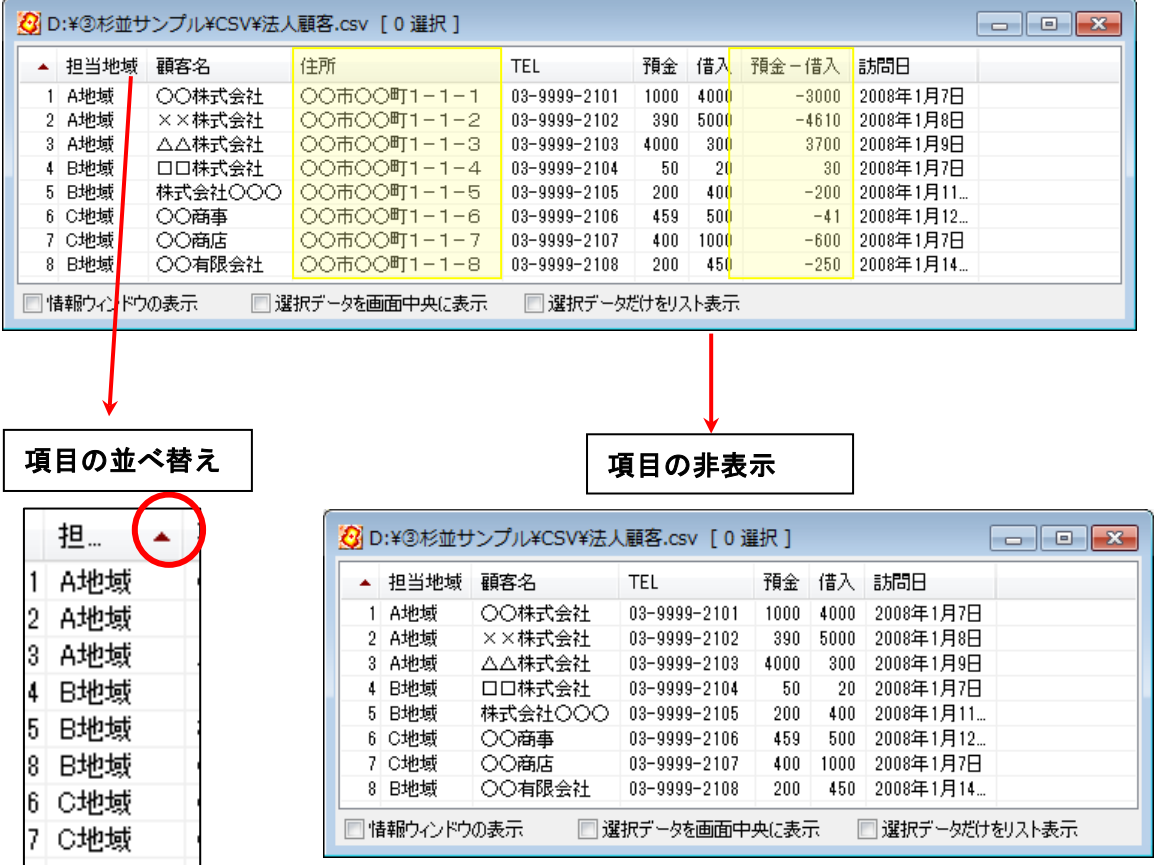

項目名の枠にカーソルを合わせ、ドラッグすることで 表示・非表示や順番を変更することができます。

## (4)結合CSVデータの変更(修正)【CSV データ】

結合したCSVデータをリストやカード上で変更(修正)することができます。 但し、CSVデータの結合のキーになる UserID と項目名は編集できません。

①修正するカラムをクリック ②もう一度クリックして修正 ③修正済 (F2 キーでも可)

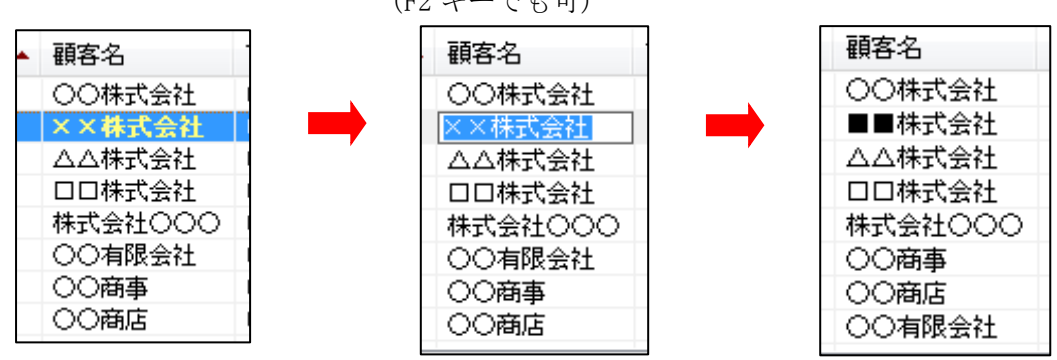

## (5)結合CSVデータの一括変更【CSV データ】

٦

編集レイヤと結合しているCSVデータの内容を一括して変更できます。選択しているデ ータだけが変更の対象となります。

①結合 CSV リスト上で、一括して変更したいデータを選択する。

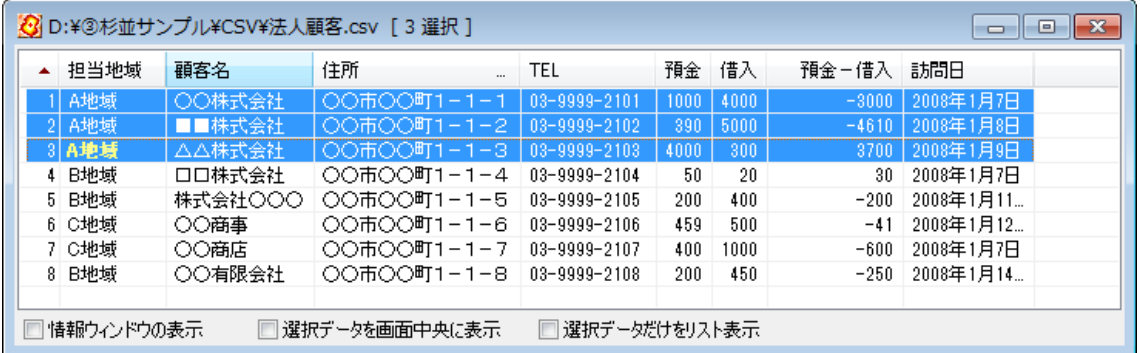

メニューバーから【検索】→【選択】で地図上の図形(点・線・面)を選択してもかま いません。

ツールバーの からも選択できます。

| CSVデータ(C) | グラフ・色分け(R) 背景地図( ② メニューバーから【CSV データ】→【結合 CSV の一 結合 括変更】を選択する。 結合解除 √ 結合CSVのリスト表示 結合CSVのカード表示

③一括変更する項目を選び、値を入力 する(例:担当地域をD地域に)

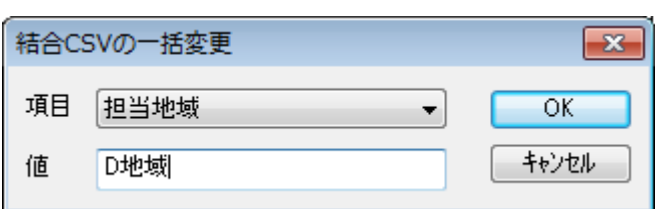

結合CSVの一括変更 結合CSVを属性情報へ転記

結合CSVを保存 (選択・検索データ)

結合CSVを保存 (全データ)

④担当地域が「D 地域」に一括変更されます。

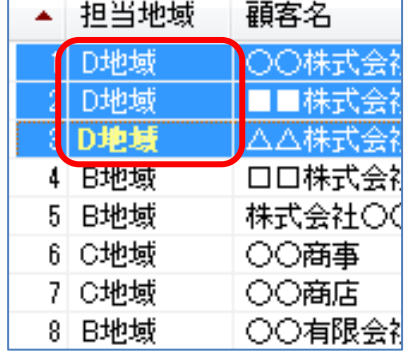

# (6) 結合CSVデータを属性情報へ転記【CSVデータ】

前記(1)CSVデータの結合により編集レイヤと結合した CSV データを、地図太郎の属 性情報(タイトル、キーワード、内容等)として、編集レイヤに転記します。

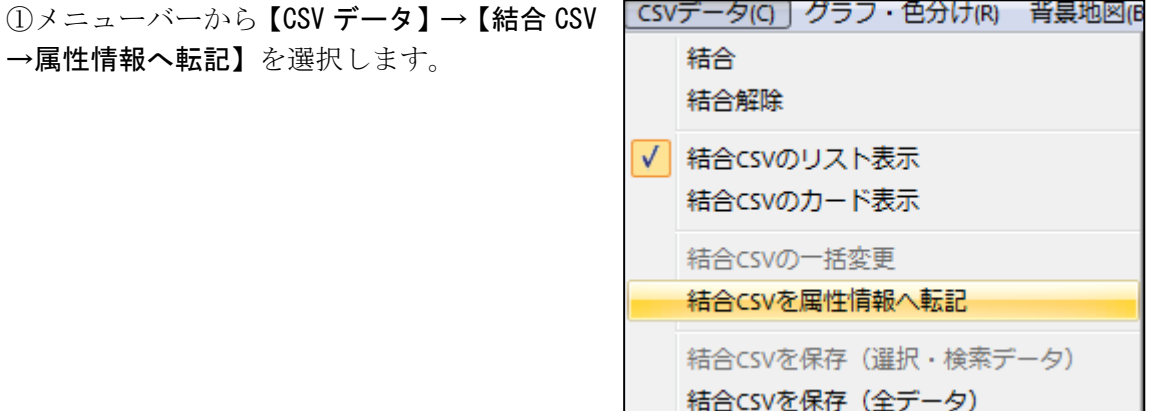

②「属性情報へ転記」のダ イアログが表示されます。 CSV データのどの内容を地 図太郎のどの項目に転記す るかを設定します。

右の例では地図太郎の属性 情報として

- ・タイトル←02 顧客名
- ・キーワード←01 担当地域
- ・内容←03 住所
- ・備考←04TEL

**地図太郎の属性情報へ転記**  $\overline{\mathbf{x}}$ 地図太郎の項目一覧 CSVデータの項目一覧  $\overline{OK}$ 項目名 対応番号 番号 内容 キャンセル タイトル D地域  $02<sub>1</sub>$  $01$ (< 設定 ) 登録日 ○○株式会社  $\lambda_2$ ○○市○○町1-1-1 登録者  $03$ 解除 キーワード  $01$  $04$  $03 - 9999 - 2101$ 内容  $03$  $05$ 1000 ……<br>画像ファイル  $06$ 4000 画家ファイル<br>リンクファイル  $07$  $-3000$ 備考  $04$  $08$ 2008年1月7日 更新日 表示色 レコード 記号  $\overline{2/9}$ | 前へ | 次へ |

を設定しました。それぞれの項目をクリックして選択し、「≪ 設定」ボタンをクリックす ると対応番号が設定されます。最後に[OK]をクリックします。

③地図太郎の「属性情報」へ転記され、属性情報のリスト表示や地図上への属性表示(タ イトル、キーワード)も可能になりました。

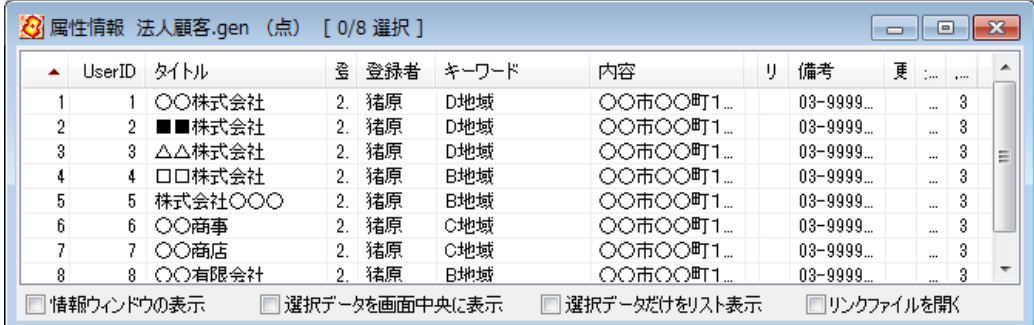

この例は、法人顧客のレイヤに転記した属性情報のリストを表示しています。

## (7) 選択・検索した結合CSVデータの保存【CSVデータ】

前記(1)CSVデータの結合により編集レイヤと結合した CSV データの中から、選択ま たは検索したデータを、別ファイルに CSV データとして保存します。 この機能は、選択または検索したデータを対象にして、合計や平均値を計算するのに便利 です。

①メニューバーから【編集】→【選択】・【す べて検索】か【検索】→【範囲検索】・【ワー ド検索】・【カレンダー検索】で CSV 保存した いデータを選択または検索します。

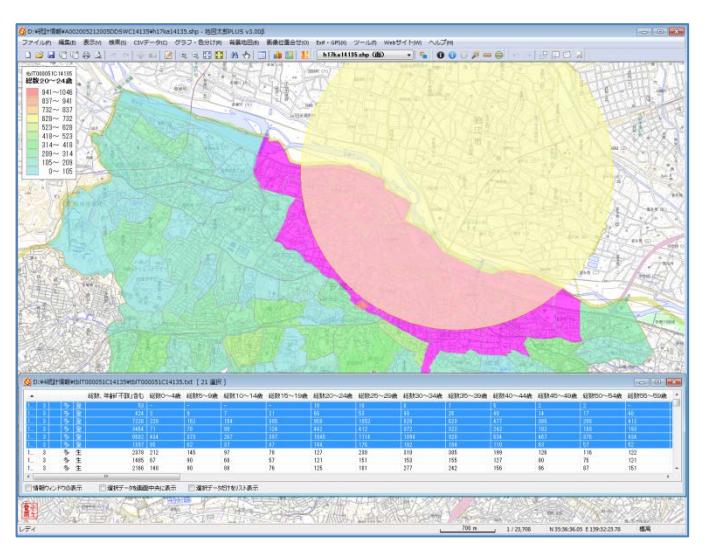

②メニューバーから【CSV データ】→【結合 CSV を保存(選択・ 検索データ)】を選択します。

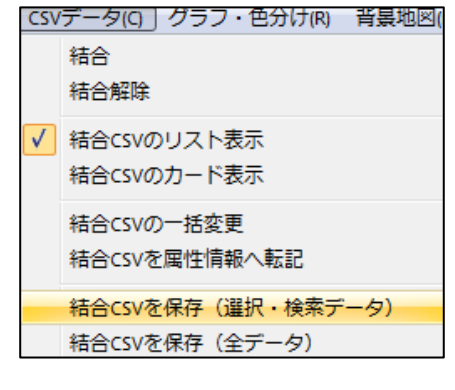

③保存する場所(フォルダ)を指定して、 ファイル名を入力して「保存」をクリック します。

ファイル名は、自動的に「結合しているフ ァイル名\_1.txt」となりますが、適宜変更 して下さい。

(右の例では「総数及び世帯総数\_1.txt」)

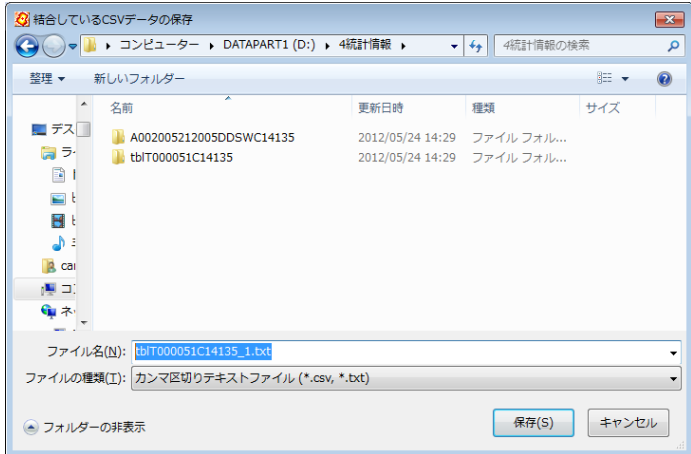

④カンマ区切りテキストファイルができていることを確認して ください。

テキストエディタ(メモ帳等)で内容を確認できます。 Excel で読み込んで、集計等を行うことができます。

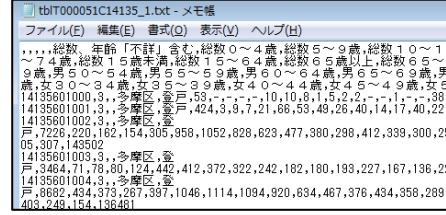

## (8)結合CSVデータの保存【CSV データ】

編集レイヤのデータと結合している CSV データをファイルに保存します。

前記「(7)選択·検索した結合 CSV データの保存」と機能的には同じですが、前項が選択· 検索された CSV データのみを保存するのに対し、この[結合 CSV 保存(全データ)]では、 結合されている全データが保存されます。結合した CSV データを変更(修正)後、保存し ておく必要がある場合便利です。

①メニューバーから【CSV データ】→【結合 CSV を保存(全データ)】を選択します。

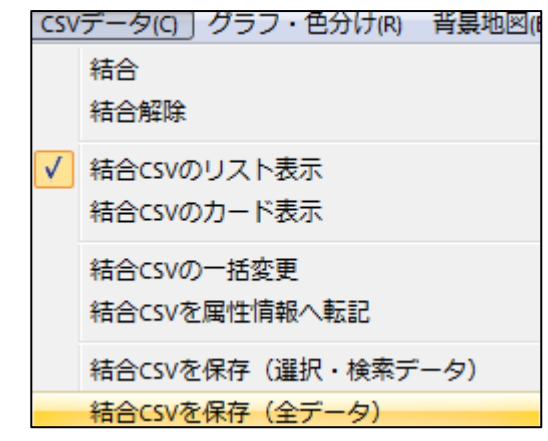

②保存する場所(フォルダ)を指定して、ファイル名を入力して「保存」をクリックしま す。

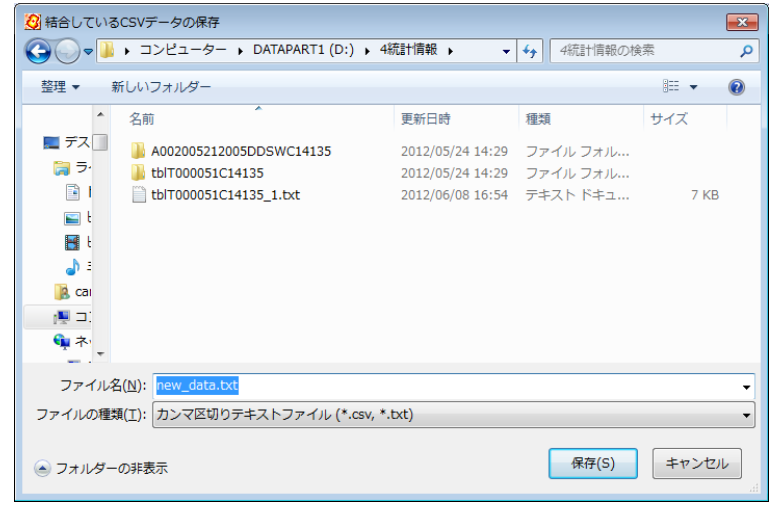

※別ファイルに保存したい場合、ファイル名を変更してください。

③カンマ区切りテキストファイルができていることを確認してください。

テキストエディタ(メモ帳等)で内容を確認できます。Excel で読み込んで、集計等を 行うことができます。

# (9)グラフ表示【グラフ・色分け】

地図太郎の「属性情報」か、前記(1)CSVデータの結合により編集レイヤと結合した 「CSVデータの情報」かを選択してグラフ表示します。

①メニューバーから【グラフ・色分け】→【グラフ表示】 を選択します。

CSV データと結合している場合は、「結合している CSV デ ータ」か地図太郎の「属性情報」どちらかを選択します。

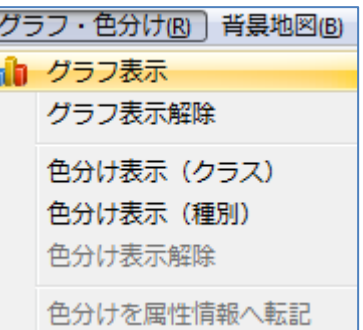

②「グラフ表示」ダイアログで、グラフ表示する項目、グラフの形、色、大きさ、透明度 を決めて「プレビュー」ボタンを押すとグラフが表示されます。グラフの凡例に単位を表 示する場合は、凡例の単位を入力してください。

凡例値の最大値と中間値の変更機能とプレビューボタンがあります。

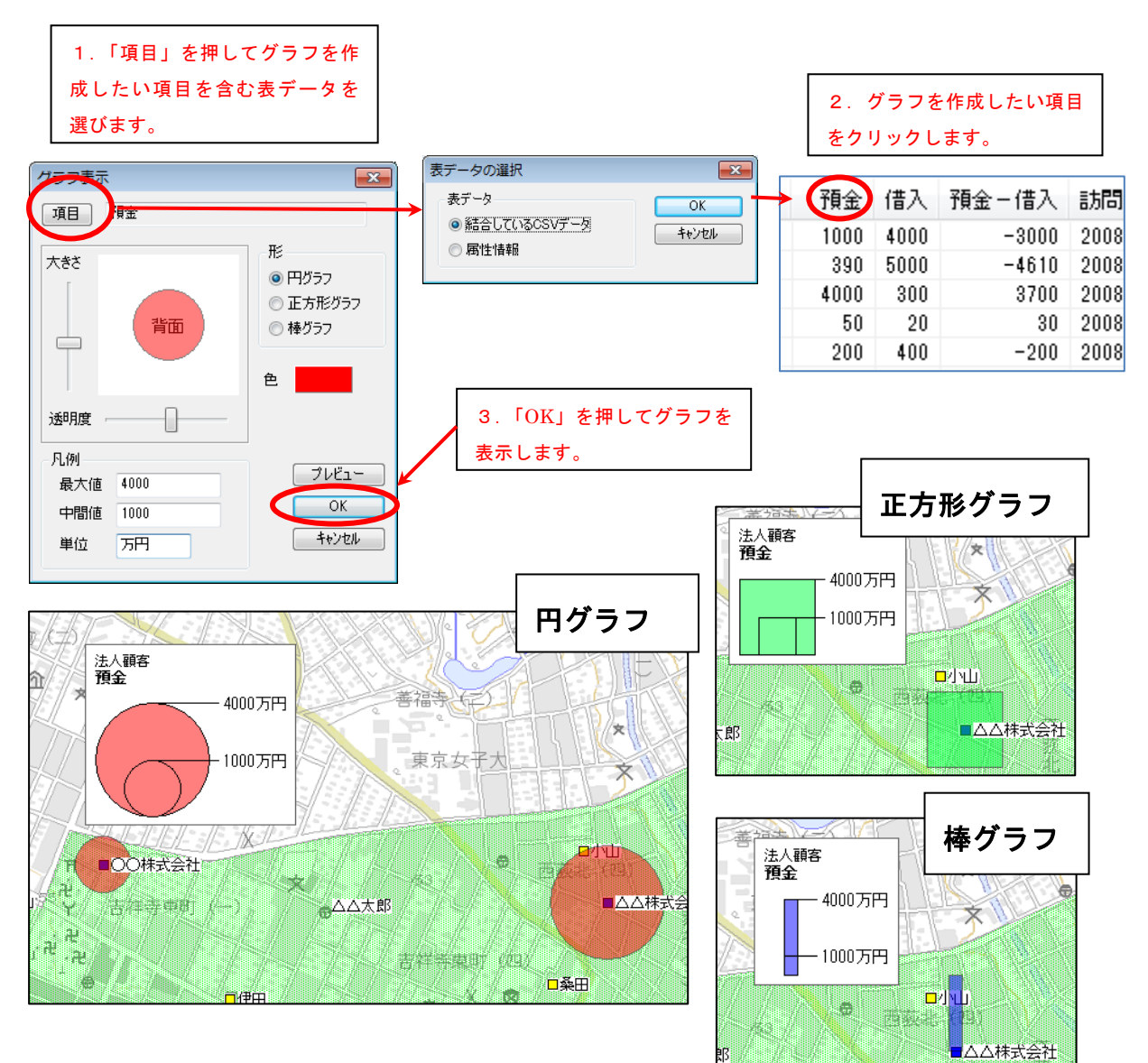

## (10-1)色分け表示(クラス)【グラフ・色分け】

地図太郎の「属性情報」か、前記(1)CSVデータの結合により編集レイヤと結合した 「CSVデータの情報」かを選択してクラスにより色分け表示します。 設定は必ずワークファイルで保存します。

クラスは数値による色分け(例:人口、統計数値)を行います。 凡例は、右クリックで「最小化」や「閉じる」ことができます。また、棒グラフや円 グラフを重ねて表示できます。

「地図太郎」

①メニューバーから【グラフ・色分け】→【色分け表示(クラス)】を選択します。

②「色分け表示(クラス)」ダイアログで、CSV の項目、色分けの分類数、色、透明度、分 類値を決めて[OK]ボタンを押すと面データが色分け表示されます。

色分けする項目が、結合している CSV データにあるか、地図太郎の「属性情報」にあるか を選択します。 色分け表示 (クラス)  $\overline{\mathbf{R}}$ 

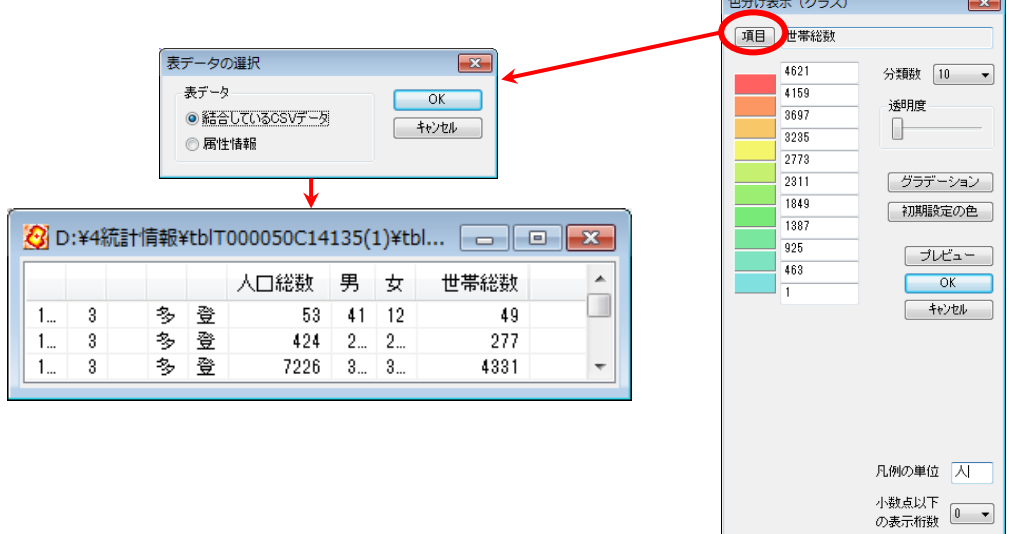

色は個々に指定することも、グラデ-ションをつけることもできます。分類数も指定でき ます。グラフの凡例に単位を表示する場合は、凡例の単位を入力してください。また、少 数値がある場合は、少数点以下の桁数を指定することで、凡例に表示する桁数を変更する ことができます。「プレビュー」で、色チェックができます。

#### ●透明度

スライダをドラッグして透明度を設定します。

#### ●分類数

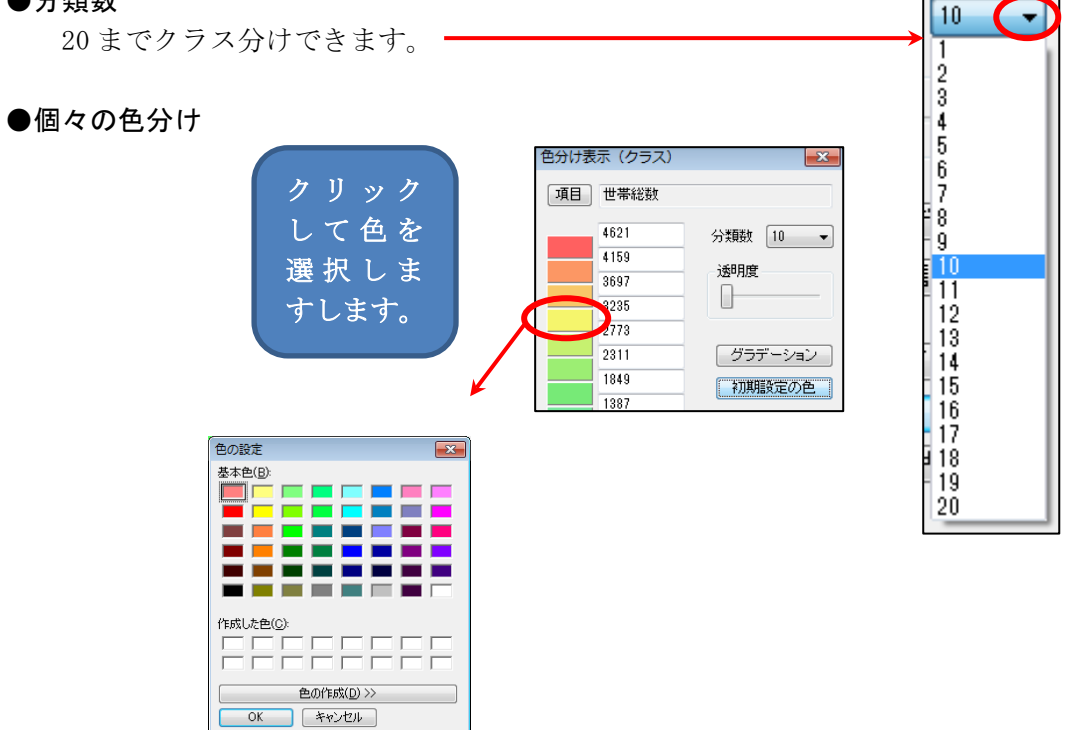

### ●グラデーション

最小と最大のクラスの色を指定し、「グラデーション」をクリックします。 「初期設定の色」をクリックすると初期状態のグラデーションに戻ります。

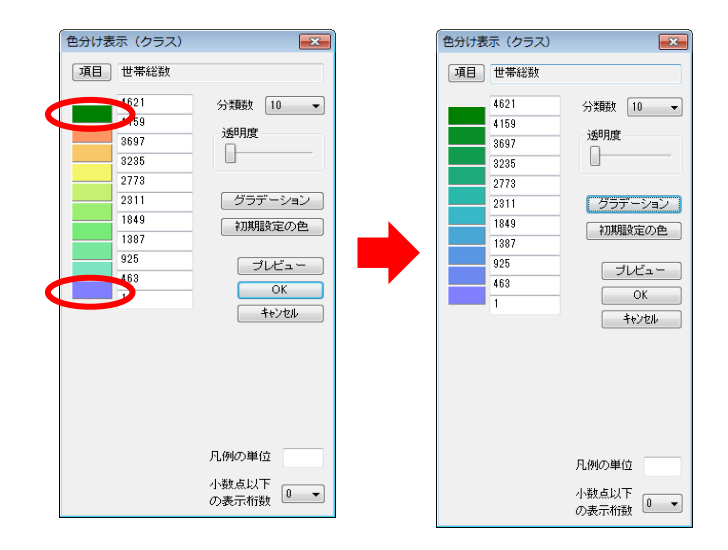

③[OK]ボタンを押すと、色塗り され、凡例が表示されます。

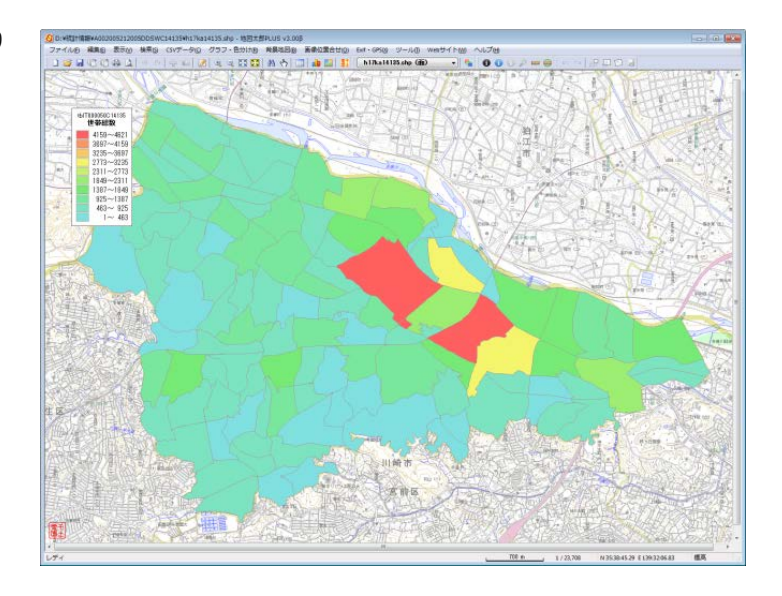

 画面上で右クリックするとメニューから 「グラフ表示」等が選択できます。

凡例はドラッグで移動できます。 凡例を右クリックするとメニューから「色分 け表示」等が選択できます。

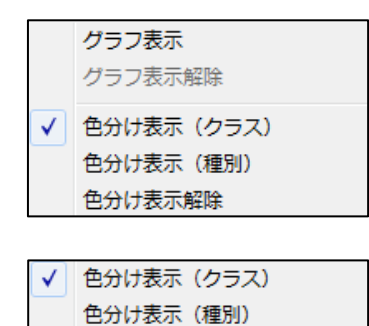

最小化 閉じる

## 「地図太郎 PLUS」

「地図太郎 PLUS」では境界線の色と線種が設定できます。 また、「色分け設定の保存」と「色分け設定の読込」ができ

ます(参照:(11)色分け表示の設定を保存する·読込む)。

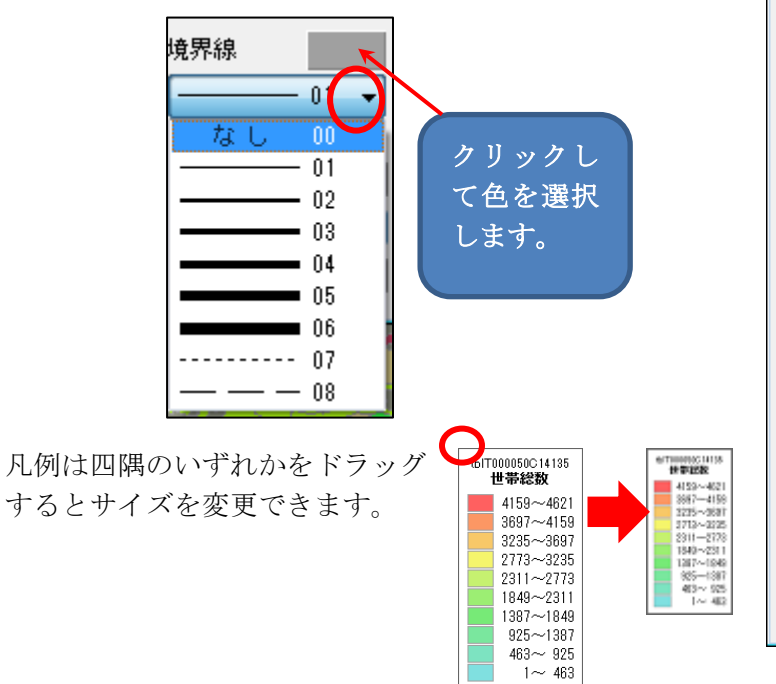

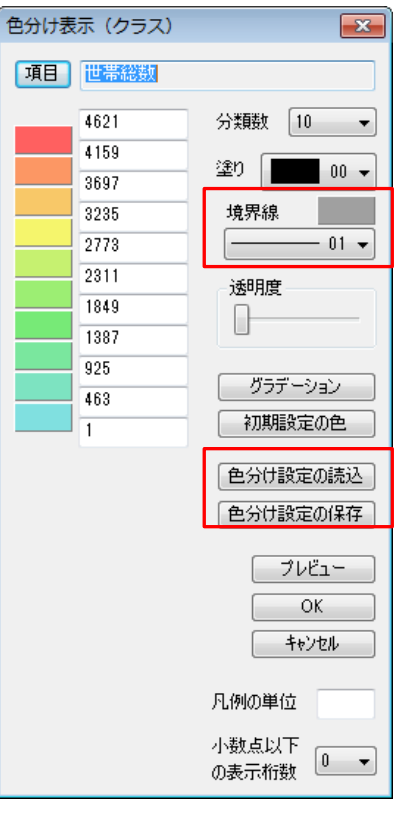

## (10-2)色分け表示(種別)【グラフ・色分け】

地図太郎の「属性情報」か、前記(1)CSVデータの結合により編集レイヤと結合した 「CSVデータの情報」かを選択して種別により色分け表示します。 設定は必ずワークファイルで保存します。

- ・ 種別は個別値による色分け(例:植生、土地利用)を行います。
- ・ 凡例は、右クリックで「最小化」や「閉じる」ことができます。また、棒グラフや 円グラフを重ねて表示できます。
- ・ 最大分類数は「地図太郎」では 198 種、「地図太郎 PLUS」では 1000 種まで対応し ます。

「地図太郎」

①メニューバーから【グラフ・色分け】→【色分け表示(種別)】を選択します。

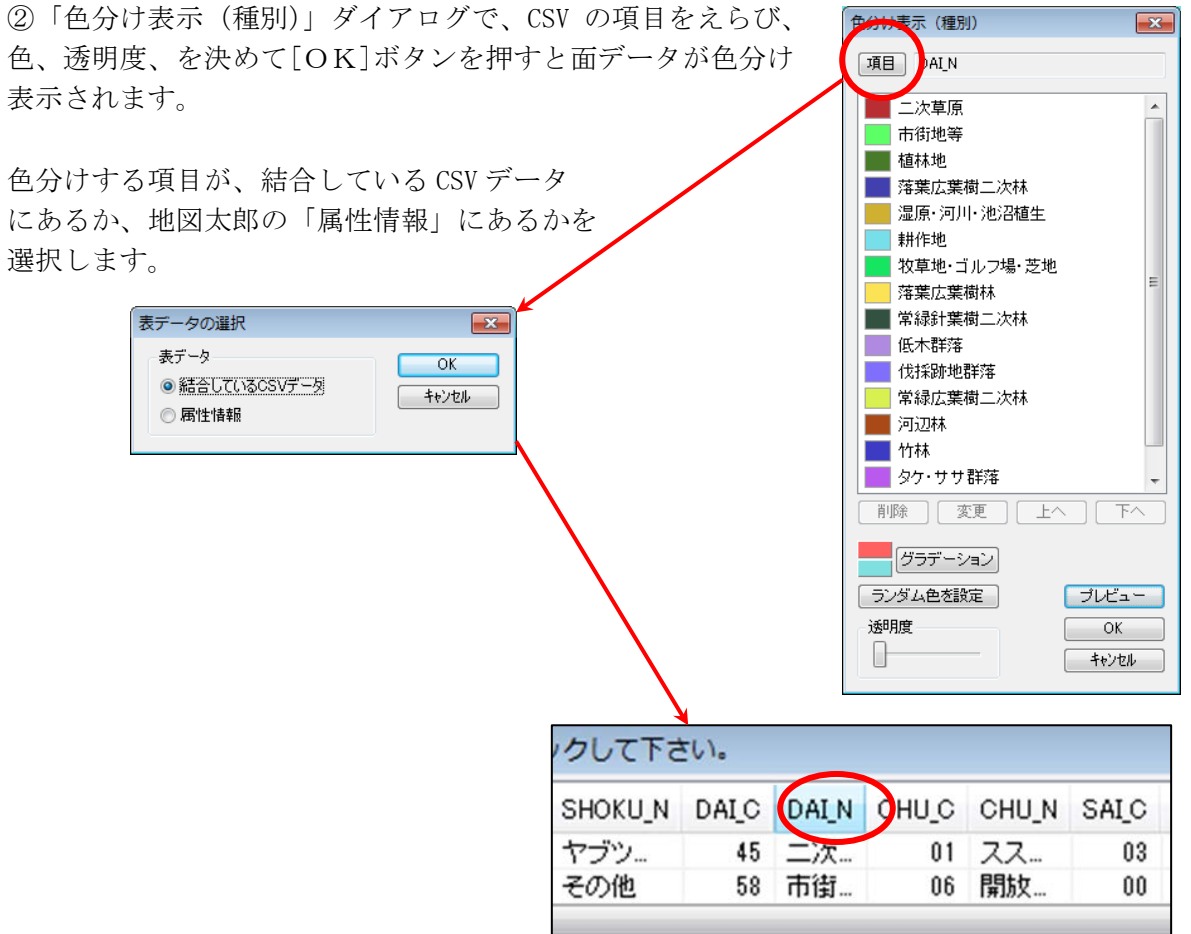

色は個々に指定することも、グラデ-ションをつけることもできます。「プレビュー」で、 色チェックができます。「ランダム色を設定」をクリックすると種別全部がランダム色で設 定されます

#### ●透明度

スライダをドラッグして透明度を設定します。

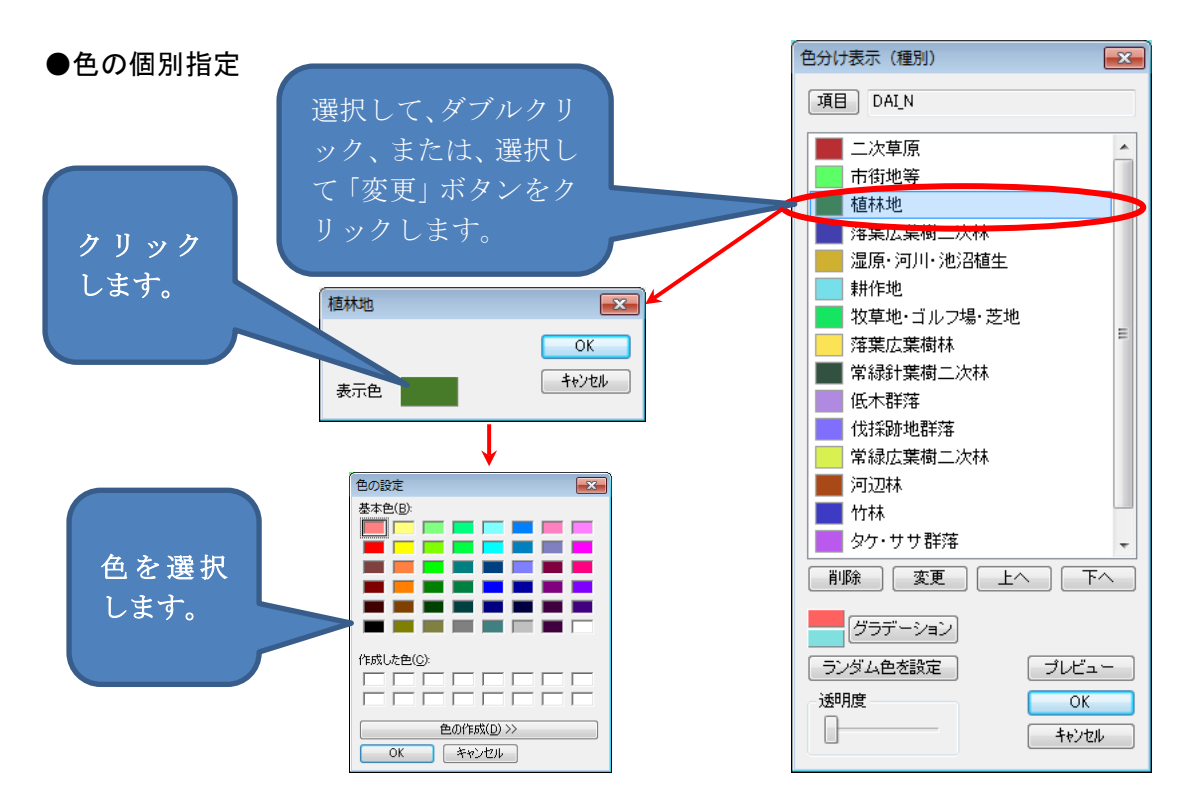

#### ●グラデーション

#### ①凡例を選びます。

(複数の凡例を選択する場合、[Ctrl]キーを押しながらレコードをひとつずつクリッ クします。まとめて選択したい場合は、先頭の凡例をクリックし、[Shift]キーを押 しながら末尾の凡例をクリックします。

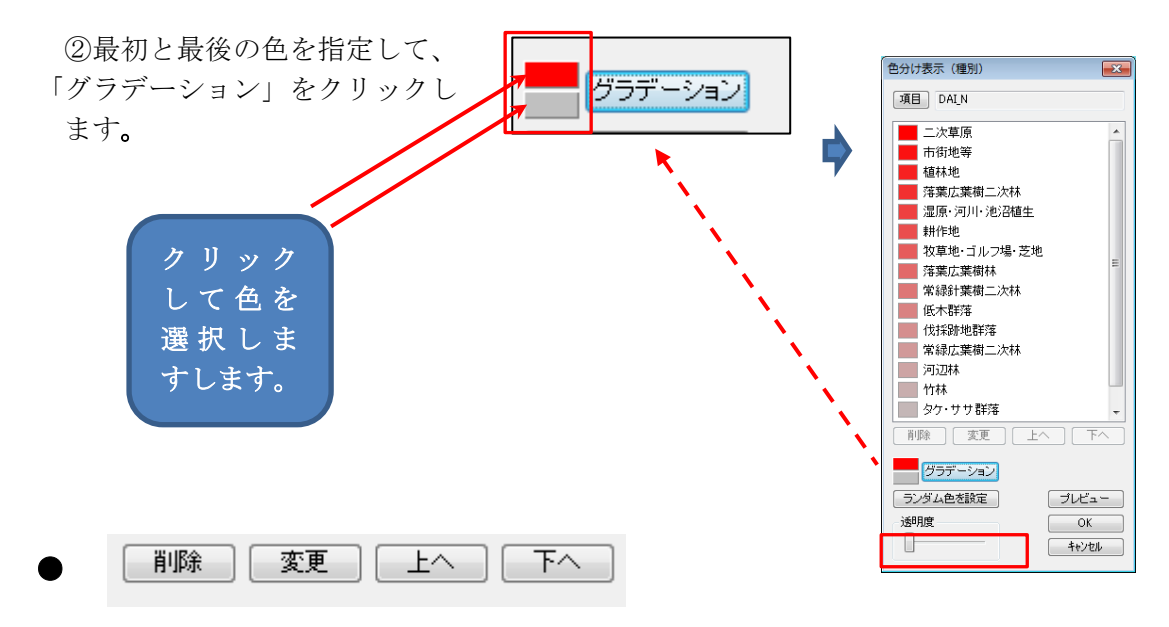

 「削除」・・・・・種別の削除ができます。削除した種別は色塗りされません。 「上へ・下へ」・・凡例の順序を変えます。

③色塗りされ、凡例が表示 されます。

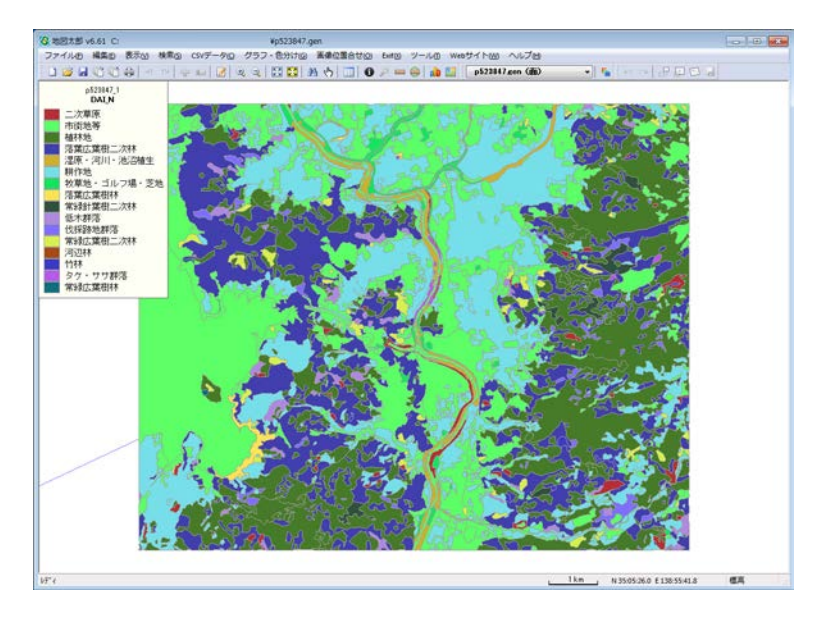

 画面上で右クリックするとメニューから 「グラフ表示」等が選択できます。

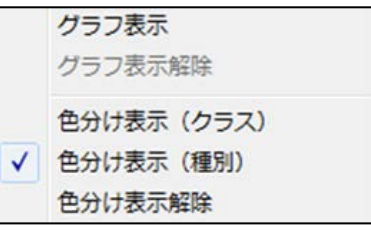

凡例はドラッグで移動できます。 凡例を右クリックするとメニューから 「色分け表示」等が選択できます。

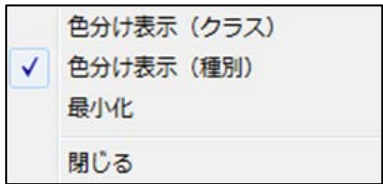

「地図太郎 PLUS」

①メニューバーから【グラフ・色分け】→【色分け表示(種別)】を選択します。

②「色分け表示(種別)」ダイアログで、CSV の項目をえらび、色、透明度、塗り、境界線 を決めて[OK]ボタンを押すと面データが色分け表示されます。詳細は前ページ<mark>「地図太</mark> 郎」を参照参照してください。

#### 2つの項目をキーにした色分けも可能です。

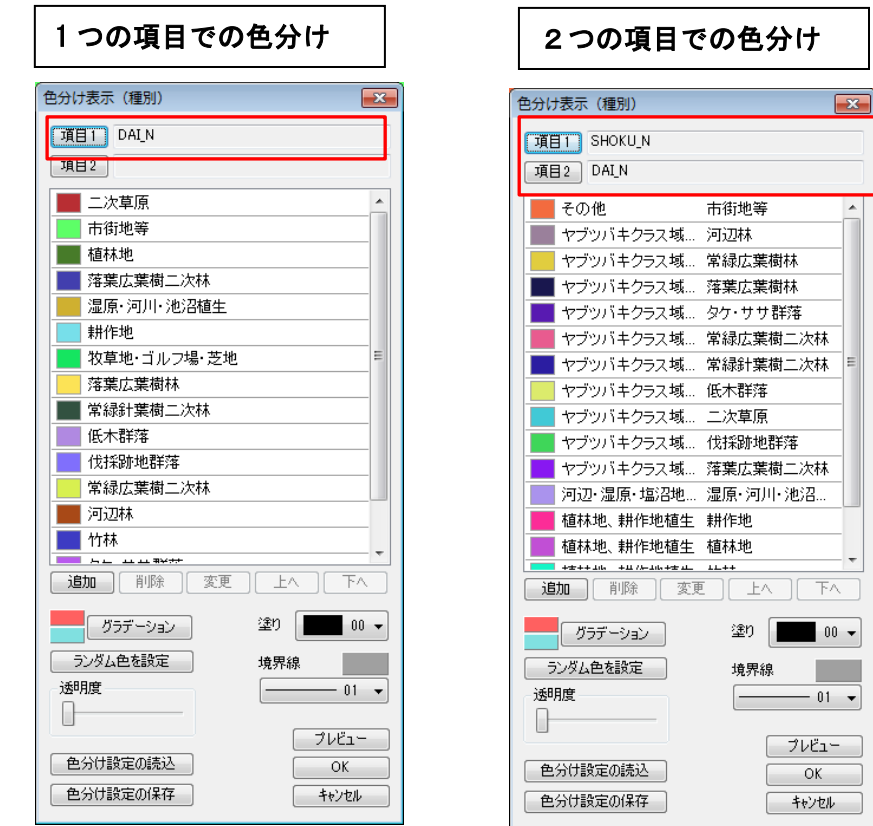

## ●2つの項目をキーにした色分け

2つの項目を選択したとき、、 項目 1 に値があり、項目 2 に値がない場合は分類(色分け)されます。 項目1に値がなく、項目2に値がある場合は分類(色分け)されません。

「項目 2」ボタンをクリックして、項目1を選んだと同様に項目2用の色分けする項 目を、選択します。表示されるリストの項目をダブルクリックします。 詳細は前ページ<mark>「地図太郎」</mark>を参照してください。

 項目 2 を変更・削除するには「項目 2」ボタンをクリッ クし、ダイアログの「項目 2 の変更」・「項目 2 の削除」 ボタンを選びます。

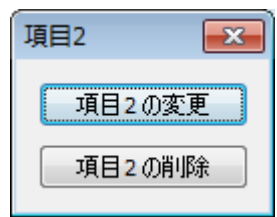

●ランダム色・塗り・境界線・グラデーションの設定

 選択した種別にランダム色・塗り・境界線の設定・グラデーションを行うことがで きます。

 選択は、〔shift〕キーを押しながらスクロールして最後の種別をクリックします。 または、〔Ctrl〕キーを押しながらクリックして選びます。

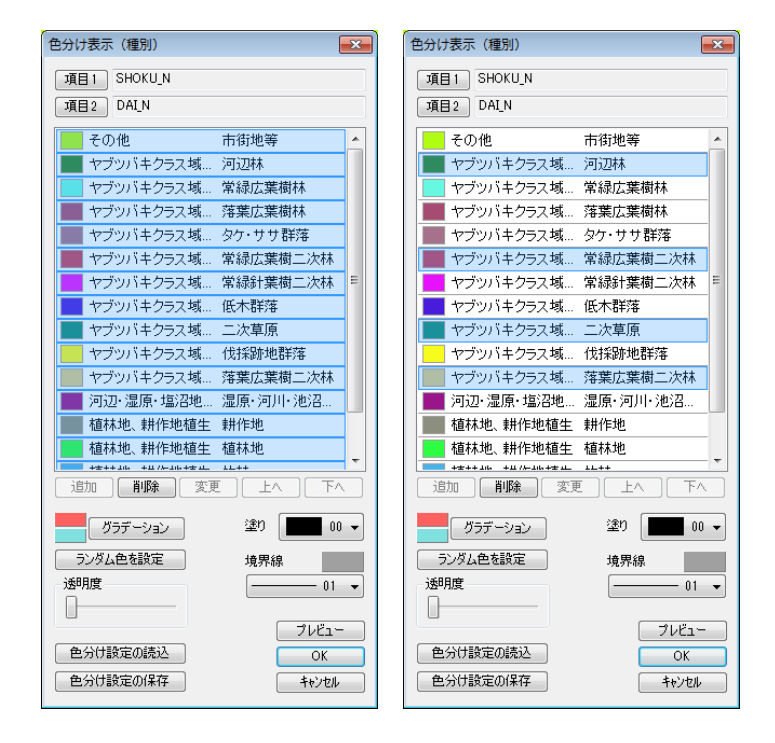

## ●グラデーションの色設定

最初の種別と最後の種別の色を指定してします。

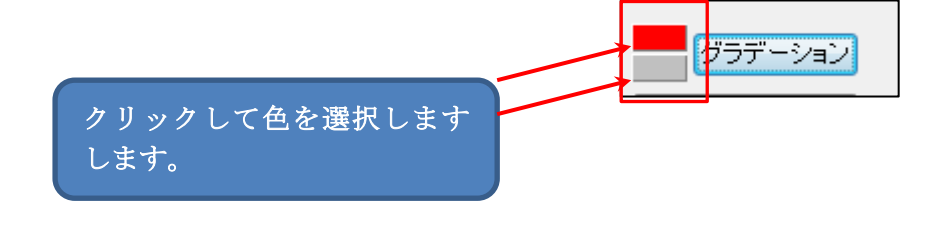

●塗り・境界線の選択

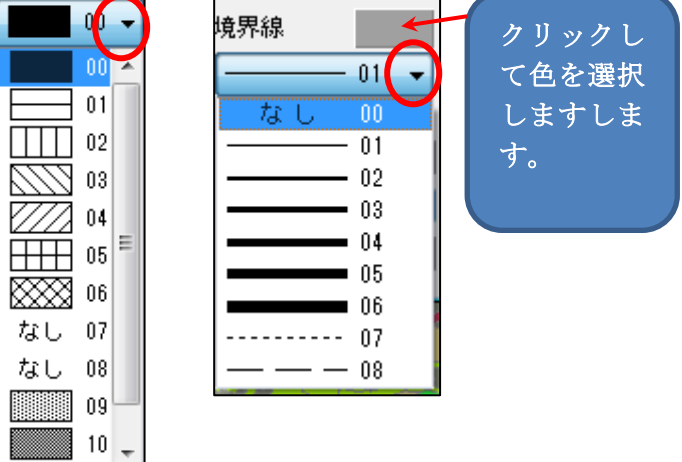

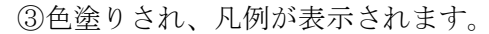

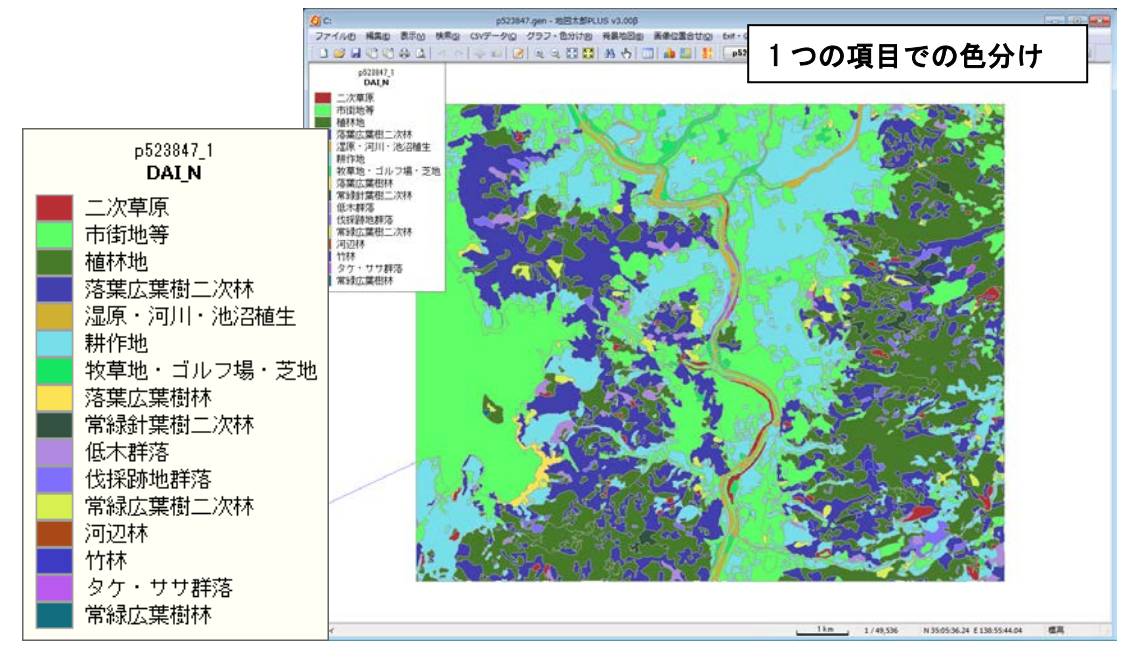

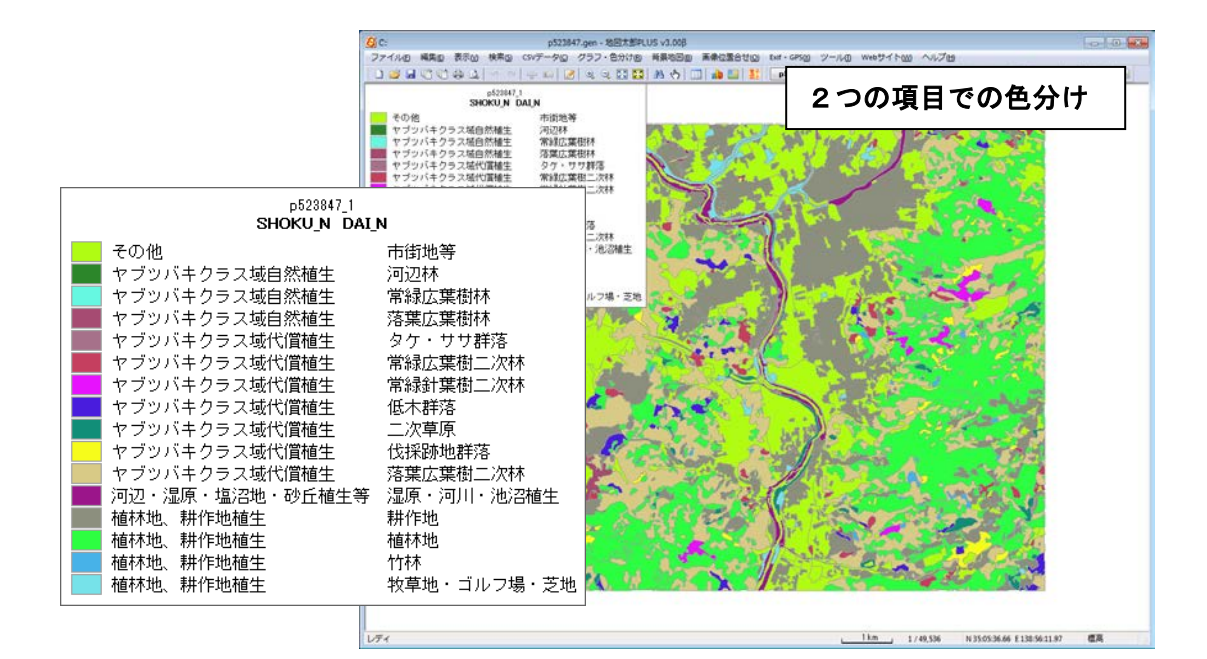

 画面上で右クリックするとメニューから 「グラフ表示」等が選択できます。

- グラフ表示 グラフ表示解除 色分け表示 (クラス) √ 色分け表示 (種別) 色分け表示解除
- ・ 凡例はドラッグで移動できます。
- ・ 四隅のいずれかをドラッグするとサイズを 変更できます。
- ・ 凡例を右クリックするとメニューから 「色分け表示」等が選択できます。

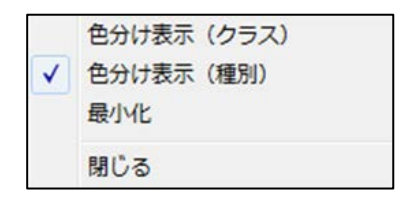
# ( 11)色分け表示の設定を保存する・読込む【グラフ・色分け】PLUS

「地図太郎 PLUS」では色分け表示(クラス)·色分け表示(種別)ダイアログに「色分け 設定の保存」と「色分け設定の読込」のボタンが追加されました。

### ●「色分け設定の保存」

①「色分け設定の保存」ボタンを クリックします。

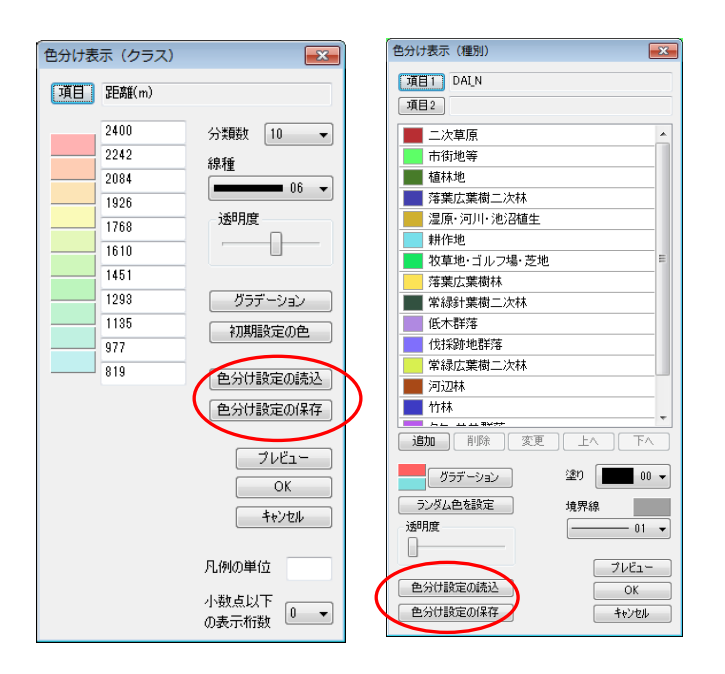

②「色分け設定ファイルの保存」ダイアログが表示されます。

ファイル名を入力して「保存」をクリ ックします。設定ファイルが保存され ます。

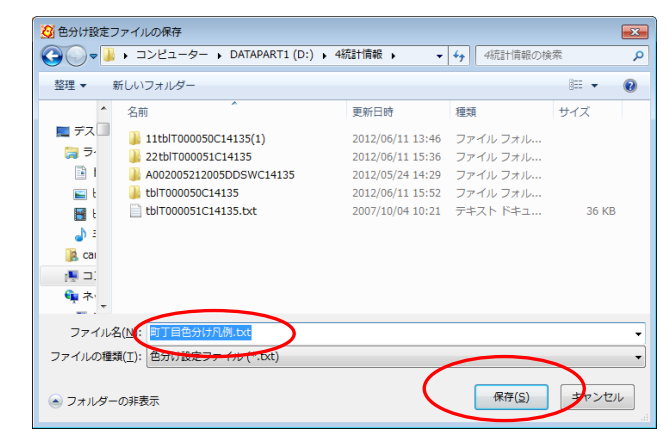

#### ●「色分け設定の読み込み」

①「色分け設定の読込」ボタンを押し ます。

②「色分け設定ファイルの選択」ダイ アログが表示されます。

③色分け設定ファイルを選択して「開 く」をクリックします。 ファイルから設定値が読み込まれます。

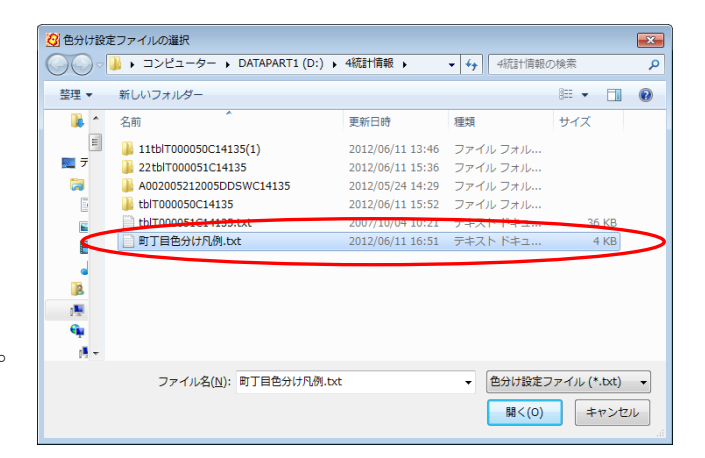

(12)色分けを属性情報に転記【グラフ・色分け】PLUS

「色分け」した表示色を属性情報へ転記します。記号・線種・網掛けも転記することがで きます。

①(10)色分け表示【グラフ・色分け】の方法で色分けしておきます。

②メニューバーから【グラフ・色分け】→【色分けを属性情報に転記の設定】で「色分け を属性情報に転記」のダイアログを表示します。

③転記する内容を決めます。

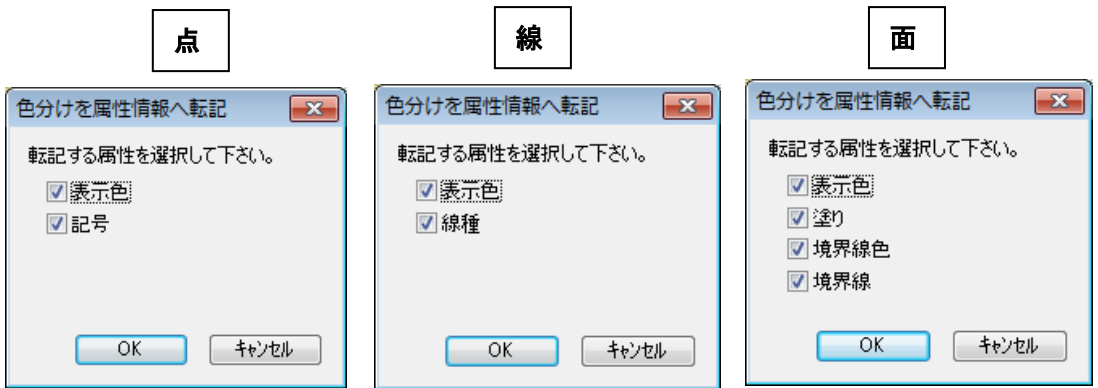

④[OK]ボタンを押します。属性に色情報と記号、線種または、塗り・境界線の情報が転 記されます

(例)点の場合

転記前

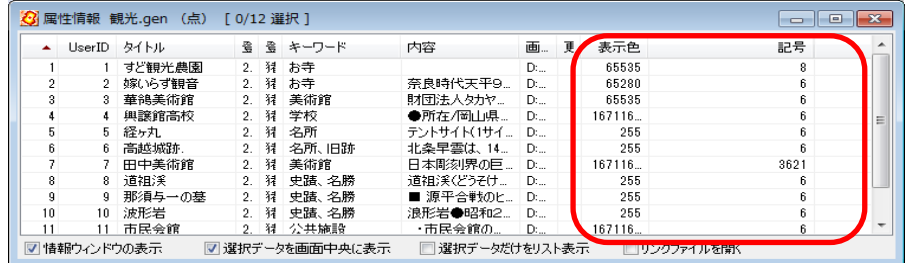

転記後

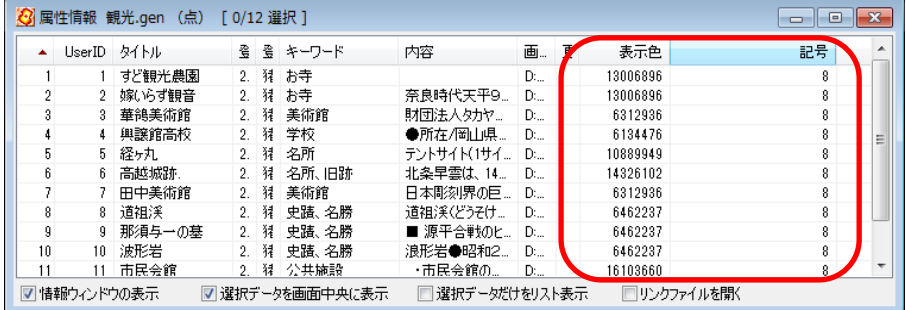

(13 )線データの透過【グラフ・色分け】PLUS

色分けで線データにも透過機能が利用できます

①編集レイヤは線データを選択します。メニューバーから【グラフ・色分け】→【色分け 表示(クラス)】または【色分け表示(種別)】を選択します。

②「色分け表示」ダイアログの必要な各設定及び「透明度」を設定します。 設定後「OK」をクリックします。

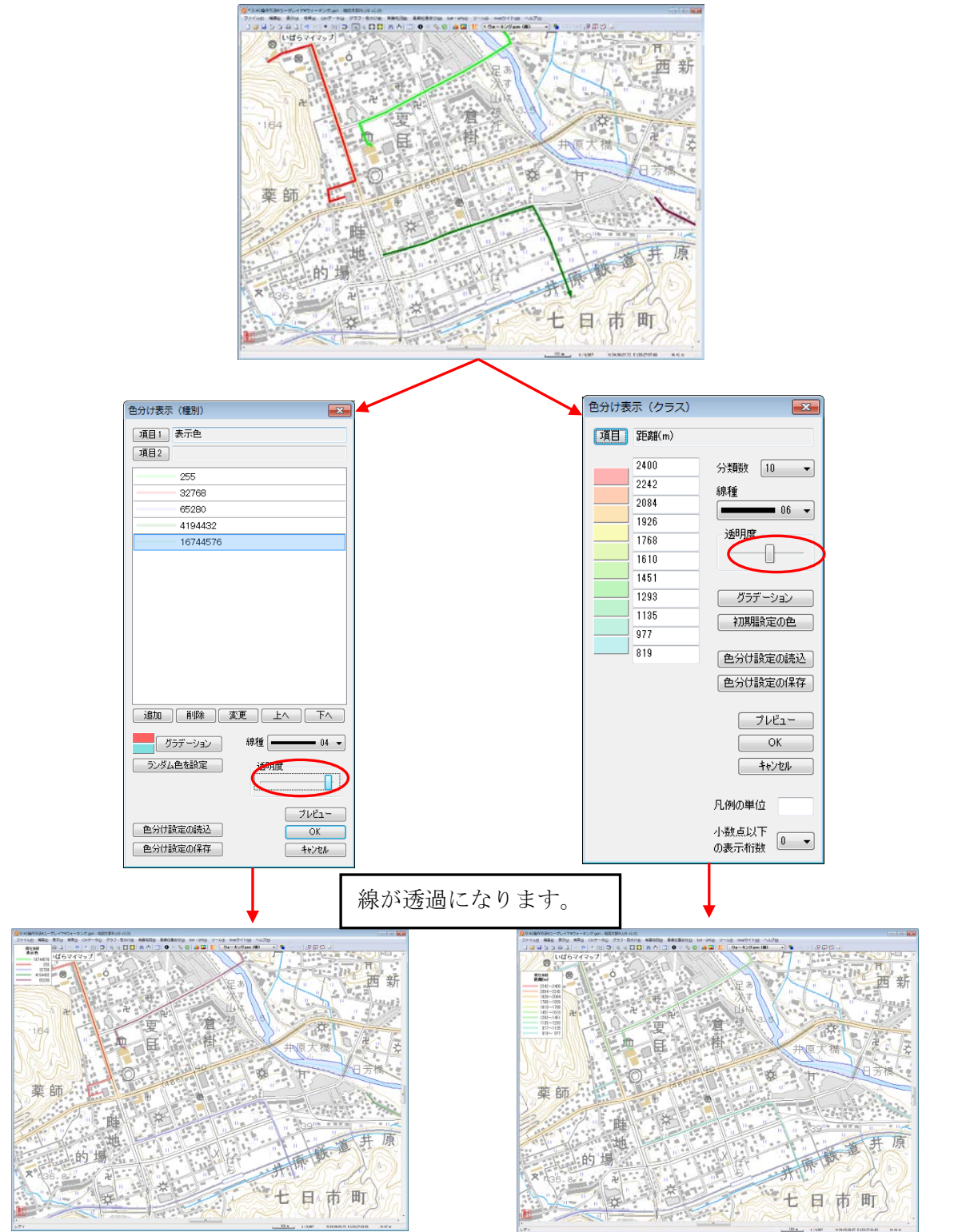

# 手順4-2 DBF による色分け等 (自然環境局版)

「編集レイヤ」が「自然環境局版」の機能で開かれた Shape ファイルか、新規作成された Shape ファイルの場合の機能です。

# (1)グラフ表示【グラフ・色分け】

DBF の項目を選択してグラフ表示ができます。 ①メニューバーから【グラフ・色分け】→【グラフ表示】を 選択します。

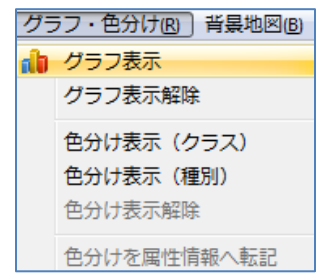

②「DBF データ」が選ばれた状態で「OK」 をクリックします。

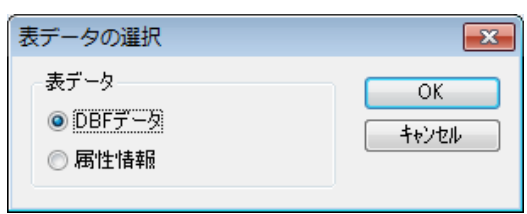

②「グラフ表示」ダイアログで、グラフ表示する項目、グラフの形、色、大きさ、透明度 を決めて「プレビュー」ボタンを押すとグラフが表示されます。グラフの凡例に単位を表 示する場合は、凡例の単位を入力してください。設定は必ずワークファイルで保存します。

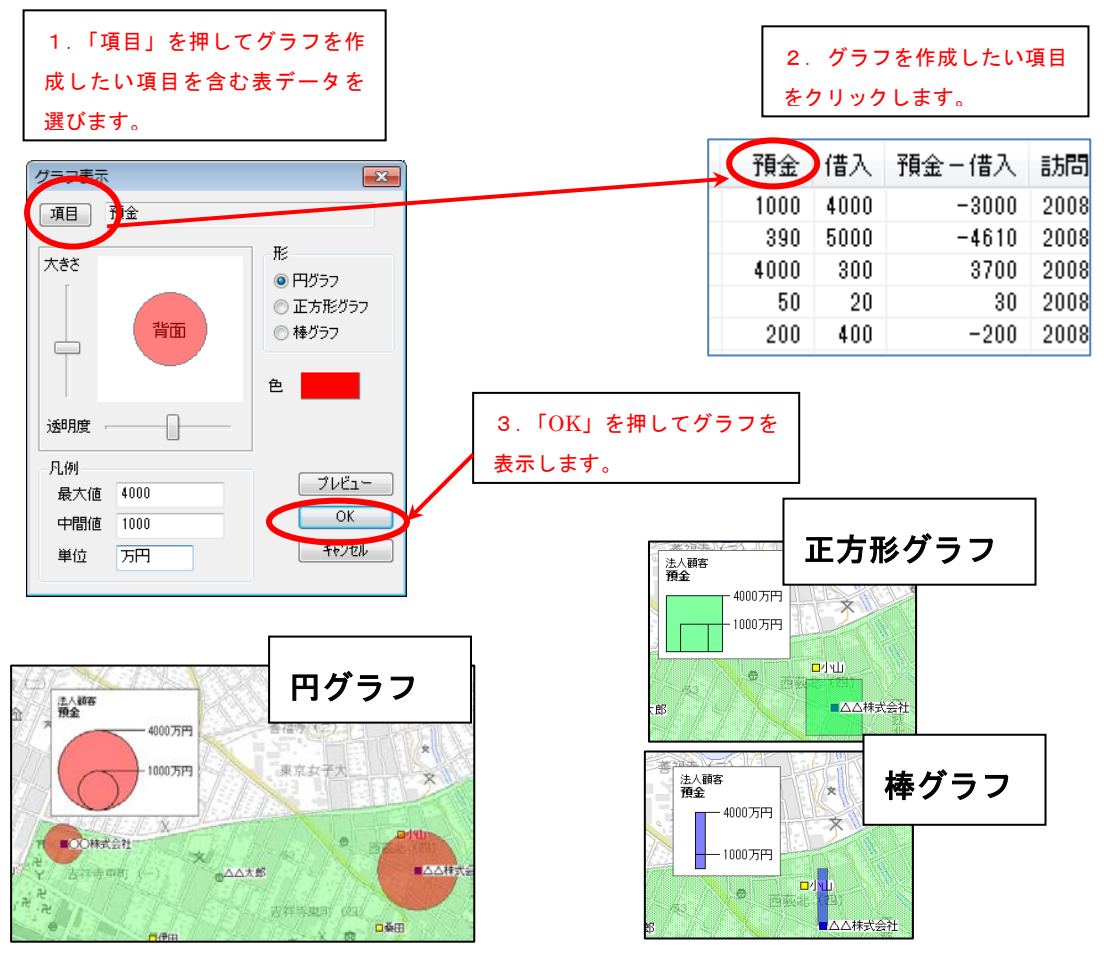

### ( 2-1)色分け表示(クラス)【グラフ・色分け】

「編集レイヤ」の DBF のクラスにより色分け表示します。 設定は必ずワークファイルで保存します。

- ・クラスは数値による色分け(例:人口、統計数値)を行います。
- ・凡例は、右クリックで「最小化」や「閉じる」ことができます。また、棒グラフや円 グラフを重ねて表示できます。

①メニューバーから【グラフ・色分け】→【色分け表示(クラス)】を選択します。

②「色分け表示(クラス)」ダイアログで、DBF の項目、色分けの分類数、色、透明度、分 類値等を決めて[OK]ボタンを押すと図形データが色分け表示されます。

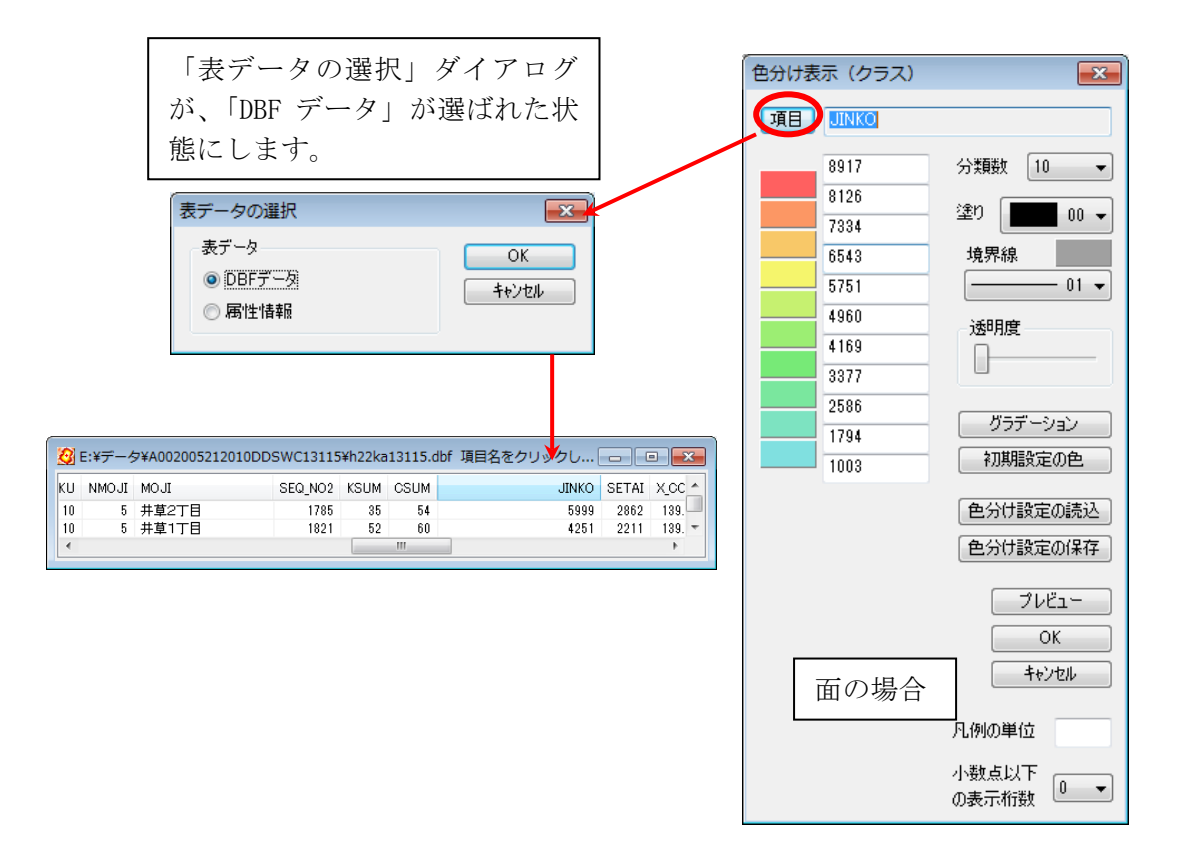

色は個々に指定することも、グラデ-ションをつけることもできます。分類数も指定でき ます。グラフの凡例に単位を表示する場合は、凡例の単位を入力してください。また、少 数値がある場合は、少数点以下の桁数を指定することで、凡例に表示する桁数を変更する ことができます。「プレビュー」で、色チェックができます。

#### ●透明度

スライダをドラッグして透明度を設定します。

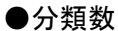

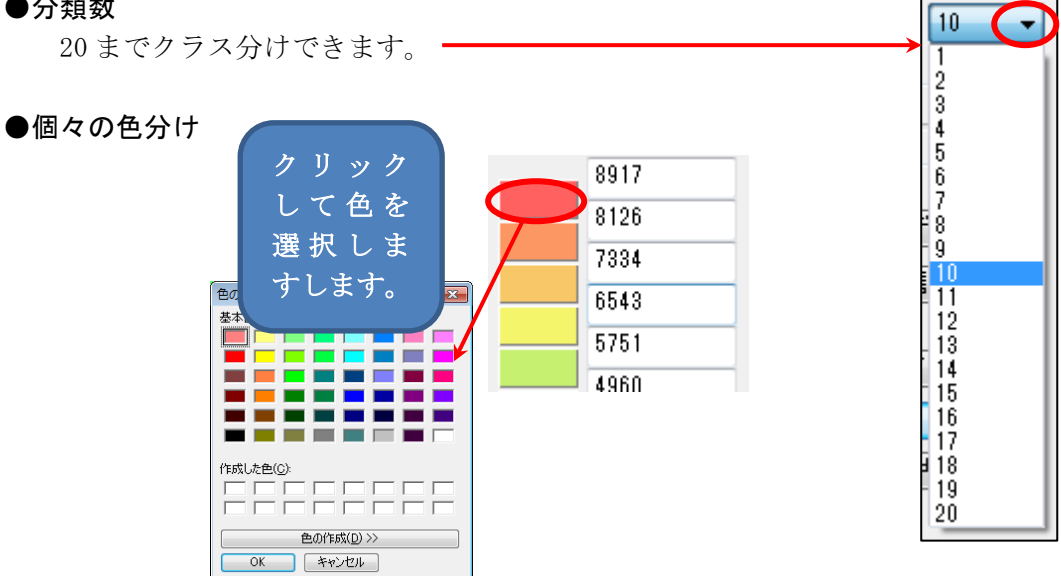

### ●グラデーション

最小と最大のクラスの色を指定し、「グラデーション」をクリックします。 「初期設定の色」をクリックすると初期状態に戻ります。

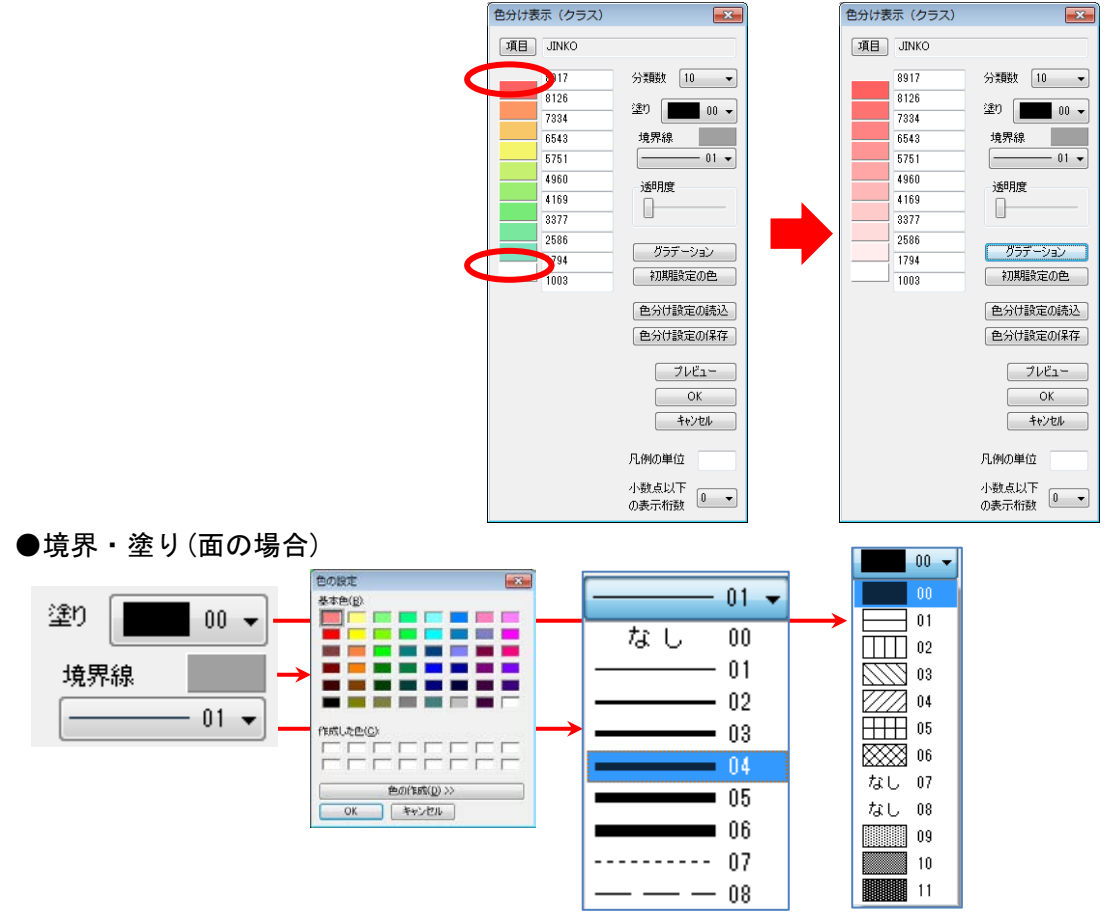

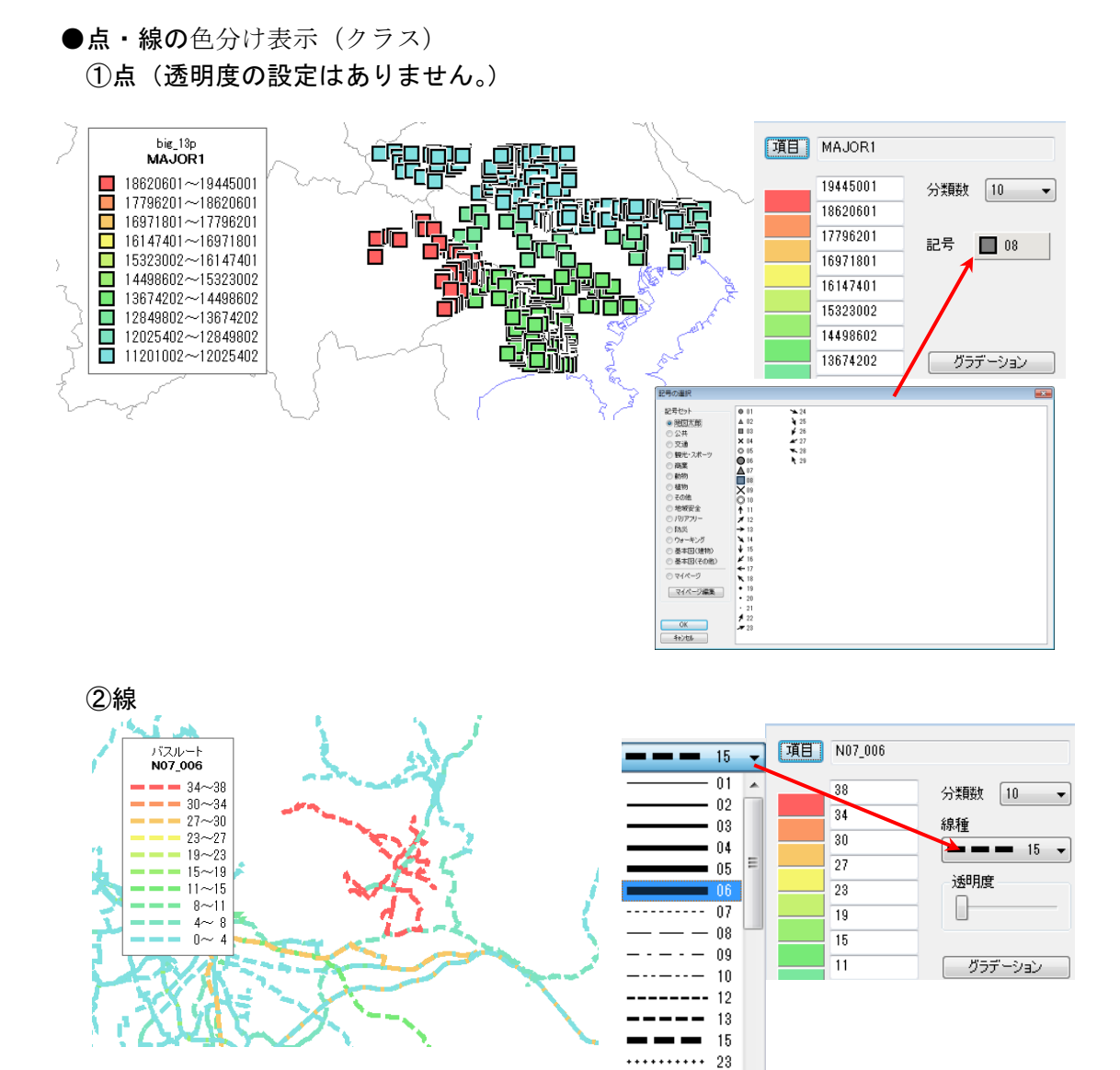

●「色分け設定の保存」と「色分け設定の読込」 「手順4-1 Excel データ(リスト/グラフ・色分け)」の「(11)色分け表示の 設定を保存する・読込む【グラフ・色分け】PLUS」を参照してください。

 $\bullet \bullet 25$ 

 $\bullet$   $\bullet$  4.27  $\vert \nabla$ 

٠

③[OK]ボタンを押すと、色塗りされ、凡例が表示されます。

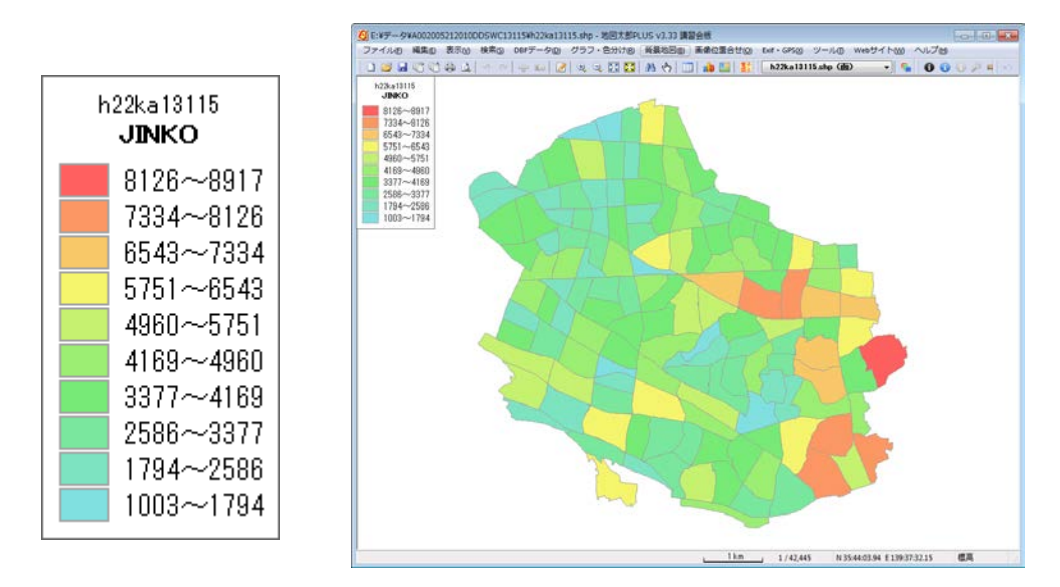

 画面上で右クリックするとメニューから 「グラフ表示」等が選択できます。

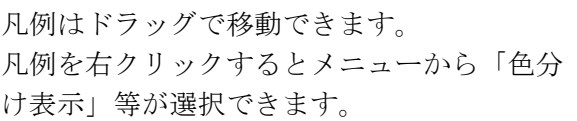

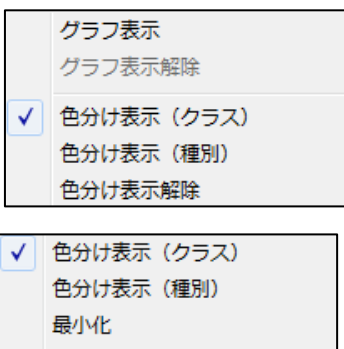

閉じる

凡例は四隅のいずれかをドラッグするとサイズを変更できます。

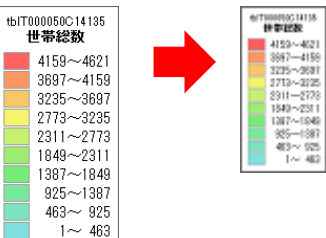

#### (2-2)色分け表示(種別)【グラフ・色分け】

「編集レイヤ」の DBF の種別により色分け表示します。 設定は必ずワークファイルで保存します。

- ・ 種別は個別値による色分け(例:植生、土地利用)を行います。
- ・ 凡例は、右クリックで「最小化」や「閉じる」ことができます。また、棒グラフや 円グラフを重ねて表示できます。
- ・ 最大分類数は、1000 種まで対応します。

#### (1)一つの項目での色分け

 $\ddot{\phantom{0}}$ 

①メニューバーから【グラフ・色分け】→【色分け表示(種別)】を選択します。

②「色分け表示(種別)」ダイアログで、「項目1」で DBF の項目を選び、色、透 明度等、を決めて[OK]ボタンを押すと面データが色分け表示されます。

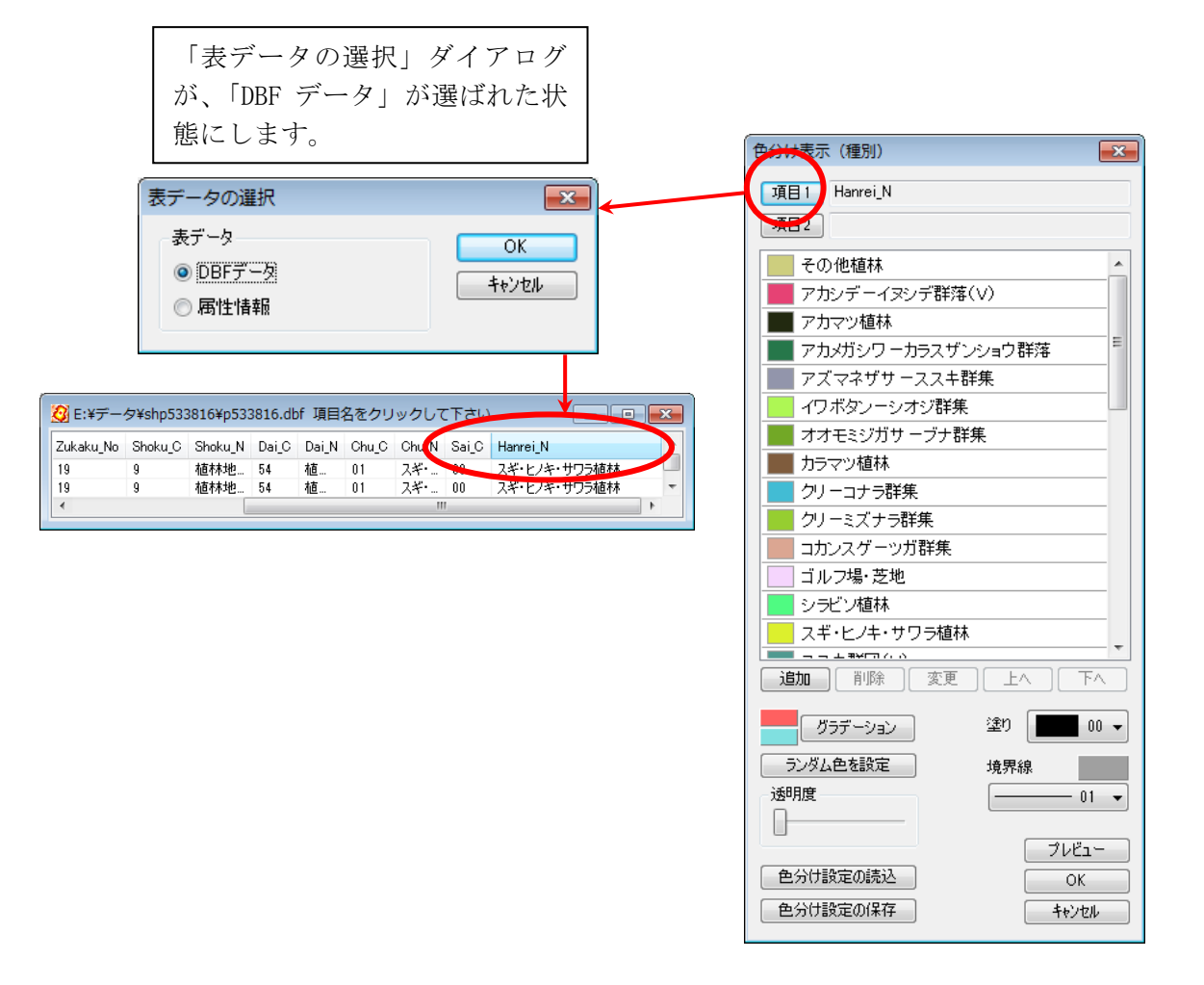

色は個々に指定することも、グラデ-ションをつけることもできます。「プレビュ ー」で、色チェックができます。「ランダム色を設定」をクリックすると種別全部 がランダム色で設定されます

#### ●透明度

スライダをドラッグして透明度を設定します。

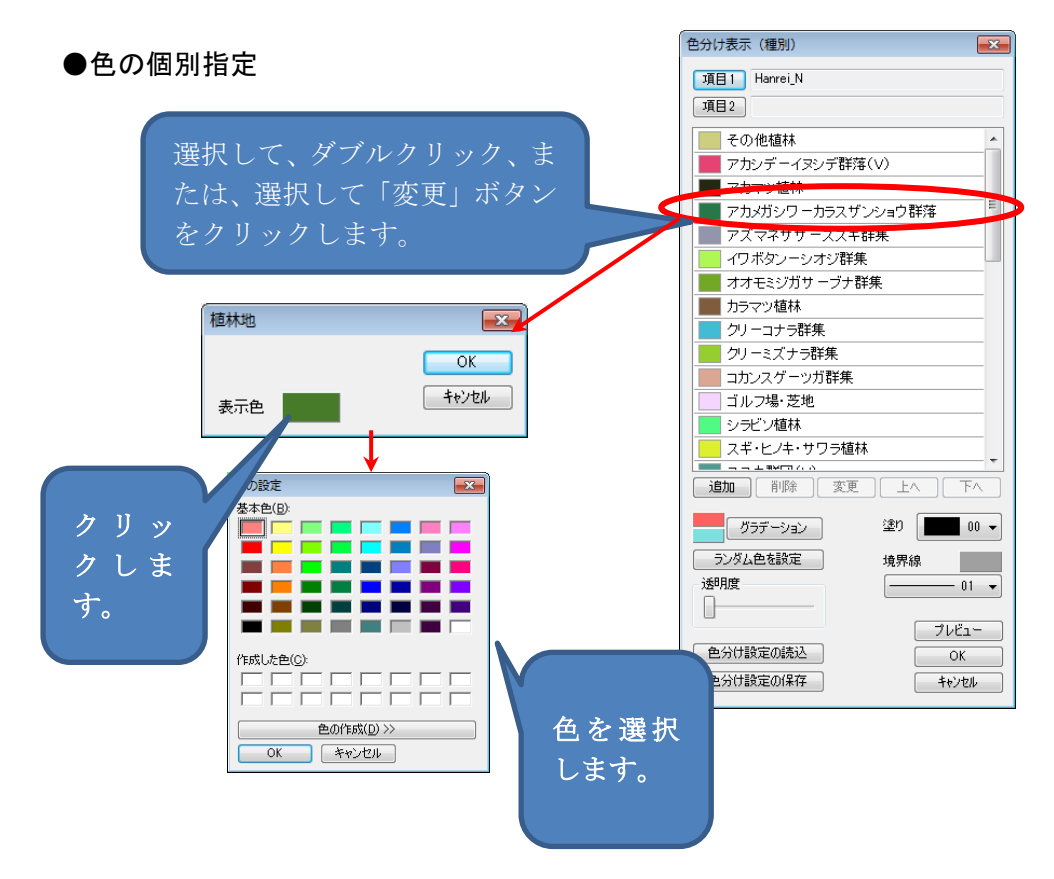

# ●ランダム色・塗り・境界線・グラデーションの設定 選択した種別にランダム色・塗り・境界線の設定・グラデーションを行う ことができます。選択は、〔shift〕キーを押しながらスクロールして最後 の種別をクリックします。または、〔Ctrl〕キーを押しながらクリックして

#### ●グラデーション

選びます。

選択した種別の凡例の先頭と最後の色を指定し、「グラデーション」をクリ ックします。

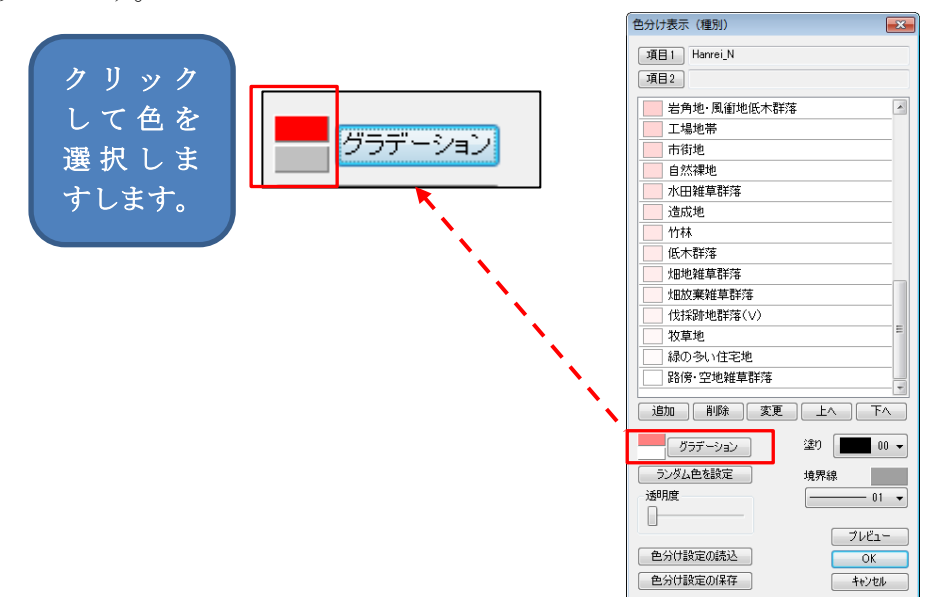

●「色分け設定の保存」と「色分け設定の読込」 「手順4-1 Excel データ(リスト/グラフ・色分け)」の「(11)色分 け表示の設定を保存する・読込む【グラフ・色分け】PLUS」を参照してく ださい。

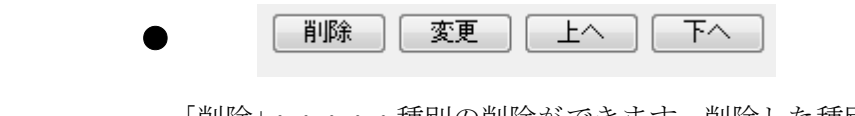

「削除」・・・・・種別の削除ができます。削除した種別は色塗りされませ  $h_n$ 

「上へ・下へ」・・凡例の順序を変えます。

③色塗りされ、凡例が表示されます。

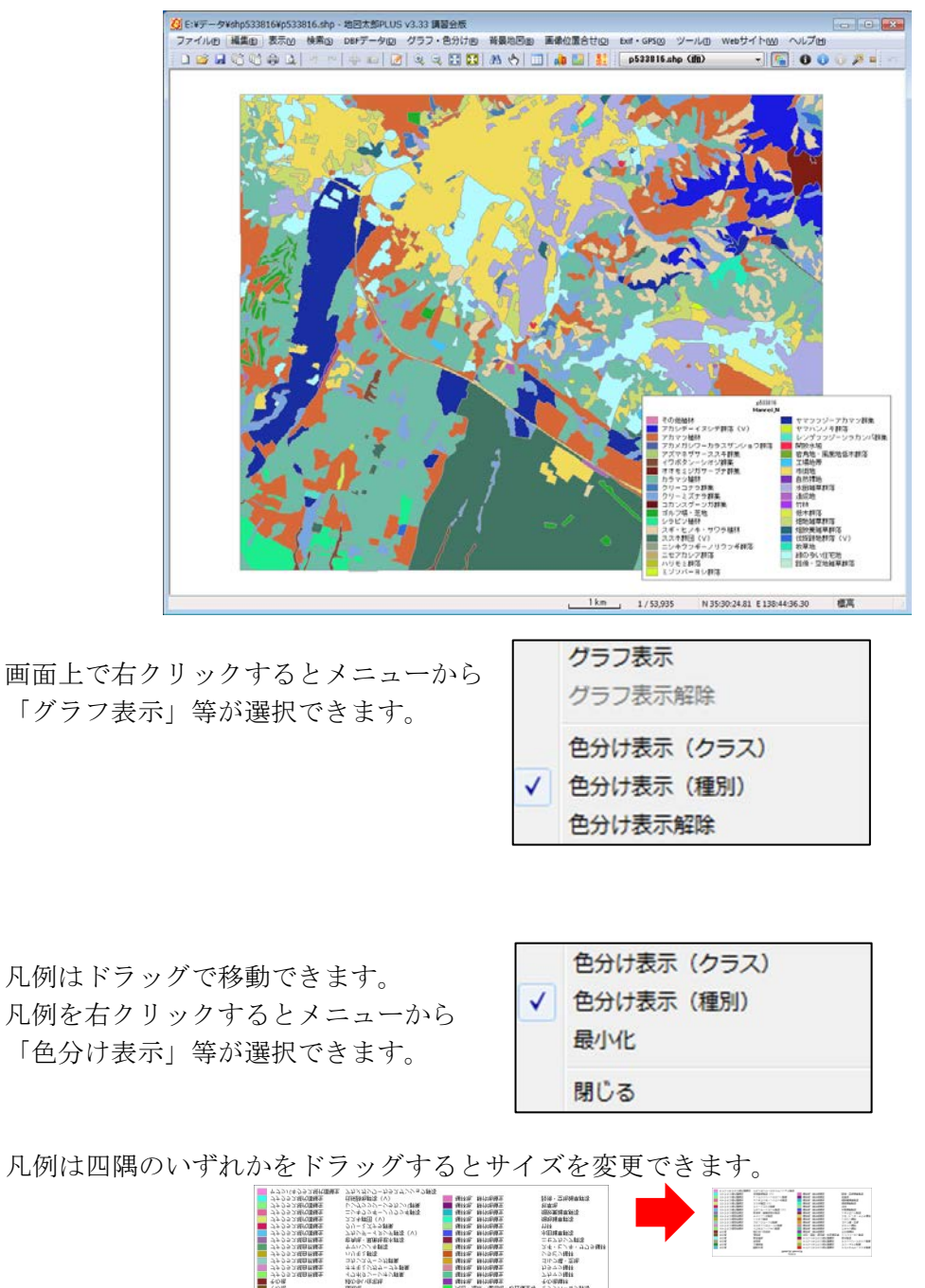

#### (2)二つの項目での色分け

2つの項目をキーにした色分けも可能です。

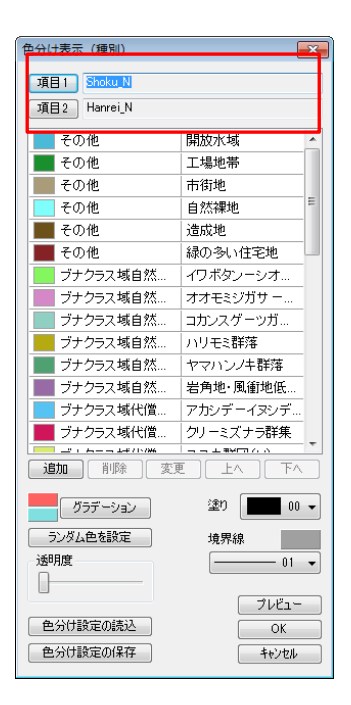

●2つの項目を選択、 項目 1 に値があり、項目 2 に値がない場合は分類(色分け)されます。 項目1に値がなく、項目2に値がある場合は分類(色分け)されません。

「項目 2」ボタンをクリックして、項目1を選んだと同様に項目 2 用の色分けす る項目を、選択します。

 項目 2 を変更・削除するには「項目 2」ボタンをクリ ックし、ダイアログの「項目 2 の変更」・「項目 2 の削 除」ボタンを選びます。

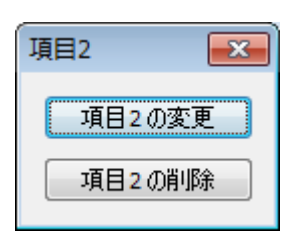

#### ●ランダム色・塗り・境界線・グラデーションの設定

 選択した種別にランダム色・塗り・ 境界線の設定・グラデーションを 行うことができます。 選択は、〔shift〕キーを押しなが らスクロールして最後の種別をク リックします。または、Ctrl キー を押しながらクリックして選びま す。

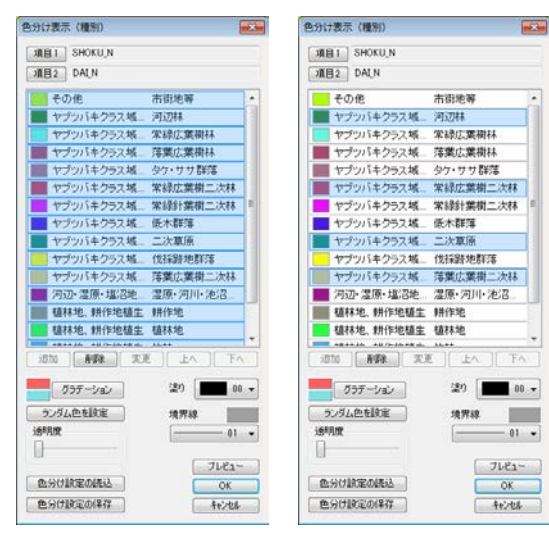

色塗りされ、凡例が表示されます。

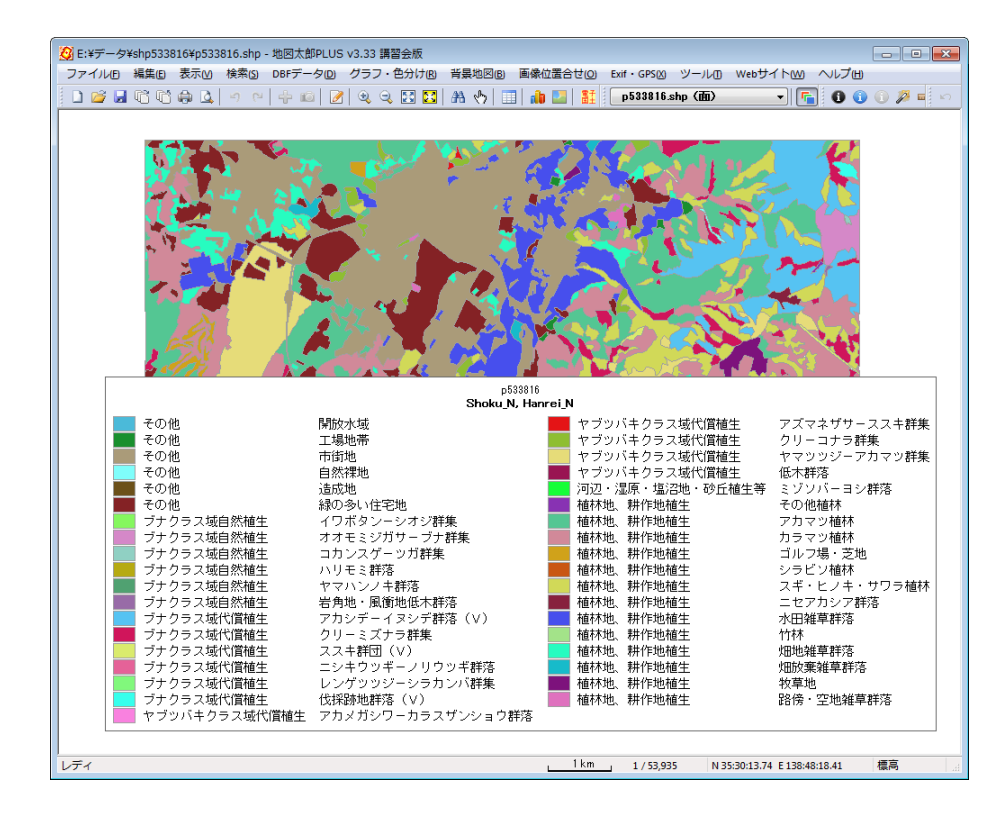

 画面上で右クリックするとメニューから 「グラフ表示」等が選択できます。

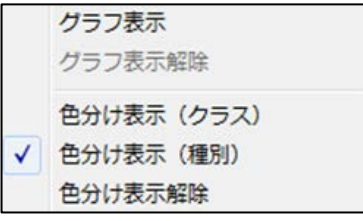

- 凡例はドラッグで移動できます。
- ・ 四隅のいずれかをドラッグするとサイズを 変更できます。
- ・ 凡例を右クリックするとメニューから 「色分け表示」等が選択できます。

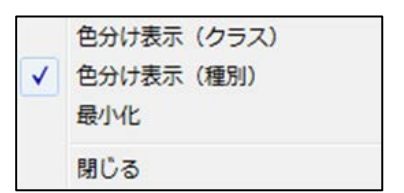

# (3)色分けを属性情報に転記【グラフ・色分け】PLUS

「色分け」した表示色を CSV ファイル (地図太郎 PLUS 属性情報データ)へ転記します。記 号・線種・網掛けも転記することができます。 「手順4-1 Excel データ(リスト/グ ラフ・色分け)」の「(12)色分けを属性情報に転記【グラフ・色分け】PLUS」を参照し てください。

# 手順5 印刷する、画像を保存する。

表示されている画面のイメージをそのまま印刷したり、画像として保存して Word や Excel に貼り付けて、提案書や報告書に使用することができます。

「地図太郎」の印刷は、画面のイメージをそのまま出力するものです。縮尺を指定して印 刷することはできません。大きな用紙にもプリントできますが、あくまでも画面のイメー ジが拡大されて印刷されるので粗くなります。

「地図太郎 PLUS」では、印刷機能が強化されました。高画質印刷、縮尺指定印刷、分割出 力、大判出力に対応します。画像を背景とした印刷の場合、元の画像の持つ解像度を再現 します(高画質印刷)。但し「電子国土の地図·空中写真」「ウォッちず」を背景地図とし て使用している場合は、国土地理院背景地図等利用規約により A4 サイズを超える大きさで は印刷できません。

# (1)印刷する【ファイル】

#### ●「地図太郎」

٦

①メニューバーから【ファイル】→【プリンタの設定】を選択します。

②用紙サイズ、印刷の向きを選択して、 [OK]をクリックします。

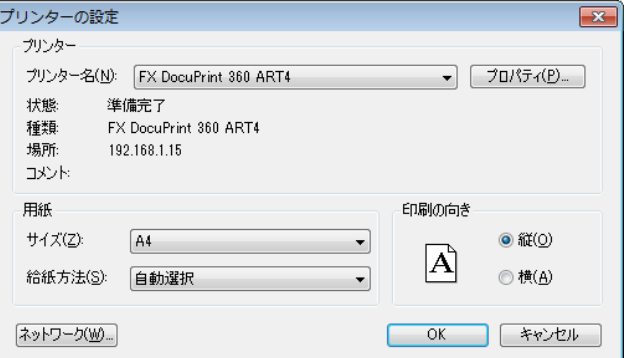

③メニューバーから【ファイル】→【印刷プレビュー】を選択します。

#### ④プレビューが表示されます。

「拡大・縮小」ボタンで拡大して 確認できます。(画面上をクリッ クしても、拡大・縮小できます)

図の四隅には経緯度、中央下部 にはスケールバーが自動的に表 示されます。

「閉じる」でプレビュー表示を終 了します。 左上の「印刷」ボタンをクリッ

クします。

wa area-sure **CEREDIA** (9.) C 1332554 芳井町築湖

⑤印刷の設定を行い[OK]をクリックし ます。

上記①、②で「プリンタの設定」を行っ ていると、通常そのまま[OK]をクリッ クして問題ありません。

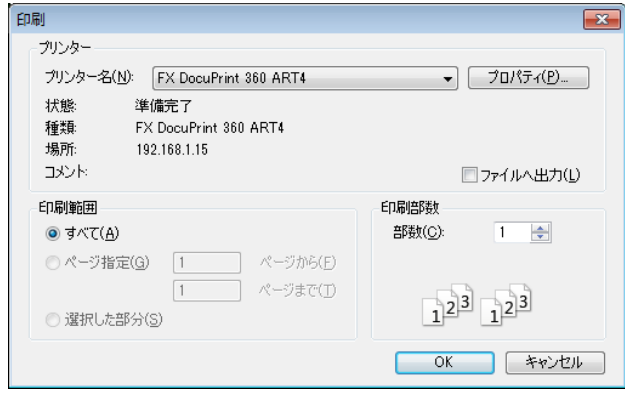

⑥印刷します。

通常は、メニューバーから【ファイル】→【印刷】を選択するか、ツールバーの ● を 選択します。

#### ●「地図太郎 PLUS」

①メニューバーから【ファイル】→【印刷】を選択します。「印刷設定」ダイアログが表 示されます。

「プリンタの設定」をクリックしてダイアログを表示します。

プリンタの選択、用紙サイズ、印刷の向きを設定し、「OK」をクリックします。

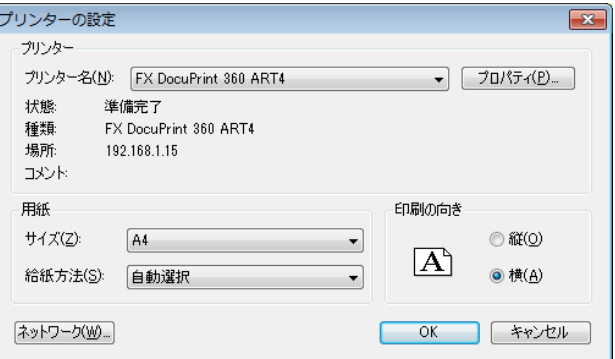

②該当するラジオボタンを選びます。

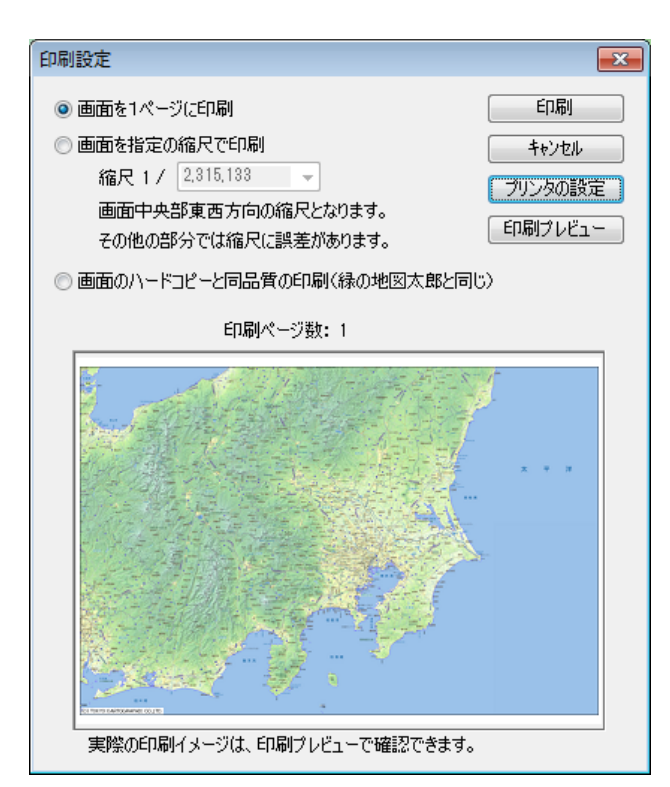

 $\overline{\mathbf{r}^2}$ 

# 画面を1ページに印刷

プリンタの用紙サイズに合わせて1枚に印刷されます。

#### 画面を指定の縮尺で印刷

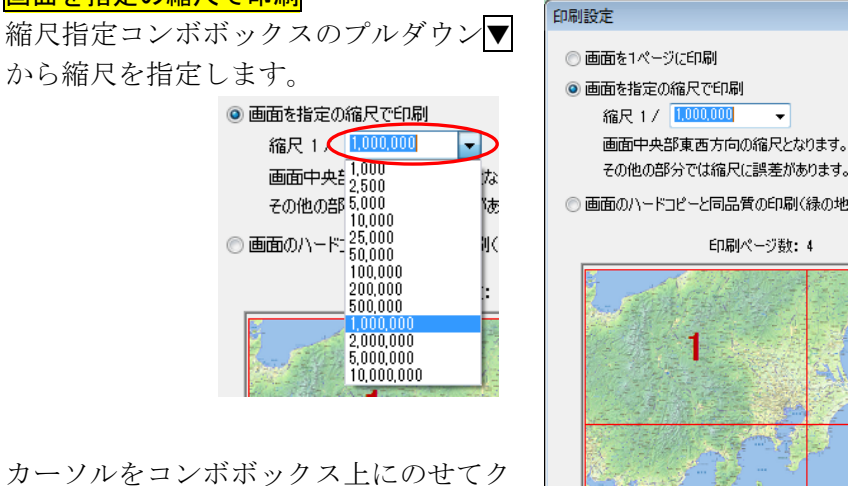

リックすると直接数値を入力できます。 入力後[Enter]キーまたは[Tab]キーを押 し確定します。

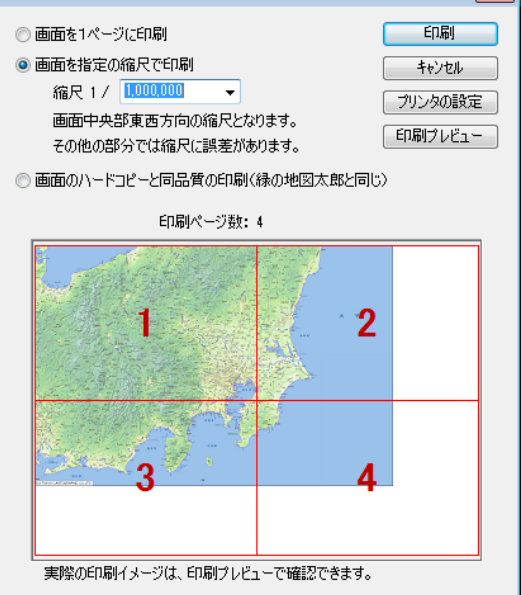

プリンタの用紙サイズにより1ページ、あるいは、複数ページに分かれて印刷します。 印刷時にページ番号を選ぶと1枚だけの印刷も可能です。

#### 画面のハードコピーと同品質の印刷 印刷設定 「地図太郎」と同様のスケール、4隅の ◎ 画面を1ページに印刷 印刷 経緯度付印刷となります。 ◎画面を指定の縮尺で印刷 キャンセル 縮尺 1 / 1,000,000 プリンタの設定 画面中央部東西方向の縮尺となります。 印刷の品質は画面の解像度に依存します。 「印刷プレビュー」 その他の部分では縮尺に誤差があります。 ◎画面のハードコピーと同品質の印刷(緑の地図太郎と同じ) スケールバー(ツールメニューで作成し) 印刷ページ数: 1 たもの)は印刷されません。

③「印刷設定」ダイアログの「印刷」ボタンを押して印刷します。 「印刷プレビュー」ボタンを押すとプレビュー表示ができます。

#### <重要>印刷設定時の注意

大判、分割出力時に、情報ウィンドウを含む印刷の場合、情報ウィンドウのサイズ、内容 の文字サイズは小さく設定してしてください。印刷して確認するか、または、印刷プレ ビューで確認して調整してください。

実際の印刷イメージは、印刷プレビューで確認できます。

# (2) 画面イメージを保存する【ファイル】

① メニューバーから【ファイル】→【画面イメージの保存】を選択する。「地図太郎 PLUS」 は 4 種類の保存タイプから選ぶことができます。「地図太郎」は GeoTiff ファイルを除 く 3 種類となります。

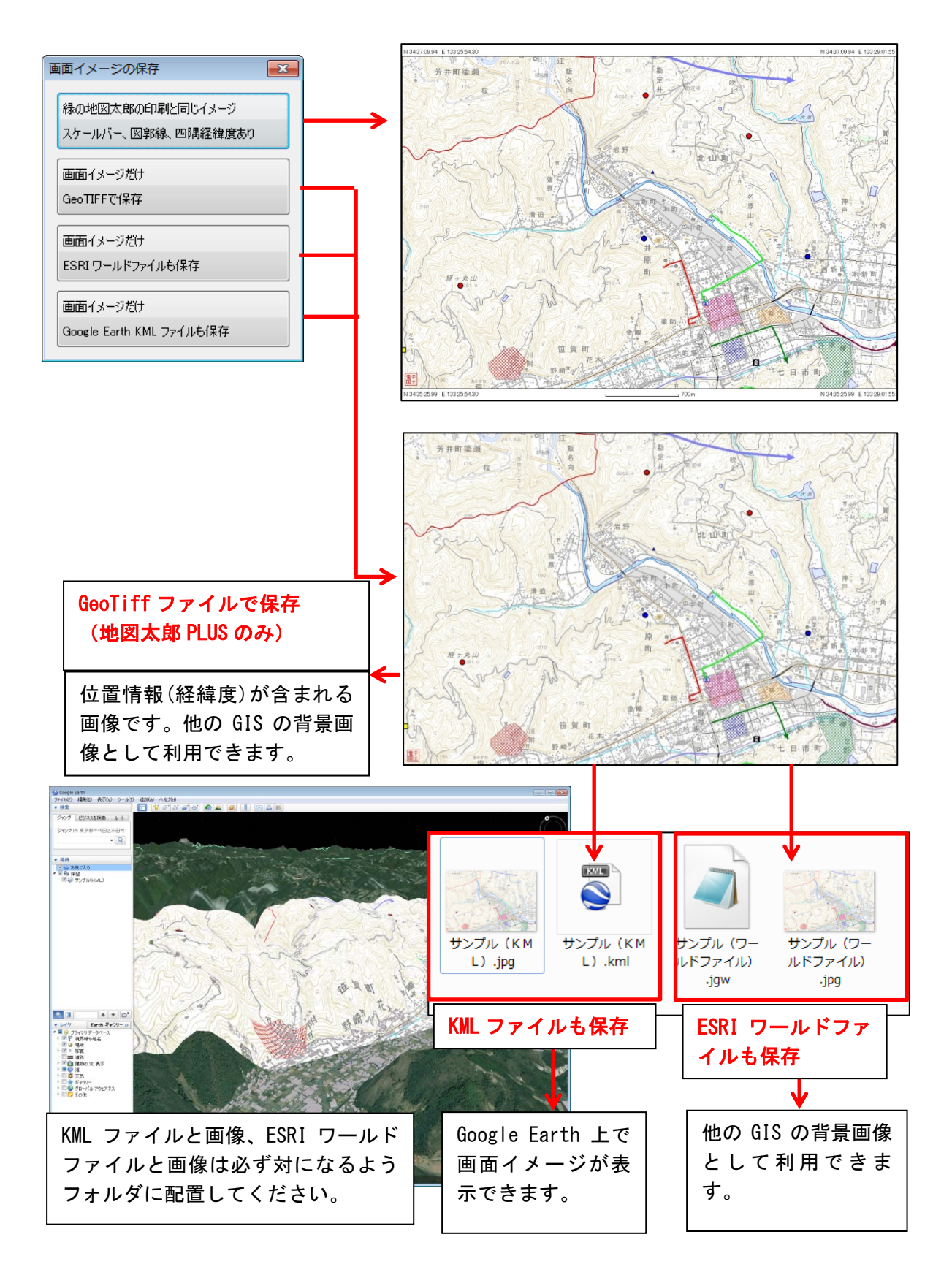

# (3) 印刷イメージの作成【ファイル】PLUS

縮尺と解像度を指定して印刷イメージの画像ファイルを作成できます。

「電子国土」や「ウォッちず」が表示されている場合、「印刷イメージの作成」は利用で きません。

```
参考:
解像度··· 96dpi··画面のハードコピーレベル
解像度・・・600dpi・・レーザープリンタレベル
```
- ①【ファイル】→【印刷イメージの作成】を選びます。
- ②「印刷イメージの作成」ダイアログが表示されます。 縮尺、解像度等の設定を行います。ファイル名を入力して保存します。
	- ・ESRI ワールドファイルも作成 画像とワールドファイル (位置情報ファイル)が作成され ます。他の GIS の背景としても 使えます。
	- ・Google Earth KML ファイルも保存 画像と KML ファイルが作成され ます。Google Earth 上に画像が 張り付きます。
	- ・Geo Tiff ファイルの圧縮形式 圧縮しない、LZW、ZIP が選べま す。

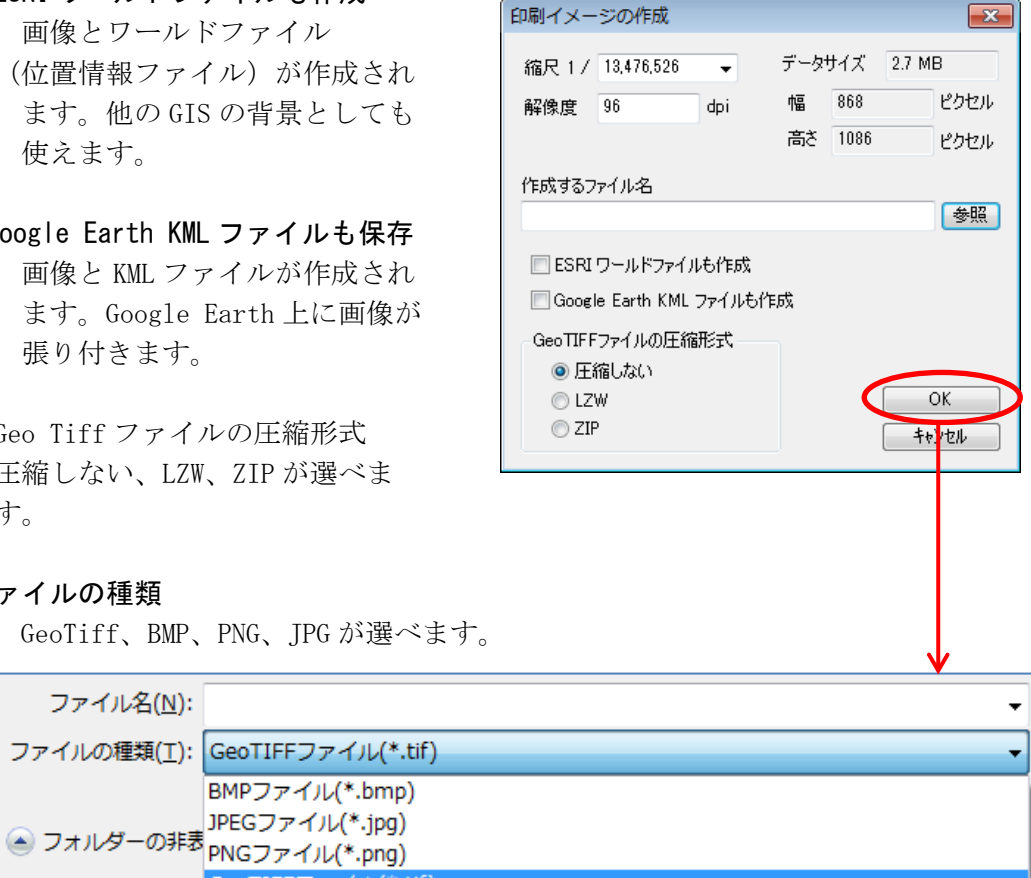

・ファイルの種類

ファイル名(N):

GeoTiff、BMP、PNG、JPG が選べます。

③「印刷イメージの作成」ダイアログの「OK」をクリックして終了します。

GeoTIFFファイル(\*.tif

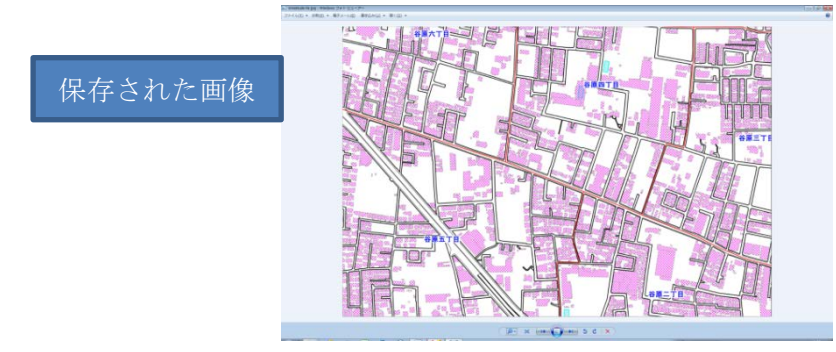

# 手順6-1 保存する、開く、閉じる。

コーザが登録したユーザレイヤの保存とともに、作業中の画面の状態をワークファイル として保存することができます。他の操作をした後や終了後でも、このファイルを開く と直前の状態に戻すことが出来ます。

多くの背景地図やユーザレイヤを作業の度に開く手間を省くことが出来ます。

# |(1) 作成したユーザレイヤの保存【ファイル】

ユーザが登録したデータは、点・線・面が別々のレイヤとして作成されます。したがって 各々のレイヤごとに保存しておく必要があります。

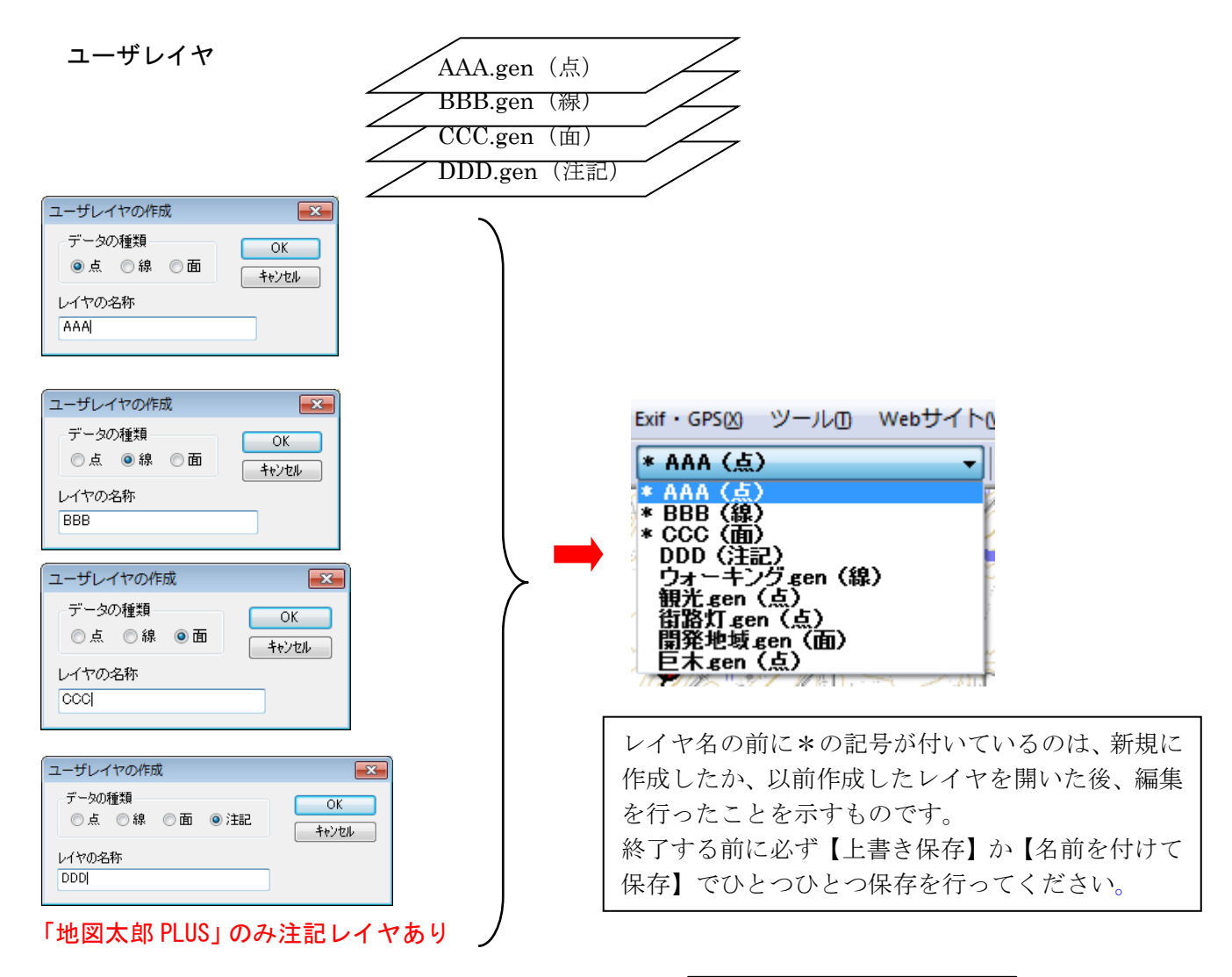

①ツールバーの「編集レイヤの選択」から、保存する レイヤを選択しておきます。

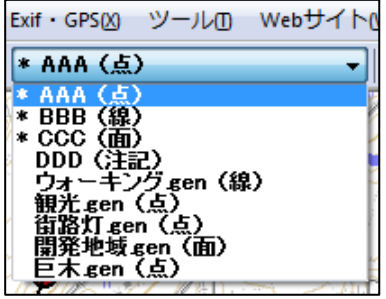

②メニューバーから【ファイル】→【編集レイヤを上書き保存】か【編集レイヤを名前 を付けて保存】を選択するか、ツールバーの ■ (上書き保存)を選択します。

#### 【上書き保存】

現在編集対象になっているユーザレイヤを元のフ ァイルに上書き保存します。

新規作成後、【編集レイヤを閉じる】や【編集レイ ヤを上書き保存】を選んで保存すると、最初だけ 名前を付けて保存のダイアログが出てきます。必 要な場合、保存する場所(ファルダ)やファイル 名を変更することができます。次回からは出てき ません。

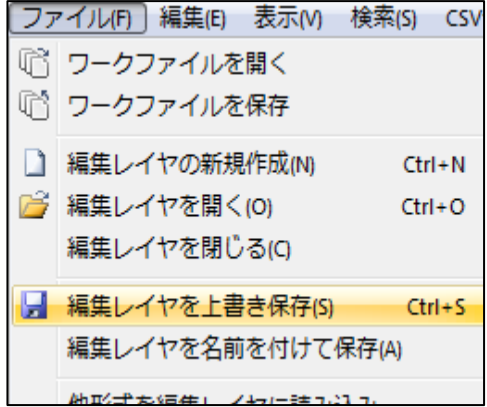

#### 【名前を付けて保存】

名前を付けてファイルに保存します。

現在編集対象になっているユーザレイヤの内容を別の名前をつけて新しいファイルに保存 します。「名前をつけて保存」ダイアログ内に新しい名前を入力し[保存]ボタンを押します。 別のフォルダに保存する必要があるときはこのダイアログ内で変更します。

③保存する場所(フォルダ)を指 定し、ファイル名を入力して、「保 存」をクリックします。

新規作成で最初に保存する場合は、 どちらを選んでも自動的に【名前 を付けて保存】となります。「レ イヤの名称」をここで変更するこ ともできます。

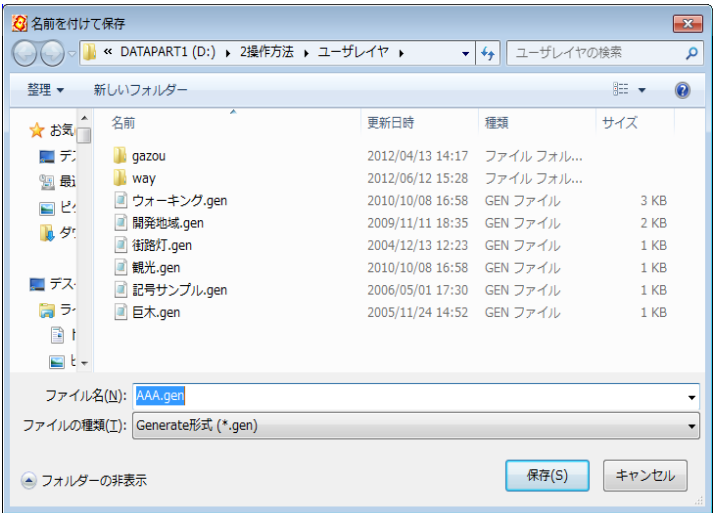

④指定したフォルダに、拡張子が.gen と.csv というファイルがセットで作成されています。

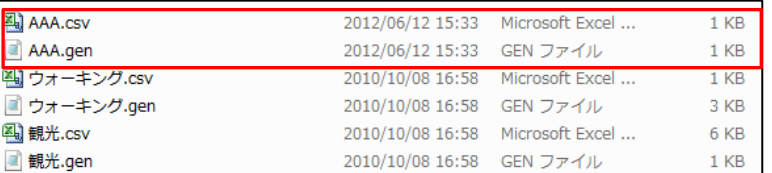

### 注: 地図太郎バイナリデータ 形式(.czt)での保存

地図太郎バイナリデータ形式 (.czt) は、上記 Generate 形式ファイル(.gen)に比べてファイルサ イズが小さく、読み込みも高速になります。データ 量が大きい場合便利です。「ファイルの種類」で\*.czt を選択して保存してください。

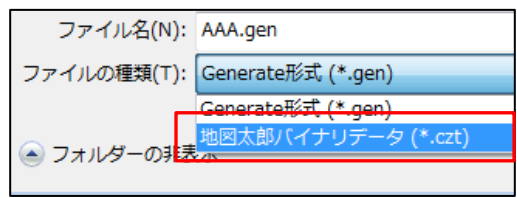

# (2)保存したユーザレイヤを開く(読み込み)【ファイル】

①メニューバーから【ファイル】→【編集レイヤを開く】か、ツールバーの ■ を選択し ます。

②保存してある場所(フォルダ) を指定し、\*.gen や\*.czt ファイ ルを選択して、「開く」をクリ ックします。

読み込まれた時点でそのユ ーザレイヤが編集レイヤに なります。

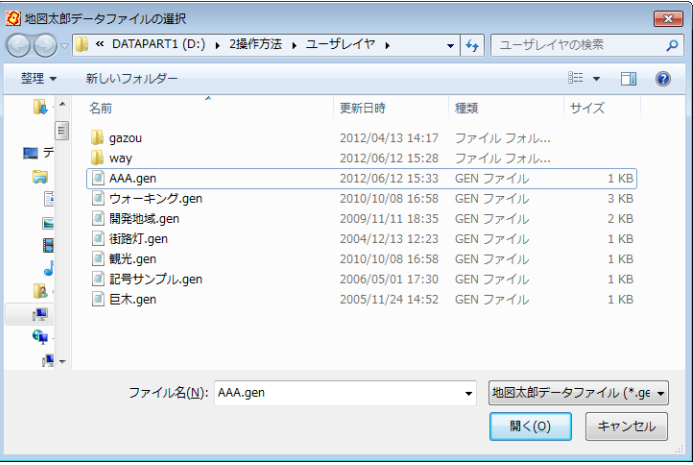

### (3)ユーザレイヤを閉じる【ファイル】

①メニューバーから【ファイル】→【編集レイヤを閉じる】を選択します。

現在編集対象になっているユーザレイヤを閉じます。 内容が変更されて、ファイル名に\*の記号が付いている場合は、上書き保存するかどう かのダイアログが表示されます。

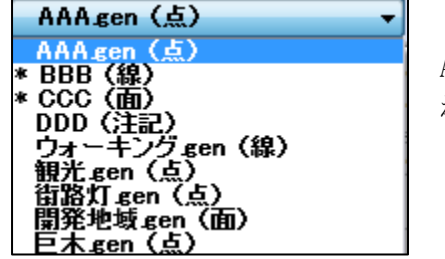

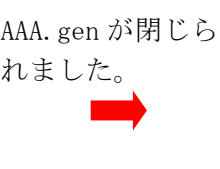

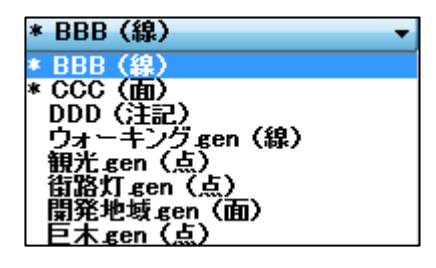

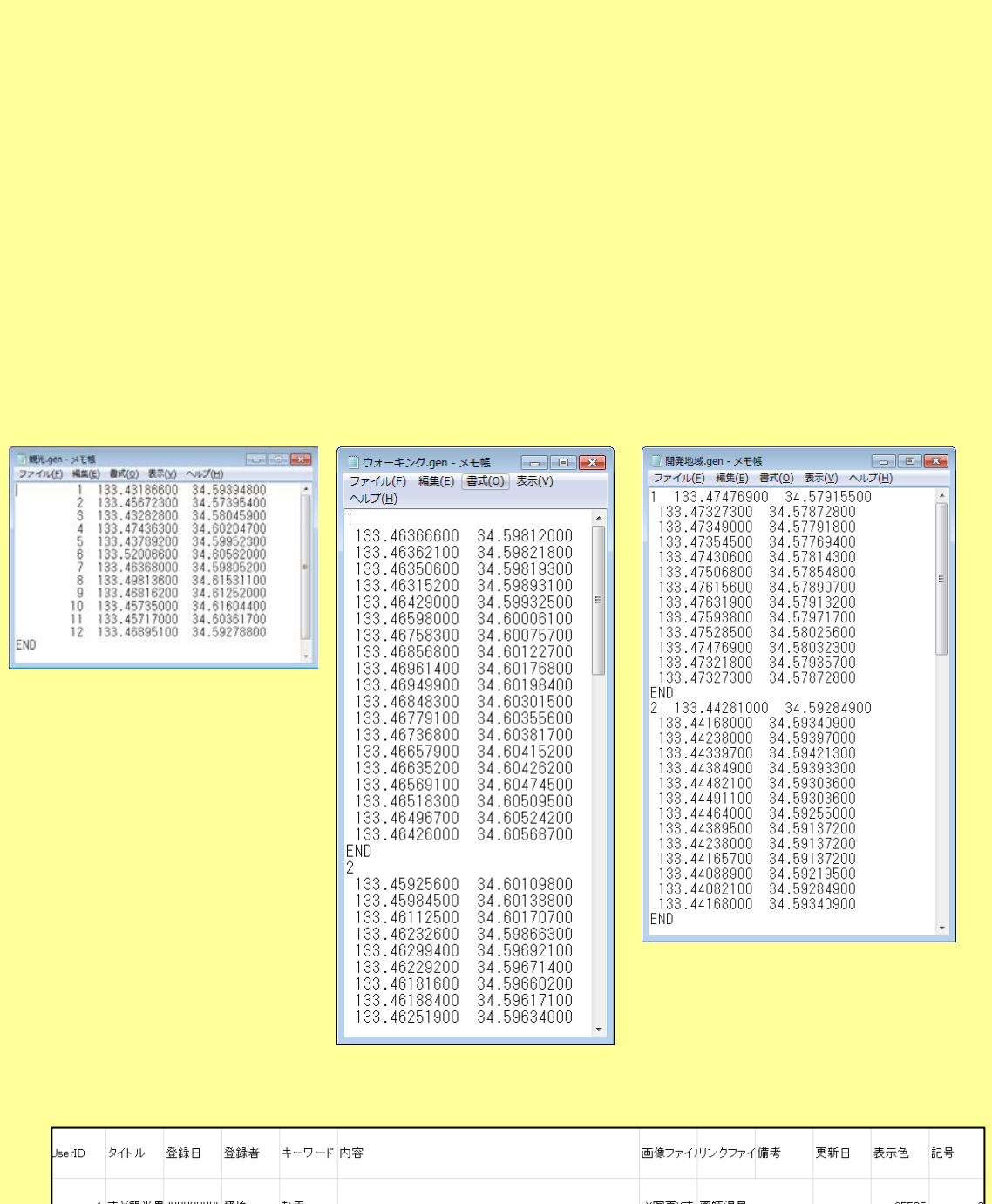

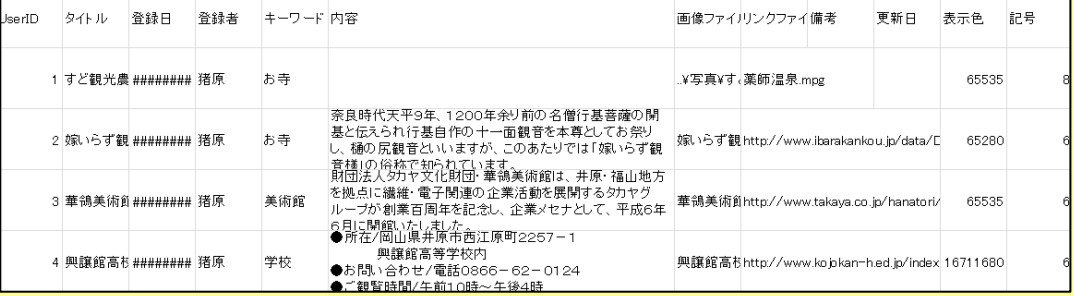

### (4)ワークファイルの保存【ファイル】

作業を開始するたびに、「必要な背景地図の読み込み→保存したユーザデータの読み込み →表示する項目の設定を行う」を毎回行うことは、面倒なことです。地図太郎では、作業 中の画面の状態をワークファイルとして保存することができます。

次回からワークファイルを開くことで、保存した時と同じ状態でスタートすることができ ます。

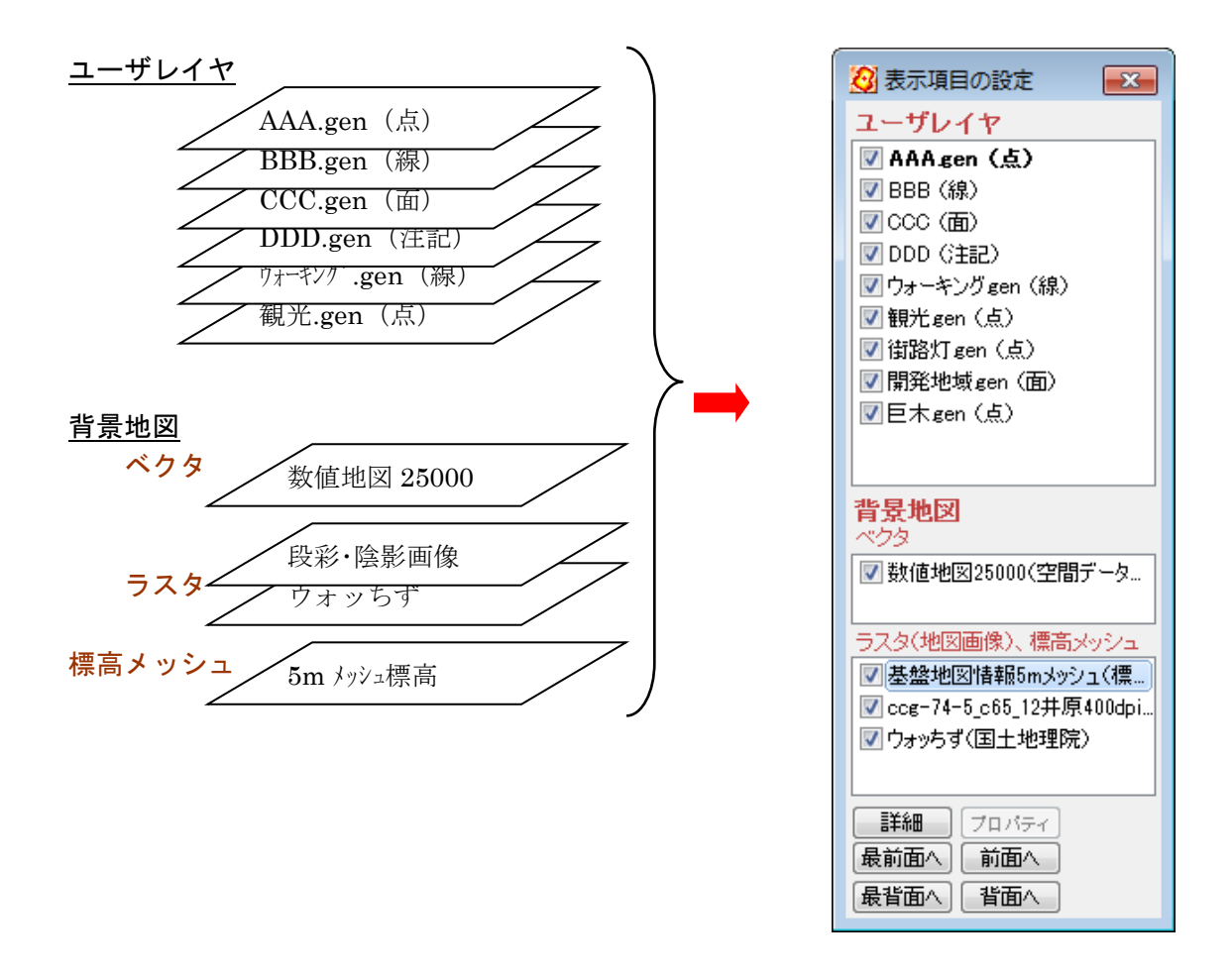

ワークファイルは、読み込んである背景地図やユーザーファイル、各種設定、グラフ、タ イトル・凡例等の情報を保存しています。

#### 注意

#### ワークファイルは「地図太郎」、「地図太郎 PLUS」間で互換ではありません。

「地図太郎」で作成したワークファイルは「地図太郎 PLUS」で読み込めますが、 「地図太郎 PLUS」で作成したワークファイルは、「地図太郎」では正しく表示しない場合 があります。

①メニューバーから【ファイル】→【ワークファイルを保存】かツールバーの 『 択します。

②保存する場所(フォルダ)を 指定し、ファイル名を入力して、 「保存」をクリックします。

ワークファイルの拡張子は \*.wrk です。

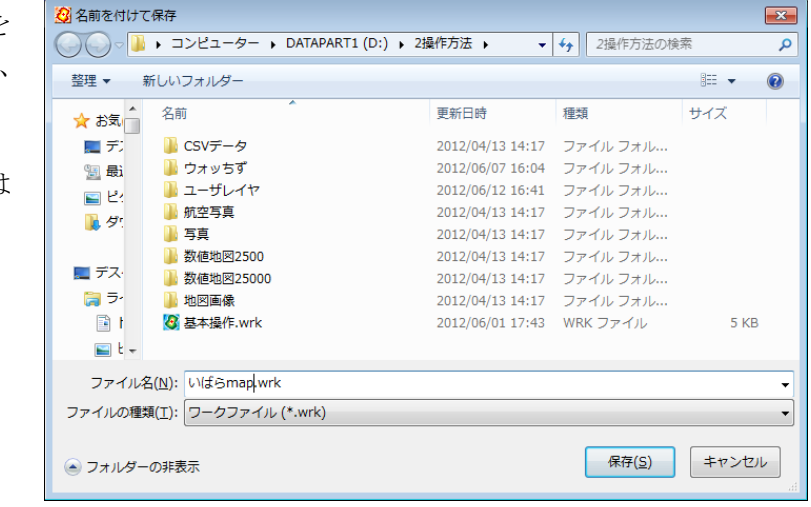

#### ワークファイルに保存できる機能(一部)

- 1. 属性情報や結合 CSV のリストやカードを表示したまま保存できます。 (次回、ワークファイルを開いた時、リスト・カードが開いた状態で立ち上がります)
- 2.リスト・カードのカラム幅、表示・非表示、順序も保存できます。
- 3.「表示項目の設定」と「スナップレイヤの選択」ウィンドウを表示したまま保存できま す。
- 4. リスト表示(属性情報と結合 CSV)をソートしたままの状態で保存できます。
- 5.「情報ツールチップの設定」を保存できます。

# (5)保存したワークファイルを開く(読み込み)【ファイル】

①メニューバーから【ファイル】→【ワークファイルを開く】か、ツールバーの 『 選択します。

②保存してある場所(フォル ダ)を指定し、\*.wrk ファイ ルを選択して、「開く」をク リックします。

٦

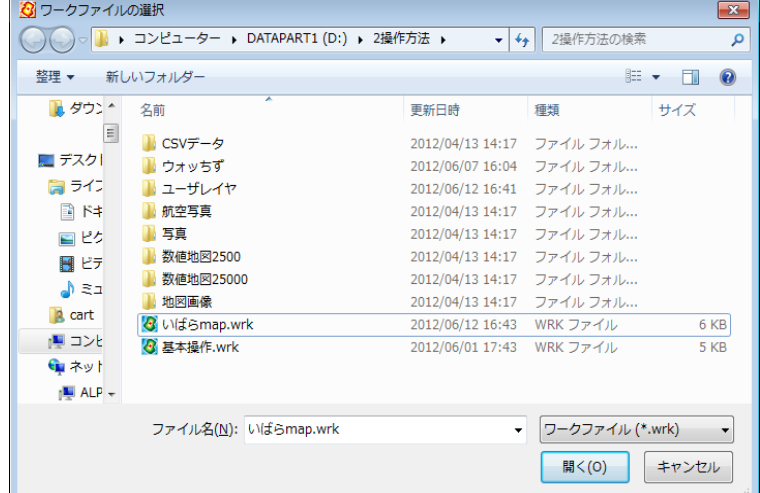

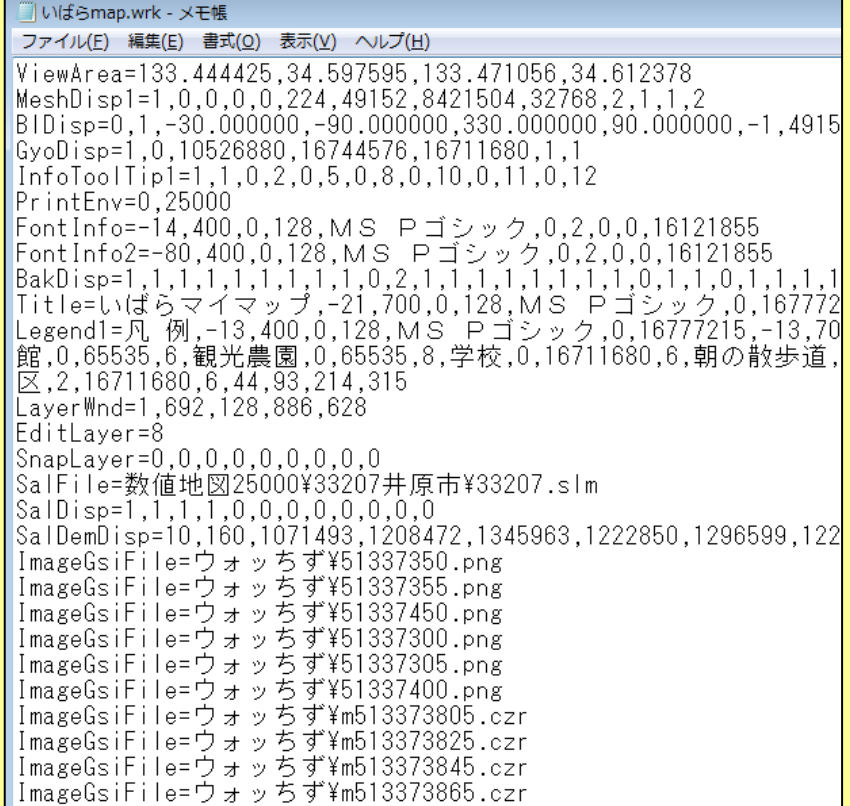

# <mark>手順6−2 他のGISソフトとの相互利用</mark>

他のソフトと下記のデータの相互利用が可能です。

- ・ GISの最も標準的なファイル形式であるShapeファイル形式の読み込み/書き出し
- ・ Google Earthでも使われているKMLファイルの読み込み/書き出し
- ・ ハンディGPSなどで軌跡(トラック)データを記録するのに多く用いられているGPX ファイルを点や線データとして読み込み
- ・ 経緯度座標付のCSVデータを点や線データとして読み込み
- ・ 国勢調査、事業所・企業統計調査データの読み込み

地図太郎で作成したデータを他のGISソフトで利用できるようにShapeファイル形式でエ クスポート(書き出す)して本格的なGISソフト上で加工・解析したり、自分で作成した データをGoogle Earth上で見ることができます。

#### (1)Shape ファイル形式データをユーザレイヤに読み込み【ファイル】

【Web サイト】→【背景地図や各種データのダウンロード】でダウンロードした【国土数 値情報(国土交通省国土計画局)】、【自然環境情報GIS(環境省生物多様性センター)】、 【地球地図(国土地理院)】等の Shape ファイル形式のデータをインポートします。

地図太郎では、Shape ファイル形式データを手順1-2 (3)「背景地図として読み込む」 方法と、ここで説明する「インポート機能を使ってユーザレイヤとして読み込む」方法が あります。

それぞれの特徴は、「参考⑨ Shape ファイル形式データの読み込み」を参照してください。

経緯度座標系の場合、度単位の Shape ファイル形式のみ読み込み可能です。 分、秒単位の Shape ファイル形式データの読み込みはできません。

①メニューバーから【ファイル】→【他形式を編集レイヤに読み込み】で表示されるダイ アログから【 Shape ファイル】を選択します。

地図太郎では、経緯度座標系(度単位)が標準ですが、Shape ファイル形式の平面直角座 標系データの場合、座標系を指示することで自動的に変換して読み込むことができます。

②読み込みたい Shape ファイル形式 データ (. Shp) を選択し、「開く」を クリックします。

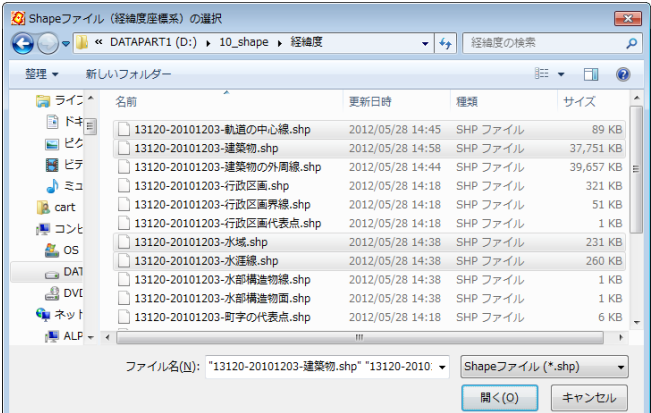

【Shape ファイル(平面直角座標系)】を選 択した場合、座標系か該当する都道府県を 選択します。

【Shape ファイル(経緯度座標系)】を 選択した場合、この画面は表示されません。

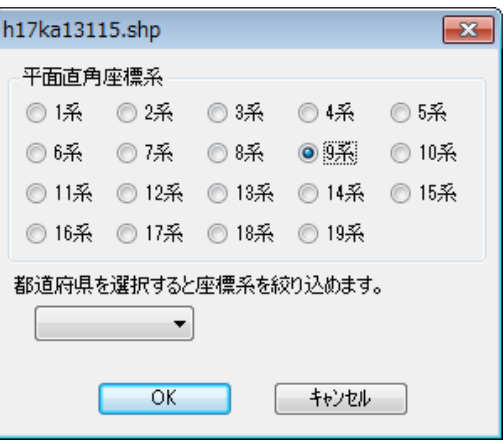

③Shape ファイルの属性(.dbf)を「地図太郎の属性情報に転記」ダイアログで転記しま す。転記する項目や、色・線種・塗り・境界線を設定し「OK」をクリックします。

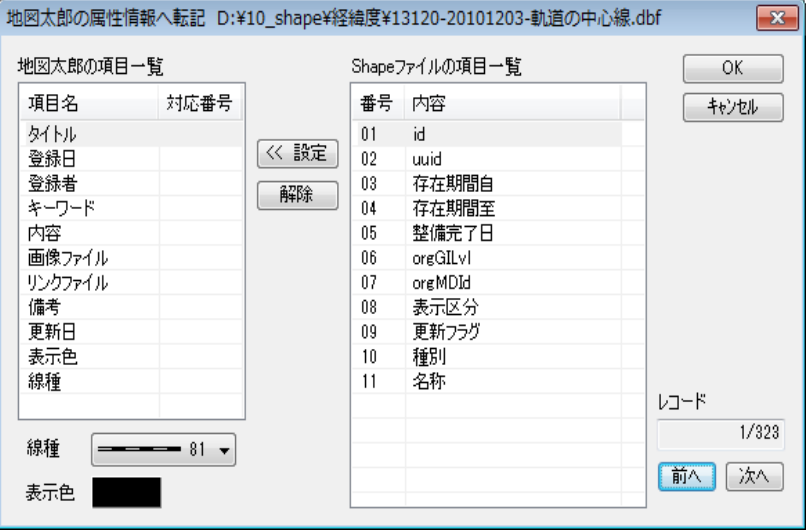

④インポート機能を使って、ユーザデータとして、Shape ファイル形式データが読み込ま れました。

Shape ファイル形式の属性 データ(.dbf)に User ID 番号が付与され、図形デー タとの【結合】が自動的に 行われるので、CSVデー タの「リスト・カード表示」 「グラフ・色分け表示」を することができます。

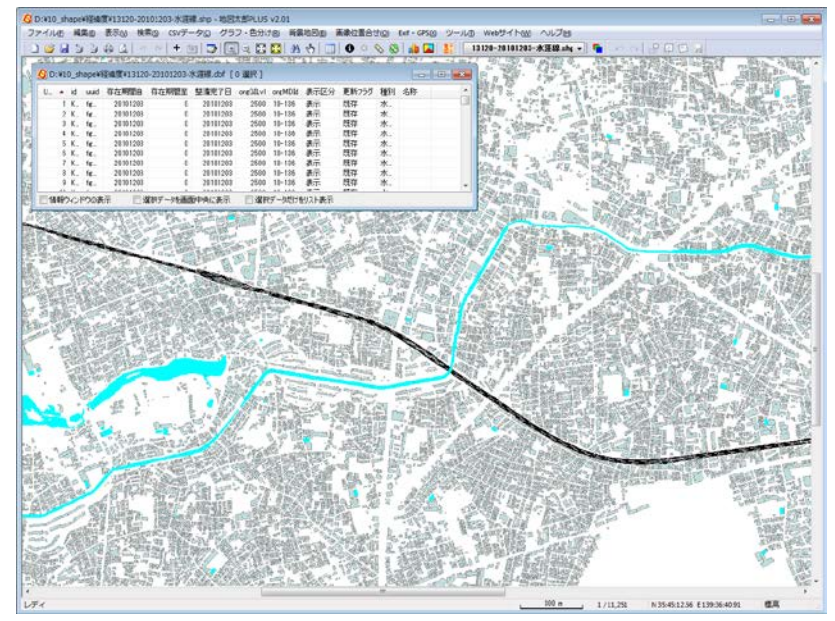

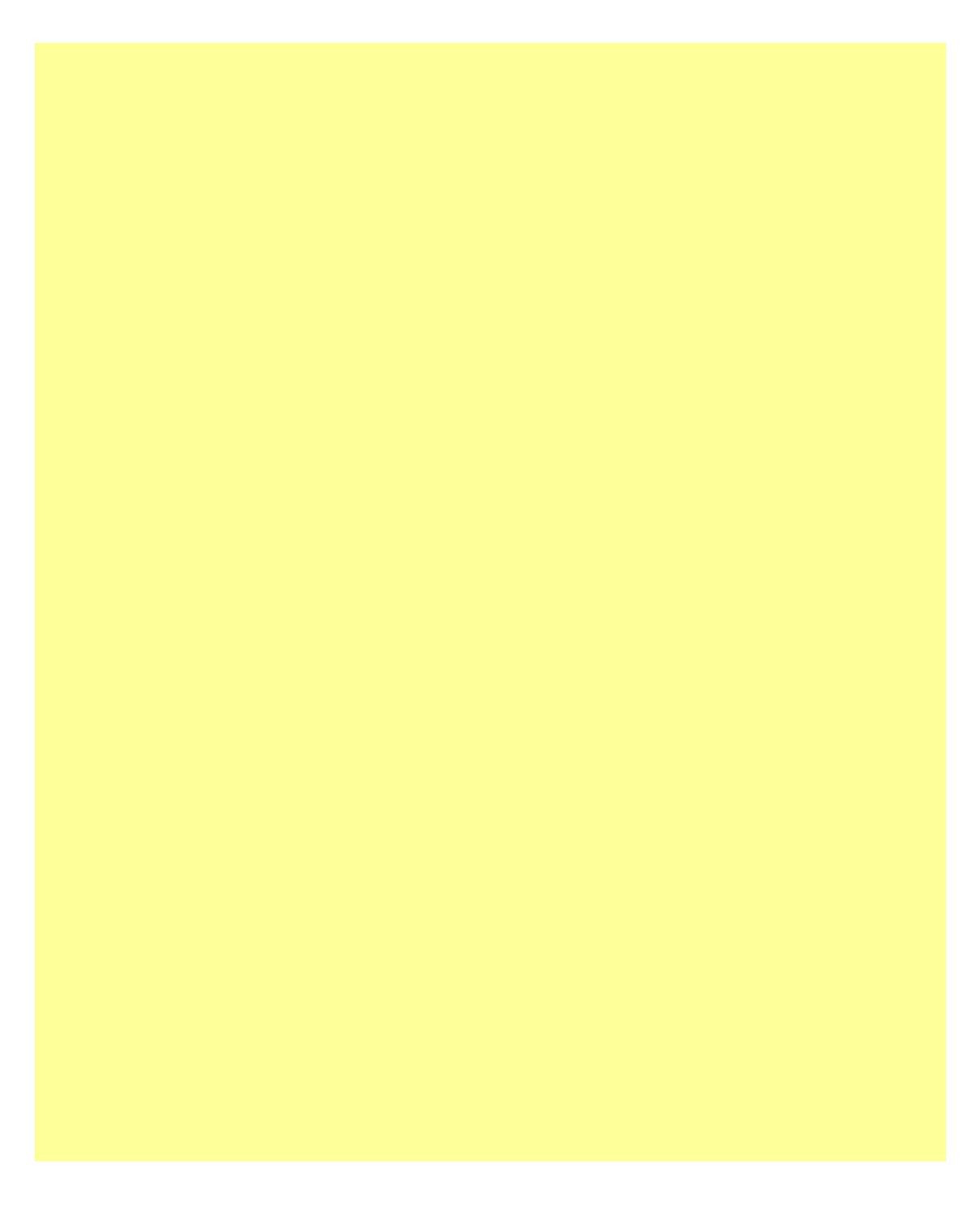

# (2) KML ファイルをユーザレイヤに読み込み【ファイル】

インターネット上には、Google Earth や Google マップで利用できる、多くの KML ファイ ルが公開されています。地図太郎では、このような KML ファイルを読み込んで利用するこ とができます。

①メニューバーから【ファイル】→【他形式を編集レイヤに読み込み】で表示されるダイ アログから【Google Earth KML ファイル】を選択します。

②読み込みたい KML(.kml)を選択し、「開く」をクリックします。

KML ファイルの<Point>、<LineString>、<Polygon>タグを点、線、面データとして読み込 みます。

<Name>タグは属性情報のタイトルになります。

<Description>タグ内の <img>タグは、属性情報の画像ファイルになります。

<Description>タグ内の <a href>タグは、属性情報のリンクファイルになります。

③KML ファイルが読込まれました。

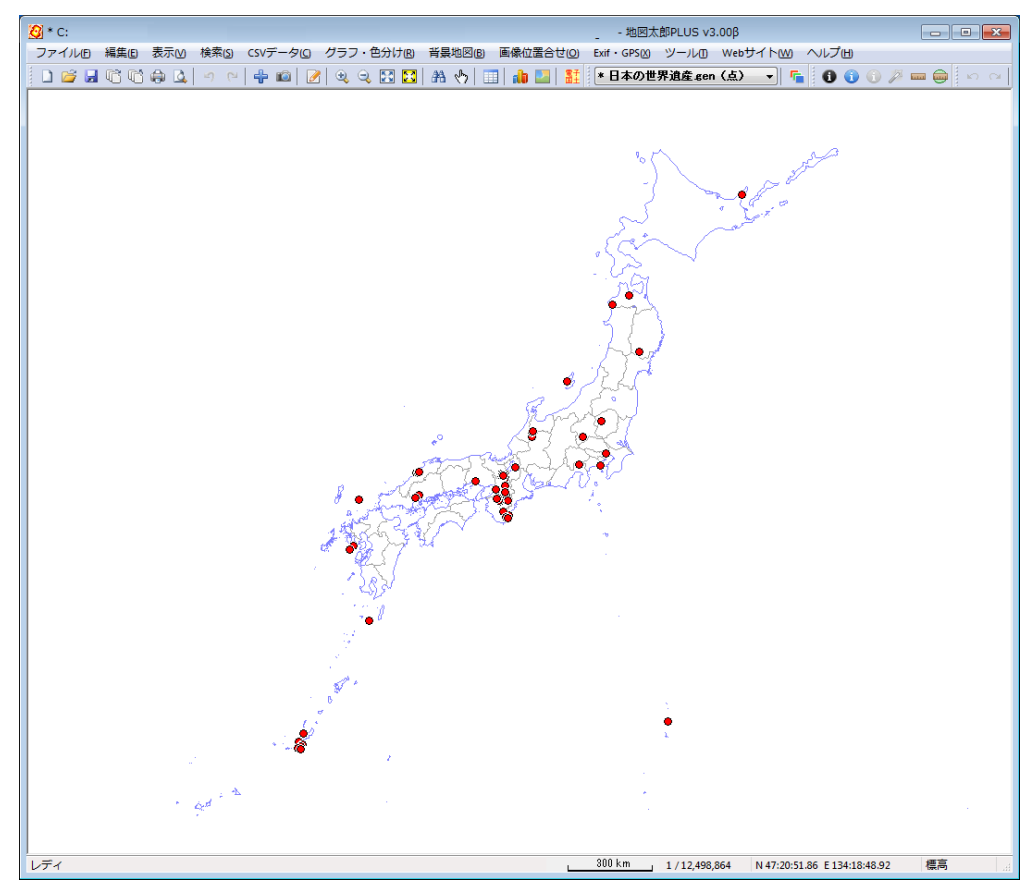

## (3) GPX ファイルをユーザレイヤに読み込み【ファイル】

ハンディ GPS などで記録できる GPX ファイルの軌跡(トラック)データ、ウェイポイント、 ルートデータもユーザレイヤに読み込みます。GPX ファイルは GPS(Global Positioning System)のデータ交換形式で、XML で記述されています。 「地図太郎」では軌跡(トラック)データのみユーザレイヤに読み込みます。

#### ●「地図太郎 PLUS」

ウェイポイントは点データとして、ルート・トラックは点データまたは線データとして読 み込むことができます。

#### 属性情報に転記できる GPX ファイルのタグ

ウェイポイントの場合、name、cmt、desc、type、sym、ele、time

ルート → 線データの場合、name、cmt、desc、type、number、time

ルート → 点データの場合、name、cmt、desc、type、sym、ele、time

トラック → 線データの場合、name、cmt、desc、type、number、time

トラック → 点データの場合、name、ele、speed、time

time タグについては、日本時間に変換した日付と時刻も転記することができます。

#### <mark>トラックデータの読み込みの場合(地図太郎 PLUS)</mark>

①メニューバーから【ファイル】→【他形式を編集レイヤに読み込み】を選択し「インポ ート」ダイアログを表示します。

②「インポート」ダイアログの「GPX ファイル(GPS Exchange Format)」ボタンを押します。

「GPX ファイルの選択」ダイアログが表示されます。

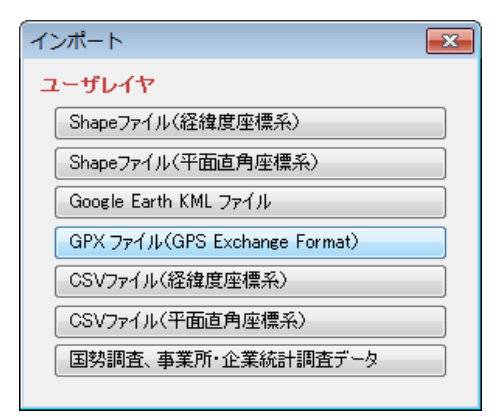

③「GPX ファイルの選択」ダイアログから 読み込む GPX ファイルを選択し、「開く」 ボタン押します。

「GPX ファイルの読み込み」ダイアログが 表示されます。

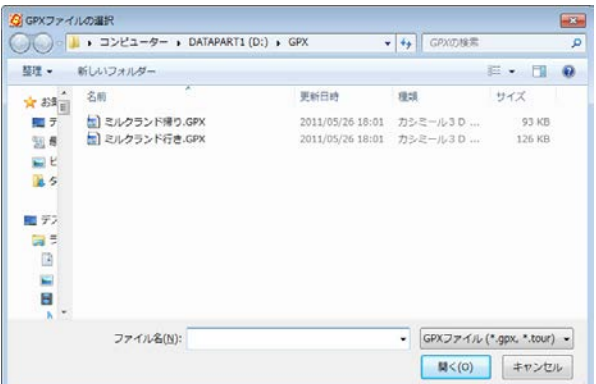

④読み込むデータ形式のチェックボックスに チェックをいれます。

右図は GPX ファイルがトラックタイプの場合 です。

レイヤ名は自動で表示されますが、必要に 応じ変更します。

- ・ウェイポント:点で読み込み。
- ・ルート:点または線で読み込み。
- ・トラック:点または線で読み込み。

[OK]ボタンを押して次のダイアログを表示します。

⑤「地図太郎 PLUS」の項目へ転記する GPX ファイルの項目を設定します。設定後[OK]ボ タンを押します。④で点データと線データを選択しているので2つのダイアログが順に表 示されます

#### ・点の場合、記号、表示色を設定 ・・線の場合、線種、表示色を設定

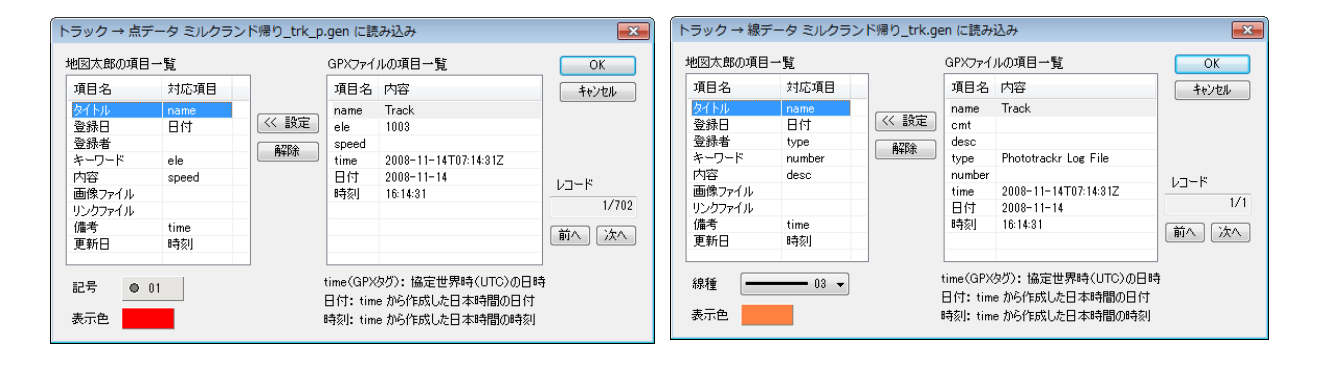

<各種設定>

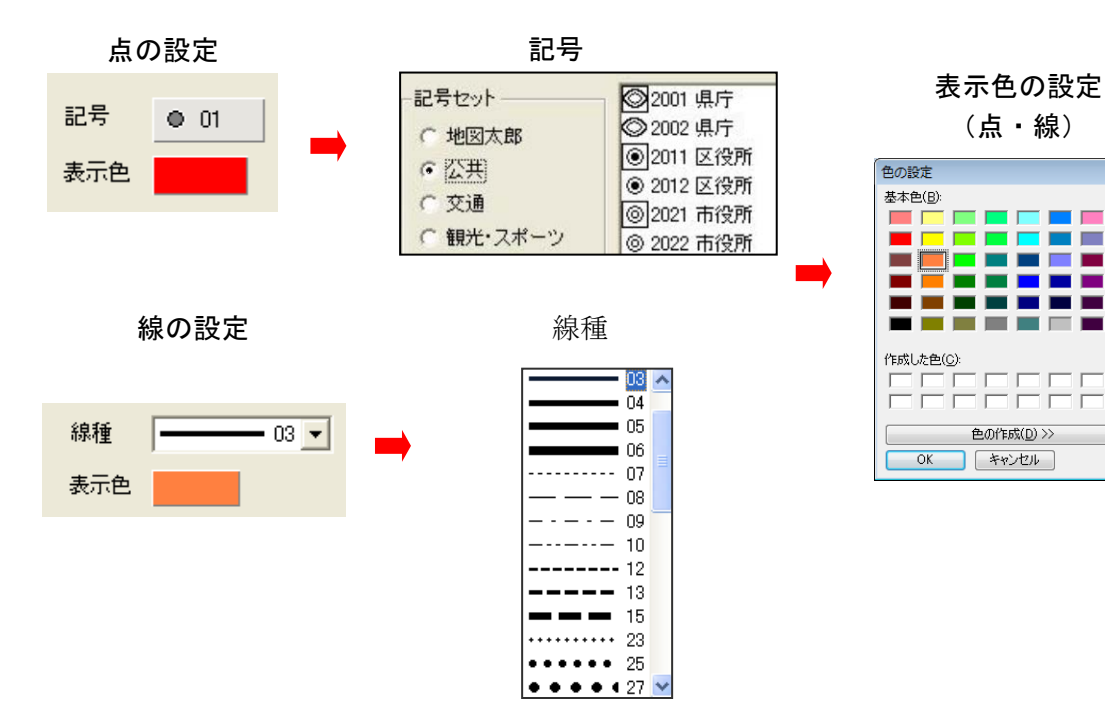

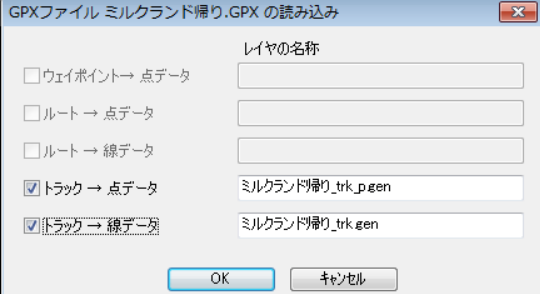

ĒΞ

B н Ξ

⑤GPX ファイルが読み込まれます。

トラックデータを点と線の 2 レイヤで読み込 みました。

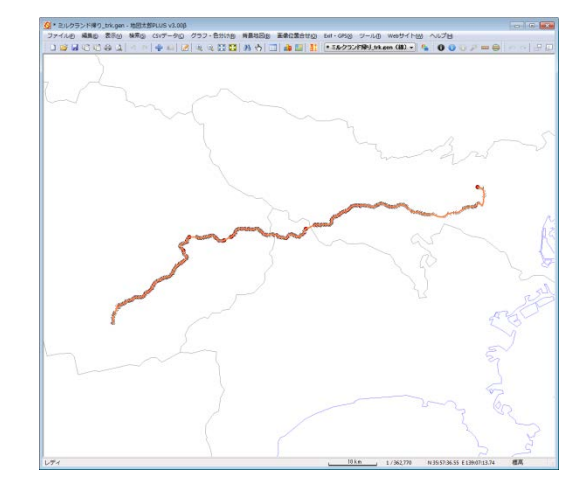

# トラックデータの読み込み(地図太郎)

①メニューバーから【ファイル】→【他形式を編集レイ ヤに読み込み】で表示されるダイアログから【GPX ファ イル(軌跡)】を選択します。

点データとして読込むか、線データとして読込むかを指 定してください。

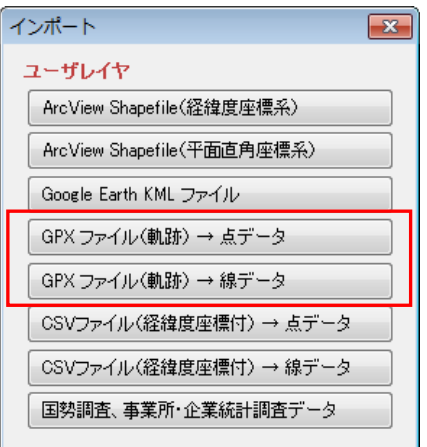

②読み込みたい GPX(.gpx)を選択し、「開 く」をクリックします。

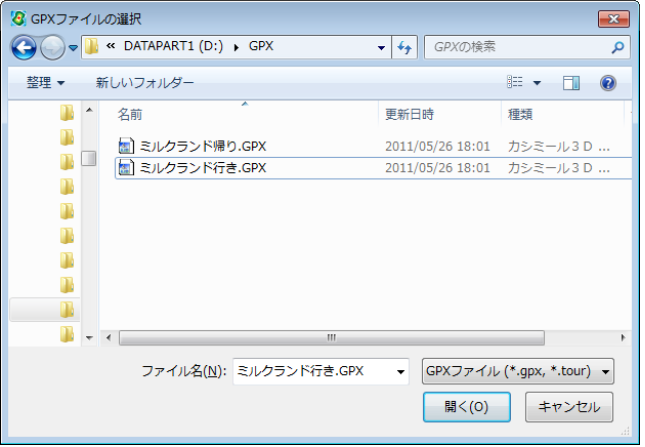

③地図太郎の項目へ転記する GPX ファイルの項目を設定します。設定後[OK]ボタンを押 します。

・点の場合、記号、表示色も設定 ・ 線の場合、線種、表示色も設定

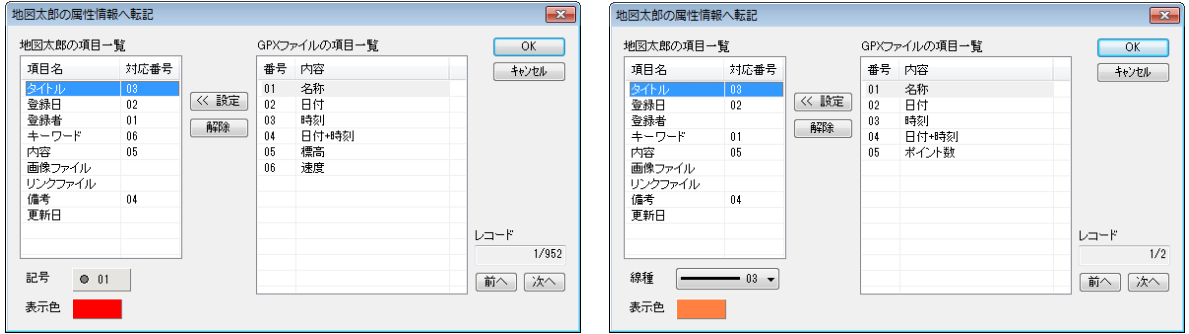

#### ④軌跡のデータが読込まれました。

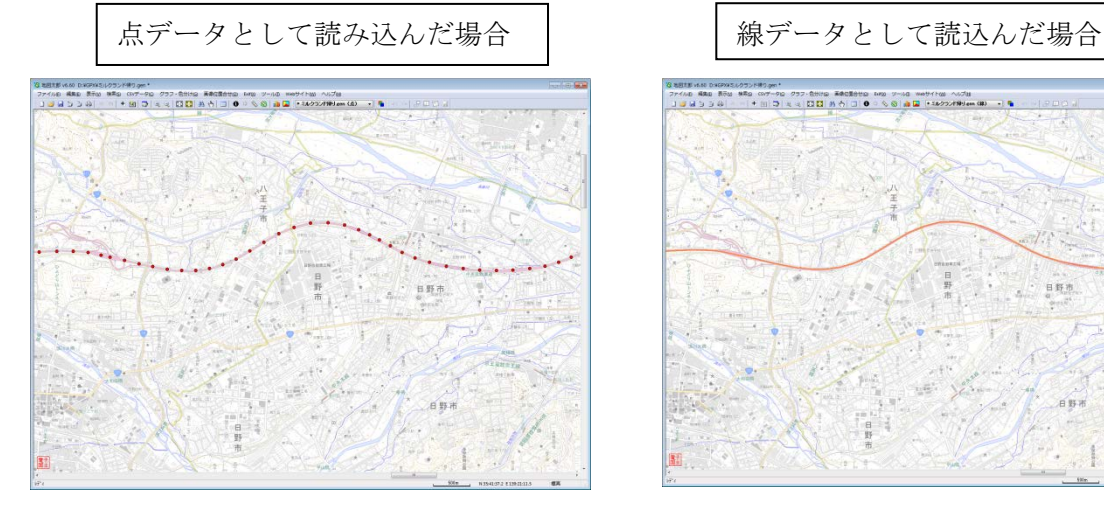

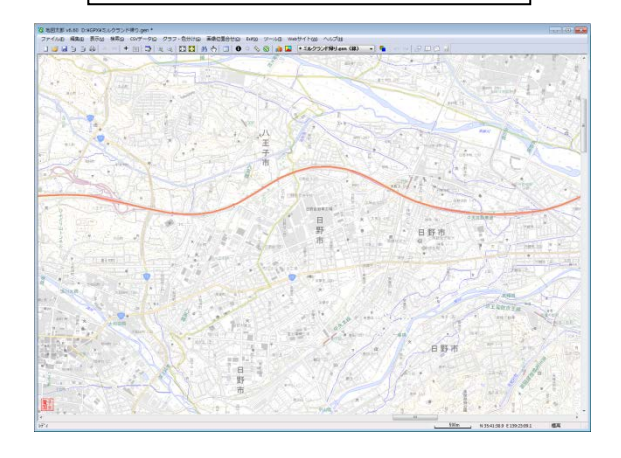

# (4) CSVファイル読み込み(経緯度座標付)【ファイル】

経緯度座標値の項目を持つ CSV ファイルを地図太郎のユーザデータ(点データまたは線デ ータ)として読み込みます。この機能を使うと、住所データからアドレスマッチングサー ビスを利用して作成した経緯度座標値や、GPS や GPS 付き携帯カメラから取り出した CSV 形式の経緯度座標値を読み込んで、地図太郎の点データとして作成することができます。

「地図太郎」の座標形式は世界測地系(日本測地系 2000)で度単位の緯度経度データであ ることが必要です。

「地図太郎 PLUS」の座標形式は、度単位、分単位、秒単位、および度分秒形式の緯度経度 に対応します。

日本測地系のデータも読み込めます。読み込み後、新測地系のデータに変換されます。

#### ・対応している度分秒形式

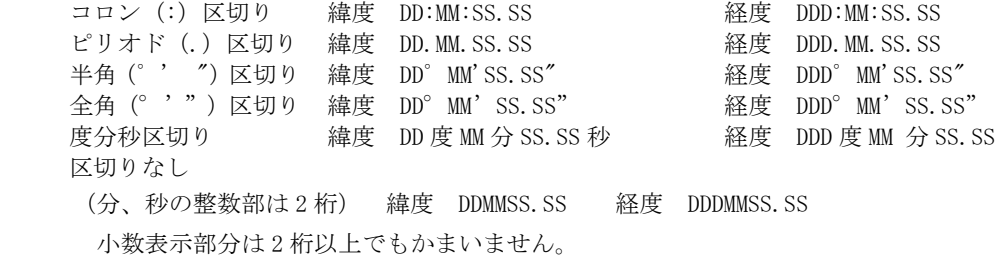

#### ・記述例 (139 度 36 分 59.688 秒、35 度 42 分 12.888 秒の場合)

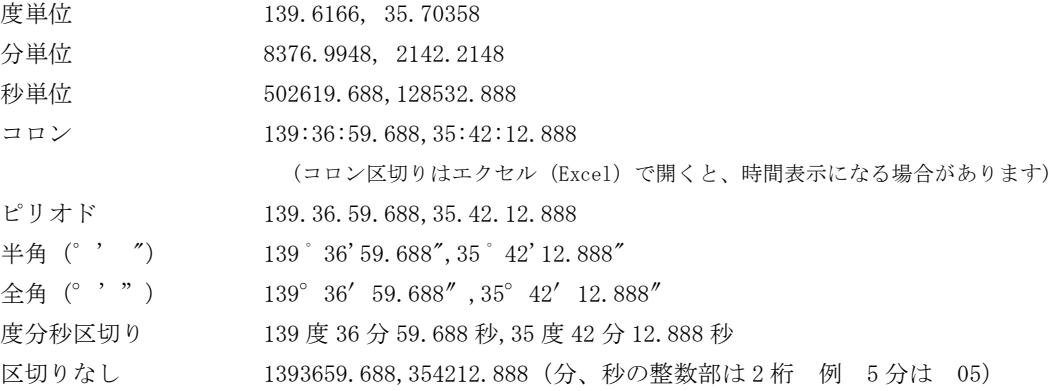

「地図太郎」の場合

#### ●点データ

①メニューバーから【ファイル】→【他形式を編集レイヤに読 み込み】で表示されるダイアログから【CSV ファイル(経緯度 座標付)→点データ】を選択します。

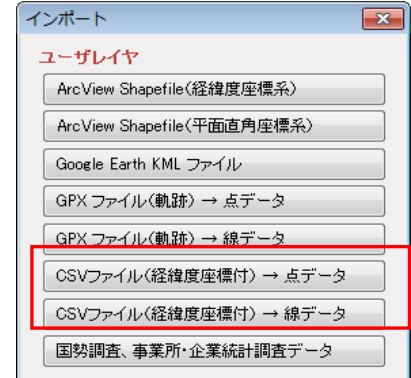

②読み込みたい CSV 形式データ(.csv)を選 択し、「開く」をクリックします。

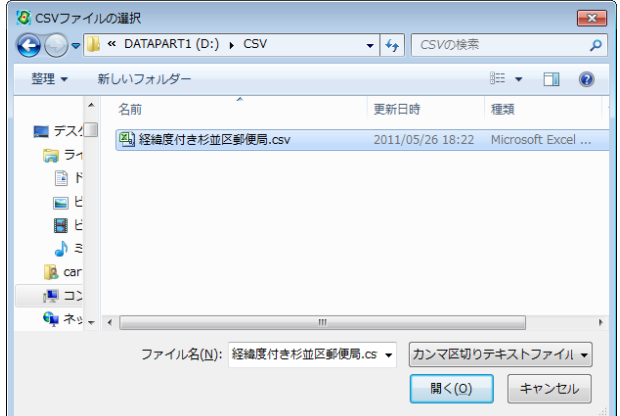

③「CSV ファイルのインポート」のダ イアログが表示されます。CSV データ のどの内容を地図太郎のどの項目にイ ンポート (読み込む) するかを設定し ます。

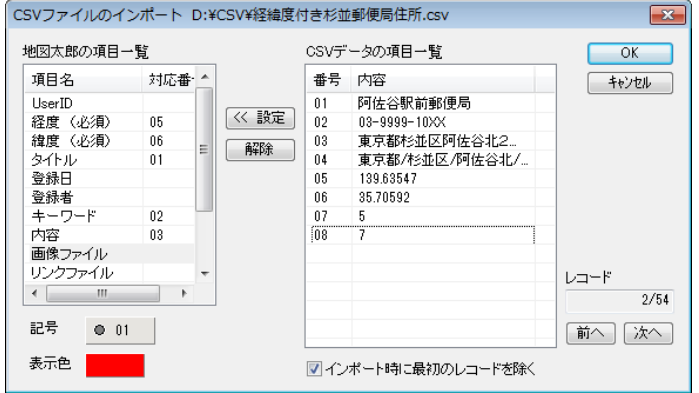

経度、緯度については、必ず設定する必要があります。上の例では経度、緯度の他に地図 太郎の属性情報として次を設定しました。

- ・タイトル←01 郵便局名
- ・キーワード←02 電話番号
- ・内容←03 住所

それぞれの項目をクリックして選択し、「≪ 設定」ボタンをクリックすると対応番号が設 定されます。記号と表示色も指定することができます。デフォルトではCSVデータの最初の レコードを除いてインポートするように設定されています。もし最初のレコードもインポ ートの対象とする場合は回をはずして下さい。最後に「OK」をクリックします。

④点データとして読み込まれ ました。ファイル名は自動的 に「import\_○○○.gen 」と なります。(○○○は元の CSV ファイルの名前)

ファイル名を変更したい場合、 保存するときに「名前を付け て保存」を選択してください。

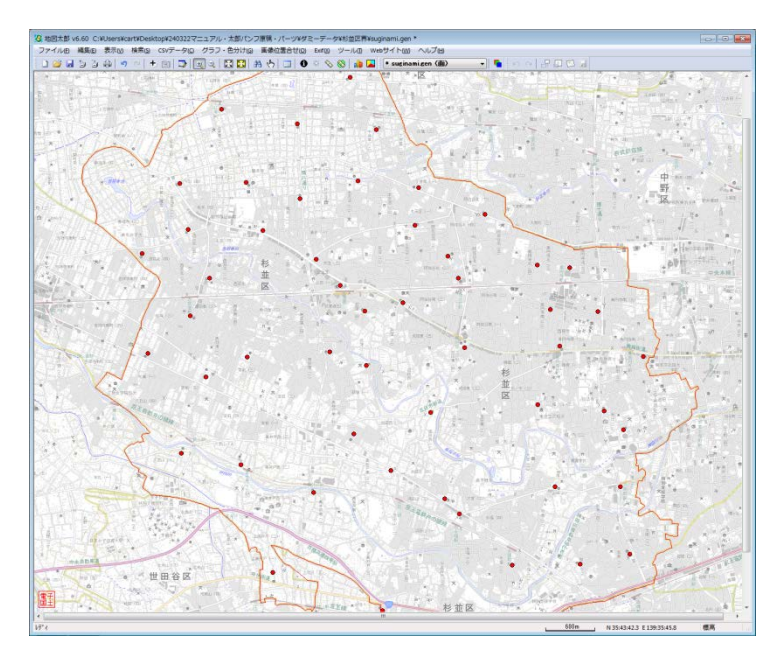

#### ●線データ

①メニューバーから【ファイル】→【他形式を編集レイヤに読み込み】で表示されるダイ アログから【CSV ファイル(経緯度座標付)→線データ】を選択します。

②読み込みたい CSV 形式データ (.csv)を選択し、「開く」をク リックします。

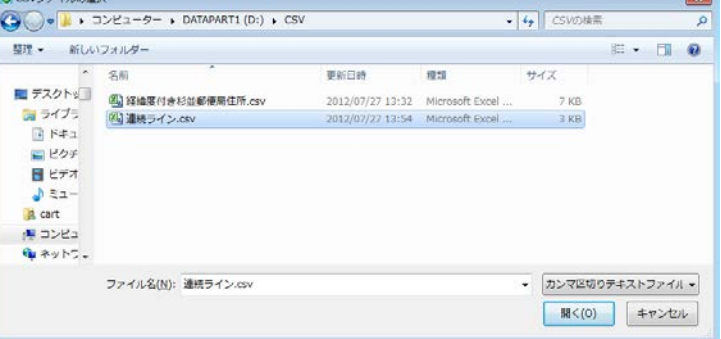

③「CSV ファイルのインポート」 のダイアログが表示されます。 CSV データの経度、緯度を選択 し地図太郎の経度、緯度の項目 にインポート (読み込む)する ように設定します。

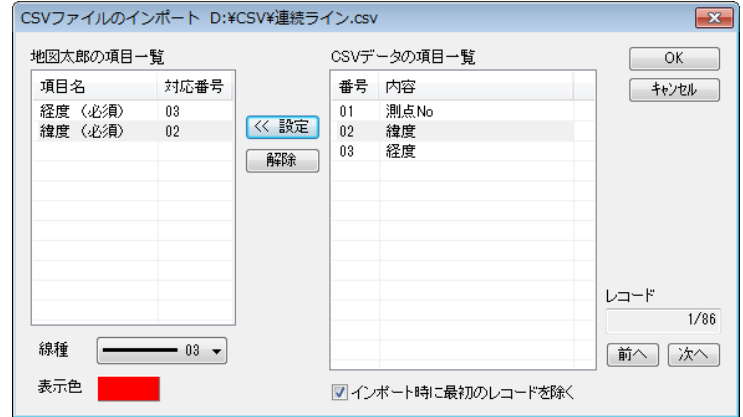

それぞれの項目をクリックして選択し、「≪ 設定」ボタンをクリックすると対応番号が設 定されます。

線種と表示色も指定することができます。デフォルトではCSVデータの最初のレコードを除 いてインポートするように設定されています。もし最初のレコードもインポートの対象と する場合は回をはずして下さい。最後に「OK」をクリックします。
④線データとして読み込まれました。ファイル名は自動的に「import\_○○○.gen 」とな ります。(○○○は元の CSV ファイルの名前)

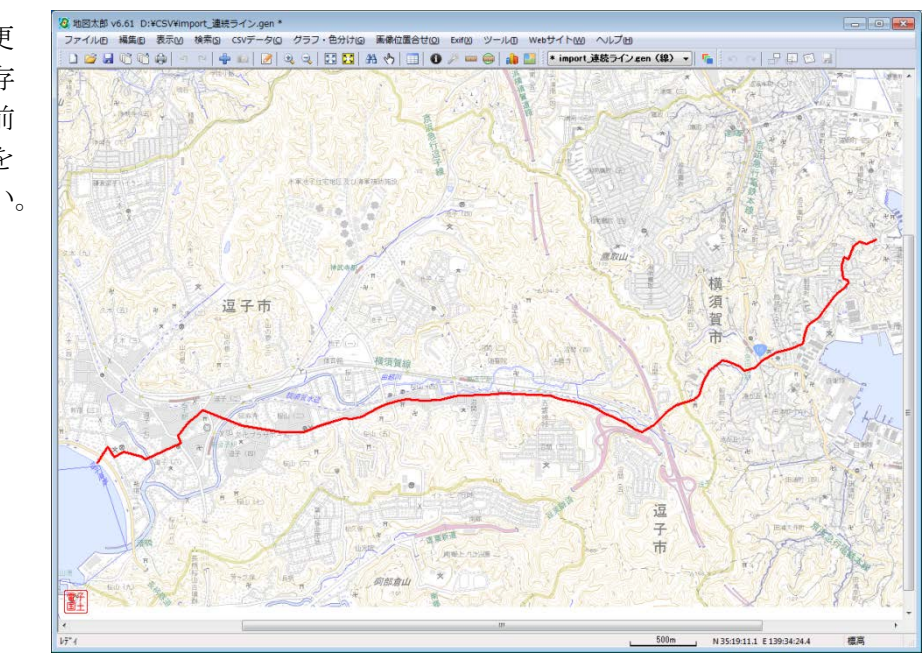

ファイル名を変更 したい場合、保存 するときに「名前 を付けて保存」を 選択してください。

## 「地図太郎 PLUS」の場合

①メニューバーから【ファイル】→【他形式を編集レイヤに読み込み】を選択します。 表示されるダイアログから「CSVファイル(経緯度座標系)」を選択します。

②ファイルの置いてあるフォルダを 選択し「OK」をクリックします。

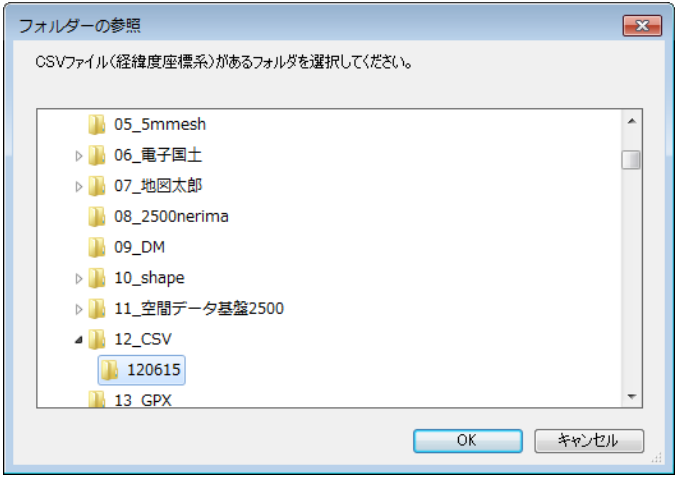

## ●点データとして読込む場合

③データの種類、測地系を選択し、ファイル 一覧からファイルを選択し「開く」をクリッ クします。

読み込むデータが日本測地系の場合、日 本測地系を選択します。データは世界測 地系に変換されて読み込まれます。 ファイルはファイル名をクリックすると 選択できます。 全てのファイルを開くには、「全て開く」

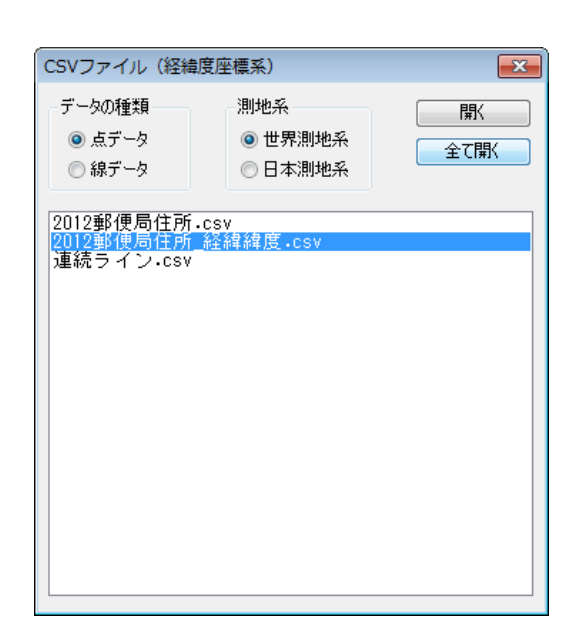

④CSVデータのどの内容を地 図太郎のどの項目にインポート (読み込む)するかを設定しま

を押します。

す。また、座標形式を指定しま す。

経緯度座標については、必ず 設定する必要があります。

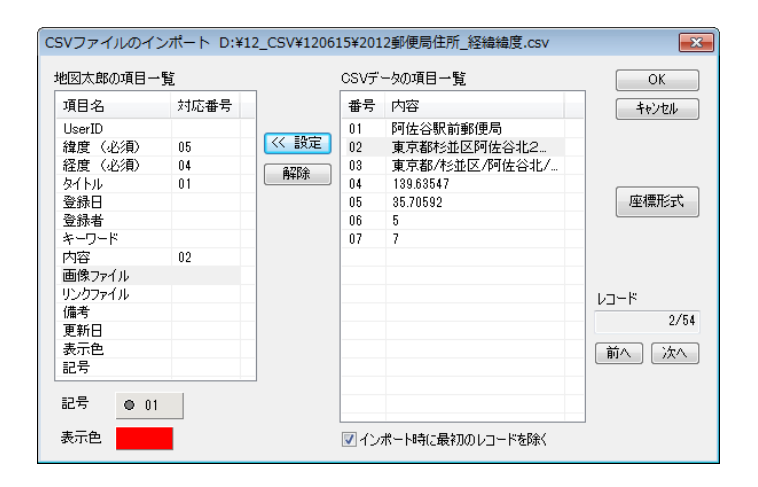

1)それぞれの項目をクリックして選 択し、「≪ 設定」ボタンをクリックす ると対応番号が設定されます。記号と 表示色も指定することができます。デ フォルトではCSVデータの最初のレ コードを除いてインポートするように 設定されています。もし、最初のレコ ードもインポートの対象とする場合は □レをはずして下さい。最後に「OK」 をクリックします。

 2)「座標形式」を押して「座標形式」 ダイアログを表示します。 座標形式を指定して「OK」をクリッ クします。

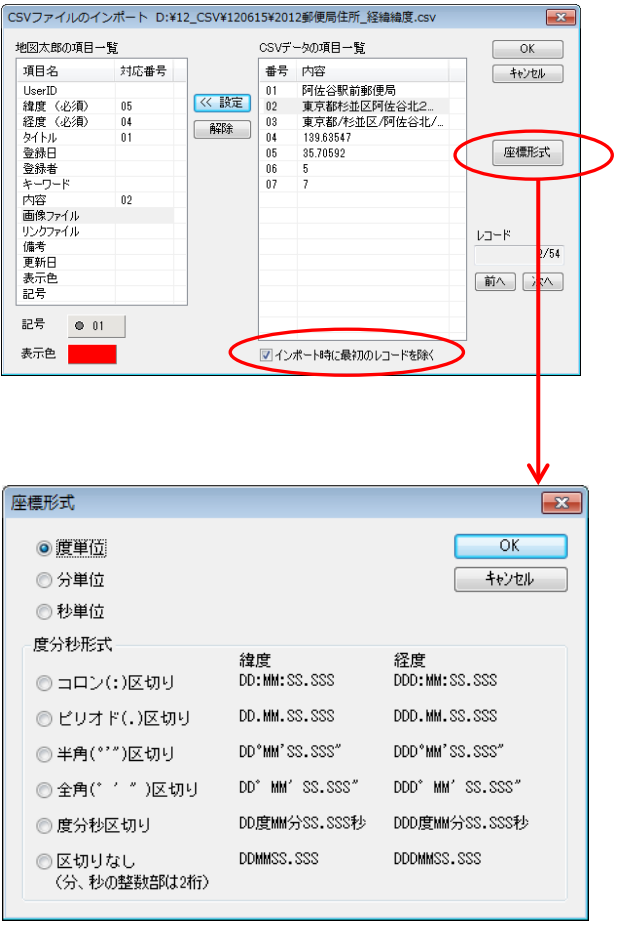

⑤「CSVファイルのインポ ート」ダイアログの「OK」 を押して読み込みます。

> 複数のファイルを選 んだとき、「CSVフ ァイルのインポート」 のダイアログが各フ ァイル読み込み時に 開きます。

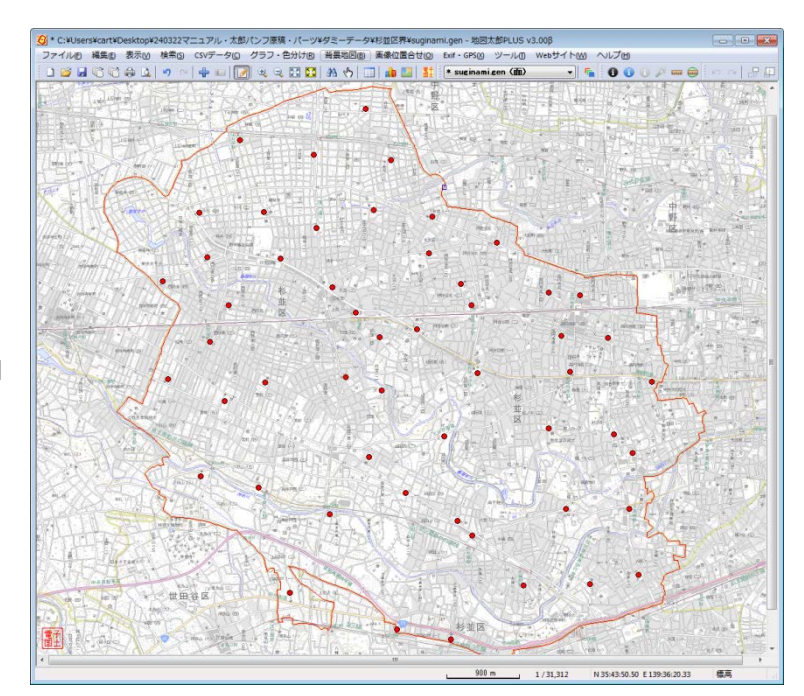

#### ●線データとして読込む場合

③データの種類、測地系選択し、ファイル一覧か らファイルを選択し「開く」をクリックします。

読み込むデータが日本測地系の場合、日本測地 系を選択します。データは世界測地系に変換さ れて読み込まれます。

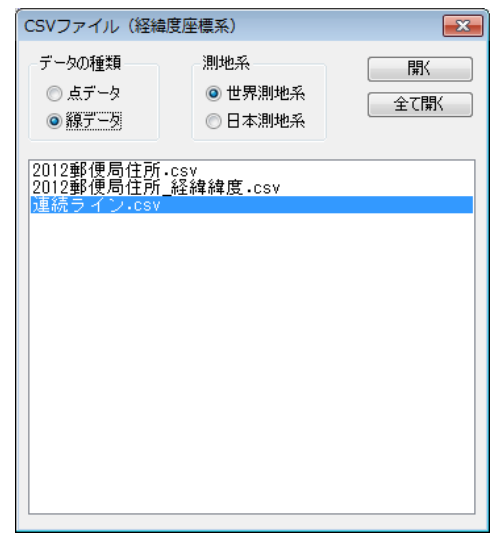

④経緯度座標の設定を行います。

1)線種、表示色、「インポー ト時に最初のレコードを除く」 の設定も行います。

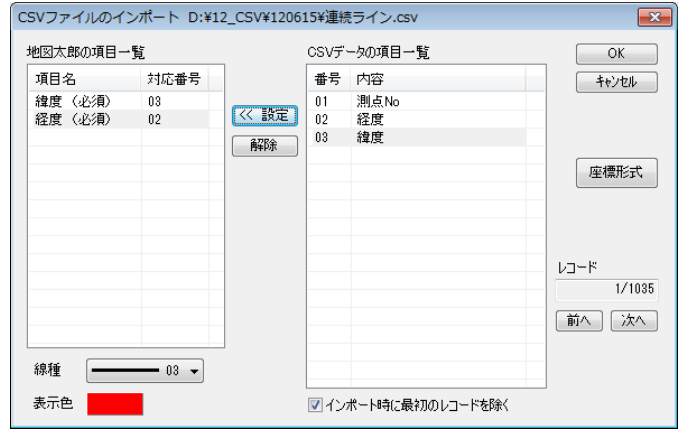

2)「座標形式」を押してダイアログを表示し ます。座標形式を指定して「OK」をクリ ックします。

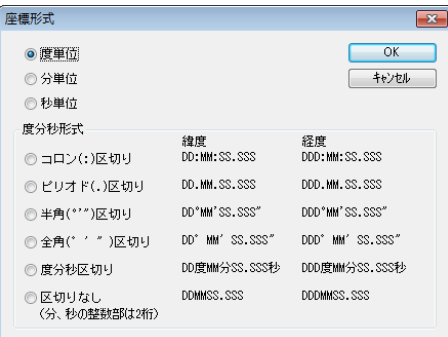

3)最後に「CSVファイルのインポート」のダイアログの「OK」をクリックします。

⑤線データとして読み込まれました。ファイル名 は自動的に「import\_〇〇〇.gen」となります。 (○○○は元のCSVファイルの名前)

ファイル名を変更したい場合、保存するとき に「名前を付けて保存」を選択してください。 複数のファイルを選んだとき、「CSVフ ァイルのインポート」のダイアログが各 ファイル読み込み時に開きます。

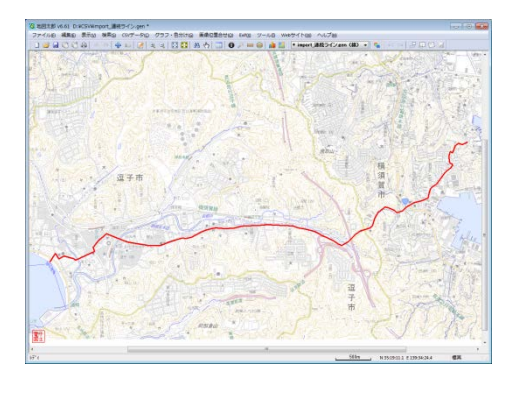

(5) CSVファイル(平面直角座標系)の読み込み【ファイル】PLUS

平面直角座標値の項目を持つ CSV ファイルをユーザデータ (点または線データ)として読 み込みます。 線データの場合は、1つの CSV ファイルから1つの線データを作成します。 CSV ファイルの座標形式は、メートル単位の XY 座標となります 日本測地系のデータも読み込めます。

①メニューバーから【ファイル】→【他形式を編集レイヤに読み込み】を選択します。

②「CSVファイル(平面直角座標系)」を選択します。

③CSVファイルのあるフォルダを選択し、「OK」をクリックします。

#### 点データとして読込む場合

④データの種類、測地系、系番号を選択し、ファ イル一覧からファイルを選択し「開く」をクリッ クします。

#### ●測地系

٦

読み込むデータが日本測地系の場合、日本 測地系を選択します。データは世界測地系 に変換されて読み込まれます。

#### ●系番号

コンボボックスから選択するか、ファイル 名の先頭に系番号がある場合はファイル名 を優先するにチェックを入れます。

ファイルはファイル名をクリックすると選択 できます。全てのファイルを開くには、「全て 開く」を押します。

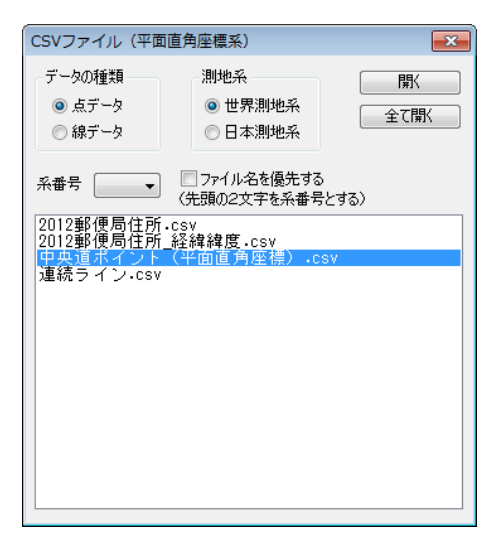

⑤CSVデータのどの内容を地図太郎のどの項目にインポート(読み込む)するかを設定 します。

X 座標、Y 座標については、必ず設 定する必要があります。

それぞれの項目をクリックして選択し、 「≪ 設定」ボタンをクリックすると対 応番号が設定されます。記号と表示色 も指定することができます。デフォル トではCSVデータの最初のレコード を除いてインポートするように設定さ れています。

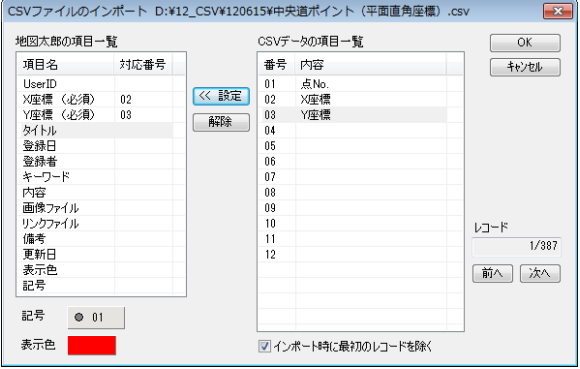

もし最初のレコードもインポートの対象とする場合はチェックをはずして下さい。最 後に「OK」をクリックします。 複数のファイルを選んだとき、「CSVファイルのインポート」のダイアログが各ファ イル読み込み時に開きます。

⑥点データとして読み込まれました。フ ァイル名は自動的に「 import\_ ○ ○ ○.gen 」となります。(○○○は元のC SVファイルの名前)

> ファイル名を変更したい場合、 保存するときに「名前を付け て保存」を選択してください。

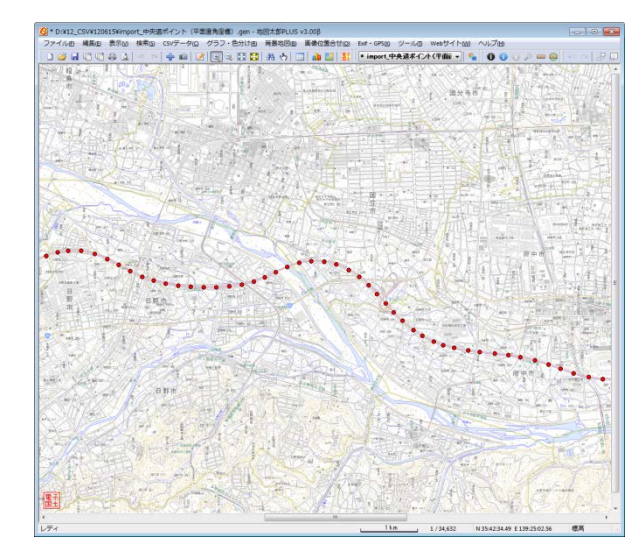

## 線データとして読込む場合

④データの種類、測地系、系番号を選択し、 ファイル一覧からファイルを選択し「開く」 をクリックします。

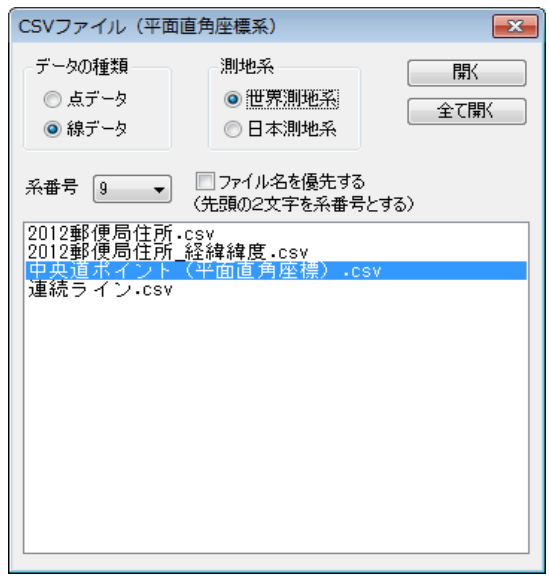

⑤X 座標、Y 座標設定を行いま す。

線種、表示色、「インポート 時に最初のレコードを除く」 の設定も行います。最後に「O K」をクリックします。

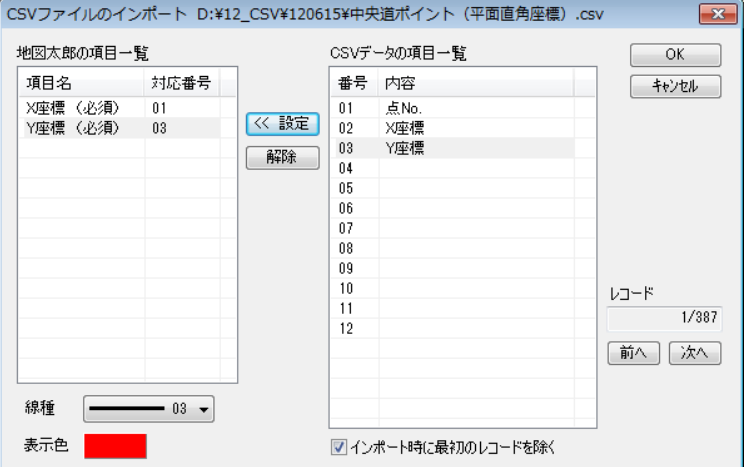

⑥線データとして読み込まれま した。ファイル名は自動的に 「import\_○○○.gen 」となり ます。(○○○は元のCSVフ ァイルの名前)

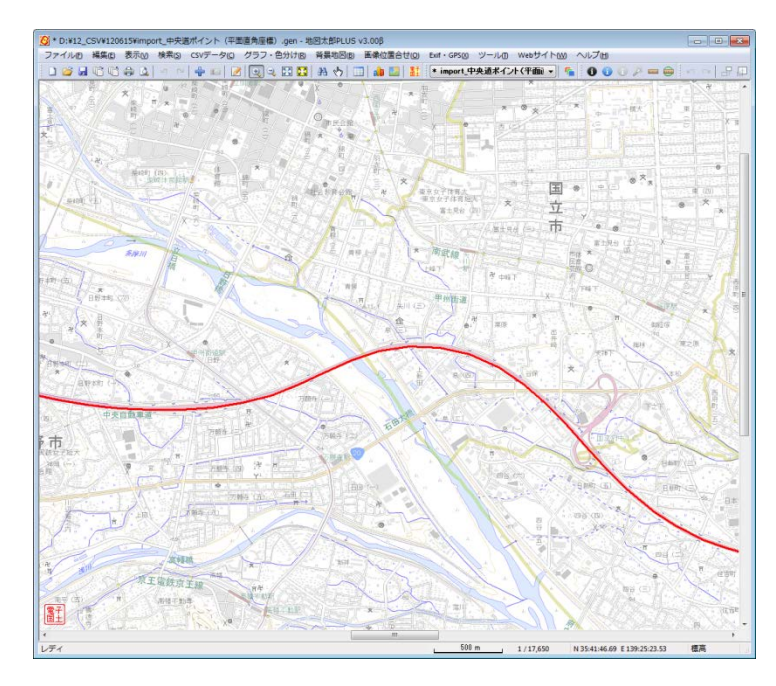

ファイル名を変更したい場合、保存するときに「名前を付けて保存」を選択してくだ さい。

 複数のファイルを選んだとき、「CSVファイルのインポート」のダイアログが各ファ イル読み込み時に開きます。

## (6-1)国勢調査、事業所・企業統計調査データ(小地域)【ファイル】

「地図で見る統計(統計 GIS)」のサイトからダウンロードした Shape ファイル形式の国勢 調査小地域データ(世界座標系)を読み込みます。

必要な市町村と統計表を指定して無償でダウンロードできます。保存先のフォルダを指定 して解凍ソフトを用い解凍して、保存しておきます。

(3.資料編 3.1 背景地図や各種データのダウンロードの方法(9)を参照)

「統計 GIS からダウンロードしたシェープファイルの選択」ダイアログで、Shape ファイ ル形式の小地域データを指定してインポートします。インポートしたデータはユーザレイ ヤとして扱うことができます。また同時にダウンロードした CSV 形式の統計データと結合 することにより、グラフ・色分けやリストを表示することができます。

(手順4(1)CSVデータの結合参照)

①メニューバーから【ファイル】→【他形式を編集レイヤに読み込み】で表示されるダイ アログから【国勢調査、事業所・企業統計調査データ】を選択します。

②読み込みたい国勢調査の小地域デ ータ (手順1-1 (9)) で解凍して できた Shape ファイル)を選択し、 「開く」をクリックします。

国勢調査の小地域データは拡張子 が.shp ですが、必ず【ファイル】→ 【編集レイヤを他形式から読込み】 →【国勢調査、事業所・企業統計調 査データ】で開いてください。

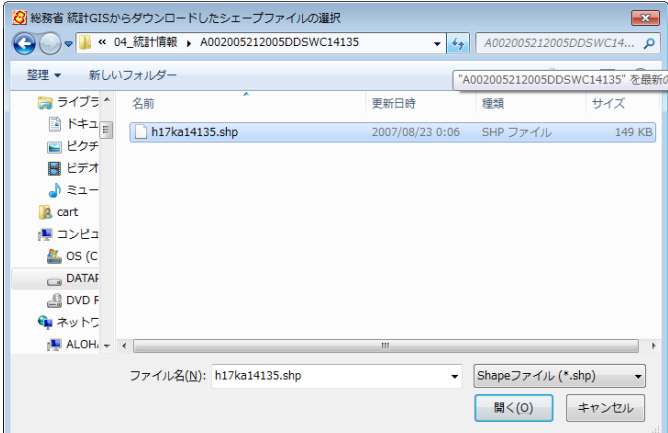

③インポート機能を使って、ユーザ データとして、国勢調査の小地域デ ータが読み込まれました。

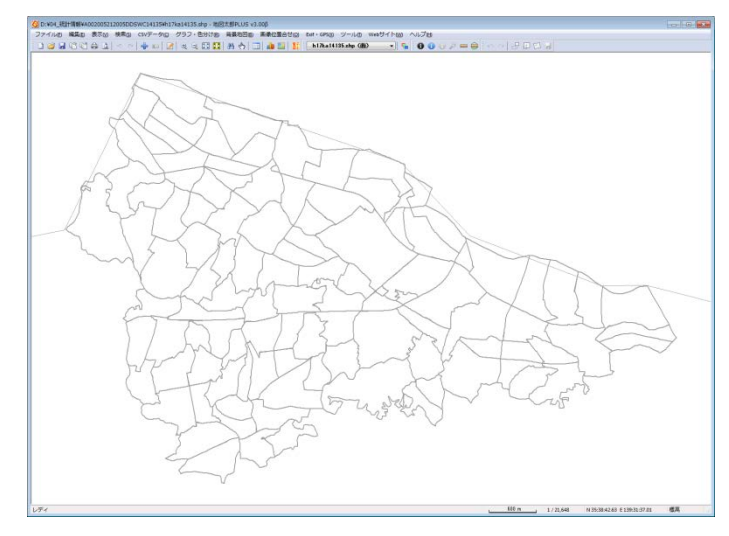

④国勢調査の統計データをもとに、グラフ表示や色分け表示を行う場合、メニューバーか ら【CSVデータ】→【結合】で統計データを選択します。

以下、グラフ表示や色分け表示については、「手順4Excel データを活用する」を参考にし てください。

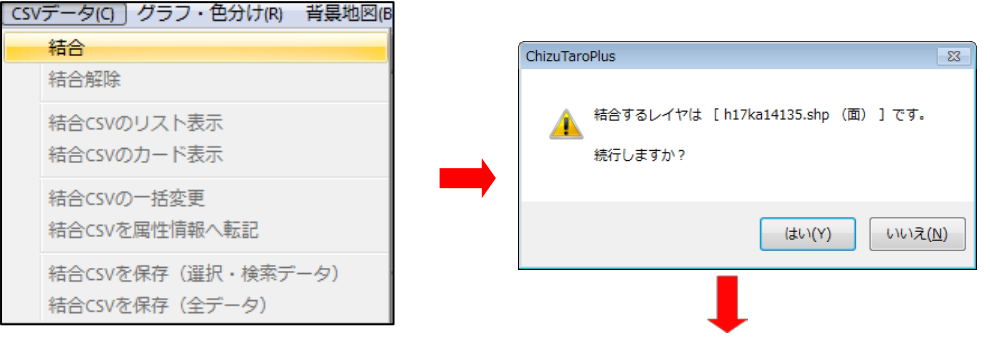

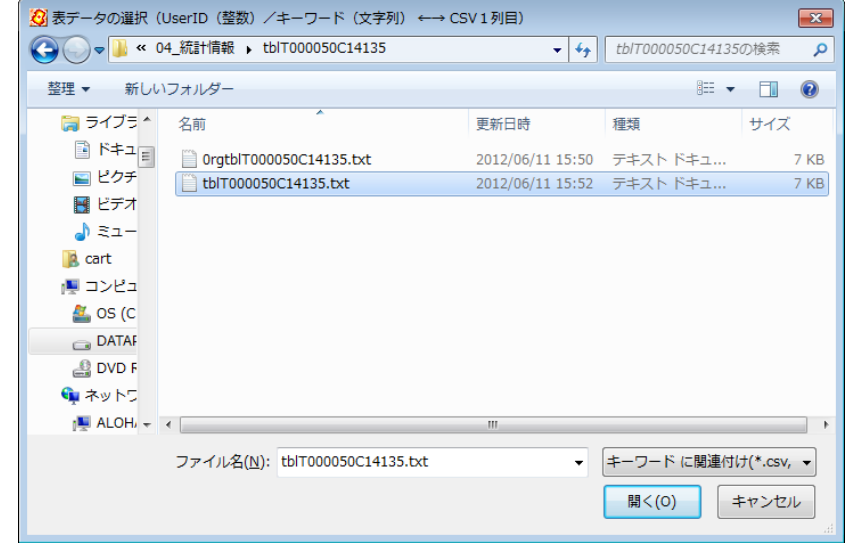

- 注意 【CSVデータ】→【結合】で結合できるデータはカンマ区切りテキストファイル のみです。
- 注意 CSVデータの 1 行目は、英数字で記載の項目名フィールド、2 行目は日本語で 表示された項目名フィールドになっています。メモ帳のようなテキストエディタ で開いて、一行目を削除して、日本語の項目名フィールドにします。
- 注意 CSVデータの項目名フィールドが 空白のものがある場合、次の警告がで ますが「OK」を押します。 すべての項目名フィールドが空白のC SVファイルは結合しないでください。 (結合CSVには項目名の行が必要で す。)

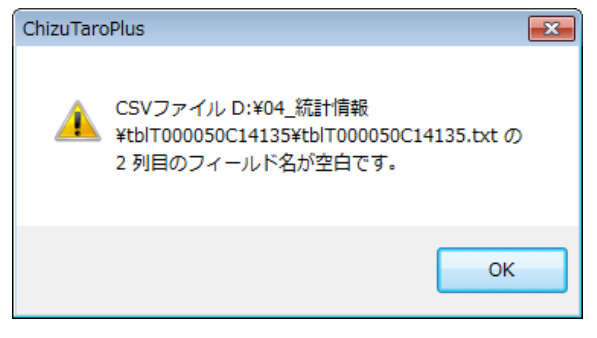

## (6-2)国勢調査、事業所・企業統計調査データ(メッシュ)【ファイル】

「地図で見る統計(統計 GIS)」のサイトからダウンロードした Shape ファイル形式の国勢 調査、事業所・企業統計調査(世界座標系)の 500m メッシュデータや 1 ㎞メッシュデータ を読み込みます。

1Km メッシュ、500m メッシュの「国勢調査、事業所・企業統計調査データ」 は地図太郎では次の手順で読み込み、色塗りを行います。

ここでは「平成 17 年度国政調査 500m メッシュ世界測地系緯度経度・Shape ファイ ル形式」と「男女別人口の統計情報」を読み込んでみます。

#### ①【ファイル】→【他形式を編集レイヤに読み込み】を選びます。

②インポートダイアログから「Shape ファイル(経緯度座標系)」を選びます。

③ファイルを選び、開きます。

Γ

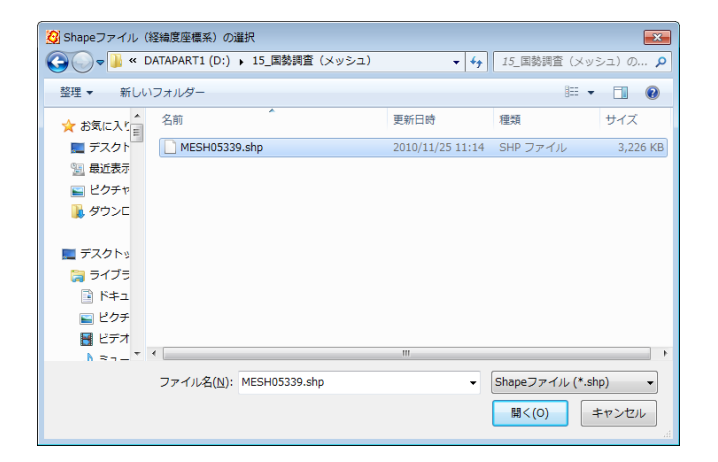

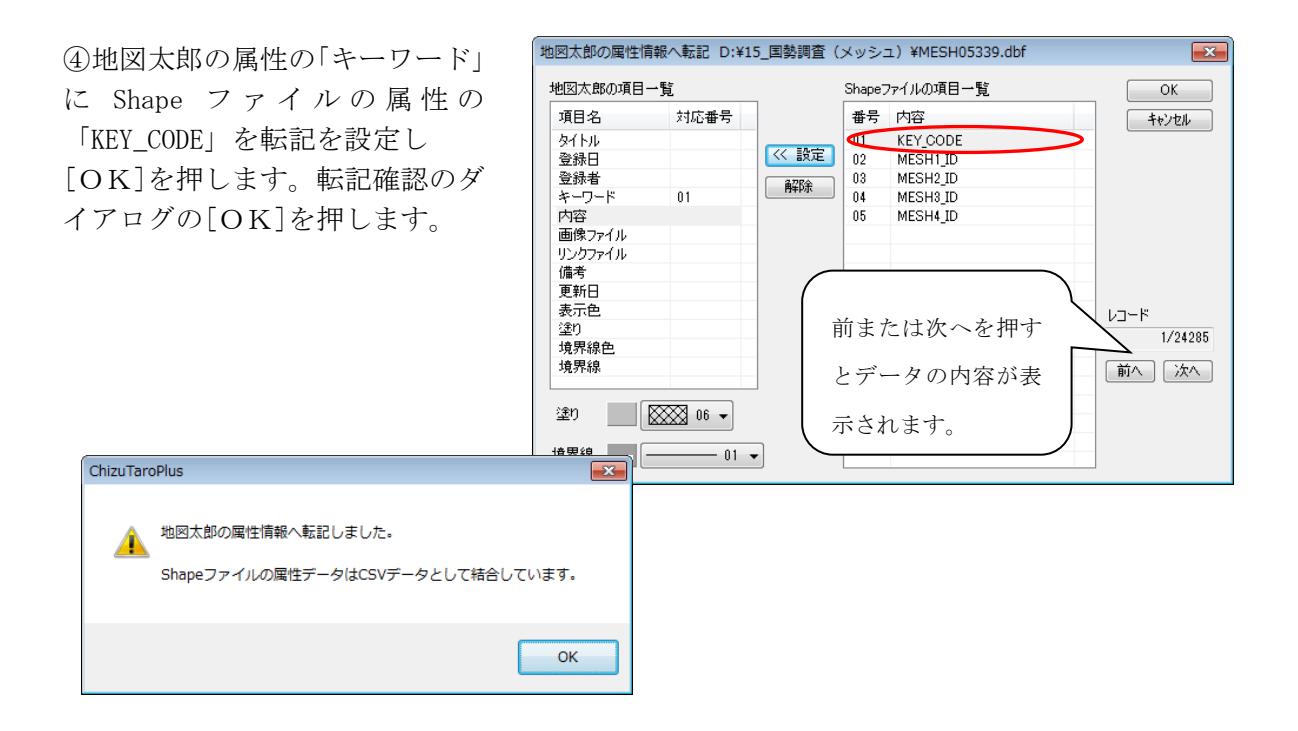

後で地図太郎の属性の「キーワード」と「男女別人口の統計情報」の先頭列のデータを 結合します。

⑤500m メッシュデータが読み込まれます。

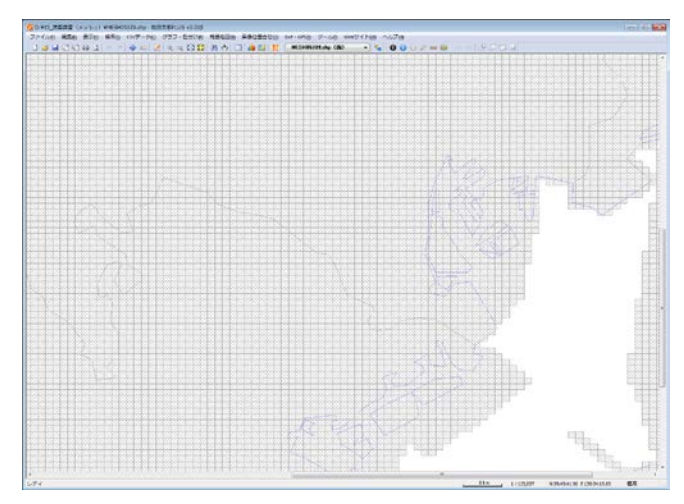

⑥【CSV データ】→【結合】を選びます。 結合面の確認ダイアログの「はい」を押しま す。

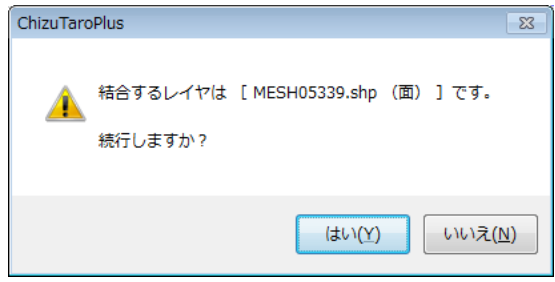

結合する、統計データファイルを選びます。(男女別人口の tblT000387H53390.txt) さらに「ファイルの種類」の「キーワードに関連付け」を選びます。

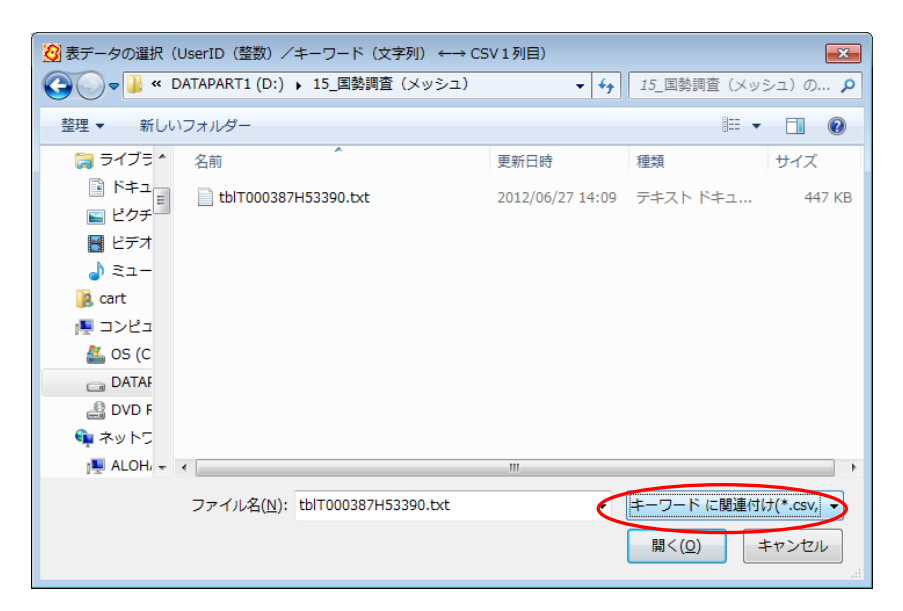

ここで選ぶ男女別人口の統計データは、あらかじめエディターで開いて 1 行目の英文 字のタイトル行を削除してください。日本語のタイトル行が利用できます。

⑦【グラフ・色分け】→【色分け表示(クラス)】を選びます。

ダイアログの「項目」を選びます。

表データの選択ダイアログで「結合している CSV データ」を選び[OK]を押します。

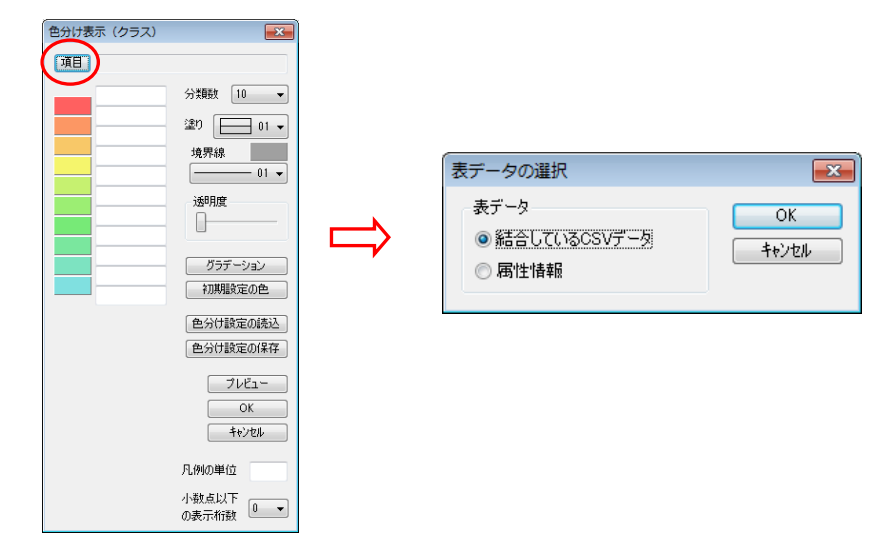

⑧結合された CSV ファイルのリストが表示されます。 色分け表示に使いたい項目をリストから選びます。

「色分け表示(クラス)」ダイアログにクラス分けされた色と値が表示されます。

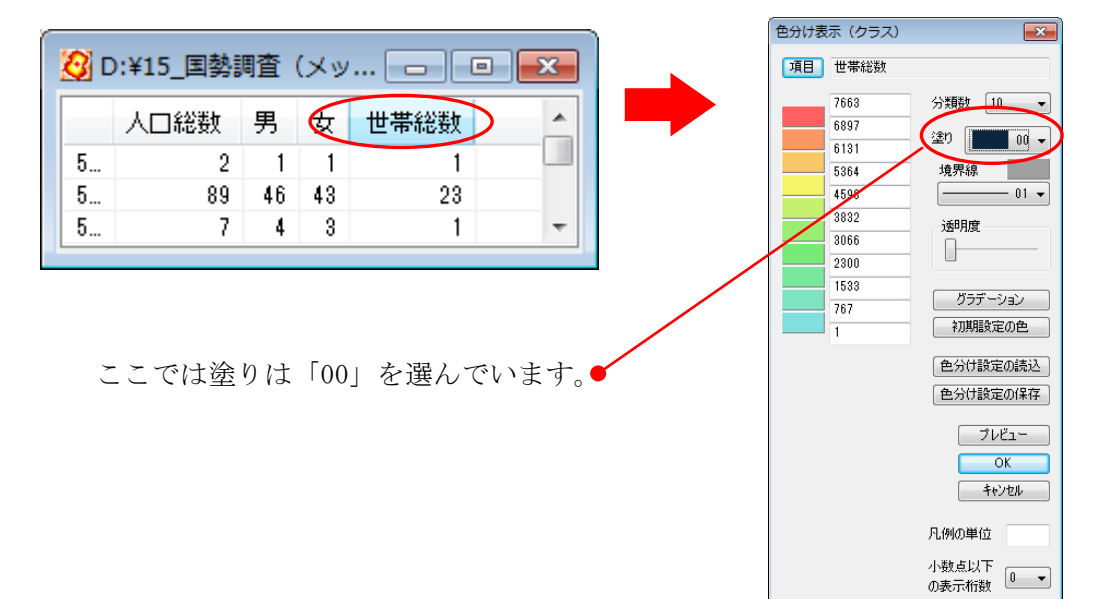

⑨「色分け表示(クラス)」ダイアロ グの[OK]を押します。 塗り分けされた 500m メッシュが表 示されます。

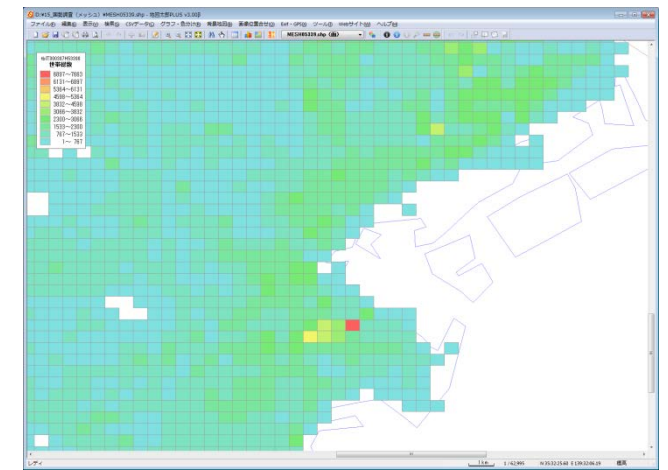

# (7)ユーザレイヤを Shape ファイル形式データで書き出し【ファイル】

GIS ソフト ArcGIS の Shape ファイル形式で書き出すことができます。 経緯度座標系または、平面直角座標系で書き出せます。

保存した Shape ファイル形式のデータは GIS ソフト ArcGIS は勿論、互換性のあるほとん どの GIS ソフトで使用することができます。

①ツールバーの「編集レイヤ選択」から、Shape フ ァイル形式で書き出したいレイヤを選択しておきま す。

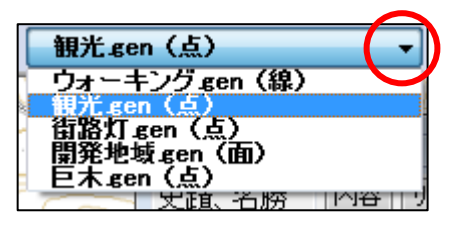

②メニューバーから【ファイル】→【他形式で編集レイヤを書き出し】で表示されるダイ アログから【Shape ファイル(経緯度座標系)】か【Shape ファイル(平面直角座標系)】 を選択します。

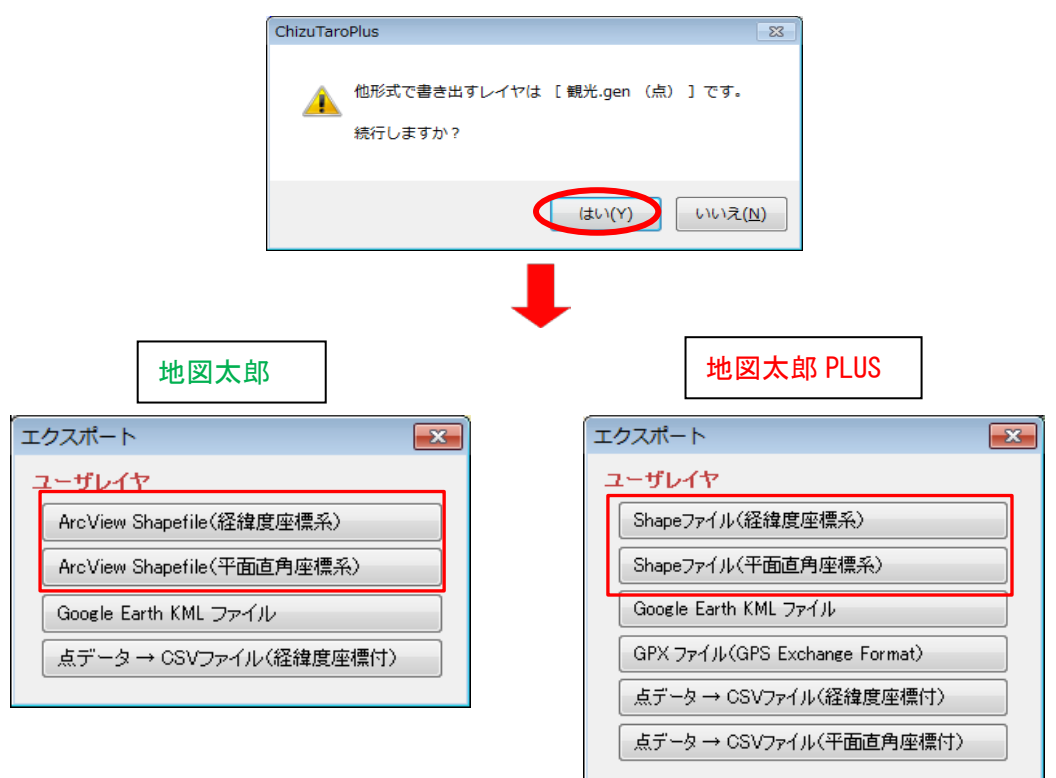

③保存する場所(フォルダ)を指定し、ファイル名を入力して、「保存」をクリックします。

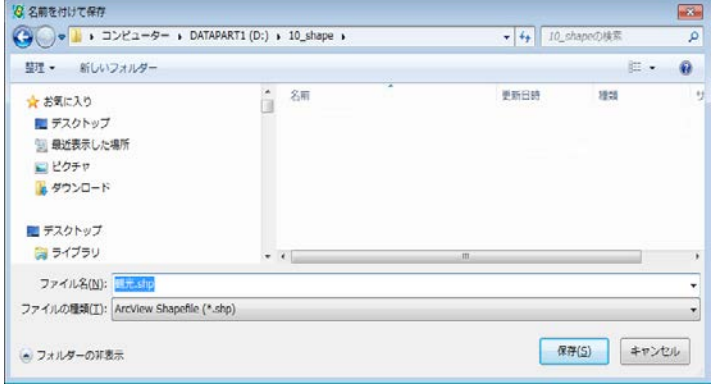

④ ①で【Shape ファイル(平面直角座標系)】を選択 した場合、座標系か該当する都道府県を選択します。

【Shape ファイル(経緯度座標系)】を選択した場 合、この画面は表示されません。

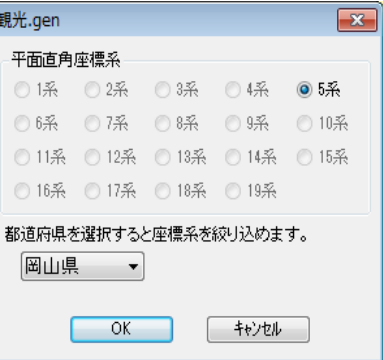

⑤保存した場所(フォルダ)を見ると、3種類の同じ名前のファイルが作成されています。

B 観光.dbf 圖観光shp 圖観光shx

(○○○.prj は平面直角座標系で使用します。)

Shape ファイルは基本的に以下の3つの拡張子をもつファイルから構成されています。 ○○○.shp 図形データ ○○○.shx 図形データのインデックス ○○○.dbf 属性データ

 $(OOO.prj)$ 

Shape ファイルをどこか別のフォルダにコピーするときは、これら3種のファイルを一 緒にコピーします。

(平面直角座標系の場合は、○○○.prj ファイルも一緒にコピーして下さい。)

Shape ファイルを読み込み、地図太郎で編集・加工して再び Shape ファイルで保存する 場合、元のデータと同じ属性項目の構造で保存することができません。 Shape ファイル で保存すると、属性(dbf)の項目は地図太郎独自の項目になり読み込み時の項目と変わ ってしまいます。

## (8)ユーザレイヤを Google Earth KML ファイルで書き出し【ファイル】

Google Earth の KML ファイル形式で書き出すことができます。 書き出した KML ファイルは Google Earth で使用することができます。(Google Map では 一部使用可能です。)

地図太郎を持っていない人でも、Google 社が公開している「Google Earth」に地図太郎で 作成したデータを表示させることができます。GISが持つ位置や属性の情報がGoogle Earth 上に展開されることによって、より美麗で高度な三次元表現が可能となります。

①ツールバーの「編集レイヤ選択」から、Google Earth の KML ファイルで書き出したいレイヤを選択しておきま す。

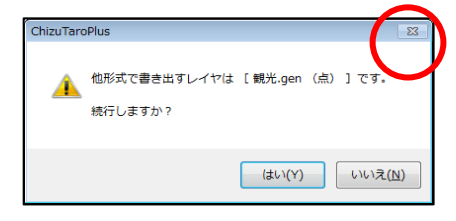

②メニューバーから【ファイル】→【他形式で編集レイヤを書き出し】で表示されるダイ アログから【Google Earth KML ファイル】を選択します。

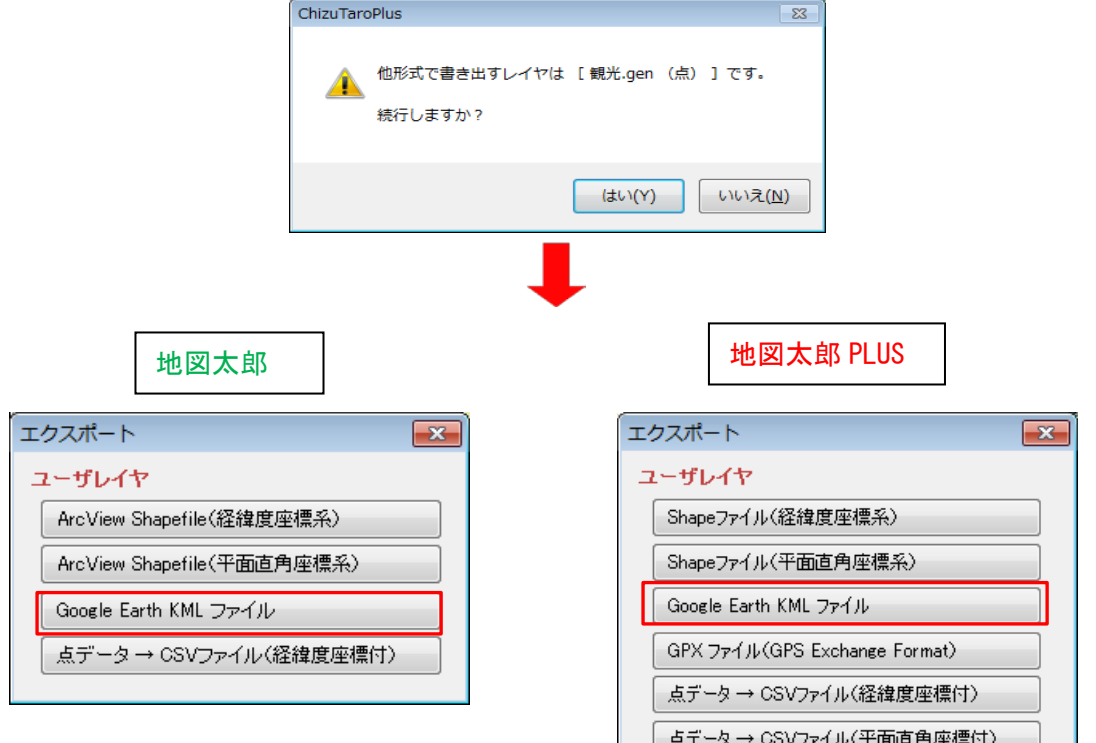

③ Google Earth で表示する「名称」や 「説明」の項目、画像のサイズを指定し て「OK」を選択します。

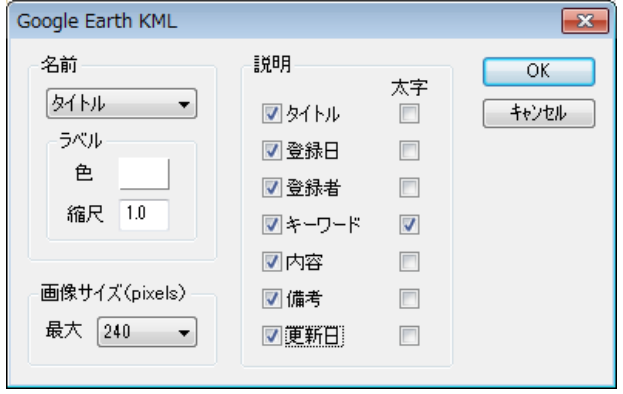

④保存する場所(フォルダ)を 指定し、ファイル名を入力して、 「保存」をクリックします。

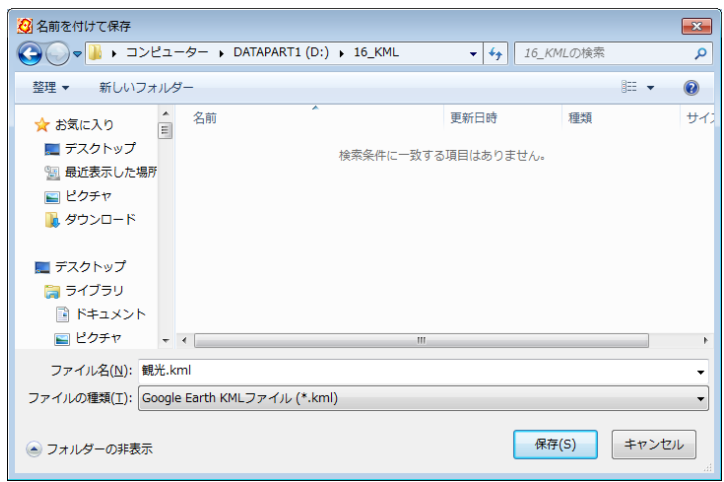

色分け表示している状態の色や透明度も KML ファイルに反映します。また色分けの凡例を KML ファイルに書き出します。

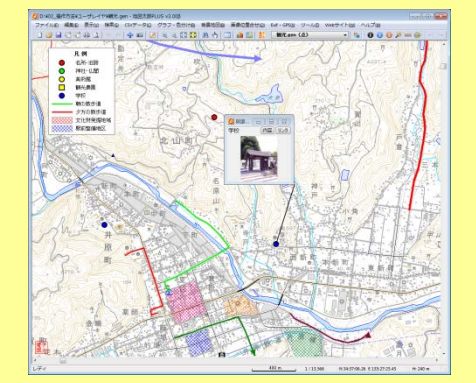

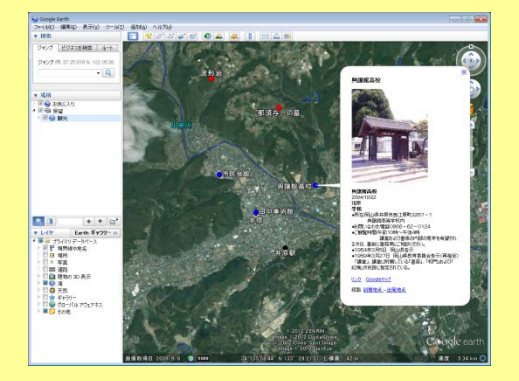

(9) GPS ファイル (GPS Exchange Format) の書き出し【ファイル】PLUS

「地図太郎 PLUS」では GPX ファイルのウェイポイント、ルート、トラックとして書き出す ことができます。 GPX ファイルは GPS(Global Positioning System)のデータ交換形式で、XML で記述され ています。

点データは、ウェイポイント、ルート、トラックのいずれかに変換できます。 線データは、ルートまたはトラックに変換できます。

属性情報から転記できる GPX ファイルのタグ

٦

点データ → ウェイポイントの場合、name、cmt、desc、type、sym、ele、time

点データ → ルートの場合、ルートポイントの name、cmt、desc、type、sym、ele、 time

点データ → トラックの場合、トラックポイントの ele、speed、time

線データ → ルートの場合、name、cmt、desc、type、number

線データ → トラックの場合、name、cmt、desc、type、number

#### time タグに書き出すことができる属性値の制限

YYYY-MM-DDThh:mm:ssZ の形式であればそのまま書き出します。

YYYY/MM/DD の形式であれば、時刻を UTC の0時として書き出します。

上記以外であれば、time 属性の書き出しを行いません。

ele と speed タグに書き出すことができる属性値の制限

数値であればそのまま書き出します。

上記以外であれば、ele と speed 属性の書き出しを行いません。

#### number タグに書き出すことができる属性値の制限

0 以上の整数であればそのまま書き出します。

上記以外であれば、number 属性の書き出しを行いません。

①メニューバーから【ファイル】→【他形式で編集レイヤを書き出し】を選択します。

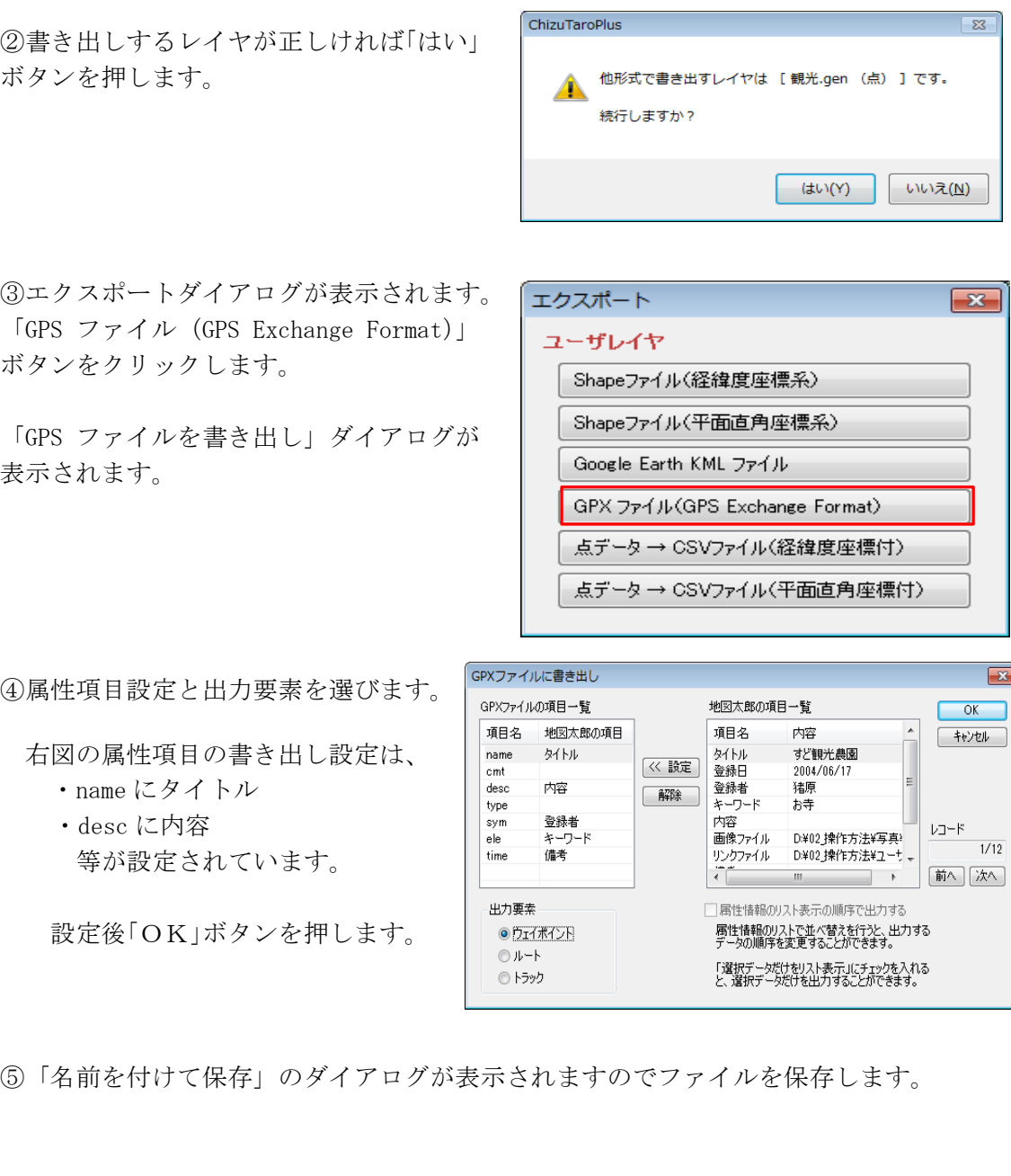

# (10)点データ→CSVファイル(経緯度座標付)【ファイル】

点データの経緯度と属性項目を CSV ファイル形式で保存することができます。 座標形式は、度単位の緯度経度。測地系は、世界測地系(日本測地系 2000)です。

①ツールバーの「編集レイヤ選択」から、CSV ファ イル(経緯度座標付)で書き出したいレイヤを選択 しておきます。

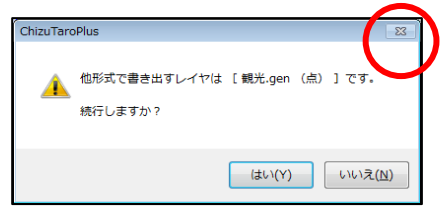

②メニューバーから【ファイル】→【他形式で編集レイヤを書き出し】で表示されるダイ アログから【点データ→CSV ファイル(経緯度座標付)】を選択します。

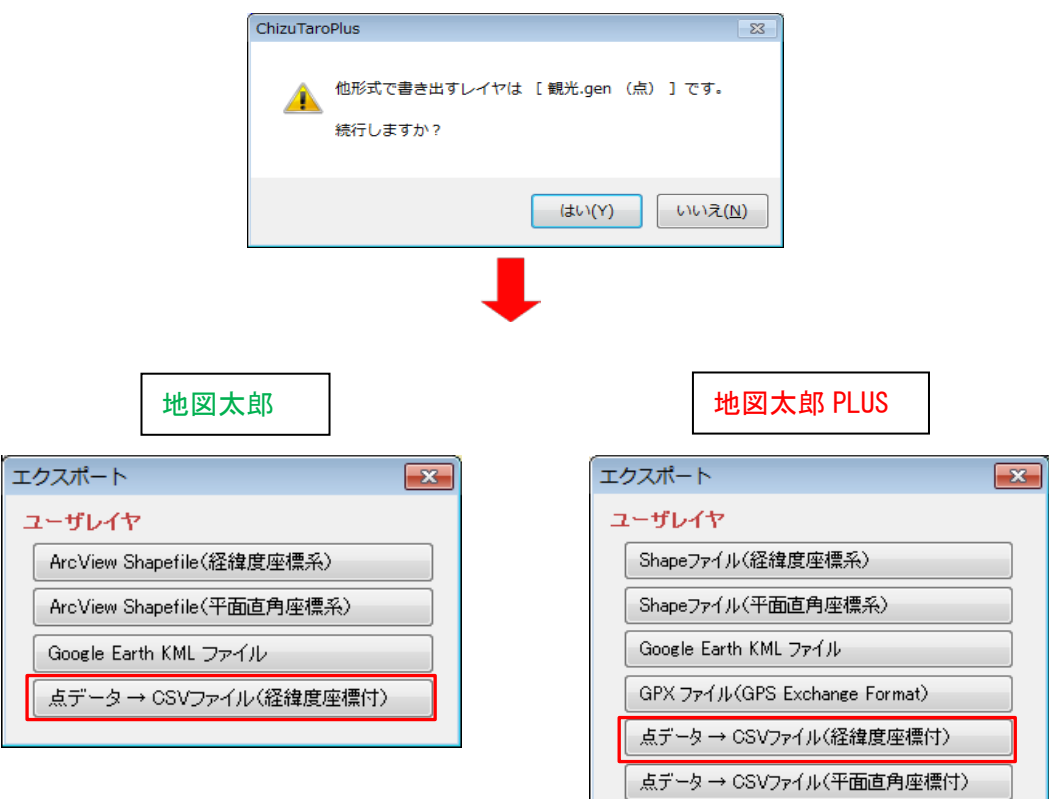

③保存する場所(フォルダ)を指 定し、ファイル名を入力して、「保 存」をクリックします。

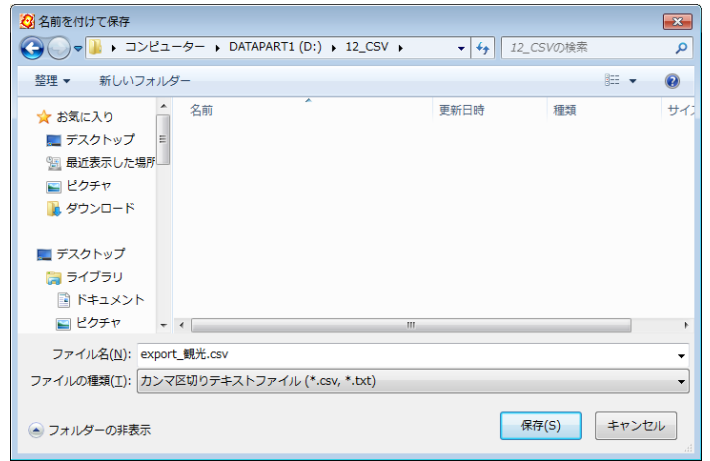

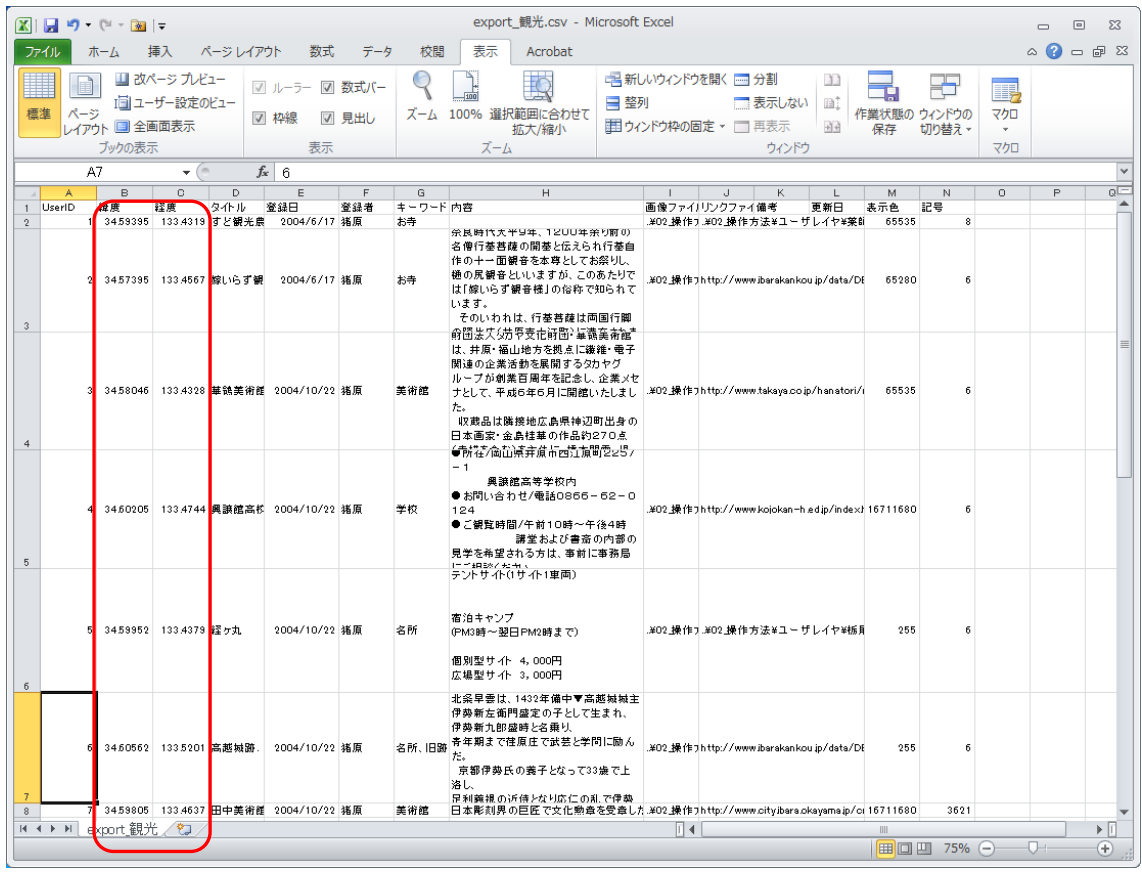

# 経緯度座標付の CSV ファイル(CSV のデータを Excel で開いたものです)

他形式で書き出すレイヤは [観光.gen (点) ]です。

**ChizuTaroPlus** 

続行しますか?

エクスポート

# (11)点データ→CSVファイル(平面直角座標付)【ファイル】 PLUS

「地図太郎 PLUS」では点データの座標と属性項目を CSV ファイル形式で保存することがで きます。座標形式は、メートル単位の XY 座標となります。 測地系は、世界測地系(日本測地系 2000)となります。

①メニューバーから【ファイル】→【他形式で編集レイ ヤを書き出し】を選択します。

②書き出すレイヤが正しければ[はい(Y)]を押します。

違うときは[いいえ(N)]を押してから編集レイヤを選択し直し。①から開始します。

③【点データ→CSVファイル(平面直角座標付)】を選 択します。

④保存する場所(フォルダ)を指定し、フ ァイル名を入力して、「保存」をクリックし ます。

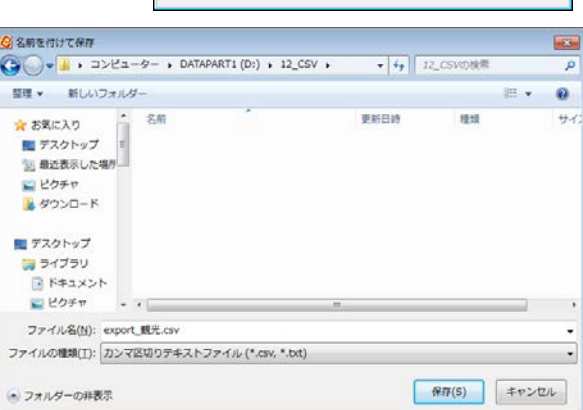

⑤座標系を選択し、「OK」をクリックします。 ファイルが保存されます。

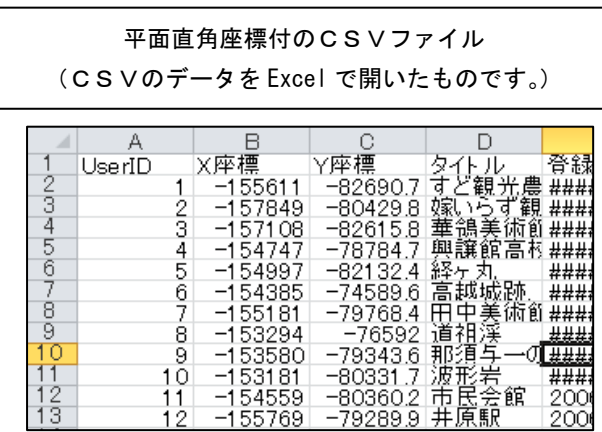

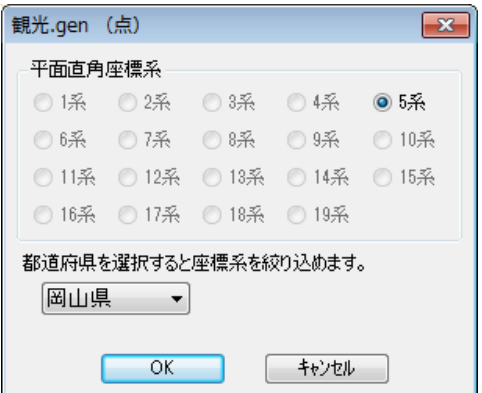

ユーザレイヤ Shapeファイル(経緯度座標系) Shapeファイル(平面直角座標系) Google Earth KML ファイル

 $\begin{bmatrix} \text{d}U(X) \\ \end{bmatrix} \begin{bmatrix} UU(X) \\ \end{bmatrix}$ 

 $\overline{\mathbf{x}}$ 

GPX ファイル(GPS Exchange Format) │ 点データ → CSVファイル(経緯度座標付) 点データ→ CSVファイル(平面直角座標付)

# その他便利な機能

## (1)位置情報付写真 (Exif ファイル)の読み込み/書き出し【Exif】

①[位置情報付き JPEG ファイル(Exif ファイル)の読み込み]ができます。 GPS 付きの携帯電話やデジカメで撮影した画像ファイルから GPS 情報を取得し、点デ ータを作成します。

「地図太郎 PLUS」では、画像に撮影方向が記録されている場合、矢印の記号を設定します。

②[位置を変更した位置情報付き JPEG ファイルを保存]ができます。

3 「位置情報付き JPEG ファイルの新規作成]ができます。

④[位置情報付き JPEG ファイルの編集]ができます。 位置情報付 JPEG ファイルの位置情報を変更したり、位置情報を持たない画像ファイ ルに緯度経度情報を持たせて保存することができます。

#### 位置情報付写真の読込み

①ツールバーの「編集レイヤの選択」から、写真を貼り付けるレイヤを選択するか、新規 のユーザレイヤを作成しておきます。

②メニューバーから【Exif】→【位置情報付 き JPEG ファイルを点データとして開く】を選 択します。

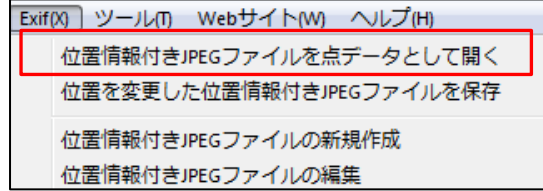

③「Exif ファイルの選択」のダイアログ で、必要な「Exif ファイル」選択します。

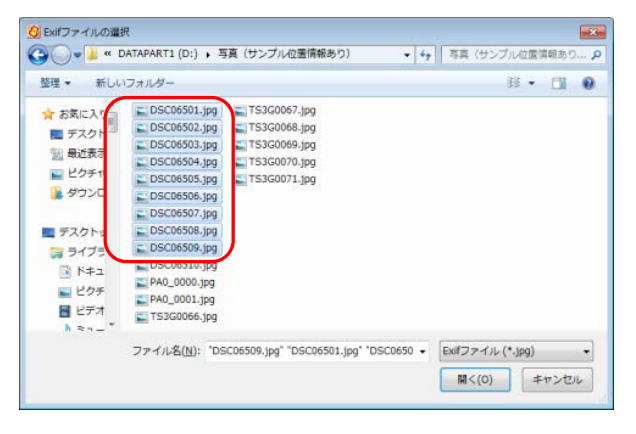

④「地図太郎の属性情報へ転記」のダイアログが表示されます。「Exif ファイル」の必要 な項目を地図太郎の項目に設定して「OK」をクリックします。

デフォルトの値(例:タイトル←ファイ ル名)が設定してありますが、自由に変 更できます。 記号や表示色も自由に変更できます。

<br>地図太郎の属性情報へ転記 地図太郎の項目一覧 Exifファイルの項目一覧  $\overline{\alpha}$ 項目名 対応番号 番号 内容  $[ 4 \nu \nu \nu ]$ 内容<br>ファイル名(拡張子なし)<br>タイル名(カルルス)<br>タイトル<br>桜東幕に作り、<br>横葉を作作権<br>編<sub>53</sub>47<br>最新著作作権<br><sub>1941</sub>2-32<br><sub>1941</sub>2-32  $\overline{01}$ ■ << 設定 登録日<br>登録者  $\begin{array}{r} 10 \\ 05 \\ 24 \\ 03 \\ 02 \end{array}$  $\frac{0}{03}$ <br> $\frac{0}{04}$ **[解除]** 登キーの<br>キーワートートートートートーリンクファイル<br>画像ファイル<br>リンクファイル<br>情事 05  $\begin{array}{c} 06 \\ 07 \\ 08 \end{array}$  $\frac{21}{06}$  $\begin{array}{c} 0.9 \\ 1.0 \\ 1.1 \\ 1.2 \\ 1.3 \end{array}$ Exitバージョン EX服用 - ツョン<br>撮影日時<br>画像高さ<br>G 4海(1) - キ海(1)<br>G 4海(1) - キ海(1) レコード  $1/9$ 記号  $Q = 01$ 前へ [次へ] 表示色

「地図太郎 PLUS」では撮影方向が記録され ている場合、矢印の記号を設定することが できます。

16 方向の矢印から自動選択となります。 撮影方向の角度は属性の「備考」に格納で きます。

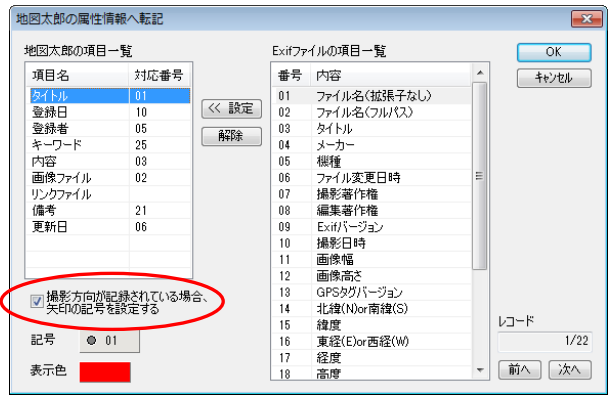

⑤自動的に地図上の撮影した位置に貼り付けられました。

情報ウィンドウの表示で図形をクリックすると、写真を見ることができます。

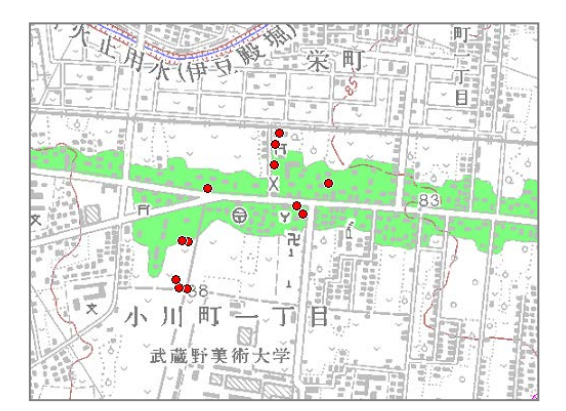

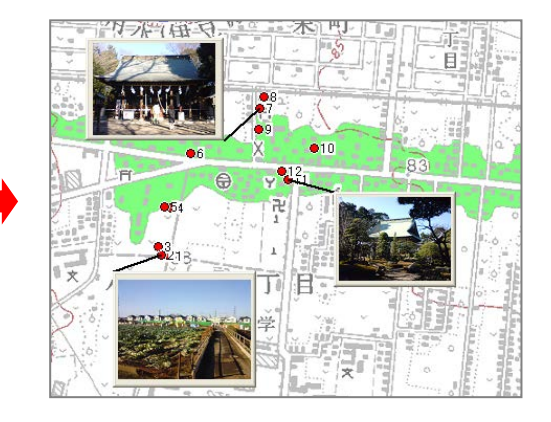

「地図太郎 PLUS」では撮影方向が記録されている場合、矢印の記号が使えます。

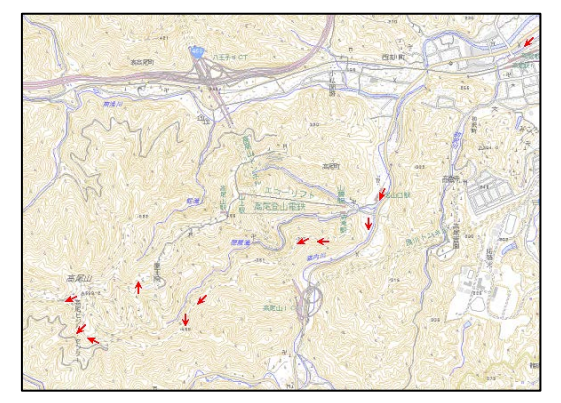

ツールバーのカメラアイコン で、地図上に写真をドラッグ&ドロップして、地図上 に写真を貼り付けることができます。(参照:参考4カメラアイコンで地図上に写真をプロ ットする方法)この場合、

位置情報を持っていない写真はプロットしたい場所にドラッグ&ドロップしなければなり ません。GPSの位置情報を持っている写真は、地図上にドラッグ&ドロップすると自動 的に地図上の撮影した位置に貼り付けられます。

#### 位置を変更した位置情報付写真の保存

位置情報付き JPEG ファイルの緯度経度情報を変更して保存します。位置情報付き JPEG フ ァイルは、点データの属性情報に画像ファイルとして登録されています。 点データを移動 した後、このメニューを実行すると、位置情報付き JPEG ファイルの位置情報を変更するこ とができます。この機能を使うと、市街地や樹木に覆われて位置精度が悪かった地点の位 置を修正して保存することができます。

#### 位置情報付写真の新規作成

点データの位置と属性情報の画像ファイルから位置情報付き JPEG ファイルを新規に作成 します。 画像ファイルの形式は、BMP、JPEG、PNG、TIFF に対応しています。 画像ファイルは、ローカルディスクにあるものだけが対象です。この機能を使うと、「古い 写真」に位置情報を付けて保存することができます。

#### 位置情報付写真の Exif 情報の編集

位置情報付き JPEG ファイルの Exif 情報を編集して保存します。編集できる項目は、タイ トル、機種、撮影著作権、編集著作権、撮影日時、高度、撮影方向です。この機能を使う と自動的に記録されている Exif 情報を自分で編集することができます。

(注)この機能を使うと、メーカー独自情報など既存の Exif 情報の一部が読めなくなる場 合があります。元の Exif 情報を完全に残したい場合は、上書きしないで別名で保存するか、 事前にバックアップをとっておいて下さい。

#### ツールバーの を使って地図上に写真を貼り付ける方法

写真等の画像ファイルを点データとして地図上に置くとき、ドラッグ&ドロップで点デー タの位置を決める場合と自動的に Exif(位置情報付)情報をもとに地図上に読込む場合を、 メニューから選びます。

①ツールバーの ■ をクリックしてメニューを表示させます。

Ю 位置情報付きJPEGファイルを点データとして開く 画像ファイルを点データとして開く (ドラッグ&ドロップ)

②位置情報を持っている写真(Exif ファイル)の場合は「位置情報付 JPEG ファイルを点 データとして開く」を、位置情報を持たない場合は「画像ファイルを点データとして開く (ドラッグ&ドロップ)」を選びます。

③画像を選択します。

## ●位置情報を持っている写真(Exif ファイル)の場合

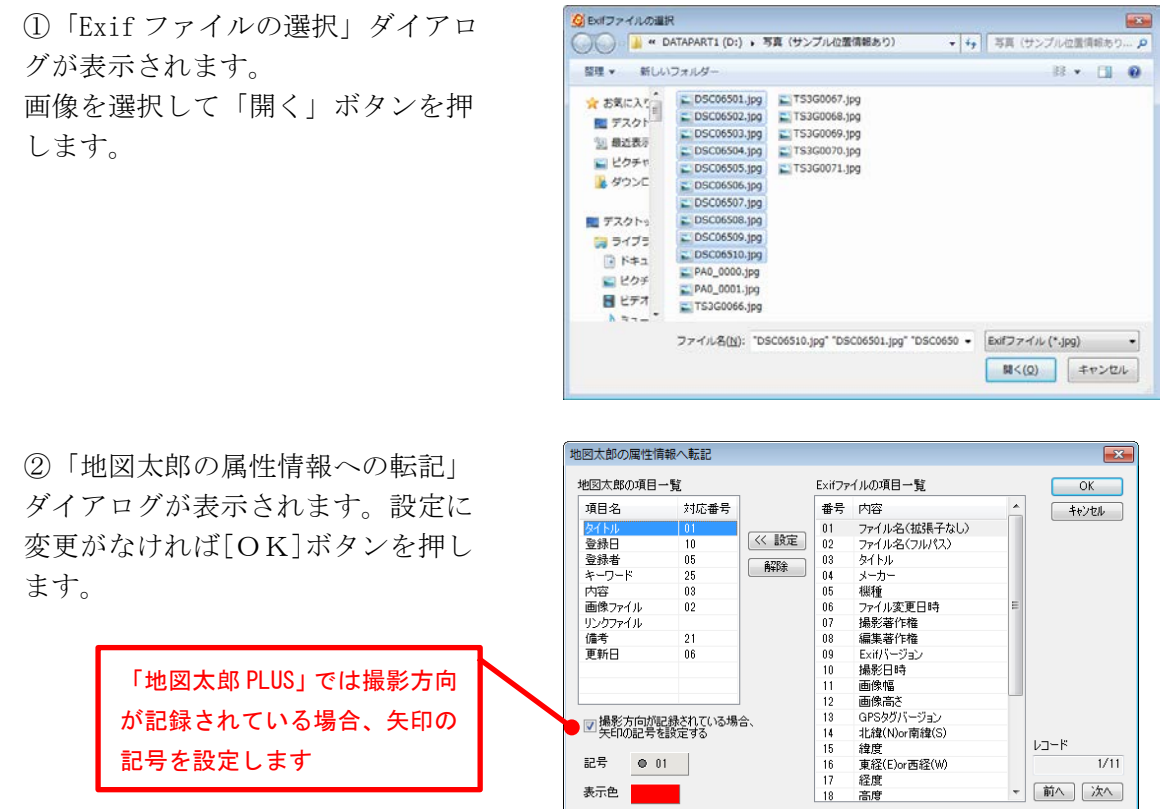

## ●位置情報を持たない写真の場合

フォルダが開きます。画像のあるフォルダまで移動して画像を選び、画面上の点 を置きたい場所にドラッグアンドドロップします。

# (2) GPS ナビゲーション開始【Exif · GPS】PLUS

Ξ

「地図太郎 PLUS」では GPS 機器からリアルタイムで情報を取得し、背景地図上に自動的に 描画されます。描画した情報は点、または線レイヤのデータとして保存できます。

## ※次の機器のみ利用できます。(詳しくはメーカーに問い合わせてください。)

- ① パソコンへの接続が可能(Bluetooth、ケーブル等)
- ② COM ポートの設定のできる機能(付属ソフト等で)をもつ GPS であること。
- ③ NMEA-0183 形式データに対応していること。

#### (対応している NMEA センテンスは GGA と RMC)

・NMEA-0183 に対応した GPS 機器から現在位置を取得して表示します。

- ・GPS 機器の出力を「NMEA」にして接続します。測地系は「WGS-84」とします。
- ・「地図太郎 PLUS」で対応している NMEA センテンスは GGA と RMC です。
- ・「通信ポート」コンボボックスから、GPS 機器の接続ポートを設定します。

使用機器により COM ポートが異なりますので、GPS 機器等のマニュアルをご確認くださ い。

①あらかじめ、GPS受信機をパソコンに接続し、起動させます。 接続方法は、GPS受信機のマニュアルに従ってください。

②メニューバーから【Exif・GPS】→【GPSナビゲーション開始】を選び「GPSナビゲーショ ン」ダイアログを表示します。

③「GPS ナビゲーション」ダイアログの通信ポート から▼ボタンをクリックし、リストを表示して確認 した COM ポート番号を選びます。

右図は COM3 を選択した場合です。

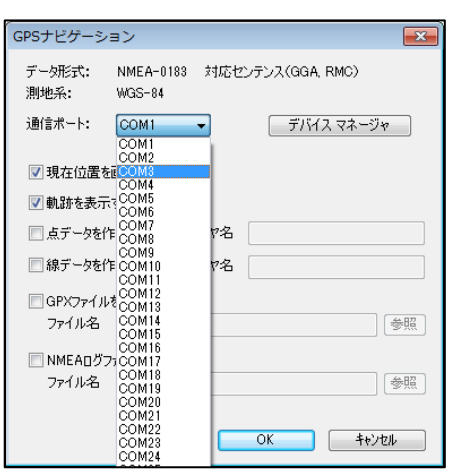

④各種出力設定をを行います。

#### 画面出力

パソコン画面上の表示用に、つぎの2つの チェックボックスにチェックを入れます。

- ・「現在位置を画面の中心にする」
- ・「軌跡を表示する」

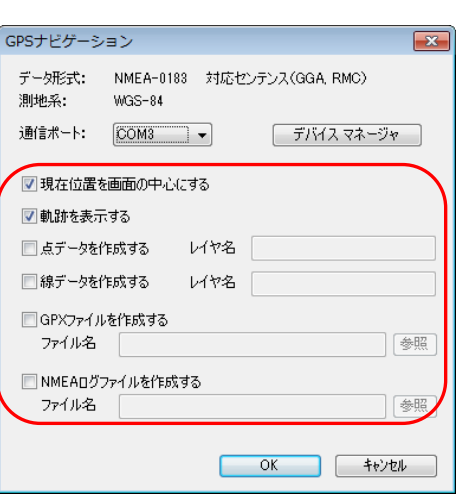

## レイヤ出力

 ナビゲーションの結果を地図太郎のレイヤに残す場合、次のチェックボックスに チェックを入れ、レイヤ名を入力します。

- ・「点データを作成する」
- ・「線データを作成する」

#### ファイル出力

- 作成したいもののチェックボックスに、チェックを入れます。「参照」ボタンをク リックして保存場所フォルダを指定し、ファイル名を入力しファイルを保存します。 「GPX ファイルを作成する」 GPX ファイル・・・・GPS データ交換用の XML 形式のデータです。 「NMEA ログファイルを作成する」 NMEA ログファイル・・GPS から受信したテキスト形式の生ログデータです。
- ⑤[OK]ボタンを押して受信を開始します。
	- 注意 受信開始が正常に行われない場合があります。信号の受信しやすい開けた場所で、 受信を再度試みてください

#### ■■■■COM ポート番号を調べる場合■■■■■■■■■■■■■■■■■■■■■■■■■

①「デバイスマネージャ」ボタンをクリックして デバイスマネージャを起動します。

②「デバイスマネージャ」から GPS 受信機の COM ポートの番号を確認します。 確認後「デバイスマネージャ」を閉じます。

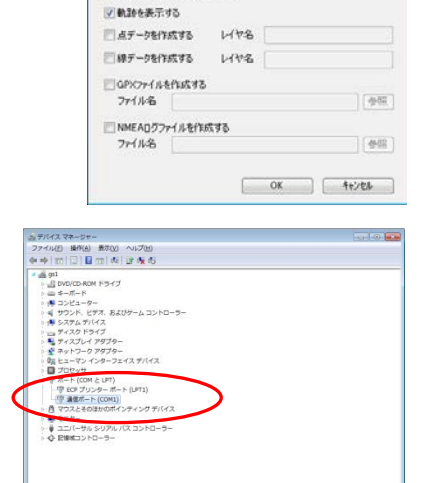

データ形式: NMEA-0183 71応センテンス(GGA, RMC)

通信ボート: COM3 ▼ 【 デバイス マネージャ

WGS-84

■現在位置を画面の中心にする

CDC+HH-Calv

別地系:

#### ■■■■■■■■■■■■■■■■■■■■■■■■■■■■■■■■■■■■■■■

(3)GPS ナビゲーション終了【Exif・GPS】PLUS

①メニューバーから【Exif・GPS】→【GPSナビゲーション終了】を選択しGPSナビゲーショ ンを終了します。

## (4) アドレスマッチング(住所データから地図上にプロットする)【Web サイト】

アドレスマッチングは住所データを使って、地図上に位置をプロットする便利な機能です。 顧客や従業員の管理、分布図の作成に役立ちます。

Web上の東京大学空間情報科学研究センターの「アドレスマッチングサービス」を利用 することにより、CSVの住所データ(Excel から作成可能)から、経緯度座標を得るこ とができます。

この経緯度座標を【ファイル】→【インポート】→【CSV ファイル (経緯度座標付) →点 データ】により、地図上に点データを作成することができます。

- 注意 「アドレスマッチングサービス」は東京大学空間情報科学センターの都合により利 用できない場合があります。
- 注意 位置は街区レベルで作成されます。例えば○○1 丁目 3 番地 4 号の○○1 丁目 3 番地 までです。地方では街区レベルで位置を取得できない場所もあります。 尚、一部地域では住居表示レベルでのサービスが可能になりました。道路に面して いる門、玄関、私道入口の位置の位置を返します。詳しくは次を参照してください。 [http://newspat.csis.u-tokyo.ac.jp/geocode/modules/addmatch/index.php?content\\_id=1](http://newspat.csis.u-tokyo.ac.jp/geocode/modules/addmatch/index.php?content_id=1)

住居表示レベルのデータ「電子国土基本図(地名情報)「住居表示住所」」の詳細 については国土地理院のサイトをご参照ください。。 [http://www.gsi.go.jp/kihonjohochousa/jukyo\\_jusho.html](http://www.gsi.go.jp/kihonjohochousa/jukyo_jusho.html)

①メニューバーから【Web サイト】→【CSV アドレスマッチングサービス(東京大学)】を 選択ます。

②パラメータ設定で対象範囲(地域や座標系)、住所を含むカラム番号(CSV ファイルの何 カラム目に住所が含まれているかを指定)、出力ファイルのフォーマット(CSV か Shape 形 式かを選択)、変換したいファイル名を設定します。

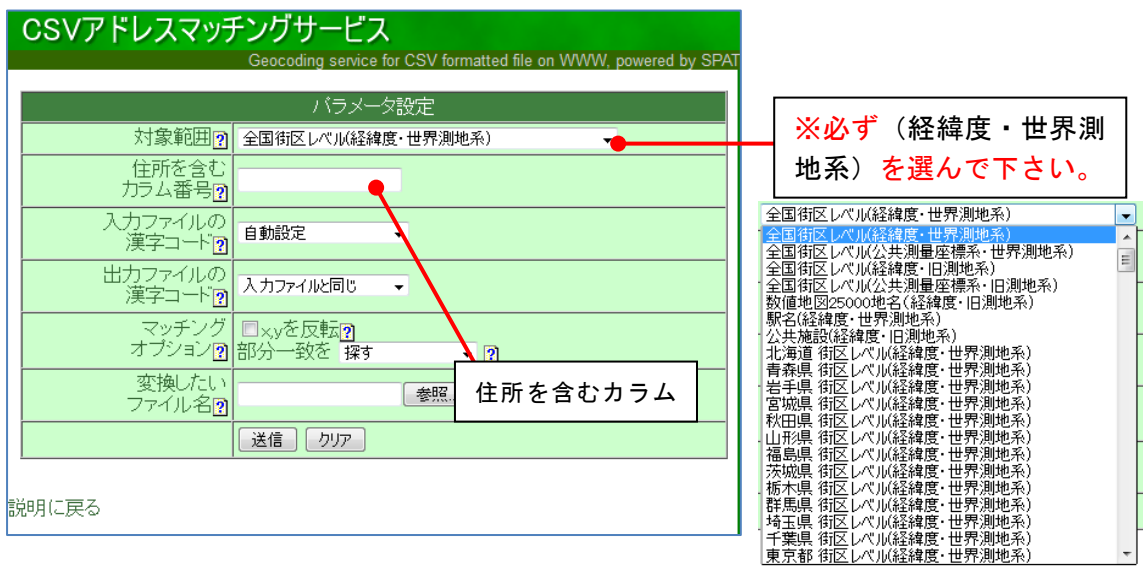

## ●住所を含むカラム番号

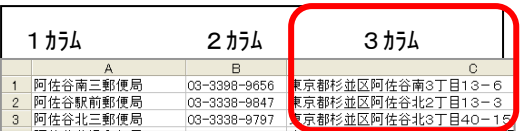

③変換したいファイル名の「参照」ボタ ンをクリックします。「ファイルの選択」 のダイアログで変換したいファイルを選 択して「開く」をクリックします。

ファイル名は半角カナや全角文字を含む ファイル名は文字化けしたり処理できな い場合がありますので、半角英数字を使 用します。

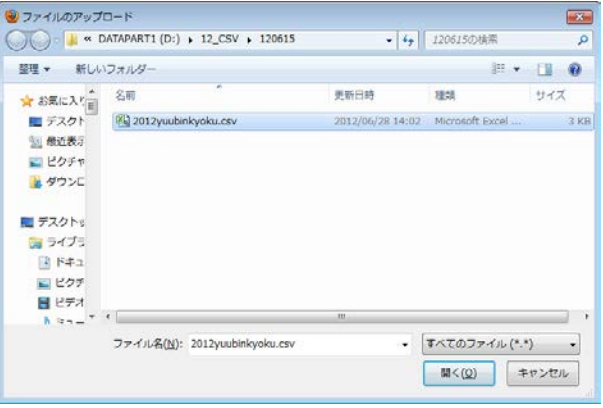

④変換したいファイル名に、選 択したファイルが表示されたら、 「送信」をクリックします。

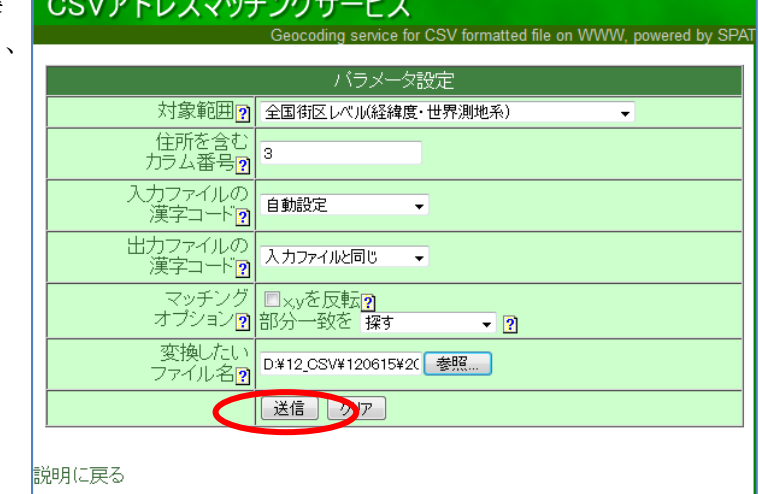

⑤少し待っていると、経緯度情報が付けられたデータが送られ、保存を促すダイアログが 表示されます。ファイルを保存するを選び[OK]をクリックします。(保存場所は各 PC の 設定により異なります。)

⑥ダウンロードした CSV ファイルを開いて、経度・緯度のデータが付加されていることを 確認してください。

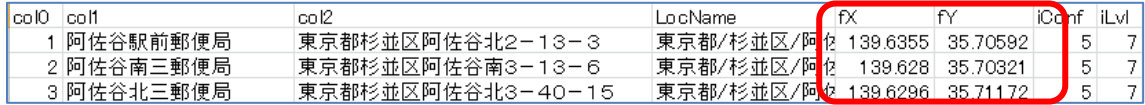

経緯度の後ろの「5」の数字は変換の信頼度を、「7」の数字は変換された地名の種類を表 します。詳しくは「アドレスマッチングサービス」の Web サイトで確認してください。

⑨メニューバーから【ファイル】→【他形式を編集レイヤに読み込み】を選択します。 表示されるダイアログから「CSVファイル(経緯度座標系)」を選択します。

⑩アドレスマッチングサービスで経度・緯度のデータが付加された CSV 形式データ(.csv) を選択し、開きます

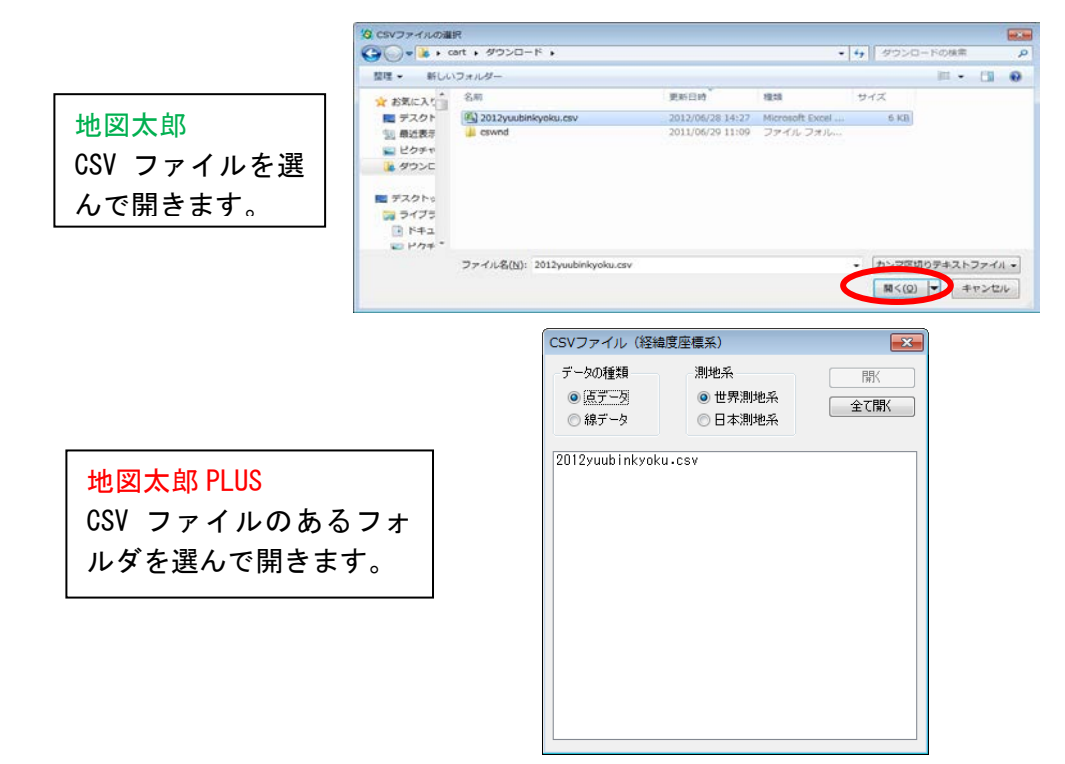

⑪「CSV ファイルのインポート」のダイ アログが表示されます。CSV データのど の内容を地図太郎のどの項目にインポー ト(読み込む)するかを設定します。 経度、緯度については、必ず設定する必 要があります。

詳細は手順6-2(4)または (7)を参照 してください。

⑫点データとして読み込まれました。フ ァイル名は自動的に「 import\_ ○ ○ ○.gen 」となります。(例:import\_経 緯度付き杉並区郵便局.gen)

ファイル名を変更したい場合、保存する ときに「名前を付けて保存」を選択して ください。

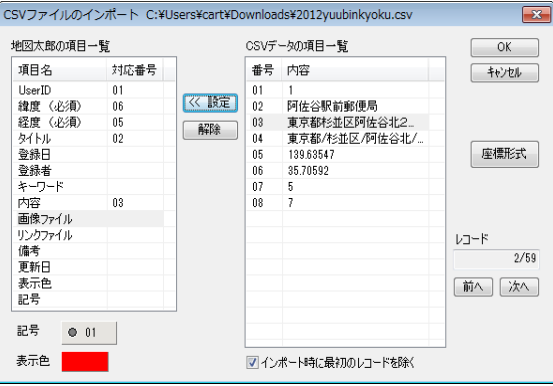

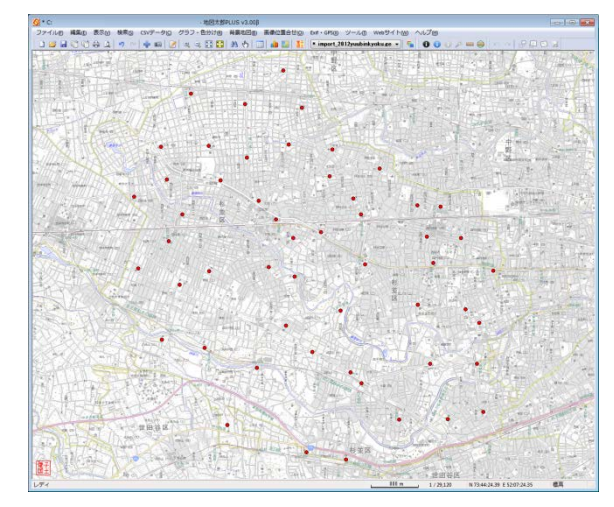

## (5)距離を測る【ツール】

地図上の距離を測ります。

①メニューバーから【ツール】→【距離計測】を選びます。画面上のカーソルは「+」に 変わります。

②線分を構成する点をクリックして行きます。

・[BackSpace]キーを押すと、直前にクリック したポイントを取り消すことができます。 ・スナップレイヤの選択で設定したレイヤに、

スナップします。

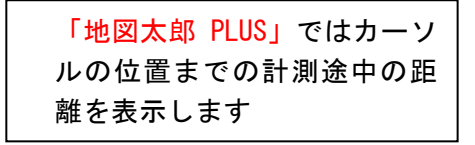

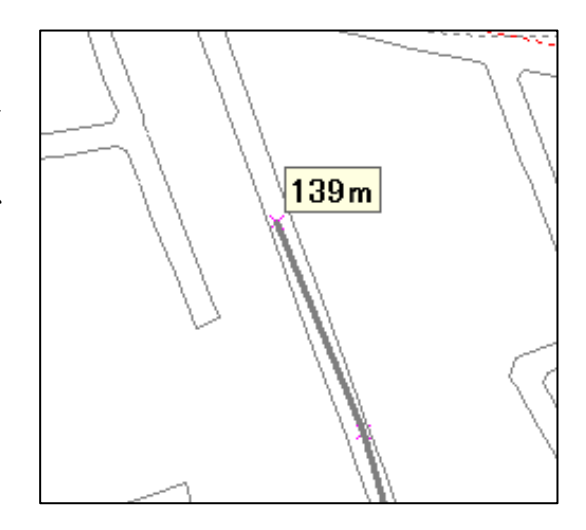

③1本の線を終了させるには右クリックします。 直前にクリックしたポイントが線の終端になり 「距離」が表示されます。

さらに、右クリックすると【距離計測】が終了 します。

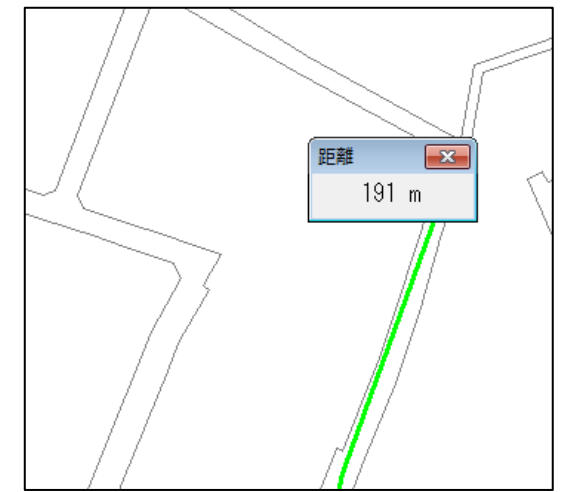

## (6)面積を測る【ツール】

地図上の面積を測ります。

①メニューバーから【ツール】→【面積計測】を選びます。画面上のカーソルは「+」に 変わります。

②面を構成する点をクリックして行きます。

- ·「地図太郎 PLUS」ではカーソルの位置ま での計測途中の面積が表示されます。
- ・[BackSpace]キーを押すと、直前にクリ ックしたポイントを取り消すことができ ます。
- ・スナップレイヤの選択で設定したレイヤ に、スナップします。

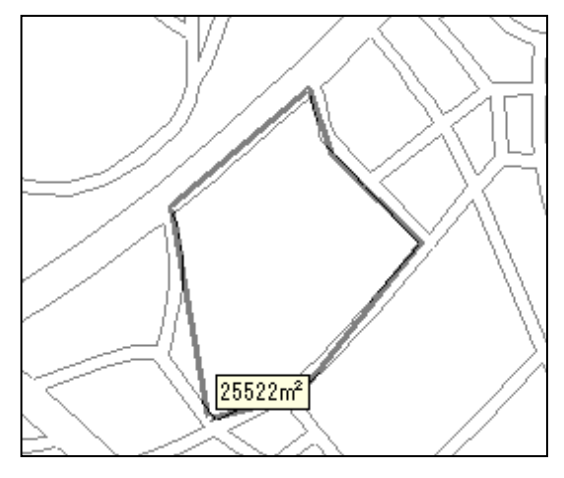

(スナップレイヤの選択については、地図太郎ユーザーズガイドを参照してください)

③ひとつの面を終了させるには右ク リックします。直前にクリックし た ポイントが面の最後の補間点になり 「面積」が表示されます。

さらに、右クリックすると【面積計 測】が終了します。

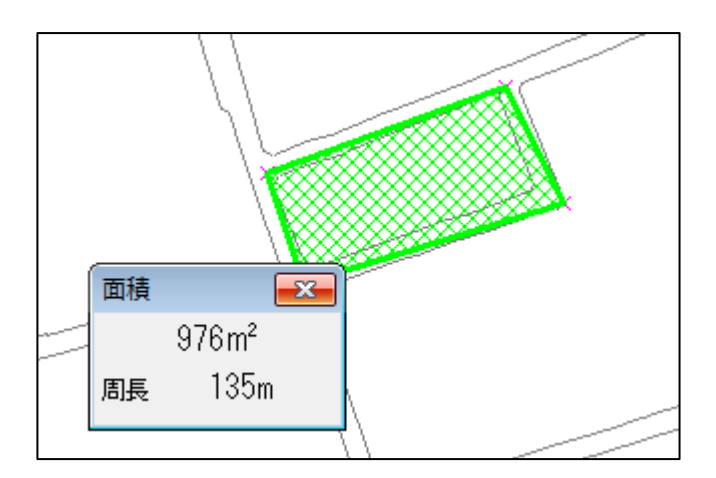

## (7)タイトル作成【ツール】

タイトルを作成します。タイトルのフォントや色、背景色を設定することができます。 「地図太郎 PLUS」では複数行のタイトルの作成、タイトルの枠線を非表示にすることもで きます。

タイトルの作成機能を使い、説明文を画面上に配置することもできます。

#### ①メニューバーから【ツール】→【タイトル作成】を選択します。

②タイトルを入力し「OK」をクリックします。

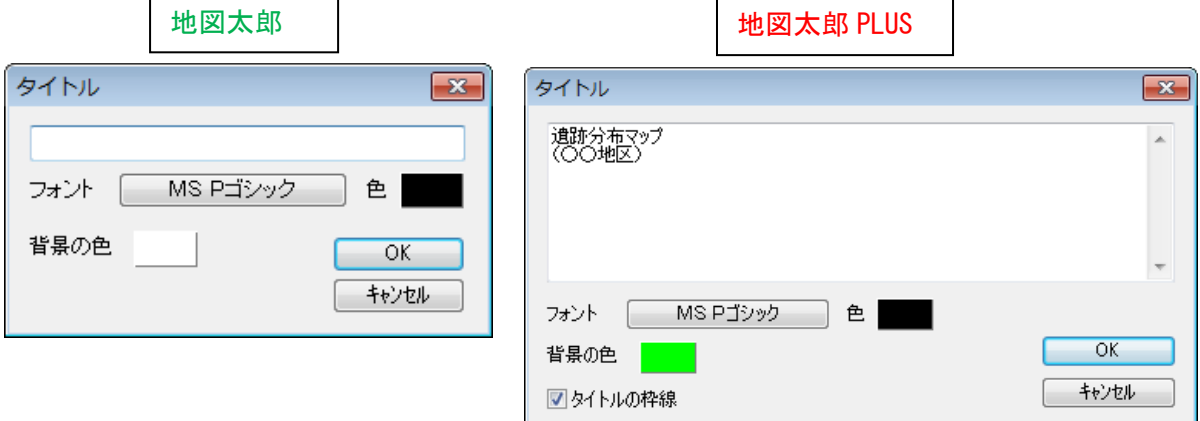

必要ならフォント名・スタイル・サイズ・色・背景の色、枠線の表示を設定します。

③タイトルが表示されます。

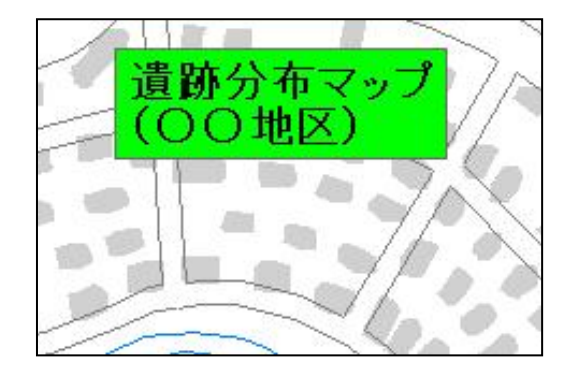

## ●タイトルの変更

タイトルを変更したい場合は、タイトルウ ィンドウ上で右クリックして「タイトル変 更」を選択します。

- ・ タイトルを最小化する場合は「最小化」、 閉じる場合は「閉じる」を選択します。
- ・ ドラッグして、自由に位置を変更する ことができます。
- ・ 位置を固定することもできます。

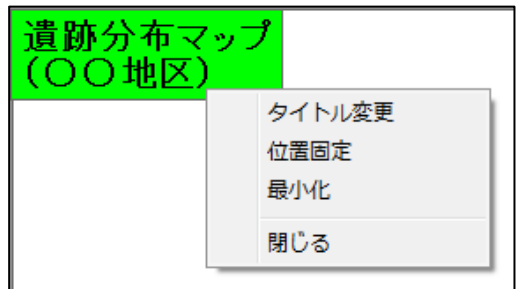

## (8) 凡例の作成【ツール】

凡例を作成します。

「地図太郎 PLUS」では凡例の四隅をドラッグすると凡例のサイズを変更することができま す。ただし、元のサイズより大きくすることはできません。

「地図太郎 PLUS」では「凡例の読込」と「凡例の保存」で、凡例をテキストファイルに保 存したり、読み込むことができます。凡例のテキストファイルは、「地図太郎 PLUS」を使 用した、他の作業でも利用可能です。

①メニューバーから【ツール】→【凡例作成】 を選択します。設定用ダイアログが表示され ます。

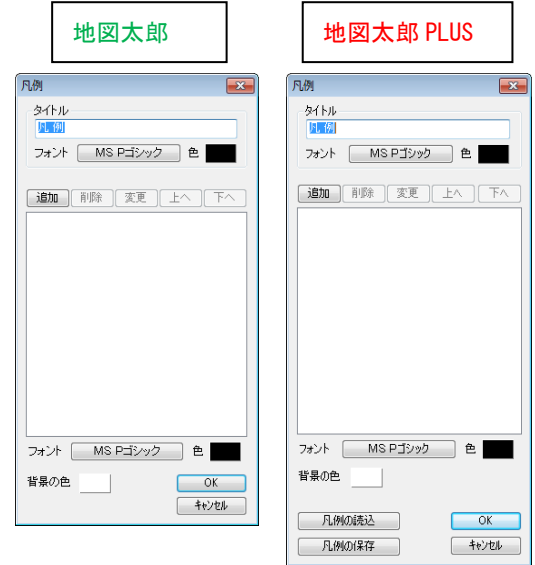

②「追加」をクリックして「凡例項目」ダイアログで必要な「データの種類」を選択し「項 目名」を入力して「OK」をクリックします。

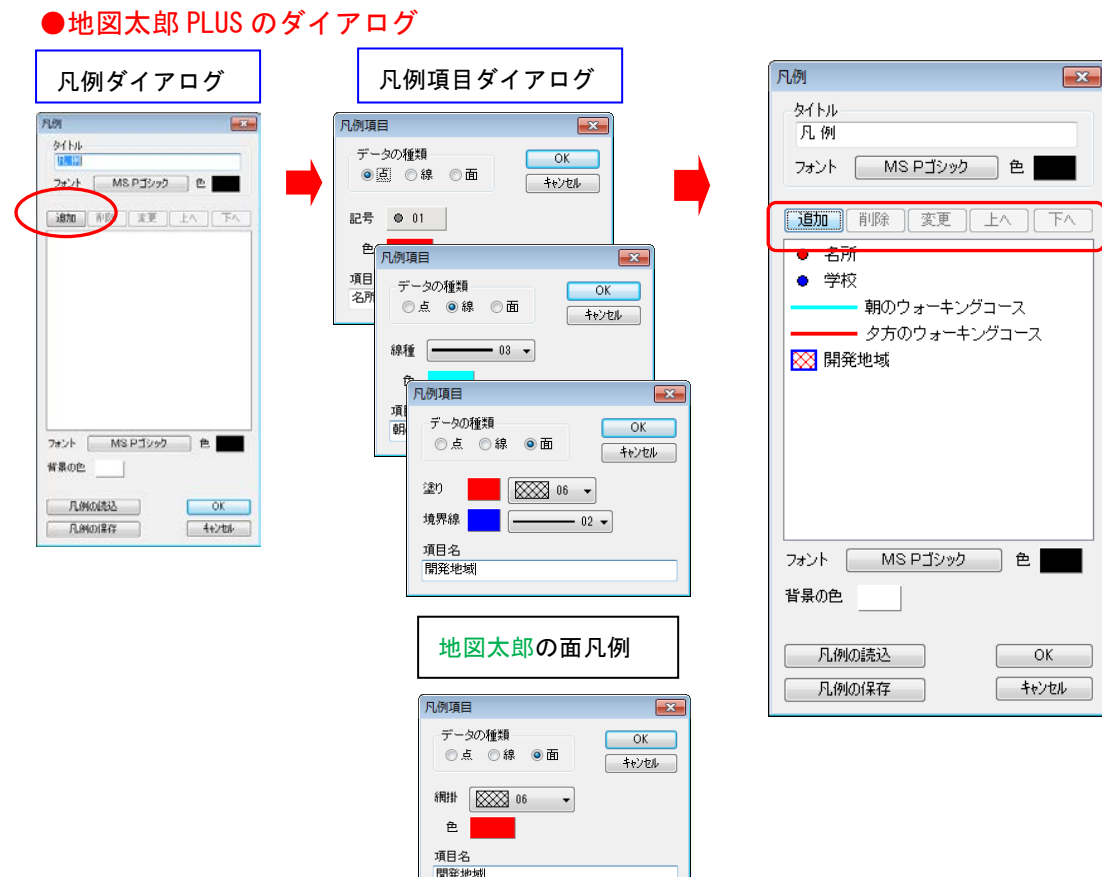

③凡例が表示されました。変更した い場合は、凡例ウィンドウ上で右ク リックして「凡例変更」を選択しま す。

凡例を最小化する場合は「最小化」、 削除する場合は「削除」を選択しま す。

凡例はドラッグして、自由に位置を 変更することができます。

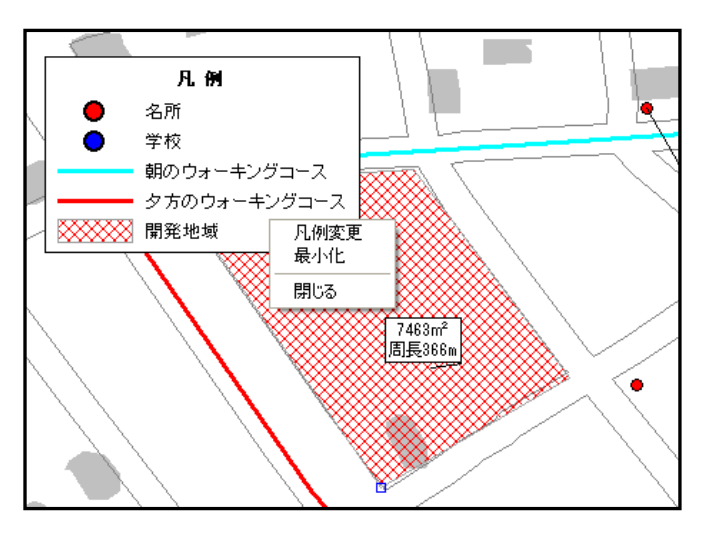

#### ●凡例の保存と読み込み(地図太郎 PLUS)

凡例の保存

①「凡例の作成」ダイアログの「凡例の保存」をクリックします。

②保存先とファイル名を決め「保存」をクリックします。

※保存された凡例ファイル

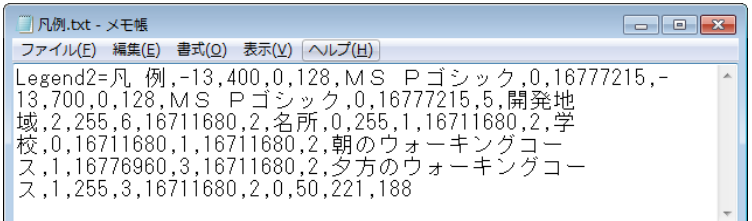

凡例の読み込み

①「凡例の作成」ダイアログの「凡例の読込」をクリックします。

②ファイルを選択し「開く」 をクリックします。 「地図太郎 PLUS」で作成した 凡例ファイルを開きます。

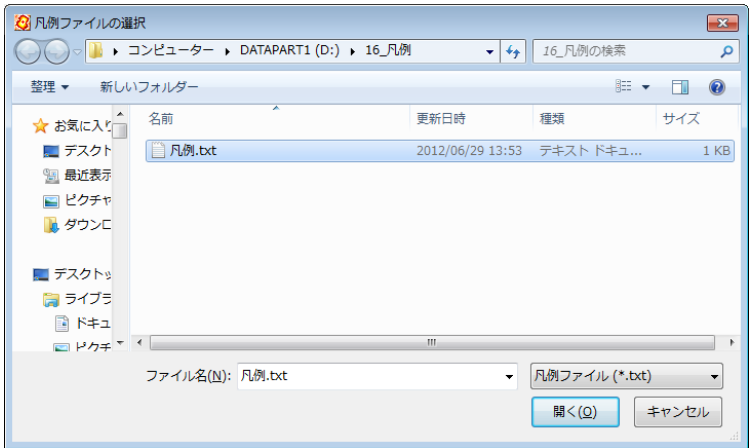
## (9)方位記号の作成【ツール】

方位記号を作成します。記号を選択して、大きさ、記号の色、背景の色を設定します。

①メニューバーから【ツール】→【方位記号作成】を選択します。

②「方位記号」ダイアログが表示されます。「記号」「色」「背景の色」「大きさ」を指定し て[OK]をクリックします。

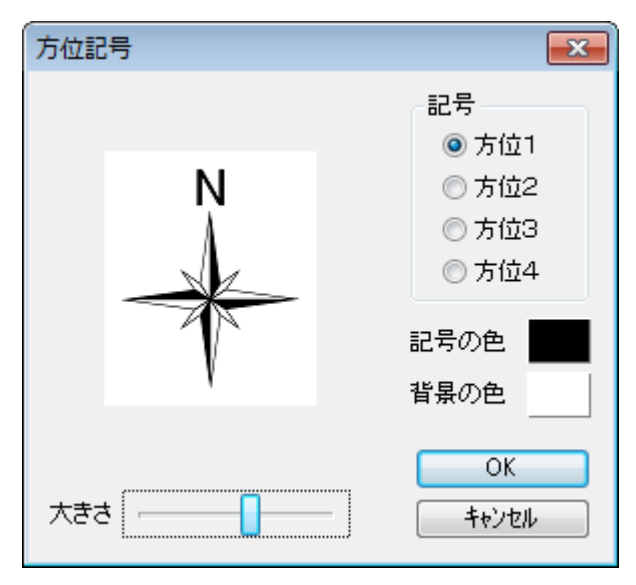

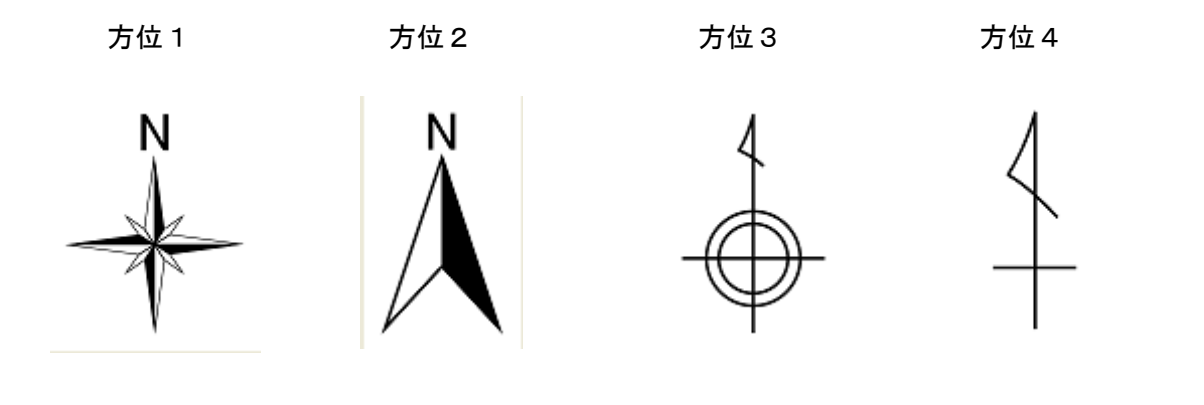

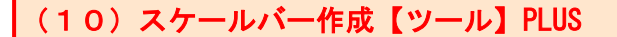

①メニューバーから【ツール】→【スケールバー作成】を選択します。

②種類等を選択し「OK」をクリックします。

「種類」を選択します。

縮尺を表示したいとき「縮尺を表示する」にチェッ クをいれます。

「小さいフォントを使用する」にチェックをいれる とスケールバーを小さくできます。

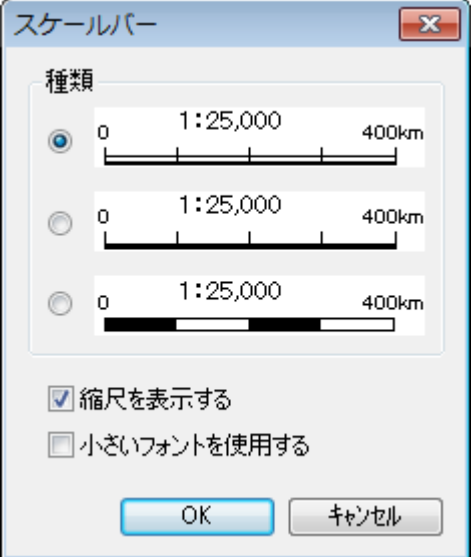

③画面にスケールバーが表示されます。

- ・画面の拡大・縮小、縮尺の設定で縮尺 を変更すると、表示されている縮尺は 自動的に変わります。
- ・スケールバー」はドラッグすると移動 できます。
- ・「スケールバー」の左右をドラッグす ると長さを変更できます。
- ・「スケールバー」の四隅をドラッグす るとサイズを変更できます。
- ・「スケールバー」を右クリックすると、 メニューが表示されます。該当するものを選択 しクリックします。メニュー終了するにはメニ ューの外でクリックします。

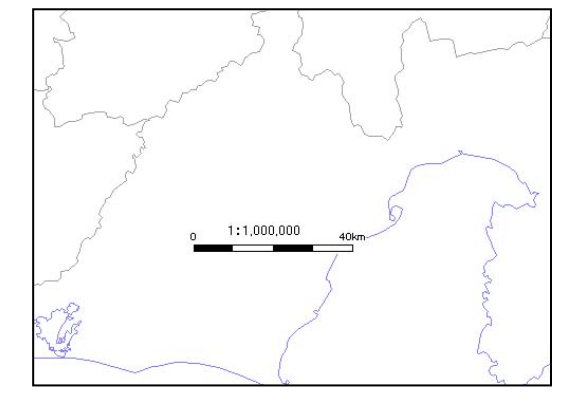

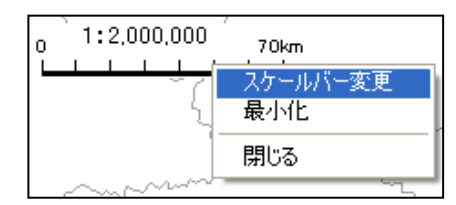

(11)リンクメニューの作成【ツール】 PLUS

①メニューバーから【ツール】→【リンクメニュー作成】を選び、「テキストタイプ」ま たは「ボタンタイプ」を選びます。

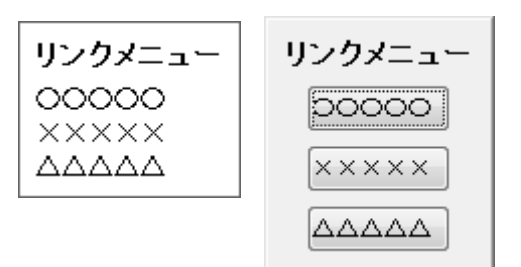

②「リンクメニューの作成」ダイアログが表示されます。 タイトルを入力します。必要に応じ、フォントと色を設定し ます。「追加」ボタンを押し、「リンクメニュー項目」ダイ アログを表示します。

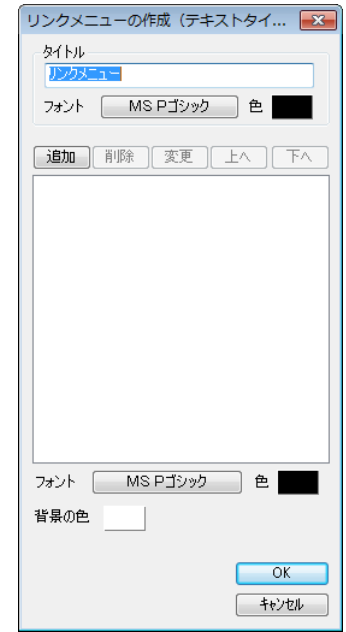

③項目名とリンクを入力します。

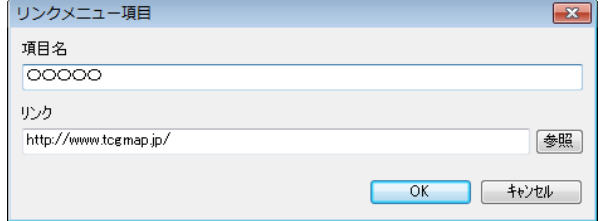

リンクには、ホームページの URL だけでなく、テキストファイルや PDF あるいは画像デー タ、動画データから、地図太郎のワークファイルまでいろいろなファイルを指定できます。 URL は直接入力します。ファイルは「参照」を押して選びます。

「OK」ボタンを押して登録します。

さらにリンク項目を増やすには「リンクメニューの作成」ダイアログの「追加」ボタンを クリックして追加します。

- ⑤「リンクメニューの作成」の「OK」ボタンを押してリンクメニューを表示します。
	- 注意 必ずワークファイルを保存します。ワークファイルにリンクメニューが登録され ます。

# <各種設定>

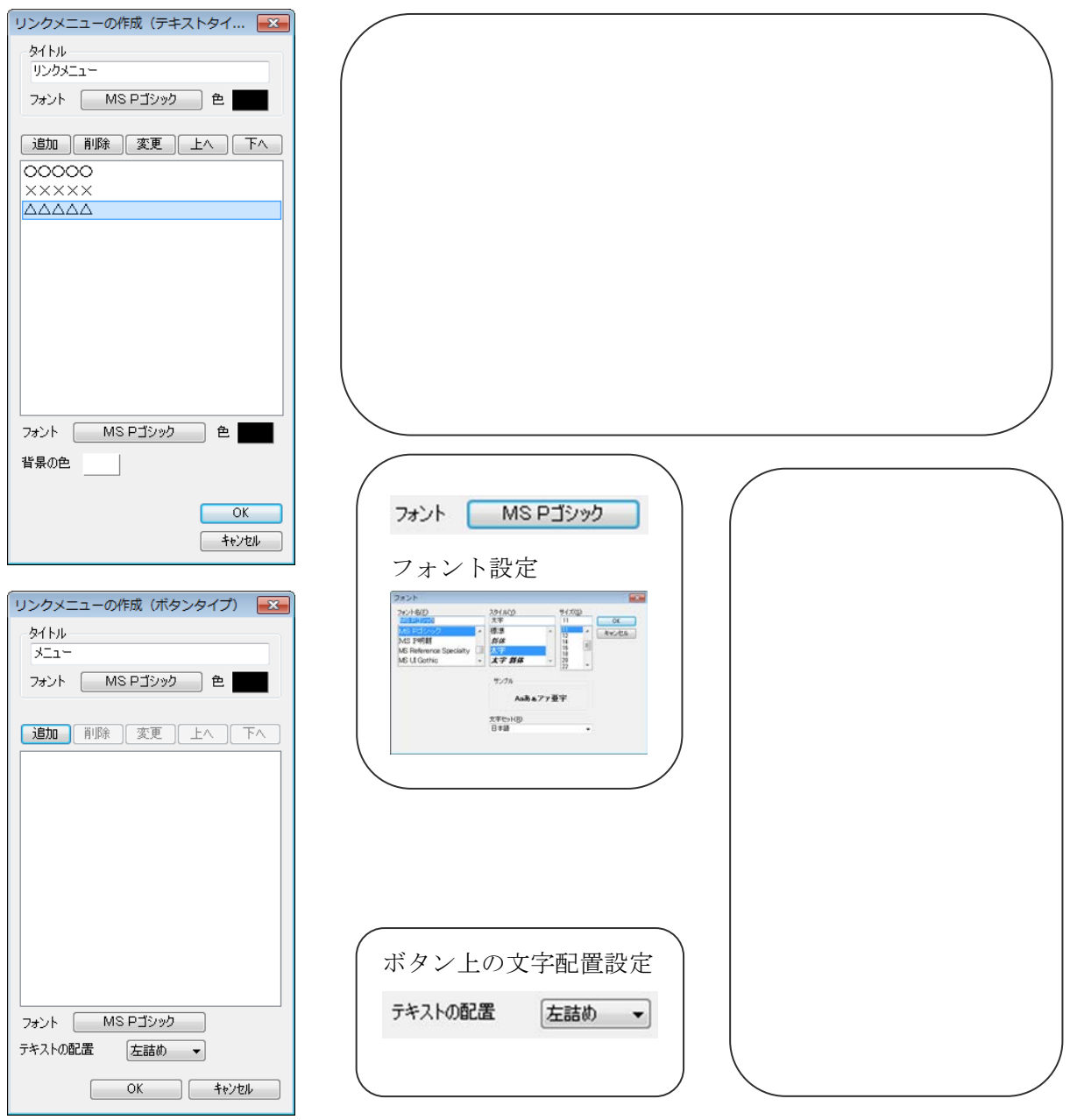

# (12) リンクファイルを開く【ツール】PLUS

クリックしたデータのリンクファイルを開きます。

リンクファイルとは、属性情報のリンクファイル欄に記述してある、URL、フォルダ、ファ イルなどのことです。

点・線・面のデータをクリックすると、関連付けられたリンクファイルを開きます。編集 レイヤだけでなく全レイヤが対象となります。情報ウィンドウにあるリンクボタンと同じ 機能です。

①【ツール】→【リンクフ ァイルを開く】を選びます。 カーソルの横に「i」マー クが現れます。

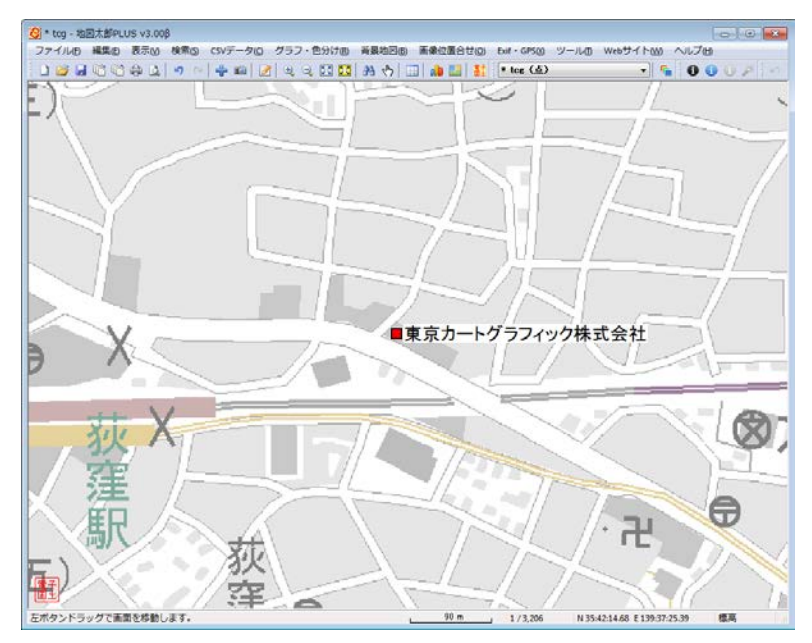

②図形データをクリックします。

③リンクファイルが表示されます。 (ホームページのリンクの場合)

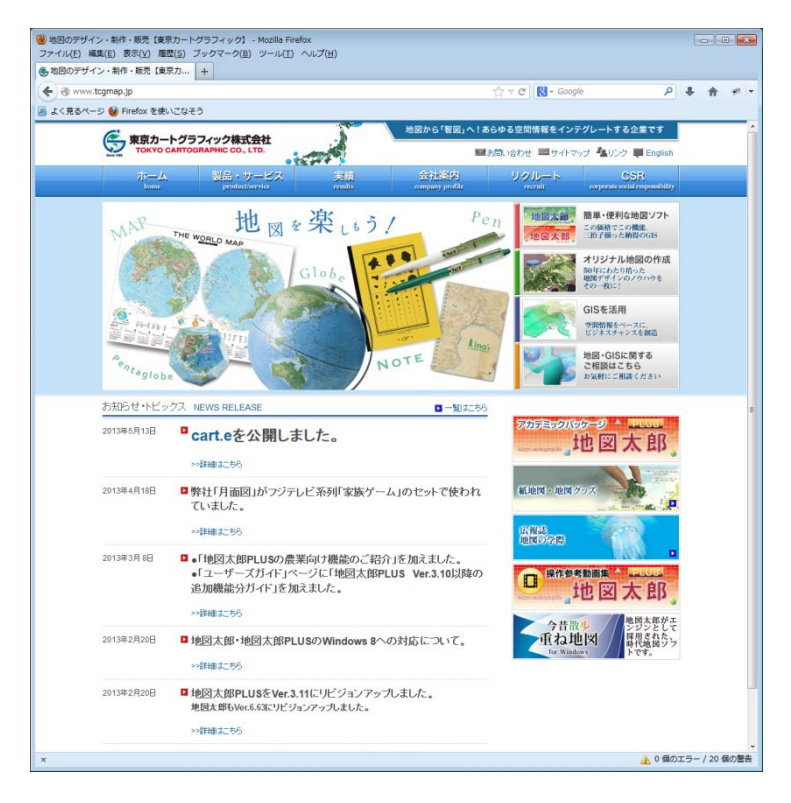

(13)情報ウィンドウの引き出し線【ツール】地図太郎

①メニューバーから【ツール】→【情報ウィンドウの引き出し線】を選択します。

②引き出し線の太さと色を指定して、「表示」にチェックを入れます。

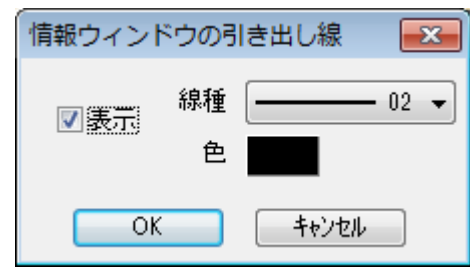

③引き出し線が表示されました。

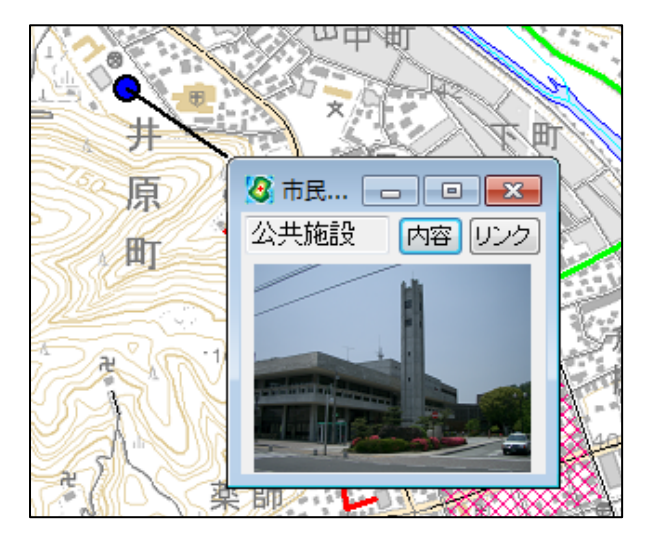

④個別に引き出し線を消したい場合は、 情報ウィンドウ上で右クリックし、「引き 出し線の表示」をクリックします。(区 の記号が解除されます)

全ての引き出し線を解除する場合は、上 記20の「表示」のチェックを解除します。

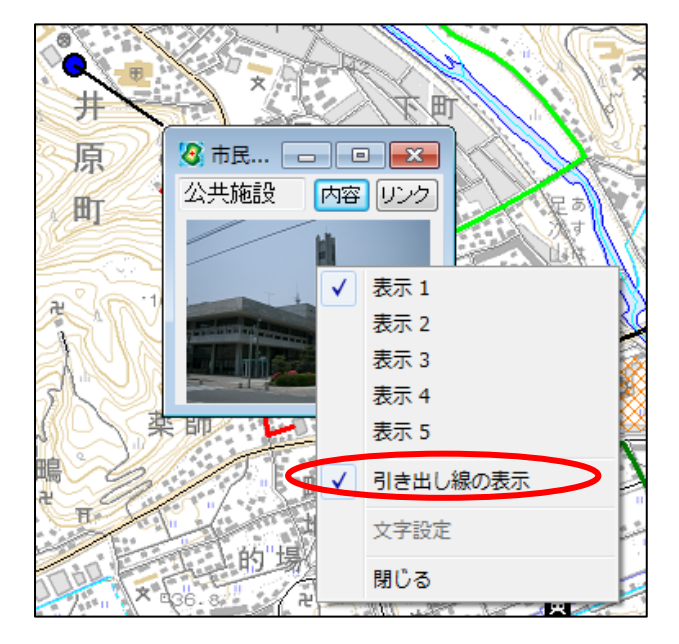

## (14)情報ウィンドウの表示設定【ツール】PLUS

距離・面積・位置ウィンドウの引き出し線や面積ウィンドウの表示形式の設定を行います。 ここで設定した状態がデフォルトの表示状態となります。

①メニューバーから【ツール】→【情報ウィンドウの表示設定】を選択します。

②情報・距離・面積・位置ウィンドウ及び地形断面図の表示設定をし、[OK]をクリック します。

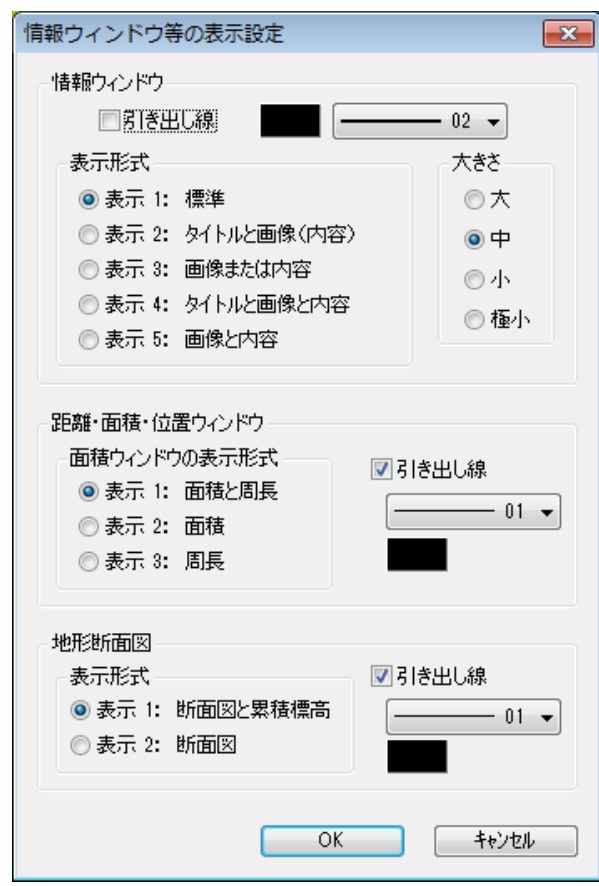

必要な項目にチェックを入れます。引出し線は線種、色を選択します。 引出し線の表示・非表示は、ここでの設定が優先されます。

#### (1)情報ウインドウ

#### ●引き出し線

チェックを入れると表示されます。 引き出し線の色を指定します。 引き出し線の太さを指定します。

●表示形式

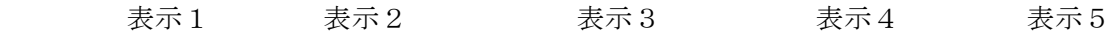

## ●大きさ

情報ウィンドウの表示の大きさを設定します。初期設定は「中」になっています。

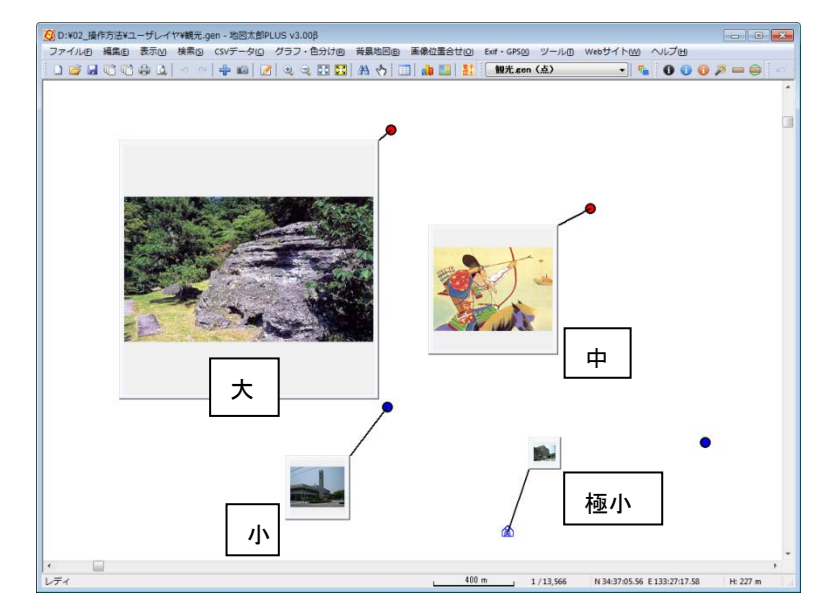

(2)距離・面積・位置ウインドウ

## ●引き出し線

チェックを入れると表示されます。 引き出し線の色を指定します。 引き出し線の太さを指定します

## ●面積ウインドウの表示形式

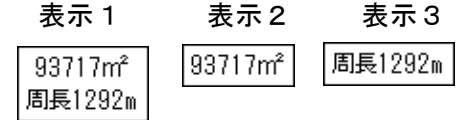

(3)地形断面図

#### ●引き出し線

チェックを入れると表示されます。

引き出し線の色を指定します。

引き出し線の太さを指定します。

## ●表示形式

「断面図と累積標高」、または、「断面図」を選びます

# ( 15)情報ウィンドウでデータを選択【ツール】PLUS

「地図太郎 PLUS」ではマウスドラッグで情報ウィンドウを囲むと、情報ウィンドウとリン クしているデータを選択できます。

複数の範囲を選択したい場合は、[Ctrl]キーを押しながらドラッグします。 選択した結果は、属性情報のリストや結合した CSV データのリストに反映されます。

①メニューバーから【ツール】→【情報ウィンドウでデータを選択】を選択します。カー ソルが次のように変わります。 ₽

②ドラッグしながら情報ウィンドウを囲みます。

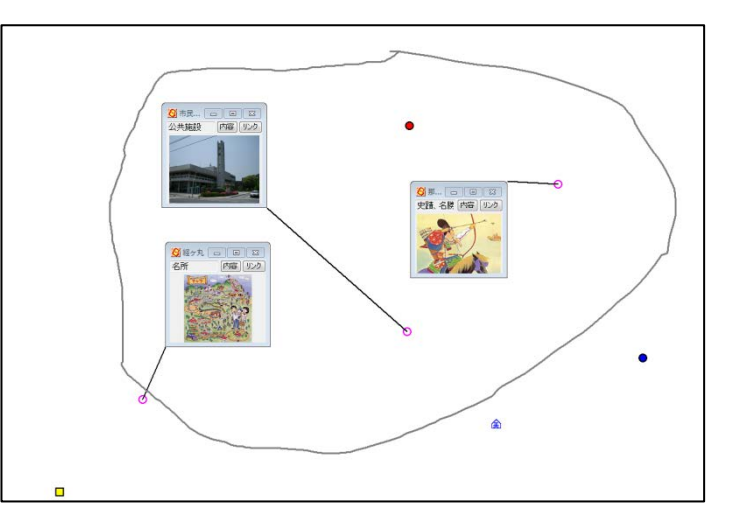

③選択した図形データの、属性情報のリストが表示されます。

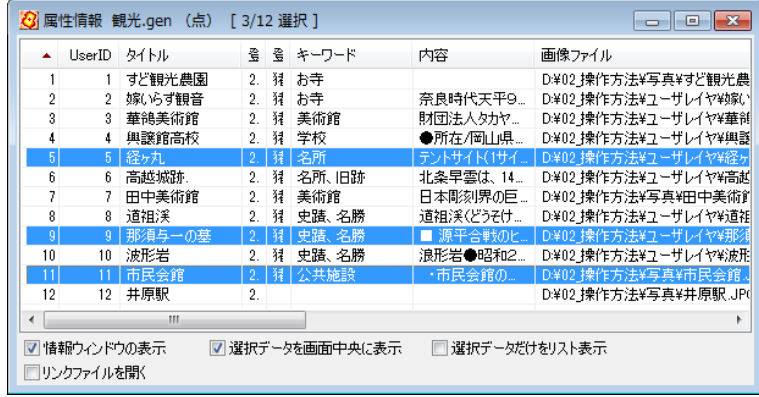

右クリックでメニューを終了します。

【検索】→【選択の解除】で選択を解除します。 情報ウィンドウとリストを全てとじるには、【ツール】→【情報ウィンドウ/リス トを全て閉じる】または、ツールバーのクを選択します。

## ( 16)初期画面の海岸線・都道府県界の表示設定【表示】

初期画面の海岸線と都道府県境界線の表示を設定します。また都道府県名の表示も設定で きます。

①メニューバーから【表示】→【海岸線・都道府県界】を選択します。

表示設定ダイアログが表示されます。 デフォルトでは、海岸線・都道府県界は表示、都道府県名は非表示です。

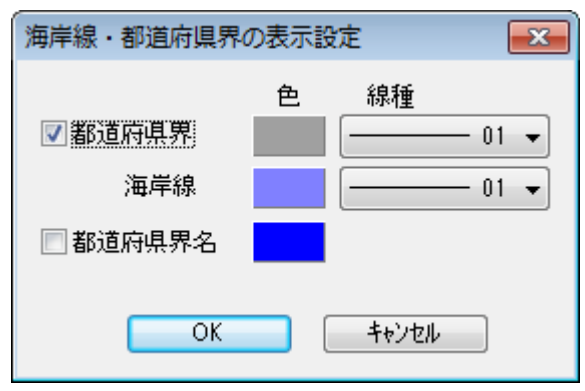

②表示、非表示、色、線幅を指定して「OK」ボタンをクリックします。

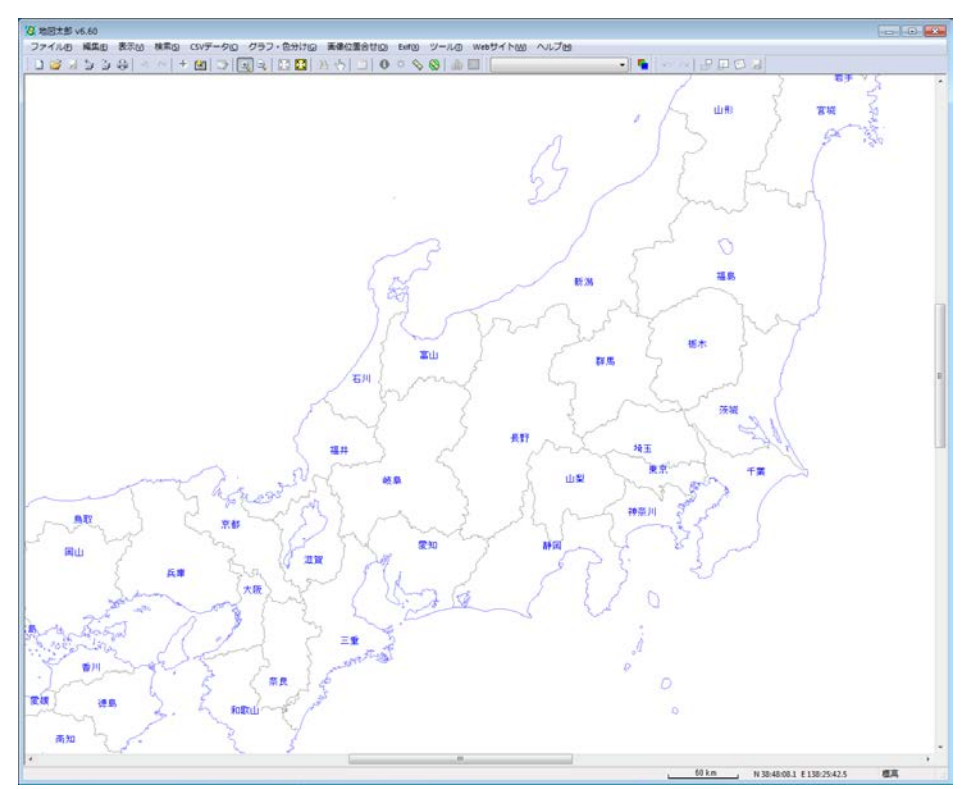

詳細な地図データを読み込んで、重なって邪魔になる場合、非表示にして下さい。

## ( 17)標準地域メッシュの表示設定【表示】

標準地域メッシュのグリッドとメッシュコードを表示設定します。地図画像の位置合せに 使用すると便利です。

標準地域メッシュとは一定間隔の経緯線によって地域を分割する方法の一つで

- 1次メッシュ 経度差1度×緯度差40分(1/200000 地勢図相当)
- 2次メッシュ 1次メッシュを縦横8等分(1/25000 地形図相当)
- 3次メッシュ 2次メッシュを縦横10等分(約 1Km×1Km)

①メニューバーから【表示】→【標準地域メッシュ】を選択 します。

・デフォルトでは、標準地域メッシュは非表示です。

・デフォルトでは 1/200000 地勢図の図郭は赤色、1/50000 地 形図の図郭は濃緑色、1/25000 地形図の図郭は緑色で表示さ れます。

**North America** 

 $19.40084$ 

<br>メッシュの表示設定

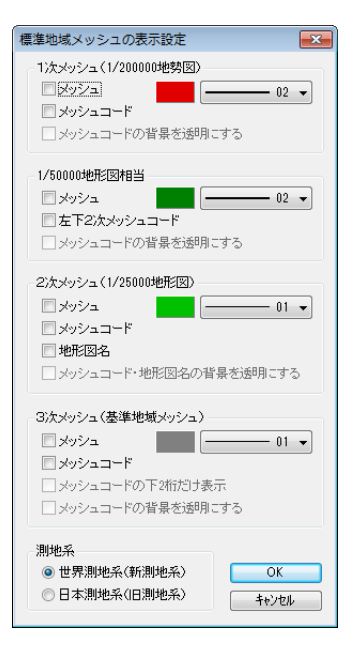

 $0.01$ 

543916

 $\mu = \omega$ 

543917

②表示、非表示、色、線

幅を指定して「OK」ボ タンをクリックします。

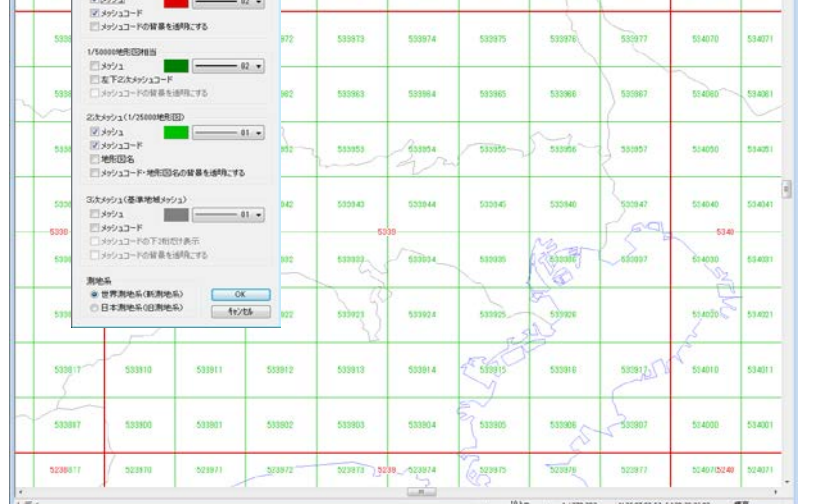

画像位置合せの

543

3/7-90 グラフ·B9178 NB<br>- 1의 이<mark>모</mark>로드 <mark>다</mark>가

**ES** 

メッシュコードは一定の 縮尺より縮小した場合、 自動的に非表示となりま す。

# ( 18)経緯線の表示設定【表示】

経緯線を表示設定します。

①メニューバーから【表示】→【経緯線】を選択します。

②経緯線・経緯線数値の表示・非表示、経緯線の間隔(自動と固定)、色と線種、表示範囲、 を設定して、「OK」ボタンを押すと経緯線が表示されます。

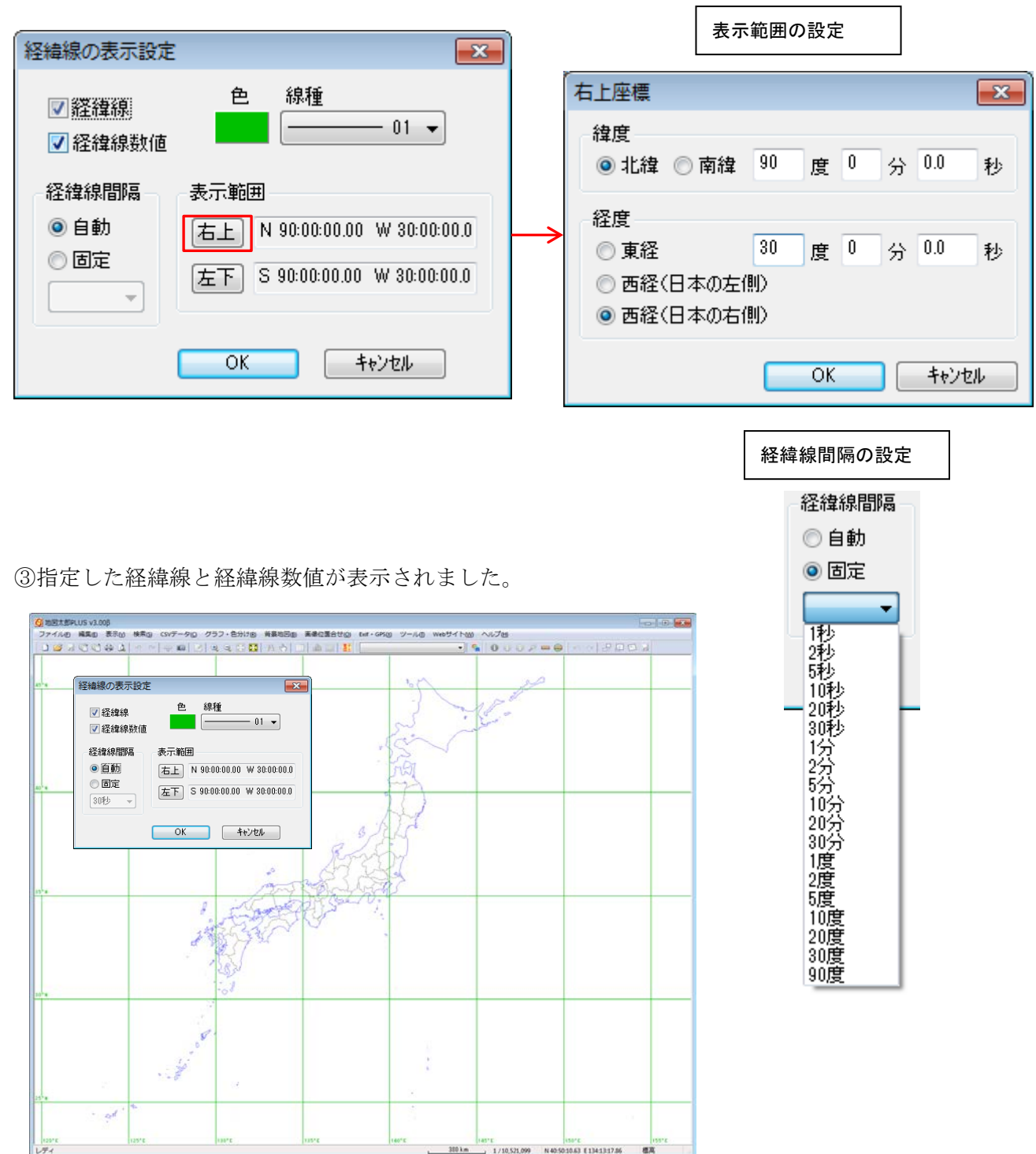

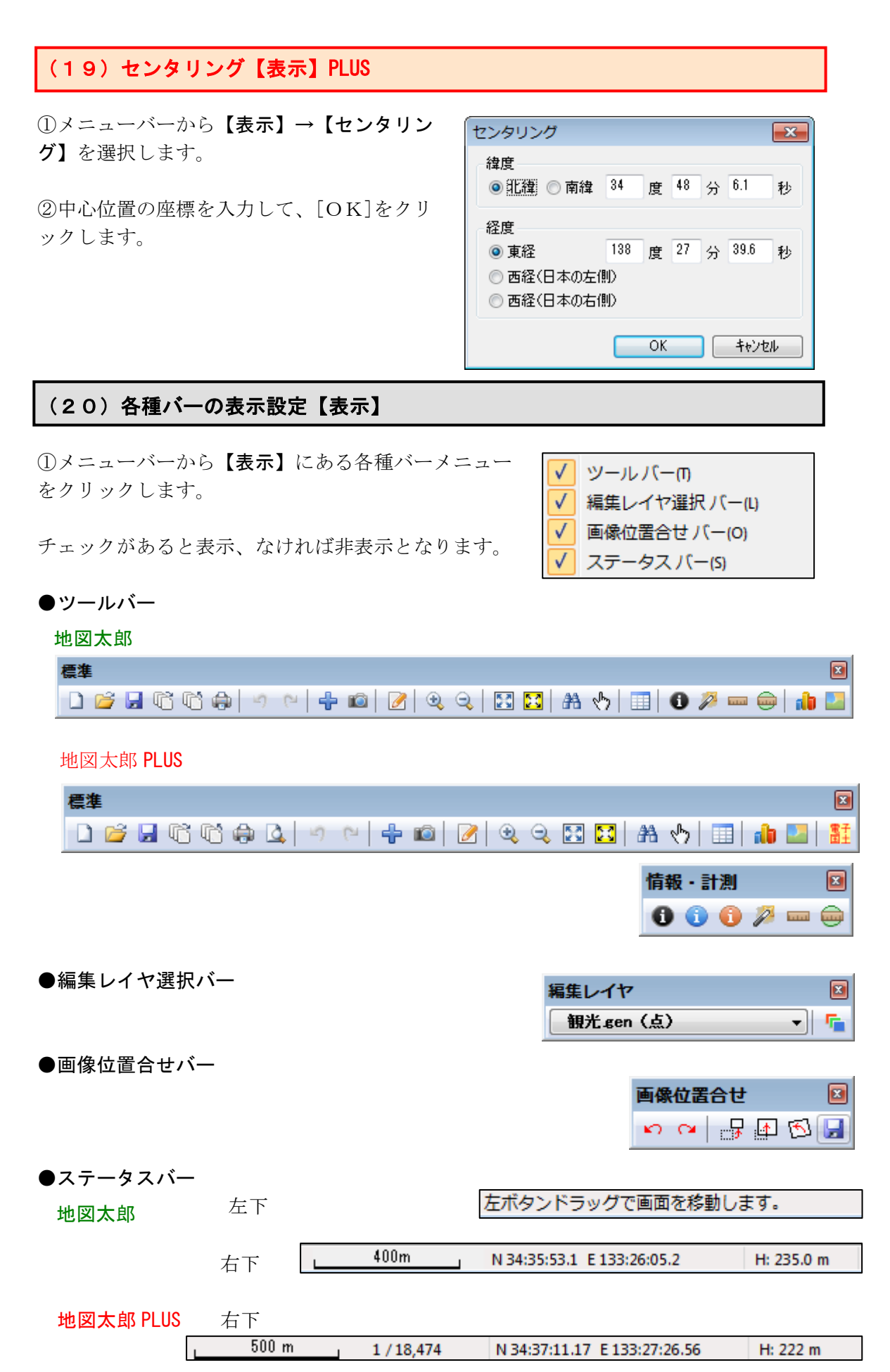

## (21) 最近使用したファイルの表示【ファイル】

【ファイル】を選びます。最近使用したユーザレイヤファイルとワークファイルが記録さ れています。クリックしてすぐに開くことができます。

> | 4. 印刷プレビューM ♪ 印刷(P)  $Ctrl + P$ 画面イメージを保存 1 C:\Users\...\宫城沿岸部.wrk 2 C:\Users\...\BldA.gen 3 C:\Users\...\建物.gen 4 C:\Users\...\道路縁.gen 終了凶

## (22)ワークファイルの関連付け【ツール】

Ξ

関連付けを設定すると、ワークファイルのダブルクリックや、情報ウィンドウのリンクボ タンで地図太郎を起動することができます。

- ① ニューバーから【ツール】→【ワークファイルの関連付け】を選択します。
- ② ワークファイルの関連付け」ダイアログ ワークファイルの関連付け  $\mathbf{x}$ で「関連付けを設定する」をクリックし 地図太郎とワークファイル(拡張子 wrk)の関<br>連付けを設定します。 ます。関連付けを設定すると、ワークファイルのダブ<br>ルクリックや、情報ウィンドウのリンクボタンで地<br>図太郎を起動することができます。 関連付けを設定する 関連付けを削除する

## ( 23)測地系変換【ツール】PLUS

Shape ファイルの座標を変換します。 経緯度座標系(度単位)と平面直角座標系の日本測 地系と世界測地系の相互変換ができます。

①メニューバーから【ツール】→【測地系変換】を選択し、「測地系変換」ダイアログを 表示します。

②変換対象のボタンを選択して押します。

右図は、平面直角座標系のデータを日本測地系から、 世界測地系へ変換する場合です。

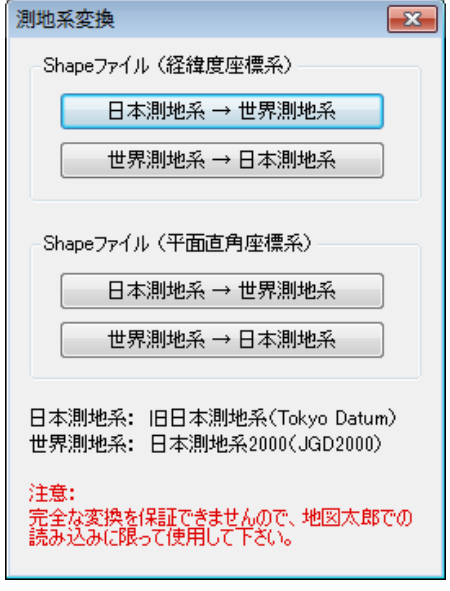

フォルダを参照し変換元の Shape ファイルが存在するフォルダを選びます。

「ファイルが存在する場合、上書き保存する」にチェックを入れない場合、出力先のフォ ルダを変えます。

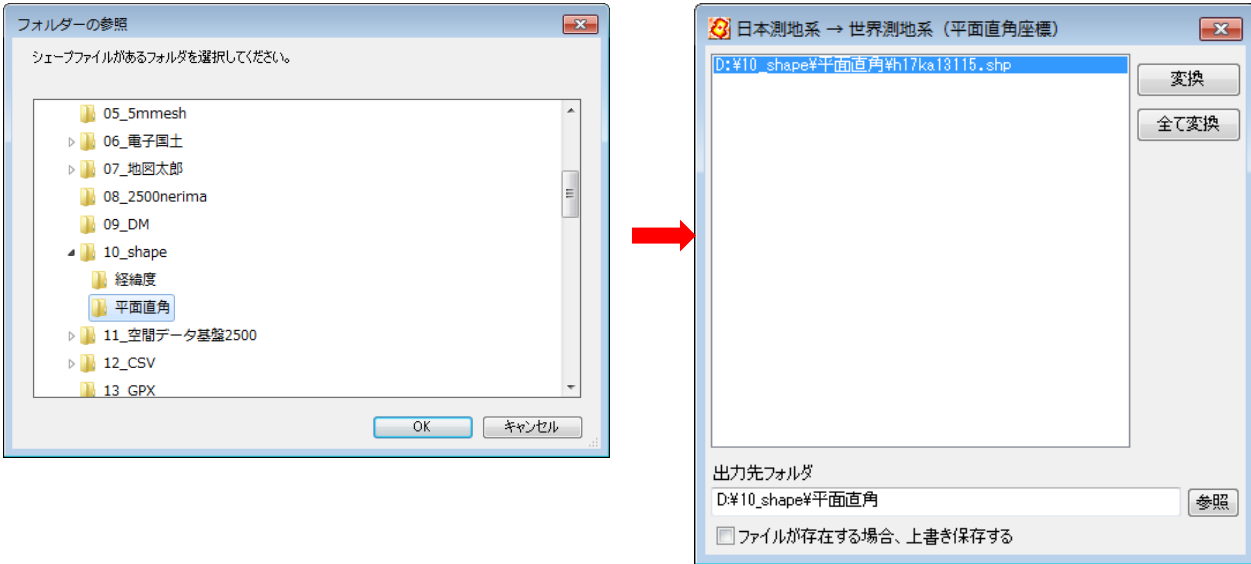

- 注意 完全な変換を保証できませんので、地図太郎での読み込みに限って使用して下さい。 また、以下の制限事項があります。
	- ・M 値や Z 値を持つシェープタイプを変換すると、M 値や Z 値無しのタイプになります。
	- ・MultiPoint と MultiPatch タイプはサポートしていません。

## (24)ファイリングツールとして PDF データの利活用【編集】

属性情報のリンクファイルには、いろいろなファイルを指定することができます。 (参照:「参考⑤属性情報の画像ファイルとリンクファイル」) 特に、PDF データをリンクすることにより、ファイリングツールとして活用できます。

①予め、必要な資料をスキャニングして PDF データを作成して保存しておきます。

②メニューの【編集】→【属性情報の確認・変更】かツールバーの △ を選択します。

③予め作成してある、\*.pdf ファイ ルを指定します。

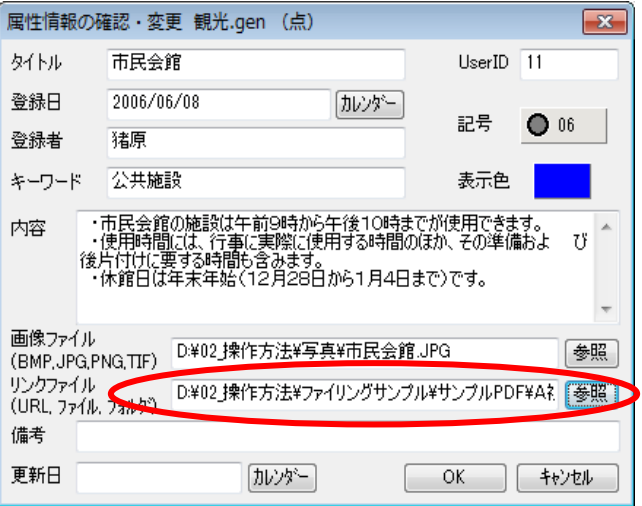

④情報ウィンドウの「リンク」ボタンをクリックすると、PDF ファイルが開きます。

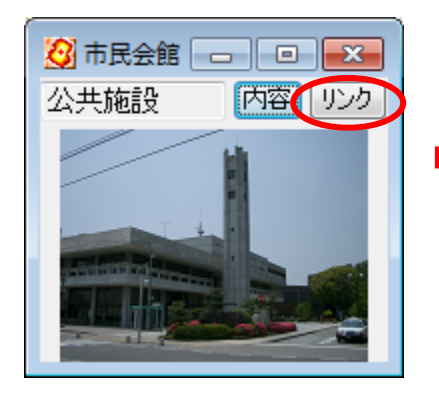

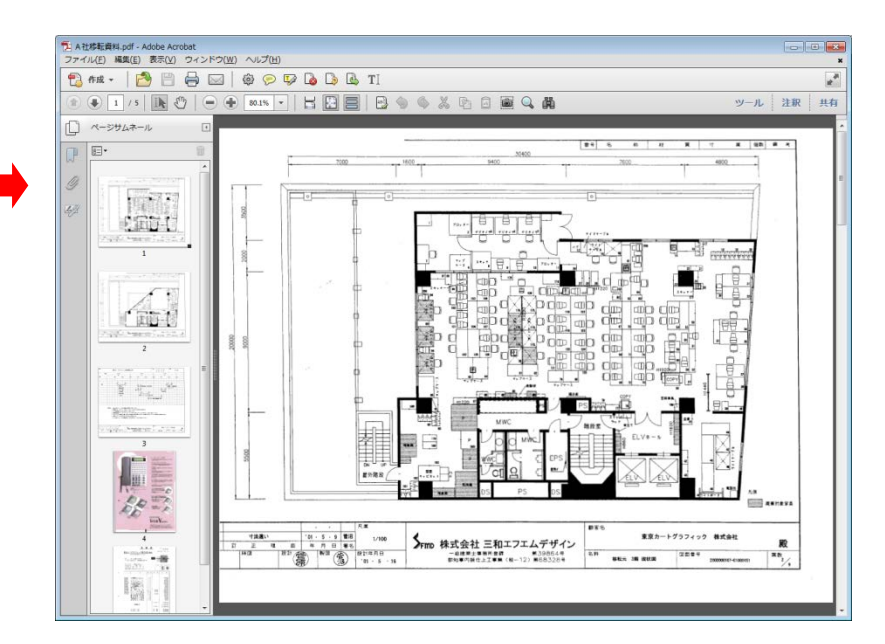

(25) Web 地図サービス【Web サイト】PLUS

٦

クリックした位置の「ウォッちず」または「Google マップ」「OpenStreetMap」を開きます。

①メニューバーから【Web サイト】→【Web 地図サービス】を選択します。

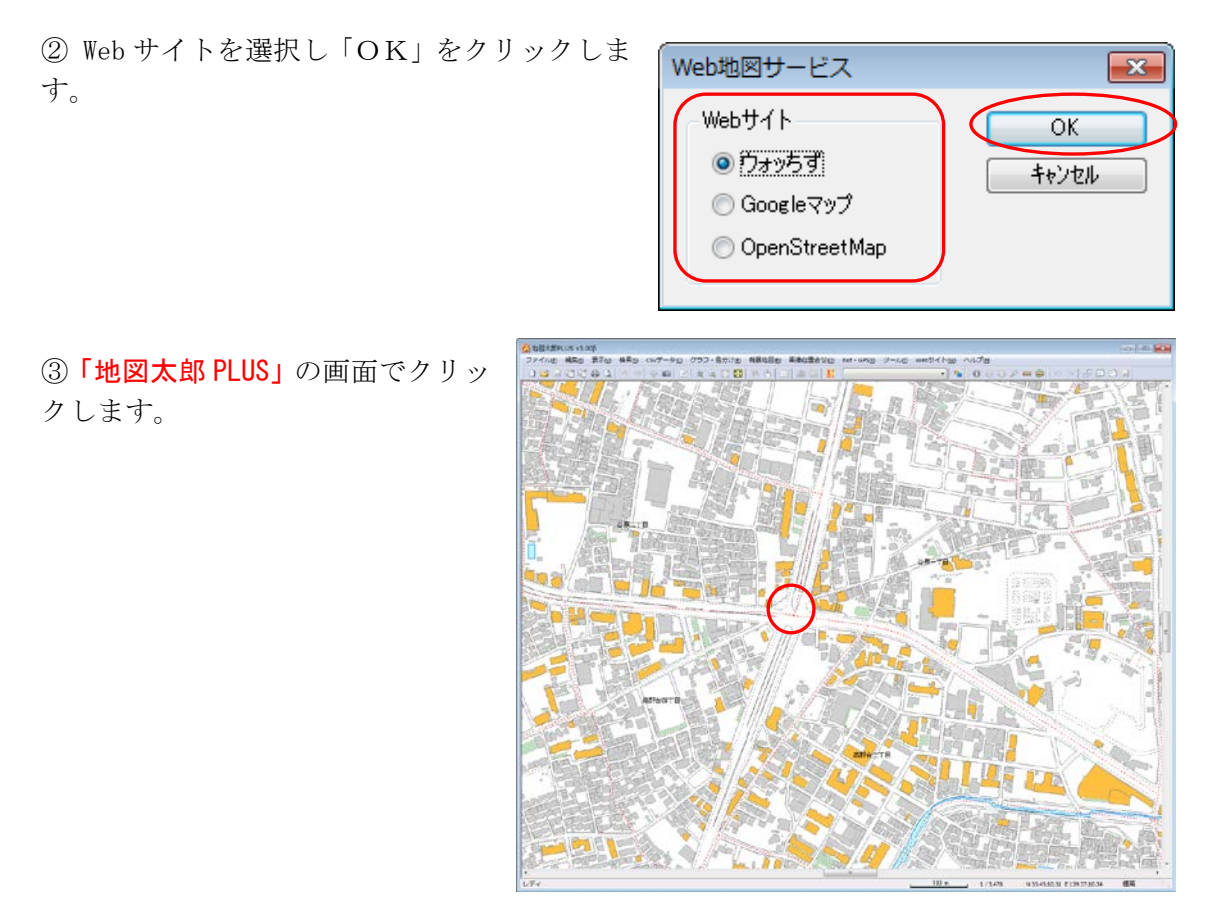

④クリックした位置を中心とした Web サイトの地図がブラウザで表示されます。

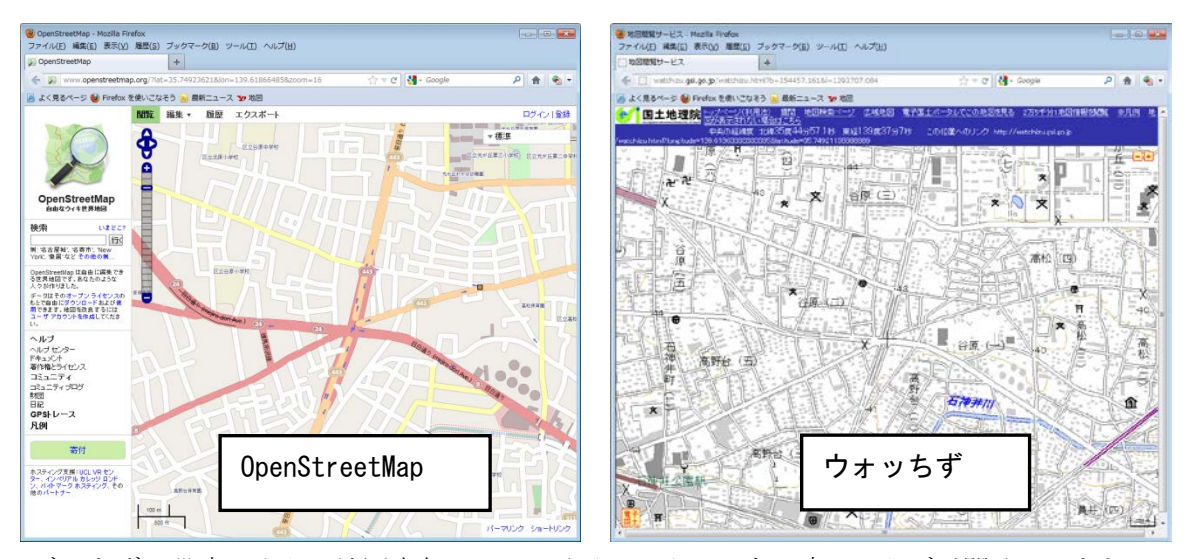

ブラウザの設定により、地図太郎 PLUS の画面でクリックする度に、タブが開くか、または ブラウザが開きます。

( 26)ケータイ de 情報収集【Web サイト】PLUS (オプション)

有償オプションサービスです。別途申込が必要ですので詳細はお問い合わせ下さい。

携帯電話を利用した情報収集システムサービスです。 インターネット上のサーバーに携帯電話で収集した情報を集め、「地図太郎 PLUS」用に加 工したデータをサーバーから「地図太郎 PLUS」を運用しているパソコンにダウンロードし て利用します。インターネット接続環境の整ったパソコンが必要となります。 詳細は「ケータイ de 情報収集」マニュアル等によります。

①「ケータイ de 情報収集」サービスの利用申込をします。 各種ユーザ ID、各種初期パスワードの発行と地図太郎 PLUS 用「ケータイ de 情報収集」 組み込みソフトの提供が行われます。詳細はお問い合わせ下さい。

②ChizutaroPlus.exe のある場所に、申込後提供される「ケータイ de 情報収集」フォルダ をフォルダごとコピーします。【Web サイト】メニューの【ケータイ de 情報収集】が利用 できるようになります。

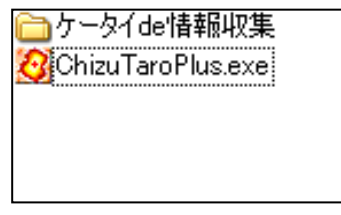

3 「地図太郎 PLUS」を起動し、【Web サイト】→【ケータイ de 情報収集】を選びます。

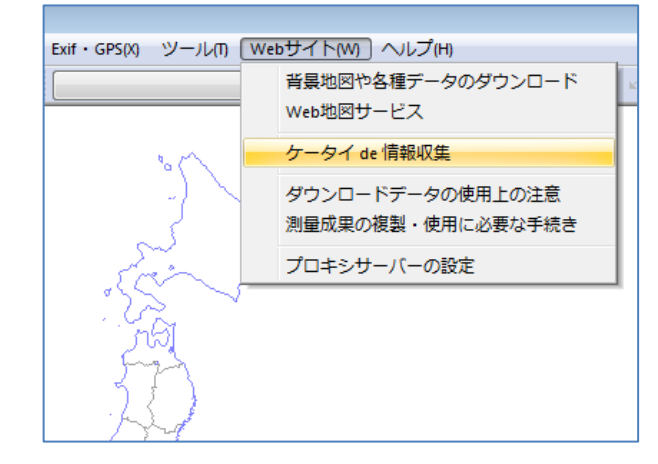

④初回は、[全データダウンロード]を押します。初回操作時のみユーザ情報の設定画面が 表示されます。サーバアクセス用の企業ID、ユーザID及びダウンロードキーを入力し 設定を押します。

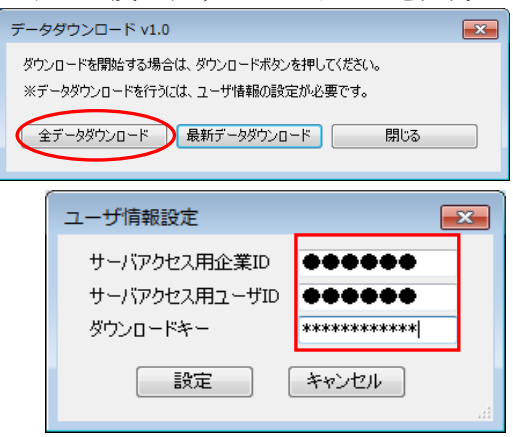

⑤ダウンロードしたデータを「地図太郎 PLUS」で開きます。 ダウンロードデータは point\_data フォルダに保存されます。

「地図太郎 PLUS」のメニューバーより【ファイル】→【編集レイヤを開く】を選び、 point\_data フォルダ内の〇〇〇.genファイル(プロジェクト名\_Chizu\_data.gen) ファイルを開き「地図太郎 PLUS」で表示して下さい。 ワークファイルで保存すると次回表示に便利です。

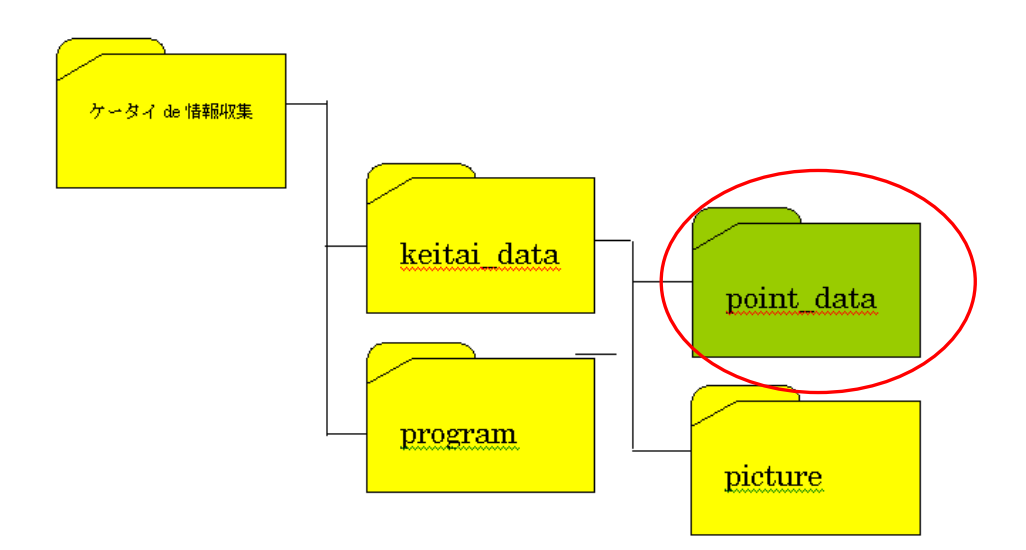

「全データダウンロード」と「最新データのダウンロード」の違い

●全データダウンロード

point\_data フォルダ内の地図太郎用データ(図形、属性)が全て削除 され新たにサーバーから地図太郎用データがダウンロードされます。

●最新データをダウンロード 全データダウンロード行ってから以後のサーバーへ登録された差分のみ地図 太郎用データに加えられます。「地図太郎 PLUS」で地図太郎用データを編集 した場合必ず保存してから最新データのダウンロードを行います。

# (27) 環境設定【ファイル】PLUS

「地図太郎 PLUS」の動作を設定します。

- ① 【ファイル】→【環境設定】を選びます。「環境設定」のダイアログが表示されます。 以下の項目の設定ができます。
	- ・ 表示項目の設定ウィンドウで編集レイヤを切り替える 選択したレイヤが編集レイヤになります。 デフォルトは OFF
	- ・ 編集レイヤの切り替えでファイルの保存を確認する 保存の確認メッセージを表示します。 デフォルトは ON
	- ・ 編集レイヤの切り替えで選択解除する 全てのレイヤの選択が解除されます。 デフォルトは ON
	- ・[選択]と[エリアで選択]で選択対象とするレイヤを指定する レイヤが複数ある場合、編集レイヤか全レイヤか指定します。 デフォルトは ON
	- ・メインウィンドウと連動して子ウィンドウを移動する

地図太郎のメインウィンドウを移動すると、情報ウィンドウやリストな どの子ウィンドウも自動的に移動します。

デフォルトは ON

・ マウスホイールのズーム方向を反転する

デフォルトは OFF

・起動時に「地図表示の設定」を表示する

デフォルトは ON

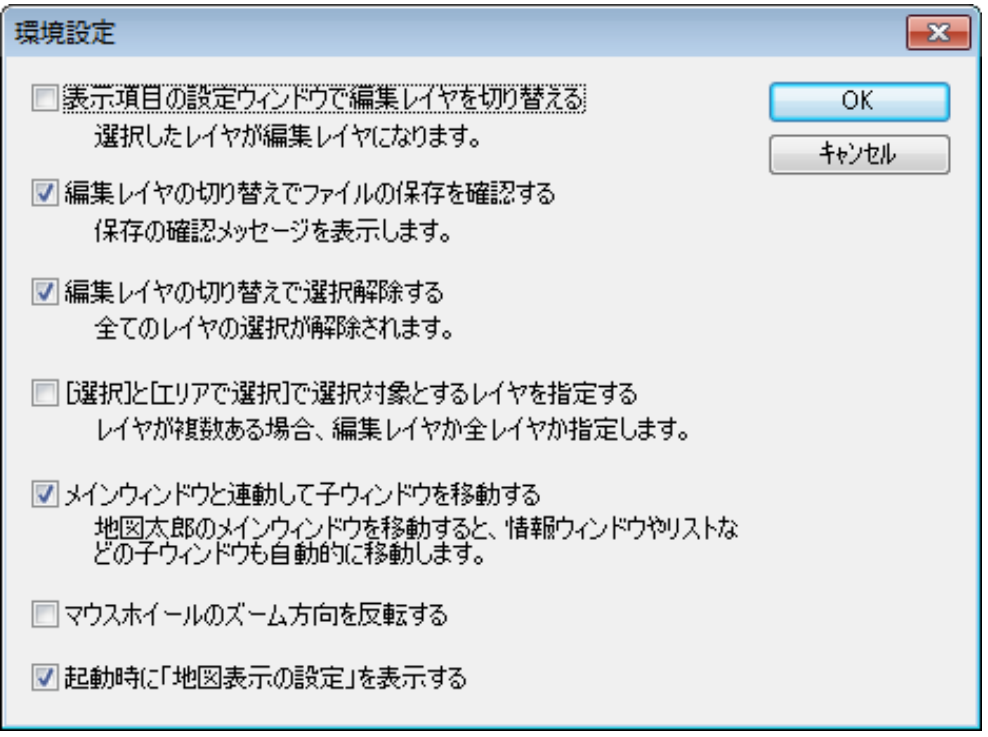

(28)地形断面図を表示【ツール】 PLUS

「地図太郎 PLUS」は、地形断面図の表示ができます。

①あらかじめ標高データを読み込みます。(参照「標高メッシュデータ」を開く)

②線レイヤを作成し断面を構成する線データを作成します。(参照 線データの新規作成)

③【ツール】→【地形断面図の表示】を選びます。カーソルが ● に変わります。

④断面図を表示したい線データをクリックします。断面図が表示されます。

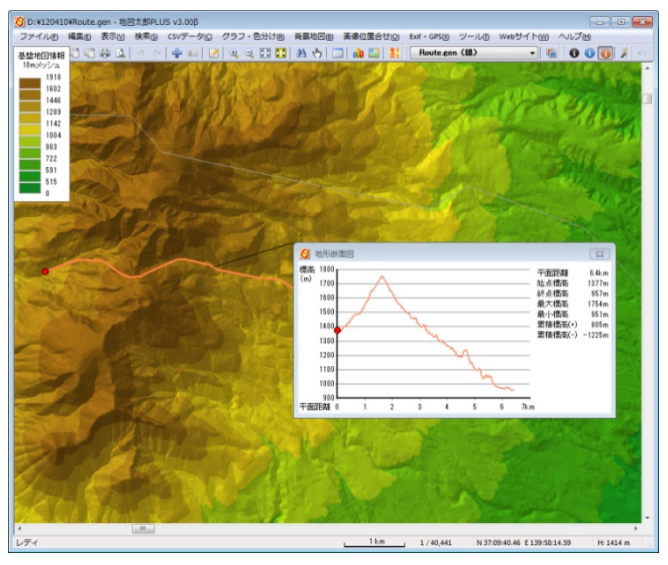

画面上の現在位置を表す赤丸●をドラッグすると断面図の赤丸●もそれに伴い移動します。 同様に断面図側でも操作できます。

引き出し線と表示形式及び地形断面図データの CSV 書き出し

- (1)引き出し線表示と表示形式の選択ができます。
- ①【ツール】→【情報ウィンドウ等の設定】を選びます。表示形式と引出し線を設定し ます。

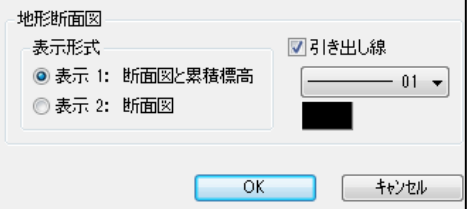

②画面上で表示形式を選択するにはまた、「地形断面図」ウィンドウのタイトルバーで右 クリックし、メニューを表示して引き出し線の表示、地形断面図の表示形式を選びま

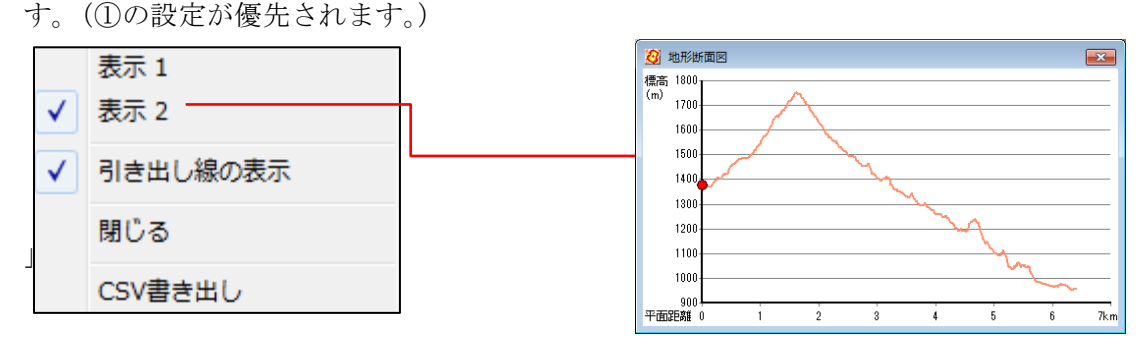

(2)地形断面図データの CSV 書き出しができます。

平面距離、標高、経度、緯度の項目で出力したCSVファイルを作成します。

- ①「地形断面図」ウィンドウのタイトルバーで右クリックし、メニューを表示します。
- ②「CSV書き出し」を左ボタンで選びます。

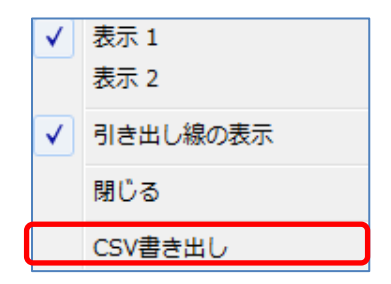

③保存場所を指定してCSVファイ ルを保存します。

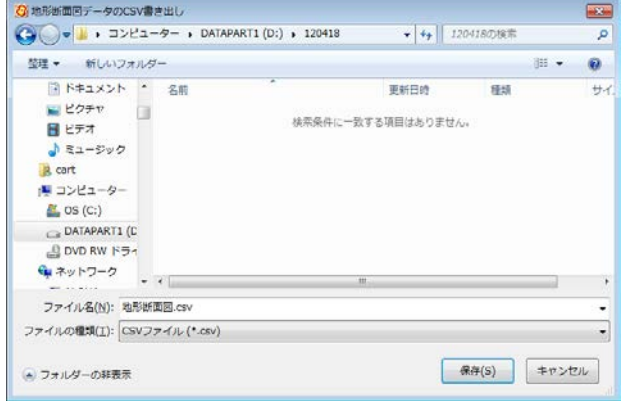

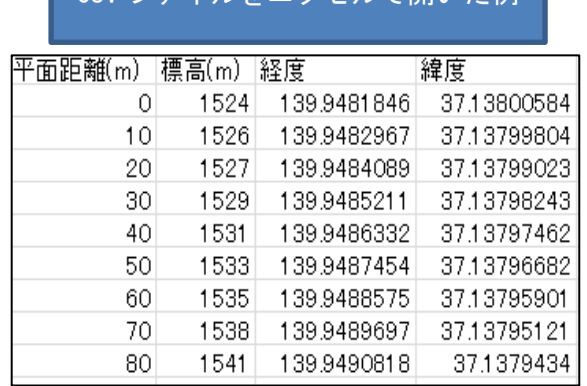

CSV ファイルをエクセルで開いた例

# バージョンアップ履歴

「地図太郎PLUS環境省自然環境局版」ソフトウェアの最新バージョンついては、当社へお 問い合わせください。

## 地図太郎の履歴

地図太郎の更新履歴は当社ホームページをご覧下さい。

「地図太郎」

<http://www.tcg.co.jp/product/chizutaro/updates/chizutaro.html> 「地図太郎 PLUS」

[http://www.tcg.co.jp/product/chizutaro/updates/chizutaro\\_plus.html](http://www.tcg.co.jp/product/chizutaro/updates/chizutaro_plus.html)